# lenovo

## **ThinkCentre** Hardware Maintenance Manual

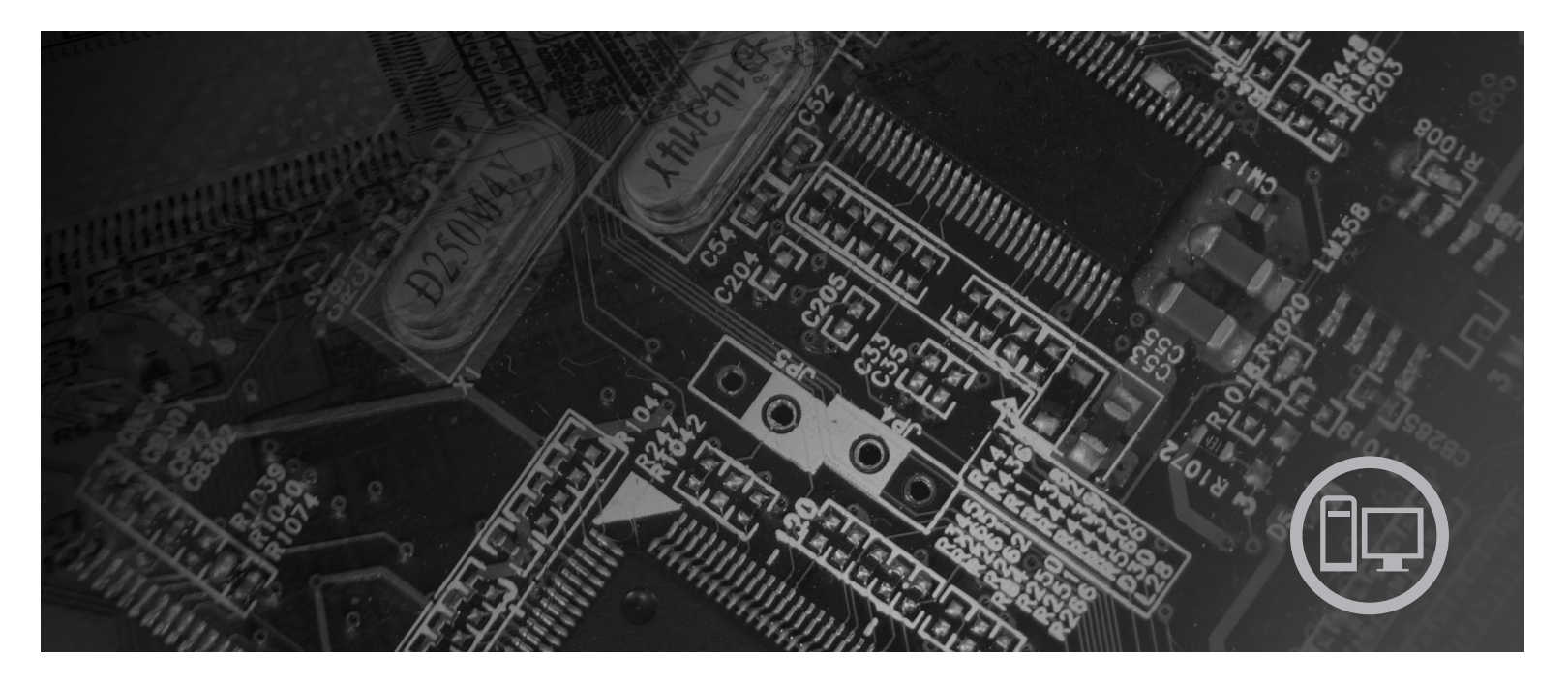

**Machine Types** 6008, 6010, 6068, 6069, 6074, 6075, 6079, 6081, 6082, 6086, 9012, 9013, 9018, 9019, 9087, 9088, 9096, 9160, 9163, 9164, 9172, 9174, 9193, 9194, 9304

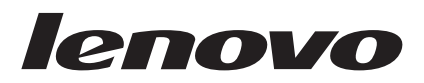

# **ThinkCentre** Hardware Maintenance Manual

**Note:** Before using this information and the product it supports, be sure to read the information under ["Notices,"](#page-292-0) on page 287.

**Second Edition (September 2007)**

**© Copyright Lenovo 2006, 2007. All rights reserved.**

LENOVO products, data, computer software, and services have been developed exclusively at private expense and are sold to governmental entities as commercial items as defined by 48 C.F.R. 2.101 with limited and restricted rights to use, reproduction and disclosure.

LIMITED AND RESTRICTED RIGHTS NOTICE: If products, data, computer software, or services are delivered pursuant a General Services Administration ″GSA″ contract, use, reproduction, or disclosure is subject to restrictions set forth in Contract No. GS-35F-05925.

## **Contents**

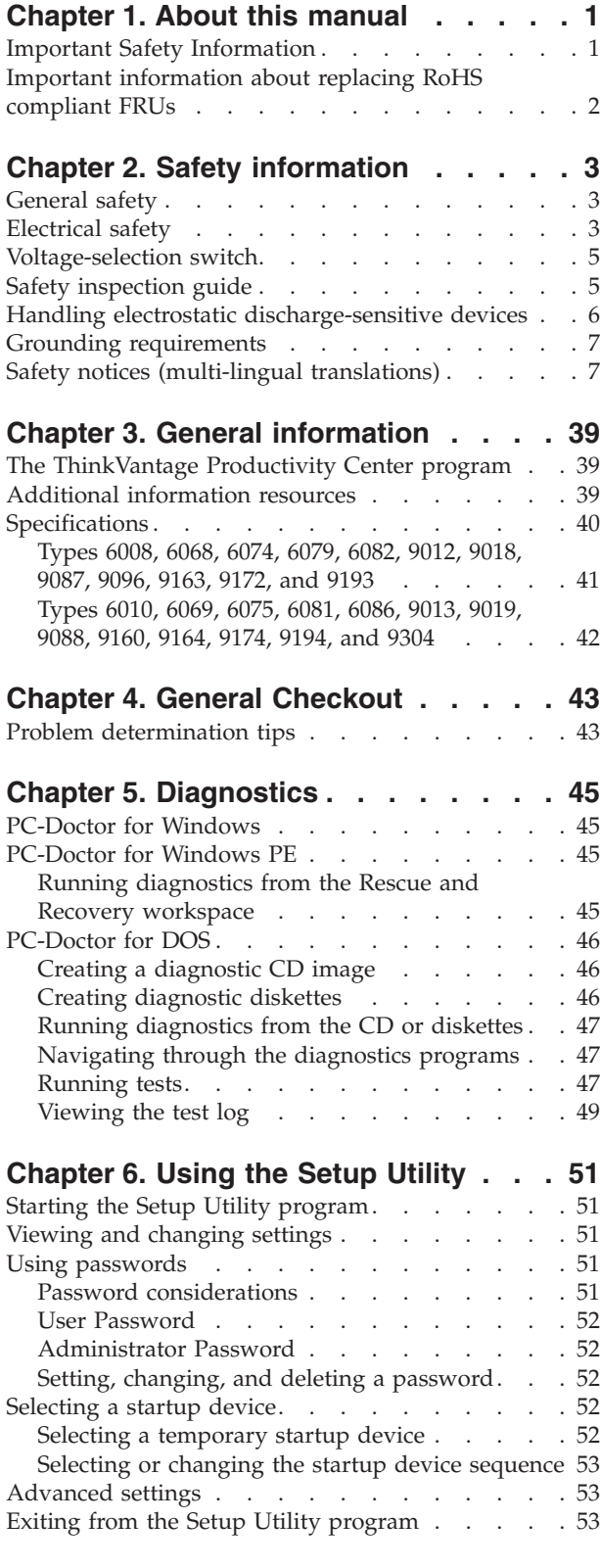

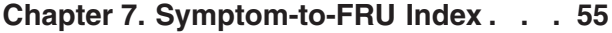

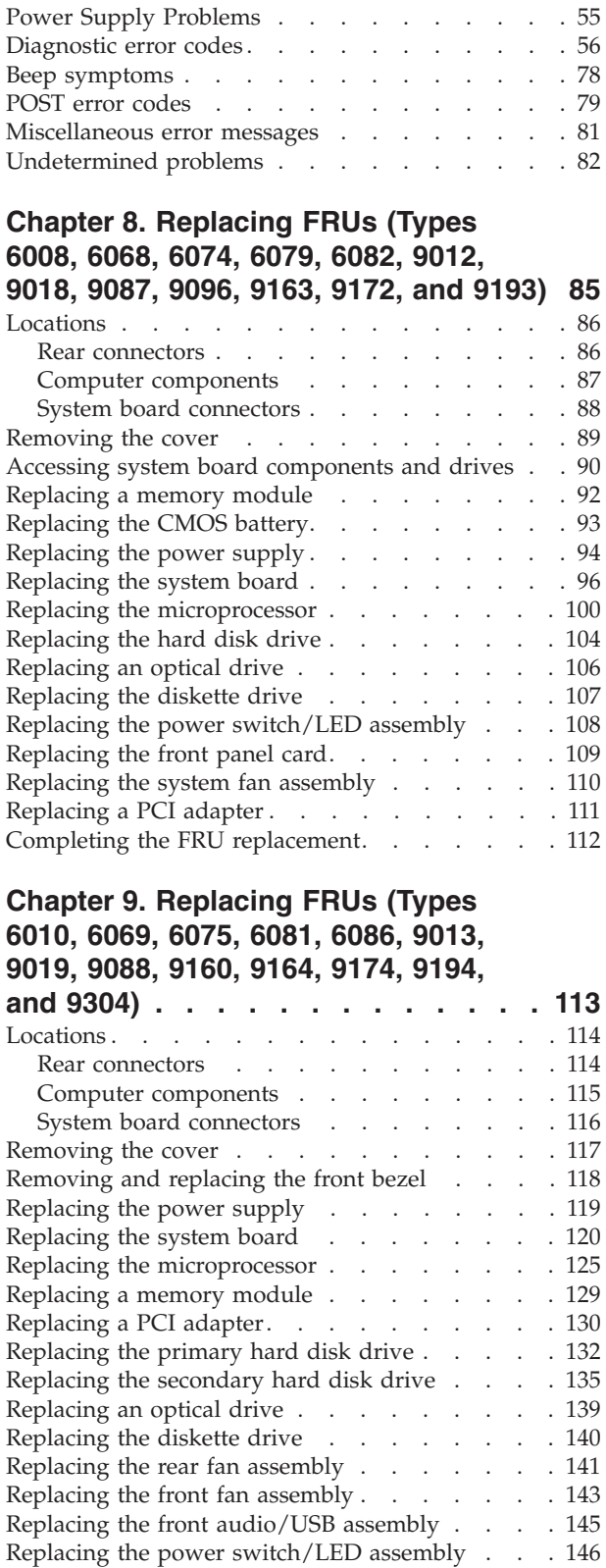

Hard disk [drive](#page-60-0) boot error  $\ldots$  . . . . . . . . [55](#page-60-0)

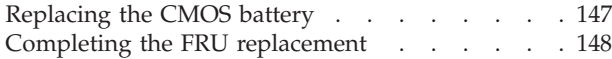

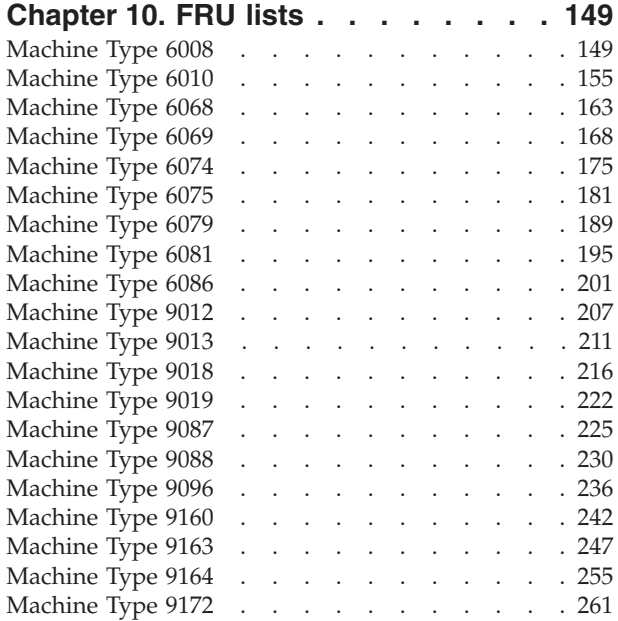

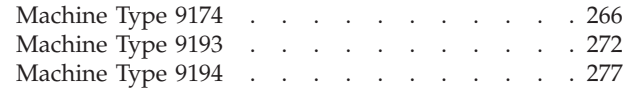

### **Chapter 11. [Additional](#page-288-0) Service**

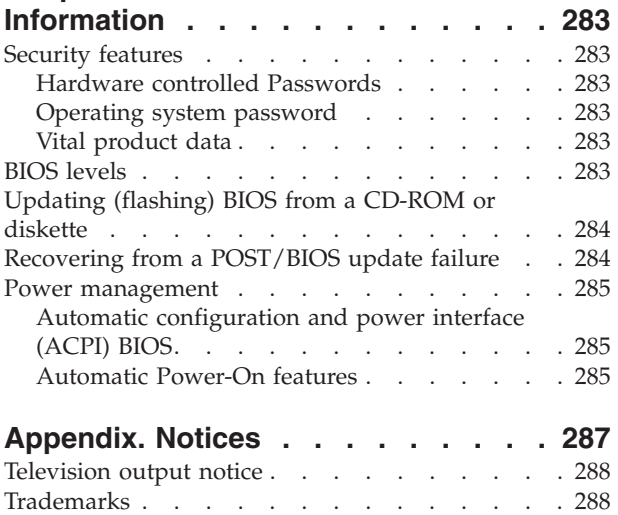

## <span id="page-6-0"></span>**Chapter 1. About this manual**

This manual contains service and reference information for ThinkCentre® computers listed on the cover. It is intended only for trained servicers who are familiar with Lenovo computer products.

Before servicing a Lenovo product, be sure to read the Safety Information. See Chapter 2, "Safety [information,"](#page-8-0) on page 3.

The Symptom-to-FRU Index and Additional Service Information chapters are not specific to any machine type and are applicable to all ThinkCentre computers.

This manual includes a complete FRU part number listing for each machine type and model listed on the cover. If you have internet access, FRU part numbers are also available at: http:/www.lenovo.com/support

## **Important Safety Information**

Be sure to read all caution and danger statements in this book before performing any of the instructions.

Veuillez lire toutes les consignes de type DANGER et ATTENTION du présent document avant d'exécuter les instructions.

Lesen Sie unbedingt alle Hinweise vom Typ ″ACHTUNG″ oder ″VORSICHT″ in dieser Dokumentation, bevor Sie irgendwelche Vorgänge durchführen

Leggere le istruzioni introdotte da ATTENZIONE e PERICOLO presenti nel manuale prima di eseguire una qualsiasi delle istruzioni

Certifique-se de ler todas as instruções de cuidado e perigo neste manual antes de executar qualquer uma das instruções

Es importante que lea todas las declaraciones de precaución y de peligro de este manual antes de seguir las instrucciones.

تأكد من قراءة كل التحذير ات الموجودة في هذا الكتاب قبل انباع هذه التعليمات .

执行任何说明之前,请确保已阅读本书中的所有警告和危险声明。

執行任何指示前,請確實閱讀本書中的所有警告及危險聲明。

ודאו שקראתם את כל הודעות האזהרה והסכנה במסמך זה לפני שתבצעו פעולה כלשהי.

본 사용 설명서에 기재된 내용을 실행하기 전에 모든 주의사항 및 위험사항을 숙지하십시오.

## <span id="page-7-0"></span>**Important information about replacing RoHS compliant FRUs**

**RoHS, The Restriction of Hazardous Substances in Electrical and Electronic Equipment Directive (2002/95/EC) is a European Union legal requirement affecting the global electronics industry. RoHS requirements must be implemented on Lenovo products placed on the market and sold in the European Union after June 2006. Products on the market before June 2006 are not required to have RoHS compliant parts. If the parts are not compliant originally, replacement parts can also be noncompliant, but in all cases, if the parts are compliant, the replacement parts must also be compliant.**

**Note:** RoHS and non-RoHS FRU part numbers with the same fit and function are identified with unique FRU part numbers.

Lenovo plans to transition to RoHS compliance well before the implementation date and expects its suppliers to be ready to support Lenovo's requirements and schedule in the EU. Products sold in 2005, will contain some RoHS compliant FRUs. The following statement pertains to these products and any product Lenovo produces containing RoHS compliant parts.

RoHS compliant ThinkCentre parts have unique FRU part numbers. Before or after June, 2006, failed RoHS compliant parts must always be replaced using RoHS compliant FRUs, so only the FRUs identified as compliant in the system HMM or direct substitutions for those FRUs can be used.

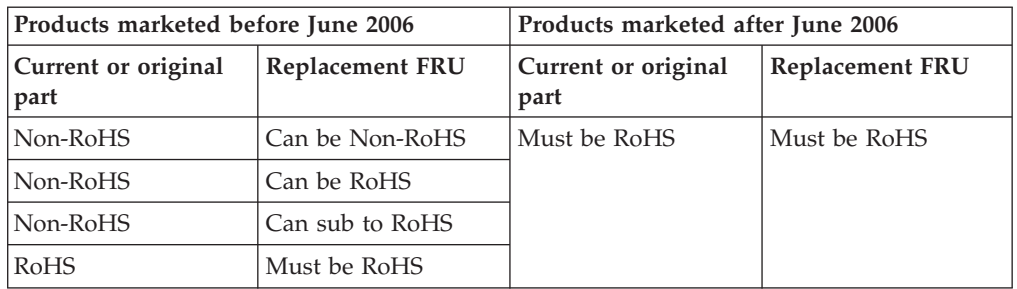

**Note:** A direct substitution is a part with a different FRU part number that is automatically shipped by the distribution center at the time of order.

## <span id="page-8-0"></span>**Chapter 2. Safety information**

This chapter contains the safety information that you need to be familiar with before servicing a computer.

## **General safety**

Follow these rules to ensure general safety:

- Observe good housekeeping in the area of the machines during and after maintenance.
- When lifting any heavy object:
	- 1. Ensure you can stand safely without slipping.
	- 2. Distribute the weight of the object equally between your feet.
	- 3. Use a slow lifting force. Never move suddenly or twist when you attempt to lift.
	- 4. Lift by standing or by pushing up with your leg muscles; this action removes the strain from the muscles in your back. *Do not attempt to lift any objects that weigh more than 16 kg (35 lb) or objects that you think are too heavy for you.*
- v Do not perform any action that causes hazards to the customer, or that makes the equipment unsafe.
- v Before you start the machine, ensure that other service representatives and the customer's personnel are not in a hazardous position.
- v Place removed covers and other parts in a safe place, away from all personnel, while you are servicing the machine.
- Keep your tool case away from walk areas so that other people will not trip over it.
- Do not wear loose clothing that can be trapped in the moving parts of a machine. Ensure that your sleeves are fastened or rolled up above your elbows. If your hair is long, fasten it.
- Insert the ends of your necktie or scarf inside clothing or fasten it with a nonconductive clip, approximately 8 centimeters (3 inches) from the end.
- v Do not wear jewelry, chains, metal-frame eyeglasses, or metal fasteners for your clothing.

**Remember:** Metal objects are good electrical conductors.

- v Wear safety glasses when you are: hammering, drilling soldering, cutting wire, attaching springs, using solvents, or working in any other conditions that might be hazardous to your eyes.
- After service, reinstall all safety shields, guards, labels, and ground wires. Replace any safety device that is worn or defective.
- Reinstall all covers correctly before returning the machine to the customer.

## **Electrical safety**

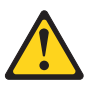

#### **CAUTION:**

**Electrical current from power, telephone, and communication cables can be hazardous. To avoid personal injury or equipment damage, disconnect the attached power cords, telecommunication systems, networks, and modems before you open the server/workstation covers, unless instructed otherwise in the installation and configuration procedures.**

Observe the following rules when working on electrical equipment.

**Important:** Use only approved tools and test equipment. Some hand tools have handles covered with a soft material that does not insulate you when working with live electrical currents.

> Many customers have, near their equipment, rubber floor mats that contain small conductive fibers to decrease electrostatic discharges. Do not use this type of mat to protect yourself from electrical shock.

- v Find the room emergency power-off (EPO) switch, disconnecting switch, or electrical outlet. If an electrical accident occurs, you can then operate the switch or unplug the power cord quickly.
- v Do not work alone under hazardous conditions or near equipment that has hazardous voltages.
- Disconnect all power before:
	- Performing a mechanical inspection
	- Working near power supplies
	- Removing or installing Field Replaceable Units
- v Before you start to work on the machine, unplug the power cord. If you cannot unplug it, ask the customer to power-off the wall box that supplies power to the machine and to lock the wall box in the off position.
- If you need to work on a machine that has exposed electrical circuits, observe the following precautions:
	- Ensure that another person, familiar with the power-off controls, is near you. **Remember:** Another person must be there to switch off the power, if necessary.
	- Use only one hand when working with powered-on electrical equipment; keep the other hand in your pocket or behind your back.

**Remember:** There must be a complete circuit to cause electrical shock. By observing the above rule, you may prevent a current from passing through your body.

- When using testers, set the controls correctly and use the approved probe leads and accessories for that tester.
- Stand on suitable rubber mats (obtained locally, if necessary) to insulate you from grounds such as metal floor strips and machine frames.

Observe the special safety precautions when you work with very high voltages; these instructions are in the safety sections of maintenance information. Use extreme care when measuring high voltages.

- v Regularly inspect and maintain your electrical hand tools for safe operational condition.
- v Do not use worn or broken tools and testers.
- v *Never assume* that power has been disconnected from a circuit. First, *check* that it has been powered-off.
- <span id="page-10-0"></span>• Always look carefully for possible hazards in your work area. Examples of these hazards are moist floors, nongrounded power extension cables, power surges, and missing safety grounds.
- Do not touch live electrical circuits with the reflective surface of a plastic dental mirror. The surface is conductive; such touching can cause personal injury and machine damage.
- Do not service the following parts with the power on when they are removed from their normal operating places in a machine:
	- Power supply units
	- Pumps
	- Blowers and fans
	- Motor generators
	- and similar units. (This practice ensures correct grounding of the units.)
- If an electrical accident occurs:
	- Use caution; do not become a victim yourself.
	- Switch off power.
	- Send another person to get medical aid.

### **Voltage-selection switch**

Some computers are equipped with a voltage-selection switch located near the power-cord connection point on the computer. If your computer has a voltage-selection switch, ensure that you set the switch to match the voltage available at your electrical outlet. Setting the voltage-selection switch incorrectly can cause permanent damage to the computer.

If your computer does not have a voltage-selection switch, your computer is designed to operate only at the voltage provided in the country or region where the computer was originally purchased.

If you relocate your computer to another country, be aware of the following:

- v If your computer does not have a voltage-selection switch, do not connect the computer to an electrical outlet until you have verified that the voltage provided is the same as it was in the country or region where the computer was originally purchased.
- v If your computer has a voltage selection switch, do not connect the computer to an electrical outlet until you have verified that the voltage-selection switch is set to match the voltage provided in that country or region.

If you are not sure of the voltage provided at your electrical outlet, contact your local electric company or refer to official Web sites or other literature for travelers to the country or region where you are located.

## **Safety inspection guide**

The intent of this inspection guide is to assist you in identifying potentially unsafe conditions on these products. Each machine, as it was designed and built, had required safety items installed to protect users and service personnel from injury. This guide addresses only those items. However, good judgment should be used to identify potential safety hazards due to attachment of features or options not covered by this inspection guide.

<span id="page-11-0"></span>If any unsafe conditions are present, you must determine how serious the apparent hazard could be and whether you can continue without first correcting the problem.

Consider these conditions and the safety hazards they present:

- Electrical hazards, especially primary power (primary voltage on the frame can cause serious or fatal electrical shock).
- Explosive hazards, such as a damaged CRT face or bulging capacitor
- Mechanical hazards, such as loose or missing hardware

The guide consists of a series of steps presented in a checklist. Begin the checks with the power off, and the power cord disconnected.

Checklist:

- 1. Check exterior covers for damage (loose, broken, or sharp edges).
- 2. Power-off the computer. Disconnect the power cord.
- 3. Check the power cord for:
	- a. A third-wire ground connector in good condition. Use a meter to measure third-wire ground continuity for 0.1 ohm or less between the external ground pin and frame ground.
	- b. The power cord should be the appropriate type as specified in the parts listings.
	- c. Insulation must not be frayed or worn.
- 4. Remove the cover.
- 5. Check for any obvious alterations. Use good judgment as to the safety of any alterations.
- 6. Check inside the unit for any obvious unsafe conditions, such as metal filings, contamination, water or other liquids, or signs of fire or smoke damage.
- 7. Check for worn, frayed, or pinched cables.
- 8. Check that the power-supply cover fasteners (screws or rivets) have not been removed or tampered with.

#### **Handling electrostatic discharge-sensitive devices**

Any computer part containing transistors or integrated circuits (ICs) should be considered sensitive to electrostatic discharge (ESD). ESD damage can occur when there is a difference in charge between objects. Protect against ESD damage by equalizing the charge so that the machine, the part, the work mat, and the person handling the part are all at the same charge.

#### **Notes:**

- 1. Use product-specific ESD procedures when they exceed the requirements noted here.
- 2. Make sure that the ESD protective devices you use have been certified (ISO 9000) as fully effective.

When handling ESD-sensitive parts:

- v Keep the parts in protective packages until they are inserted into the product.
- Avoid contact with other people while handling the part.
- v Wear a grounded wrist strap against your skin to eliminate static on your body.
- <span id="page-12-0"></span>v Prevent the part from touching your clothing. Most clothing is insulative and retains a charge even when you are wearing a wrist strap.
- v Use the black side of a grounded work mat to provide a static-free work surface. The mat is especially useful when handling ESD-sensitive devices.
- Select a grounding system, such as those listed below, to provide protection that meets the specific service requirement.
	- **Note:** The use of a grounding system is desirable but not required to protect against ESD damage.
	- Attach the ESD ground clip to any frame ground, ground braid, or green-wire ground.
	- Use an ESD common ground or reference point when working on a double-insulated or battery-operated system. You can use coax or connector-outside shells on these systems.
	- Use the round ground-prong of the ac plug on ac-operated computers.

## **Grounding requirements**

Electrical grounding of the computer is required for operator safety and correct system function. Proper grounding of the electrical outlet can be verified by a certified electrician.

## **Safety notices (multi-lingual translations)**

The caution and danger safety notices in this section are provided in the following languages:

- English
- Arabic
- v Brazilian/Portuguese
- Chinese (simplified)
- Chinese (traditional)
- French
- German
- Hebrew
- Italian
- Korean
- Spanish

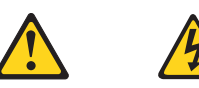

#### **DANGER**

Electrical current from power, telephone and communication cables is hazardous.

**To avoid a shock hazard:**

- v **Do not connect or disconnect any cables or perform installation, maintenance, or reconfiguration of this product during an electrical storm.**
- v **Connect all power cords to a properly wired and grounded electrical outlet.**
- v **Connect to properly wired outlets any equipment that will be attached to this product.**
- v **When possible, use one hand only to connect or disconnect signal cables.**
- v **Never turn on any equipment when there is evidence of fire, water, or structural damage.**
- v **Disconnect the attached power cords, telecommunications systems, networks, and modems before you open the device covers, unless instructed otherwise in the installation and configuration procedure**s.
- v **Connect and disconnect cables as described in the following tables when installing, moving, or opening covers on this product or attached devices.**

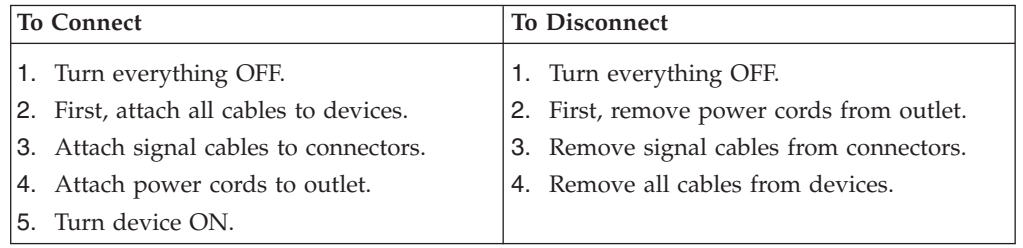

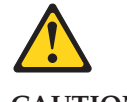

#### **CAUTION:**

**When replacing the lithium battery, use only Part Number 33F8354 or an equivalent type battery recommended by the manufacturer. If your system has a module containing a lithium battery, replace it only with the same module type made by the same manufacturer. The battery contains lithium and can explode if not properly used, handled, or disposed of.**

#### *Do not:*

- v **Throw or immerse into water**
- v **Heat to more than 100°C (212°F)**
- v **Repair or disassemble**

**Dispose of the battery as required by local ordinances or regulations.**

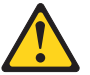

#### **CAUTION:**

**When laser products (such as CD-ROMs, DVD-ROM drives, fiber optic devices, or transmitters) are installed, note the following:**

- v **Do not remove the covers. Removing the covers of the laser product could result in exposure to hazardous laser radiation. There are no serviceable parts inside the device.**
- v **Use of controls or adjustments or performance of procedures other than those specified herein might result in hazardous radiation exposure.**

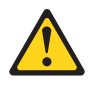

**DANGER: Some laser products contain an embedded Class 3A or Class 3B laser diode. Note the following:**

> **Laser radiation when open. Do not stare into the beam, do not view directly with optical instruments, and avoid direct exposure to the beam.**

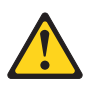

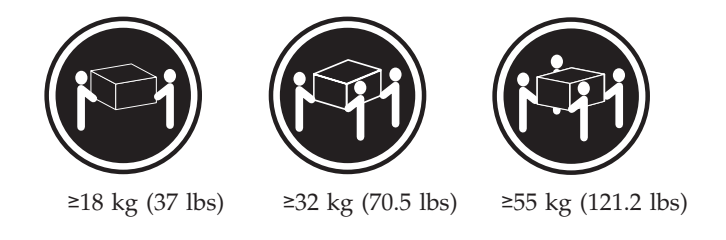

**CAUTION: Use safe practices when lifting.**

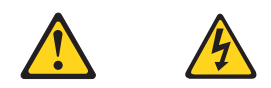

#### **CAUTION:**

**The power control button on the device and the power switch on the power supply do not turn off the electrical current supplied to the device. The device also might have more than one power cord. To remove all electrical current from the device, ensure that all power cords are disconnected from the power source.**

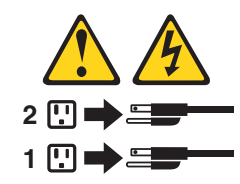

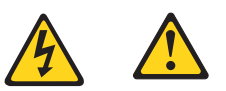

التيسار الكسهربسي المسوجسود بمصسدر الطساقسة أو أجسهزة التليفسون أو أسسلاك الإتسصالات يشسكل خسطورة. لستفادى مخساطس الصسدمسات الكسهربسائسية: لا تحاول توصيل أو فصل أي أســــلك أو القـــيام بعـــملـــيات تــــركيب أو صــــيانـــــة أوإعــــادة<br>توصــــيف لــــهذا المنتج أثـــنـاء وجـــود عاصـــــفة كــــهربــــائـــية. سب تسوصديل كـــل أســــلاك الكـــهريــــاء فـــي مخــــارج كـــهريــــاء ذات تسوصديلات<br>مـــلاك وتسوصديلات أرضـــية صحيــــحة<br>سب تسوصديل أي جـــهاز سديتم الحـــاقه بـــهذا المـــنتج فـــي مخارج كـــهريــــاء ذات<br>سوصديلات أ لا تحساول تشغسيل أي جسهاز إذا كسان هنساك أثسر لحسرق أو مسياه أو تسلف بالمك بالمدعونـــــات<br>يجــب فصـــل أســــلاك الكـــهريــــاء وأنـــظمة الاتصــــالات وشـــبكات الاتصــــال وأجـــهزة<br>·المـــودم الملحــــفة فــــيل فـــنـج أغطية الجهاز ، مــــالــــم يـــنم طـــلب خــــلاف ذلك فـــي<br>التــــعلي للفصل: للتوصيل:

قع بايقاف كل شىء. أولا، قم بنوصيل كل الأسلاك بالأجهزة. قم بنوصيل أسلاك الإشارة في لموصلات. قم بتوصيل أسلاك الكهرباء في المخار ج. قم بتشغيل الجهاز .

قم بايقاف كل شيء. أولا، قم بفصل كلَّ أسلاك الكهرباء من المخرج. قم بفصل أسلاك الإشارة من الموصلات. قم بفصل كل الأسلاك من الأجهزة.

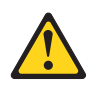

تنبيــه : عند استبدال البطارية الليثيوم، استخدم فقط رقم الجزء الخاص Part Number 33F8354 أو نوع أخر يكون على نفس مستوى الكفاءة يحدده لك المصنع. اذا كان النظام الخاص يستخدم معه بطارية ليثيوم قم باستبدالها بنفس النوع الذي تم صناعته من خلال نفس المصنع. تحتوي البطارية على مادة الليثيوم ويمكن أن تنّفجرفي حالة عدم استخدامها<br>أو التعامل معها بطريقة صحيحة أو عند التخلص منها بطريقة خطأ.

- 
- 
- - فهرنهيت)
	- بتصليحها أو فكها

تخلص من البطارية طبقا للقانون أو النظام المحلي .

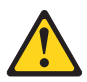

تنبسه : أثناء تركيب منتجات ليزر (مثل CD-ROMsأو وحدة تشغيل DVDأو أجهزة Fiber Optic أو وهدات الارسال) يجب مراعاة الآتي:

لا تنزع الأغطية. قد ينتج عن نزع أغطية منتج الليزر انفجار أشعة الليزر شديدة الخطورة. لا يوجد أجزاء يمكن تغييرها داخل الجهاز . قد ينتج عن استخدام تحكمات أو تعديلات أو عمل أي تصرفات أخرى تخالف ما هو محددا هنا الى انفجار أشعة شديدة الخطورة.

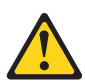

خطــر

```
تحتوى بعض منتجات الليزر على الفئة دايود ليزر مدمج من الفئة  Class 3Aأو  Class 3B. يجب
                                                                                   مراعاة الآتني .
أشعة الليزر عند الفتح. لا تحدق الى الاشعاع و لا تنظر اليه مباشرة بواسطة أي أجهزة مرئية<br>وتجنب التعرض المباشر للاشعاع .
```

```
12 \overline{ }Hardware Maintenance Manual
```
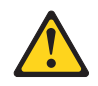

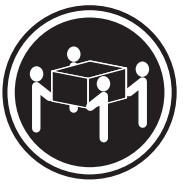

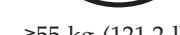

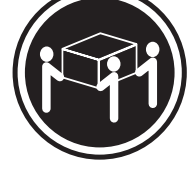

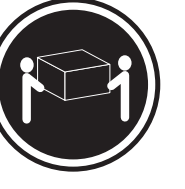

≥18 kg (37 lbs)  $\ge$ 32 kg (70.5 lbs)  $\ge$ 55 kg (121.2 lbs)

تنبيه : يجب استخدام ممارسات آمنة عند الرفع

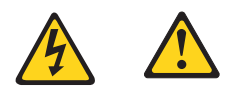

تنبيــه :

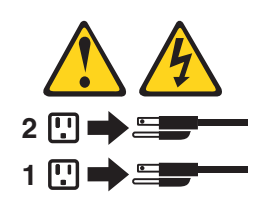

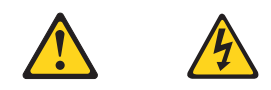

#### **PERIGO**

A corrente elétrica proveniente de cabos de alimentação, de telefone e de comunicações é perigosa.

Para evitar risco de choque elétrico:

- v Não conecte nem desconecte nenhum cabo ou execute instalação, manutenção ou reconfiguração deste produto durante uma tempestade com raios.
- v Conecte todos os cabos de alimentação a tomadas elétricas corretamente instaladas e aterradas.
- v Todo equipamento que for conectado a este produto deve ser conectado a tomadas corretamente instaladas.
- v Quando possível, utilize apenas uma das mãos para conectar ou desconectar cabos de sinal.
- v Nunca ligue nenhum equipamento quando houver evidência de fogo, água ou danos estruturais.
- v Antes de abrir tampas de dispositivos, desconecte cabos de alimentação, sistemas de telecomunicação, redes e modems conectados, a menos que especificado de maneira diferente nos procedimentos de instalação e configuração.
- v Conecte e desconecte os cabos conforme descrito na tabela apresentada a seguir ao instalar, mover ou abrir tampas deste produto ou de dispositivos conectados.

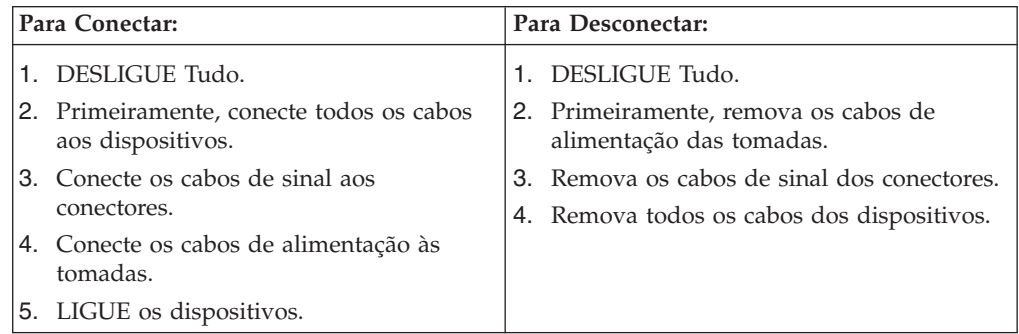

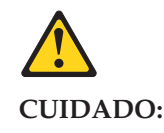

**Ao substituir a bateria de lítio, utilize apenas uma bateria com Número de Peça 33F8354 ou um tipo de bateria equivalente recomendado pelo Se o seu sistema possui um módulo com uma bateria de lítio, substitua-o apenas por um módulo do mesmo tipo e do mesmo fabricante. A bateria contém lítio e pode explodir se não for utilizada, manuseada ou descartada de maneira correta.**

Não:

- Jogue ou coloque na água
- Aqueça a mais de  $100^{\circ}$ C (212 $^{\circ}$ F)
- v Conserte nem desmonte

Descarte a bateria conforme requerido pelas leis ou regulamentos locais.

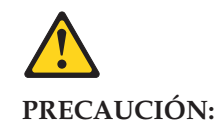

Quando produtos a laser (como unidades de CD-ROMs, unidades de DVD-ROM, dispositivos de fibra ótica ou transmissores) estiverem instalados, observe o seguinte:

- v Não remova as tampas. A remoção das tampas de um produto a laser pode resultar em exposição prejudicial à radiação de laser. Não existem peças que podem ser consertadas no interior do dispositivo.
- v A utilização de controles ou ajustes ou a execução de procedimentos diferentes dos especificados aqui pode resultar em exposição prejudicial à radiação.

#### **PERIGO**

Alguns produtos a laser contêm diodo de laser integrado da Classe 3A ou da Classe 3B. Observe o seguinte:

Radiação a laser quando aberto. Não olhe diretamente para o feixe a olho nu ou com instrumentos ópticos e evite exposição direta ao feixe.

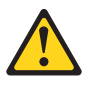

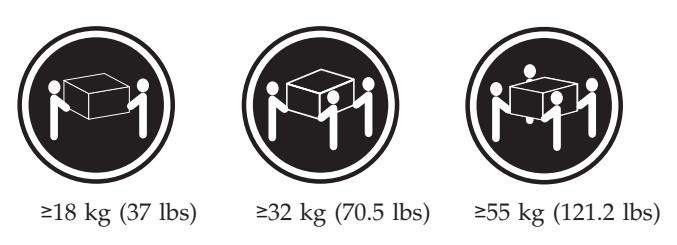

#### **CUIDADO:**

Utilize procedimentos de segurança para levantar equipamentos.

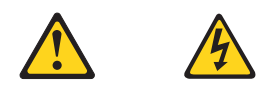

#### **CUIDADO:**

O botão de controle de alimentação do dispositivo e o botão para ligar/desligar da fonte de alimentação não desligam a corrente elétrica fornecida ao dispositivo. O dispositivo também pode ter mais de um cabo de alimentação. Para remover toda a corrente elétrica do dispositivo, assegure que todos os cabos de alimentação estejam desconectados da fonte de alimentação.

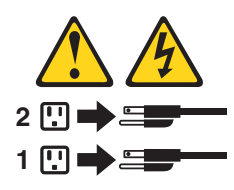

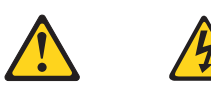

危险

电源、电话和通信电缆中的电流是危险的。

- 为避免电击危险:
- 请勿在雷电期间连接或断开任何电缆的连接,<br>或者对本产品进行安装、维护或重新配置。
- 将所有电源线连接到正确连线和妥善接地的电源插座。
- 将所有要连接到该产品的设备连接到正确连线的插座。
- 如果可能, 请仅使用一只手来连接或断开信号电缆的连接。
- 切勿在有火、水、结构损坏迹象的情况下开启任何设备。
- 在打开设备外盖之前请断开已连接的电源线、远程通信系统、<br>网络和调制解调器,除非在安装和配置过程中另有说明。
- 当安装、移动或打开该产品或连接设备的外盖时,<br>请按照下表所述来连接或断开电缆的连接。

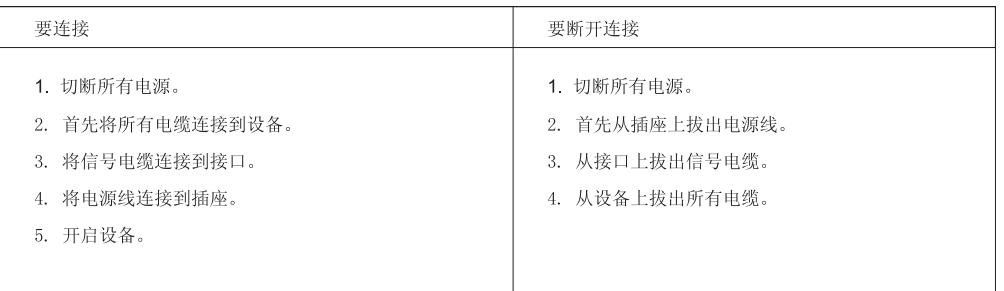

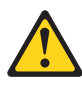

警告: 言曰:<br>更换锂电池时,请仅使用部件号为 33F8354 的电池或制造商推荐的同类电池。如果您的系统<br>有包含锂电池的模块,请仅使用同一制造商生产的相同模块类型来替换该模块。该电池中含有<br>锂,如果使用、操作或处理不当,可能会发生爆炸。

切勿:

- 投入或浸入水中
- 加热到 100℃ (212°F) 以上
- 维修或拆卸

请按照当地法令或条例的要求处理电池。

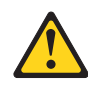

警告:<br>安装激光产品(例如 CD-ROM、DVD-ROM 驱动器、光纤设备或发射设备)时,<br>请注意以下声明:

- 请勿卸下外盖。卸下激光产品的外盖可能导致遭受激光辐射的危险。该设<br>备内没有可维修的部件。
- 如果不按照此处指定的过程进行控制、调整或操作, 则有可能导致遭受辐<br>射的危险。

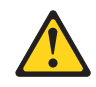

#### 危险

某些激光产品包含嵌入式 3A 类或 3B 类激光二极管。请注意以下声明: 打开后有激光辐射。请勿注视光束, 请勿直接用光学仪器查看, 并请避免直接暴露在光束中。

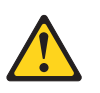

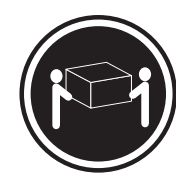

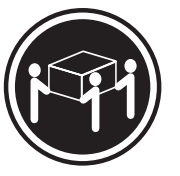

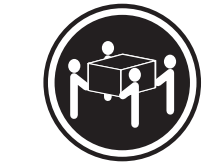

≥18 千克 (37 磅)

≥32 千克 (70.5 磅) ≥55 千克 (121.2 磅)

警告:<br>抬起时请采取安全措施。

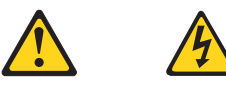

警告:<br>设备上的电源控制按钮和电源上的电源开关不会切断供给该设备的电流。该设备还可<br>能有多条电源线。要切断该设备的所有电流,请确保所有电源线都与电源断开连接。

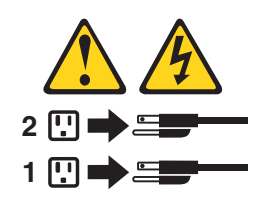

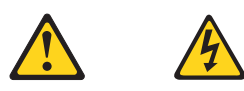

危險

電源、電話及通訊纜線上的電流都具有危險性。<br>若要避免觸電危險: - 請勿在雷雨期間,連接或拔除纜線、執行安裝、維護或重新配置本產品。 - 將所有電源線連接到正確配線及接地的電源插座。 - 任何與本產品連接的設備都必須連接到配線妥當的電源插座。 - 請盡可能用單手連接或拔除信號線。 - 發生火災、水災或結構損害時,絕對不要開啟任何設備。 - 除非在安裝及配置程序中另有指示,否則在開啟裝置機蓋之前,請拔掉連接的電源線、電信系統、網路及數據機。 - 安裝、移動或開啟本產品或附屬裝置的機蓋時,請遵循下列說明連接及拔掉纜線。

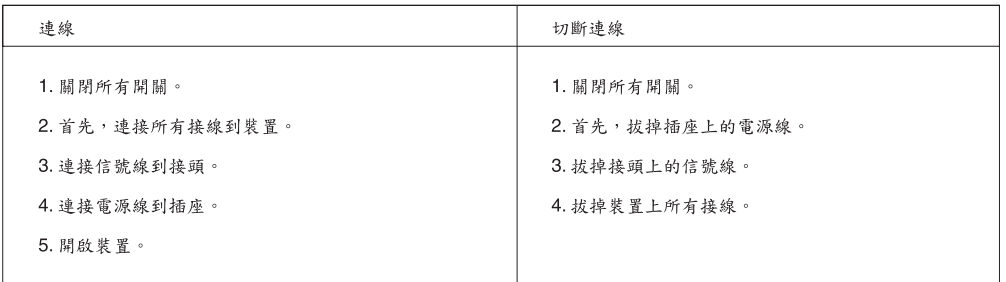

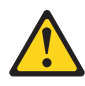

```
警告:
```
。<br>更换鋰電池時,請僅使用產品編號 **33F8354** 或製造商所建議的同類型電池。<br>如果您的系統中含有鋰電池模組,請僅使用同一家製造商所生產的相同模組進行更換。<br>如果未以正確方式使用、處理或棄置含鋰的電池,會有爆炸的危險。 請勿:

- 沾溼或浸入水中

- 置於 100C (212F) 以上的高溫環境

- 修理或拆開

請按照各地區有關廢棄電池的法令和規定處理舊電池。  $\circ$ 

 $\circ$ 

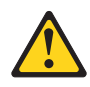

警告:

- 請勿移除機蓋。移除雷射產品的機蓋,可能會導致暴露在危險的雷射輻射中。裝置內部並無可自行維修的零件。 - 利用或執行非本文中所指定的控制、調整及執行程序,可能會導致危險的輻射外洩。

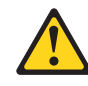

危險

部分雷射產品含有內嵌式 Class 3A 或 Class 3B 雷射二極體。請注意下列事項: 在開啟光碟機時,會發生雷射輻射。請勿直視光東或用光學儀器直接檢視,並避免直接暴露在光束中。

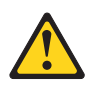

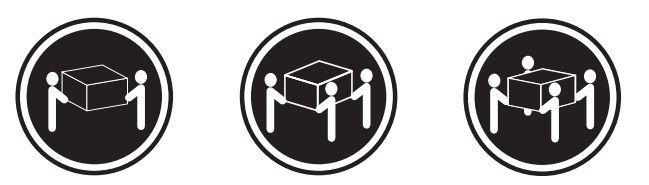

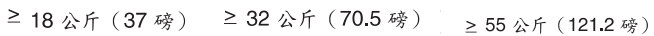

警告:<br>搬運時請注意安全。

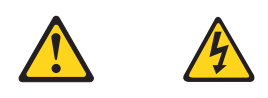

警告:<br>裝置上的電源控制按鈕及電源供應器上的電源開關,無法關閉裝置所產生的電流。<br>該裝置可能有多條電源線。若要除去裝置流出的所有電流,請確認已切斷所有電源線的電源。

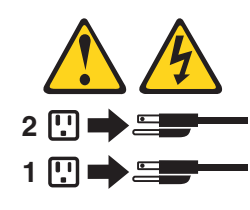

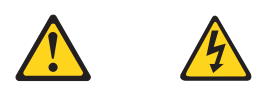

#### **DANGER**

Le courant électrique provenant de l'alimentation, du téléphone et des câbles de transmission peut présenter un danger.

Pour éviter tout risque de choc électrique :

- v Ne manipulez aucun câble et n'effectuez aucune opération d'installation, d'entretien ou de reconfiguration de ce produit au cours d'un orage.
- v Branchez tous les cordons d'alimentation sur un socle de prise de courant correctement câblé et mis à la terre.
- v Branchez sur des socles de prise de courant correctement câblés tout équipement connecté à ce produit.
- v Lorsque cela est possible, n'utilisez qu'une seule main pour connecter ou déconnecter les câbles d'interface.
- v Ne mettez jamais un équipement sous tension en cas d'incendie ou d'inondation, ou en présence de dommages matériels.
- v Avant de retirer les carters de l'unité, mettez celle-ci hors tension et déconnectez ses cordons d'alimentation, ainsi que les câbles qui la relient aux réseaux, aux systèmes de télécommunication et aux modems (sauf instruction contraire mentionnée dans les procédures d'installation et de configuration).
- v Lorsque vous installez, que vous déplacez, ou que vous manipulez le présent produit ou des périphériques qui lui sont raccordés, reportez-vous aux instructions ci-dessous pour connecter et déconnecter les différents cordons.

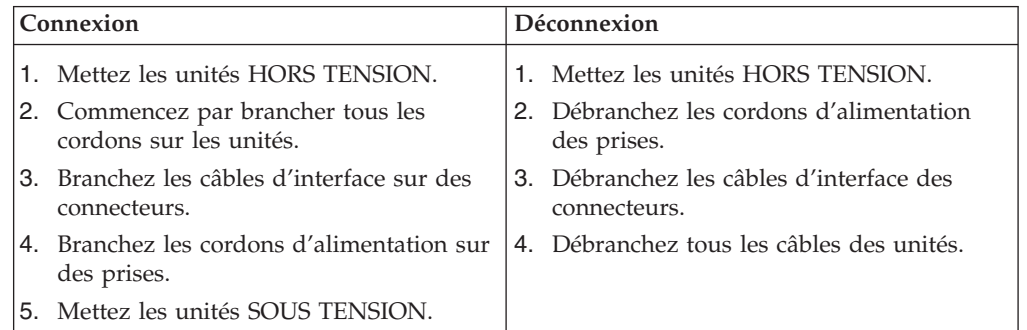

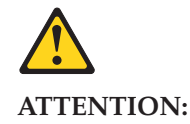

**Remplacer la pile au lithium usagée par une pile de référence identique exclusivement, (référence 33F8354), ou suivre les instructions du fabricant qui en définit les équivalences. Si votre système est doté d'un module contenant une pile au lithium, vous devez le remplacer uniquement par un module identique, produit par le même fabricant. La pile contient du lithium et peut exploser en cas de mauvaise utilisation, de mauvaise manipulation ou de mise au rebut inappropriée.**

Ne pas :

- v **la jeter à l'eau,**
- v **l'exposer à des températures supérieures à 100°C,**
- v **chercher à la réparer ou à la démonter.**

**Ne pas mettre la pile à la poubelle. Pour la mise au rebut, se reporter à la réglementation en vigueur.**

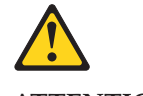

#### **ATTENTION:**

**Si des produits à laser (tels que des unités de CD-ROM, de DVD-ROM, des unités à fibres optiques, ou des émetteurs) sont installés, prenez connaissance des informations suivantes :**

- v **Ne retirez pas le carter. En ouvrant l'unité de CD-ROM ou de DVD-ROM, vous vous exposez au rayonnement dangereux du laser. Aucune pièce de l'unité n'est réparable.**
- v **Pour éviter tout risque d'exposition au rayon laser, respectez les consignes de réglage et d'utilisation des commandes, ainsi que les procédures décrites dans le présent manuel.**

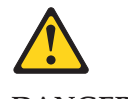

**DANGER**

**Certains produits à laser contiennent une diode à laser intégrée de classe 3A ou 3B. Prenez connaissance des informations suivantes:**

**Rayonnement laser lorsque le carter est ouvert. Evitez toute expositiondirecte au rayon laser. Evitez de regarder fixement le faisceau ou del'observer à l'aide d'instruments optiques.**

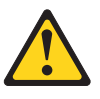

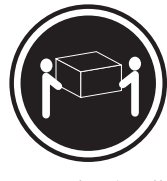

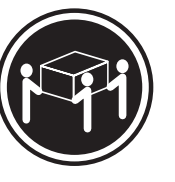

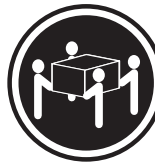

≥18 kg (37 lbs) ≥32 kg (70.5 lbs) ≥55 kg (121.2 lbs)

#### **ATTENTION:**

**Soulevez la machine avec précaution.**

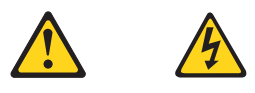

#### **ATTENTION:**

**L'interrupteur de contrôle d'alimentation de l'unité et l'interrupteur dubloc d'alimentation ne coupent pas le courant électrique alimentantl'unité. En outre, le système peut être équipé de plusieurs cordonsd'alimentation. Pour mettre l'unité hors tension, vous devez déconnectertous les cordons de la source d'alimentation.**

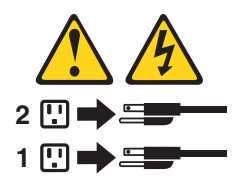

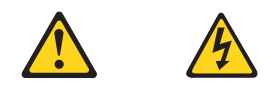

#### **VORSICHT**

An Netz-, Telefon- und Datenleitungen können gefährliche Spannungen anliegen.

#### **Aus Sicherheitsgründen:**

- v **Bei Gewitter an diesem Gerät keine Kabel anschließen oder lösen. Ferner keine Installations-, Wartungs- oder Rekonfigurationsarbeiten durchführen.**
- v **Gerät nur an eine Schutzkontaktsteckdose mit ordnungsgemäß geerdetem Schutzkontakt anschließen.**
- v **Alle angeschlossenen Geräte ebenfalls an Schutzkontaktsteckdosen mit ordnungsgemäß geerdetem Schutzkontakt anschließen.**
- v **Die Signalkabel nach Möglichkeit einhändig anschließen oder lösen, um einen Stromschlag durch Berühren von Oberflächen mit unterschiedlichem elektrischem Potenzial zu vermeiden.**
- v **Geräte niemals einschalten, wenn Hinweise auf Feuer, Wasser oder Gebäudeschäden vorliegen.**
- v **Die Verbindung zu den angeschlossenen Netzkabeln, Telekommunikationssystemen, Netzwerken und Modems ist vor dem Öffnen des Gehäuses zu unterbrechen, sofern in den Installations- und Konfigurationsprozeduren keine anders lautenden Anweisungen enthalten sind.**
- v **Zum Installieren, Transportieren und Öffnen der Abdeckungen des Computers oder der angeschlossenen Einheiten die Kabel gemäß der folgenden Tabelle anschließen und abziehen.**

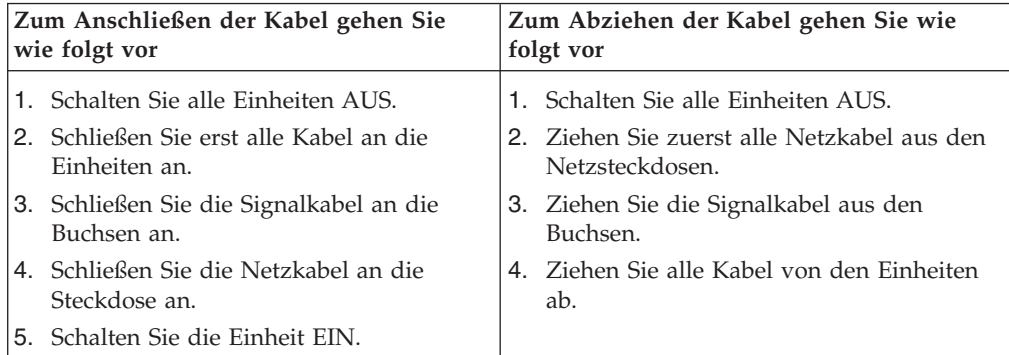

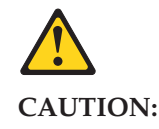

Eine verbrauchte Lithiumbatterie nur durch eine Batterie mit der Teilenummer 33F8354 oder eine gleichwertige, vom Hersteller empfohlene Batterie ersetzen. Enthält das System ein Modul mit einer Lithiumbatterie, dieses nur durch ein Modul desselben Typs und von demselben Hersteller ersetzen. Die Batterie enthält Lithium und kann bei unsachgemäßer Verwendung, Handhabung oder Entsorgung explodieren.

Die Batterie nicht:

- mit Wasser in Berührung bringen.
- über 100 C erhitzen.
- reparieren oder zerlegen.

Die örtlichen Bestimmungen für die Entsorgung von Sondermüll beachten.

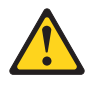

#### **ACHTUNG:**

**Bei der Installation von Lasergeräten (wie CD-ROM-Laufwerken, DVDaufwerken, Einheiten mit Lichtwellenleitertechnik oder Sendern) Folgendes beachten:**

- v **Die Abdeckungen nicht entfernen. Durch Entfernen der Abdeckungen des Lasergeräts können gefährliche Laserstrahlungen freigesetzt werden. Das Gerät enthält keine zu wartenden Teile.**
- v **Werden Steuerelemente, Einstellungen oder Durchführungen von Prozeduren anders als hier angegeben verwendet, kann gefährliche Laserstrahlung auftreten.**

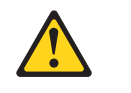

#### **VORSICHT**

**Einige Lasergeräte enthalten eine Laserdiode der Klasse 3A oder 3B. Beachten Sie Folgendes:**

**Laserstrahlung bei geöffneter Verkleidung. Nicht in den Strahl blicken. Keine Lupen oder Spiegel verwenden. Strahlungsbereich meiden.**

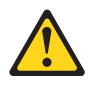

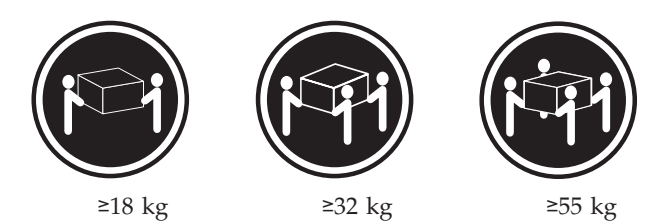

#### **ACHTUNG:**

**Arbeitsschutzrichtlinien beim Anheben der Maschine beachten.**

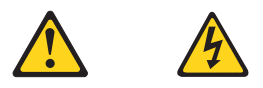

#### **ACHTUNG:**

**Mit dem Netzschalter an der Einheit und am Netzteil wird die Stromversorgung für die Einheit nicht unterbrochen. Die Einheit kann auch mit mehreren Netzkabeln ausgestattet sein. Um die Stromversorgung für die Einheit vollständig zu unterbrechen, müssen alle zum Gerät führenden Netzkabel vom Netz getrennt werden.**

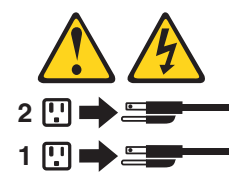

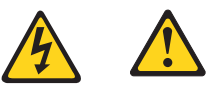

סכנה

זרם חשמלי המועבר בכבלי חשמל, טלפון ותקשורת הוא מסוכן.

כדי להימנע מסכנת התחשמלות:

- אל תחברו או תנתקו כבלים, ואל תבצעו פעולת התקנה, תחזוקה או שינוי תצורה במוצר זה במהלך סופת ברקים.
	- חברו את כל כבלי החשמל לשקע חשמל מחווט ומוארק כהלכה.
	- חברו כל ציוד שיחובר למוצר זה לשקעי חשמל מחווטים כהלכה.
	- במידת האפשר, השתמשו ביד אחת בלבד לחיבור או לניתוק של כבלי אותות.
- לעולם אל תפעילו ציוד כלשהו כאשר יש עדות לנזק מבני או לנזק כתוצאה מאש או ממים.
- נתקו את כבלי החשמל, מערכות התקשורת, התקני הרשת והמודמים המחוברים לפני פתיחת כיסויי ההתקן, אלא אם הליכי ההתקנה וקביעת התצורה מורים אחרת.
	- בעת התקנה, העברה או פתיחת כיסויים במוצר זה או בהתקנים המחוברים, חברו ונתקו את הכבלים כמתואר בטבלה שלהלן.

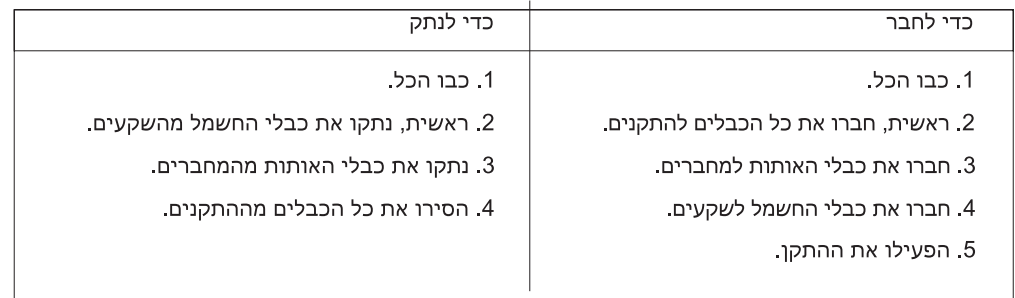

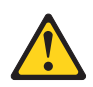

זהירות:

בעת החלפת סוללת הליתיום, השתמשו רק בסוללה בעלת מק"ט 33F8354 או בסוג תואם שהומלץ על ידי היצרן. אם המערכת כוללת מודול המכיל סוללת ליתיום, החליפו אותו רק במודול מאותו סוג ומתוצרת אותו יצרן. הסוללה מכילה ליתיום, ועלולה להתפוצץ אם לא משתמשים ומטפלים בה או משליכים אותה כיאות.

לעולם:

- אל תטבלו במים

- אל תחממו לטמפרטורה הגבוהה מ-100<sup>0</sup>C (212<sup>0</sup>F)

- אל תתקנו או תפרקו

השליכו את הסוללה כנדרש לפי התקנות והחוקים המקומיים.

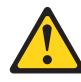

זהירות:

בעת התקנת מוצרי לייזר (כגון כונני תקליטורים ו-DVD, התקני סיב אופטי או משדרים), שימו לב לאזהרות הבאות:

- אל תסירו את הכיסויים. הסרת הכיסויים של מוצר הלייזר עלולה לגרום לחשיפה לקרינת לייזר מסוכנת. אין חלקים ברי טיפול בתוך ההתקן.

- שינויים, שימוש בבקרות או ביצוע הליכים אחרים מאלה המתוארים כאן, עלולים לגרום לחשיפה לקרינה מסוכנת.

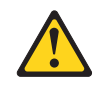

סכנה

מוצרי לייזר מסוימים מכילים דיודת לייזר מסוג Class 3A או Class 3B. שימו לב לאזהרה הבאה:

כאשר הוא פתוח, המוצר פולט קרינת לייזר. אל תביטו ישירות בקרן, אל תביטו ישירות בעזרת ציוד אופטי, והימענו מחשיפה לקרן.

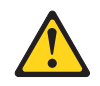

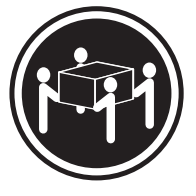

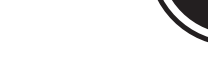

≿55 ק"ג (121.2 ליב')

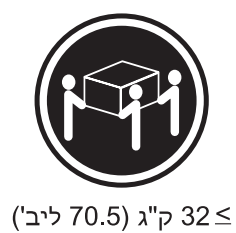

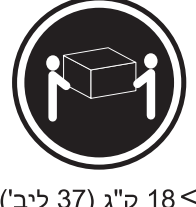

18 <ש"ג (37 ליב')

זהירות: השתמשו בהליכים הנאותים בעת הרמת הציוד.

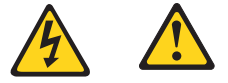

#### זהירות:

לחצן ההפעלה של ההתקן ומתג ההפעלה של ספק החשמל אינם מפסיקים את זרם החשמל המסופק להתקן. בנוסף, ההתקן עשוי לכלול יותר מכבל חשמל אחד. כדי לסלק את כל הזרם החשמלי מההתקן, ודאו שכל כבלי החשמל מנותקים ממקור החשמל.

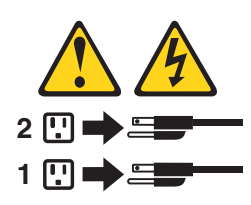

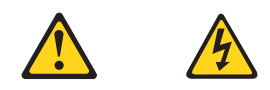

#### **PERICOLO**

La corrente elettrica proveniente dai cavi di alimentazione, del telefono e di comunicazione può essere pericolosa.

**Per evitare il rischio di scosse elettriche:**

- v **Non collegare o scollegare qualsiasi cavo oppure effettuare l'installazione, la manutenzione o la riconfigurazione del prodotto durante un temporale.**
- v **Collegare tutti i fili elettrici a una presa di alimentazione correttamente cablata e dotata di messa a terra.**
- v **Collegare alle prese elettriche appropriate tutte le apparecchiature che verranno utilizzate per questo prodotto.**
- v **Se possibile, utilizzare solo una mano per collegare o scollegare i cavi di segnale.**
- v **Non accendere assolutamente apparecchiature in presenza di incendi, perdite d'acqua o danno strutturale.**
- v **Scollegare i cavi di alimentazione, i sistemi di telecomunicazione, le reti e il modem prima di aprire i coperchi del dispositivo, salvo istruzioni contrarie relative alle procedure di installazione e configurazione.**
- v **Collegare e scollegare i cavi come descritto nella seguente tabella quando vengono effettuate operazioni di installazione, spostamento o apertura dei coperchi di questo prodotto o delle unità collegate.**

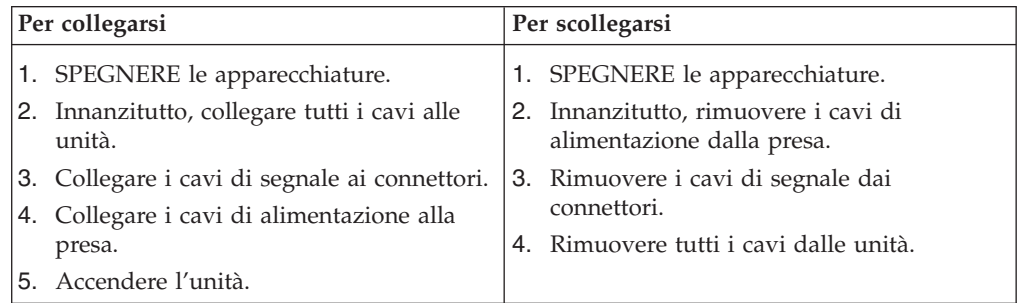
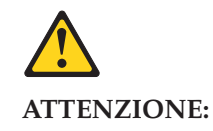

**Quando si sostituisce la batteria al litio, utilizzare solo il Numero parte 33F8354 o un tipo di batteria equivalente consigliato dal produttore. Se sul sistema è presente un modulo che contiene una batteria al litio, sostituirlo solo con un tipo di modulo dello stesso tipo della stessa casa di produzione. La batteria contiene litio e può esplodere se usata, maneggiata o smaltita in modo non corretto.**

*Non:*

- v **Gettare o immergere la batteria nell'acqua**
- v **Riscaldarla ad una temperatura superiore ai 100 gradi C (212 gradi F)**
- v **Smontarla, ricaricarla o tentare di ripararla**

**Le batterie usate vanno smaltite in accordo alla normativa in vigore (DPR 915/82 e successive disposizioni e disposizioni locali).**

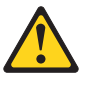

#### **ATTENZIONE:**

**Quando vengono installati prodotti laser (quali CD-ROM, unità DVD-ROM, unità a fibre ottiche o trasmittenti), tener presente quanto segue:**

- v **Non rimuovere gli sportelli. L'apertura di un'unità laser può determinare l'esposizione a radiazioni laser pericolose. All'interno dell'unità non vi sono parti su cui effettuare l'assistenza tecnica.**
- v **L'utilizzo di controlli, regolazioni o l'esecuzione di procedure non descritti nel presente manuale possono provocare l'esposizione a radiazioni pericolose.**

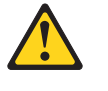

#### **PERICOLO**

**Alcune unità laser contengono un diodo laser di Classe 3A o Classe 3B. Tener presente quanto segue:**

**Aprendo l'unità vengono emesse radiazioni laser. Non fissare il fascio, non guardarlo direttamente con strumenti ottici ed evitare l'esposizione al fascio.**

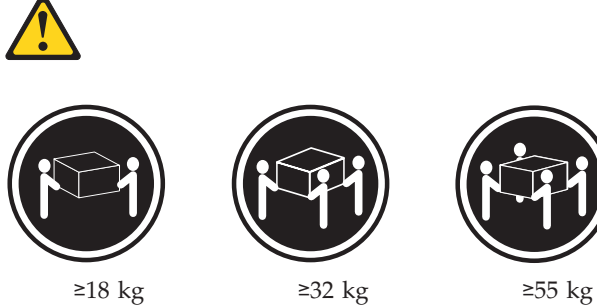

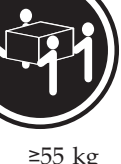

#### **ATTENZIONE:**

**Prestare attenzione nel sollevare l'apparecchiatura.**

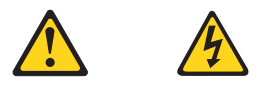

#### **ATTENZIONE:**

**Il pulsante di controllo dell'alimentazione presente sull'unità e l'interruttore dell'alimentatore non disattivano l'alimentazione corrente fornita all'unità. E' possibile che l'unità disponga di più cavi di alimentazione. Per disattivare l'alimentazione dall'unità, accertarsi che tutti i cavi di alimentazione siano scollegati dalla fonte di alimentazione.**

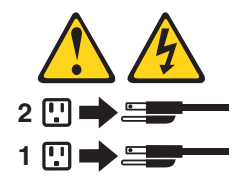

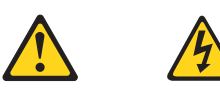

#### 위험

전원, 전화, 통신 케이블의 전류는 위험합니다.

감전의 위험을 피하려면 다음과 같이 하십시오.

- 번개가 치는 날에는 케이블을 연결 또는 분리하거나 본 제품을 설치, 보수, 재구성하지 마십시오.

- 모든 전원 코드는 올바르게 접지된 전기 콘센트에 연결하십시오.

- 본 제품에 연결될 장치는 올바르게 배선된 콘센트에 연결하십시오.

- 신호 케이블을 연결 또는 분리할 때 가능하면 한 손만을 사용하십시오.

- 불 또는 물로 인한 손상이나 구조적인 손상이 있을 경우 장치의 전원을 절대 켜지 마십시오.

- 설치 및 구성 과정에 별도의 지시 사항이 없는 경우, 장치의 덮개를 열기 전에 연결된 전원 코드, 원격 통신 시스템, 네트워크, 모뎀을 분리하십시오.

- 본 제품이나 연결된 장치를 설치, 이동하거나 덮개를 열 때 다음 표와 같은 순서로 케이블을 연결하거나 분리하십시오.

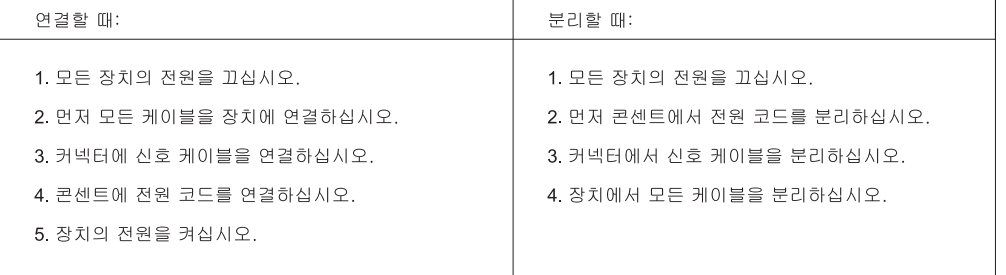

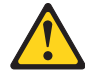

주의:

배터리를 교환할 때는 Part Number 33F8354 또는 제조업체에서 지정한 동일한 종류의 제품을 사용하십시오. 사용자의 시스템이 리튬 배터리를 포함하는 모듈일 경우, 동일한 제조업체에서 동일한 모듈 유형으로 생산된 제품으로 교체하십시오. 배터리에는 리튬이 함유되어 있어 잘못 사용, 취급 또는 폐기할 경우 폭발의 위험이 있습니다.

사고를 방지하려면 다음 사항을 준수하십시오.

- 배터리를 물 속에 던지거나 침수시키지 마십시오.
- 100℃(212°F) 이상 가열하지 마십시오.
- 수리하거나 분해하지 마십시오.

배터리를 폐기할 때는 법령 또는 회사의 안전 수칙에 따라 폐기하십시오.

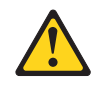

주의:

CD-ROM, DVD-ROM 장치, 광섬유 장치 또는 송신 장치와 같은 레이저 제품을 설치할 때, 다음과 같은 취급 주의사항을 참고하십시오.

- 덮개를 열지 마십시오. 덮개를 열면 레이저 복사 에너지에 노출될 위험이 있습니다. 장치 내부에는 사용자가 조정하거나 수리할 수 있는 부품이 없습니다.
- 규정된 것 이외의 절차 수행, 제어 조정 등의 행위로 인해 해로운 레이저 복사에 노출될 수 있습니다.

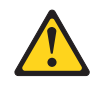

#### 위험

일부 장비에는 임베디드 클래스 3A 또는 클래스 3B 레이저 다이오드가 있습니다. 다음 주의사항에 유의하십시오.

드라이브가 열리면 레이저 복사 에너지가 방출됩니다. 광선이 눈에 직접 쏘이지 않도록 하십시오. 나안 또는 광학 기구를<br>착용한 상태에서 광선을 직접 바라보지 않도록 하십시오.

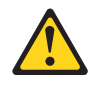

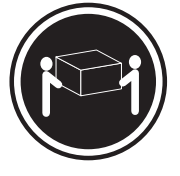

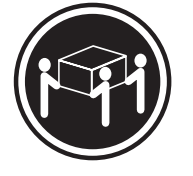

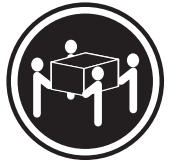

 $\geq$  18 kg (37 lbs)

 $\geq$  32 kg (70.5 lbs)

 $\geq$  55 kg (121.2 lbs)

주의: 제품을 들어 올릴 때 안전 규제를 따르십시오.

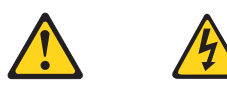

주의:

장치의 전원 제어 버튼 및 전원 공급 장치의 전원 스위치를 사용하여 장치에 공급되는 전기를 차단하지 마십시오. 장치는 둘 이상의 코드를 가지고 있을 수 있습니다. 장치에서 모든 전원을 차단하려면 콘센트에서 코드가 모두 분리되어 있는지 확인하십시오.

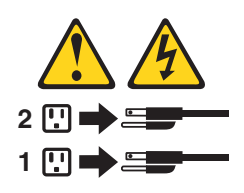

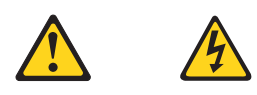

#### **PELIGRO**

La corriente eléctrica procedente de cables de alimentación, teléfonos y cables de comunicación puede ser peligrosa.

**Para evitar el riesgo de descarga eléctrica:**

- v **No conecte ni desconecte los cables ni realice ninguna tarea de instalación, mantenimiento o reconfiguración de este producto durante una tormenta eléctrica.**
- v **Conecte todos los cables de alimentación a tomas de corriente debidamente cableadas y conectadas a tierra.**
- v **Cualquier equipo que se conecte a este producto también debe conectarse a tomas de corriente debidamente cableadas.**
- v **Siempre que sea posible, utilice una sola mano para conectar o desconectar los cables de señal.**
- v **No encienda nunca un equipo cuando hay señales de fuego, agua o daños estructurales.**
- v **Desconecte los cables de alimentación, los sistemas de telecomunicaciones, las redes y los módems conectados antes de abrir las cubiertas de los dispositivos, a menos que se indique lo contrario en los procedimientos de instalación y configuración.**
- v **Conecte y desconecte los cables, como se describe en la tabla siguiente, cuando instale, mueva o abra las cubiertas de este producto o de los dispositivos conectados.**

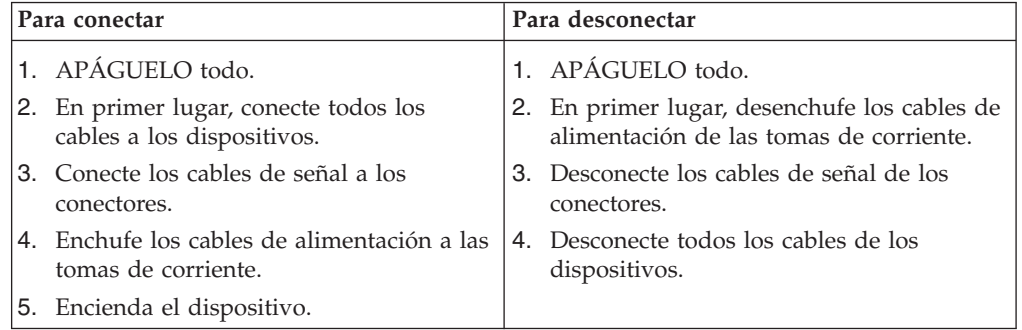

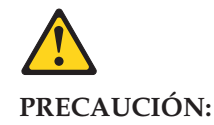

**Cuando sustituya una batería de litio, utilice solamente una batería número de pieza 33F8354 u otra de tipo equivalente recomendada por el fabricante. Si su sistema dispone de un módulo que contiene una batería de litio, reemplácelo sólo con el mismo tipo de módulo, del mismo fabricante. La batería contiene litio y puede explotar si no se utiliza, manipula o desecha correctamente.**

*No debe:*

- v **Arrojarla al agua o sumergirla en ella**
- v **Exponerla a temperaturas superiores a 100°C (212°F)**
- v **Repararla o desmontarla**

**Deshágase de la batería según especifiquen las leyes o normas locales.**

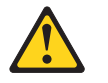

#### **PRECAUCIÓN:**

**Cuando haya productos láser (como unidades de CD-ROM, unidades de DVD, dispositivos de fibra óptica o transmisores) instalados, tenga en cuenta lo siguiente:**

- v **No quite las cubiertas. Si quita las cubiertas del producto láser, podría quedar expuesto a radiación láser peligrosa. Dentro del dispositivo no existe ninguna pieza que requiera servicio técnico.**
- v **Si usa controles o ajustes o realiza procedimientos que no sean los especificados aquí, podría exponerse a radiaciones peligrosas.**

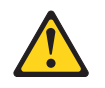

**PELIGRO**

**Algunos productos láser tienen incorporado un diodo láser de clase 3A o clase 3B. Tenga en cuenta lo siguiente:**

**Cuando se abre, queda expuesto a radiación láser. No mire directamente al rayo láser, ni siquiera con instrumentos ópticos, y evite exponerse directamente al rayo láser.**

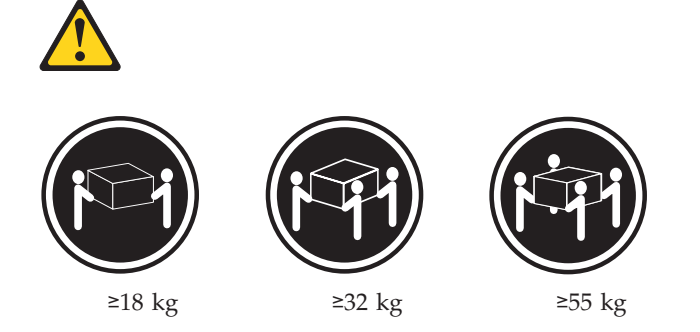

### **PRECAUCIÓN:**

**Adopte procedimientos seguros al levantar el equipo.**

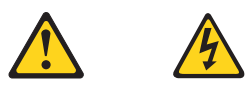

### **PRECAUCIÓN:**

**El botón de control de alimentación del dispositivo y el interruptor de alimentación de la fuente de alimentación no desconectan la corriente eléctrica suministrada al dispositivo. Además, el dispositivo podría tener más de un cable de alimentación. Para suprimir toda la corriente eléctrica del dispositivo, asegúrese de que todos los cables de alimentación estén desconectados de la toma de corriente.**

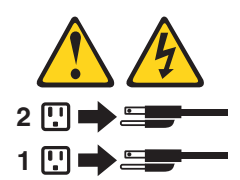

## **Chapter 3. General information**

This chapter provides general information that applies to all machine types supported by this publication.

## **The ThinkVantage™ Productivity Center program**

Use the ThinkVantage Productivity Center program for general information about the use, operation, and maintenance of the computer. The ThinkVantage Productivity Center program also contains information to help solve problems and get repair service or other technical assistance. The ThinkVantage Productivity Center program is preinstalled on most ThinkCentre products.

### **Additional information resources**

If you have Internet access, the most up-to-date information for your computer is available from the World Wide Web.

You can find the following information:

- CRU removal and installation instructions
- Publications
- Troubleshooting information
- Parts information
- Downloads and drivers
- v Links to other useful sources of information

To access this information, point your browser to http://www.lenovo.com/ support/.

# **Specifications**

This section lists the physical specifications for your computer.

## **Types 6008, 6068, 6074, 6079, 6082, 9012, 9018, 9087, 9096, 9163, 9172, and 9193**

This section lists the physical specifications for your computer.

#### **Dimensions**

```
Width: 325 mm (12.8 in.)
```
Height: 107 mm (4.21 in.) Depth: 410 mm (16.14 in.)

#### **Weight**

Minimum configuration as shipped: 8.2 kg (18 lbs) Maximum configuration: 10.4 kg (23 lbs)

#### **Environment**

Air temperature:

Operating at 0 - 3000 ft (914.4 m): 10° to 35°C (50° to 95°F)

Non-operating: -40° to 60°C (-40° to 140°F)

Humidity:

Operating: 10% to 80% (10% per hour, non-condensing)

Non-operating: 10% to 90% (10% per hour)

Maximum altitude:

Operating: -50 to 10,000 ft (-15.2 to 3048 m)

Non-operating: -50 to 35,000 ft (-15.2 to 10,668 m)

**Electrical input:** Some models have a switchable power supply that supports both low and high input voltage ranges. Some models do not have a switch and support only a low or high input voltage range. See ["Voltage-selection](#page-10-0) switch" on page 5 for additional information.

Input voltage: Low range: Minimum: 100V ac Maximum: 127V ac Input frequency: 50/60 Hz Voltage switch setting: 115V ac (some models) High range: Minimum: 200V ac Maximum: 240V ac Input frequency: 50/60 Hz Voltage switch setting: 230V ac (some models)

## **Types 6010, 6069, 6075, 6081, 6086, 9013, 9019, 9088, 9160, 9164, 9174, 9194, and 9304**

This section lists the physical specifications.

#### **Dimensions**

```
Height: 400 mm (15.7 in.)
Width: 175 mm (6.9 in.)
Depth: 432 mm (17.0 in.)
```
#### **Weight**

Minimum configuration: 8.17 kg (18 lb) Maximum configuration: 10.21 kg (22.5 lb)

#### **Environment**

Air temperature:

Operating at 0 - 3000 ft (914.4 m): 10° to 35°C (50° to 95°F)

Non-operating: -40° to 60°C (-40° to 140°F)

Humidity:

Operating: 10% to 80% (10% per hour, non-condensing)

Non-operating: 10% to 90% (10% per hour)

Maximum altitude:

Operating: -50 to 10,000 ft (-15.2 to 3048 m)

Non-operating: -50 to 35,000 ft (-15.2 to 10,668 m)

**Electrical input:** Some models have a switchable power supply that supports both low and high input voltage ranges. Some models do not have a switch and support only a low or high input voltage range. See ["Voltage-selection](#page-10-0) switch" on page 5 for additional information.

Input voltage: Low range: Minimum: 100V ac Maximum: 127V ac Input frequency: 50/60 Hz Voltage switch setting: 115V ac (some models) High range: Minimum: 200V ac Maximum: 240V ac Input frequency: 50/60 Hz Voltage switch setting: 230V ac (some models)

## <span id="page-48-0"></span>**Chapter 4. General Checkout**

#### **Attention**

The drives in the computer you are servicing might have been rearranged or the drive startup sequence changed. Be extremely careful during write operations such as copying, saving, or formatting. Data or programs can be overwritten if you select an incorrect drive.

General error messages appear if a problem or conflict is found by an application program, the operating system, or both. For an explanation of these messages, refer to the information supplied with that software package.

Before replacing any FRUs, ensure that the latest level of BIOS is installed on the system. A down-level BIOS might cause false errors and unnecessary replacement of the system board. For more information on how to determine and obtain the latest level BIOS, see "BIOS [levels"](#page-288-0) on page 283.

Use the following procedure to help determine the cause of the problem:

- 1. Power-off the computer and all external devices.
- 2. Check all cables and power cords.
- 3. Set all display controls to the middle position.
- 4. Power-on all external devices.
- 5. Power-on the computer.
	- Look for displayed error codes
	- Listen for beep codes
	- v Look for readable instructions or a main menu on the display.

If you **did not** receive the correct response, proceed to step 6.

If you **do** receive the correct response, proceed to step 7.

- 6. Look at the following conditions and follow the instructions:
	- v If you hear beep codes during POST, go to "Beep [symptoms"](#page-83-0) on page 78.
	- v If the computer displays a POST error, go to ["POST](#page-84-0) error codes" on page 79.
	- v If the computer hangs and no error is displayed, continue at step 7.
- 7. Run the Diagnostic programs. See Chapter 5, ["Diagnostics,"](#page-50-0) on page 45.
	- v If you receive an error, replace the part that the diagnostic program calls out or go to ["Diagnostic](#page-61-0) error codes" on page 56.
	- v If the test stops and you cannot continue, replace the last device tested.

### **Problem determination tips**

Due to the variety of hardware and software combinations that can be encountered, use the following information to assist you in problem determination. If possible, have this information available when requesting assistance from Service Support and Engineering functions.

- Machine type and model
- Processor or hard disk upgrades
- Failure symptom
	- Do diagnostics indicate a failure?
- What, when, where, single, or multiple systems?
- Is the failure repeatable?
- Has this configuration ever worked?
- If it has been working, what changes were made prior to it failing?
- Is this the original reported failure?
- Diagnostics version
	- Type and version level
- Hardware configuration
	- Print (print screen) configuration currently in use
	- BIOS level
- Operating system software
	- Type and version level
- **Note:** To eliminate confusion, identical systems are considered identical only if they:
	- 1. Are the exact machine type and models
	- 2. Have the same BIOS level
	- 3. Have the same adapters/attachments in the same locations
	- 4. Have the same address jumpers/terminators/cabling
	- 5. Have the same software versions and levels
	- 6. Have the same Diagnostic Diskettes (version)
	- 7. Have the same configuration options set in the system
	- 8. Have the same setup for the operating system control files

Comparing the configuration and software set-up between "working and non-working" systems will often lead to problem resolution.

## <span id="page-50-0"></span>**Chapter 5. Diagnostics**

Diagnostic programs are used to test hardware components of your computer and report operating-system-controlled settings that can cause hardware failures. There are two diagnostic programs preinstalled on your computer to help you diagnose problems:

- PC-Doctor for Windows (used when diagnosing problems while running the Windows operating system)
- PC-Doctor for Windows PE (used when your Windows operating system will not start)

#### **Notes:**

- 1. You can also download the latest version of the PC-Doctor for Windows and PC-Doctor for DOS diagnostic programs from http://www.lenovo.com/ support/.
- 2. If you are unable to isolate and repair the problem yourself by running the applicable version of PC-Doctor, click the Save Button in the PC-Doctor-log-file display. You will need to have all problem-related log files available when you speak to a Lenovo technical support representative.

### **PC-Doctor for Windows**

PC-Doctor for Windows is a diagnostic program that works through the Windows operating system. The PC-Doctor for Windows diagnostic program enables you to view symptoms and solutions for computer problems, access the Lenovo troubleshooting center, update system drivers, and review system information.

To run PC-Doctor for Windows, open the Start menu from the Windows desktop, select **All Programs**, select **PC-Doctor for Windows**, and click **PC-Doctor for Windows**. Follow the instructions on the screen. For additional information about running the diagnostic program, refer to the PC-Doctor for Windows help system.

If you still suspect a problem after PC-Doctor for Windows runs successfully, run PC-Doctor for DOS or PC-Doctor for Windows PE to help you diagnose the computer problem.

PC Doctor for Windows also has problem determination aids that determine software and usage problems.

### **PC-Doctor for Windows PE**

The PC-Doctor for Windows PE diagnostic program is part of the Rescue and Recovery workspace on each Lenovo computer. Use PC-Doctor for Windows PE, if you are unable to start the Windows operating system or if PC-Doctor for Windows has not been successful in isolating a possible problem.

### **Running diagnostics from the Rescue and Recovery workspace**

You can run the PC-Doctor for Windows PE diagnostic program from the Rescue and Recovery workspace. To run diagnostics from the Rescue and Recovery workspace, use the following procedure:

- 1. Shut down the operating system and turn off the computer.
- 2. Repeatedly press and release the F11 key as you turn on the computer.
- 3. When you hear beeps or see a logo screen, stop pressing the F11 key. The Rescue and Recovery workspace opens.
- 4. From the Rescue and Recovery workspace, select **Diagnose hardware**.
- 5. The diagnostic program opens automatically. Select the diagnostic test you want to run. Press the F1 key for additional help.
- 6. Follow the instructions on the screen.

**Note:** Rescue media includes PC-Doctor for Windows PE. For more information about rescue media, see the *User Guide* for the computer.

### **PC-Doctor for DOS**

Use PC-Doctor for DOS, if you are unable to start the Windows operating system or if PC-Doctor for Windows has not been successful in isolating a possible problem. You can run PC-Doctor for DOS from a diagnostic CD image or diagnostic diskettes that have been created.

**Note:** It is important to create a diagnostic CD image or diagnostic diskettes in case PC-Doctor for Windows PE cannot be run from the Rescue and Recovery workspace.

### **Creating a diagnostic CD image**

To create a diagnostic CD image, download a self-starting bootable CD image (known as an .iso image) of the diagnostic program from http:// www.lenovo.com/support/. After you download the image, you can create the CD using any CD burning software.

If the computer does not have a CD burner or you do not have Internet access, see "Creating diagnostic diskettes."

### **Creating diagnostic diskettes**

To create diagnostic diskettes, download the PC-Doctor for DOS diagnostic program from http://www.lenovo.com/support/ onto two blank, formatted diskettes.

If you do not have Internet access, create the diagnostic diskettes using the following procedure:

**Note:** You will need a diskette drive on the computer or a USB diskette drive to complete this procedure.

- 1. Shut down the operating system and turn off the computer.
- 2. If you are using a USB diskette drive, plug it into the computer.
- 3. Repeatedly press and release the F11 key as you turn on the computer.
- 4. When you hear beeps or see a logo screen, stop pressing the F11 key. The Rescue and Recovery workspace opens.

**Note:** For some models, press the Esc key to enter Rescue and Recovery.

- 5. From the Rescue and Recovery workspace, select **Create diagnostic disks**.
- 6. Follow the instructions on the screen.
- <span id="page-52-0"></span>7. When prompted, insert a blank, formatted diskette into the diskette drive and continue to follow the instructions on the screen.
- 8. When the operation is complete, remove the diskette and click **Quit**.
- 9. Insert another blank, formatted diskette into the diskette drive and continue to follow the instructions on the screen.
- 10. When the operation is complete, remove the diskette and click **Quit**.

### **Running diagnostics from the CD or diskettes**

To run diagnostics from the diagnostic CD image or diagnostic diskettes that you created, use the following procedure:

- 1. Make sure the computer is turned off.
- 2. If you are running diagnostics from diskettes using a USB diskette drive, plug in the USB device.
- 3. Insert the CD into the optical drive or the first diagnostic diskette into the diskette drive.
- 4. Restart the computer.
	- **Note:** If the diagnostic program does not start, you might not have your optical drive or diskette drive set as a startable device. See ["Selecting](#page-57-0) a startup [device"](#page-57-0) on page 52 for instructions on how to change the startup device.
- 5. When the diagnostics program opens, follow the instructions on the screen.

**Note:** If you are running diagnostics from a diskette, when prompted, remove the first diskette and insert the second diskette.

- 6. When the program finishes, be sure to remove the CD or diskette from the drive.
- 7. Select the diagnostic test you want to run. Press the F1 key for additional help.

### **Navigating through the diagnostics programs**

Use the cursor movement keys to navigate within the menus.

- v The **Enter** key is used to select a menu item.
- v The **Esc** key is used to back up to the previous menu.
- v For online help select **F1**.

### **Running tests**

There are four ways to run the diagnostic tests.

v Using the cursor movement keys, highlight **Run Normal Test** or **Run Quick Test** from the Diagnostics menu and then press **Enter**.

This automatically runs a pre-defined group of tests from each test category. **Run Normal Test** runs a more extensive set of tests than does **Run Quick Test** and takes longer to complete.

- v Press **F5** to automatically run all selected tests in all categories.
- v From within a test category, press **Ctrl-Enter** to automatically run only the selected tests in that category.
- v Using the cursor movement keys, highlight a single test within a test category, and then press **Enter**. This runs only that test.

Press **Esc** at any time to stop the testing process.

Test results (N/A, PASSED, FAILED, ABORTED) are displayed in the field beside the test description and in the test log. See ["Viewing](#page-54-0) the test log" on page 49.

To select one or more tests, use the following procedure.

- 1. Open the corresponding test category.
- 2. Using the cursor movement keys, highlight the desired test.
- 3. Press the space bar.

A selected test is marked by **>>**. Pressing the space bar again de-selects a test and removes the >>.

4. Repeat steps 2 and 3 above to select all desired tests.

#### **Test results**

Diagnostics test results produce the following error code format:

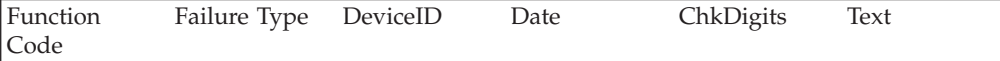

v **Function Code:**

Represents the feature or function within the PC.

v **Failure Type:**

Represents the type of error encountered.

v **DeviceID:**

Contains the component's unit-ID which corresponds to either a fixed disk drive, removable media drive, serial or parallel port, processor, specific RIMM, or a device on the PCI bus.

v **Date:**

Contains the date when the diagnostic test was run. The date is retrieved from CMOS and displayed using the YYYYMMDD format.

v **ChkDigits:**

Contains a 2-digit check-digit value to ensure the following:

- Diagnostics were run on the specified date.
- Diagnostics were run on the specified computer.
- The diagnostic error code is recorded correctly.
- v **Text:**

Description of the error.

**Note:** See ["Diagnostic](#page-61-0) error codes" on page 56 for error code listings.

#### **Quick and Full erase - hard drive**

The diagnostics program offers two hard drive format utilities:

- Quick Erase Hard Drive
- Full Erase Hard Drive

The Quick Erase Hard Drive provides a DOS utility that performs the following:

- Destroys the Master Boot Record (MBR) on the hard drive.
- Destroys all copies of the FAT Table on all partitions (both the master and backup).
- Destroys the partition table.
- Provides messages that warn the user that this is a non-recoverable process.

<span id="page-54-0"></span>The Full Erase Hard Drive provides a DOS utility that performs the following:

- Performs all the steps in Quick Erase.
- Provides a DOS utility that writes random data to all sectors of the hard drive.
- Provides an estimate of time to completion along with a visual representation of completion status.
- Provides messages that warn the user about non-recoverable process.

**Important:** Make sure that all data is backed up before using the Quick or Full Erase functions.

To select the Quick Erase or Full Erase Hard Drive utility, use the following procedure:

- 1. Select the UTILITY option on the toolbar and press **Enter**.
- 2. Select either the QUICK ERASE or FULL ERASE HARD DISK option and follow the instructions.

## **Viewing the test log**

Errors reported by the diagnostic test will be displayed by the program as a failed test.

To view details of a failure or to view a list of test results, use the following procedure from any test category screen:

- 1. Press **F3** to activate the log file.
- 2. Press **F3** again to save the file to diskette or press **F2** to print the file.

## <span id="page-56-0"></span>**Chapter 6. Using the Setup Utility**

The Setup Utility program is used to view and change the configuration settings of the computer, regardless of which operating system you are using. However, the operating-system settings might override any similar settings in the Setup Utility program.

### **Starting the Setup Utility program**

To start the Setup Utility program, do the following:

- 1. If the computer is already on when you start this procedure, shut down the operating system and turn off the computer.
- 2. Press and hold the F1 key then turn on the computer. When you hear multiple beeps, release the F1 key.

#### **Notes:**

- a. If you are using a USB keyboard and the Setup Utility program does not display using this method, repeatedly press and release the F1 key rather than leaving it pressed when turning on the computer.
- b. If a user password or an administrator password has been set, the Setup Utility program menu is not displayed until you type your password. For more information, see "Using passwords."

The Setup Utility might start automatically when POST detects that hardware has been removed or new hardware has been installed in the computer.

### **Viewing and changing settings**

The Setup Utility program menu lists items that identify system configuration topics. To view or change settings, see "Starting the Setup Utility program."

When working with the Setup Utility program menu, you must use the keyboard. The keys used to perform various tasks are displayed at the bottom of each screen.

### **Using passwords**

By using the Setup Utility program, you can set passwords to prevent unauthorized persons from gaining access to the computer and data. See "Starting the Setup Utility program." The following types of passwords are available:

- User Password
- Administrator Password

You do not have to set any passwords to use the computer. However, if you decide to set any passwords, read the following sections.

### **Password considerations**

A password can be any combination of up to twelve characters (a-z and 0-9) and symbols. For security reasons, it is a good idea to use a strong password that cannot be easily compromised. Passwords should adhere to the following rules:

- Have at least eight characters in length
- Contain at least one alphabetic character and one numeric character
- <span id="page-57-0"></span>• Setup Utility program and hard disk drive passwords are not case sensitive
- Not be your name or your user name
- Not be a common word or a common name
- Be significantly different from your previous password

### **User Password**

When a User Password is set, the computer cannot be used until a valid password is typed from the keyboard.

### **Administrator Password**

When an Administrator Password is set, it deters unauthorized persons from changing configuration settings. If you are responsible for maintaining the settings of several computers, you might want to set an Administrator Password.

After you set an Administrator Password, a password prompt is displayed each time you try to access the Setup Utility program.

If both the user and administrator passwords are set, you can type either password. However, to change any configuration settings, you must use your administrator password.

### **Setting, changing, and deleting a password**

To set, change, or delete a password, do the following:

- **Note:** A password can be any combination of up to twelve characters (A- Z, a-z, and 0-9). For more information, see "Password [considerations"](#page-56-0) on page 51.
- 1. Start the Setup Utility program (see "Starting the Setup Utility [program"](#page-56-0) on [page](#page-56-0) 51).
- 2. From the Setup Utility program menu, select **Security**.
- 3. Select **Set Passwords**. Read the information displayed on the right side of the screen.

### **Selecting a startup device**

If the computer does not start up (boot) from a device such as the CD-ROM, diskette, or hard disk as expected, use one of the following procedures to select a startup device.

### **Selecting a temporary startup device**

Use this procedure to startup from any boot device.

**Note:** Not all CDs, hard disks, and diskettes are bootable.

- 1. Turn off the computer.
- 2. Press and hold the F12 key then turn on the computer. When the Startup Device Menu appears, release the F12 key.
	- **Note:** If you are using a USB keyboard and the Startup Device Menu does not display using this method, repeatedly press and release the F12 key rather than leaving it pressed when turning on the computer.
- 3. Select the desired startup device from the Startup Device Menu and press Enter to begin.

**Note:** Selecting a startup device from the Startup Device menu does not permanently change the startup sequence.

### **Selecting or changing the startup device sequence**

To view or permanently change the configured startup device sequence, do the following:

- 1. Start the Setup Utility program (see "Starting the Setup Utility [program"](#page-56-0) on [page](#page-56-0) 51).
- 2. Select **Startup**.
- 3. Select **Startup Sequence**. See the information displayed on the right side of the screen.
- 4. Select the devices for the Primary Startup Sequence, the Automatic Startup Sequence, and the Error Startup Sequence.
- 5. Select **Exit** from the Setup Utility menu and then **Save Settings** or **Save and exit the Setup Utility**.

If you have changed these settings and want to return to the default settings, select **Load Default Settings** on the Exit menu.

### **Advanced settings**

On some computer models the Advanced settings menu includes a setting to Enable/Disable HyperThreading. This feature works only with HyperThreading-aware operating systems, such as Microsoft Windows XP and Windows Vista<sup>™</sup>. The default setting for HyperThreading is Enabled. However, if you select **Set Defaults** and are using an operating system other than Windows XP or Windows Vista, the computer performance might be degraded. Therefore, you should always set HyperThreading to Disabled unless you are sure your operating system supports HyperThreading.

### **Exiting from the Setup Utility program**

When you finish viewing or changing settings, press Esc to return to the Setup Utility program menu (you might have to press Esc several times). If you want to save the new settings, select **Save & Exit Setup** before you exit. Otherwise, your changes will not be saved.

## **Chapter 7. Symptom-to-FRU Index**

The Symptom-to-FRU index lists error symptoms and possible causes. The most likely cause is listed first. Always begin with Chapter 4, "General [Checkout,"](#page-48-0) on [page](#page-48-0) 43. This index can also be used to help you decide which FRUs to have available when servicing a computer. If you are unable to correct the problem using this index, go to ["Undetermined](#page-87-0) problems" on page 82.

#### **Notes**:

- v If you have both an error message and an incorrect audio response, diagnose the error message first.
- v If you cannot run the diagnostic tests or you get a diagnostic error code when running a test, but did receive a POST error message, diagnose the POST error message first.
- If you did not receive any error message, look for a description of your error symptoms in the first part of this index.

### **Hard disk drive boot error**

A hard disk drive boot error (error codes 1962 and I999030X) can have the following causes.

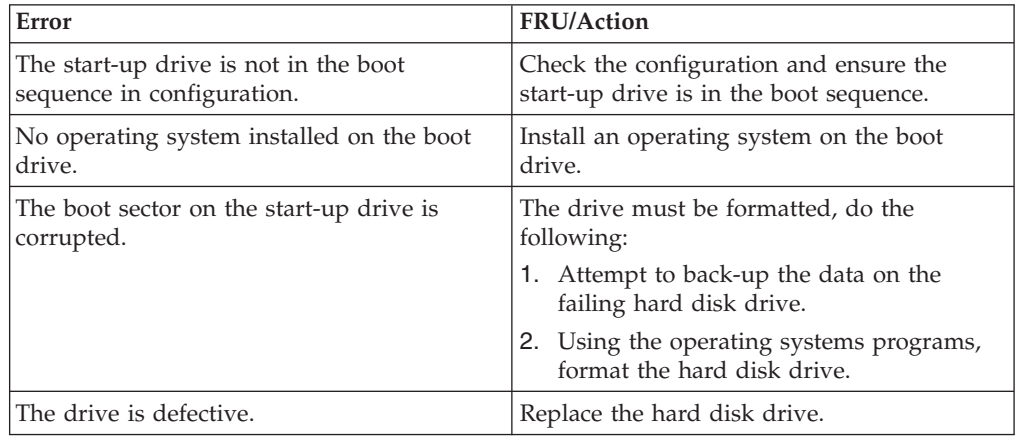

## **Power Supply Problems**

If you suspect a power problem, use the following procedures.

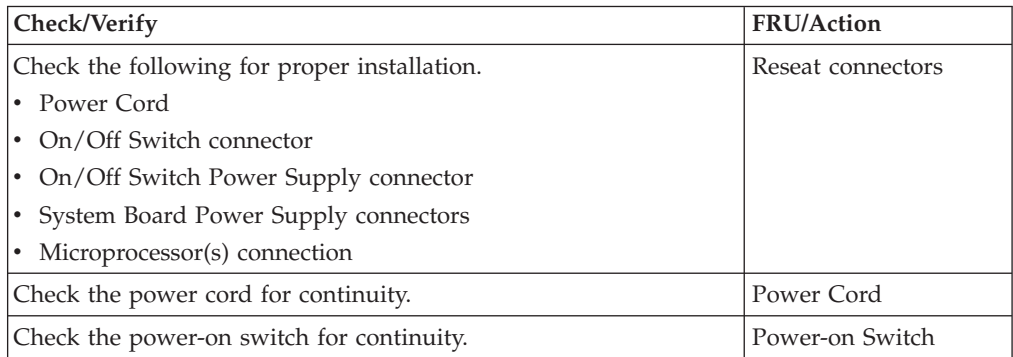

## <span id="page-61-0"></span>**Diagnostic error codes**

Refer to the following diagnostic error codes when using the diagnostic tests. See ["Running](#page-52-0) tests" on page 47 for the specific type for information about the Diagnostic programs.

In the following index, *X* can represent any number.

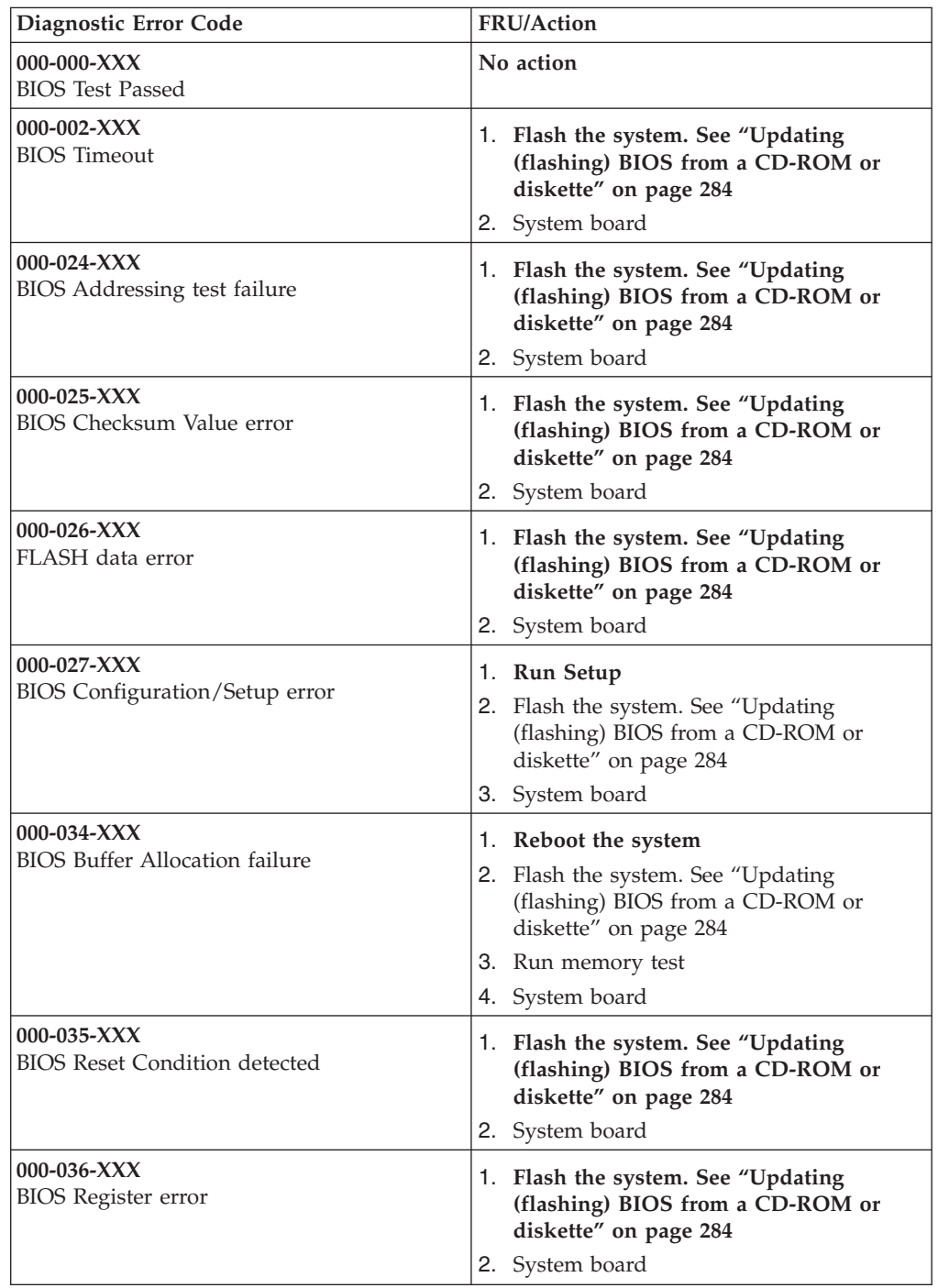

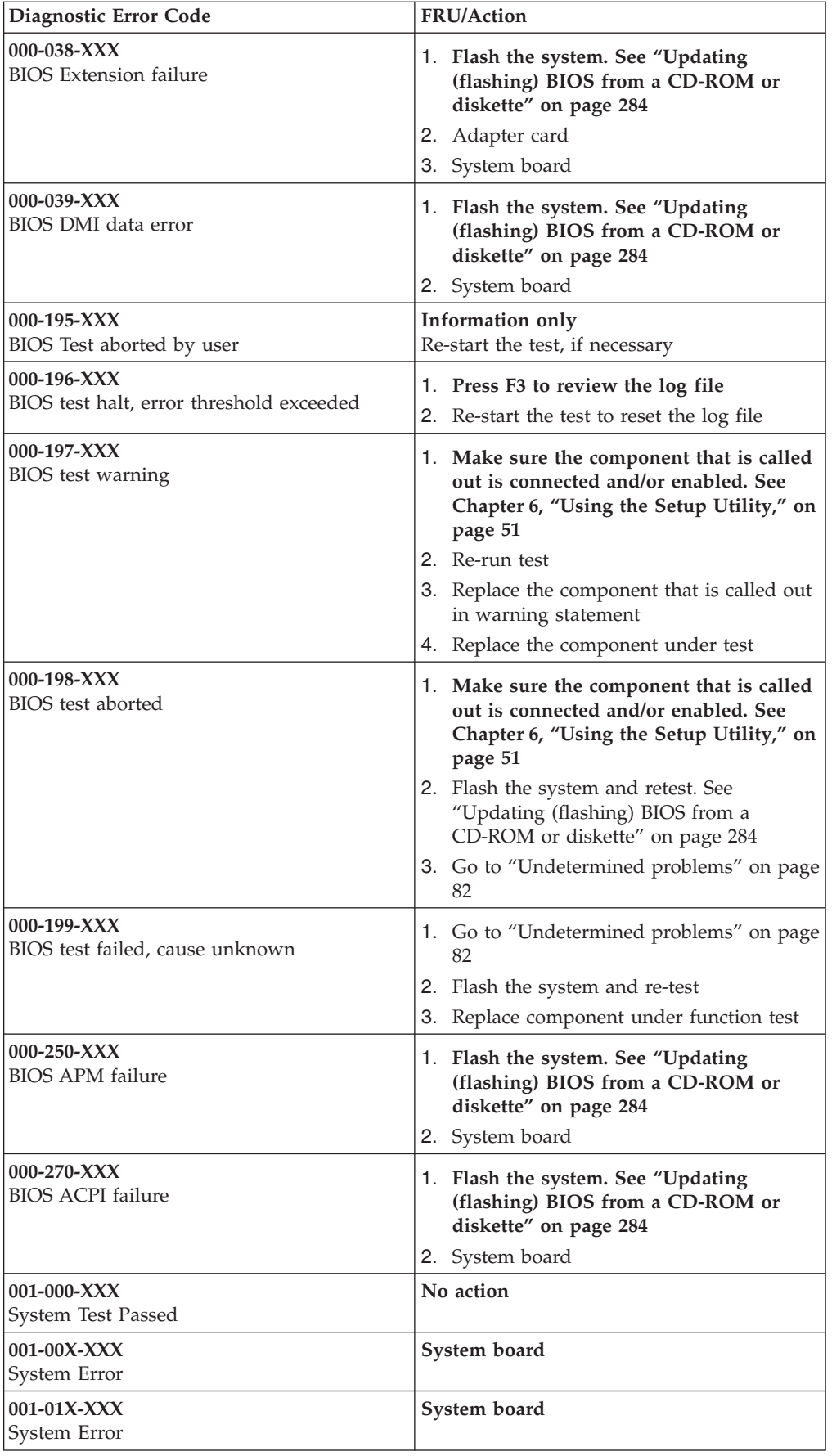

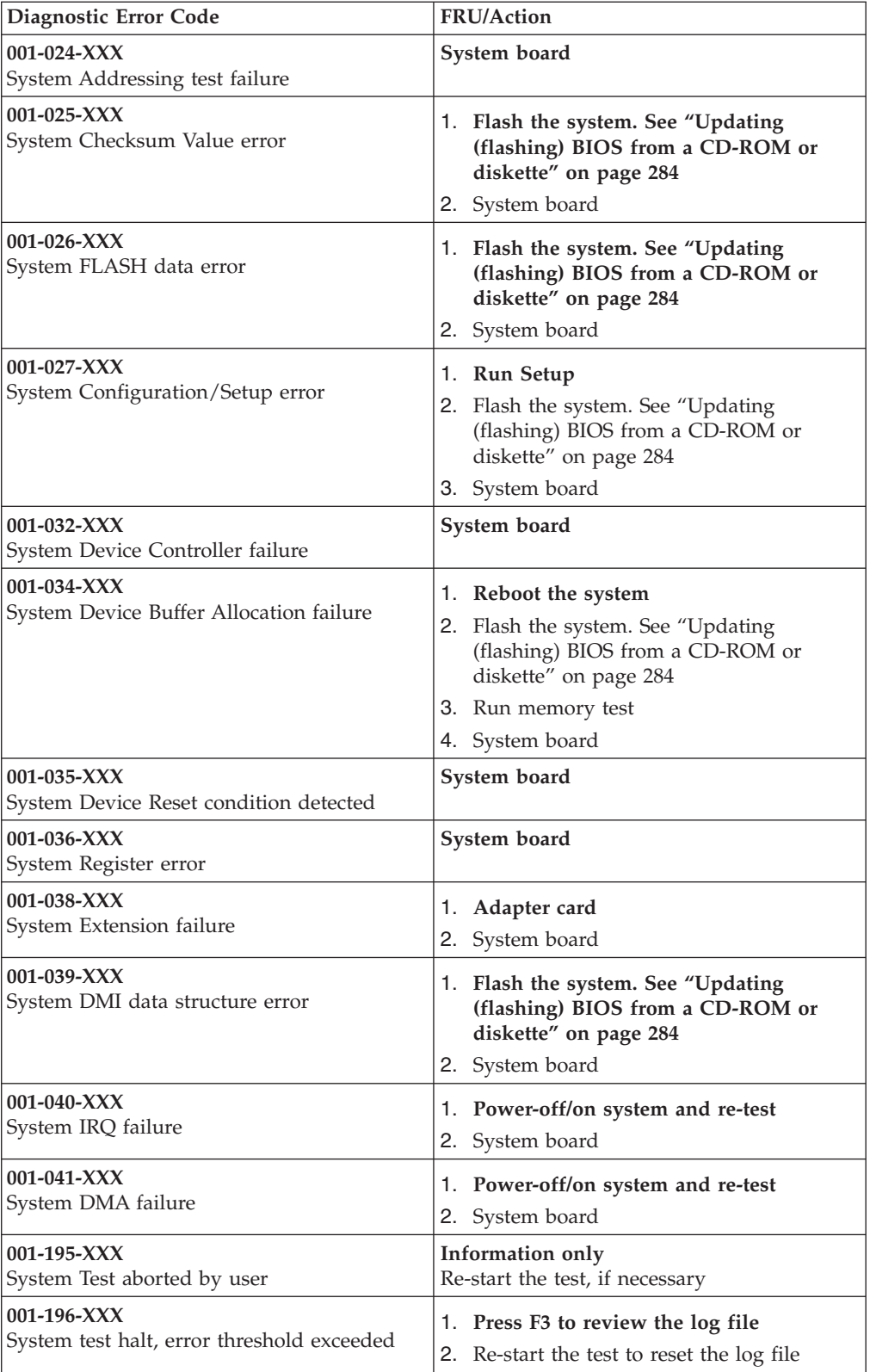

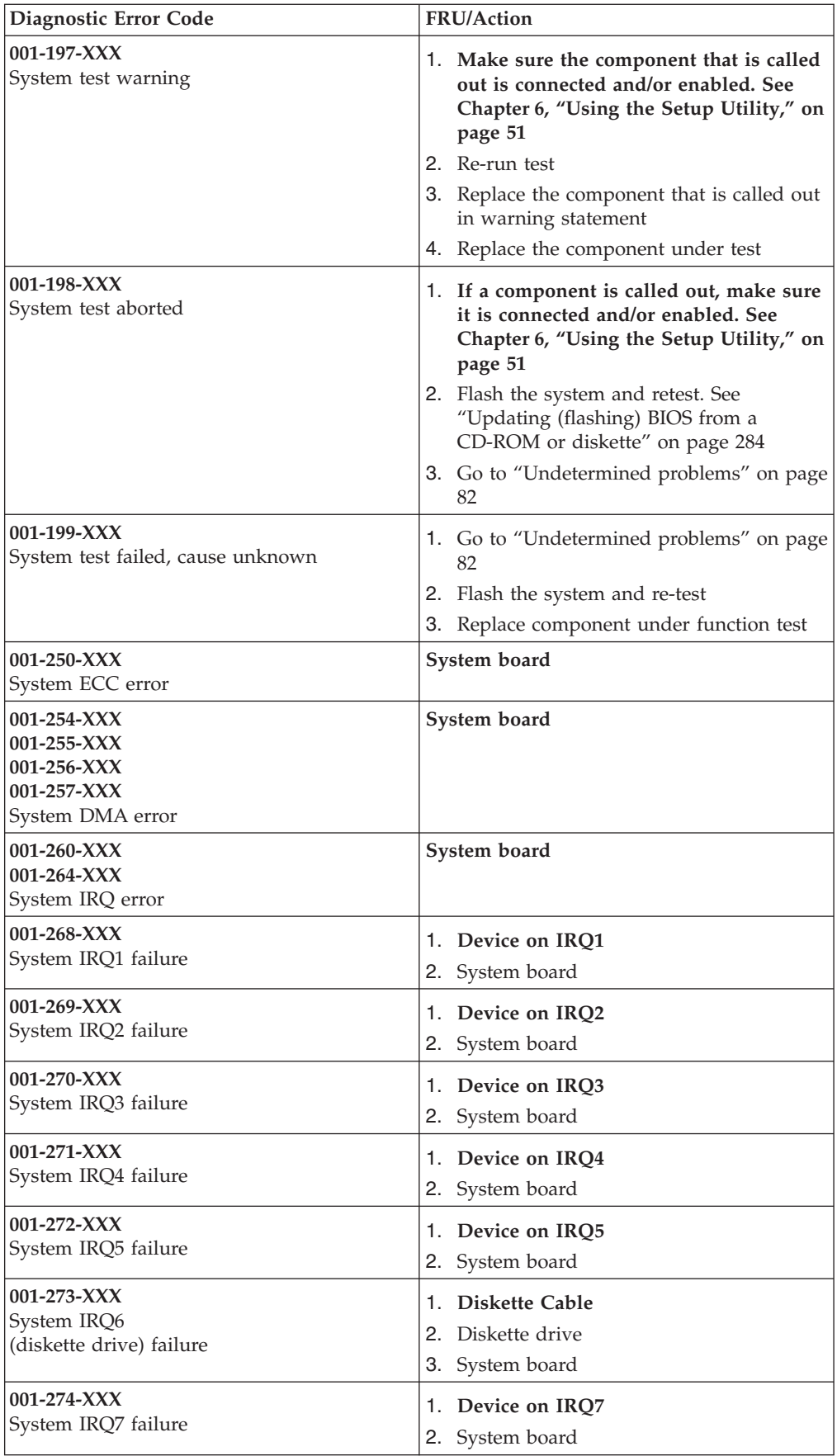

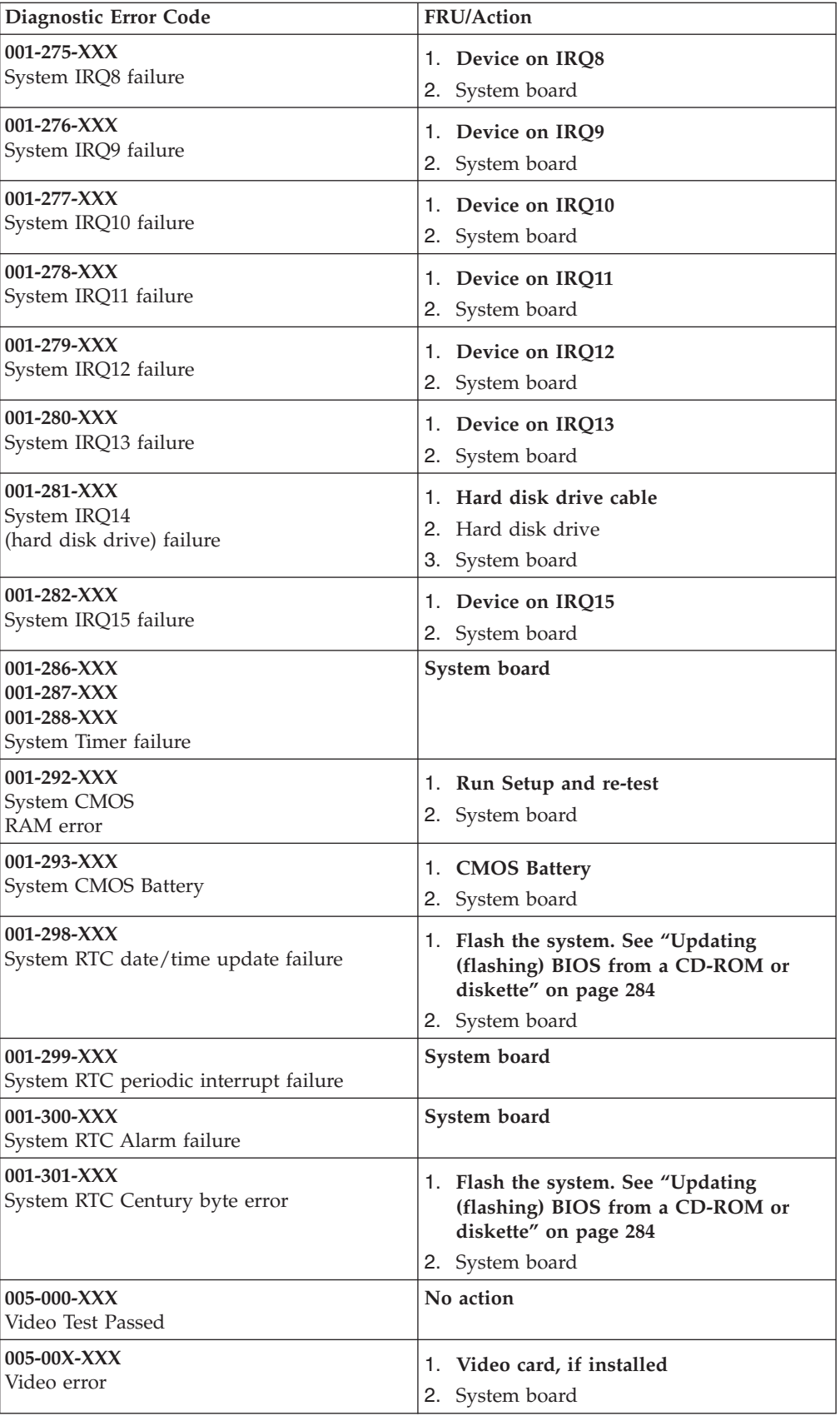

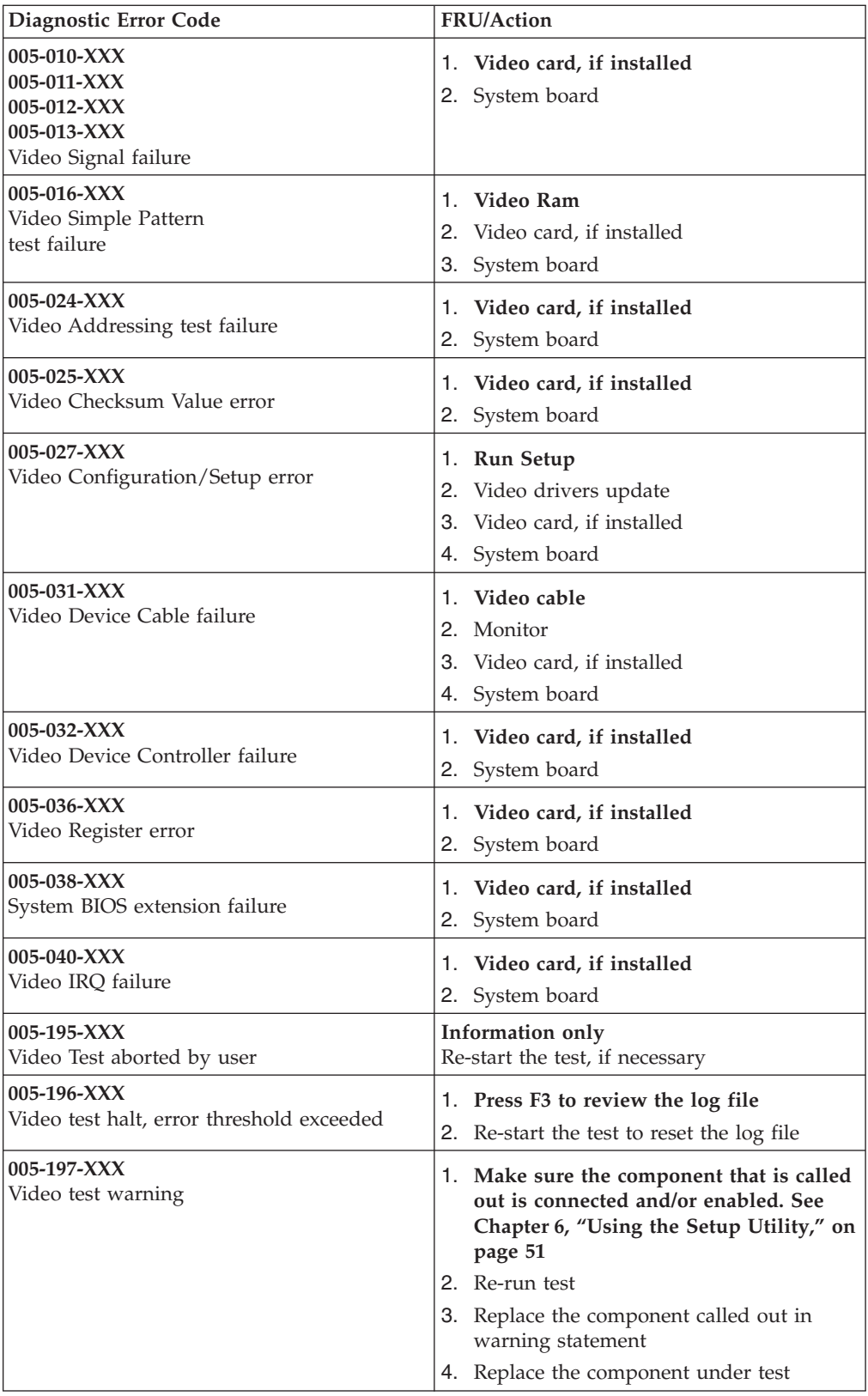

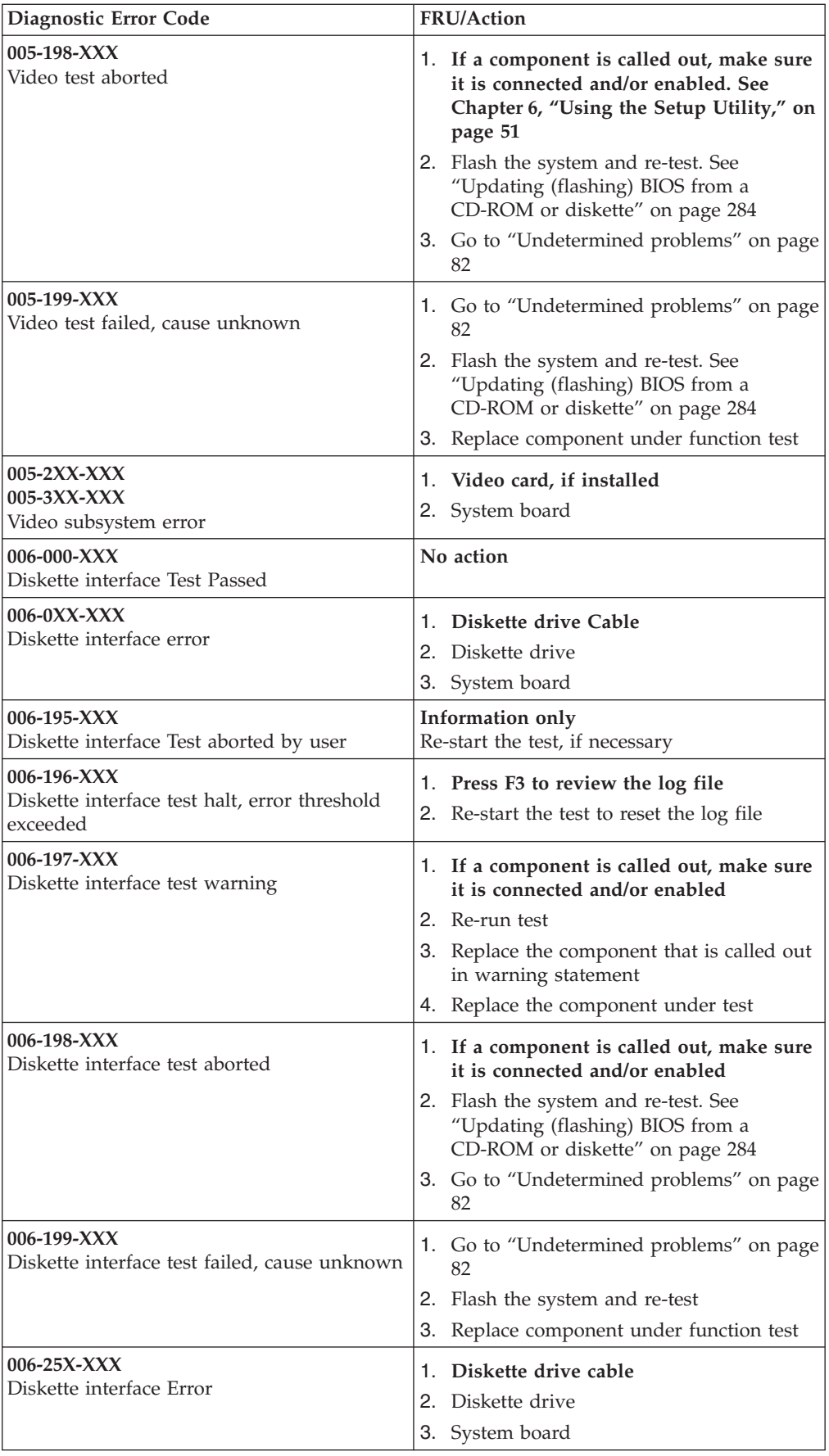

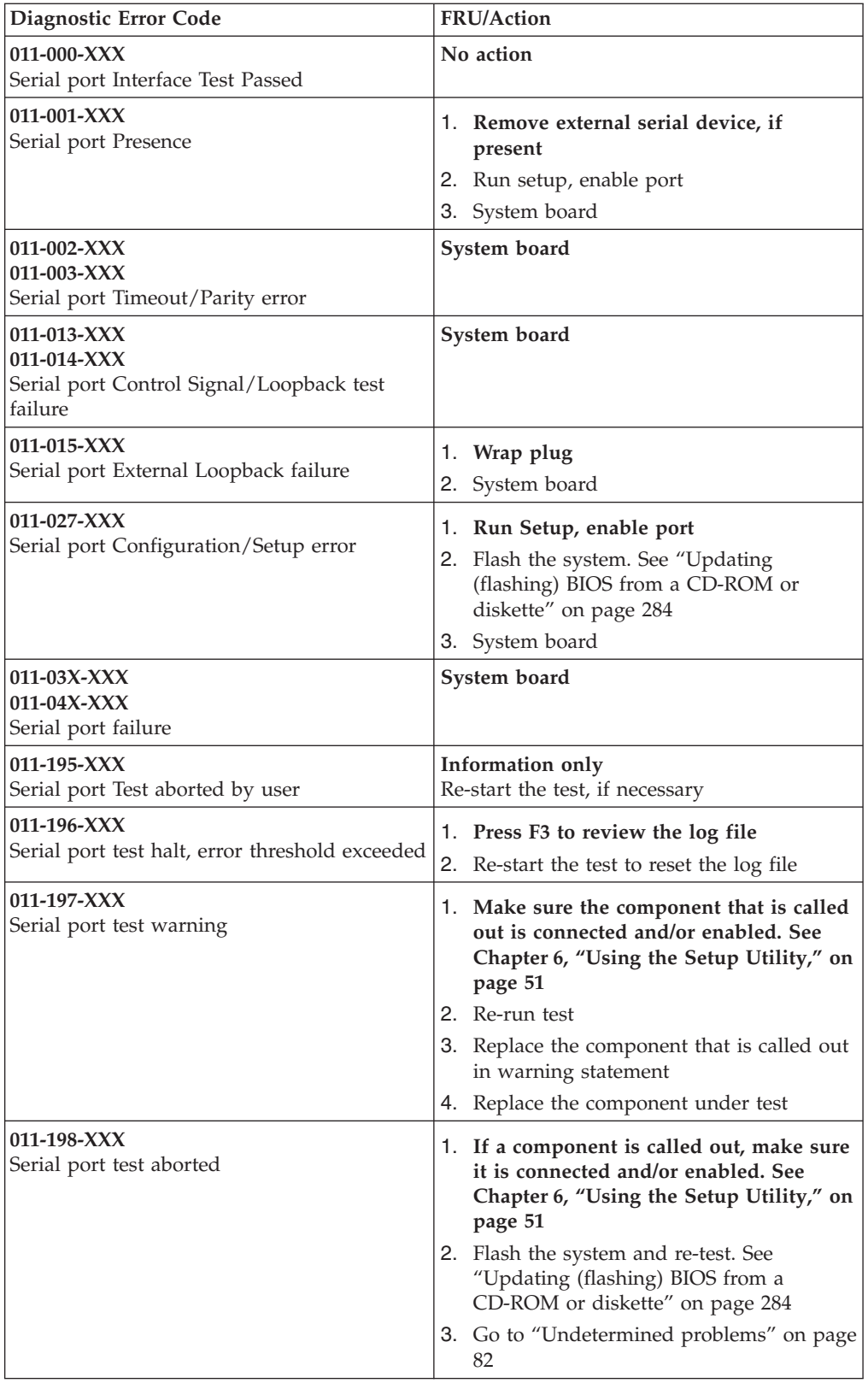

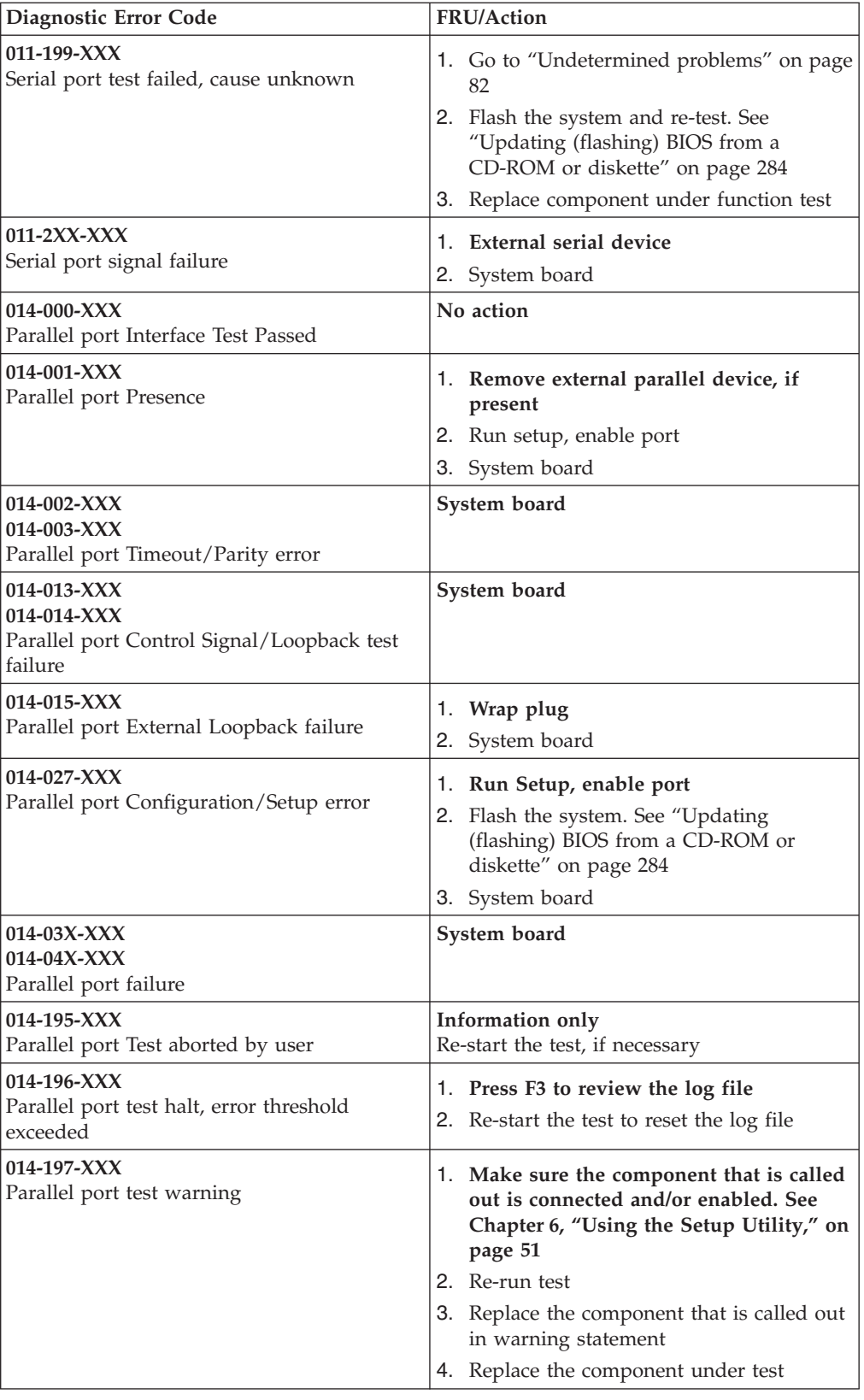

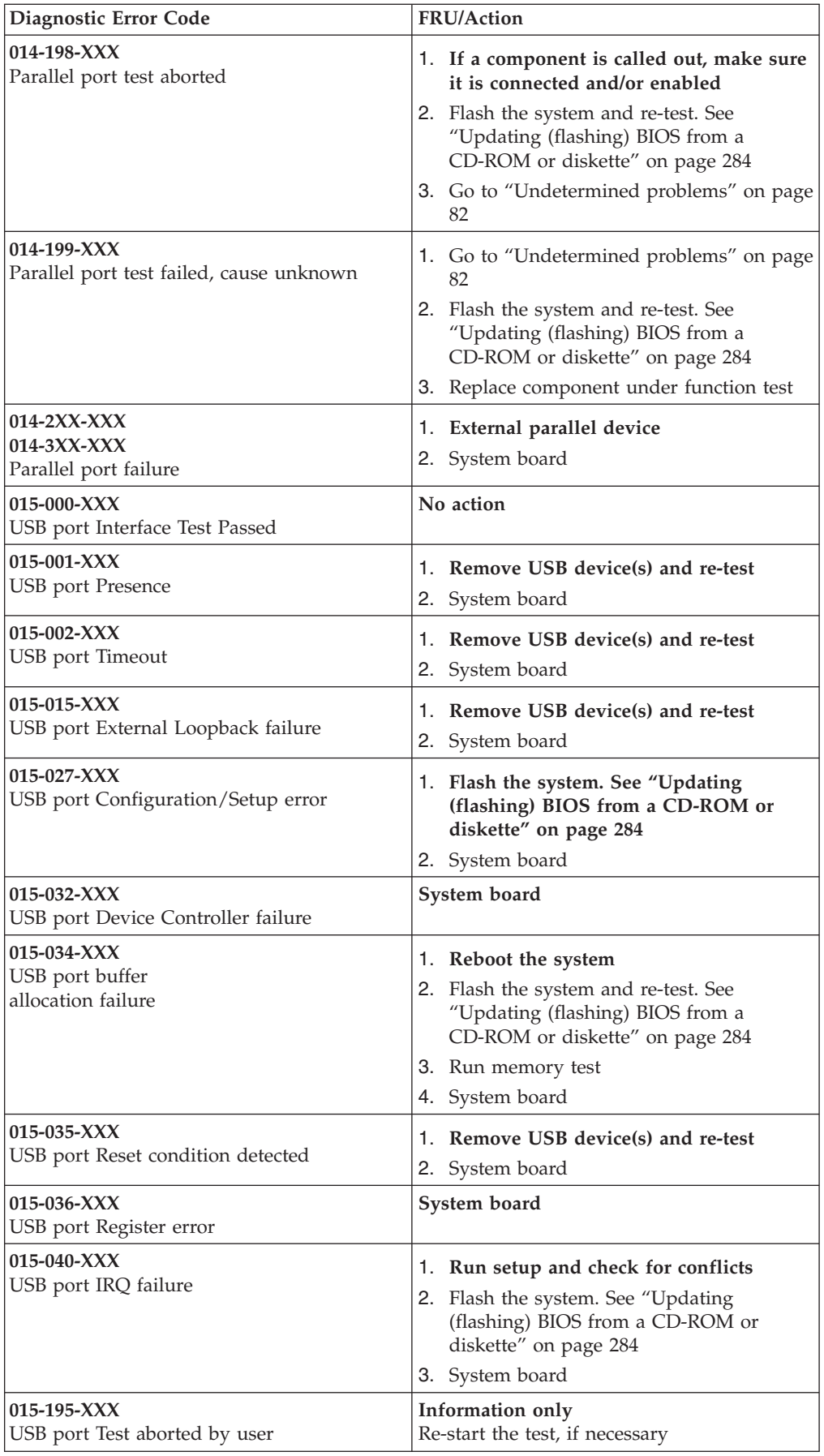

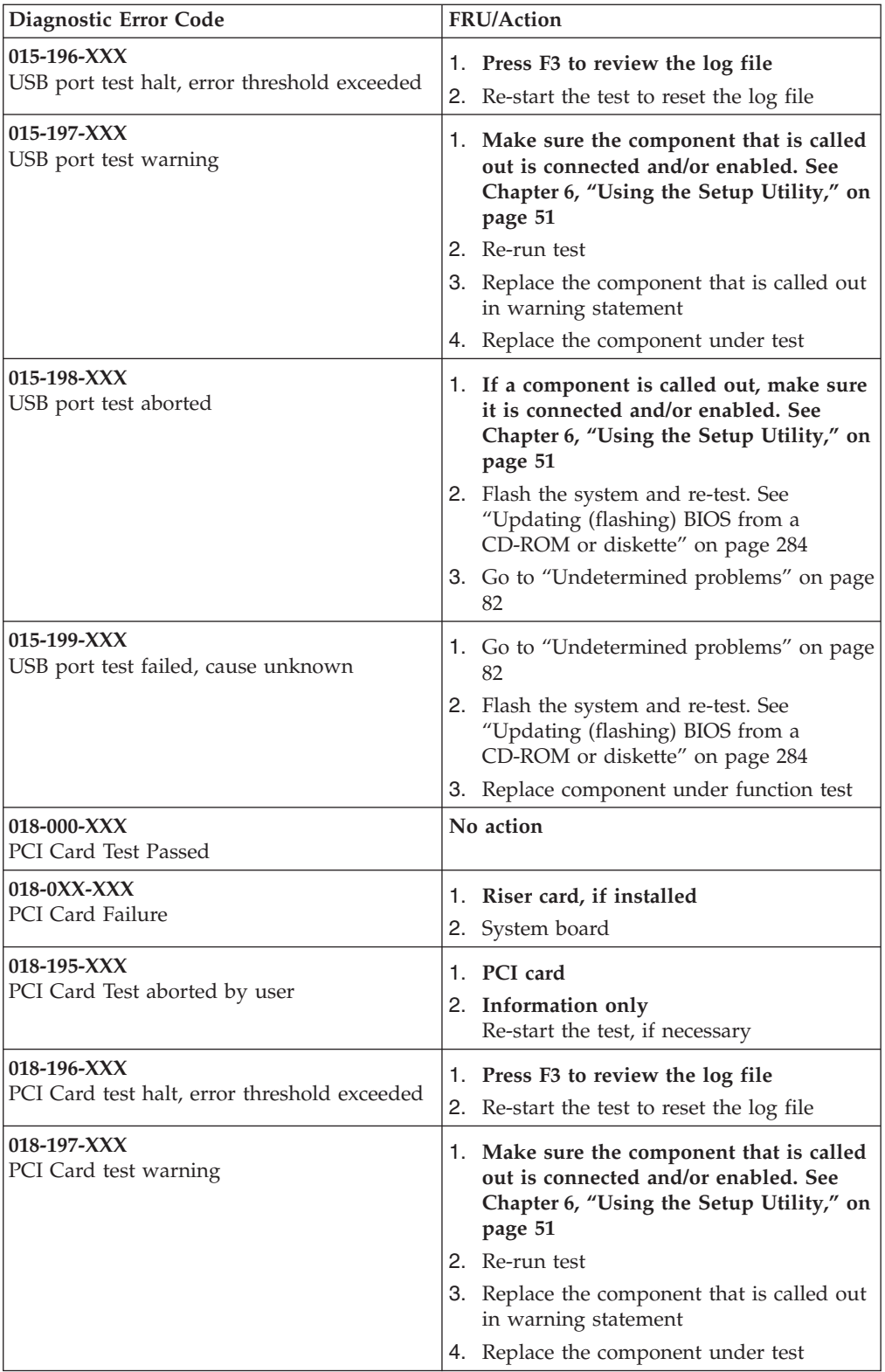
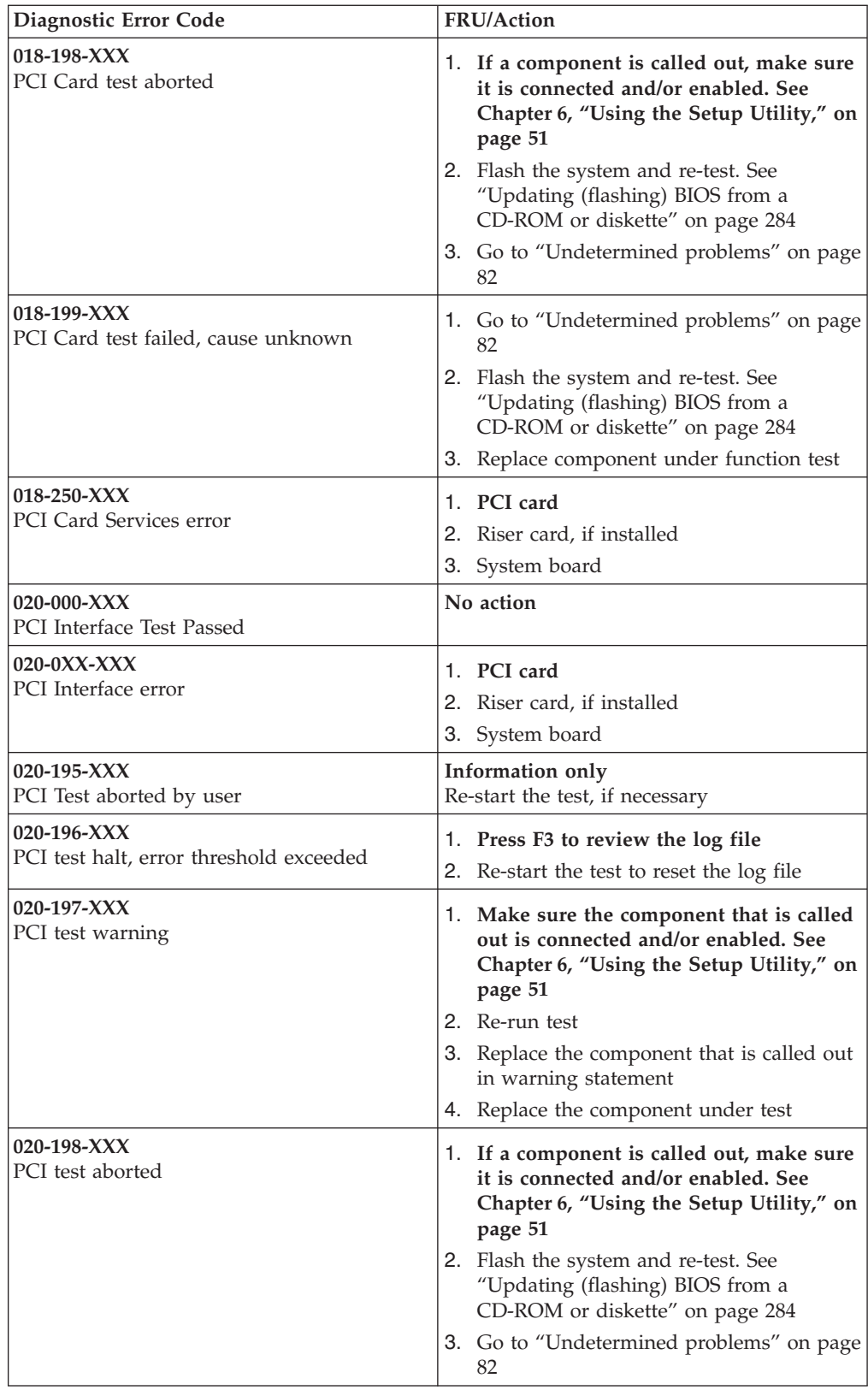

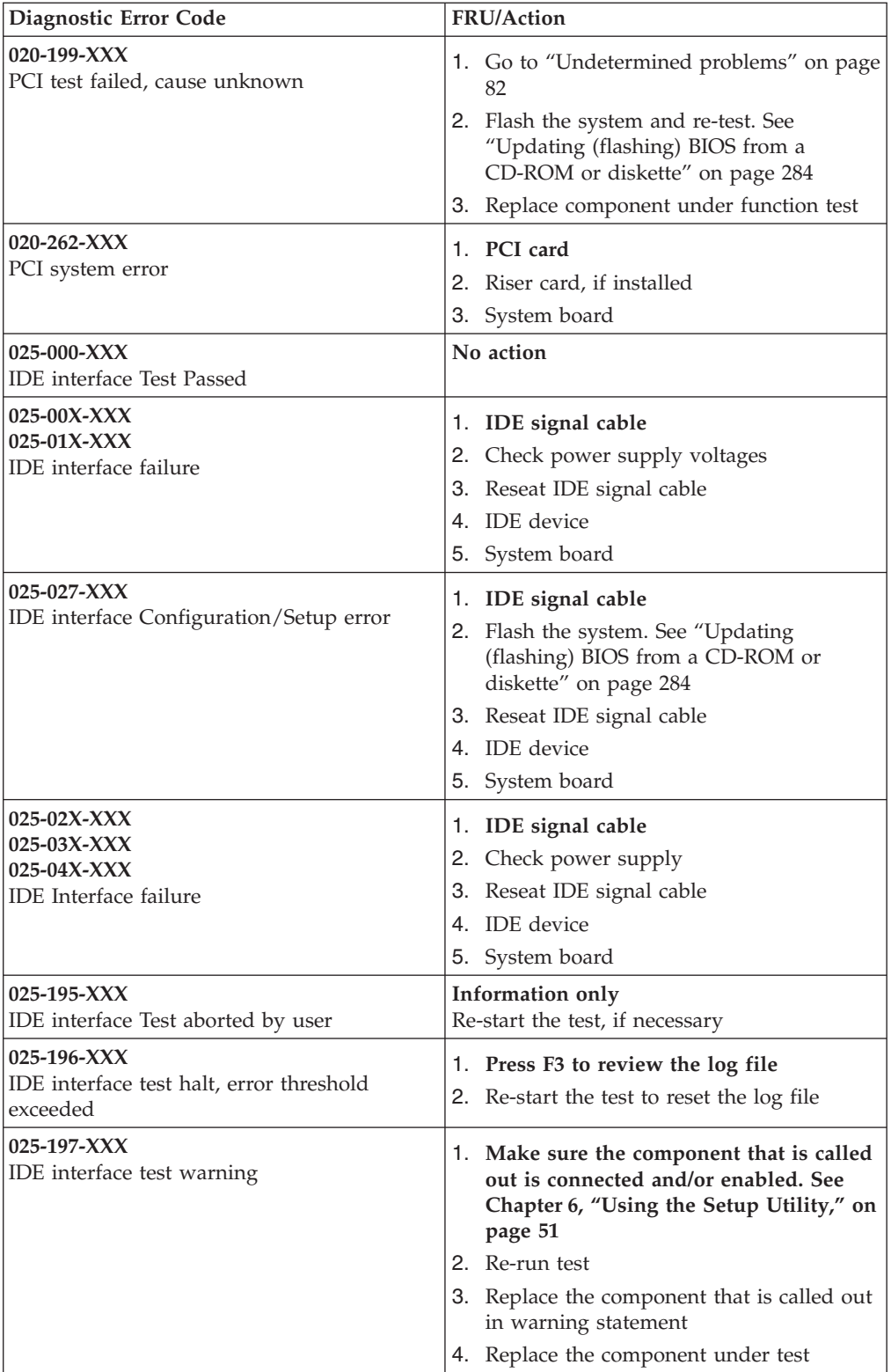

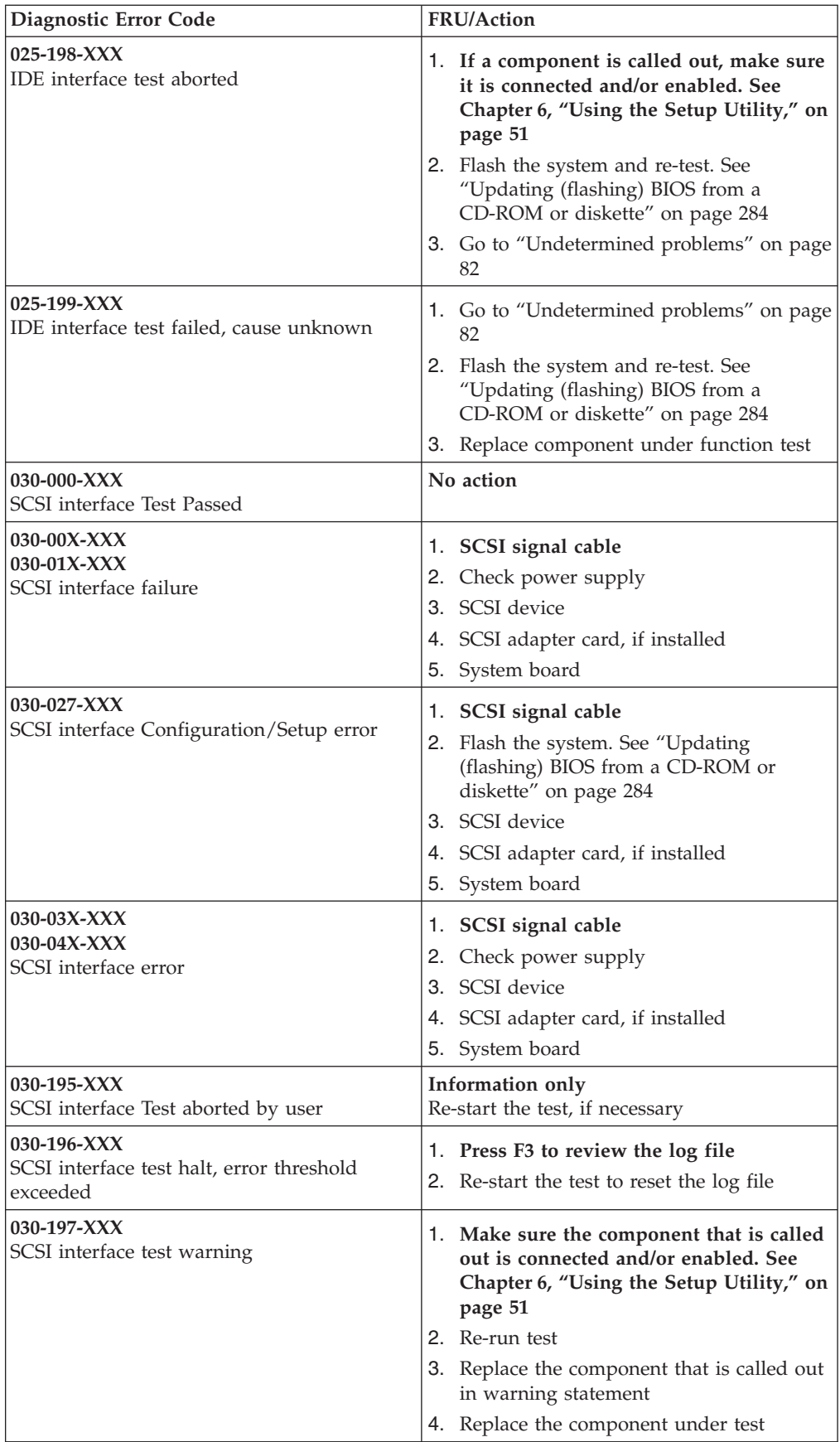

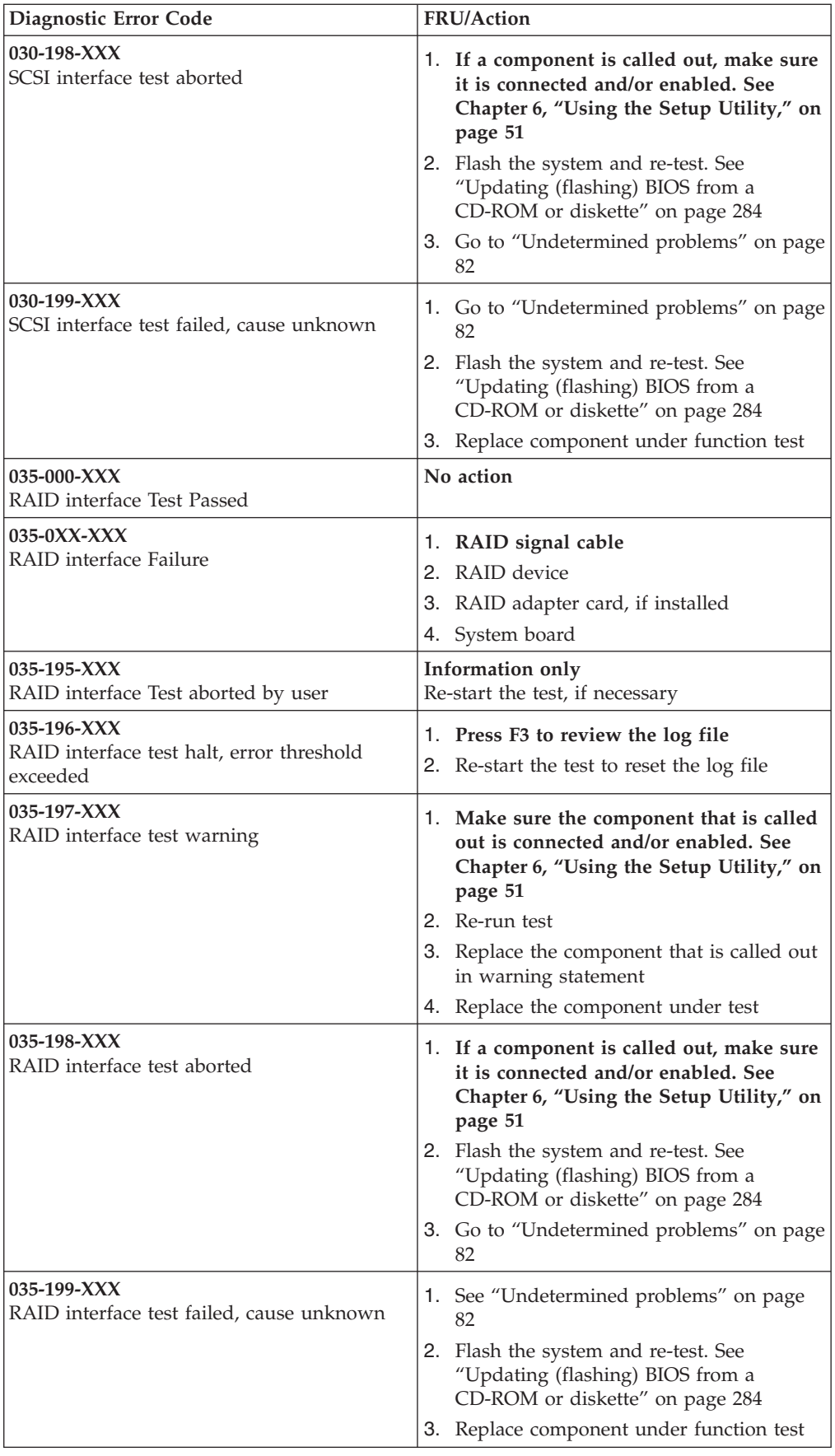

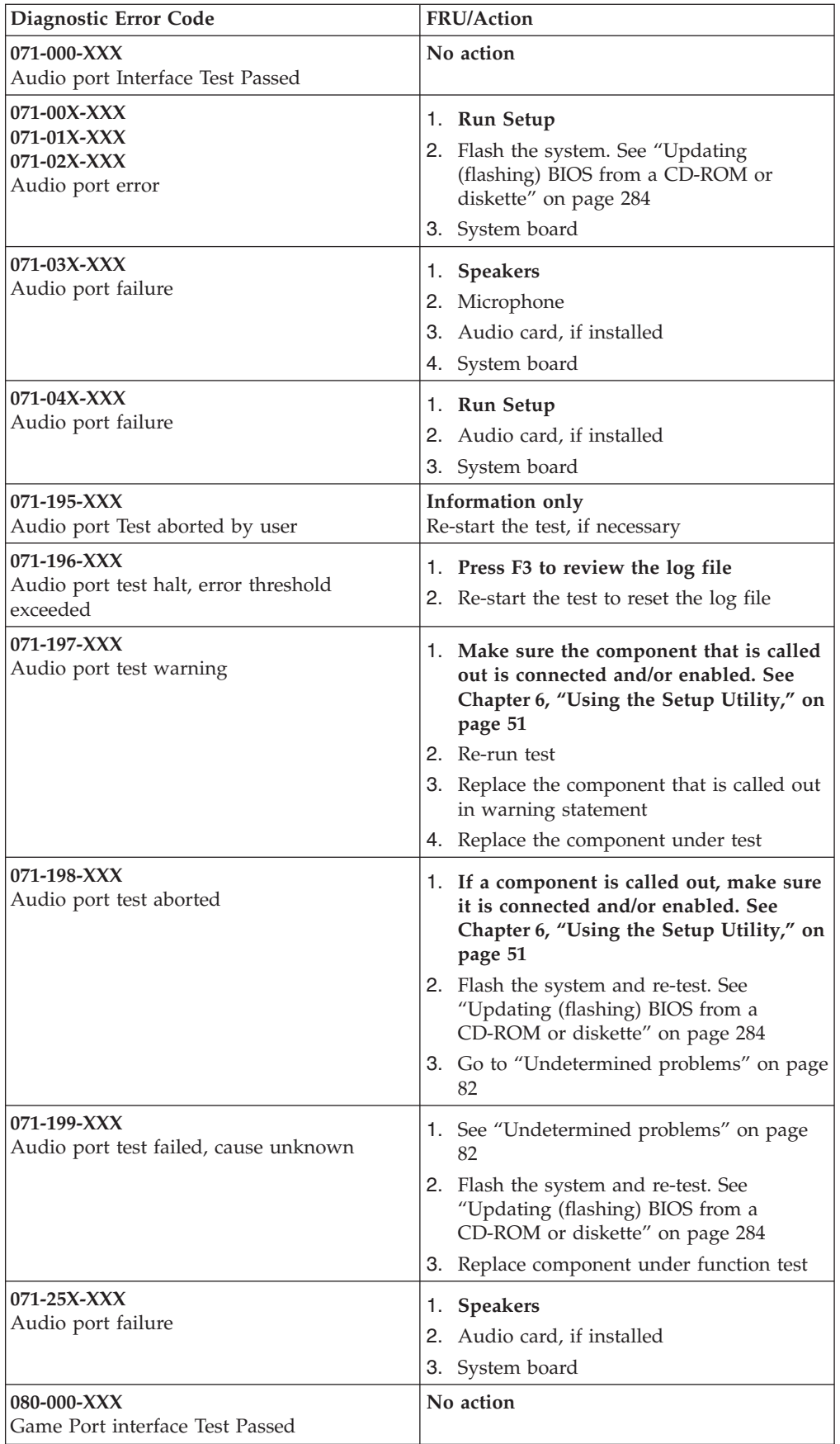

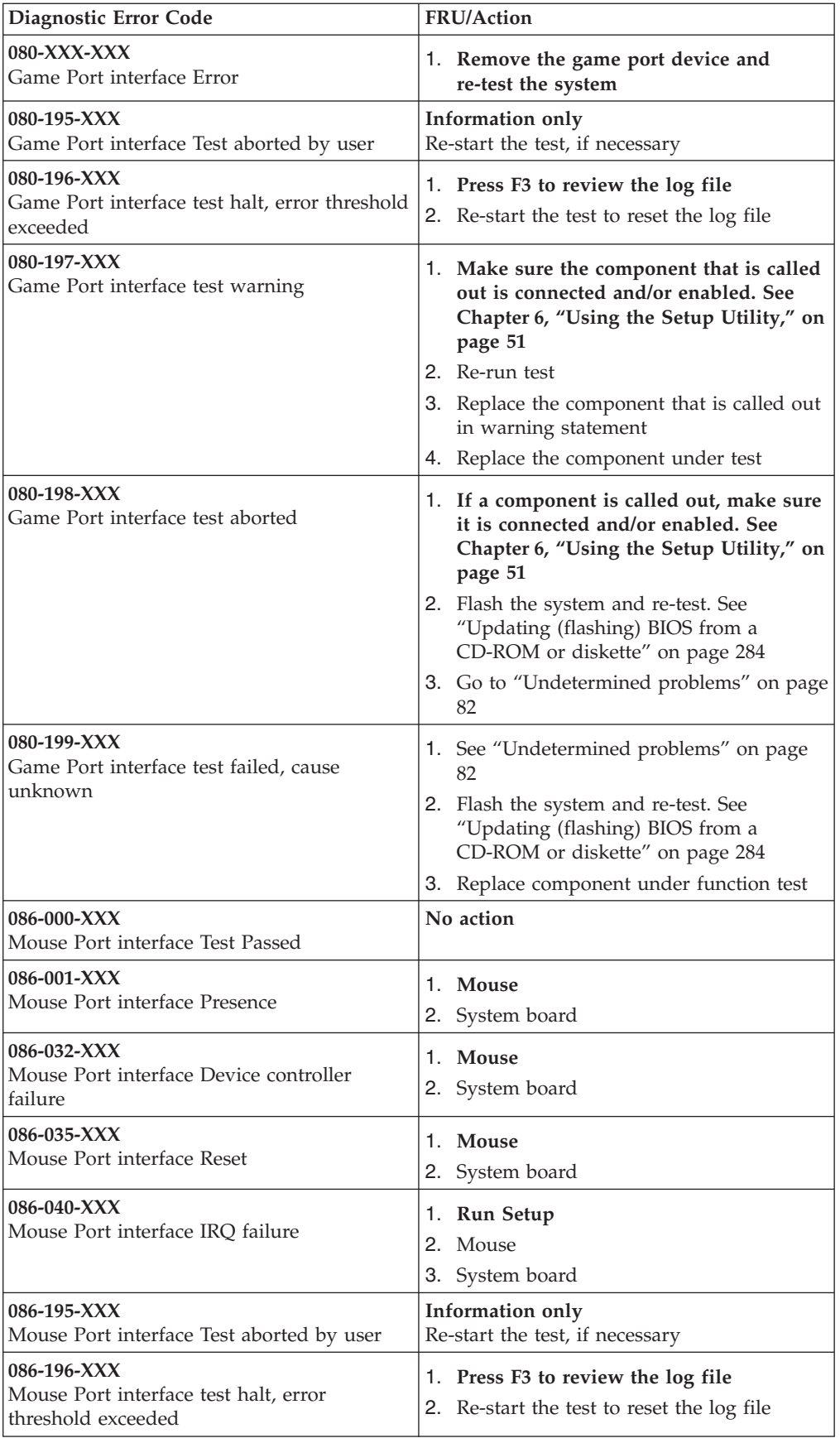

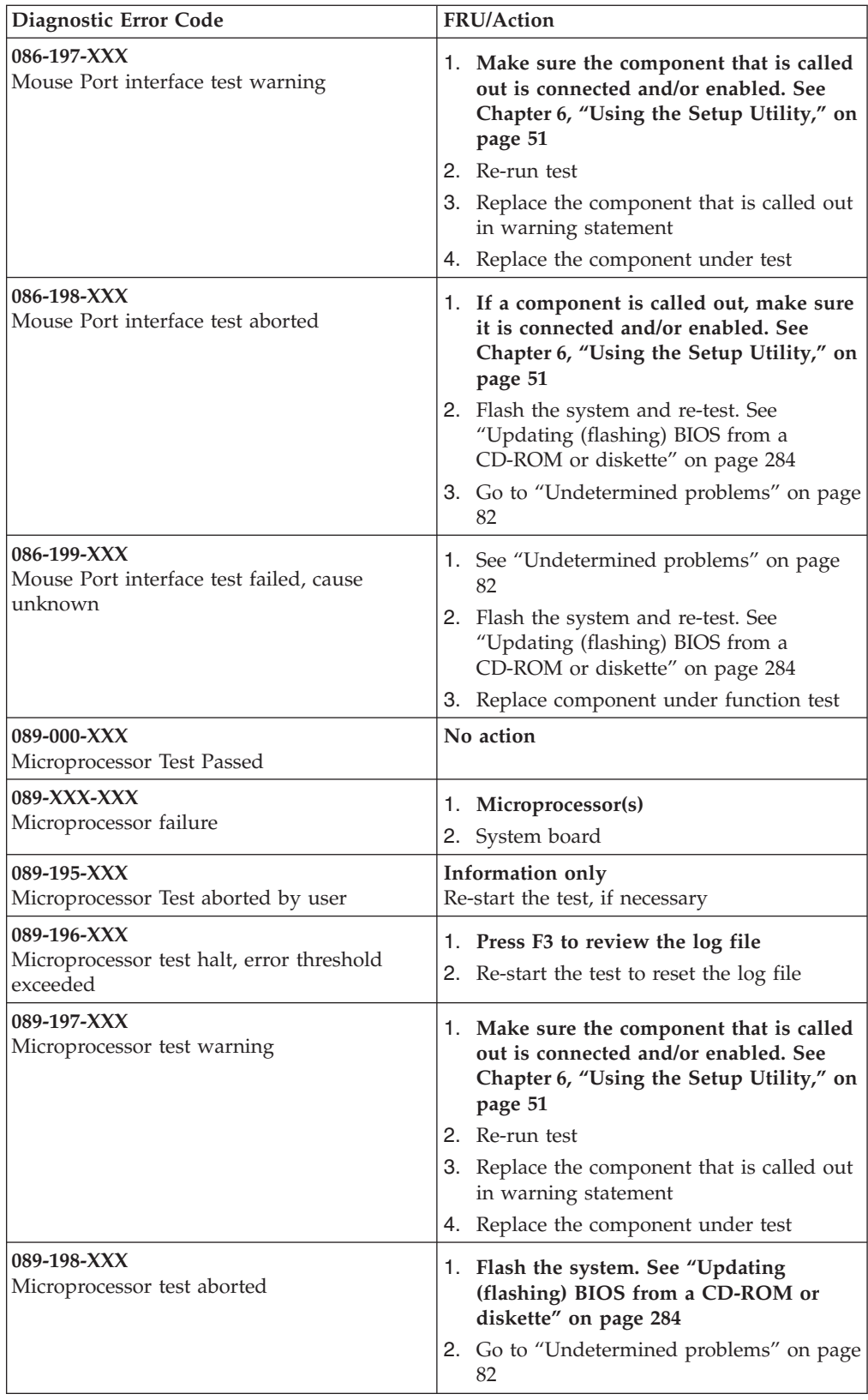

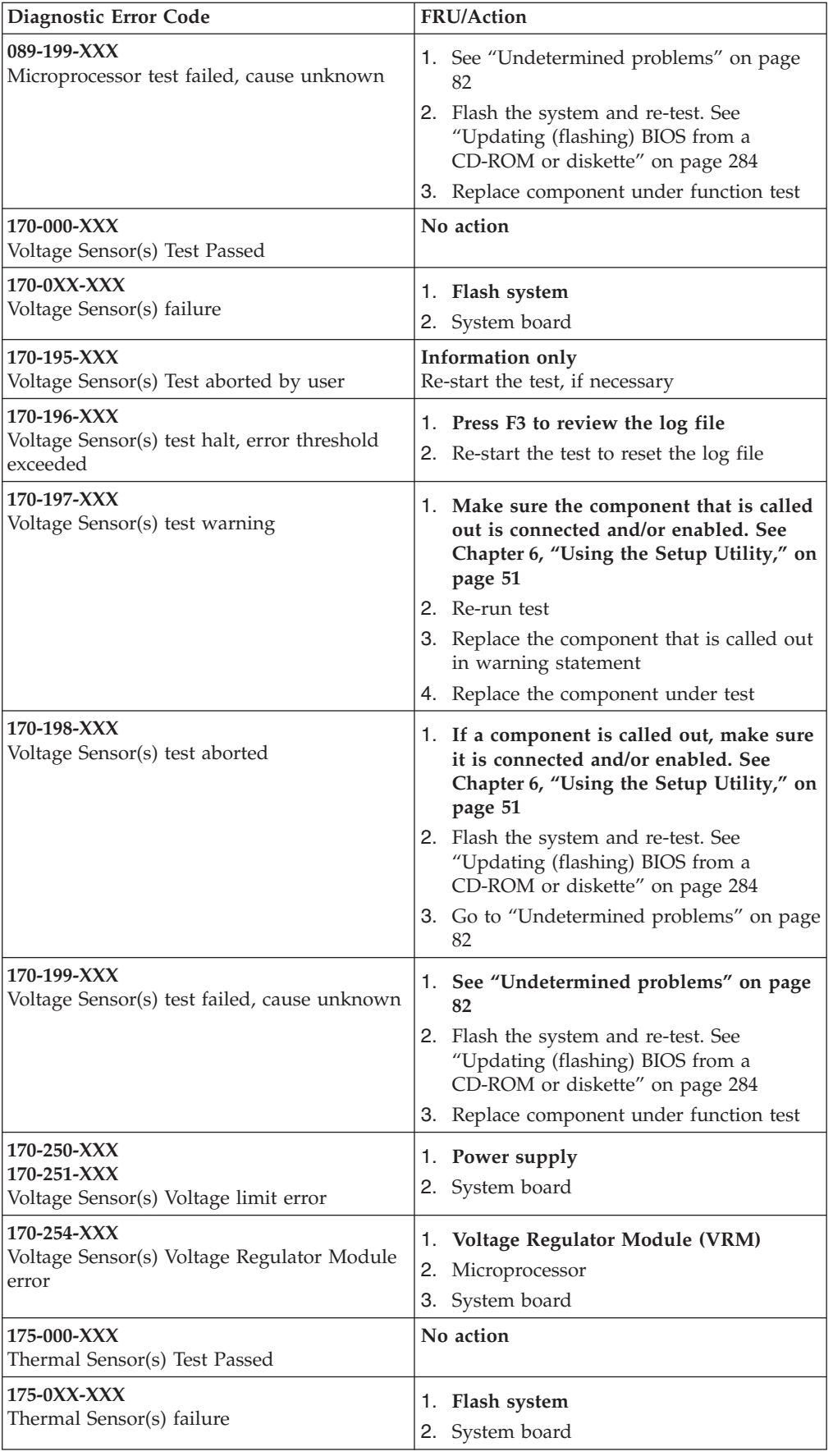

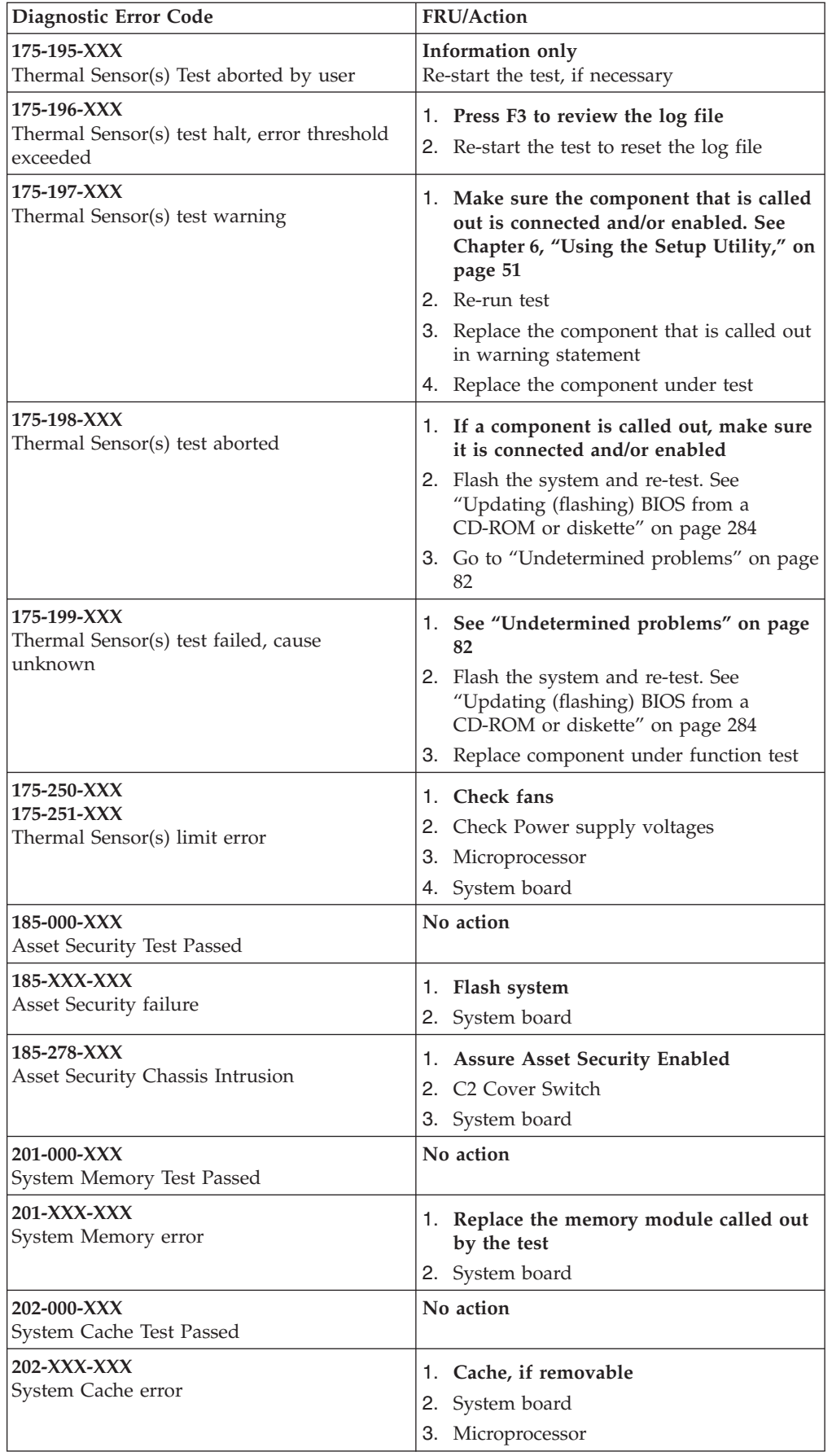

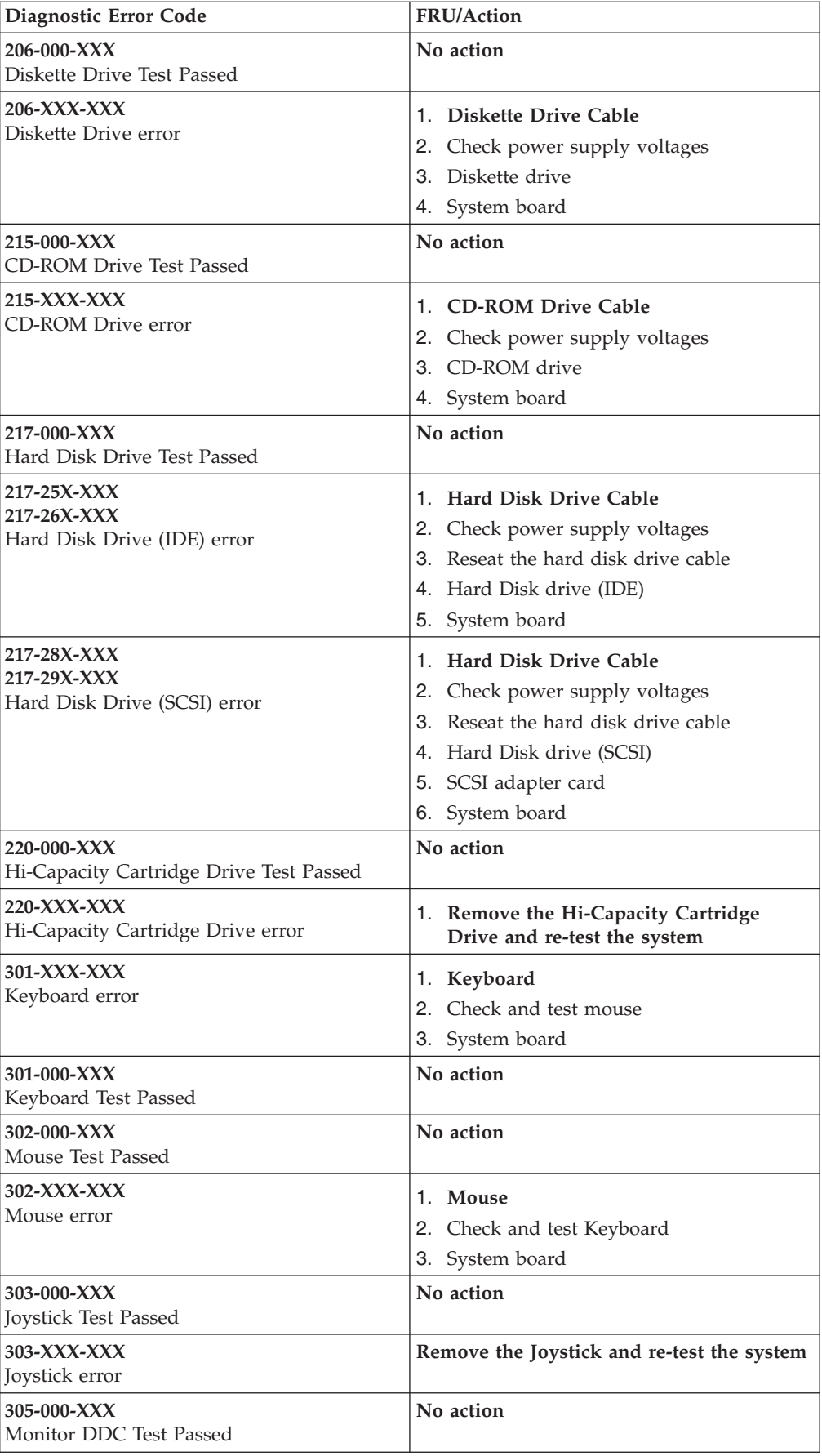

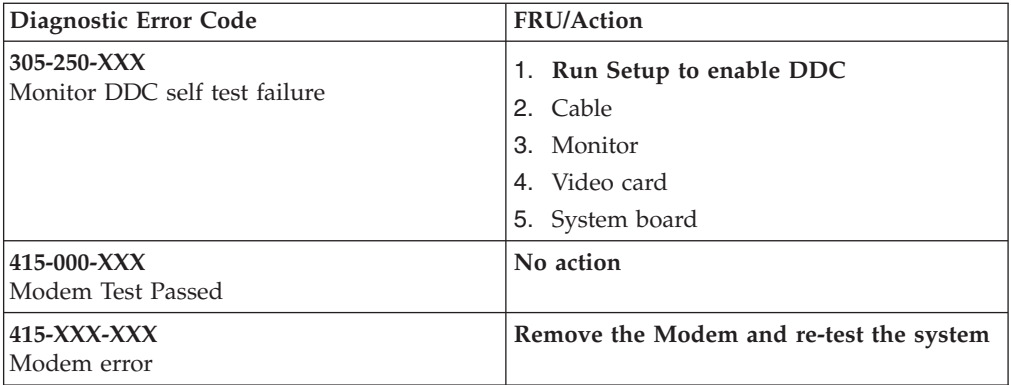

# **Beep symptoms**

Beep symptoms are tones or a series of tones separated by pauses (intervals without sound) during POST.

The following tables describes beep symptoms.

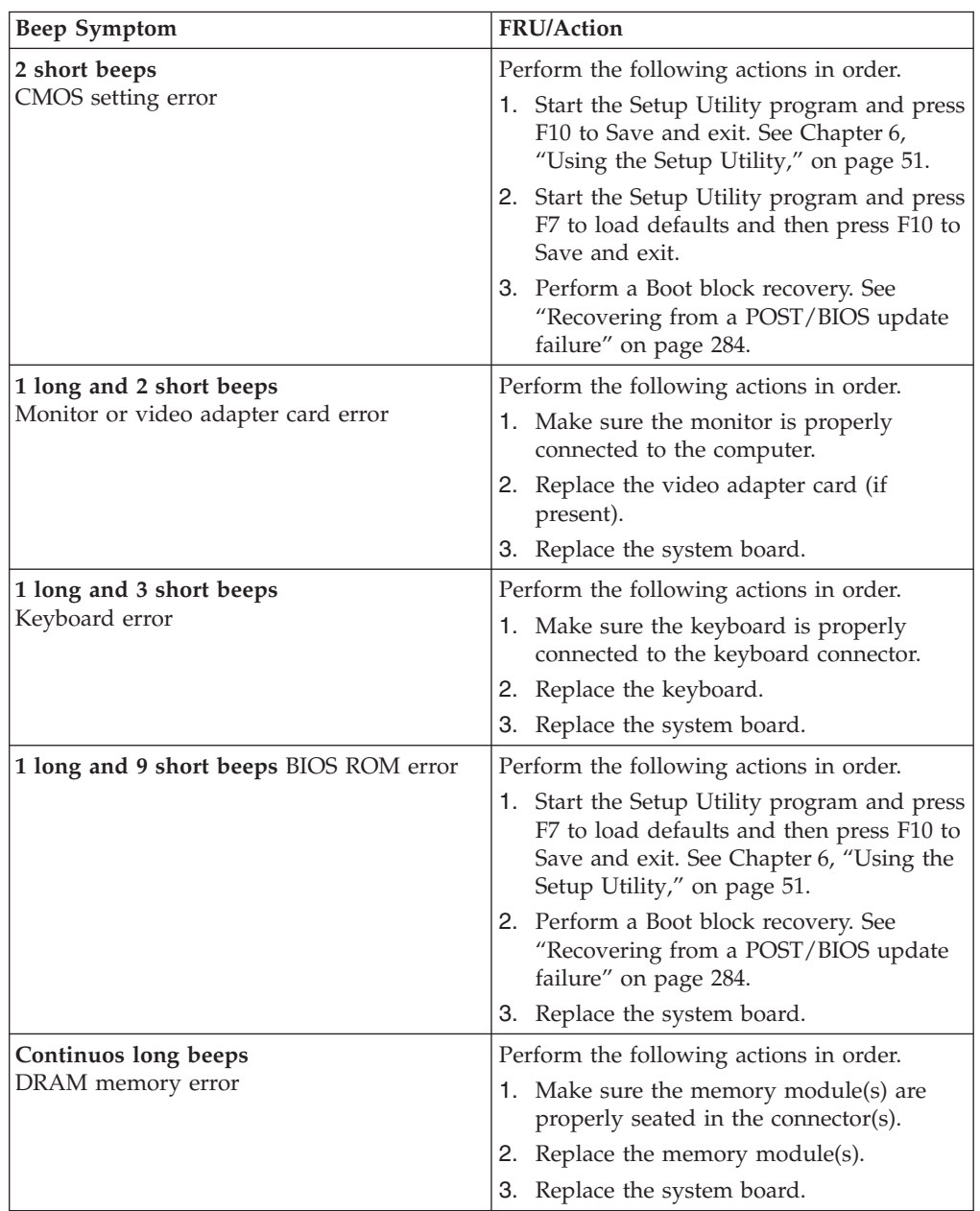

### **POST error codes**

Each time you power-on the system, it performs a series of tests that check the operation of the system and some options. This series of tests is called the *Power-On Self-Test*, or *POST*. POST does the following operations.

- Checks some basic system-board operations
- Checks the memory operation
- Starts the video operation
- Verifies that the boot drive is working

If the POST detects a problem, an error message appears on the screen. A single problem can cause several error messages to appear. When you correct the cause of the first error message, the other error messages probably will not appear on the screen the next time you turn on the system.

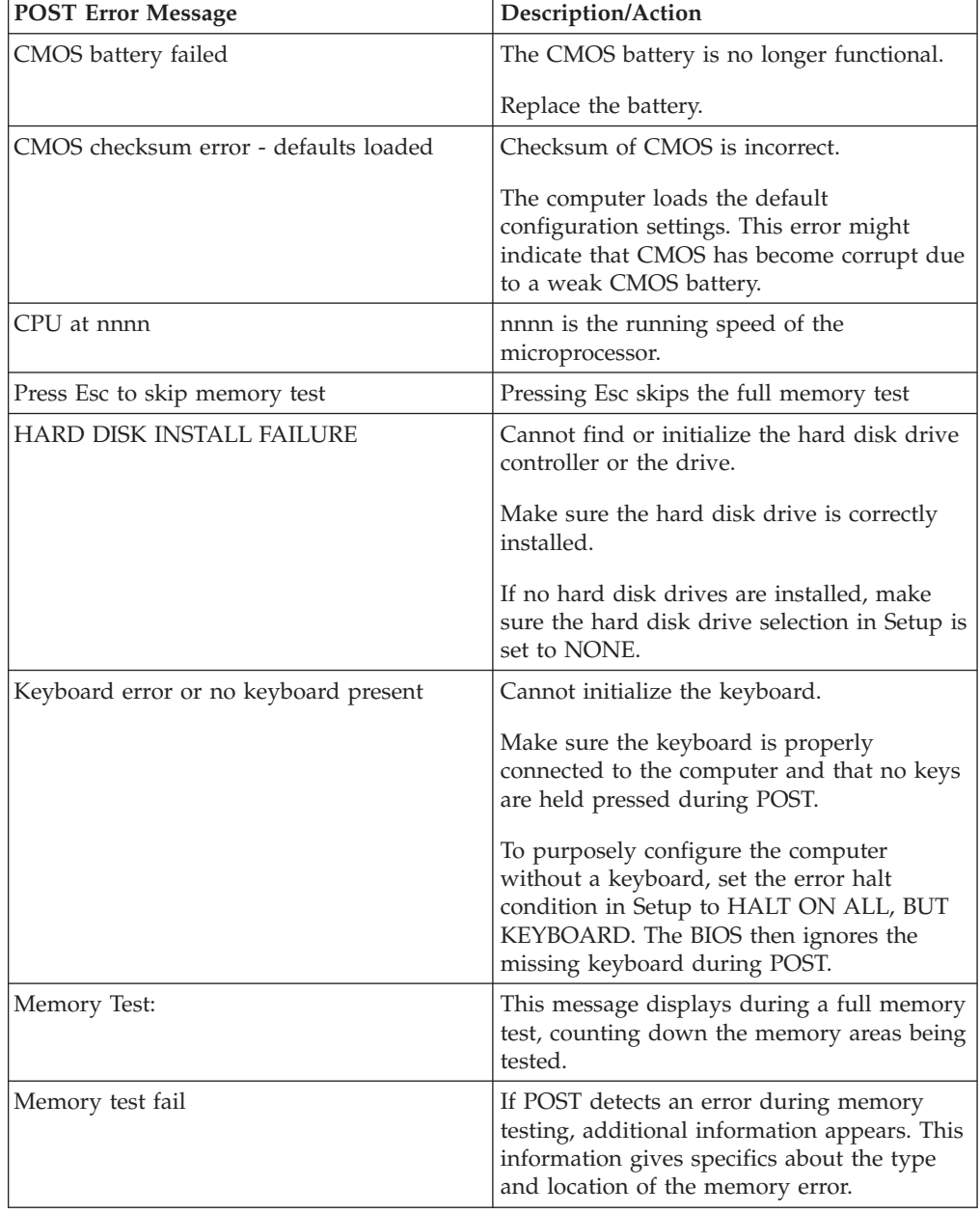

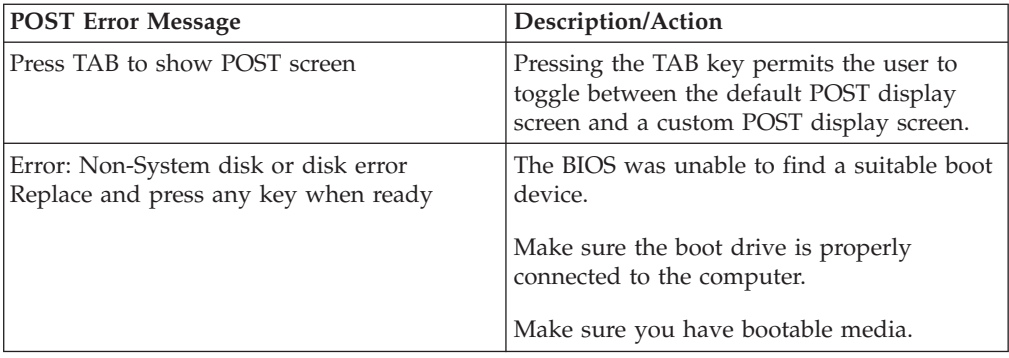

# **Miscellaneous error messages**

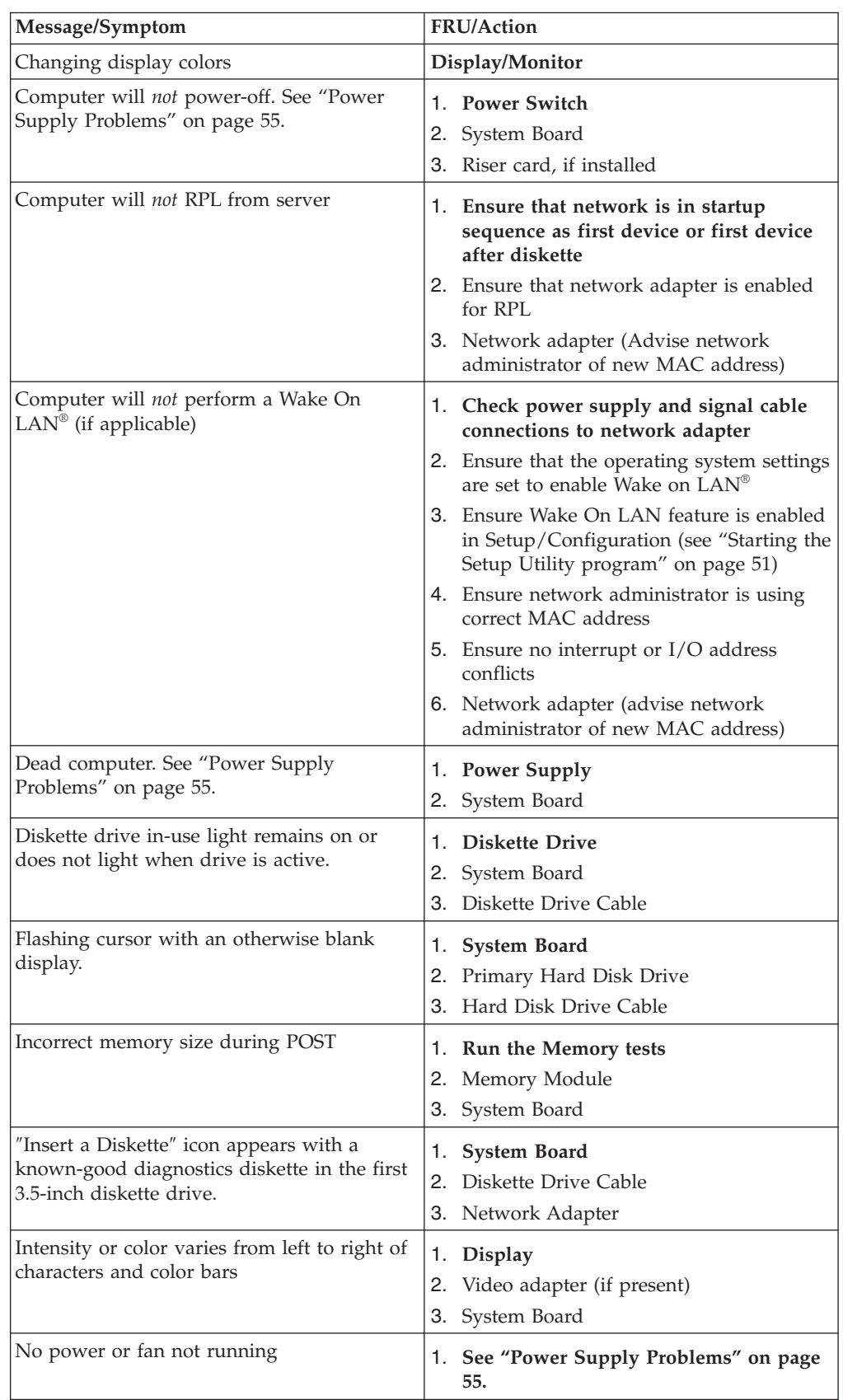

<span id="page-87-0"></span>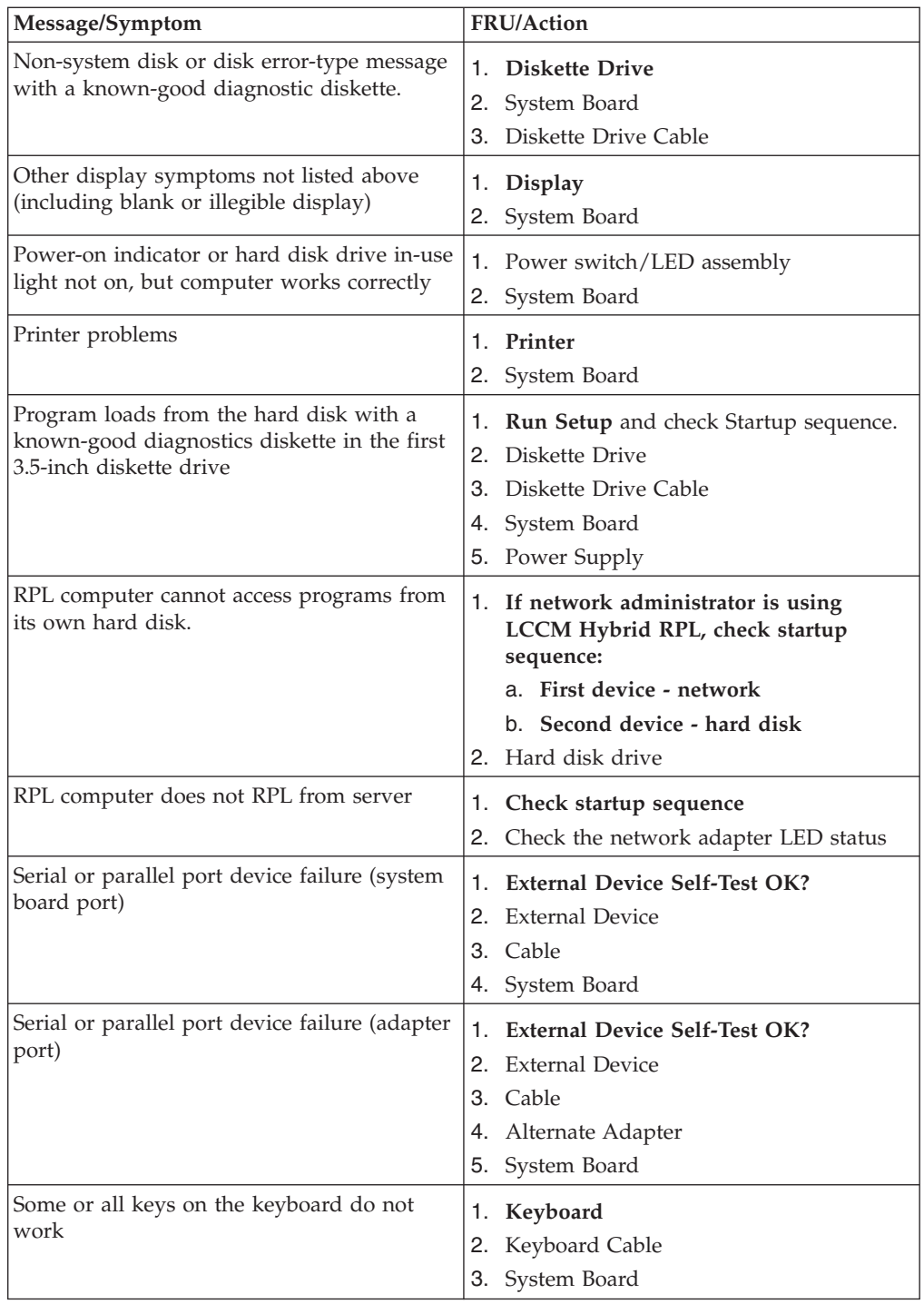

# **Undetermined problems**

If this computer has a parallel ATA hard disk drive, make sure that the hard disk drive is jumpered as a master and the optical drive is jumpered as a slave.

- 1. Power-off the computer.
- 2. Remove or disconnect the following components (if installed) one at a time.
	- a. External devices (modem, printer, or mouse)
	- b. Any adapters
- c. Memory modules
- d. Extended video memory
- e. External Cache
- f. External Cache RAM
- g. Hard disk drive
- h. Diskette drive
- 3. Power-on the computer to re-test the system.
- 4. Repeat steps 1 through 3 until you find the failing device or adapter.

If all devices and adapters have been removed, and the problem continues, replace the system board.

# **Chapter 8. Replacing FRUs (Types 6008, 6068, 6074, 6079, 6082, 9012, 9018, 9087, 9096, 9163, 9172, and 9193)**

**Important**

Before you replace any FRU, read Chapter 2, "Safety [information,"](#page-8-0) on page 3. These precautions and guidelines will help you work safely.

FRU replacements are to be done by trained service technicians only.

This chapter does not contain a remove and replace procedure for all FRUs. Only the major FRUs are documented.

# **Locations**

The following illustrations will help when locating connectors, controls and components of the computer.

### **Rear connectors**

The following illustration shows the locations of the connectors on the rear of the computer.

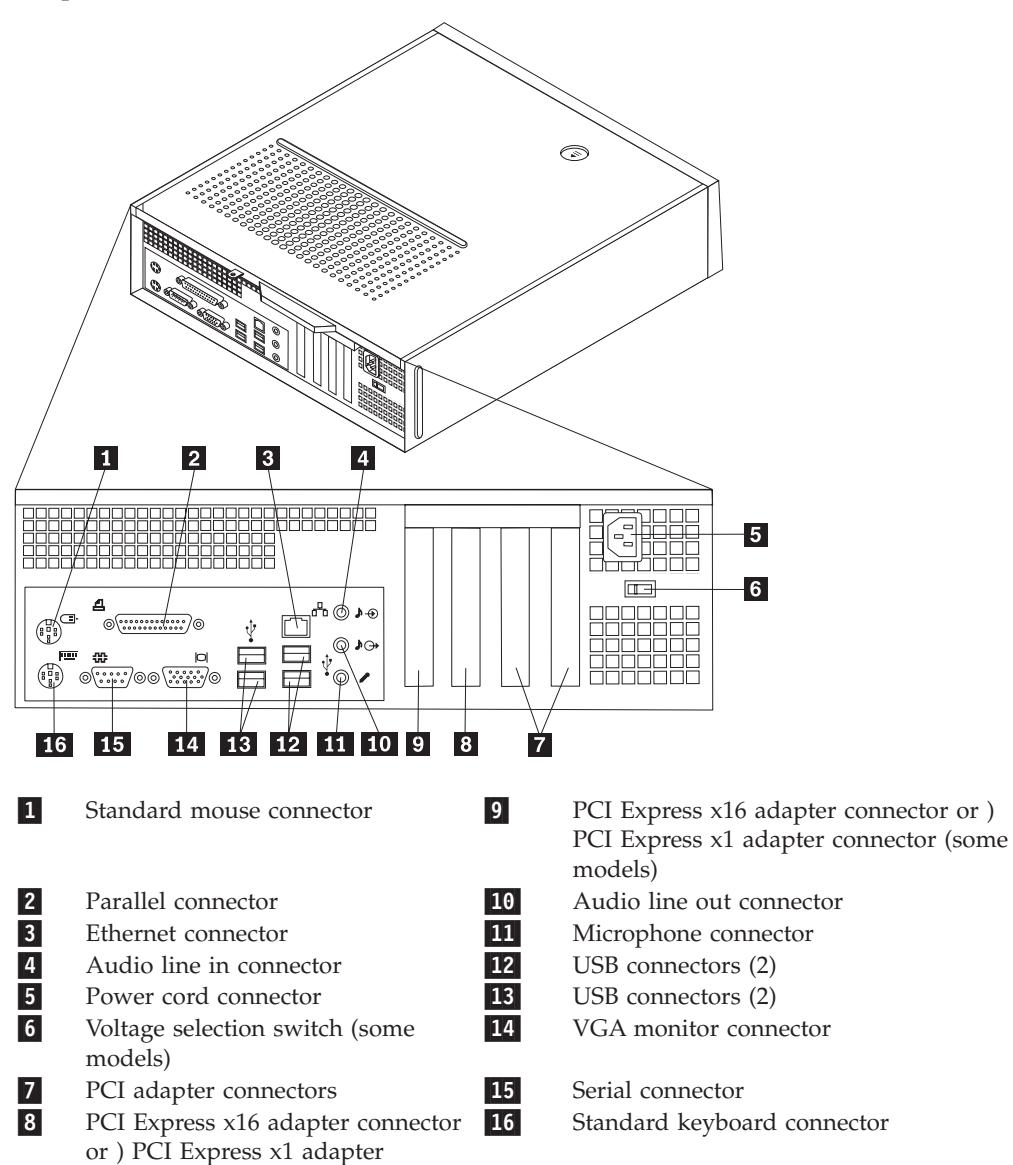

connector (some models)

# **Computer components**

The following illustration will help you locate the major FRUs in the computer.

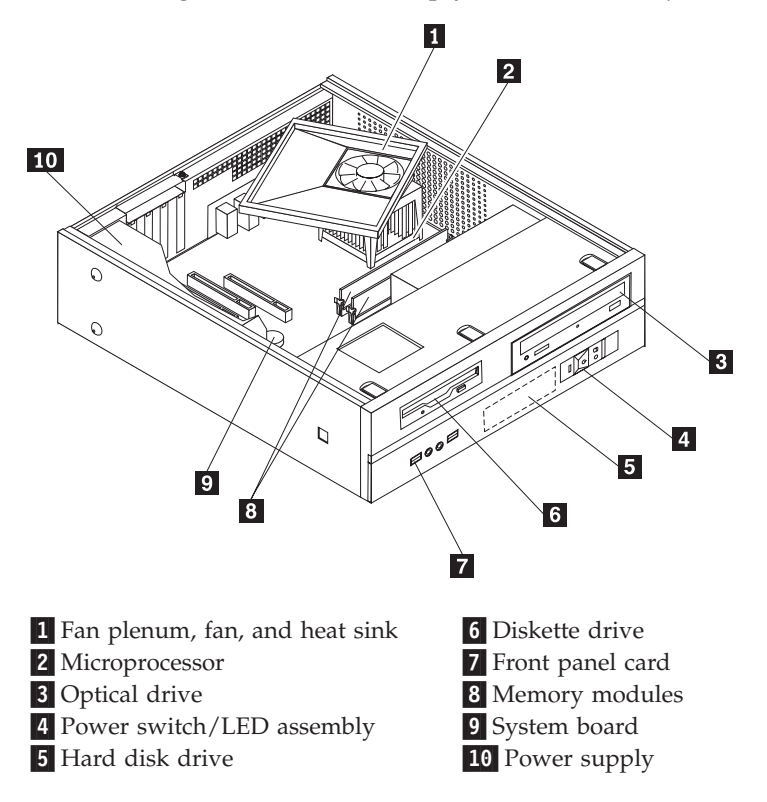

# <span id="page-93-0"></span>**System board connectors**

This illustration is to help locate the various system board connectors.

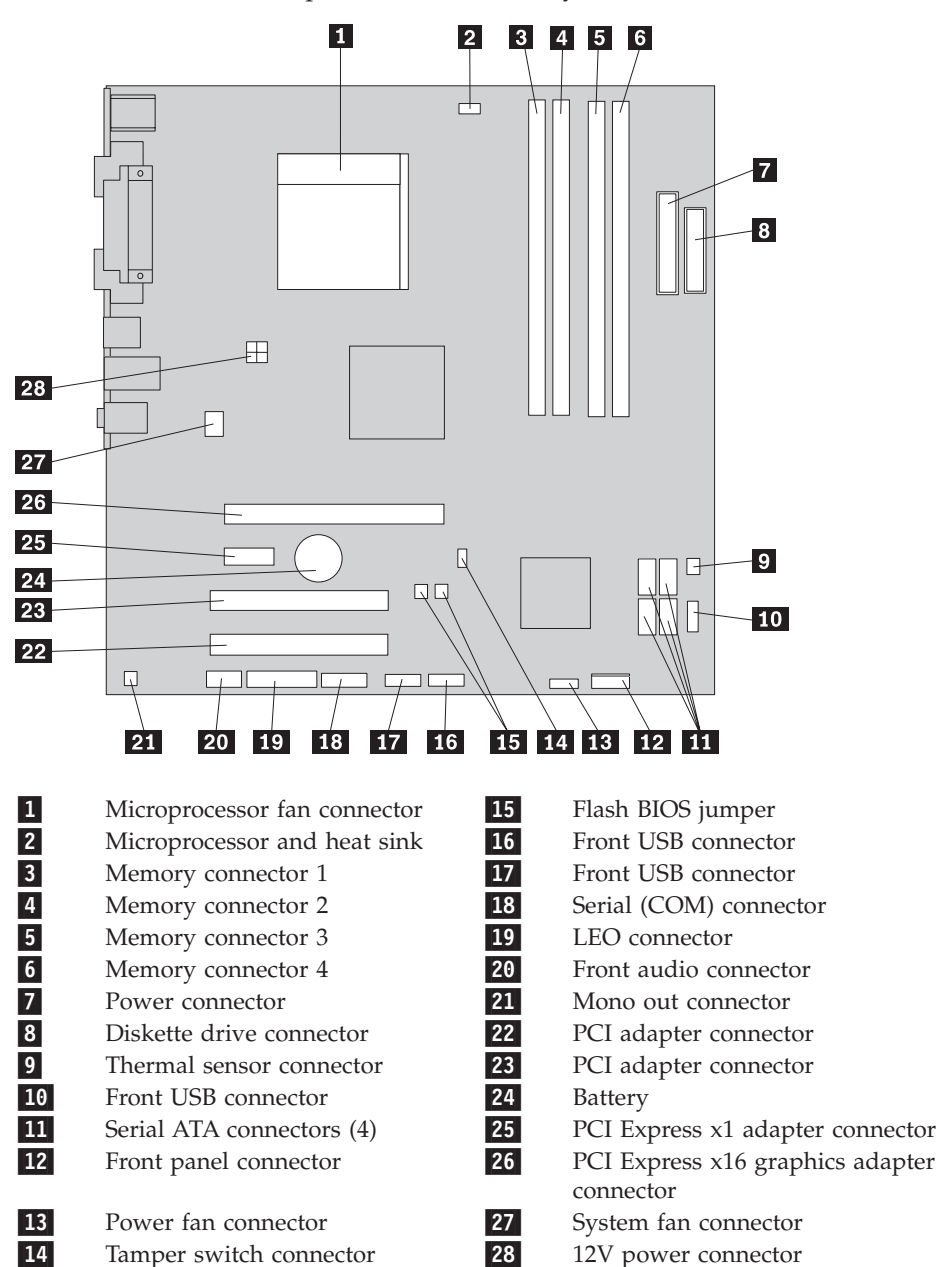

# <span id="page-94-0"></span>**Removing the cover**

#### **Important**

Read Chapter 2, "Safety [information,"](#page-8-0) on page 3 and "Handling [electrostatic](#page-11-0) [discharge-sensitive](#page-11-0) devices" on page 6 before opening the cover.

This procedure describes how to remove the cover.

- 1. Remove any media (diskettes, CDs, or tapes) from the drives, shut down the operating system, and turn off all attached devices.
- 2. Unplug all power cords from electrical outlets.
- 3. Disconnect all cables attached to the computer. This includes power cords, input/output (I/O) cables, and any other cables that are connected to the computer.
- 4. Remove any locking devices such as a padlock that secure the cover.
- 5. If the cover is secured with thumbscrews, remove them.
- 6. Press the button near the front of the computer cover and slide the cover to the rear.

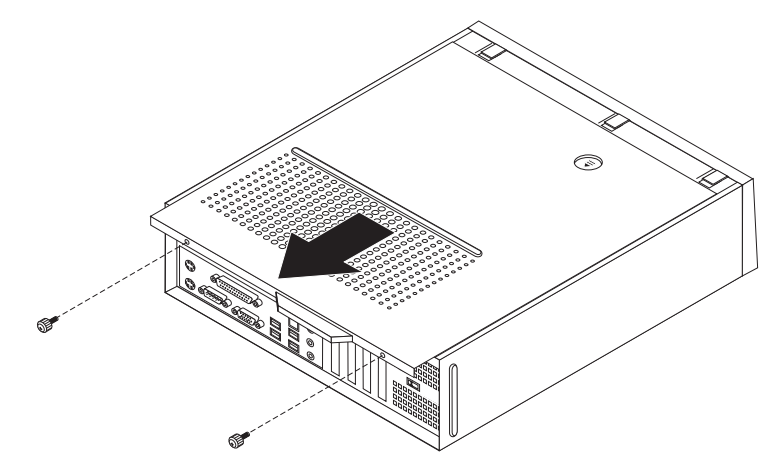

# <span id="page-95-0"></span>**Accessing system board components and drives**

You might need to remove the drive bay assembly to access system board components such as memory, the battery, and CMOS.

To access system board components and the drives:

- 1. Remove the computer cover. See ["Removing](#page-94-0) the cover" on page 89.
- 2. Remove the front bezel by releasing the three tabs and pivoting the bezel forward to remove completely.

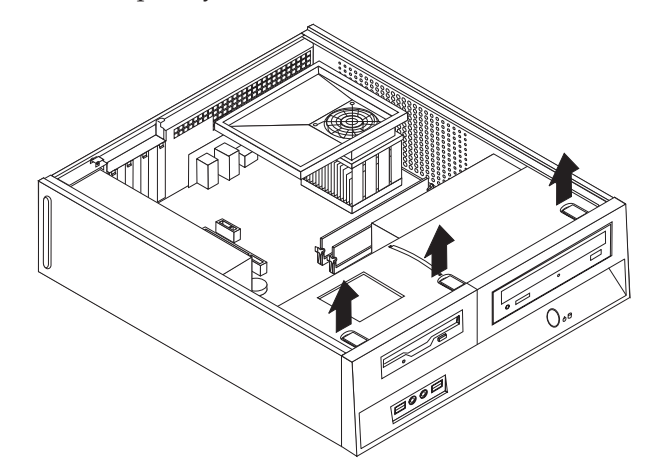

3. In some models, you might have to remove the PCI adapter in order to gain access to the battery.

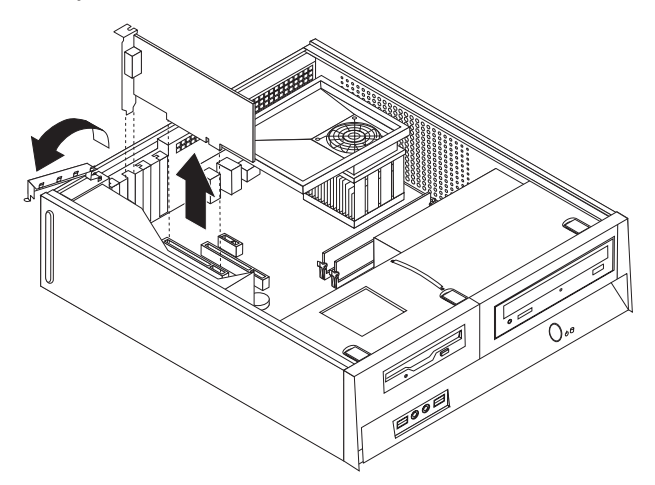

4. Using the blue handle  $\mathbf{1}$ , lift and slide the drive bay assembly forward until the locating studs in the drive bay assembly are aligned with the slots on the sides of the chassis. Pull upward on the handle to remove the drive bay assembly completely from the chassis. Depending on what component of the computer you want to remove, you can either disconnect the cables from the rear of the drives or leave them connected.

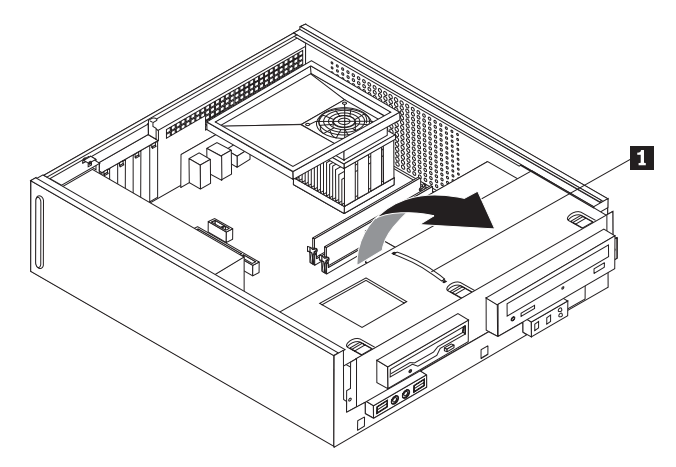

### **Replacing a memory module**

This procedure describes how to remove and replace a memory module.

- 1. Remove the cover. See ["Removing](#page-94-0) the cover" on page 89.
- 2. You might have to remove the drive bay assembly to access the memory connectors. See "Accessing system board [components](#page-95-0) and drives" on page 90.
- 3. Remove the memory module being replaced by opening the retaining clips as shown.

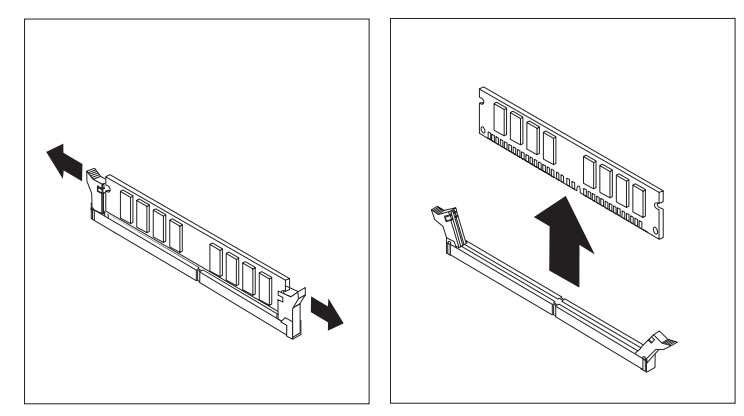

4. Position the replacement memory module over the memory connector. Make sure that the notch 1 on the memory module aligns correctly with the connector key 2 on the system board. Push the memory module straight down into the memory connector until the retaining clips close.

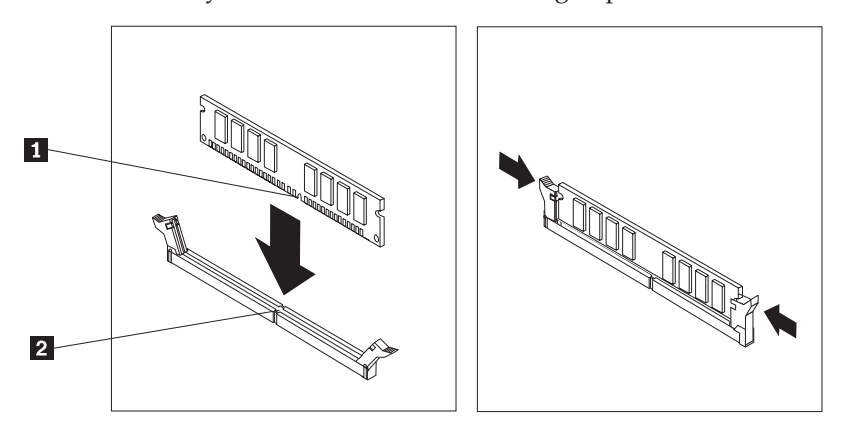

- 5. Slide the drive bay assembly towards the rear of the chassis until it snaps into position.
- 6. Reinstall the front bezel.
- 7. Go to "Completing the FRU [replacement"](#page-117-0) on page 112.

### **Replacing the CMOS battery**

If the CMOS battery fails, the date, time, and configuration information (including passwords) are lost. An error message is displayed when you turn on the computer.

#### **Important**

Refer to "Safety notices [\(multi-lingual](#page-12-0) translations)" on page 7 for information about replacing and disposing of the battery.

#### **CAUTION:**

#### **When replacing the lithium battery, use only Part Number 33F8354 or an equivalent type battery recommended by the manufacturer.**

This procedure describes how to remove and replace the CMOS battery.

- 1. Remove the cover. See ["Removing](#page-94-0) the cover" on page 89.
- 2. Locate the battery. See the system board illustration for your machine type at "System board [connectors"](#page-93-0) on page 88.
- 3. You might have to remove any PCI adapters that impede access to the battery.
- 4. Remove the old battery.

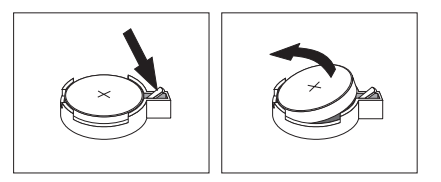

5. Install the new battery.

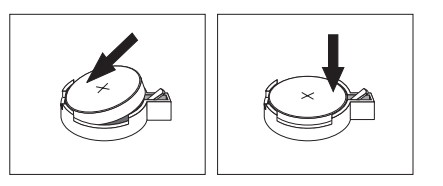

- 6. Replace any PCI adapters that were removed.
	- **Note:** When the computer is turned on for the first time after battery replacement, an error message might be displayed. This is normal after replacing the battery.
- 7. Go to "Completing the FRU [replacement"](#page-117-0) on page 112.

# **Replacing the power supply**

#### **Attention**

Never remove the cover on a power supply or any part that has the following label attached.

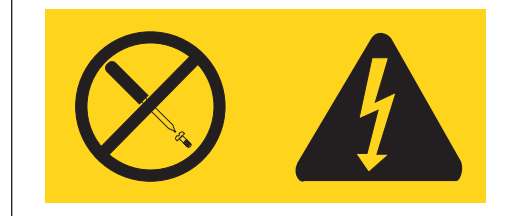

Hazardous voltage, current, and energy levels are present inside any component that has this label attached. There are no serviceable parts inside these components.

This procedure describes how to remove and replace the power supply.

- 1. Remove the cover. See ["Removing](#page-94-0) the cover" on page 89.
- 2. Remove the drive bay assembly. See "Accessing system board [components](#page-95-0) and [drives"](#page-95-0) on page 90.
- 3. Disconnect all power supply cables from the system board. See the system board diagram for your machine type at "System board [connectors"](#page-93-0) on page [88.](#page-93-0)
- 4. Remove the hard disk drive. See ["Replacing](#page-109-0) the hard disk drive" on page 104.

**Note:** Observe the power supply cable routing underneath the hard disk drive.

5. The system board must be moved out of the way to remove the power supply. Remove the screws that secure the system board to the chassis and slide the system board away from the power supply.

**Note:** You do not have to remove the system board from the chassis to remove the power supply.

6. At the rear of the chassis, remove the three screws that secure the power supply. Also remove the screw that secures the power supply at the front.

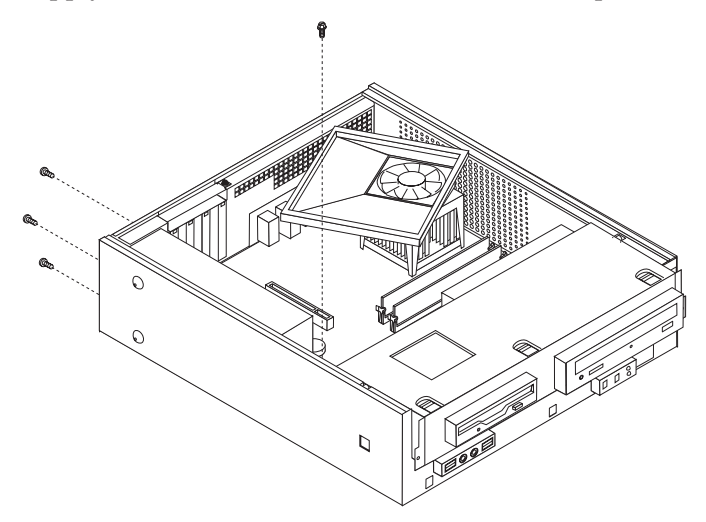

- 7. Lift the power supply out of the chassis.
- 8. If the power supply has a voltage-selection switch, ensure that it is set to match the voltage available at the electrical outlet.
	- If the voltage supply range in your local country or region is 100-127 V ac, set the switch to 115 V.
	- If the voltage supply range in your local country or region is 200-240 V ac, set the switch to 230 V.
- 9. Install the new power supply and install the three screws that secure the power supply at the rear of the chassis and install the screw that secures the power supply at the front.
- 10. Position the system board so that the screws holes are properly aligned and install the system board screws.
- 11. Route the power supply cable through the cable clamps underneath the hard disk drive and reconnect all power supply cables to the system board.
- 12. Install the hard disk drive. See ["Replacing](#page-109-0) the hard disk drive" on page 104.
- 13. Align the drive bay assembly studs with the two slots on the sides of the chassis and place it into position. Reconnect any diskette drive and optical drive cables that were disconnected.
- 14. Using the blue handle, slide the drive bay assembly towards the rear of the chassis until it snaps into position.
- 15. Reinstall the front bezel.
- 16. Go to "Completing the FRU [replacement"](#page-117-0) on page 112.

### **Replacing the system board**

This procedure describes how to remove and replace a memory module. The procedure varies depending upon the machine type.

#### **Important**

The heat sink and microprocessor might be very hot. Make sure these components are cool enough to safely handle before continuing this procedure.

**Note:** When replacing the system board you must also order a new retention module for the new system board. Make sure you have a retention module for the new system board before continuing with this procedure.

- 1. Remove the cover. See ["Removing](#page-94-0) the cover" on page 89.
- 2. Lift the fan duct off the heat sink fan.
- 3. Remove any adapter cards installed in the PCI connectors.
- 4. You might have to remove the drive bay assembly to access the system board. See "Accessing system board [components](#page-95-0) and drives" on page 90.
- 5. Take note of the location of all cable connections on the system board and disconnect all cables. See the system board illustration for your machine type at "System board [connectors"](#page-93-0) on page 88.
- 6. Remove the hard disk drive. See ["Replacing](#page-109-0) the hard disk drive" on page 104.
- 7. Remove the screws that secure the system board to the chassis.
- 8. Lift the system board out of the chassis.
- 9. Remove the memory modules from the failing system board and install them in the same location on the new system board.
- 10. Disconnect the heat sink and fan assembly cable from the system board. See the system board illustration for your machine type at ["System](#page-93-0) board [connectors"](#page-93-0) on page 88.
- 11. Remove the four screws securing the heat sink and fan assembly to the system board.

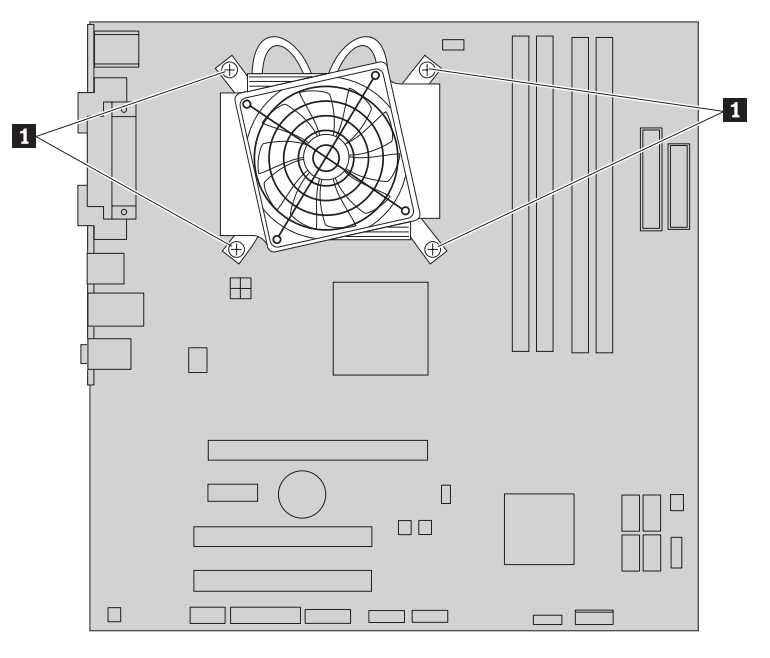

12. Lift the heat sink and fan assembly off the failing system board. Place the heat sink on its side so that the thermal grease does not come in contact with anything.

**Note:** You might have to gently twist the heat sink to free it from the microprocessor.

13. To remove the microprocessor 2 from the system board, lift the small handle **3** and open the retainer **1**.

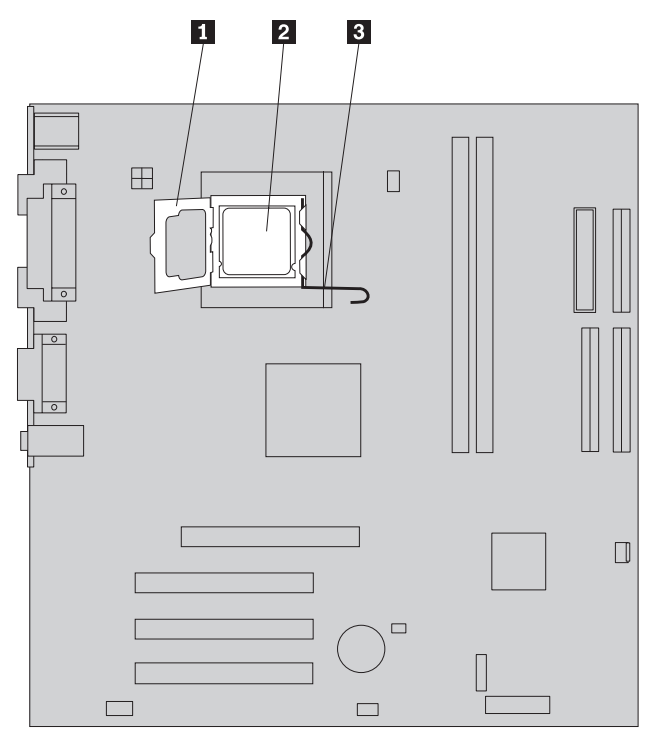

#### **Important**

Touch only the sides of the microprocessor. Do not touch the gold contacts on the bottom.

14. Lift the microprocessor straight up and out of the socket.

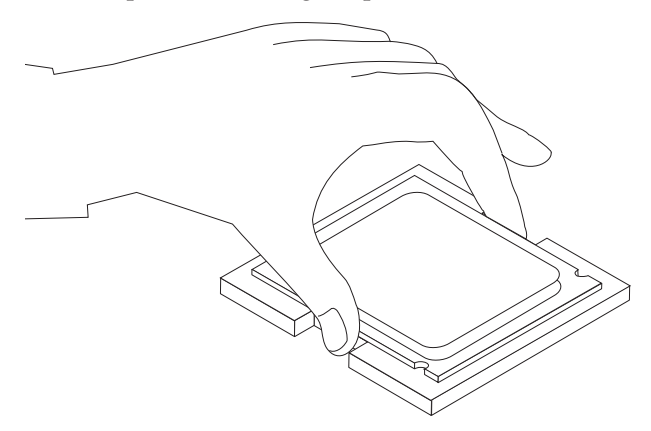

#### **Notes:**

a. Notice the orientation of the notches **1** on the microprocessor. This is important when reinstalling the microprocessor on the new system board.

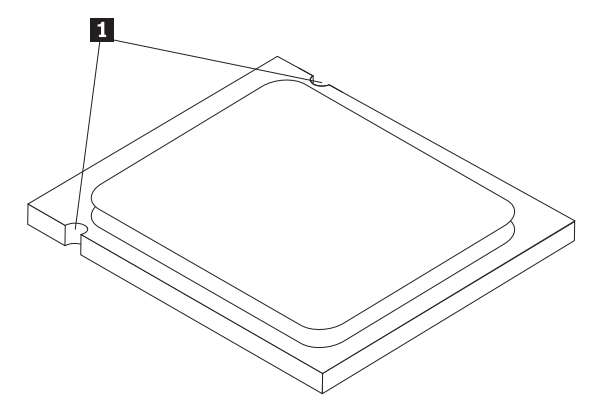

- b. Do not drop anything onto the microprocessor socket while it is exposed. The socket pins must be kept as clean as possible.
- 15. On the new system board, release the lever securing the microprocessor retainer and then pivot the retainer until it is fully open.
	- **Note:** There will be a black plastic cover on the microprocessor retainer to protect the socket on the new system board. Remove the black plastic cover and place it on the microprocessor socket of the failing system board when you complete this procedure.
- 16. Holding the microprocessor with your fingers, position the microprocessor so that the notches on the microprocessor are aligned with the tabs in the microprocessor socket on the new system board.

#### **Important**

To avoid damaging the microprocessor contacts, do not tilt the microprocessor when installing it into the socket.

17. Lower the microprocessor straight down into the system board socket of the new system board.

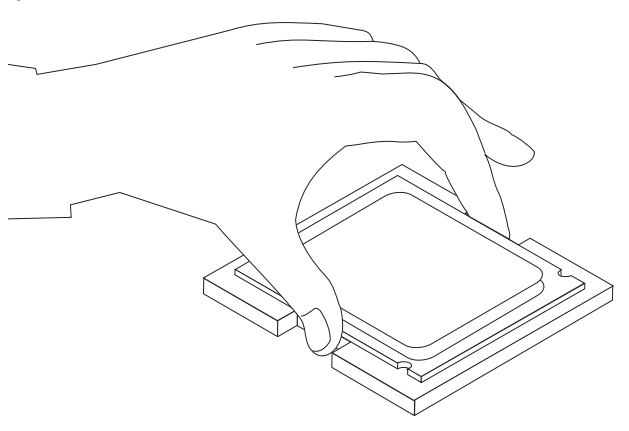

- 18. To secure the microprocessor in the socket, close the microprocessor retainer and lock it into position with the small handle.
- 19. Install the new retention module (if required) on the new system board.
- 20. Install the heat sink and fan assembly on the new system board.
- 21. Reconnect the heat sink and fan assembly cable to the system board. See the system board illustration for your machine type at "System board [connectors"](#page-93-0) on [page](#page-93-0) 88.
- 22. Install the new system board into the chassis and align the screw holes with those in the chassis. Insert and tighten the screws that secure the system board.
- 23. Reconnect all cables that were disconnected from the system board.
- 24. Reinstall the hard disk drive. See ["Replacing](#page-109-0) the hard disk drive" on page [104.](#page-109-0)
- 25. Align the drive bay assembly with the two slots and rails on the sides of the chassis, reconnect the drive cables on the system board, and then slide the drive bay assembly towards the rear of the chassis until it snaps into position.
- 26. Reinstall the front bezel.
- 27. Reinstall any PCI adapter cards that were removed.
- 28. Position the fan duct on the heat sink fan.
- 29. Go to "Completing the FRU [replacement"](#page-117-0) on page 112.

### **Replacing the microprocessor**

This procedure describes how to remove and replace the power supply. The procedure varies depending upon the machine type.

#### **Important**

The heat sink and microprocessor might be very hot. Make sure these components are cool enough to safely handle before continuing this procedure.

- 1. Remove the cover. See ["Removing](#page-94-0) the cover" on page 89.
- 2. Lift the fan duct off the heat sink fan.
- 3. Disconnect the heat sink and fan assembly cable from the system board. See the system board illustration for your machine type at ["System](#page-93-0) board [connectors"](#page-93-0) on page 88.
- 4. Remove the four screws securing the heat sink and fan assembly to the system board.

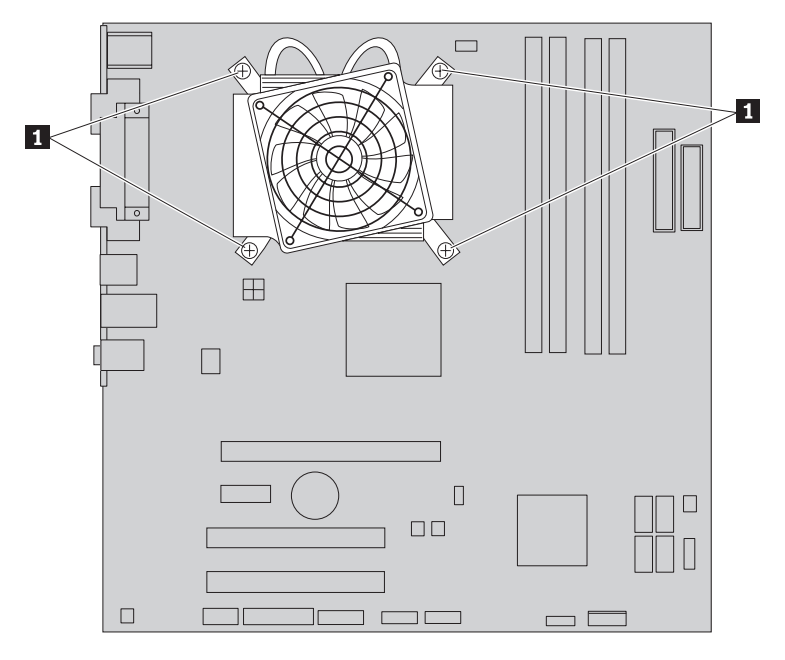

- 5. Lift the heat sink and fan assembly off the system board. Place the heat sink on its side so that the thermal grease does not come in contact with anything.
	- **Note:** You might have to gently twist the heat sink to free it from the microprocessor.

6. To remove the microprocessor 2 from the system board, lift the small handle 3 and open the retainer 1.

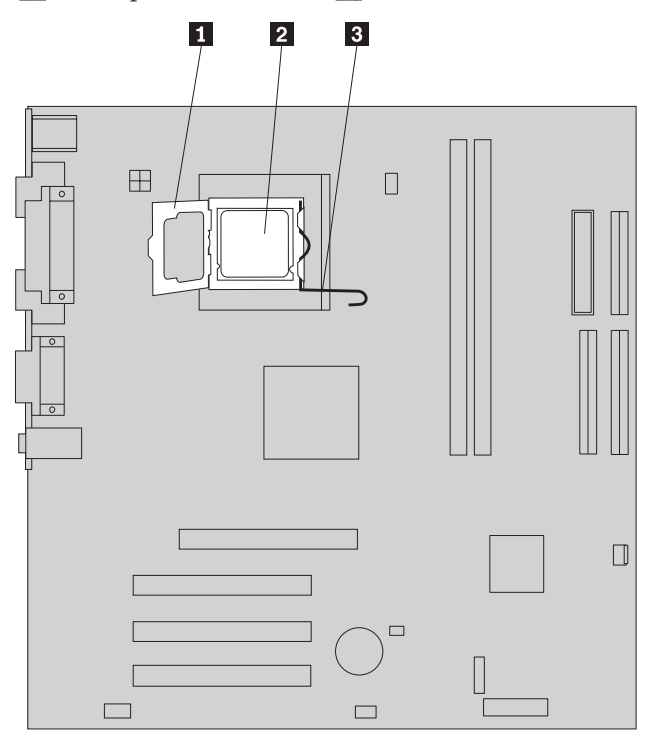

### **Important**

Touch only the sides of the microprocessor. Do not touch the gold contacts on the bottom.

7. Lift the microprocessor straight up and out of the socket.

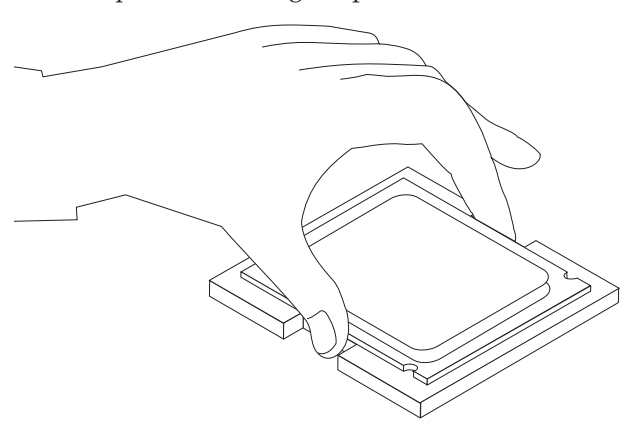

#### **Notes:**

a. Note the orientation of the notches **1** on the microprocessor. This is important when reinstalling the microprocessor on the system board.

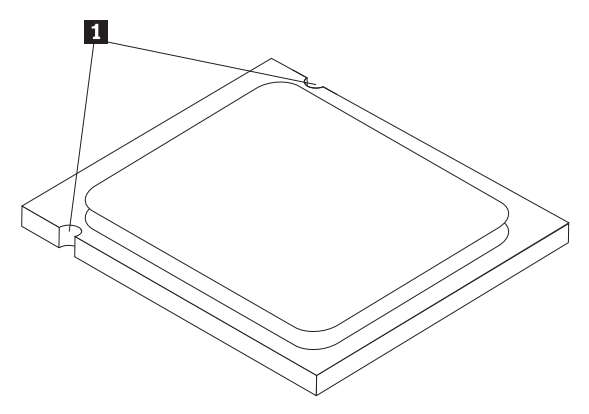

- b. Do not drop anything onto the microprocessor socket while it is exposed. The socket pins must be kept as clean as possible.
- 8. Make sure that the microprocessor retainer is fully open.
- 9. Holding the microprocessor with your fingers, remove the protective cover 2 that protects the gold contacts on the new microprocessor 1.

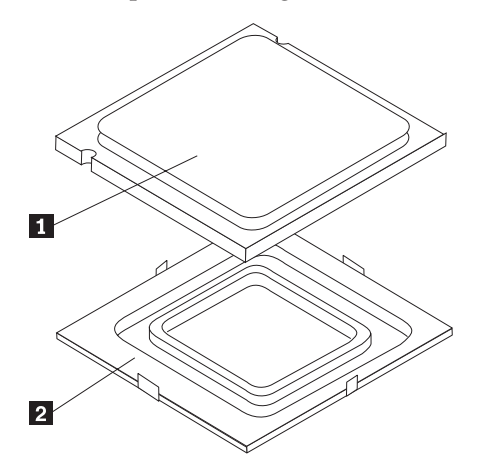

- 10. Holding the microprocessor with your fingers, align the notches on the microprocessor with the tabs in the microprocessor socket
- 11. Lower the microprocessor straight down into the socket.

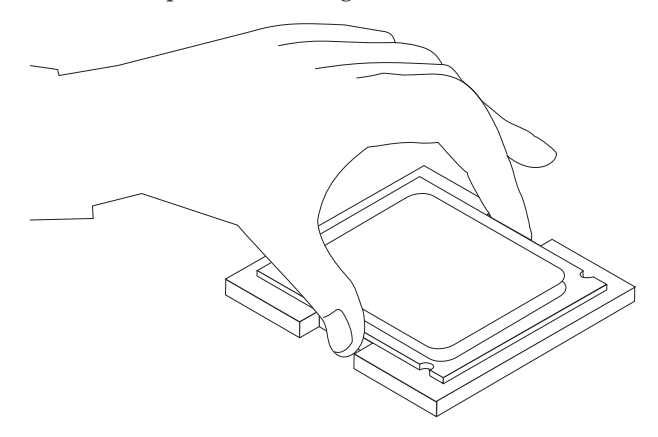

12. To secure the microprocessor in the socket, close the microprocessor retainer and lock it into position with the small handle.
13. Use the thermal grease syringe to place five drops of grease on the top of the microprocessor. Each drop of grease should be 0.03ml (3 tick marks on the grease syringe).

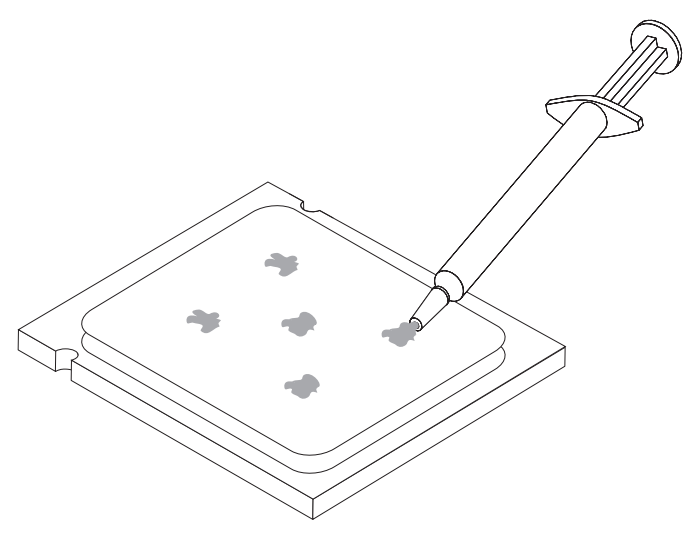

- 14. Install the heat sink and fan assembly on the system board.
- 15. Connect the heat sink and fan assembly cable to the system board. See the system board illustration for your machine type at "System board [connectors"](#page-93-0) on [page](#page-93-0) 88.
- 16. Position the fan duct on the heat sink fan.
- 17. Go to "Completing the FRU [replacement"](#page-117-0) on page 112.

# <span id="page-109-0"></span>**Replacing the hard disk drive**

#### **Important**

When a new hard disk drive is installed, a set of *Product Recovery* discs might be required. The set of *Product Recovery* discs enable the contents of the hard disk to be restored to the same state as when the computer was originally shipped from the factory. For more information on recovering factory-installed software, refer to ″Recovering Software″ in the *User Guide*.

This procedure describes how to remove and replace the hard disk drive.

- 1. Remove the cover. See ["Removing](#page-94-0) the cover" on page 89.
- 2. Remove the drive bay assembly. See "Accessing system board [components](#page-95-0) and [drives"](#page-95-0) on page 90.
- 3. Use the blue handle to pivot the hard disk drive and bracket upward, slide the hard drive to the left until it is free of the retaining clips in the bottom of the chassis, and then completely remove it from the chassis.

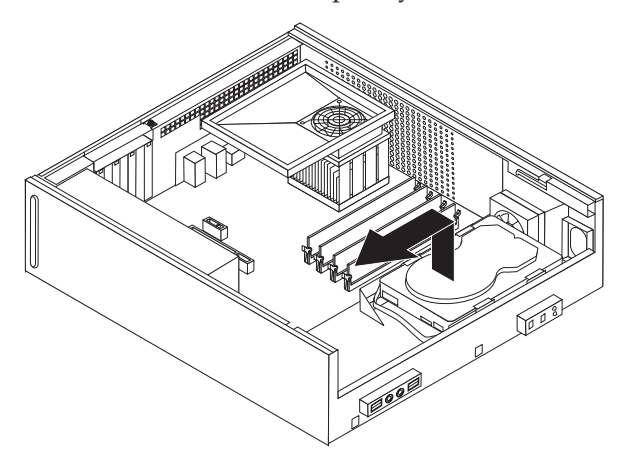

- 4. Disconnect the signal and power cables from the rear of the hard disk drive.
- 5. Remove the blue bracket from the failing hard disk drive by flexing the bracket.

6. Install the new drive into the blue bracket, flex the bracket, and align the pins 1 through 4 on the bracket with the holes in the hard disk drive. Do not touch the circuit board **5** on the bottom of the hard disk drive.

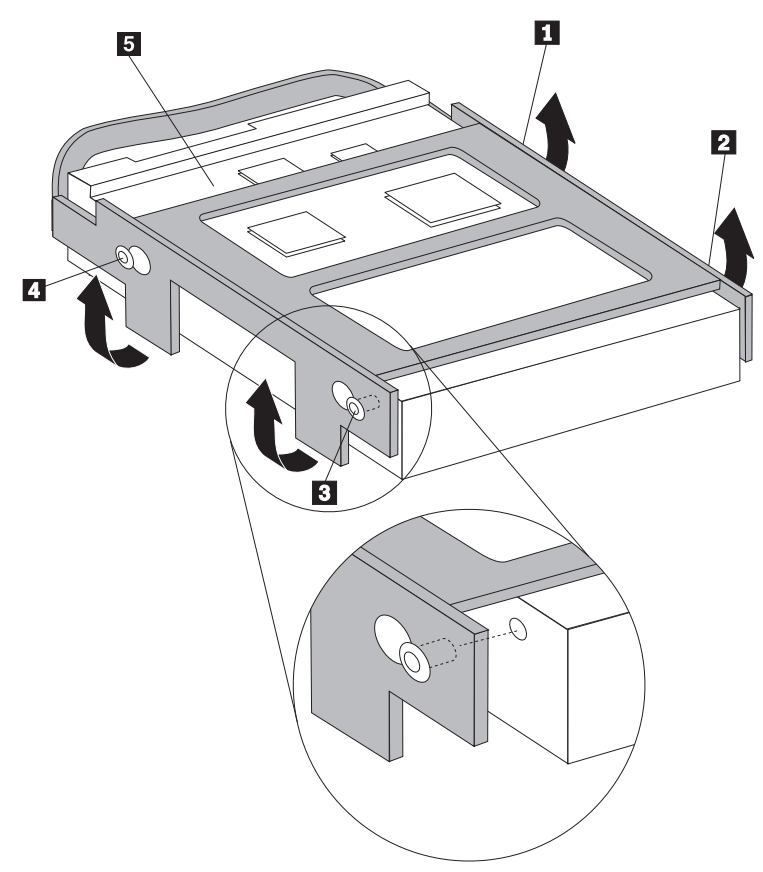

- 7. Connect the signal and power cables to the rear of the hard disk drive.
- 8. Position the hard disk drive and bracket so that it engages the retaining clips in the bottom of the chassis when you slide the bracket to the right.
- 9. Slide the hard disk drive and bracket to the right until it snaps into position.
- 10. Align the drive bay assembly studs with the two slots on each side of the chassis and reconnect the diskette drive and optical drive cables (if disconnected).
- 11. Slide the drive bay assembly towards the rear of the chassis until it snaps into position.
- 12. Reinstall the front bezel.
- 13. Go to "Completing the FRU [replacement"](#page-117-0) on page 112.

# **Replacing an optical drive**

This procedure describes how to remove and replace an optical drive.

- 1. Remove the cover. See ["Removing](#page-94-0) the cover" on page 89.
- 2. Remove the drive bay assembly. See "Accessing system board [components](#page-95-0) and [drives"](#page-95-0) on page 90.
- 3. Release the optical drive from the drive bay assembly by pressing inward on the blue retainer at the side of the drive.
- 4. Slide the optical drive being replaced out the front of the drive bay assembly.

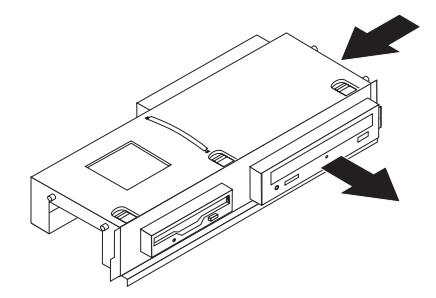

5. Remove the retainer bracket from the failing drive and install it on the new drive.

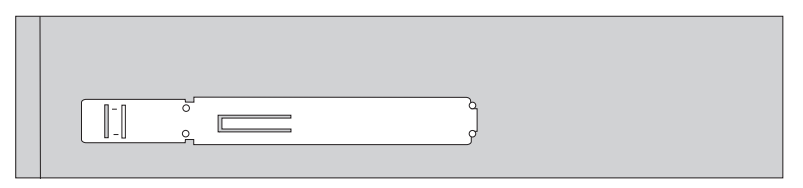

6. Install the new optical drive into the bay until it snaps into position.

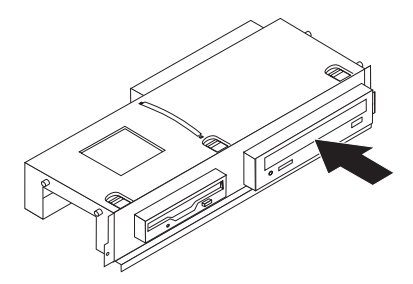

- 7. Reconnect the signal and power cables to the rear of the optical drive.
- 8. Align the drive bay assembly with the two slots and rails on the sides of the chassis and slide the drive bay assembly towards the rear of the chassis until it snaps into position.
- 9. Reinstall the front bezel.
- 10. Go to "Completing the FRU [replacement"](#page-117-0) on page 112.

### **Replacing the diskette drive**

This procedure describes how to remove and replace a diskette drive.

- 1. Remove the cover. See ["Removing](#page-94-0) the cover" on page 89.
- 2. Remove the drive bay assembly. See "Accessing system board [components](#page-95-0) and [drives"](#page-95-0) on page 90.
- 3. Release the diskette drive by pressing inward on the blue retainer at the side of the drive.
- 4. Remove the failing diskette drive by sliding it out the front of the drive bay assembly.

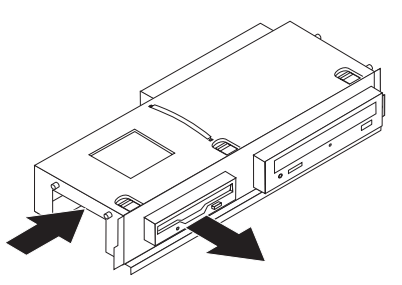

5. Remove the retainer bracket from the failing drive and install it on the new drive.

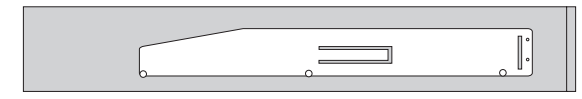

6. Install the new diskette drive into the drive bay from the front until it snaps into position.

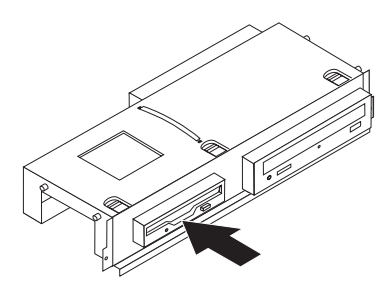

- 7. Reconnect the signal and power cables to the rear of the diskette drive.
- 8. Align the drive bay assembly with the two slots and rails on the sides of the chassis and slide the drive bay assembly towards the rear of the chassis until it snaps into position.
- 9. Reinstall the front bezel.
- 10. Go to "Completing the FRU [replacement"](#page-117-0) on page 112.

### **Replacing the power switch/LED assembly**

This procedure describes how to remove and replace the power switch/LED assembly.

- 1. Remove cover. See ["Removing](#page-94-0) the cover" on page 89.
- 2. Remove the drive bay assembly. See "Accessing system board [components](#page-95-0) and [drives"](#page-95-0) on page 90.
- 3. Remove the hard disk drive. See ["Replacing](#page-109-0) the hard disk drive" on page 104.
- 4. Disconnect the power switch/LED assembly cable from the system board. See the system board illustration for your machine type at ["System](#page-93-0) board [connectors"](#page-93-0) on page 88.
- 5. Remove the screw that secures the power switch/LED assembly to the chassis.

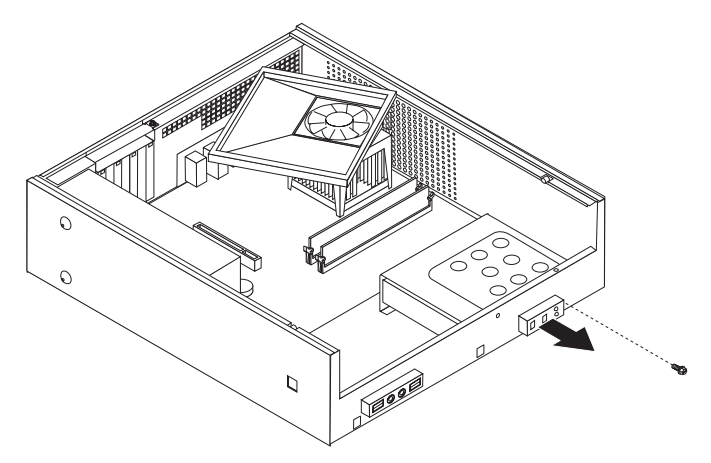

- 6. Note the power switch/LED assembly cable routing and remove the assembly from the chassis.
- 7. Route the cable for the new power switch/LED assembly through the hole in the chassis and to the system board.
- 8. Install the power switch/LED assembly into the chassis and secure the assembly with the screw.
- 9. Connect the power switch/LED cable to the system board.
- 10. Reinstall the hard disk drive. See ["Replacing](#page-109-0) the hard disk drive" on page [104.](#page-109-0)
- 11. Align the drive bay assembly with the two slots and rails on the sides of the chassis slide the drive bay assembly towards the rear of the chassis until it snaps into position.
- 12. Reinstall the front bezel.
- 13. Go to "Completing the FRU [replacement"](#page-117-0) on page 112.

### **Replacing the front panel card**

This procedure describes how to remove and replace the front panel card.

- 1. Remove cover. See ["Removing](#page-94-0) the cover" on page 89.
- 2. Remove the drive bay assembly. See "Accessing system board [components](#page-95-0) and [drives"](#page-95-0) on page 90.
- 3. Disconnect the front panel assembly cables from the system board. See the system board illustration for your machine type at "System board [connectors"](#page-93-0) on [page](#page-93-0) 88.
- 4. Remove the screw that secures the front panel card assembly to the chassis.

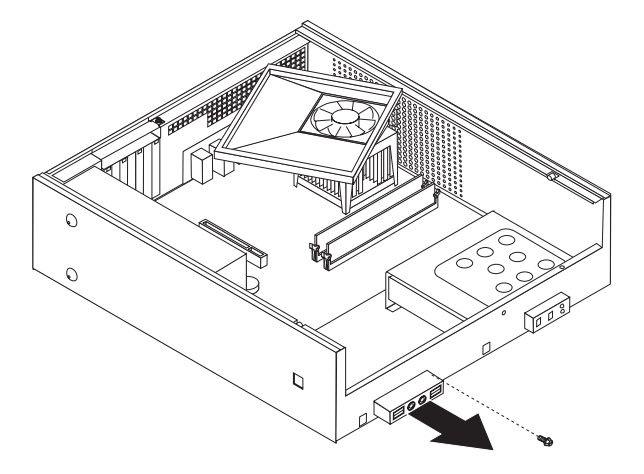

- 5. Note the front panel assembly cable routing and remove the assembly from the chassis.
- 6. Route the cable for the new front panel card assembly through the hole in the chassis and to the system board.
- 7. Install the front panel card assembly into the chassis and secure it with the screw.
- 8. Connect the front panel assembly cables to the system board.
- 9. Align the drive bay assembly with the two slots and rails on the sides of the chassis and slide the drive bay assembly towards the rear of the chassis until it snaps into position.
- 10. Reinstall the front bezel.
- 11. Go to "Completing the FRU [replacement"](#page-117-0) on page 112.

### **Replacing the system fan assembly**

This procedure describes how to remove and replace the system fan assembly.

- 1. Remove cover. See ["Removing](#page-94-0) the cover" on page 89.
- 2. Remove the drive bay assembly. See "Accessing system board [components](#page-95-0) and [drives"](#page-95-0) on page 90.
- 3. Remove the hard disk drive. See ["Replacing](#page-109-0) the hard disk drive" on page 104.
- 4. Disconnect the system fan cable from the system board. See ["System](#page-93-0) board [connectors"](#page-93-0) on page 88.
- 5. Remove the two screws securing the system fan assembly.
- 6. Remove the system fan assembly by pulling the bracket outward and lifting it up from the system board to remove completely.

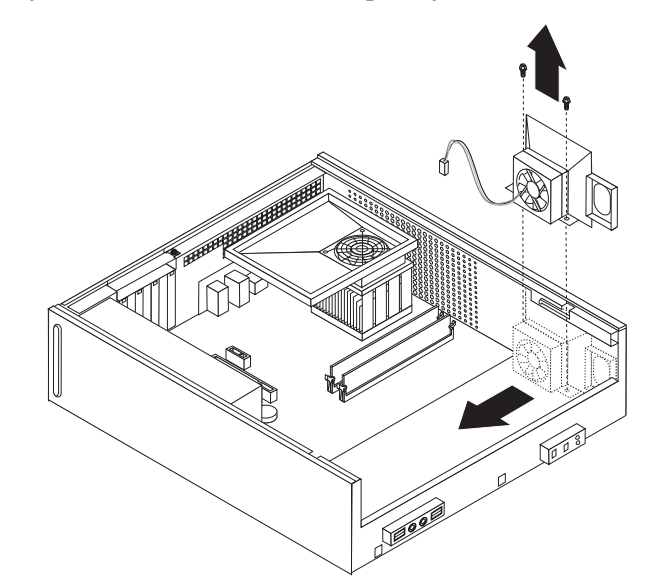

- 7. Install the new system fan assembly and install the two screws that secure the fan assembly.
- 8. Connect the system fan cable to the system fan connector on the system board.
- 9. Reinstall the hard disk drive. See ["Replacing](#page-109-0) the hard disk drive" on page [104.](#page-109-0)
- 10. Align the drive bay assembly with the two slots and rails on the sides of the chassis and slide the drive bay assembly towards the rear of the chassis until it snaps into position.
- 11. Reinstall the front bezel.
- 12. Go to "Completing the FRU [replacement"](#page-117-0) on page 112.

## **Replacing a PCI adapter**

This procedure describes how to remove and replace a PCI adapter.

- 1. Remove cover. See ["Removing](#page-94-0) the cover" on page 89.
- 2. Open the adapter latch and remove the failing adapter.

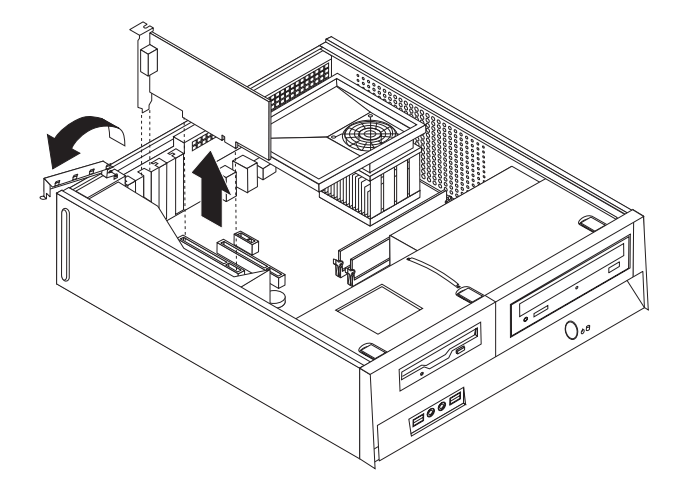

- 3. Remove the new adapter from its static-protective package.
- 4. Install the new adapter into the appropriate connector on the system and close the adapter latch.

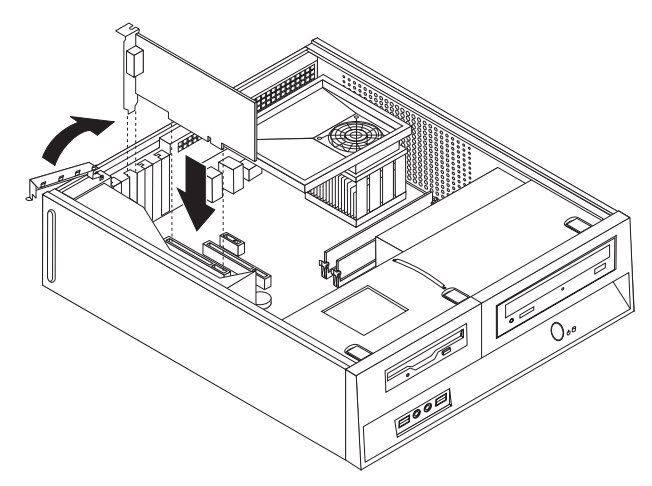

5. Go to "Completing the FRU [replacement"](#page-117-0) on page 112.

### <span id="page-117-0"></span>**Completing the FRU replacement**

After replacing FRUs, you need to install any removed parts, replace the cover, and reconnect any cables, including telephone lines and power cords. Also, depending on the FRU that is replaced, you might need to confirm the updated information in the Setup Utility program.

- **Note:** When the power cord is first plugged in, the computer might appear to turn on for a few seconds and then turn off. This is a normal sequence to enable the computer to initialize.
- 1. Ensure that all components have been reassembled correctly and that no tools or loose screws are left inside your computer.
- 2. Reposition any cables that might impede the replacement of the computer cover.

#### **Important**

Correctly route all power supply cables to avoid interference with the drive bay assembly. Keep cables clear of the hinges and sides of the computer chassis.

3. Position the computer cover on the chassis so that the rail guides on the sides of the cover engage the rails and push the cover to the closed position until it snaps into position.

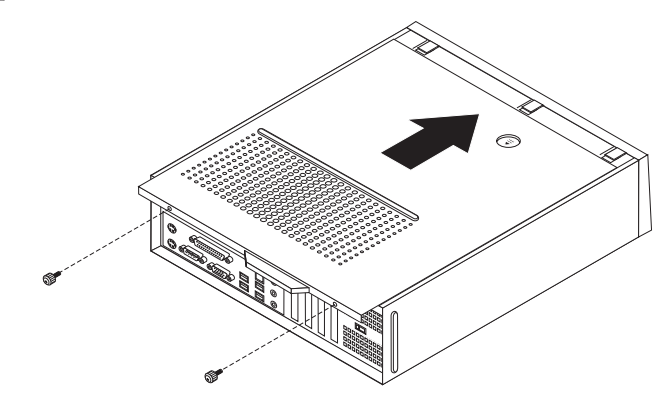

- 4. If the cover is secured with thumbscrews, install them.
- 5. Reconnect the external cables and power cords to the computer. See ["Rear](#page-91-0) [connectors"](#page-91-0) on page 86.
- 6. If you have replaced the system board, you must update (flash) the BIOS. See ["Updating](#page-289-0) (flashing) BIOS from a CD-ROM or diskette" on page 284.
- 7. Some FRU replacements require the configuration to be updated. See [Chapter](#page-56-0) 6, "Using the Setup [Utility,"](#page-56-0) on page 51.

# **Chapter 9. Replacing FRUs (Types 6010, 6069, 6075, 6081, 6086, 9013, 9019, 9088, 9160, 9164, 9174, 9194, and 9304)**

**Important**

Before you replace any FRU, read "Important Safety [Information"](#page-6-0) on page 1. These precautions and guidelines will help you work safely.

FRU replacements are to be done by trained service technicians only.

This chapter does not contain a remove and replace procedure for all FRUs. Only the major FRUs are documented.

## **Locations**

The following illustrations help you locate the various connectors, controls. and components of the computer.

#### **Rear connectors**

The following illustration shows the locations of the connectors on the rear of the computer.

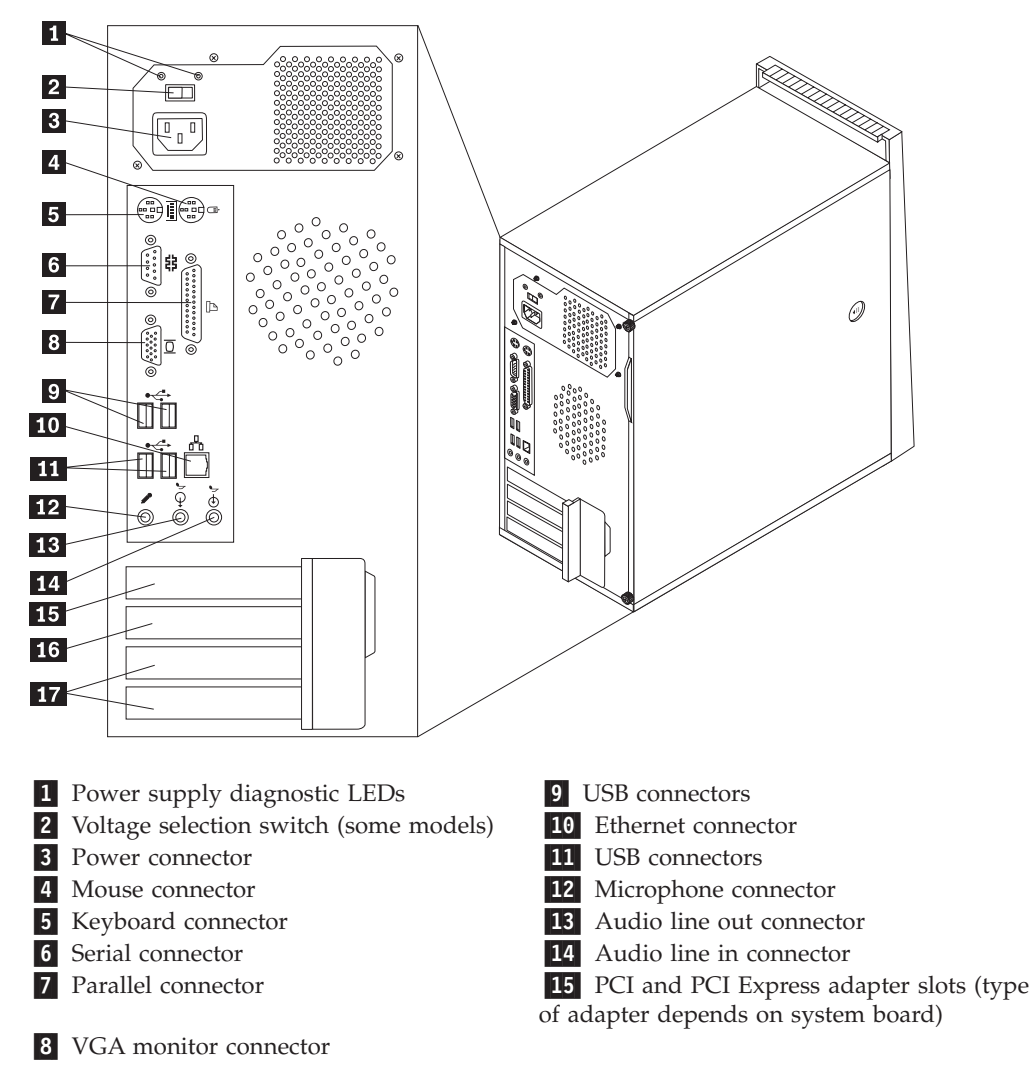

## **Computer components**

The following illustration will help you locate the major FRUs in the computer.

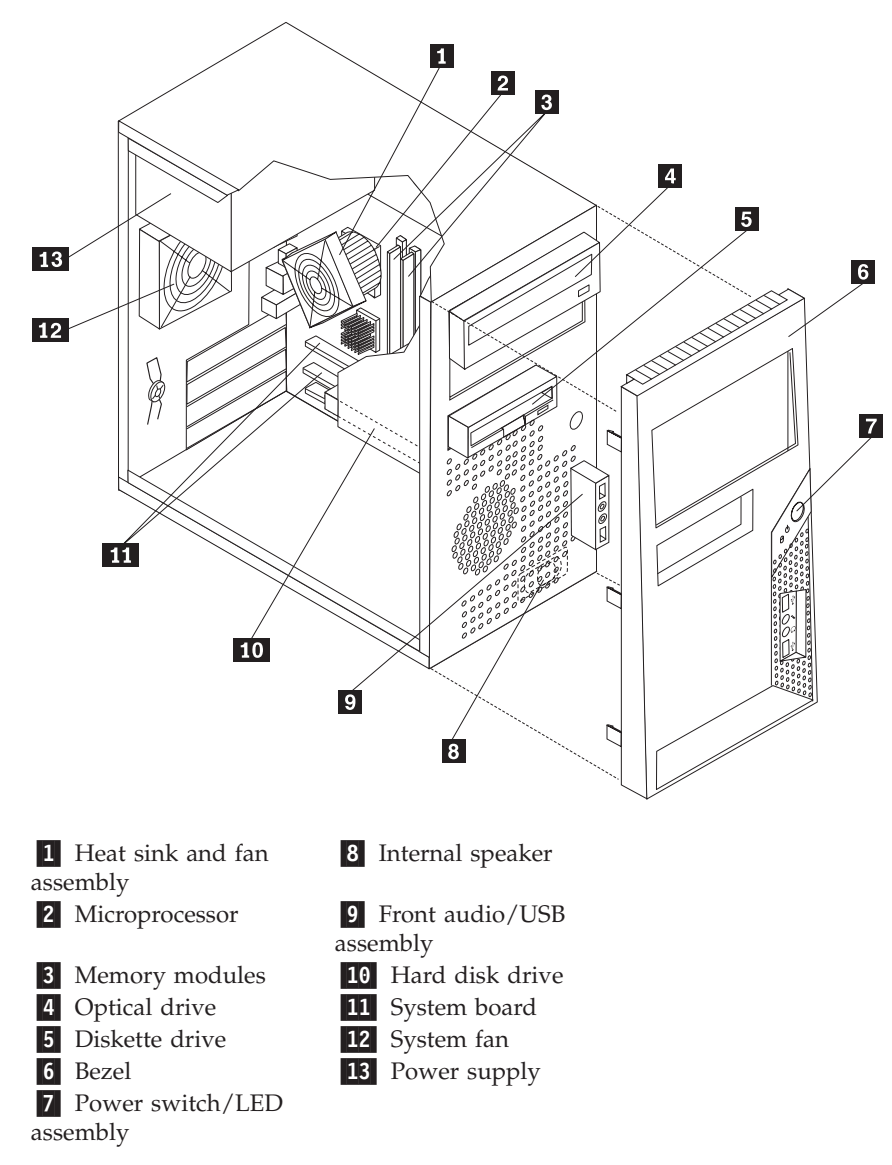

## <span id="page-121-0"></span>**System board connectors**

This illustration is to help locate the various components and connectors on the system board.

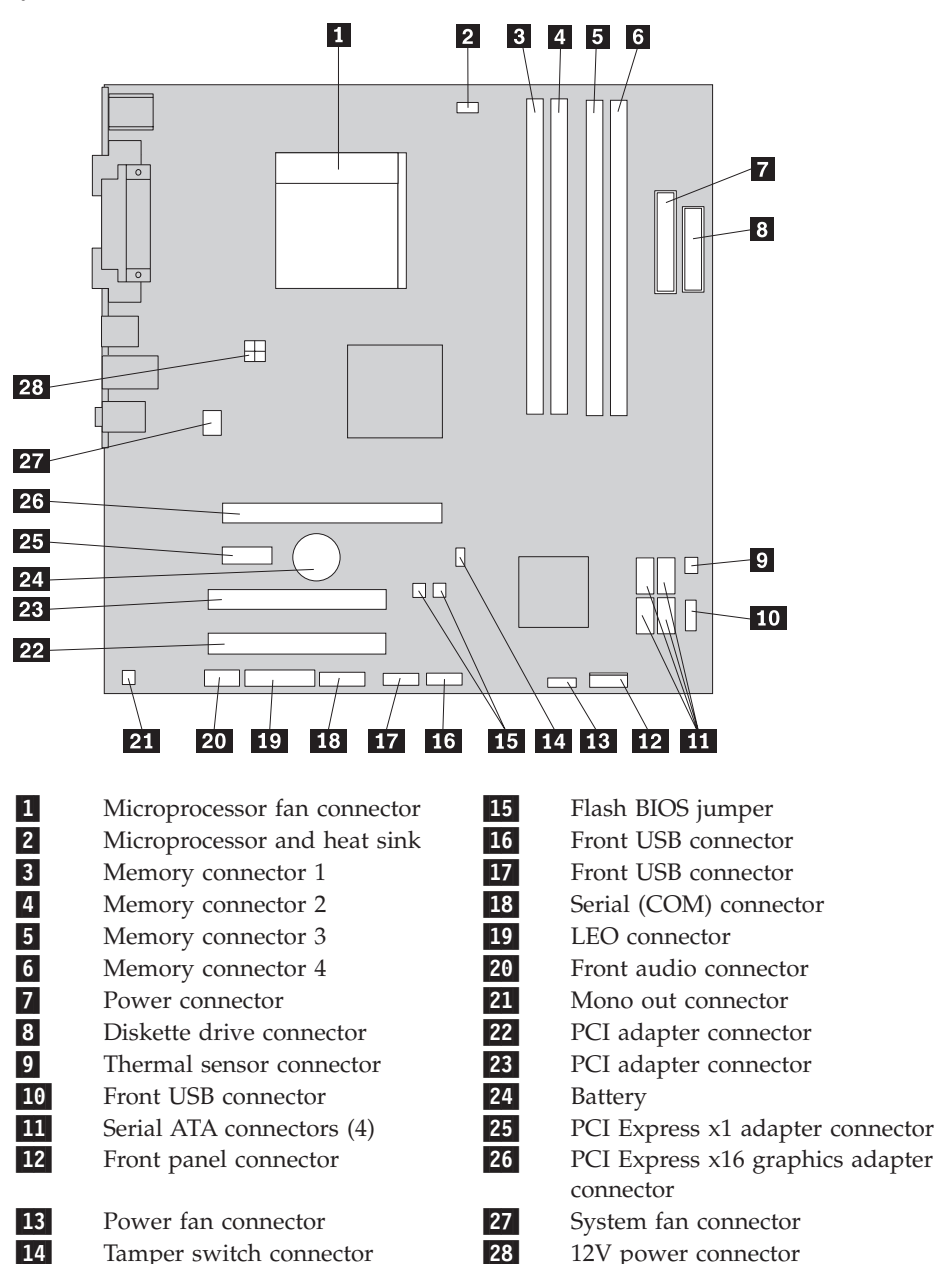

### <span id="page-122-0"></span>**Removing the cover**

#### **Important**

Read Chapter 2, "Safety [information,"](#page-8-0) on page 3 and "Handling [electrostatic](#page-11-0) [discharge-sensitive](#page-11-0) devices" on page 6 before opening the cover.

This procedure describes how to remove the cover.

- 1. Shut down the operating system, remove any media (DVDs, CDs, or tapes) from the drives, and turn off all attached devices.
- 2. Unplug all power cords from electrical outlets.
- 3. Disconnect all cables attached to the computer. This includes power cords, input/output (I/O) cables, and any other cables that are connected to the computer.
- 4. If there are thumb screws securing the cover, remove them.
- 5. Press the button on the left-side cover and slide the cover to the rear to remove.

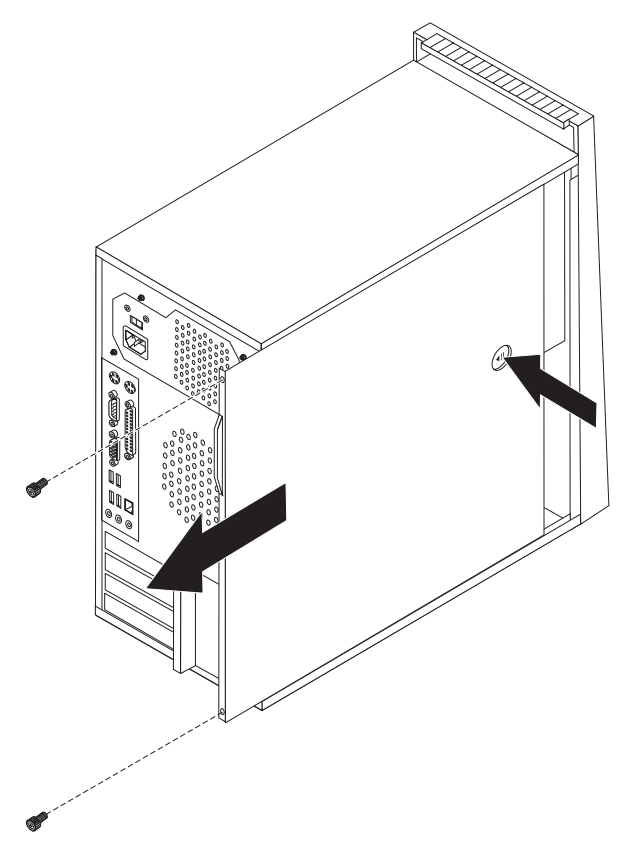

## **Removing and replacing the front bezel**

This procedure describes how to remove and replace the front bezel.

- 1. Remove the computer cover. See ["Removing](#page-122-0) the cover" on page 117.
- 2. Remove the front bezel by releasing the three plastic tabs inside the chassis and pivoting the bezel outward. Carefully set the bezel to the side without disconnecting the power switch/LED assembly cable.

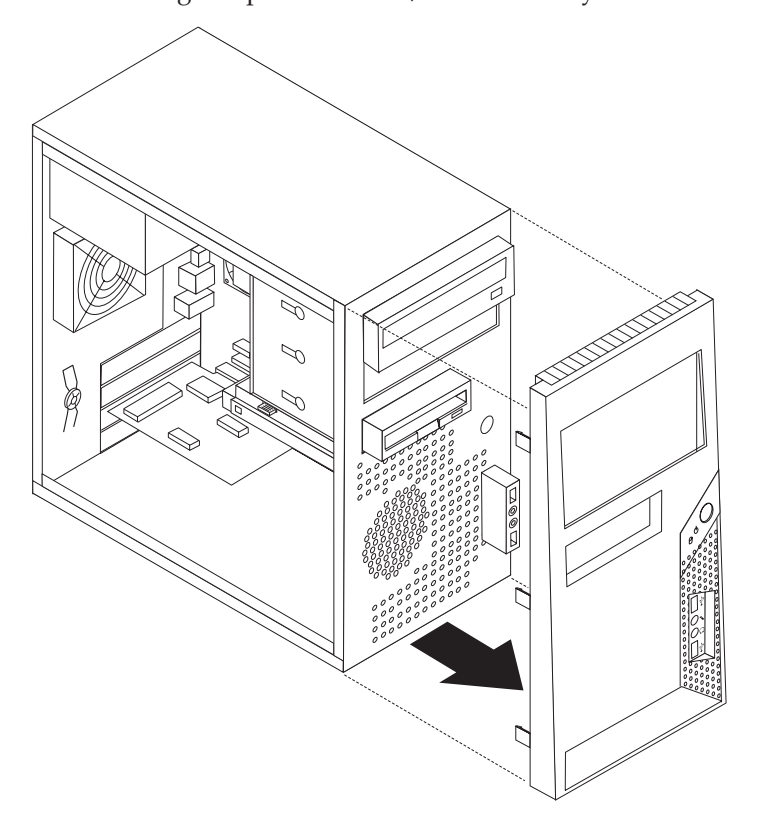

3. To reinstall the bezel, align the plastic tabs on the right side of the bezel with the corresponding holes in the chassis, then pivot it inward until it snaps into position on the left side.

### **Replacing the power supply**

This procedure describes how to remove and replace the power supply.

1. Remove the computer cover. See ["Removing](#page-122-0) the cover" on page 117.

**Note:** For this procedure, it helps to lay the computer on its side.

- 2. Disconnect the power supply cables from the system board and from all drives.
- 3. Remove the four screws that secure the power supply at the rear of the chassis.

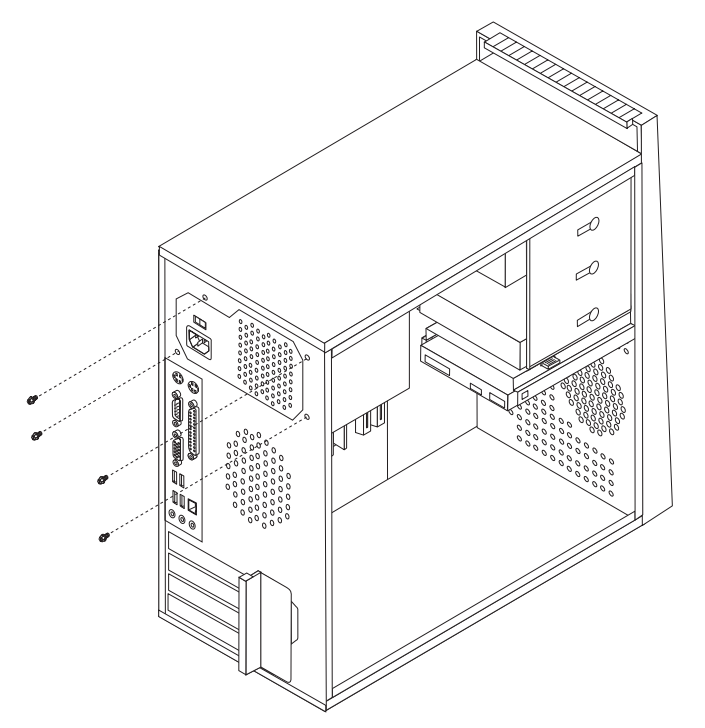

- 4. Lift the power supply out of the chassis.
- 5. If the power supply has a voltage-selection switch, ensure that it is set to match the voltage available at the electrical outlet.
	- If the voltage supply range in your local country or region is 100-127 V ac, set the switch to 115 V.
	- If the voltage supply range in your local country or region is 200-240 V ac, set the switch to 230 V.
- 6. Install the new power supply into the chassis so that the screw holes in the power supply align with those in the chassis.
- 7. Install the four screws to secure the power supply.

**Note:** Use only the screws provided by Lenovo.

- 8. Reconnect the power supply connectors to the system board. See ["System](#page-121-0) board [connectors"](#page-121-0) on page 116.
- 9. Reconnect a power supply connector to each of the drives.
- 10. Go to "Completing the FRU [replacement"](#page-153-0) on page 148.

### **Replacing the system board**

This procedure describes how to remove and replace the system board. The procedure varies depending upon the machine type.

#### **Important**

The heat sink and microprocessor might be very hot. Make sure these components are cool enough to safely handle before continuing this procedure.

**Note:** When replacing the system board you must also order a new retention module for the new system board. Make sure you have a retention module for the new system board before continuing with this procedure.

- 1. Remove the cover. See ["Removing](#page-122-0) the cover" on page 117.
- 2. Place the computer on its right side to help make the system board more accessible.
- 3. Remove any adapter cards installed in the PCI connectors.
- 4. Disconnect the signal and power cables from the hard disk drive.
- 5. Press the release tab 1 down, slide the hard drive cage 2 back, and pivot the hard disk drive outward as shown.

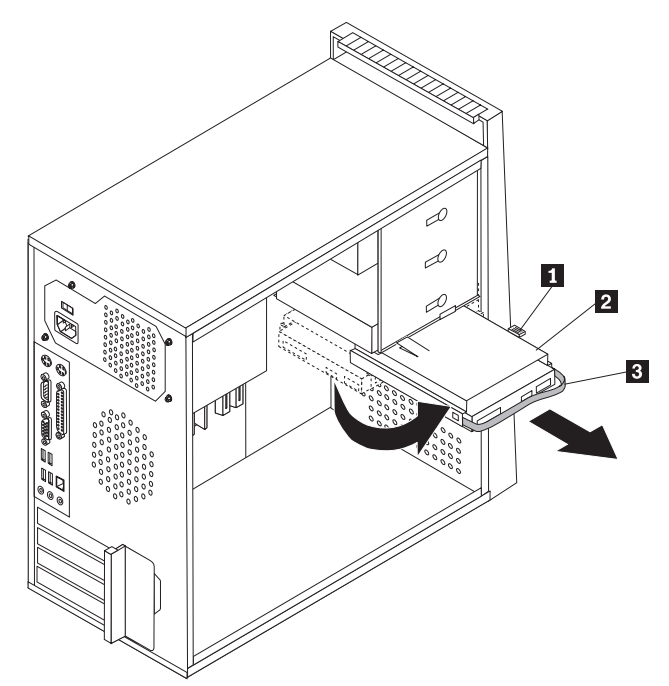

- 6. Carefully take note of the location of all cable connections on the system board and disconnect all cables. See the system board illustration for your machine type at "System board [connectors"](#page-121-0) on page 116.
- 7. Remove the screws that secure the system board to the chassis.
- 8. Lift the system board out of the chassis.
- 9. Remove the memory modules from the failing system board and install them in the same location on the new system board.
- 10. Disconnect the heat sink and fan assembly cable from the system board. See the system board illustration for your machine type at ["System](#page-121-0) board [connectors"](#page-121-0) on page 116.

11. Remove the four screws **1** securing the heat sink and fan assembly to the system board.

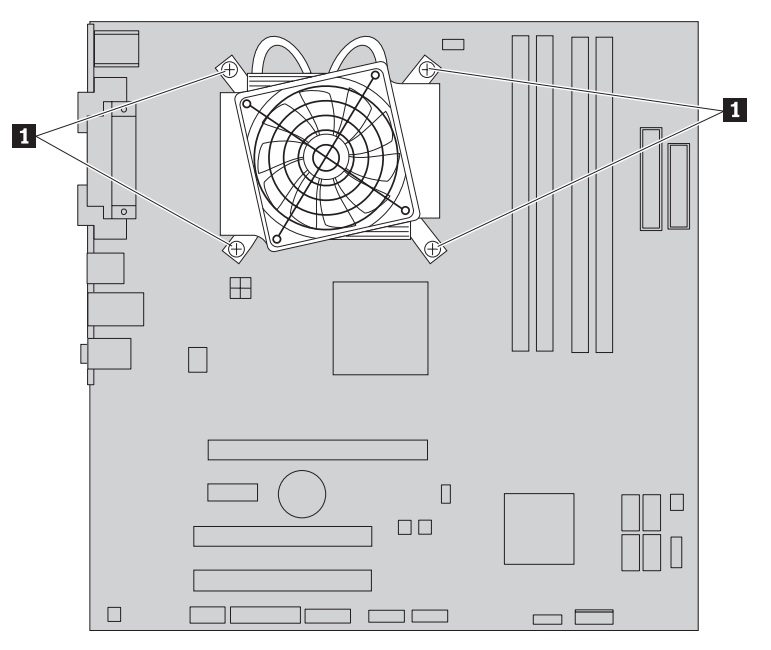

12. Lift the heat sink and fan assembly off the failing system board. Place the heat sink on its side so that the thermal grease does not come in contact with anything.

13. To remove the microprocessor 2 from the system board, lift the small handle 3 and open the retainer 1.

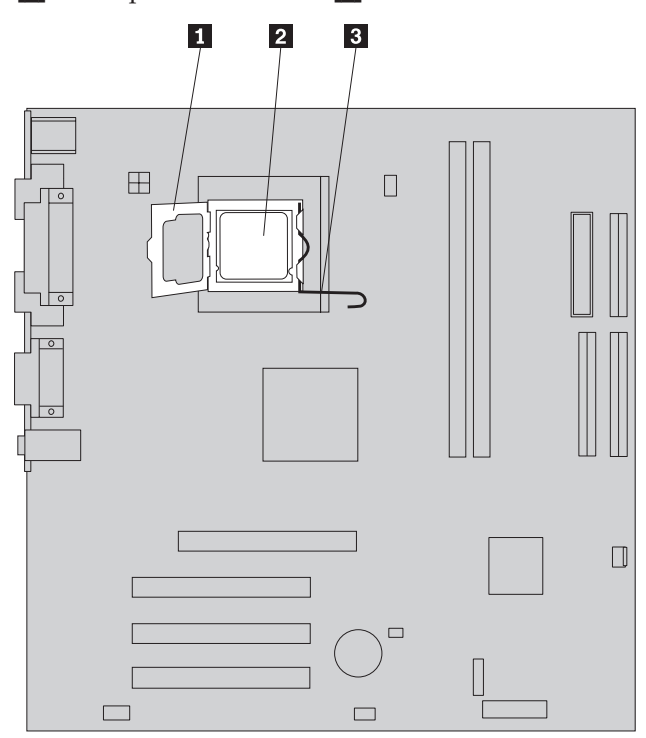

#### **Important**

Touch only the sides of the microprocessor. Do not touch the gold contacts on the bottom.

14. Lift the microprocessor straight up and out of the socket.

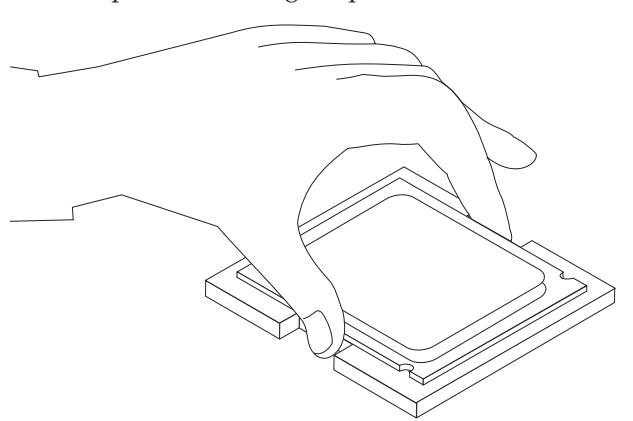

#### **Notes:**

a. Note the orientation of the notches **1** on the microprocessor. This is important when reinstalling the microprocessor on the new system board.

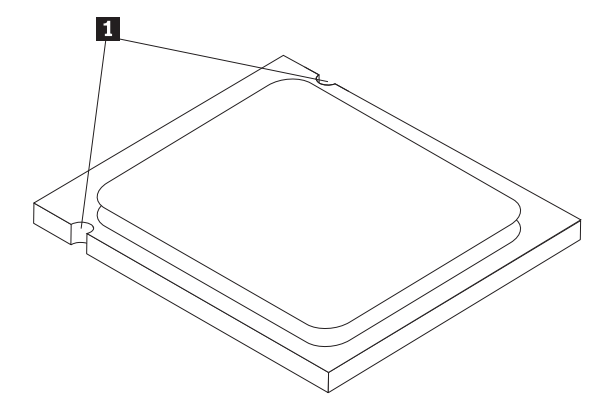

- b. Do not drop anything onto the microprocessor socket while it is exposed. The socket pins must be kept as clean as possible.
- 15. On the new system board, release the lever securing the microprocessor retainer and then pivot the retainer until it is fully open.
	- **Note:** There will be a black plastic cover on the microprocessor retainer to protect the socket on the new system board. Remove the black plastic cover and place it on the microprocessor socket of the failing system board.
- 16. Holding the microprocessor with your fingers, position the microprocessor so that the notches on the microprocessor are aligned with the tabs in the microprocessor socket.

#### **Important**

To avoid damaging the microprocessor contacts, do not tilt the microprocessor when installing it into the socket.

17. Lower the microprocessor straight down into the system board socket of the new system board.

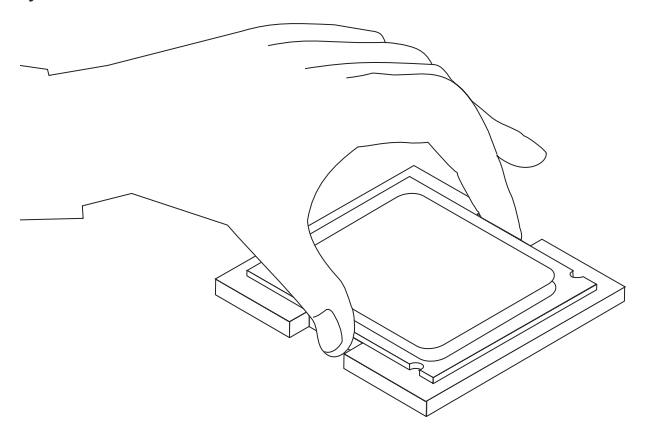

- 18. To secure the microprocessor in the socket, close the microprocessor retainer and lock it into position with the small handle.
- 19. Install the new retention module (if required) on the new system board.
- 20. Install the heat sink and fan assembly on the system board.
- 21. Connect the heat sink and fan assembly cable to the new system board. See the system board illustration for your machine type at ["System](#page-121-0) board [connectors"](#page-121-0) on page 116.
- 22. Install the new system board into the chassis and align the screw holes with those in the chassis. Insert and tighten the screws that secure the system board.
- 23. Pivot the hard disk drive back into position.
- 24. Connect the power and signal cables to the hard disk drive.
- 25. Connect all cables to the system board. See the system board illustration for your machine type at "System board [connectors"](#page-121-0) on page 116.
- 26. Go to "Completing the FRU [replacement"](#page-153-0) on page 148.

### **Replacing the microprocessor**

This procedure describes how to remove and replace the microprocessor. The procedure varies depending upon the machine type.

#### **Important**

The heat sink and microprocessor might be very hot. Make sure these components are cool enough to safely handle before continuing this procedure.

- 1. Remove the side cover. See ["Removing](#page-122-0) the cover" on page 117.
- 2. Place the computer on its right side to help make the microprocessor more accessible.
- 3. Disconnect the heat sink and fan assembly cable from the system board. See the system board illustration for your machine type at ["System](#page-121-0) board [connectors"](#page-121-0) on page 116.
- 4. Remove the four screws securing the heat sink and fan assembly to the system board.

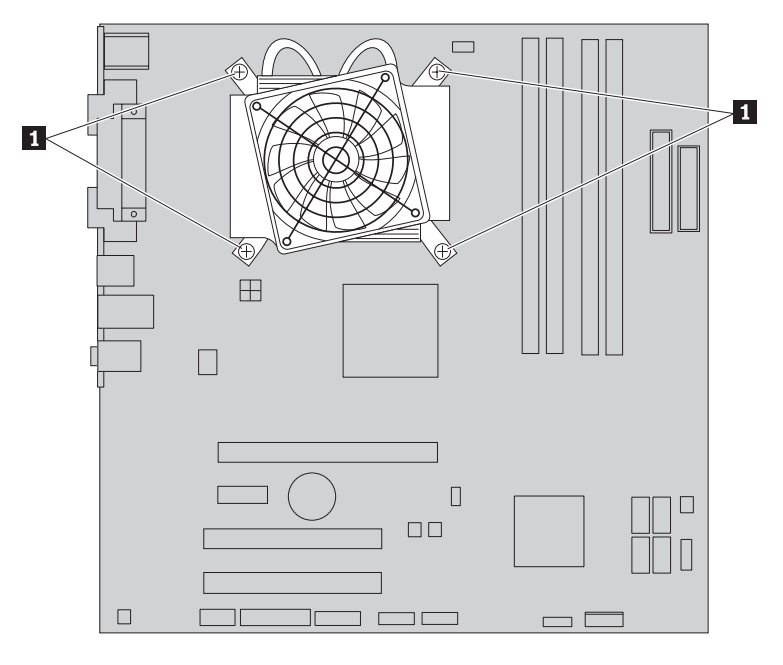

- 5. Lift the heat sink and fan assembly off the failing system board. Place the heat sink on its side so that the thermal grease does not come in contact with anything.
- 6. To remove the microprocessor **2** from the system board, lift the small handle **3** and open the retainer **1**.

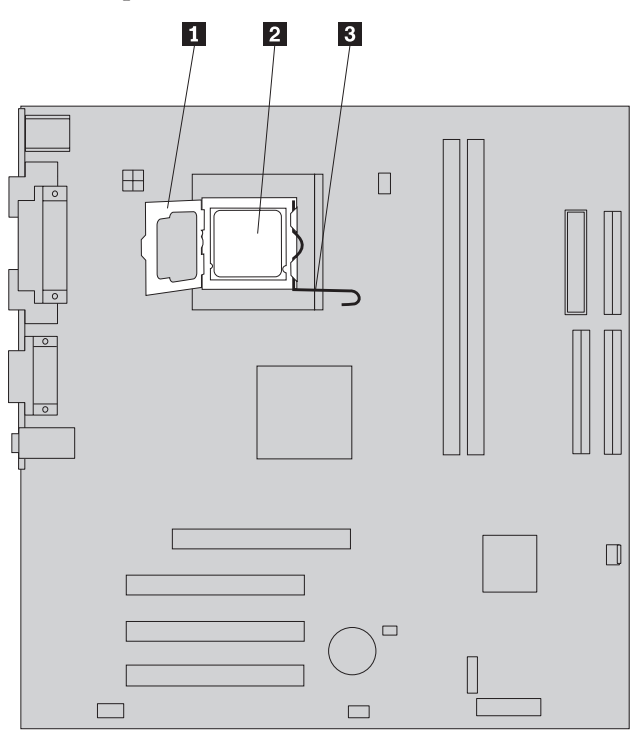

**Important** Touch only the sides of the microprocessor. Do not touch the gold contacts on the bottom.

7. Lift the microprocessor straight up and out of the socket.

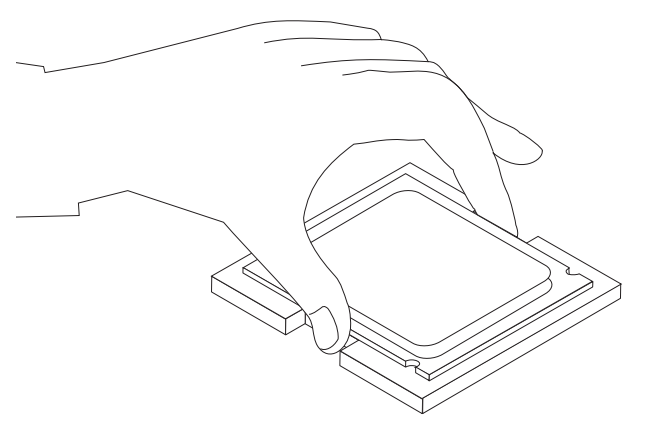

#### **Notes:**

a. Note the orientation of the notches **1** on the microprocessor. This is important when reinstalling the microprocessor on the new system board.

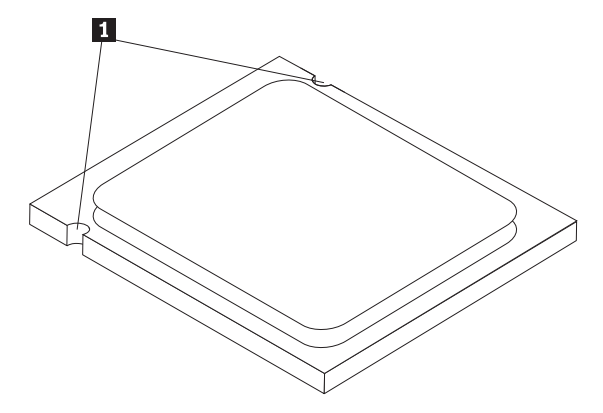

- b. Do not drop anything onto the microprocessor socket while it is exposed. The socket pins must be kept as clean as possible.
- 8. Make sure that the microprocessor retainer is fully open.
- 9. Holding the microprocessor with your fingers, remove the protective cover 2 that protects the gold contacts on the new microprocessor 1.

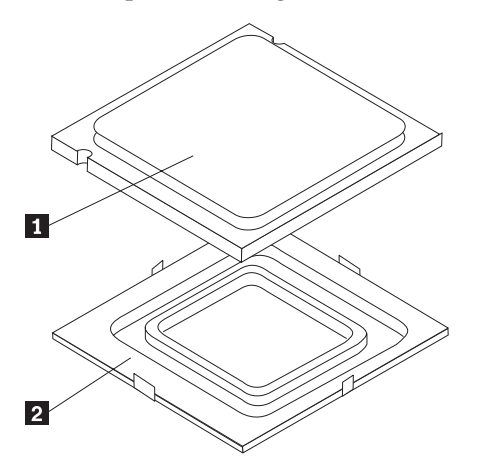

10. Holding the microprocessor with your fingers, position the microprocessor so that the notches on the microprocessor are aligned with the tabs in the microprocessor socket.

#### **Important**

To avoid damaging the microprocessor contacts, do not tilt the microprocessor when installing it into the socket.

11. Lower the microprocessor straight down into the system board socket of the system board.

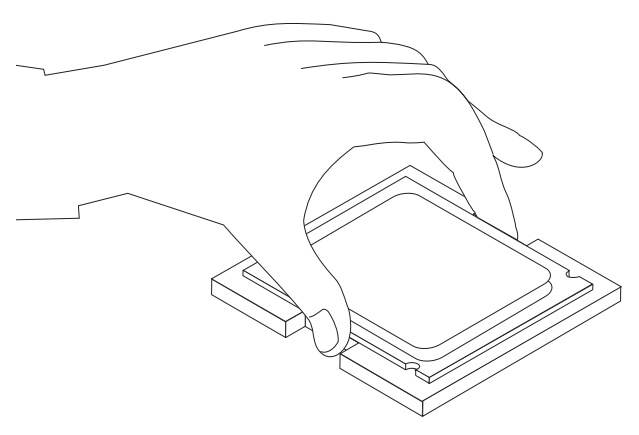

- 12. To secure the microprocessor in the socket, close the microprocessor retainer and lock it into position with the small handle.
- 13. Use the thermal grease syringe to place five drops of grease on the top of the microprocessor. Each drop of grease should be 0.03ml (3 tick marks on the grease syringe).

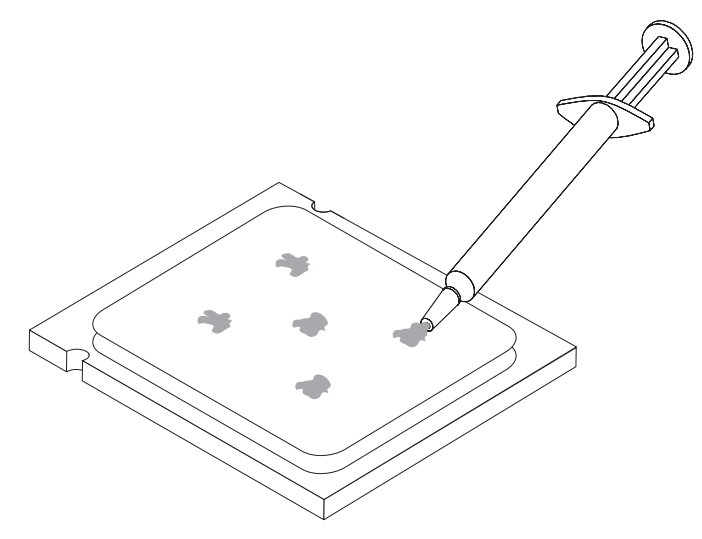

- 14. Install the heat sink and fan assembly on the system board.
- 15. Connect the heat sink and fan assembly cable to the system board. See the system board illustration for your machine type at "System board [connectors"](#page-121-0) on [page](#page-121-0) 116.
- 16. Go to "Completing the FRU [replacement"](#page-153-0) on page 148.

### **Replacing a memory module**

This procedure describes how to remove and replace a memory module.

1. Remove the computer cover. See ["Removing](#page-122-0) the cover" on page 117.

**Note:** For this procedure, it helps to lay the computer on its side.

- 2. Locate the memory module connectors. See "System board [connectors"](#page-121-0) on page [116.](#page-121-0)
- 3. Remove the memory module being replaced by opening the retaining clips as shown.

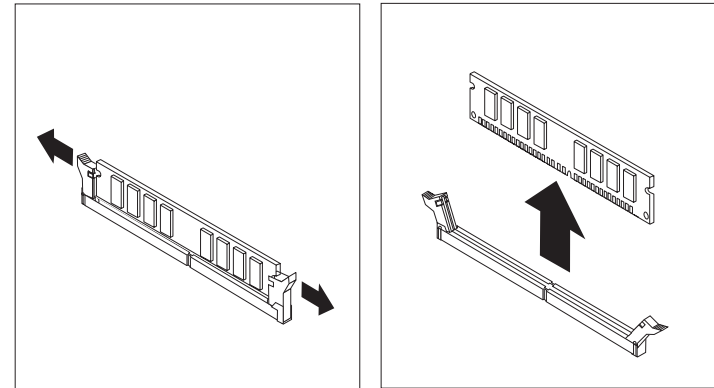

4. Position the new memory module over the memory connector. Make sure the notch **1** on the memory aligns correctly with the connector key **2** on the system board. Push the memory module straight down into the connector until the retaining clips close.

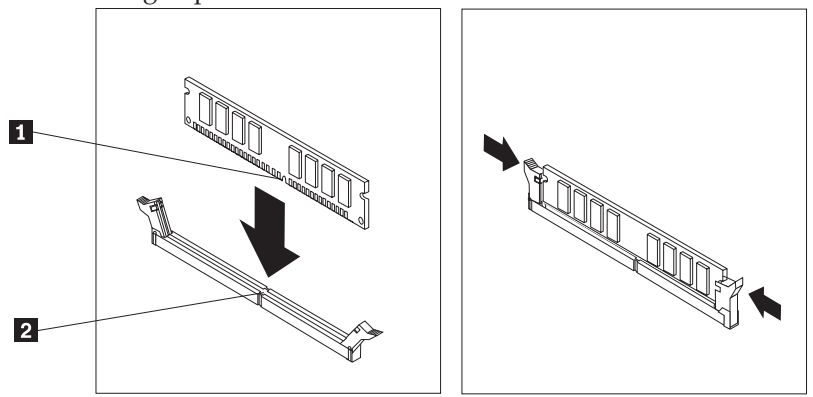

5. Go to "Completing the FRU [replacement"](#page-153-0) on page 148.

# **Replacing a PCI adapter**

This procedure describes how to remove and replace a PCI adapter.

- 1. Remove the computer cover. See ["Removing](#page-122-0) the cover" on page 117.
- 2. At the rear of the computer, press the release button **1** to open the adapter latch **2** and remove the adapter by pulling it straight out of the adapter connector.

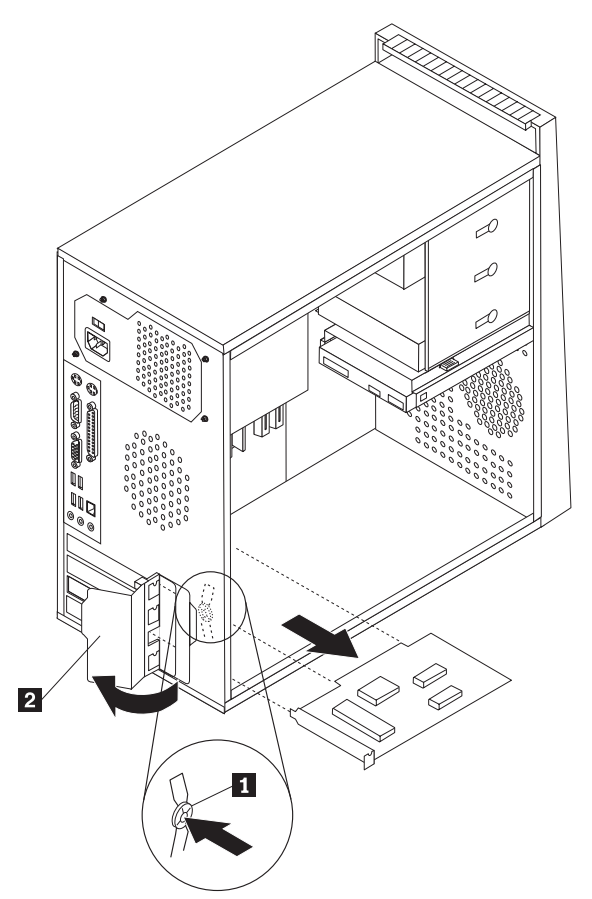

3. Install the new adapter into the same adapter connector.

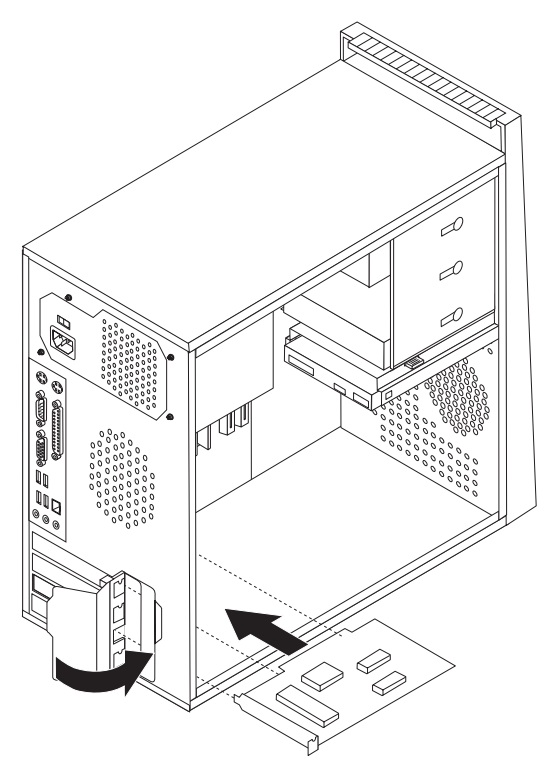

- 4. Ensure the adapter is fully seated into the adapter connector.
- 5. At the rear of the computer, pivot the adapter latch to the closed position to secure the adapter.
- 6. Go to "Completing the FRU [replacement"](#page-153-0) on page 148.

## **Replacing the primary hard disk drive**

#### **Important**

When a new hard disk drive is installed, a set of *Product Recovery* discs might be required. The set of *Product Recovery* discs enable the contents of the hard disk to be restored to the same state as when the computer was originally shipped from the factory. For more information on recovering factory-installed software, refer to ″Recovering Software″ in the *User Guide*.

This procedure describes how to remove and replace the hard disk drive.

1. Remove the computer cover. See ["Removing](#page-122-0) the cover" on page 117.

**Note:** For this procedure, it helps to lay the computer on its side.

- 2. Disconnect the signal and power cables from the hard disk drive.
- 3. Press the release tab 1 down, slide the hard drive cage 2 back, and pivot the hard disk drive outward as shown.

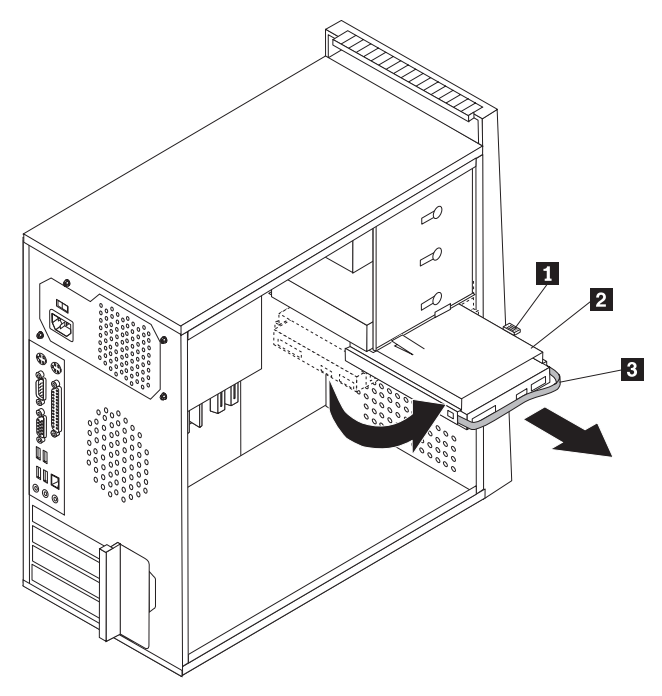

- 4. Remove the hard disk drive cage from the chassis by simply sliding it outward.
- 5. Pull on the blue handle **3** to remove hard disk drive from the drive cage.
- 6. Remove the failing hard disk drive from the blue plastic bracket from by flexing the sides of the bracket enough to free it from the hard disk drive.

7. To install the new drive into the blue bracket, flex the bracket, and align the pins 1 through 4 on the bracket with the holes in the hard disk drive. Do not touch the circuit board  $\overline{5}$  on the bottom of the hard disk drive.

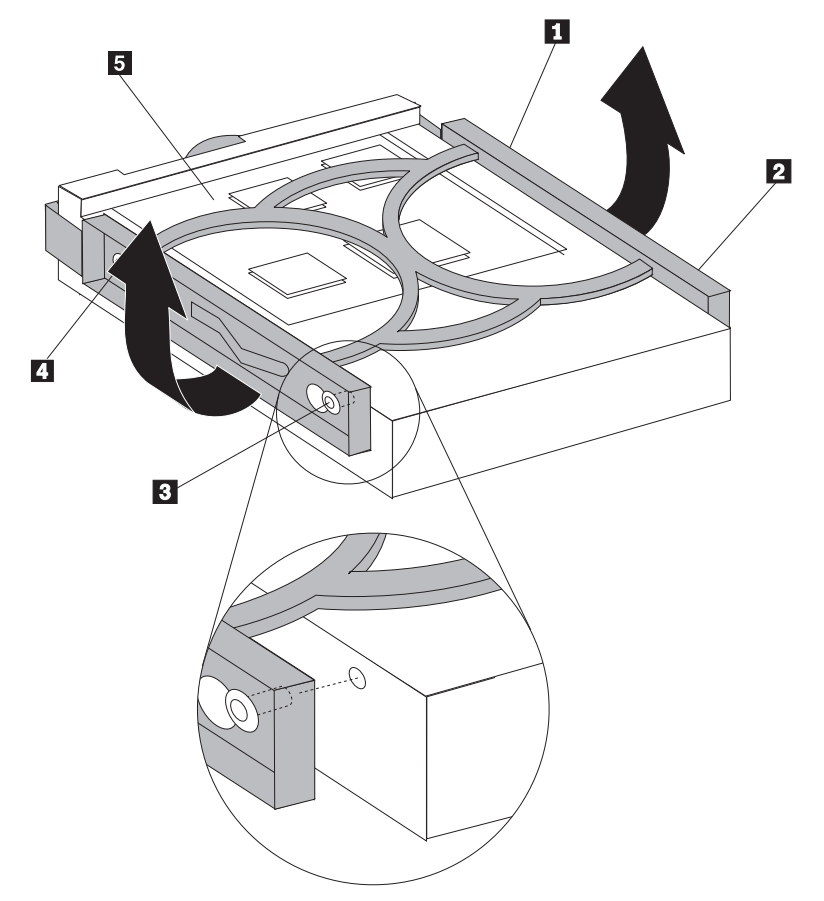

8. Slide the new hard disk drive into the drive cage until it snaps into position.

9. Align the drive cage pivot pin with the slot  $\boxed{1}$  in the upper drive cage and slide the hard disk drive into the chassis.

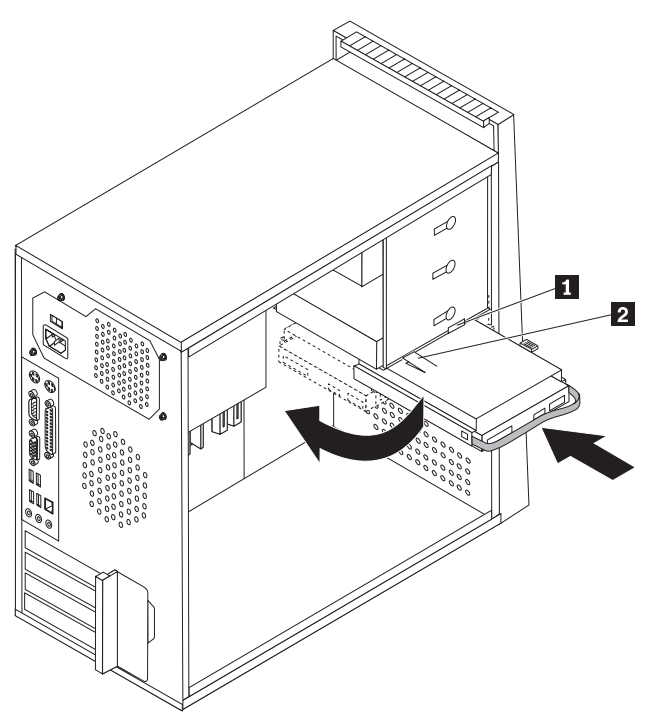

- 10. Press down on the metal latch 2 and pivot in the drive cage into place. Slide it forward until it snaps into position.
	- **Note:** There are two arrows, one on the upper drive cage and one on the hard disk drive cage, that are aligned when the hard disk drive is in the proper position.
- 11. Connect the power and signal cables to the hard disk drive.
- 12. Go to "Completing the FRU [replacement"](#page-153-0) on page 148.

# **Replacing the secondary hard disk drive**

This procedure provides instructions on how to replace the secondary hard disk drive.

#### **Important**

When a new hard disk drive is installed, a set of *Product Recovery* discs might be required. The set of *Product Recovery* discs enable the contents of the hard disk to be restored to the same state as when the computer was originally shipped from the factory. For more information on recovering factory-installed software, refer to ″Recovering Software″ in the *User Guide*.

To replace the secondary hard disk drive:

- 1. Remove the computer cover. See ["Removing](#page-122-0) the cover" on page 117.
- 2. Locate the secondary hard disk drive 5.

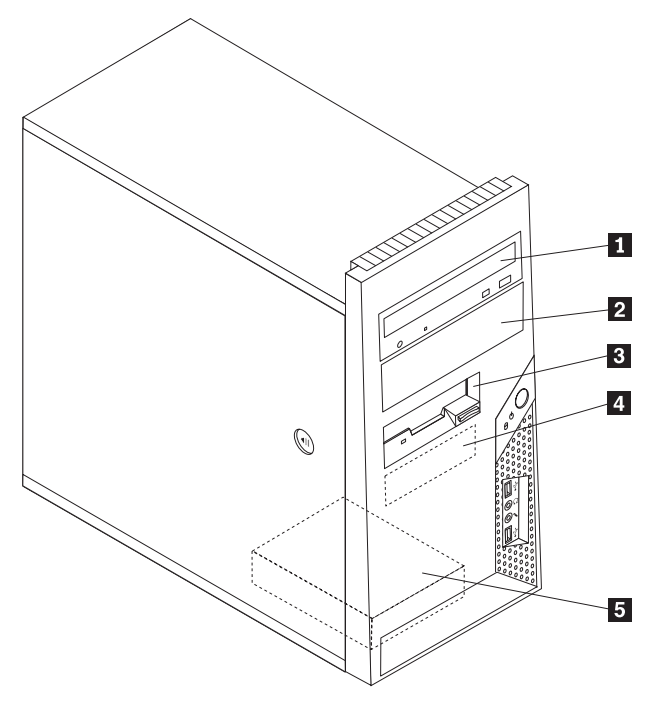

- 3. Disconnect the signal and power cables from the hard disk drive.
- 4. Press the blue release button to release the hard drive cage from the chassis.

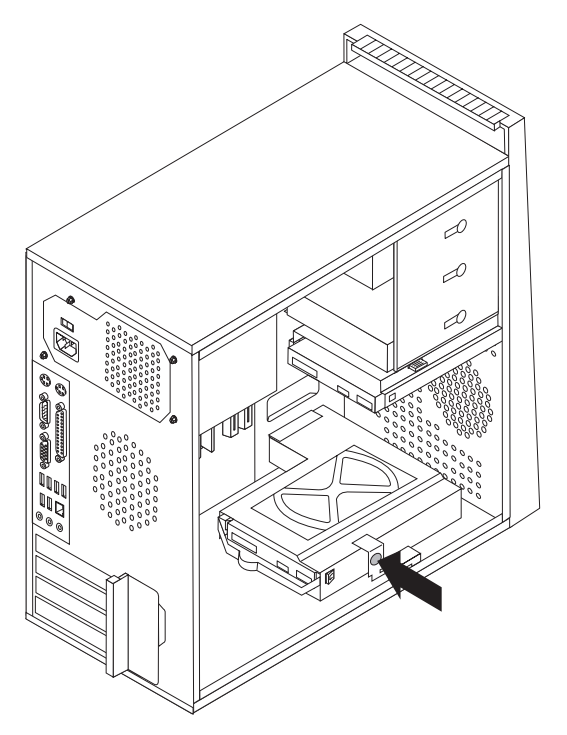

- 5. Remove the hard drive cage from the chassis by simply sliding it outward.
- 6. Pull on the blue handle to release and remove the hard disk drive from the hard drive cage.
- 7. Remove the hard disk drive from the blue plastic bracket by flexing the sides of the bracket enough to slide it free of the hard disk drive.

8. To install the new hard disk drive into the blue bracket, flex the bracket and align the pins 1 through 4 on the bracket with the holes in the hard disk drive. Do not touch the circuit board **5** on the bottom of the hard disk drive.

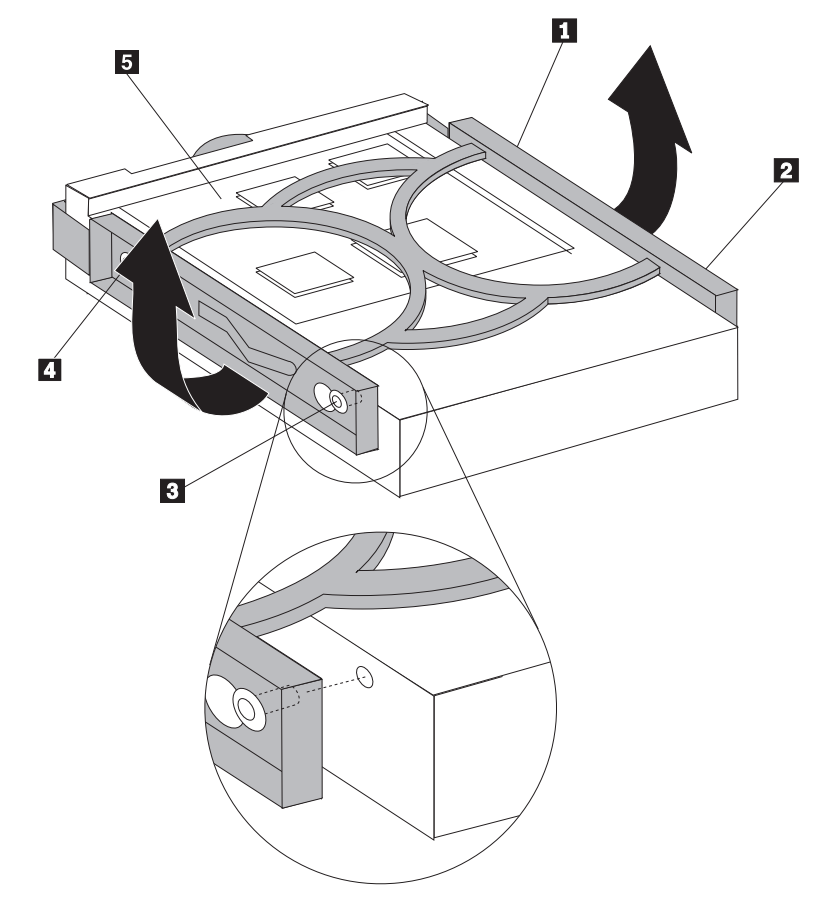

- 9. Slide the new hard disk drive into the hard drive cage until it snaps into position.
- 10. Install the hard drive cage into the chassis until it snaps into position underneath the metal tab. Make sure that the hard drive cage is secure in the chassis.

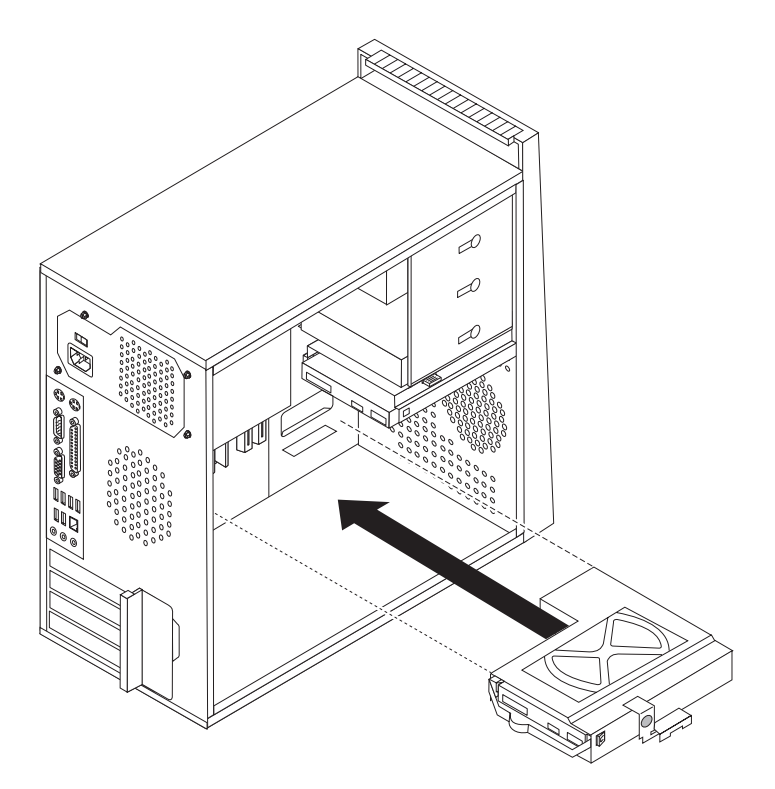

- 11. Connect the signal and power cables to the rear of the new hard disk drive.
- 12. Go to "Completing the FRU [replacement"](#page-153-0) on page 148.
### **Replacing an optical drive**

This procedure describes how to remove and replace an optical drive.

- 1. Remove the computer cover. See ["Removing](#page-122-0) the cover" on page 117.
- 2. Disconnect the signal and power cables from the rear of the optical drive.
- 3. Press the release button and remove the optical drive out the front of the computer.

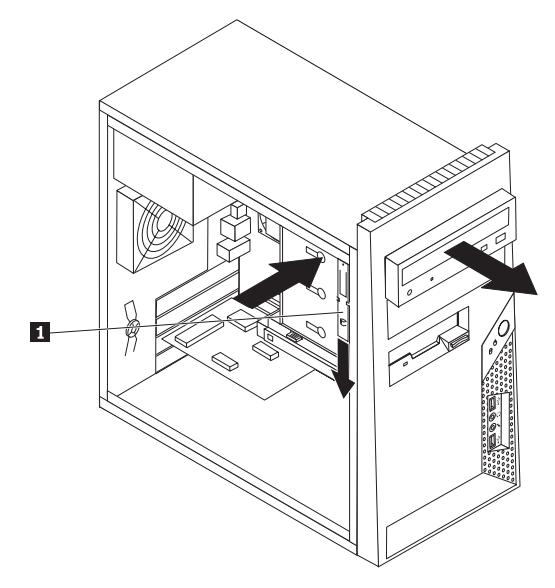

**Note:** Notice that there is a spare retainer bracket **1** attached to the upper drive cage.

4. Remove the retainer bracket from the drive being replaced and install it on the new drive.

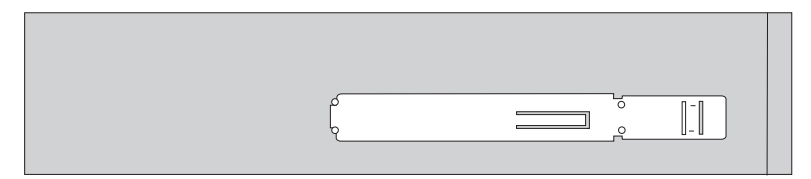

- 5. Slide the new optical drive into the bay from the front until it snaps into position.
- 6. Connect the signal and power cables to the drive.
- 7. Go to "Completing the FRU [replacement"](#page-153-0) on page 148.

### **Replacing the diskette drive**

This procedure describes how to remove and replace the diskette drive.

- 1. Remove the computer cover. See ["Removing](#page-122-0) the cover" on page 117.
- 2. Remove the front bezel. See ["Removing](#page-123-0) and replacing the front bezel" on page [118.](#page-123-0)
- 3. Disconnect the signal and power cables from the rear of the diskette drive.
- 4. Press the release button and slide the diskette drive out the front of the computer.

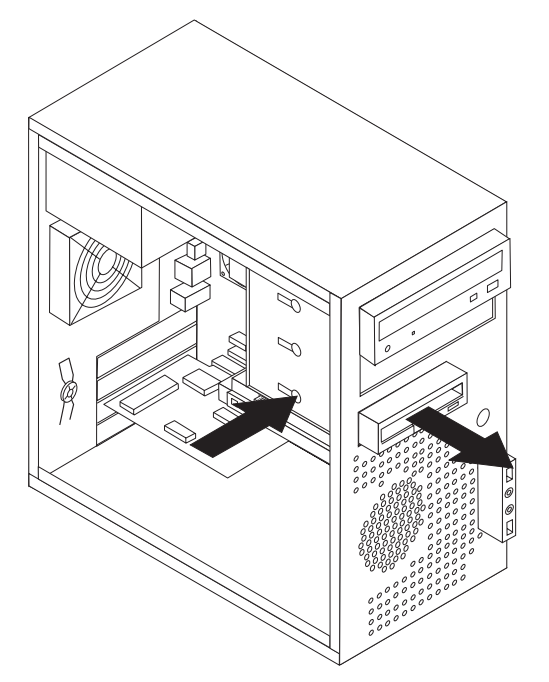

5. Remove the retainer bracket from the failing diskette drive and install it on the new diskette drive.

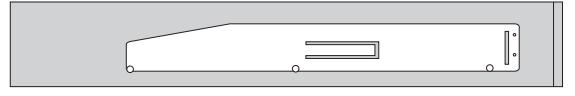

- 6. Slide the new diskette drive into the drive bay until it snaps into position.
- 7. Connect the signal and power cables to the drive.
- 8. Go to "Completing the FRU [replacement"](#page-153-0) on page 148.

### **Replacing the rear fan assembly**

This procedure describes how to remove and replace the system fan.

- 1. Remove the computer cover. See ["Removing](#page-122-0) the cover" on page 117.
- 2. Note the routing of the rear fan cable to the system board. Disconnect the rear fan cable from the system fan connector on the system board. See ["System](#page-121-0) board [connectors"](#page-121-0) on page 116.
- 3. The fan assembly is mounted with four rubber mounts that protrude through the rear of the chassis. Remove the fan assembly by pulling the rubber mounts back through the chassis.

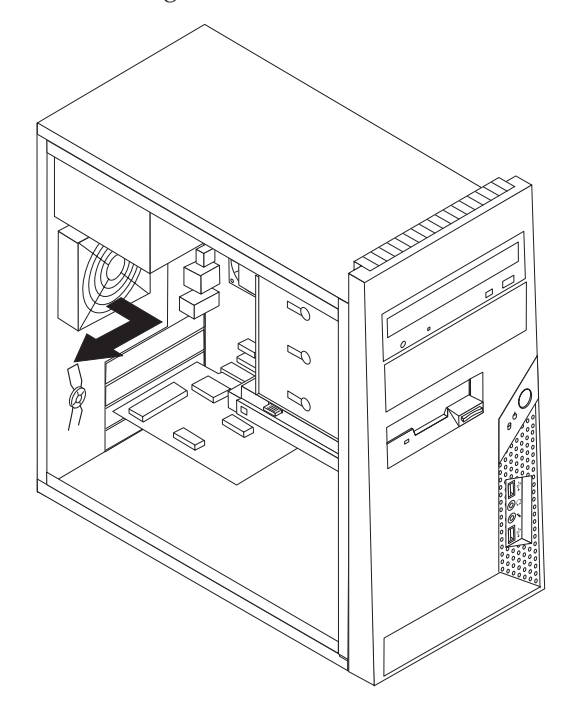

4. Install the new rear fan assembly by aligning the rubber mounts of the system fan assembly with the holes on the chassis and push the rubber mounts through the holes.

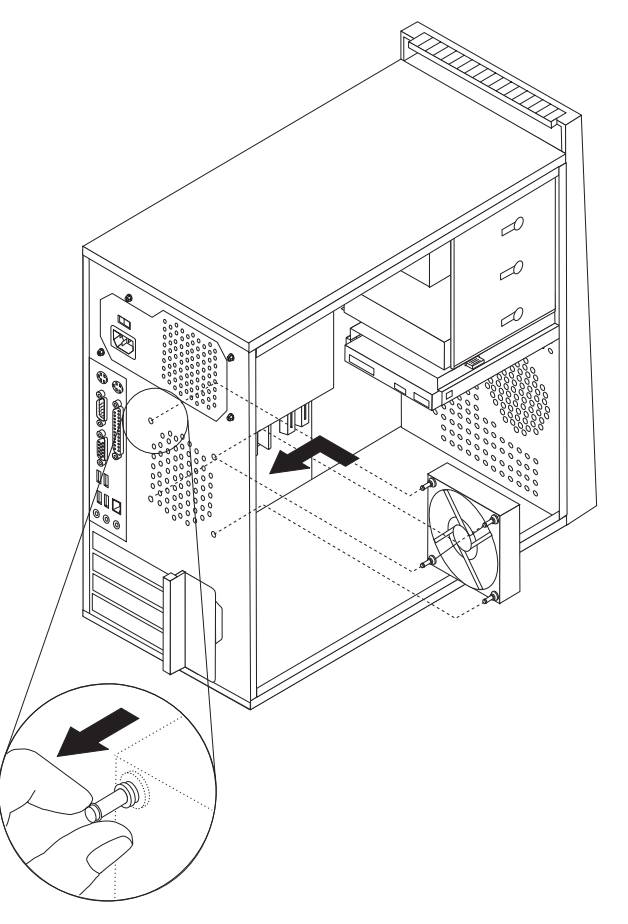

- 5. Pull on the tips of the rubber mounts until the fan assembly is in place.
- 6. Route the fan cable to the system board and connect the cable to the system board. See "System board [connectors"](#page-121-0) on page 116.
- 7. Go to "Completing the FRU [replacement"](#page-153-0) on page 148.

#### **Replacing the front fan assembly**

This procedure describes how to remove and replace the front fan assembly.

- 1. Remove the computer cover. See ["Removing](#page-122-0) the cover" on page 117.
- 2. Remove the front bezel. See ["Removing](#page-123-0) and replacing the front bezel" on page [118.](#page-123-0)
- 3. Note the routing of the front fan cable to the system board. Disconnect the front fan assembly cable from the system board. See "System board [connectors"](#page-121-0) on [page](#page-121-0) 116.
- 4. The fan assembly is mounted with four rubber mounts that protrude through the front of the chassis. Remove the fan assembly by pulling the rubber mounts back through the chassis.

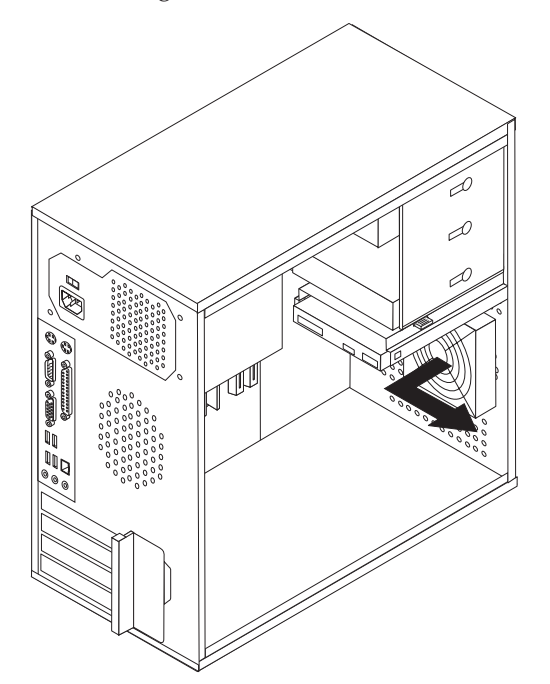

5. Install the new front fan assembly by aligning the rubber mounts of the front fan assembly with the holes on the chassis and push the rubber mounts through the holes.

6. Pull on the tips of the rubber mounts until the fan assembly is in place.

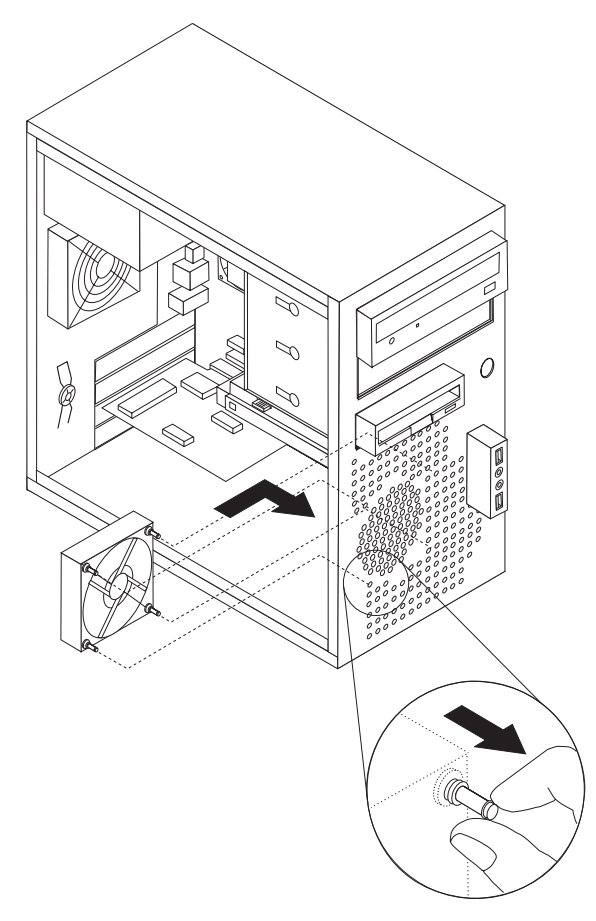

- 7. Route the fan cable to the system board and connect the cable to the system board. See "System board [connectors"](#page-121-0) on page 116.
- 8. Replace the front bezel.
- 9. Go to "Completing the FRU [replacement"](#page-117-0) on page 112.

#### **Replacing the front audio/USB assembly**

This procedure describes how to remove and replace the front audio/USB assembly.

- 1. Remove the computer cover. See ["Removing](#page-122-0) the cover" on page 117.
- 2. Remove the front bezel. See ["Removing](#page-123-0) and replacing the front bezel" on [page](#page-123-0) 118
- 3. Disconnect the front audio/USB assembly cable from the system board. See the system board illustration for your machine type at ["System](#page-121-0) board [connectors"](#page-121-0) on page 116.
- 4. Note the front audio/USB assembly cable routing and remove the screw that secures the assembly to the chassis.
- 5. Remove the front audio/USB assembly.
- 6. Route the cable for the new front audio/USB assembly through the hole in the chassis and to the system board.
- 7. Install the front audio/USB assembly into the chassis and secure it with the screw.
- 8. Connect the front audio/USB assembly cable to the system board.
- 9. Reinstall the front bezel.
- 10. Go to "Completing the FRU [replacement"](#page-153-0) on page 148.

#### **Replacing the power switch/LED assembly**

This procedure describes how to remove and replace the power switch/LED assembly.

- 1. Remove the computer cover. See ["Removing](#page-122-0) the cover" on page 117.
- 2. Remove the front bezel. See ["Removing](#page-123-0) and replacing the front bezel" on [page](#page-123-0) 118
- 3. Disconnect the power switch/LED assembly cable from the system board. See the system board illustration for your machine type at ["System](#page-121-0) board [connectors"](#page-121-0) on page 116.
- 4. Note the power switch/LED assembly cable routing and the position of the two LEDs.
- 5. Remove the switch and the LEDs from the bezel.
- 6. Route the cable for the new power switch/LED assembly through the hole in the chassis and to the system board.
- 7. Install the new power switch/LED assembly into the bezel. Make sure that the LEDs are in the correct position.
- 8. Connect the power switch/LED cable to the system board.
- 9. Reinstall the front bezel.
- 10. Go to "Completing the FRU [replacement"](#page-153-0) on page 148.

#### **Replacing the CMOS battery**

This procedure describes how to remove and replace the CMOS battery.

If the CMOS battery fails, the date, time, and configuration information (including passwords) are lost. An error message is displayed when you turn on the computer.

**Important**

Refer to "Safety notices [\(multi-lingual](#page-12-0) translations)" on page 7 for information about replacing and disposing of the battery.

#### **CAUTION:**

#### **When replacing the lithium battery, use only Part Number 33F8354 or an equivalent type battery recommended by the manufacturer.**

- 1. Remove the computer cover. See ["Removing](#page-122-0) the cover" on page 117.
- 2. Locate the battery. See the system board illustration for your machine type at "System board [connectors"](#page-121-0) on page 116.
- 3. You might have to remove any PCI adapters that impede access to the battery.
- 4. Remove the old battery.

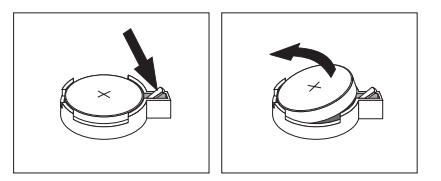

5. Install the new battery.

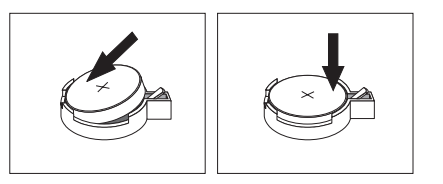

- 6. Replace any PCI adapters that were removed.
	- **Note:** When the computer is turned on for the first time after battery replacement, an error message might be displayed. This is normal after replacing the battery.
- 7. Go to "Completing the FRU [replacement"](#page-153-0) on page 148.

#### <span id="page-153-0"></span>**Completing the FRU replacement**

After replacing FRUs, you need to install any removed parts, replace the cover, and reconnect any cables, including telephone lines and power cords. Also, depending on the FRU that is replaced, you might need to confirm the updated information in the Setup Utility program.

- **Note:** When the power cord is first plugged in, the computer might appear to turn on for a few seconds and then turn off. This is a normal sequence to enable the computer to initialize.
- 1. Ensure that all components have been reassembled correctly and that no tools or loose screws are left inside your computer.
- 2. Replace the cover.
- 3. Reconnect the external cables and power cords to the computer. See ["Rear](#page-119-0) [connectors"](#page-119-0) on page 114.
- 4. If you have replaced the system board, you must update (flash) the BIOS. See ["Updating](#page-289-0) (flashing) BIOS from a CD-ROM or diskette" on page 284.
- 5. Some FRU replacements require the configuration to be updated. See [Chapter](#page-56-0) 6, "Using the Setup [Utility,"](#page-56-0) on page 51.

### **Chapter 10. FRU lists**

**Attention:** Read "Important [information](#page-7-0) about replacing RoHS compliant FRUs" on [page](#page-7-0) 2 before replacing any FRUs.

**Note:** In the following tables, A CRU (Customer Replaceable Unit) is identified by either a 1, 2, or N in the CRU column. A ″1″ means that the part is an external CRU, A ″2″ means that the part is an internal CRU, and an ″N″ means that the part is not a CRU.

#### **Machine Type 6008**

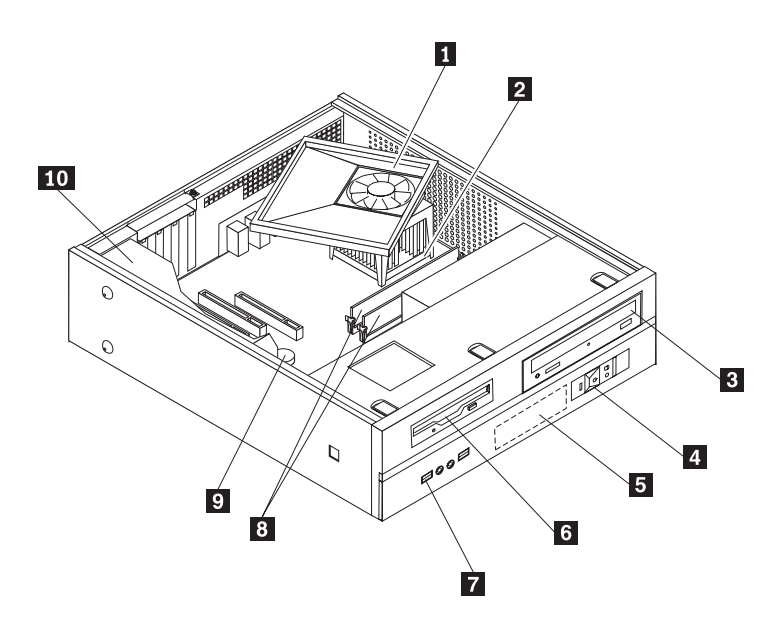

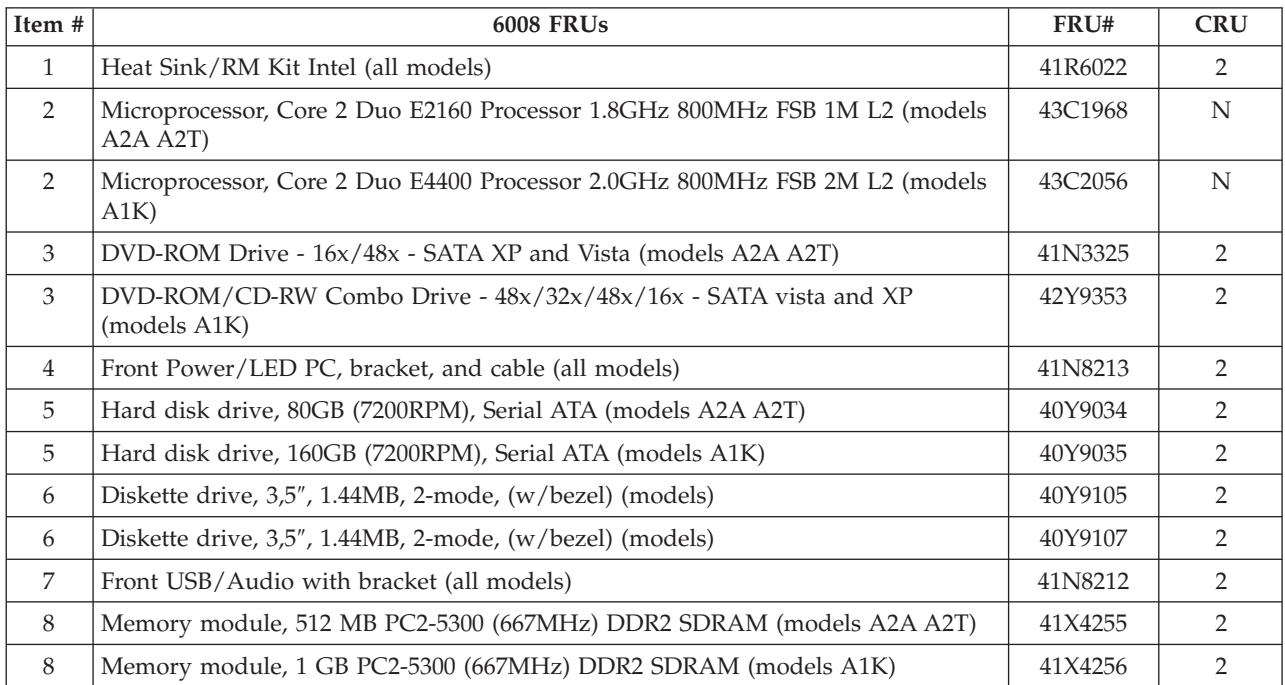

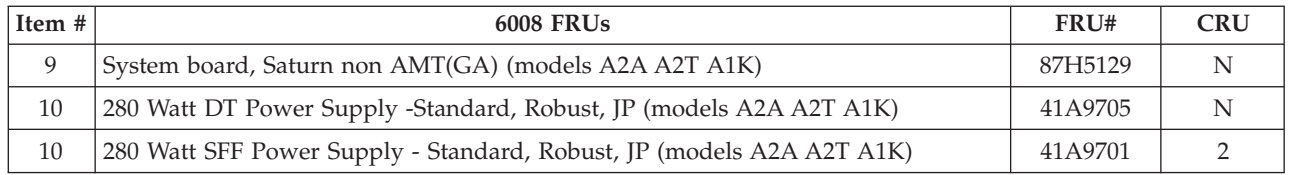

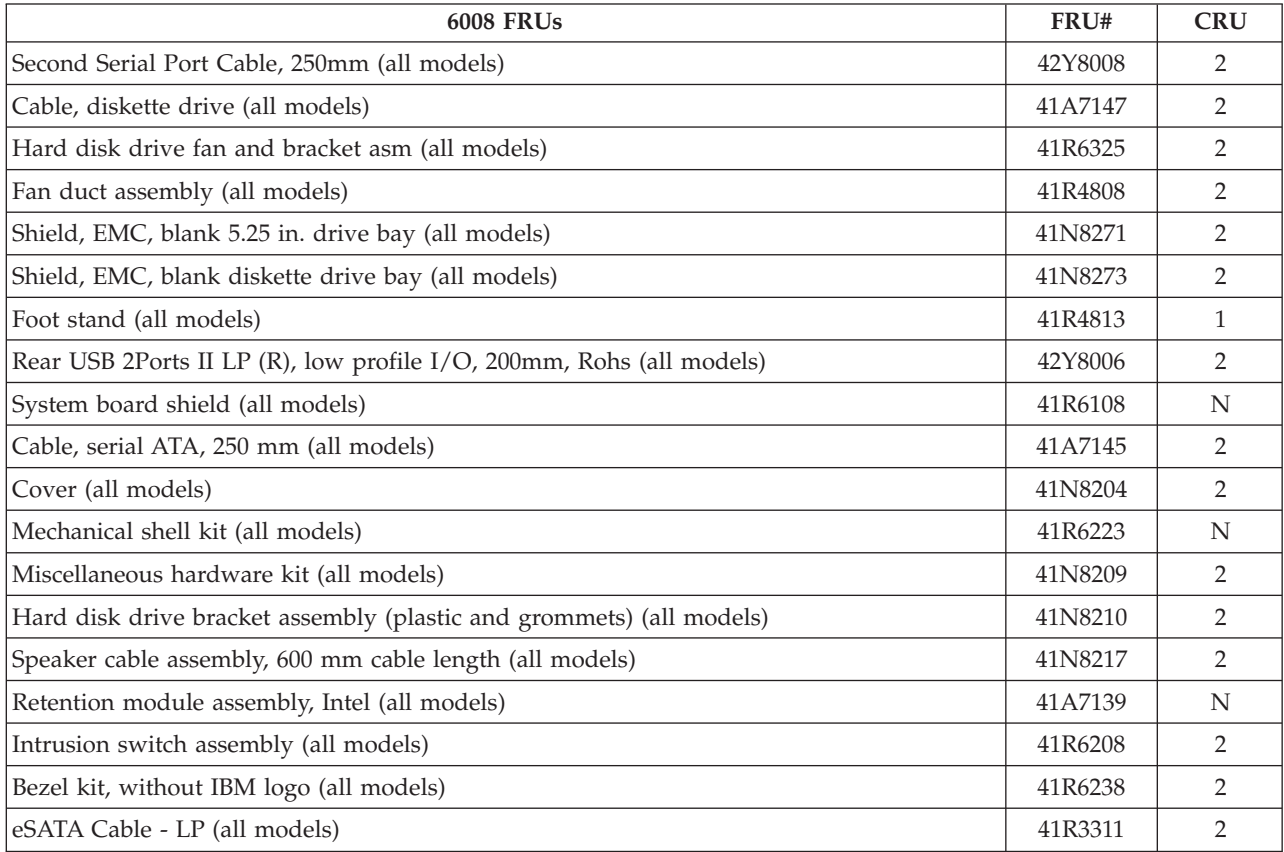

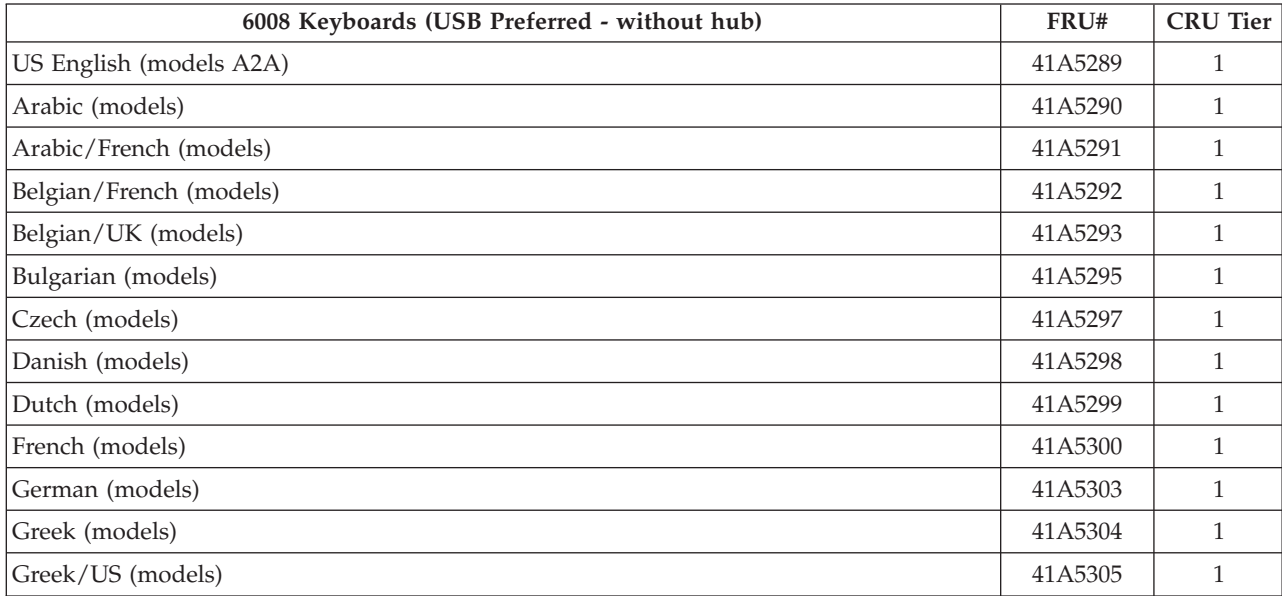

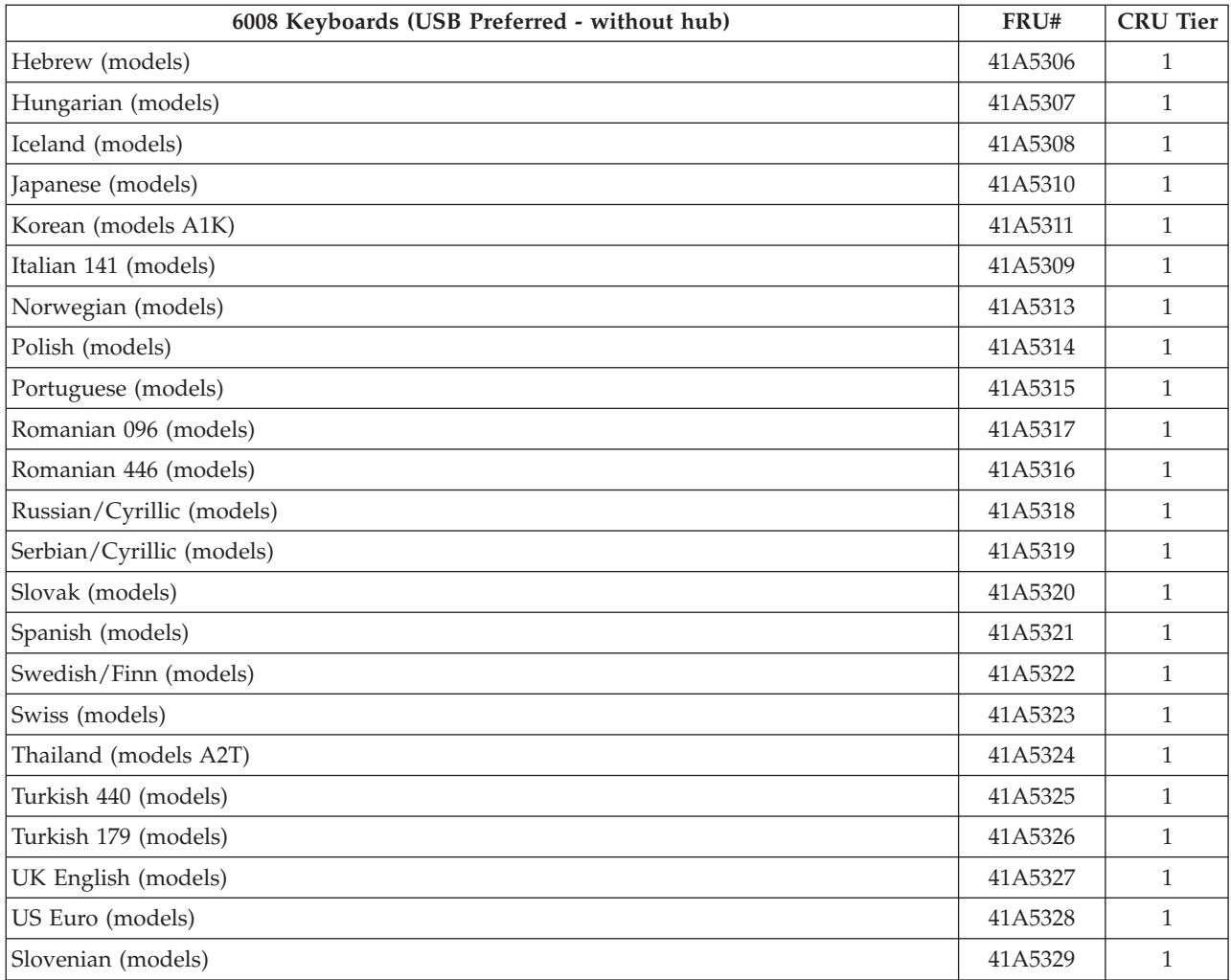

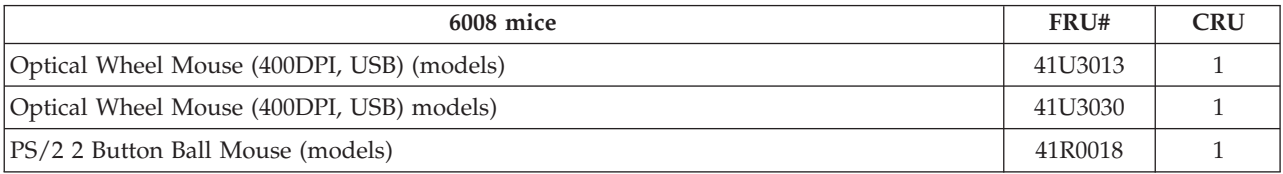

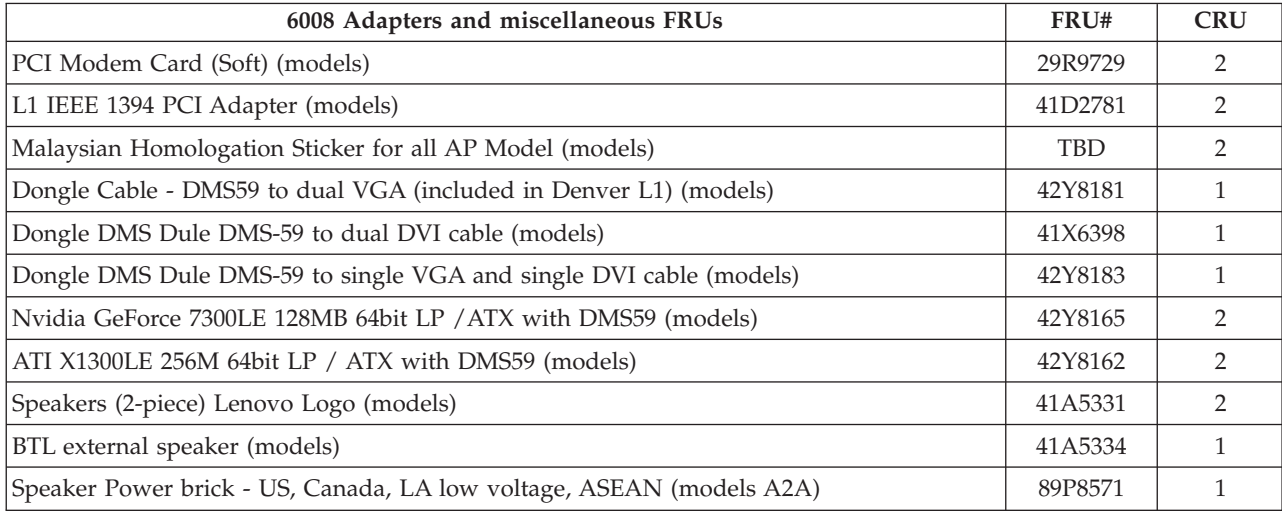

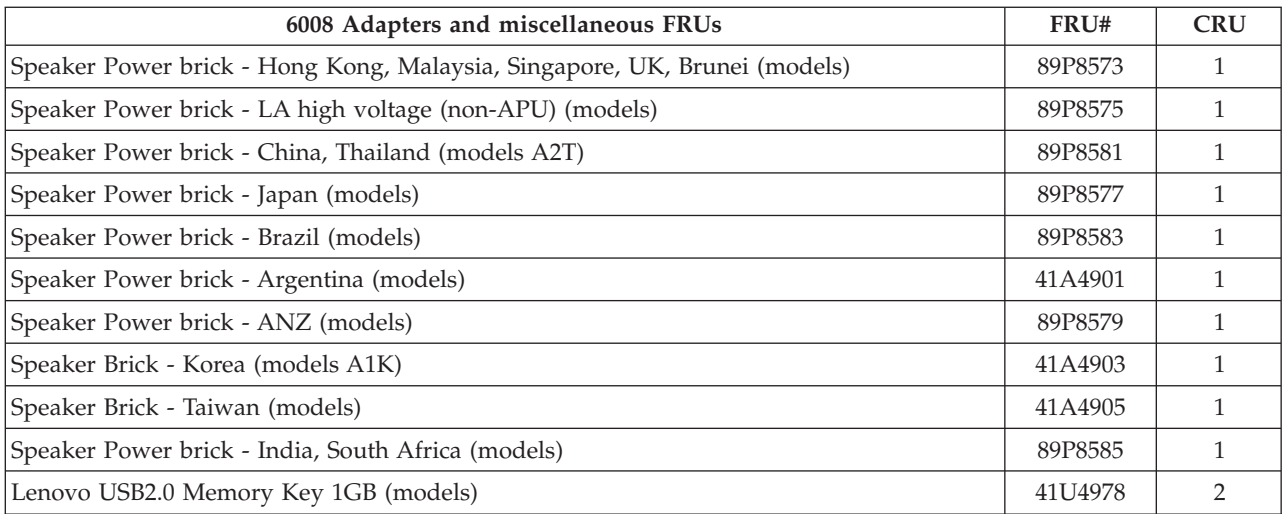

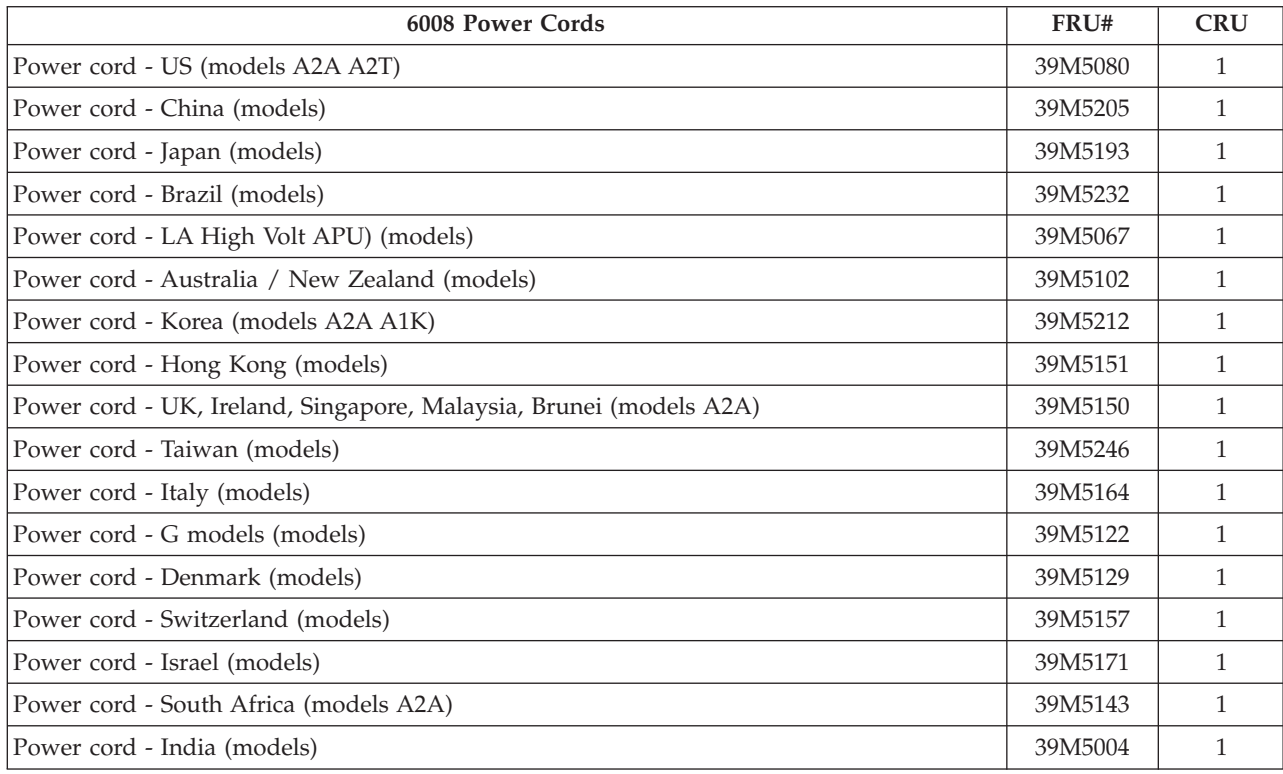

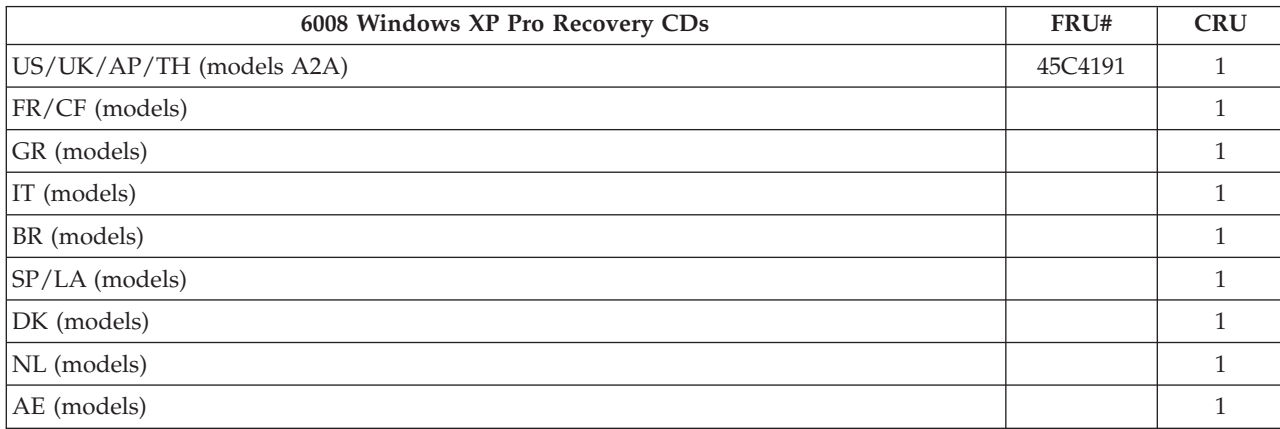

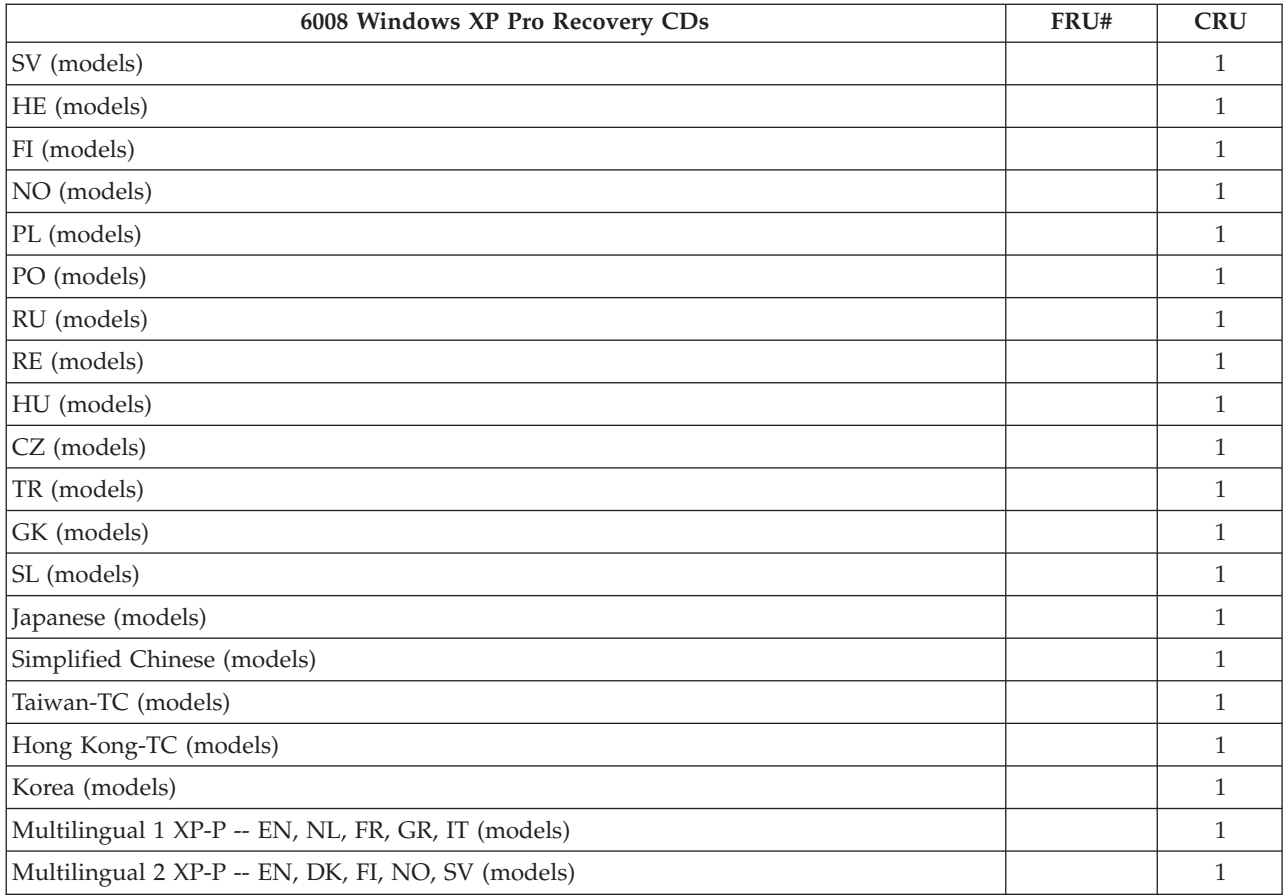

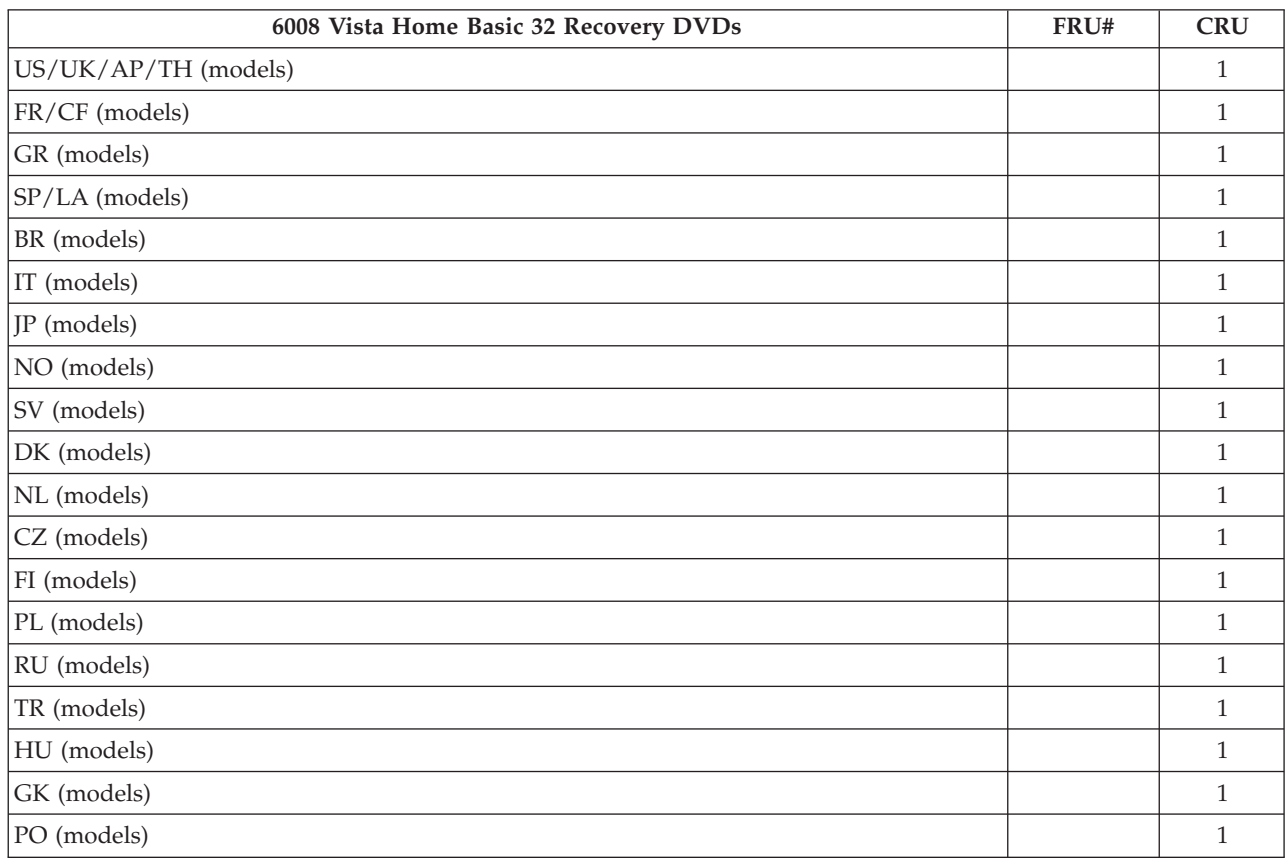

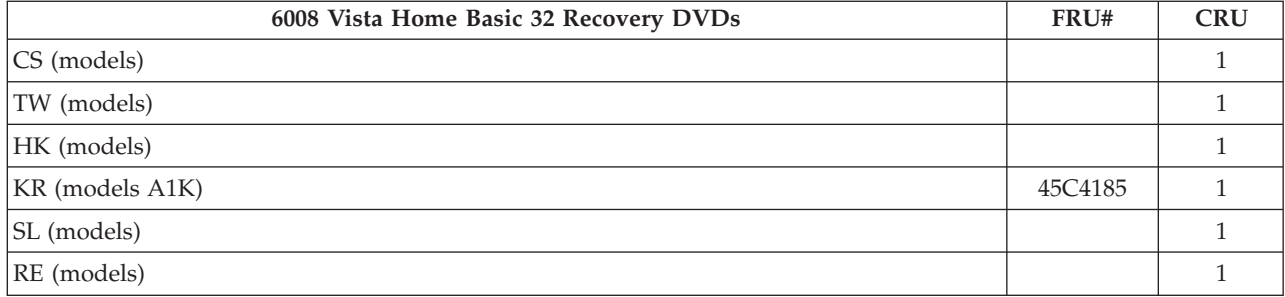

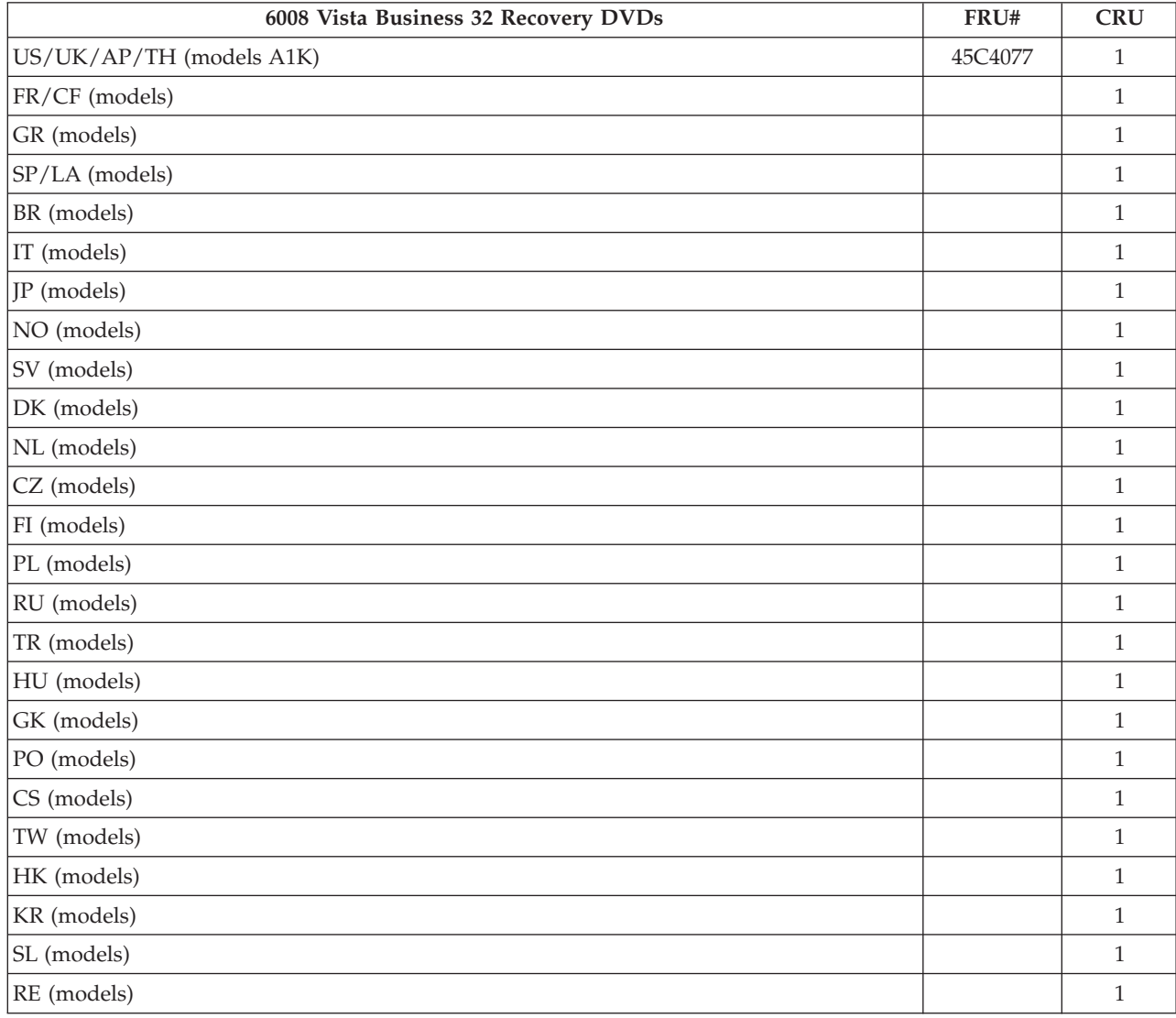

# **Machine Type 6010**

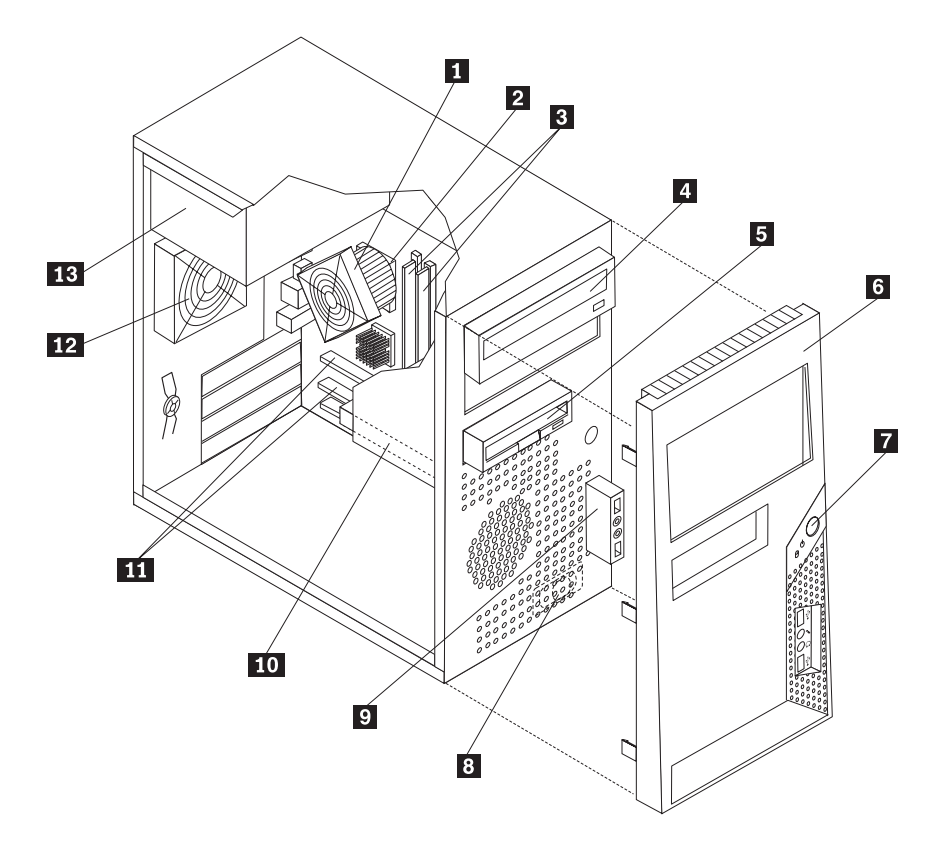

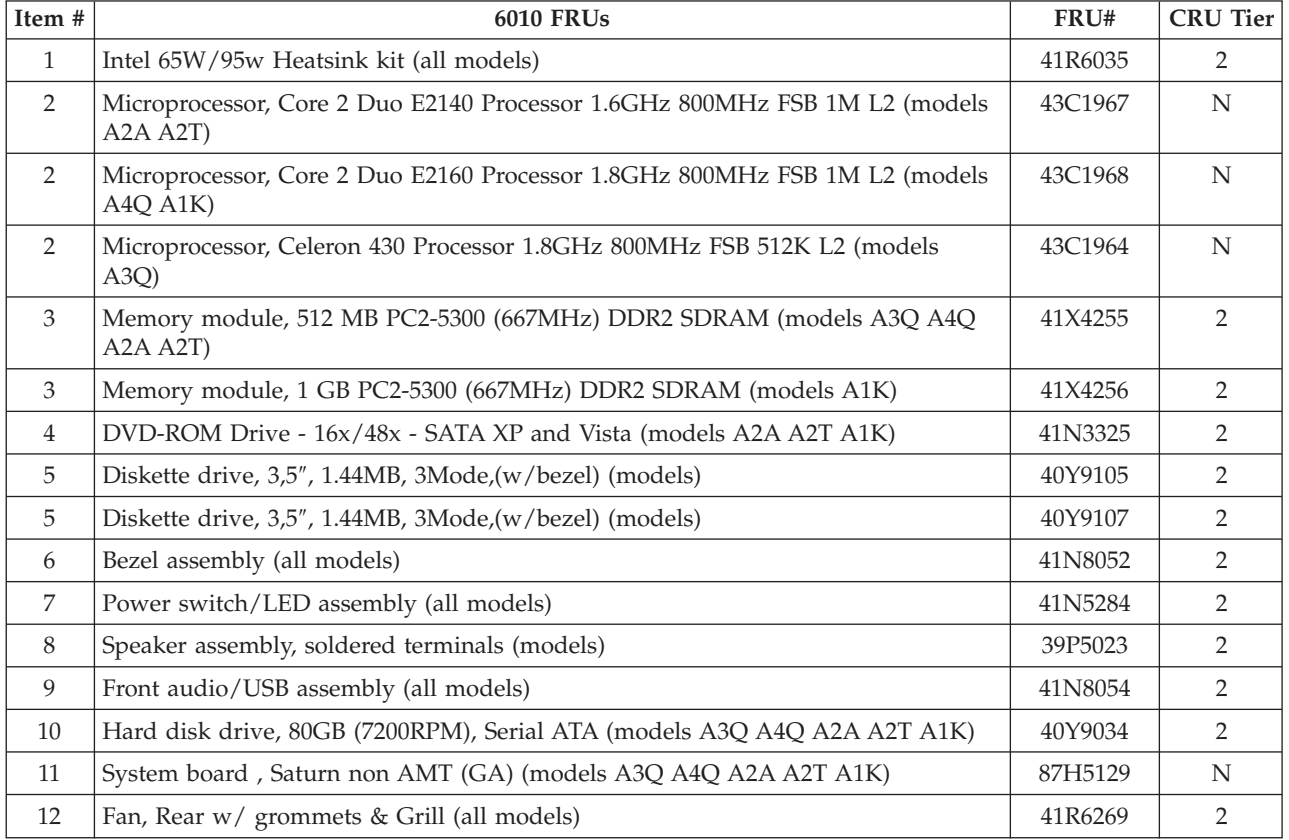

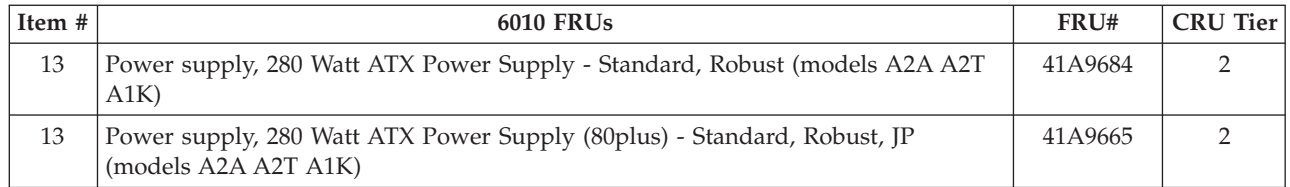

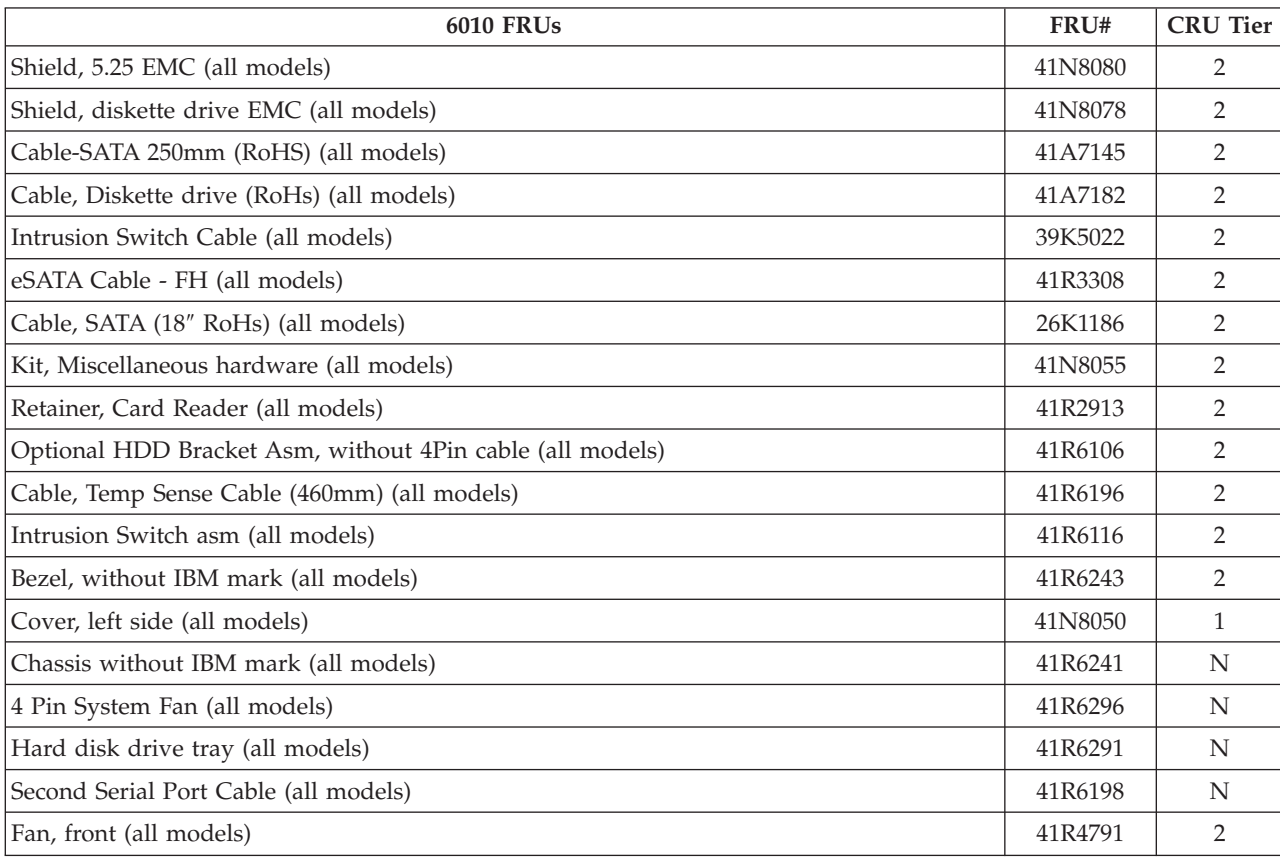

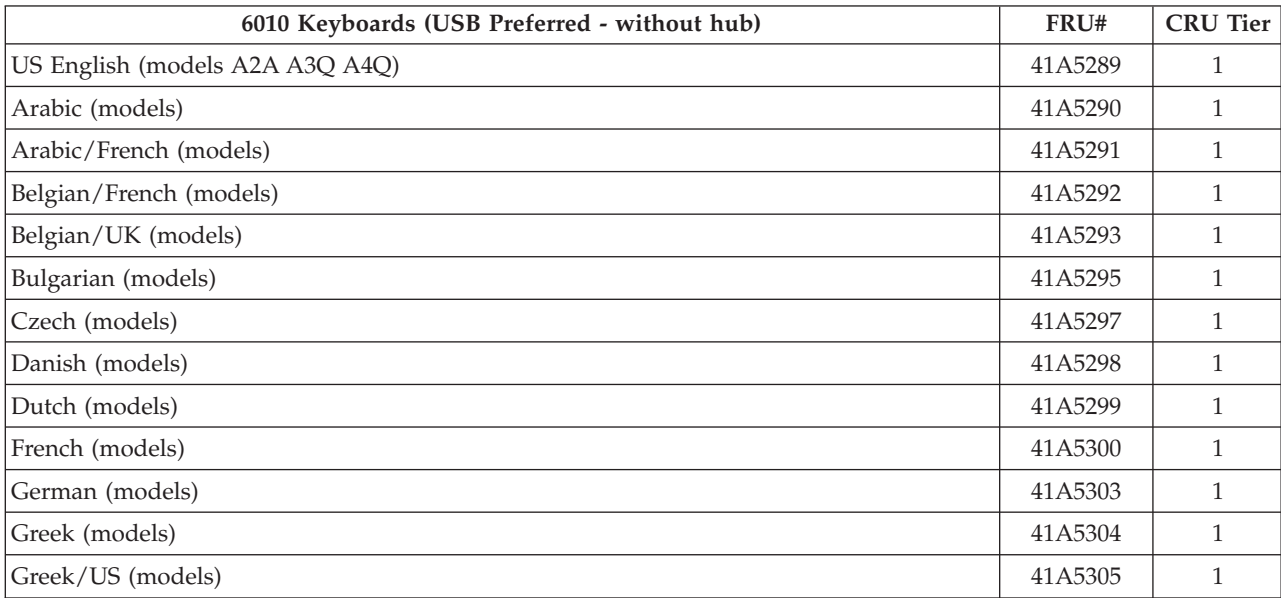

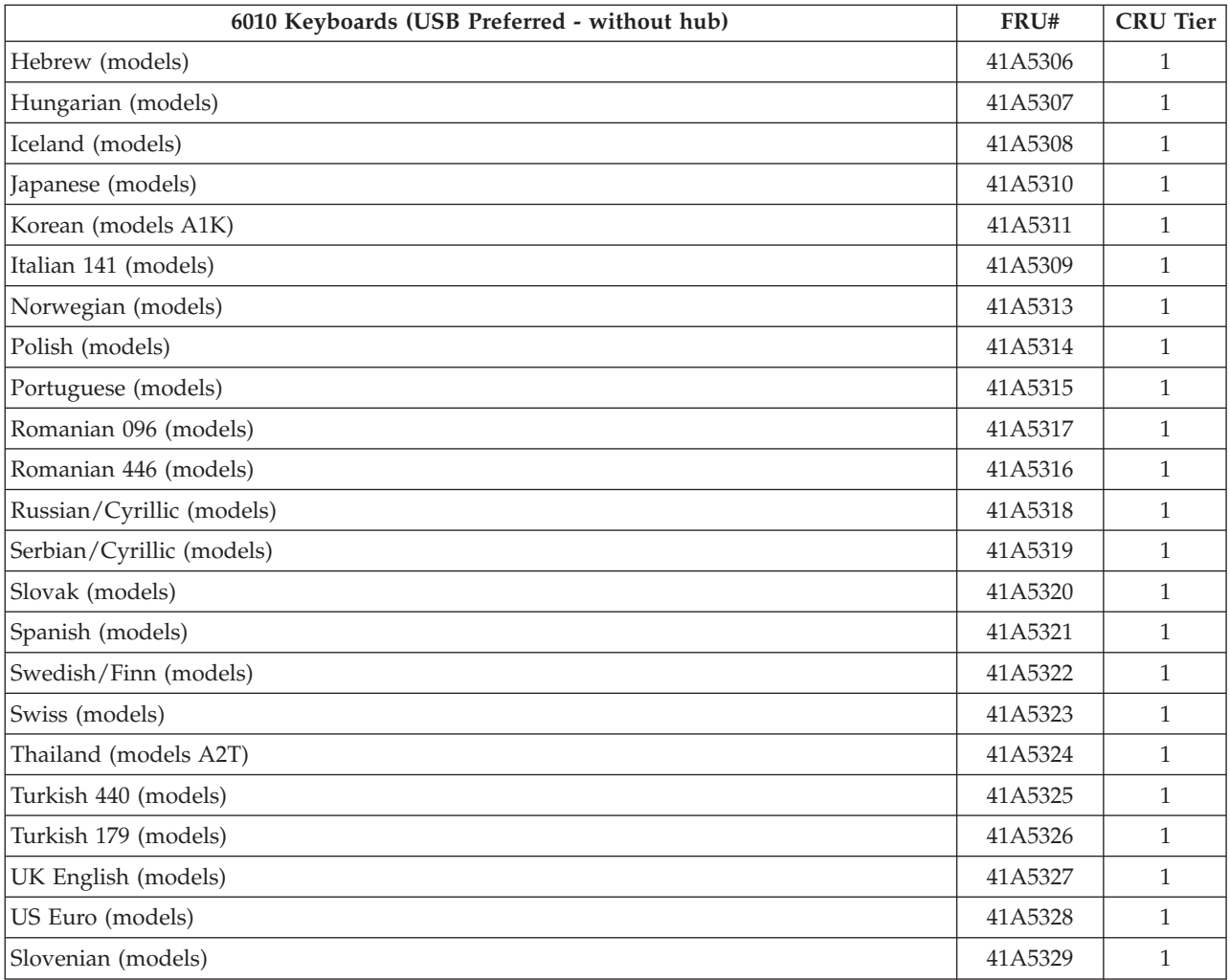

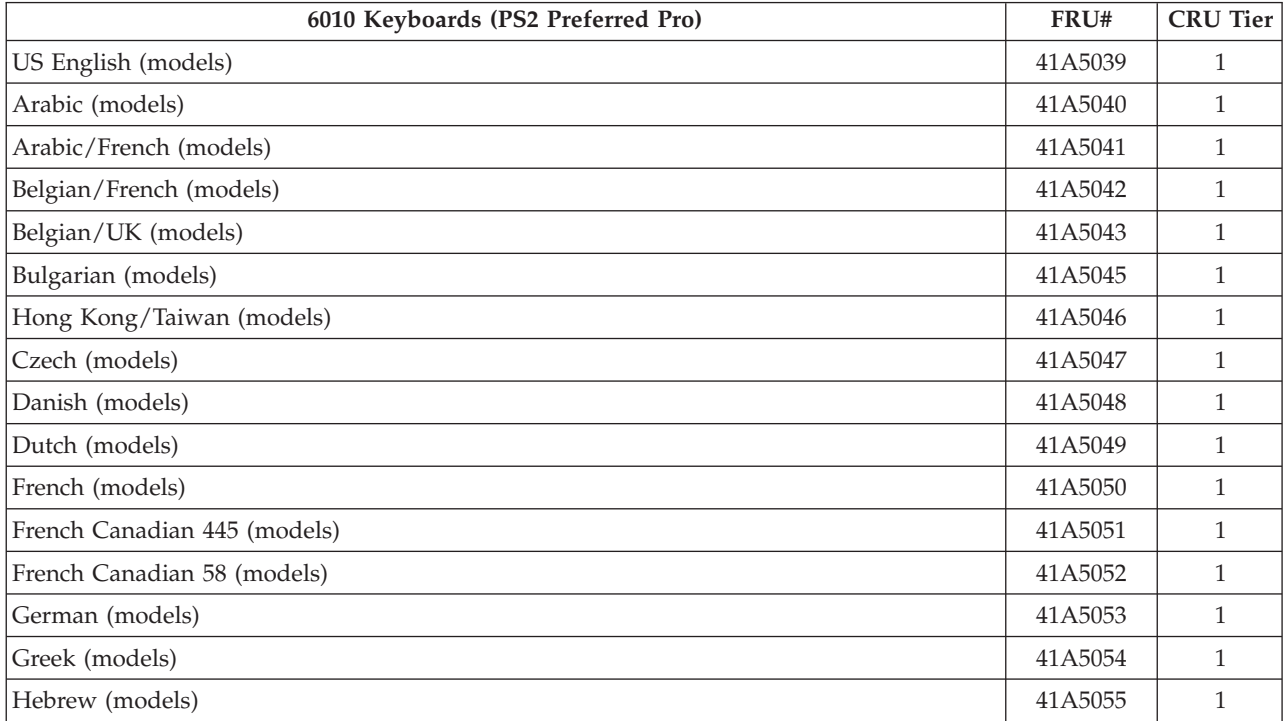

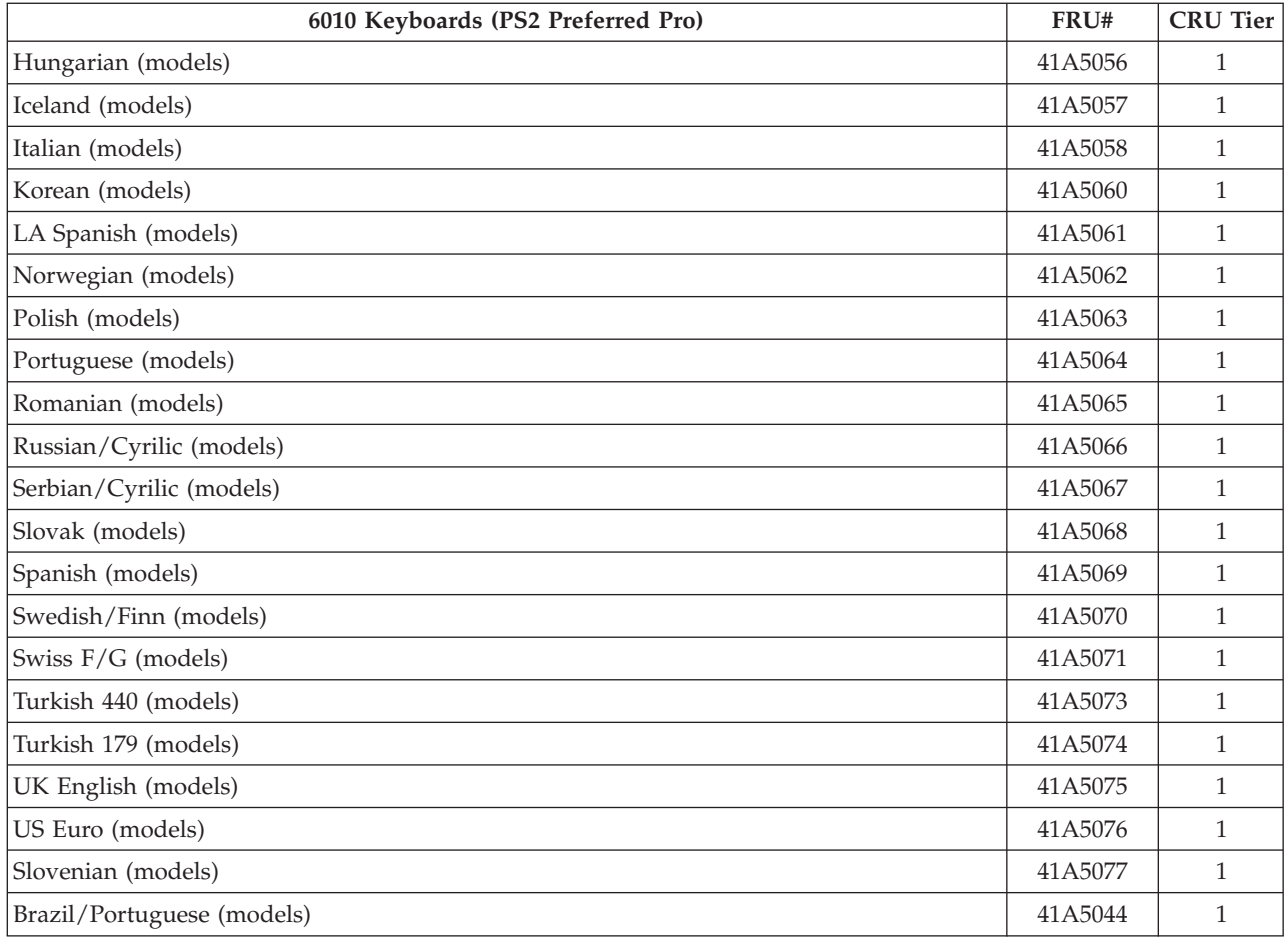

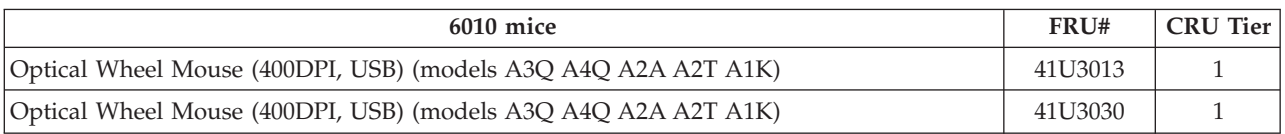

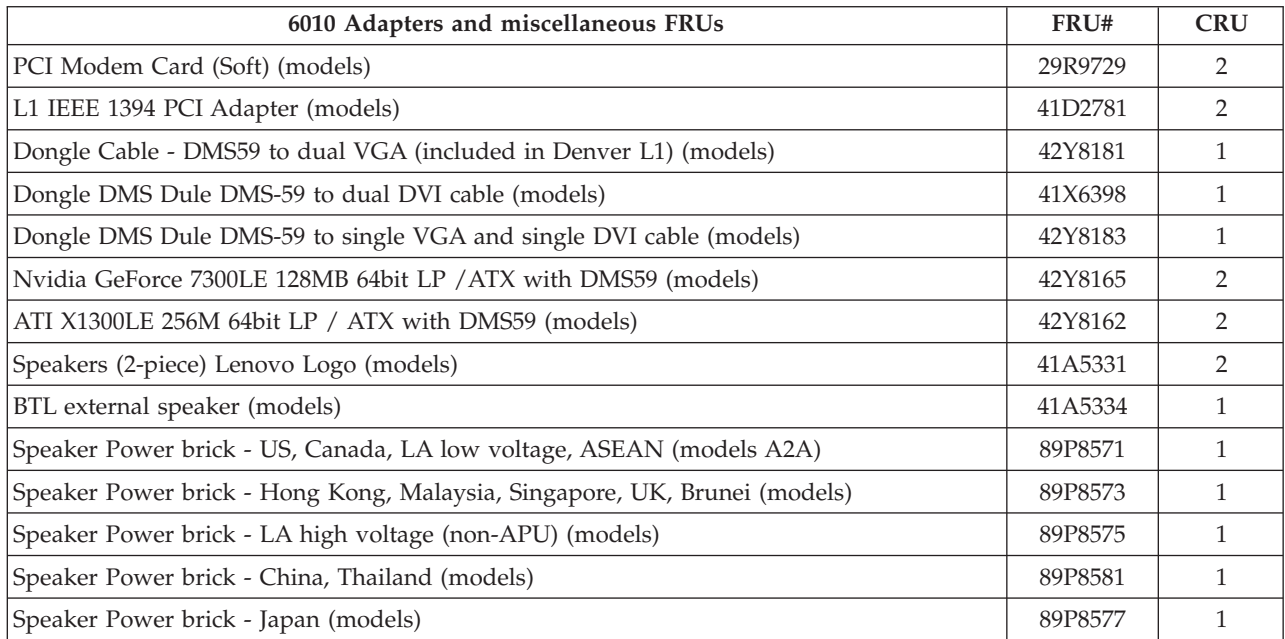

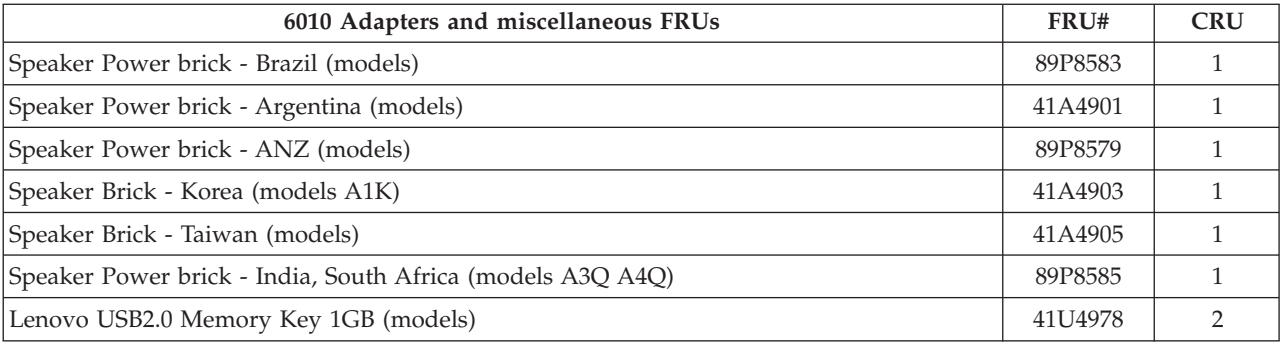

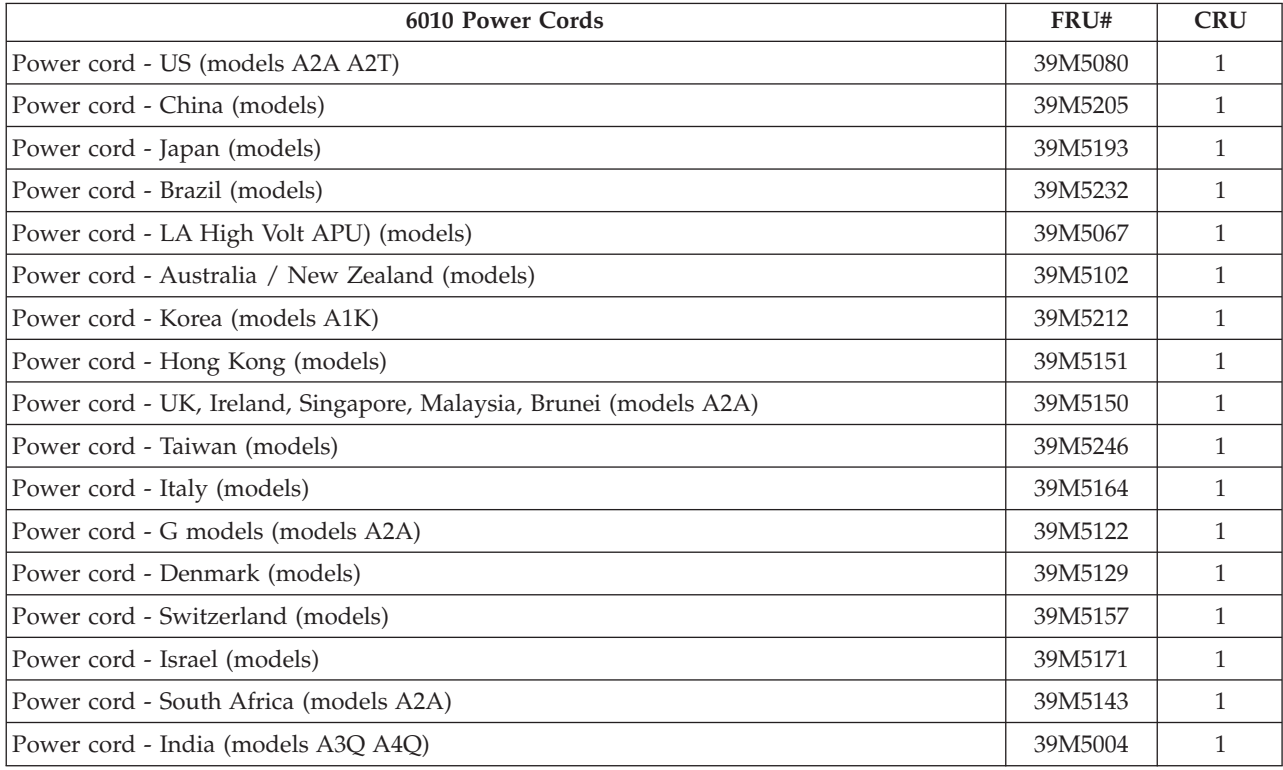

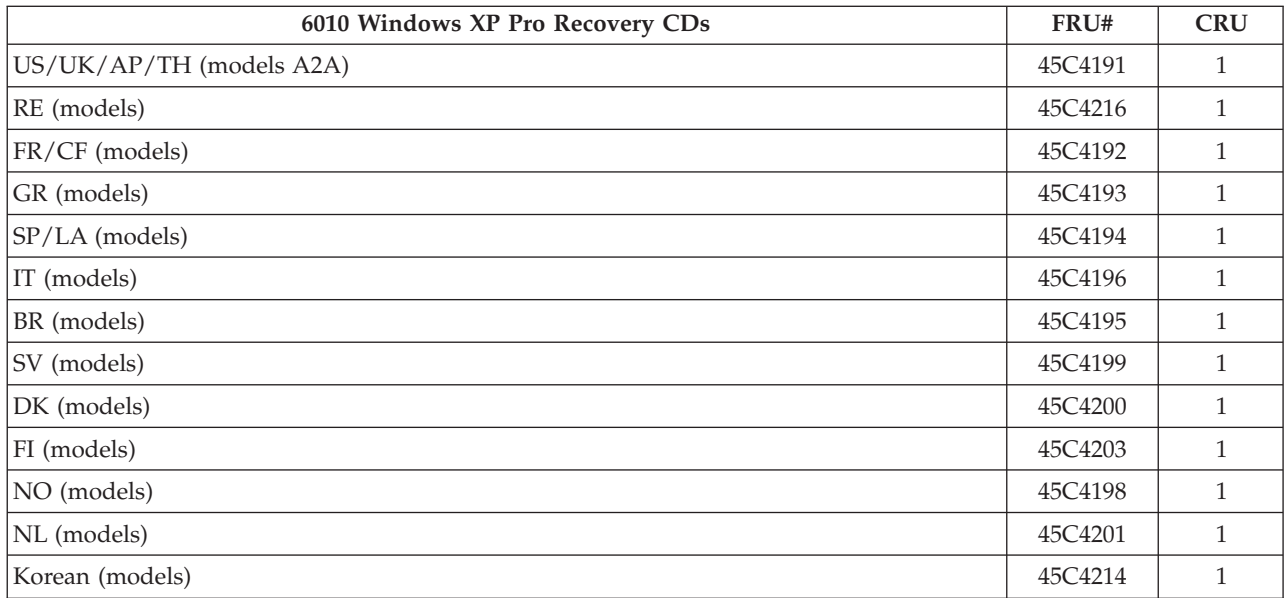

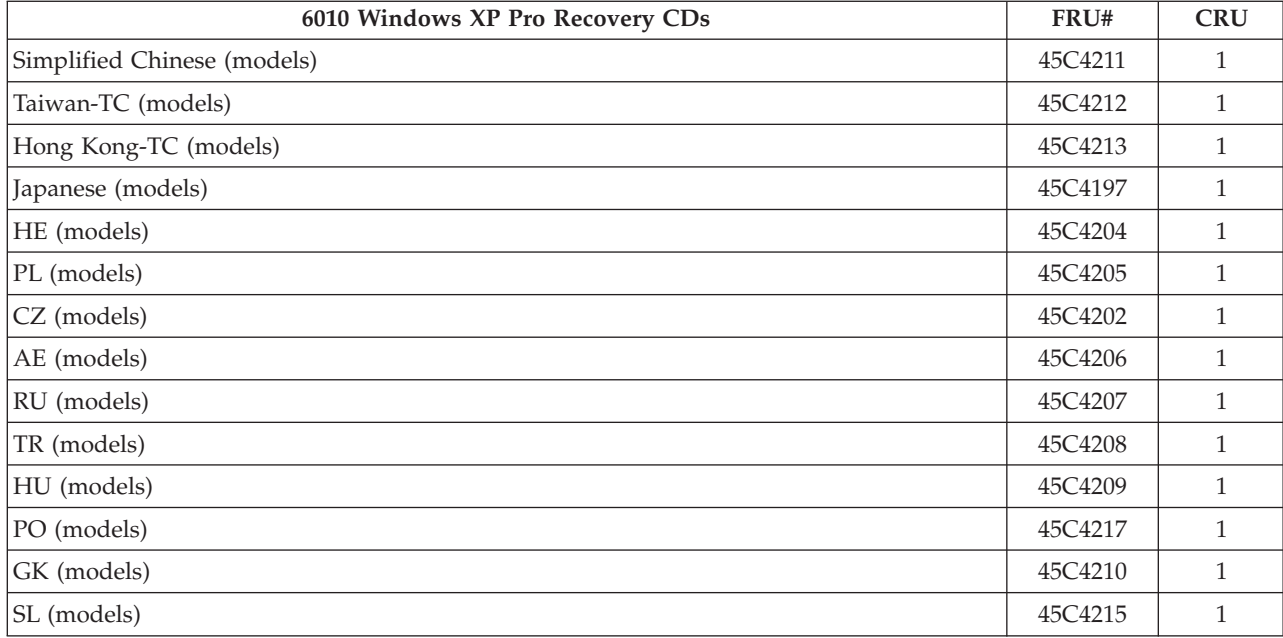

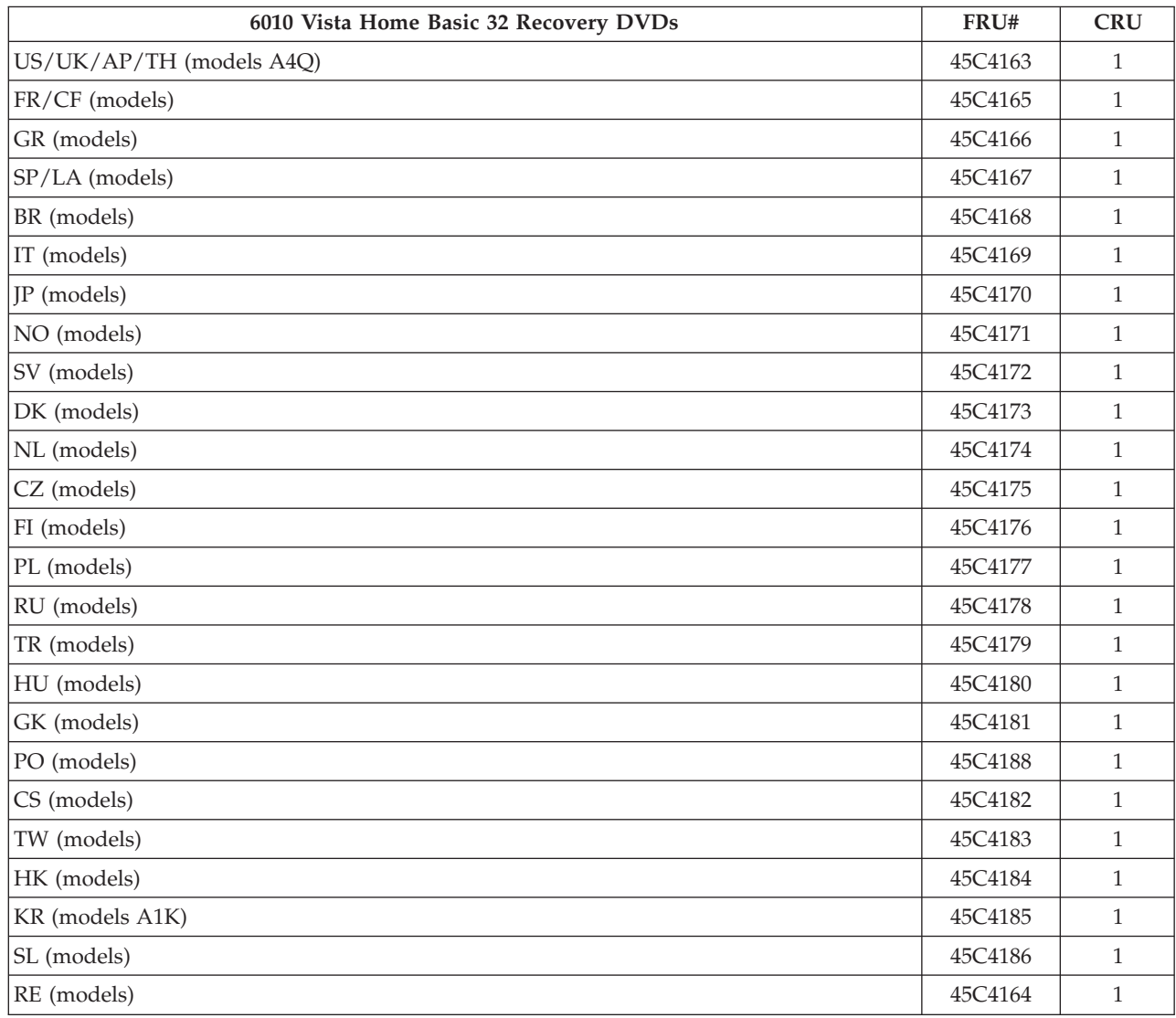

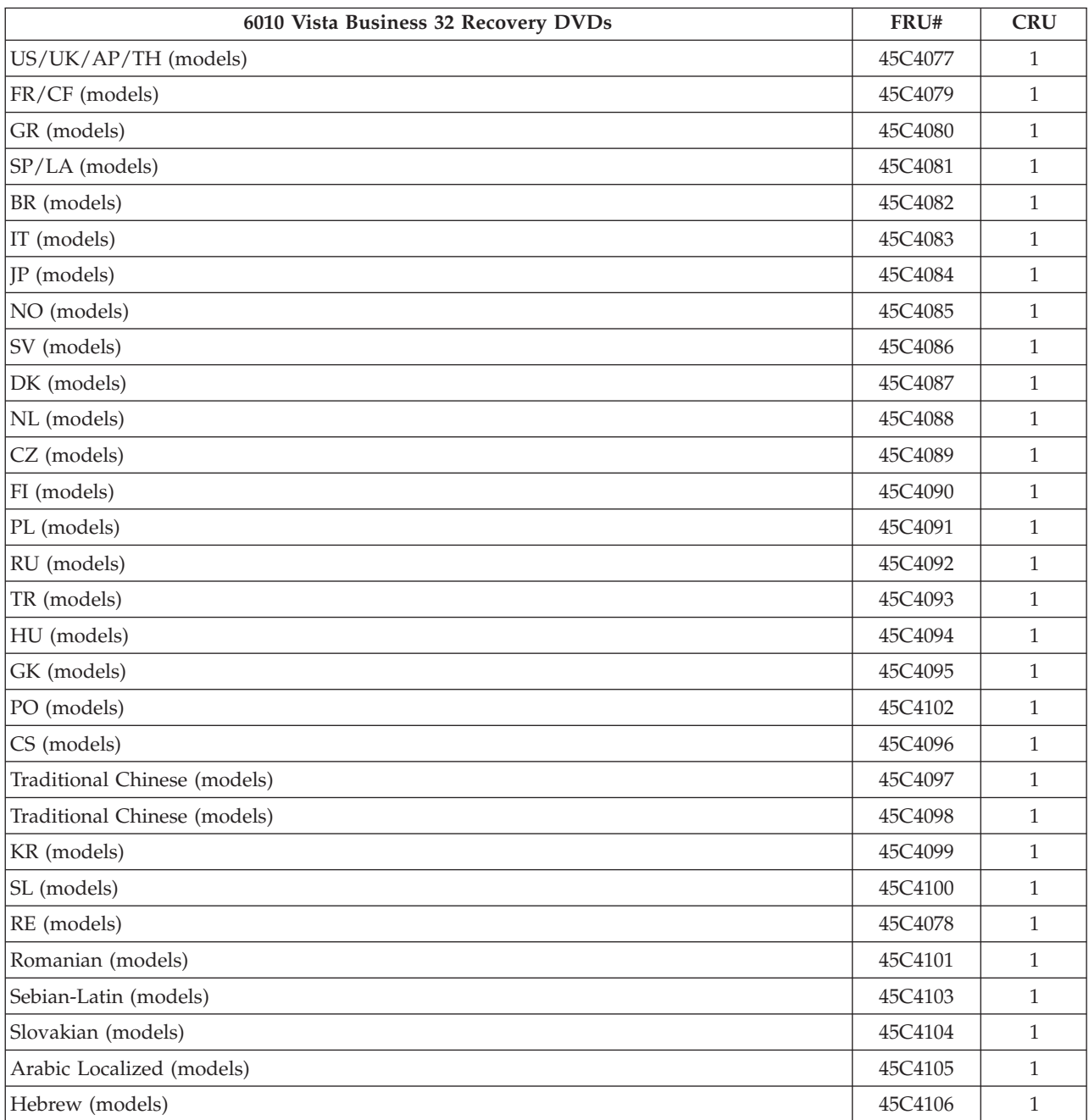

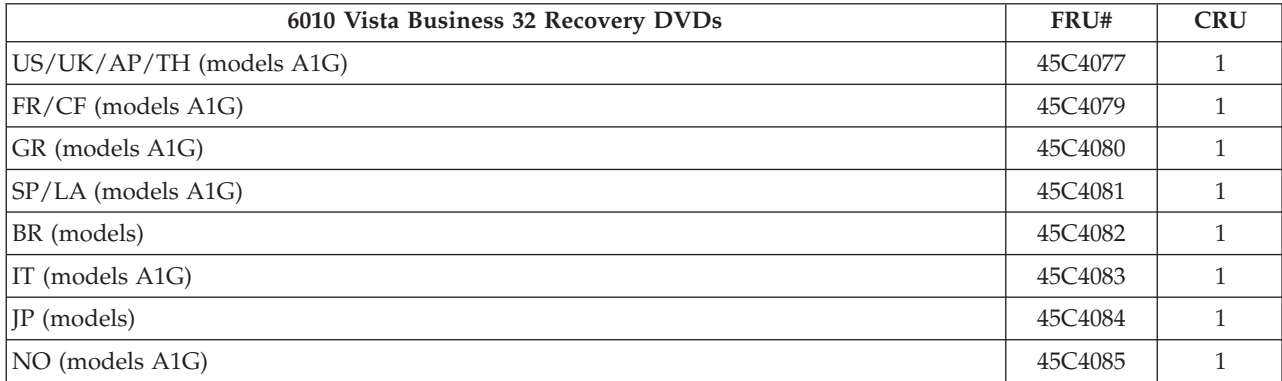

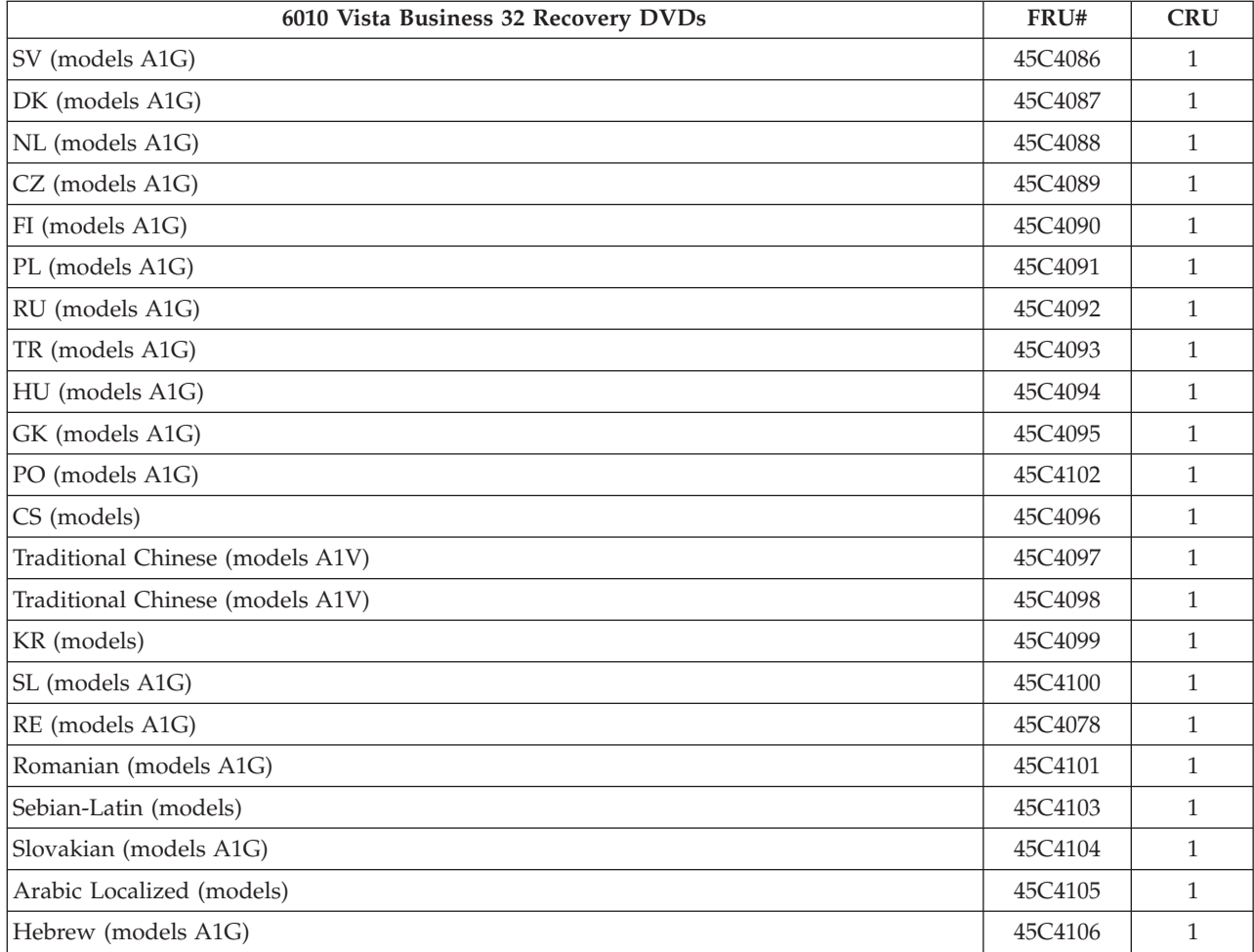

# **Machine Type 6068**

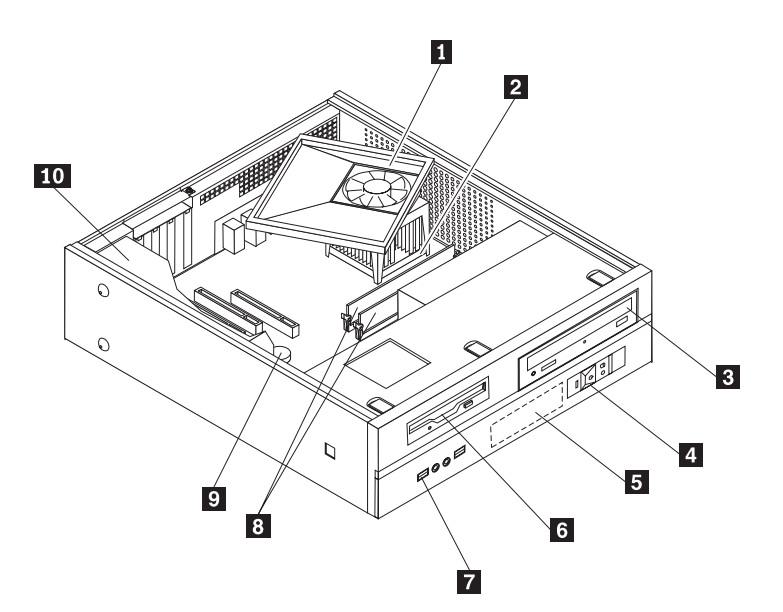

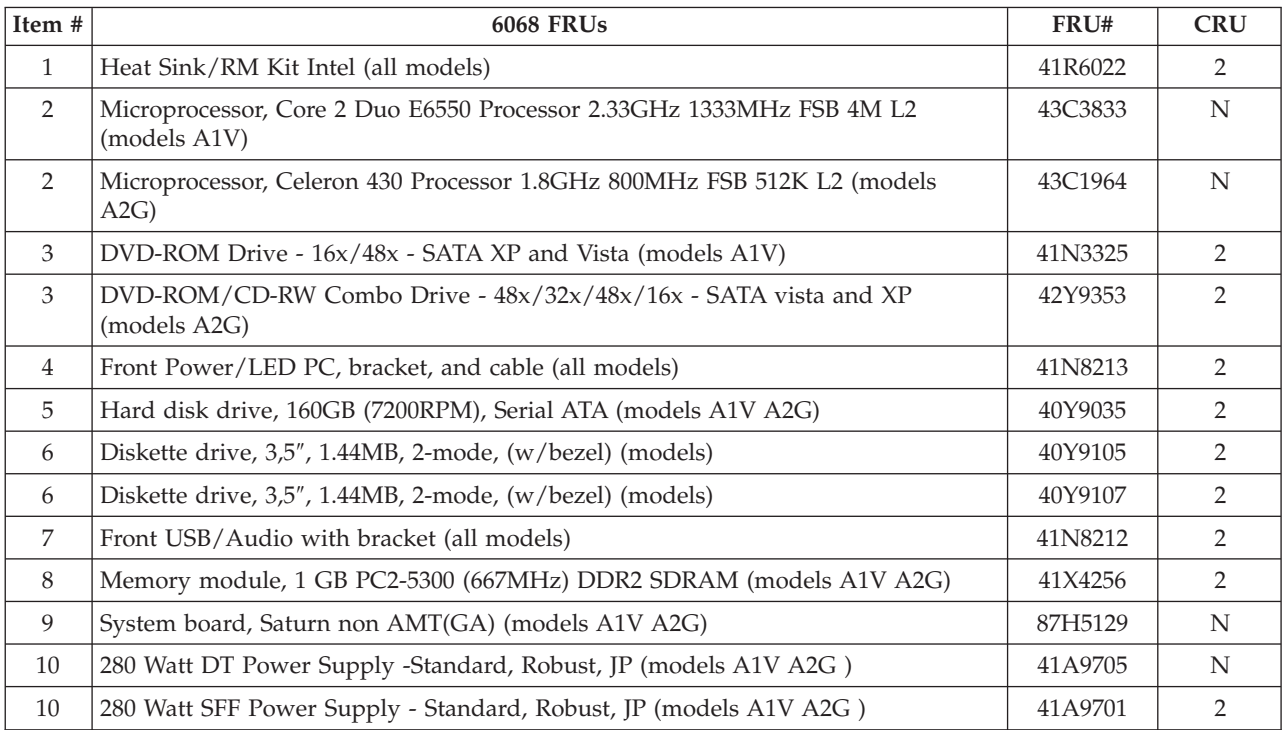

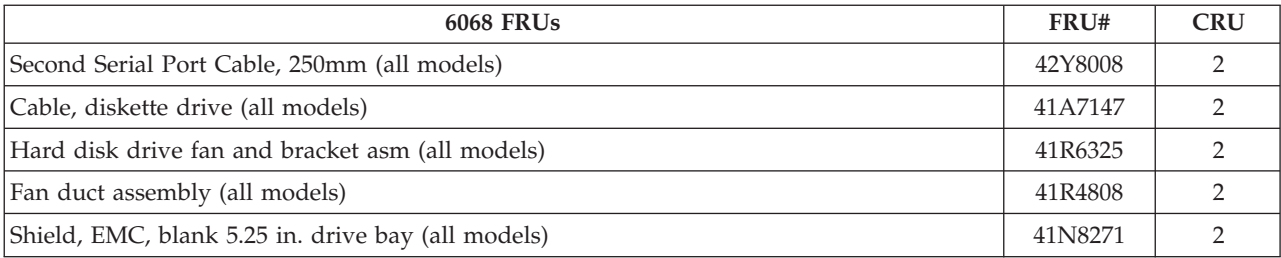

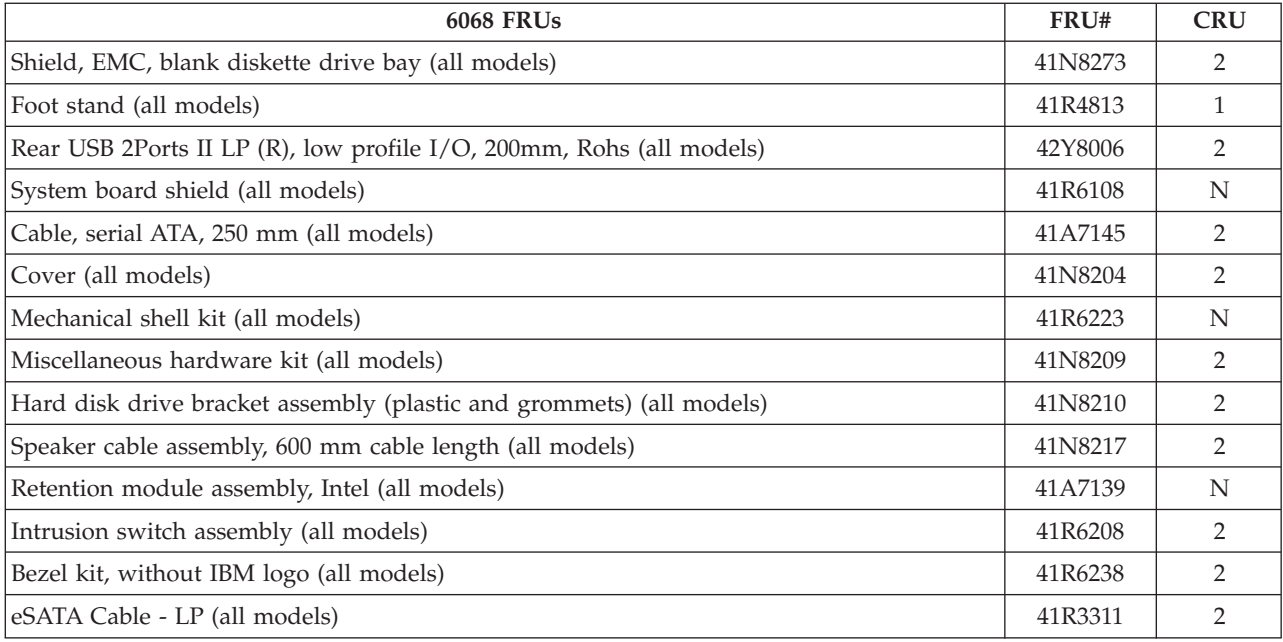

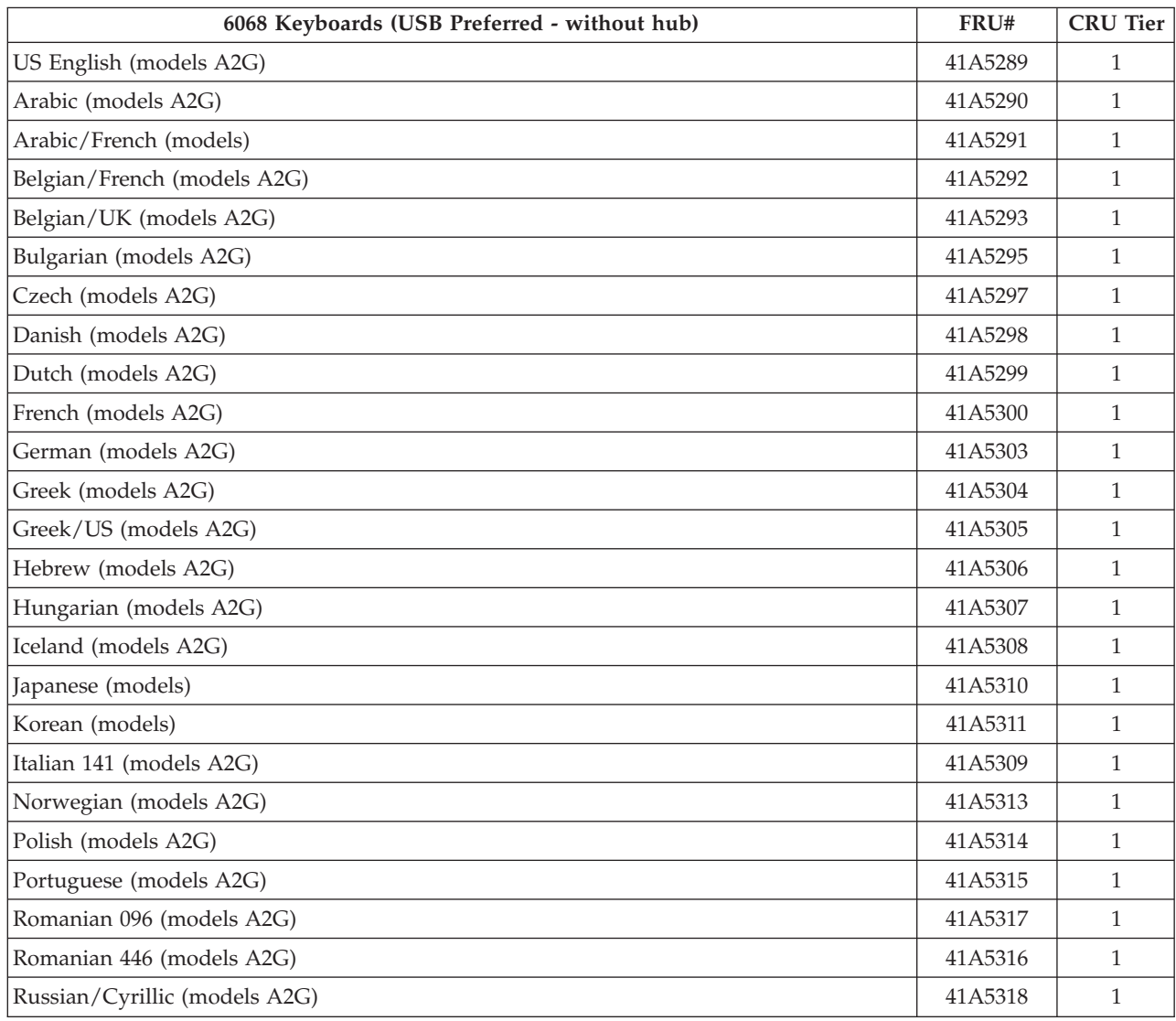

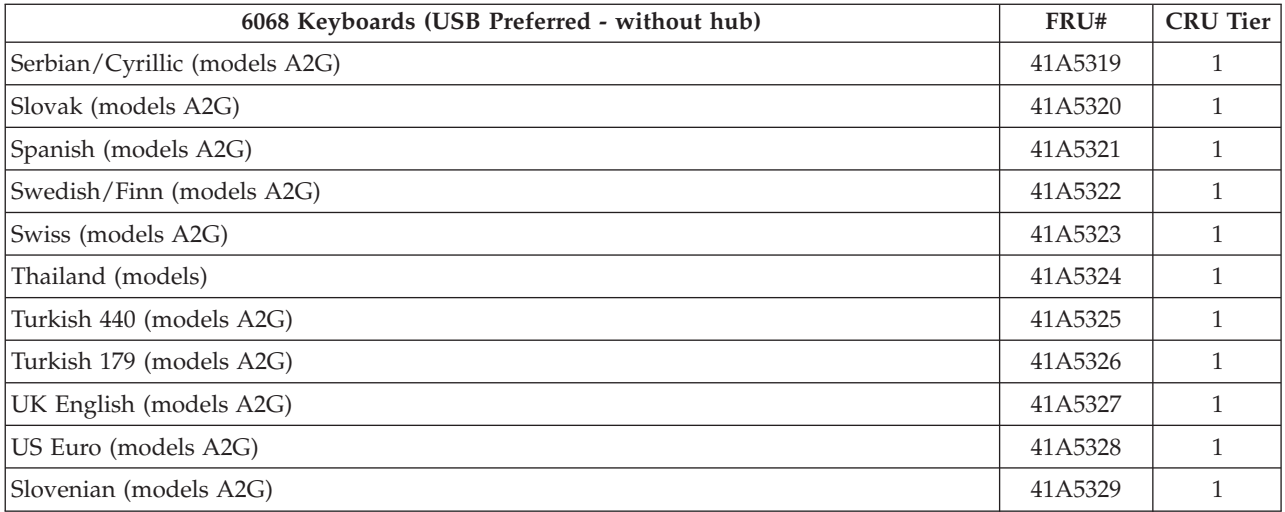

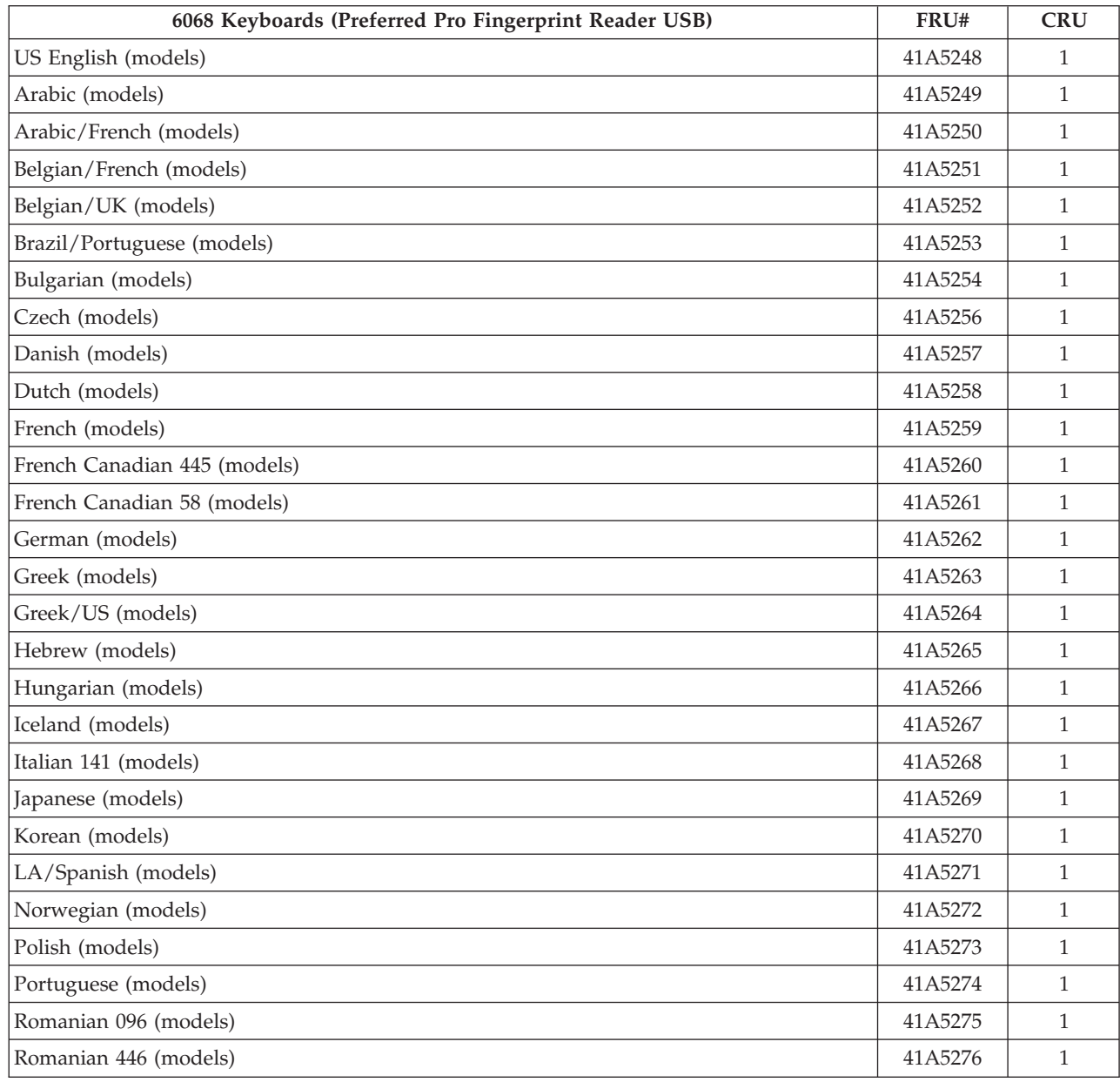

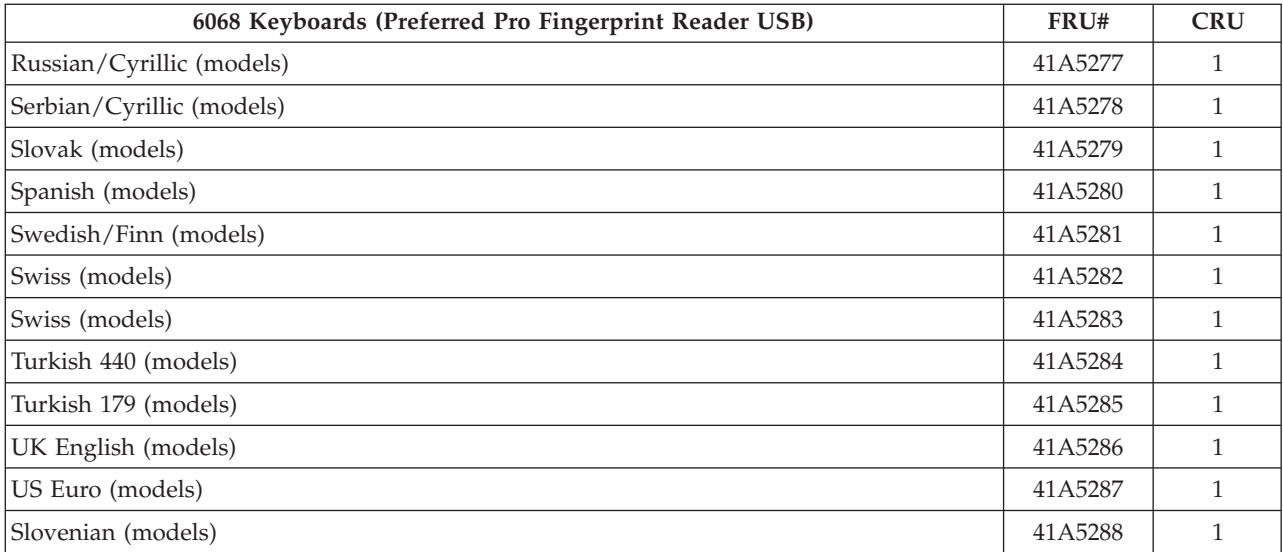

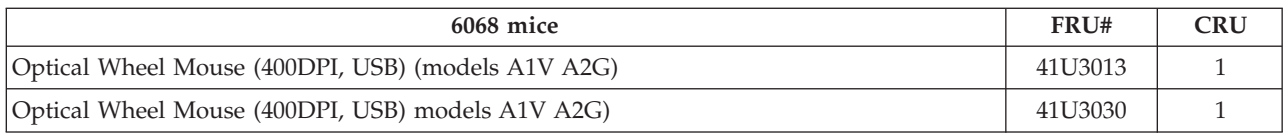

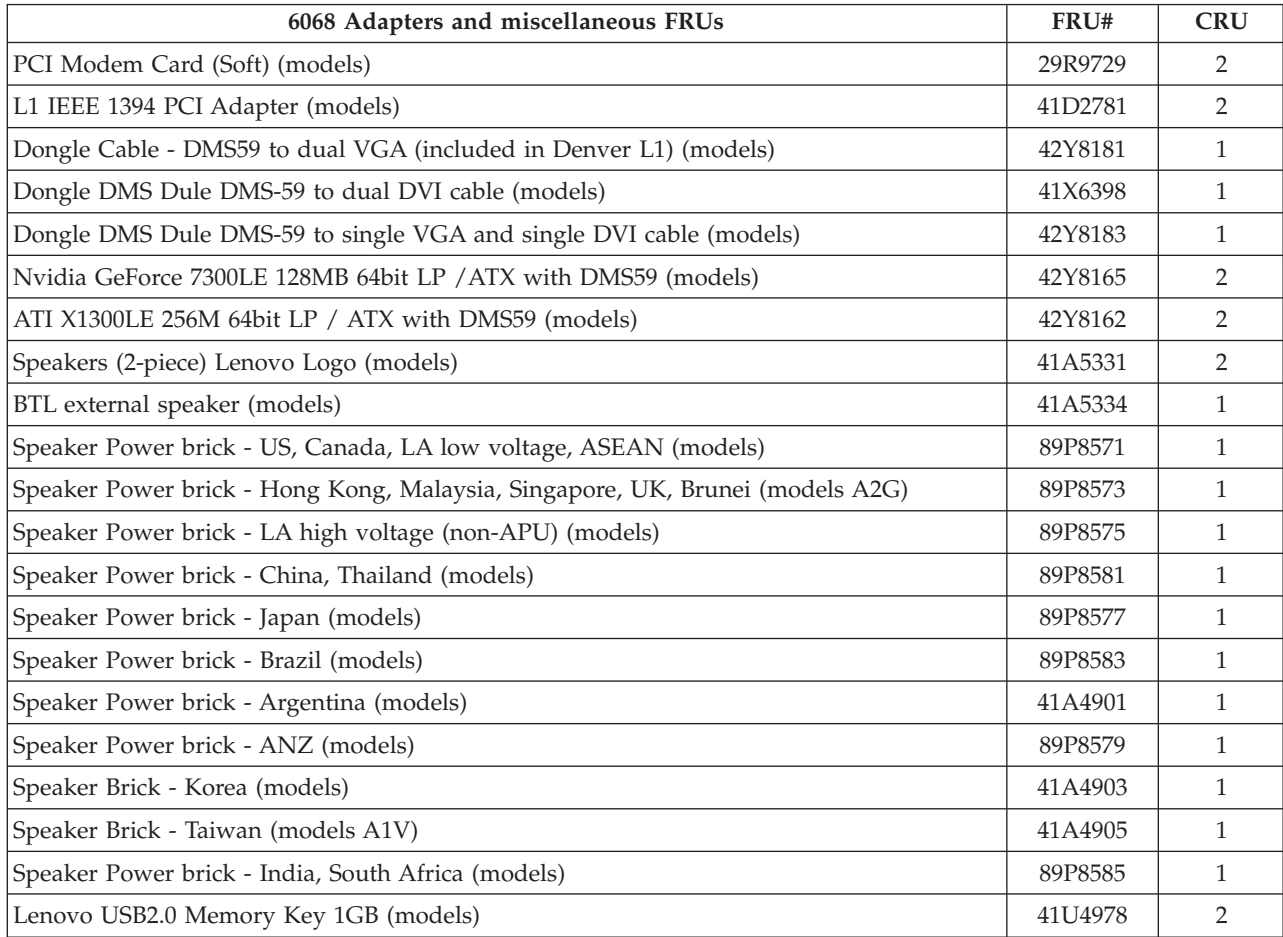

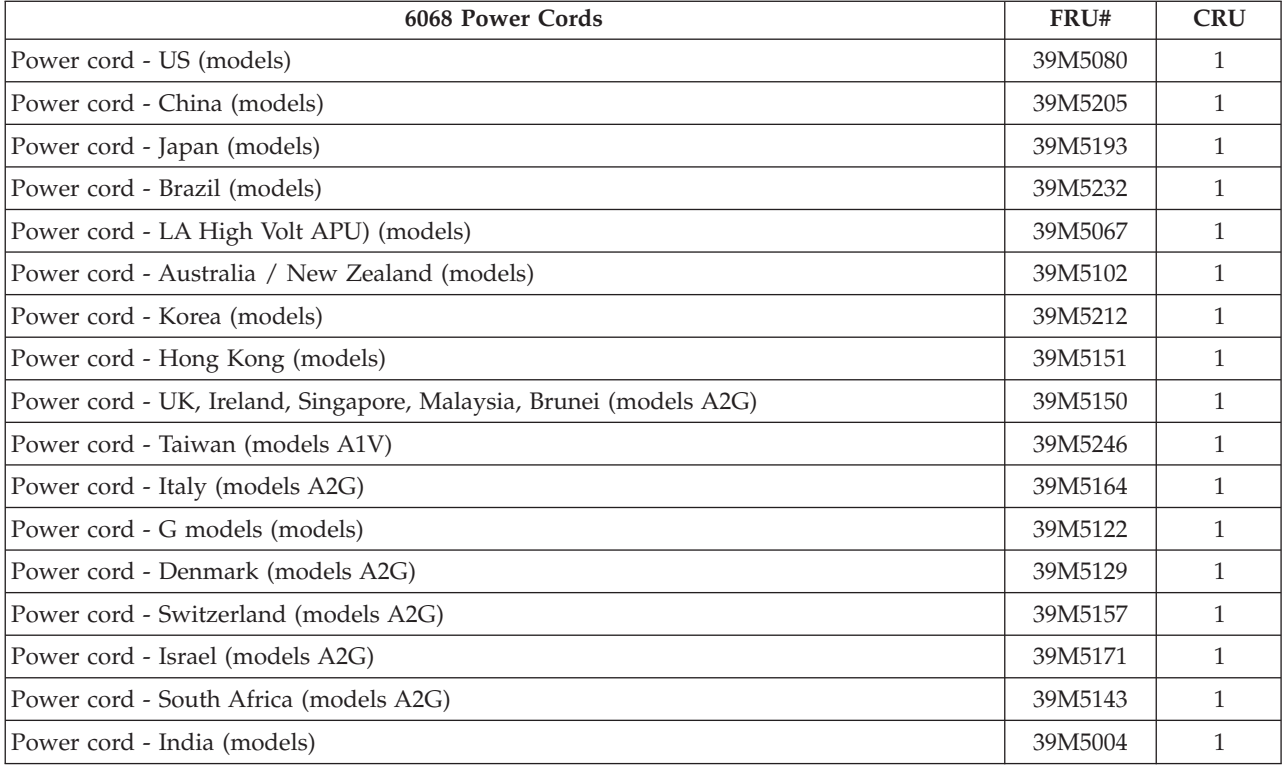

# **Machine Type 6069**

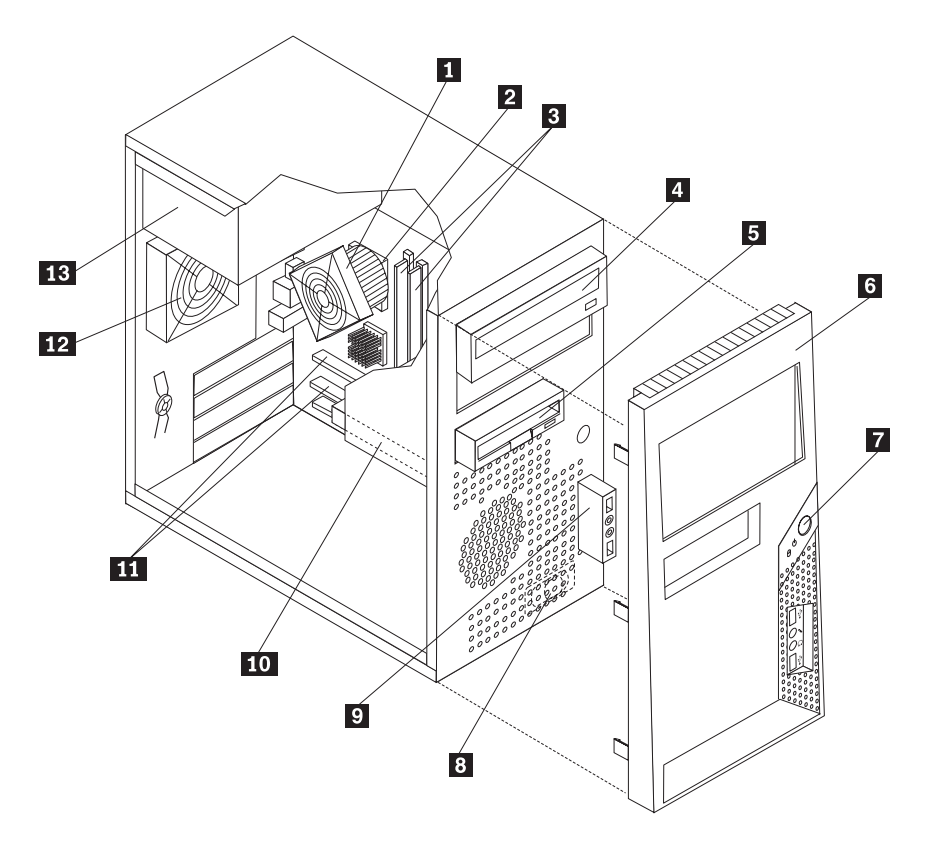

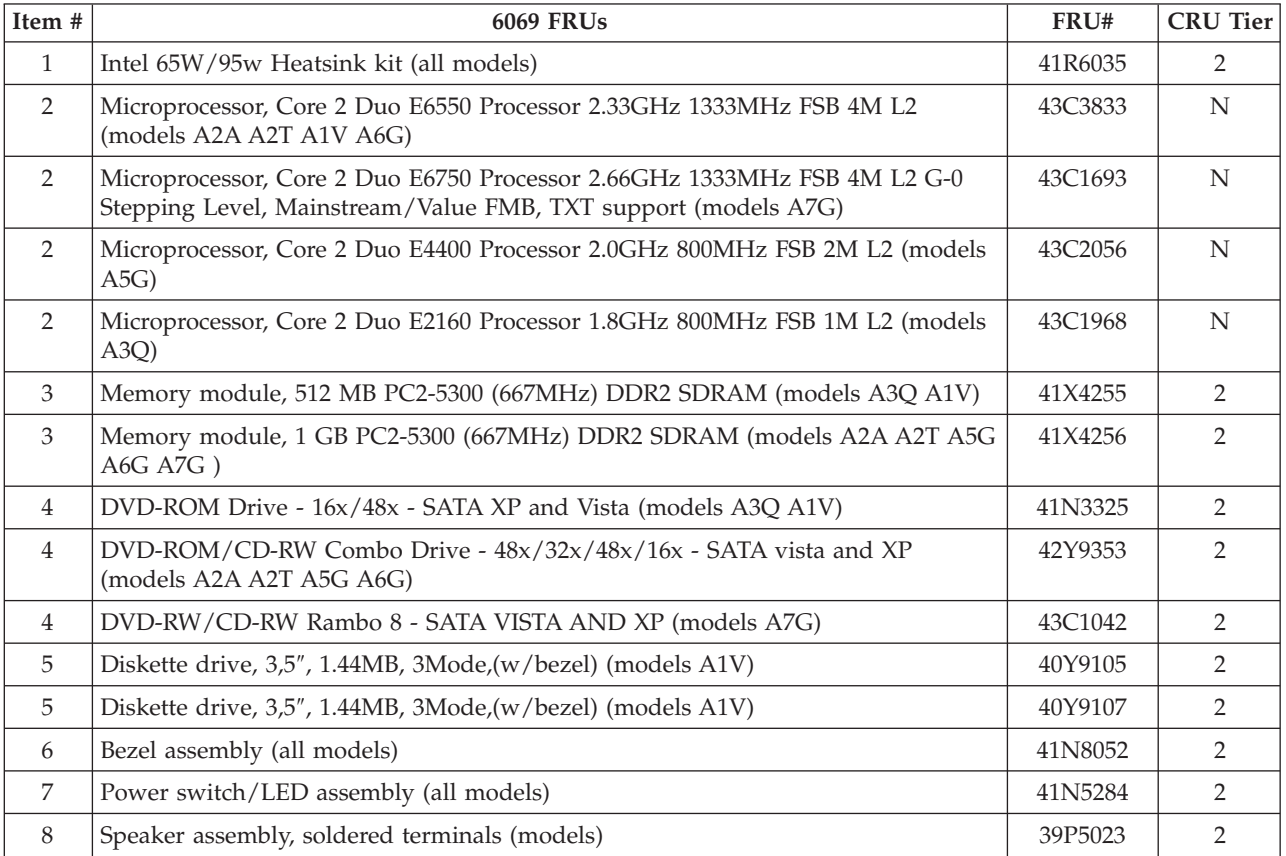

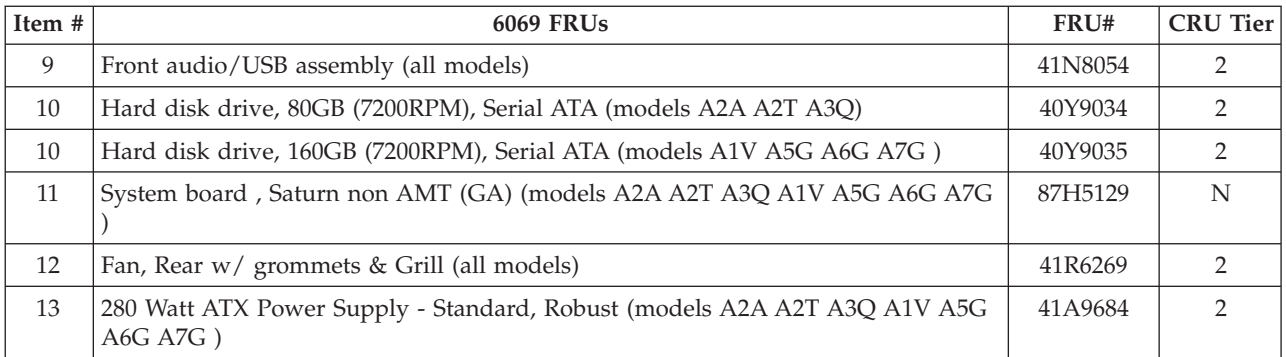

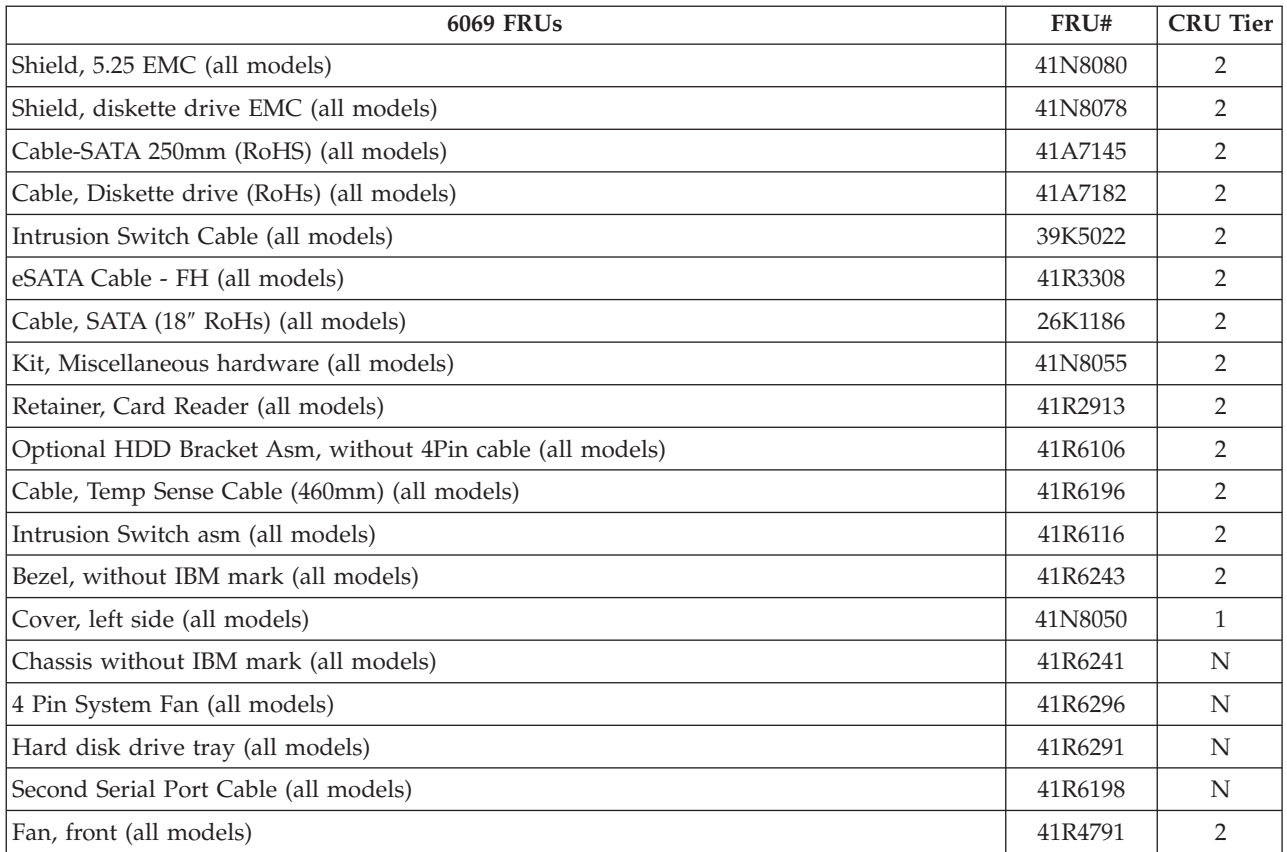

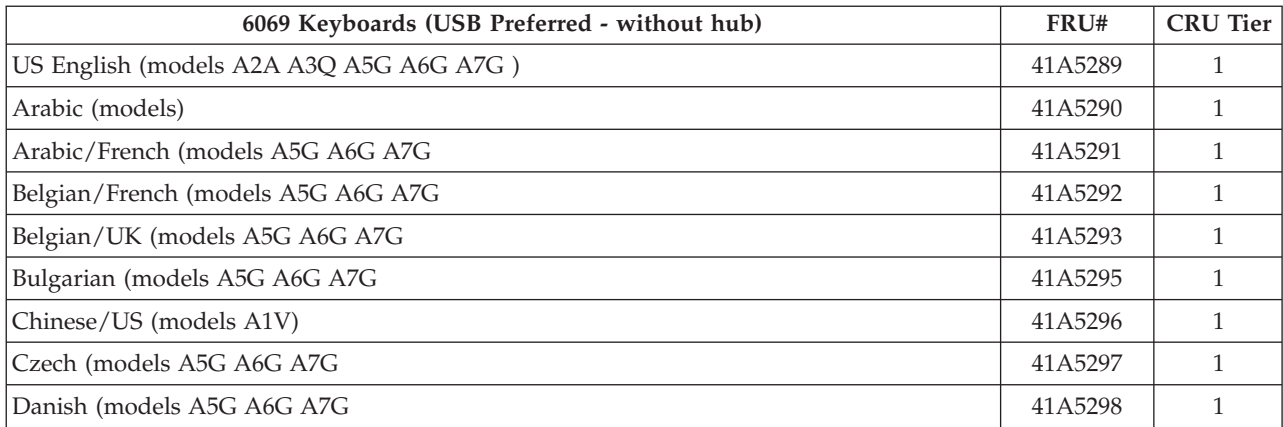

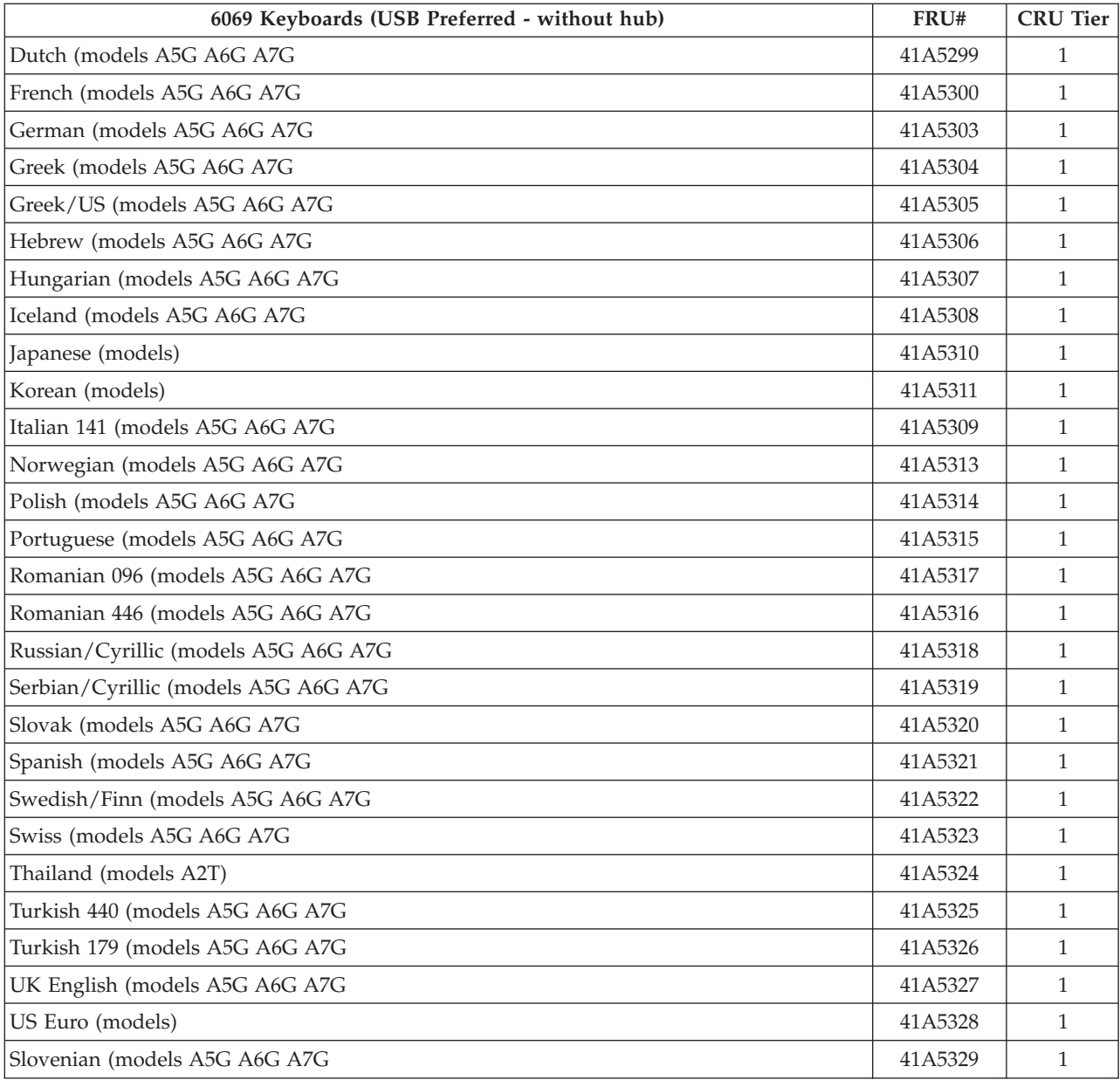

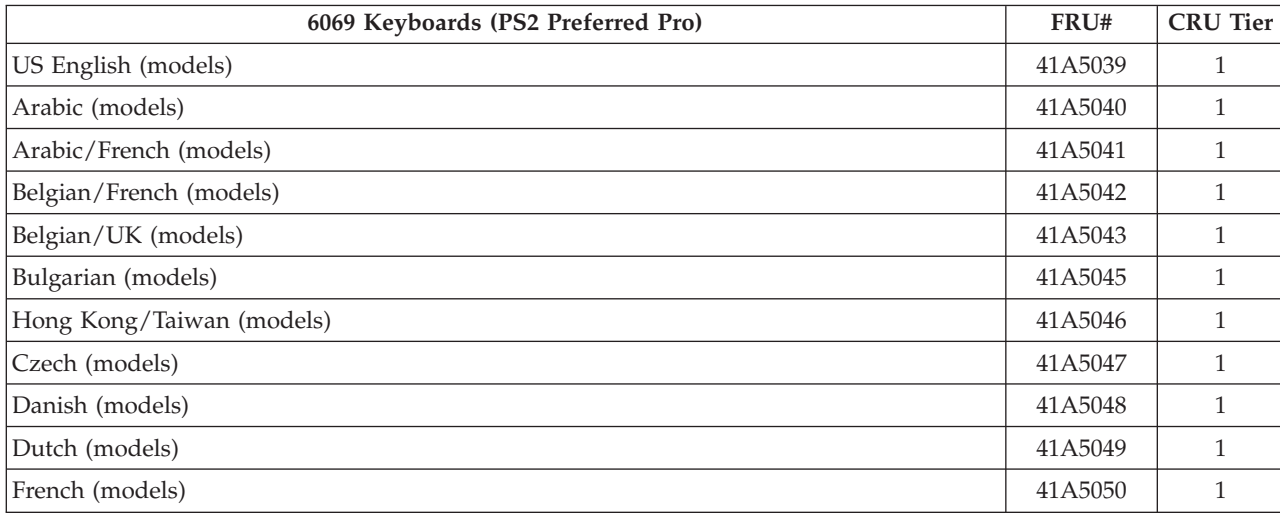

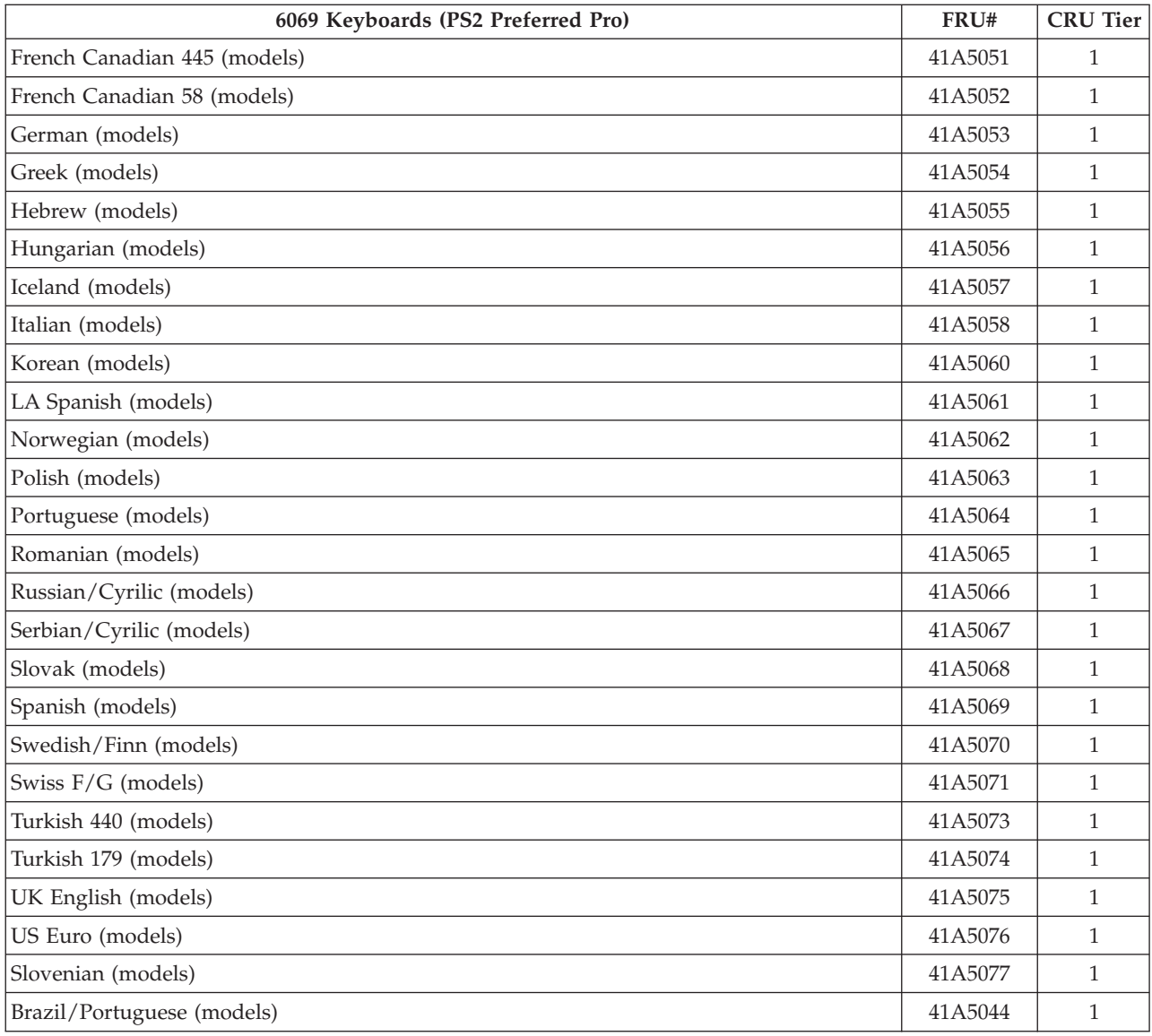

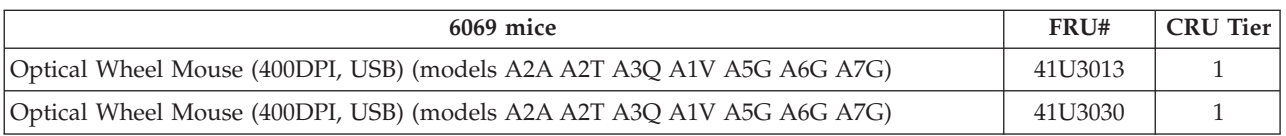

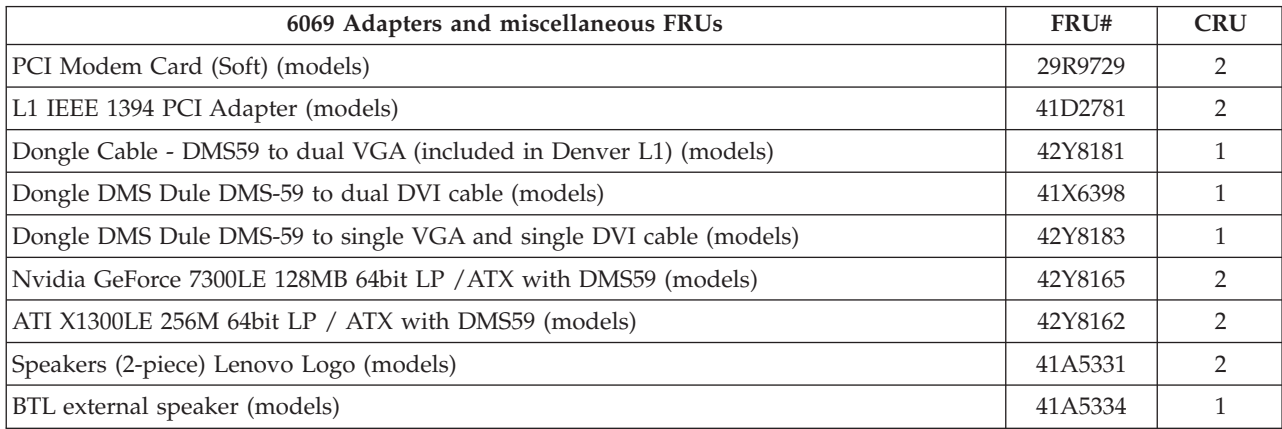

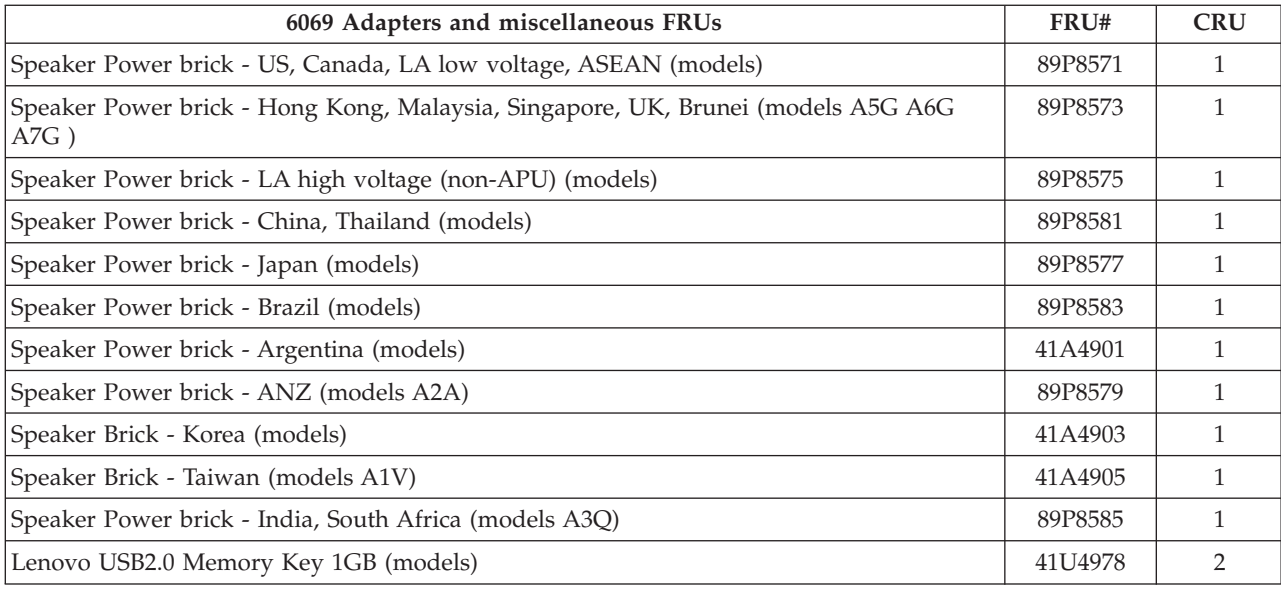

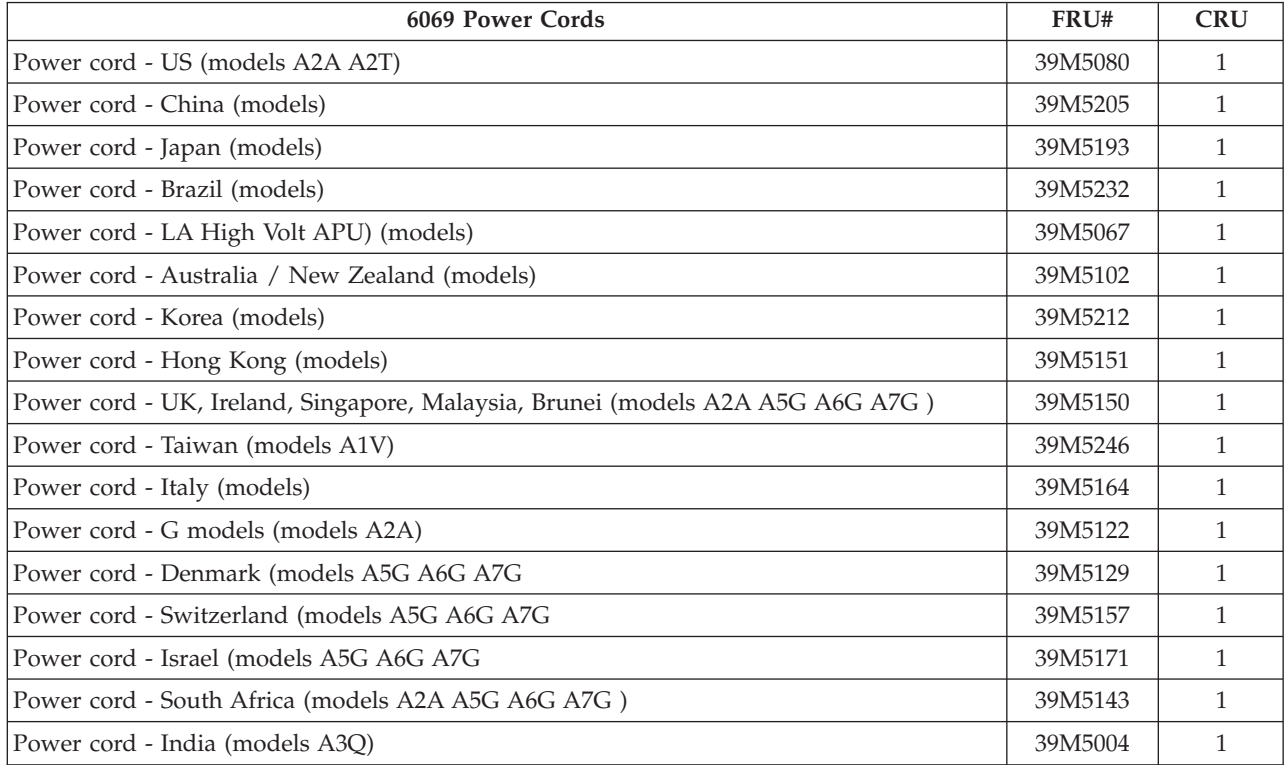

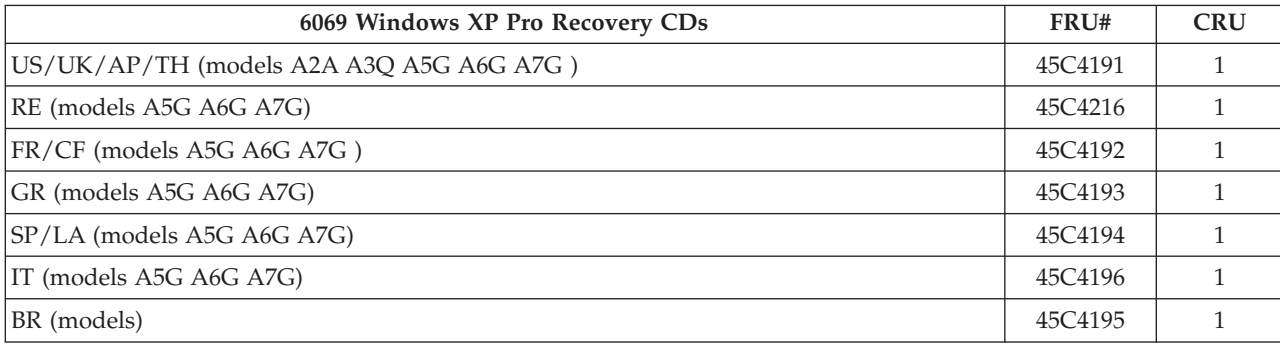

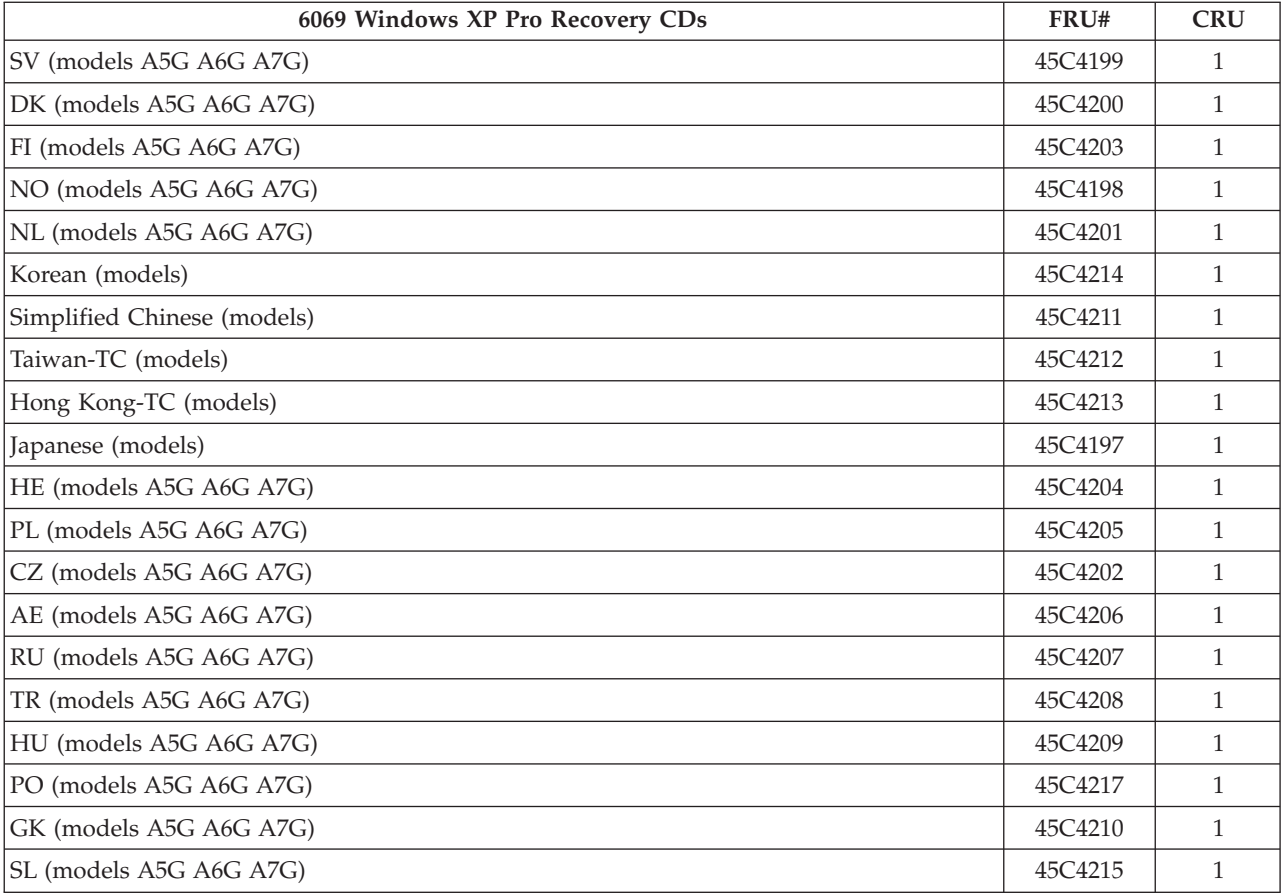

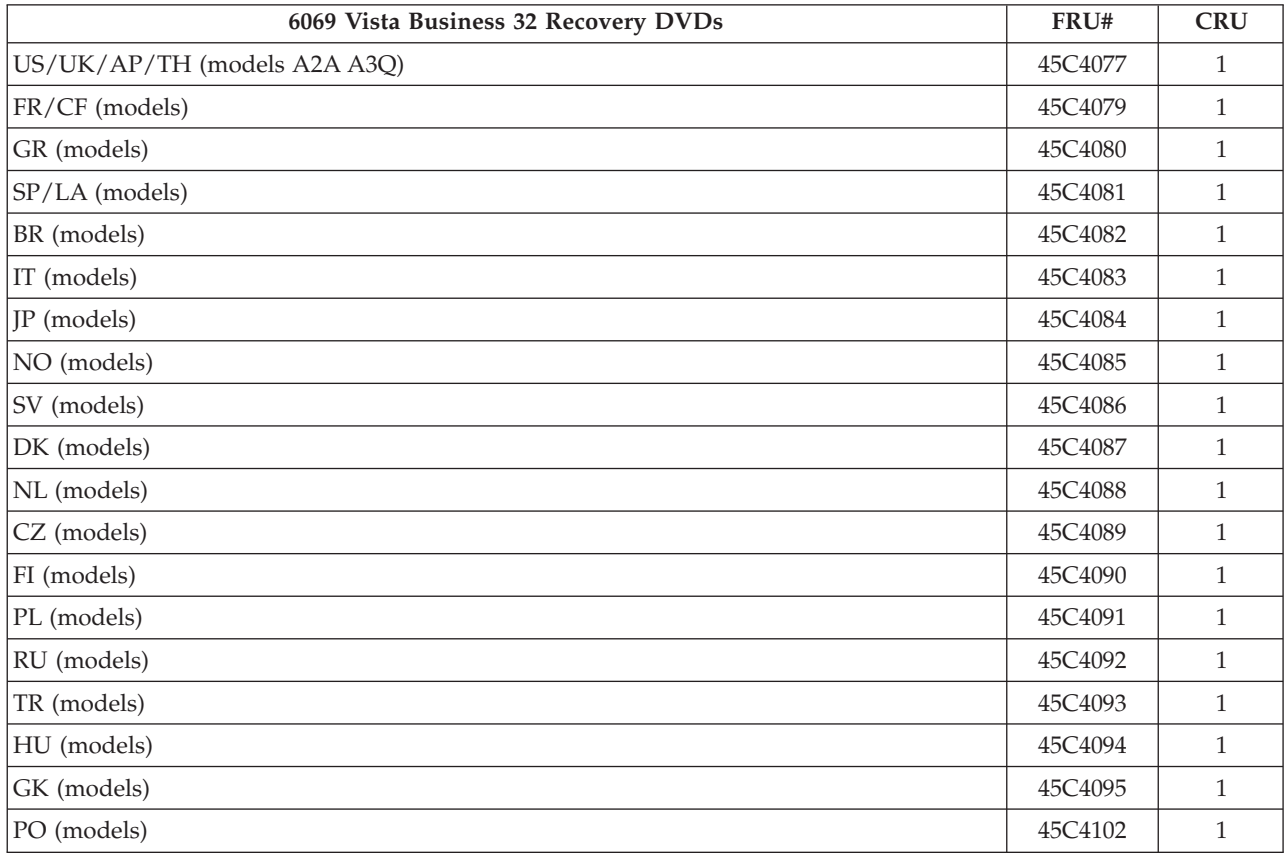

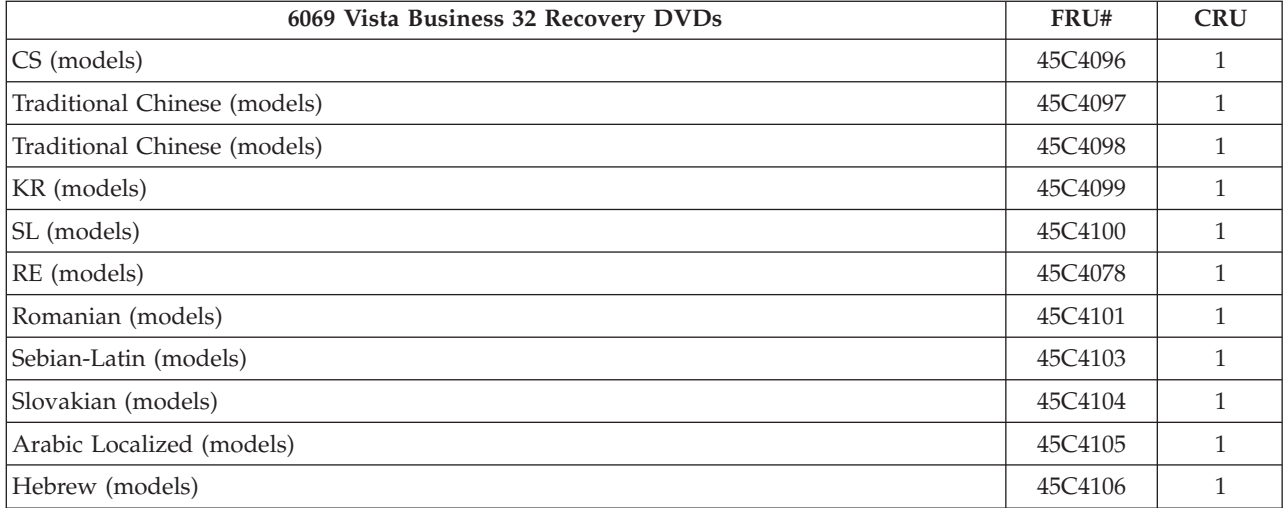
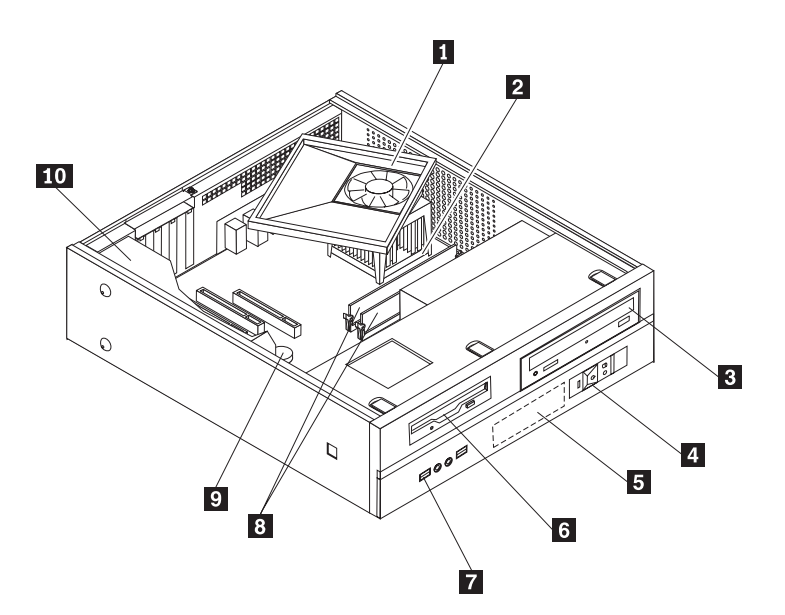

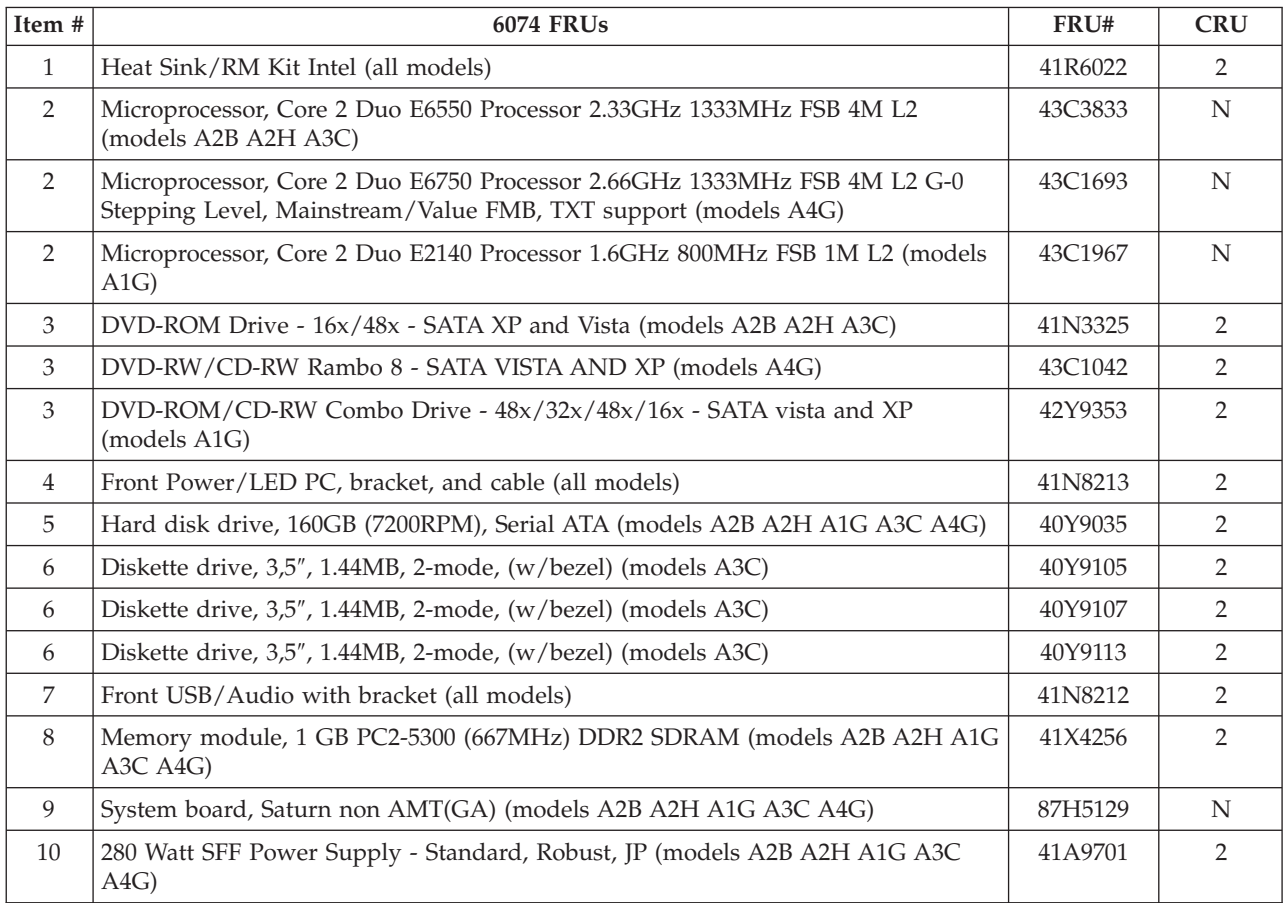

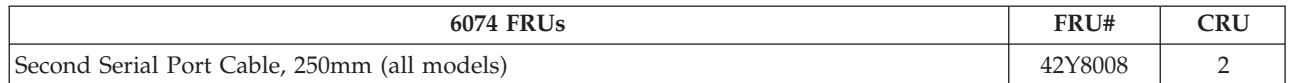

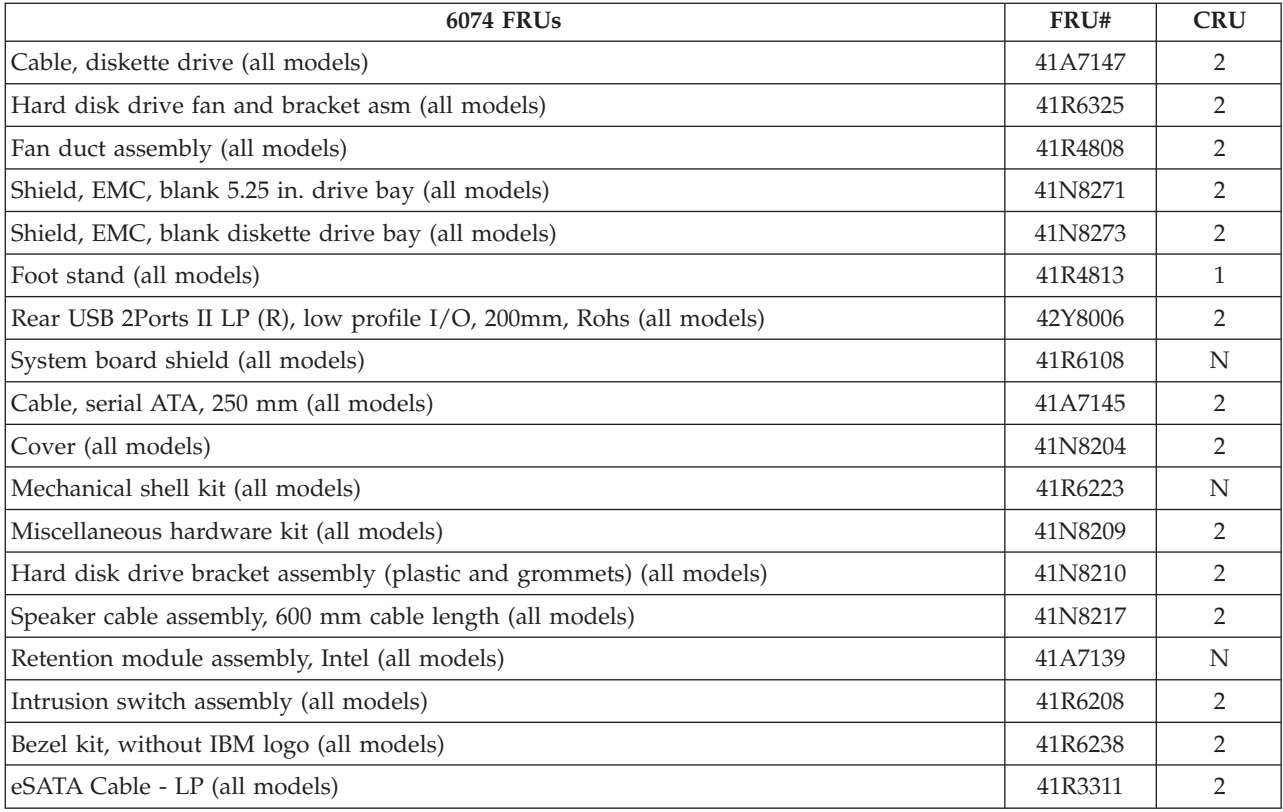

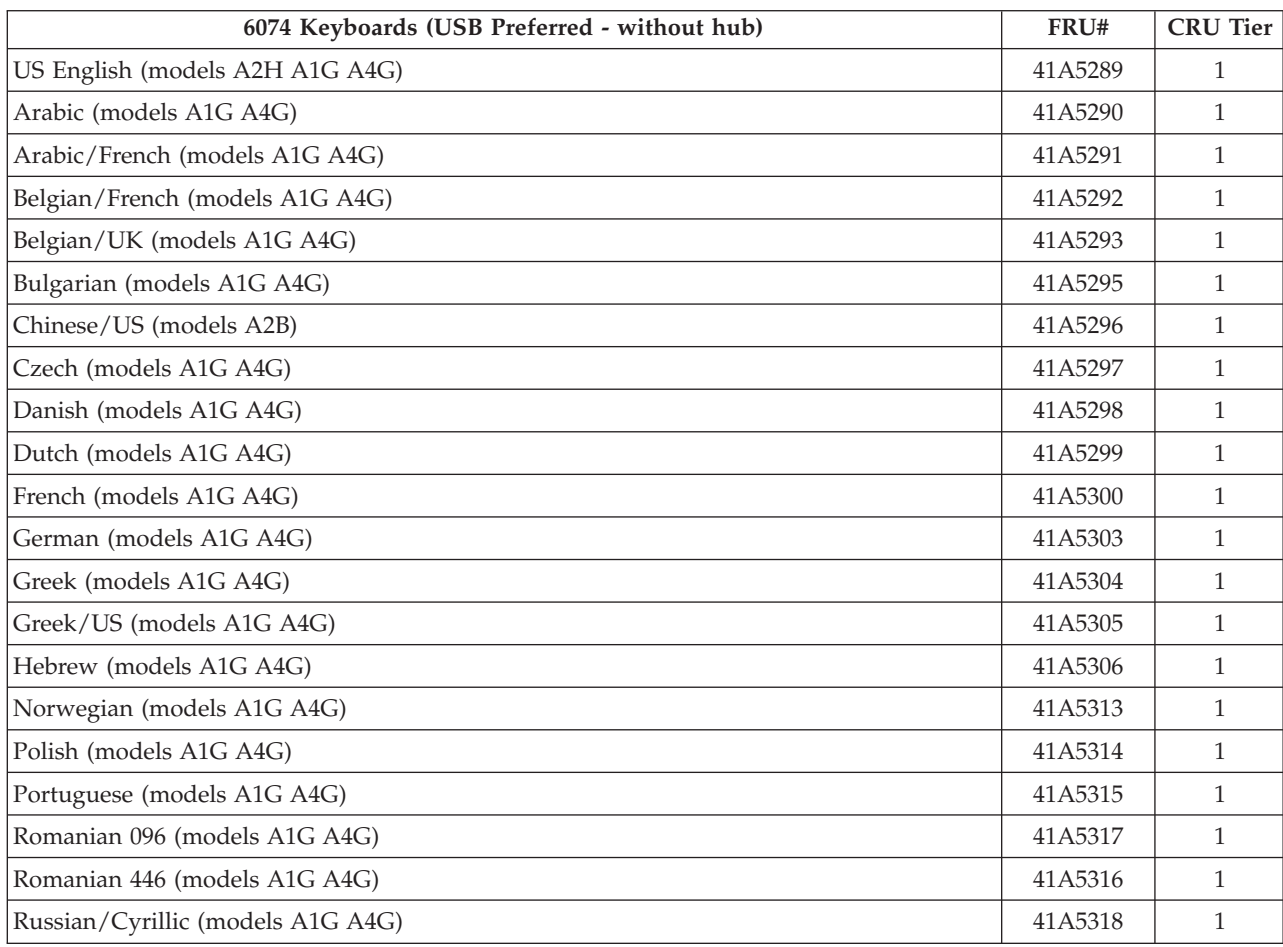

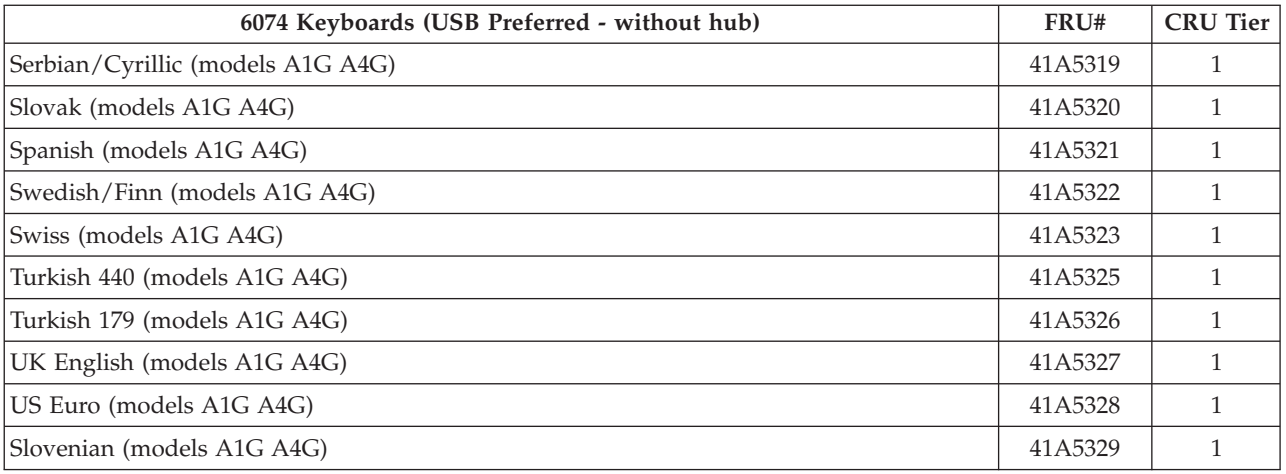

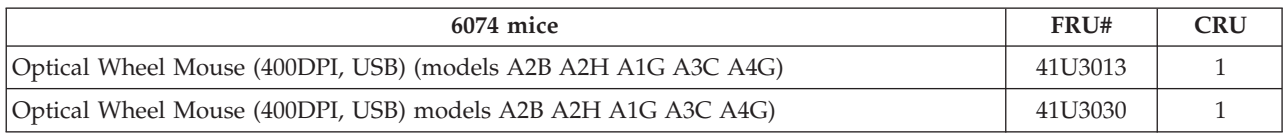

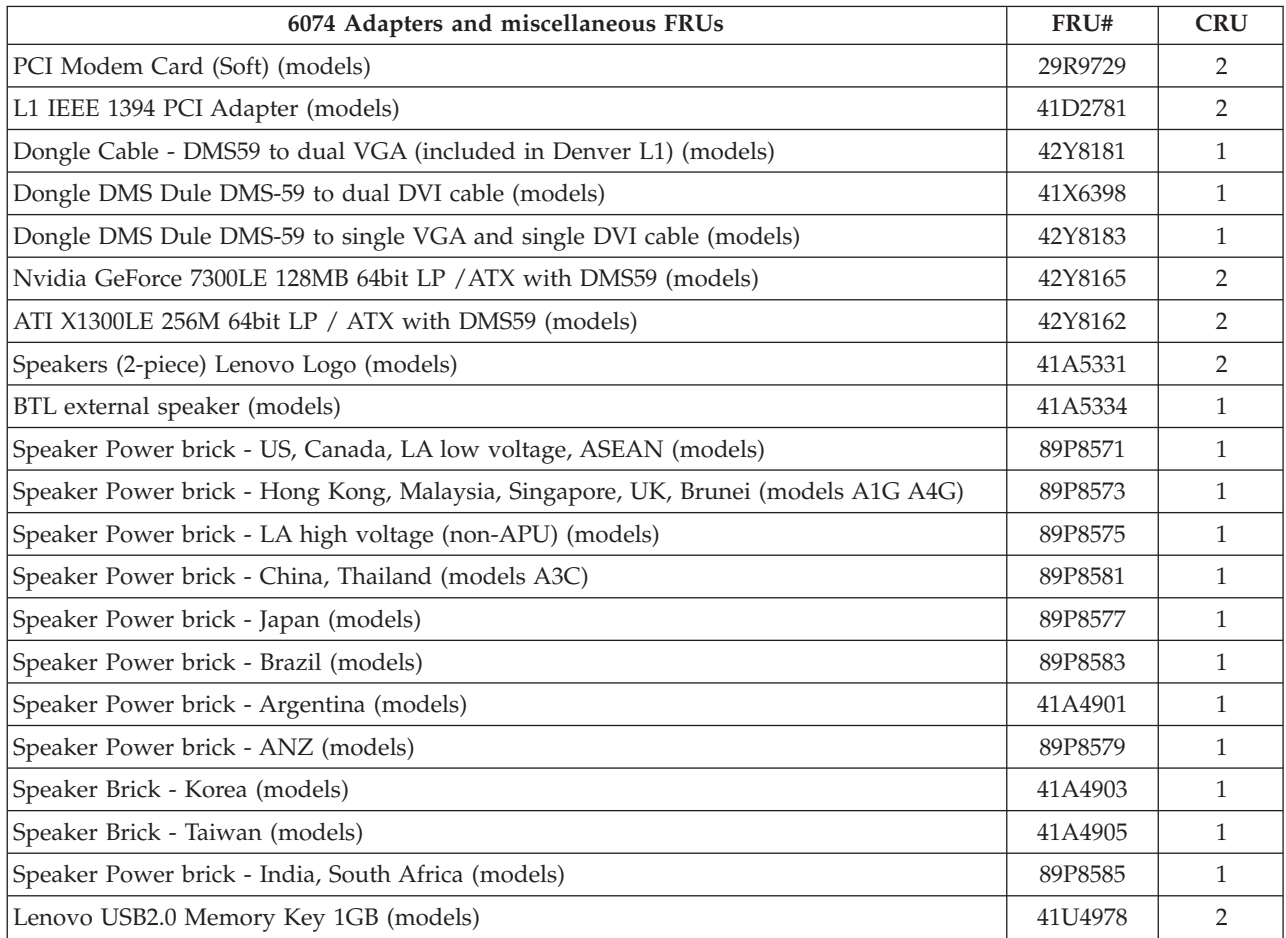

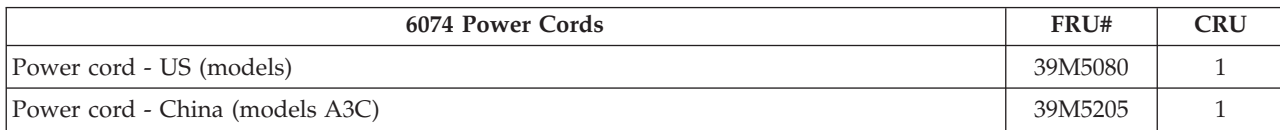

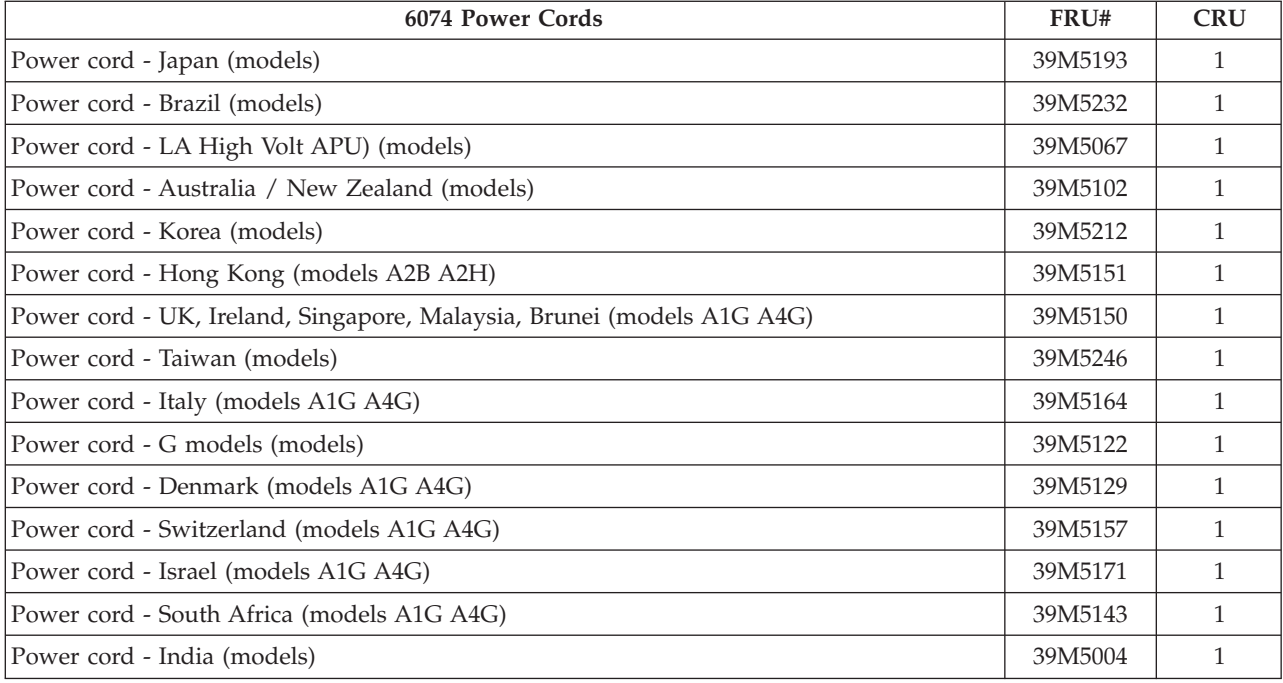

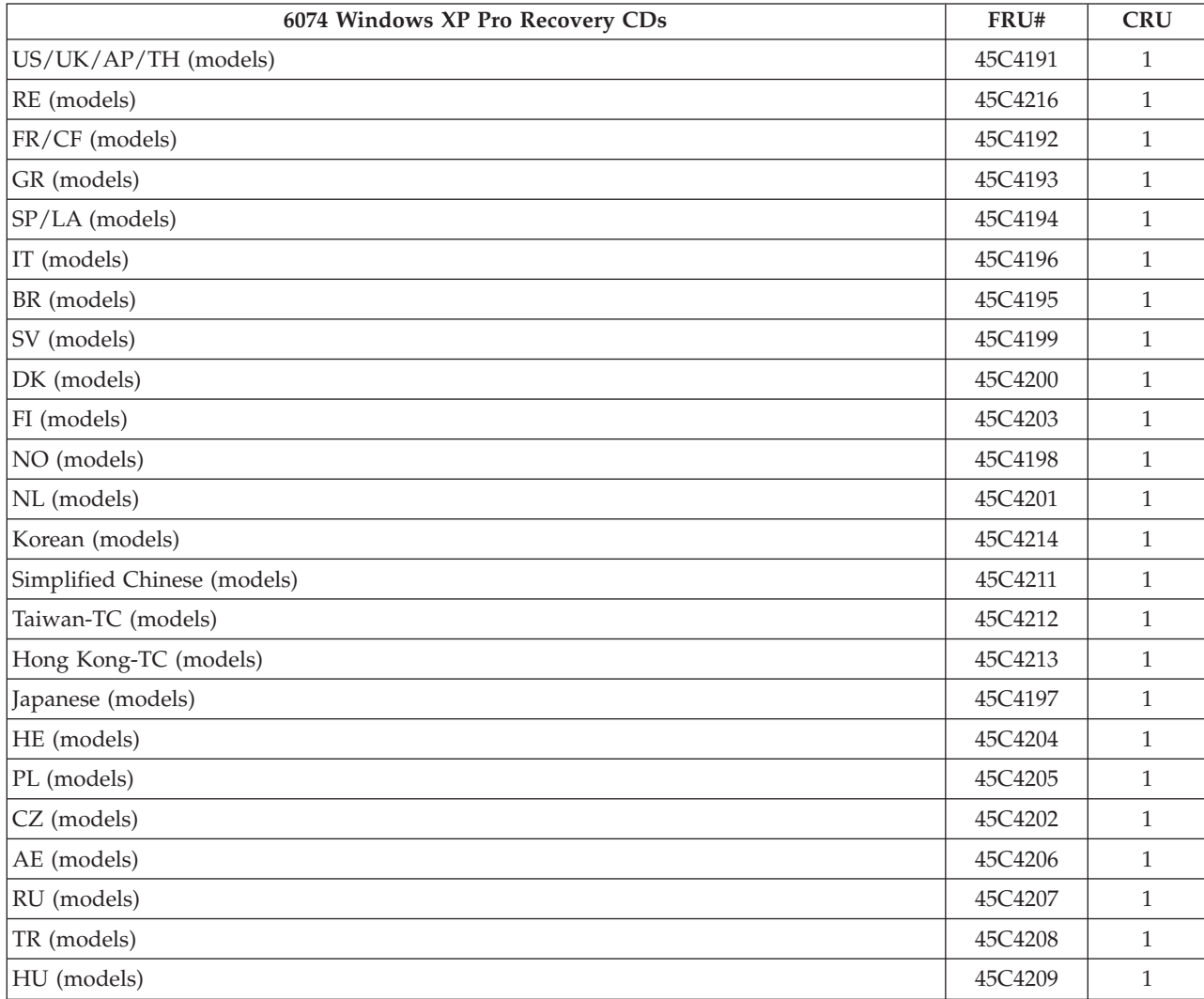

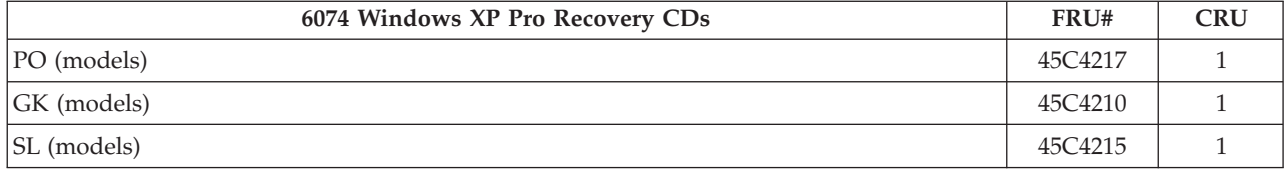

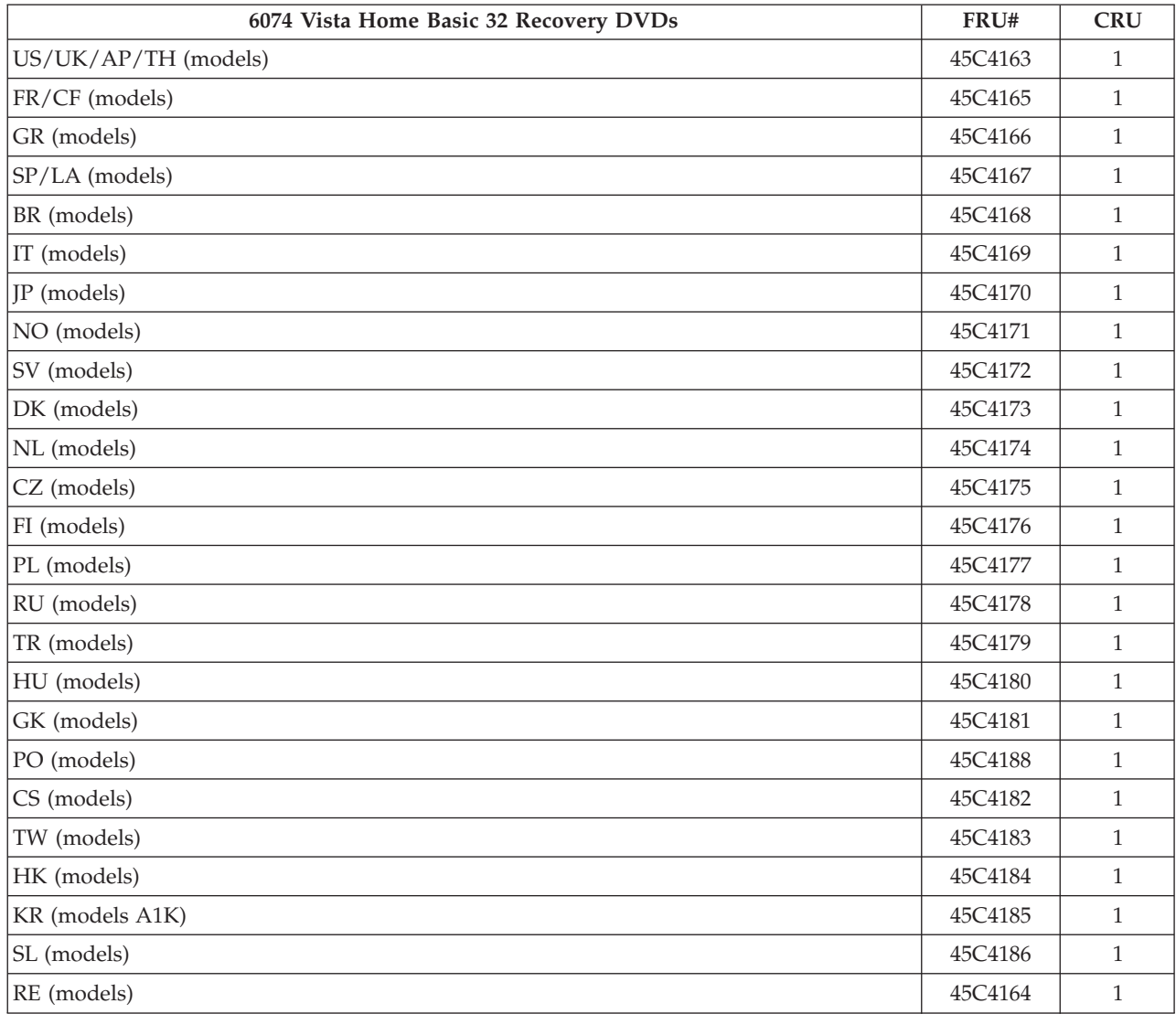

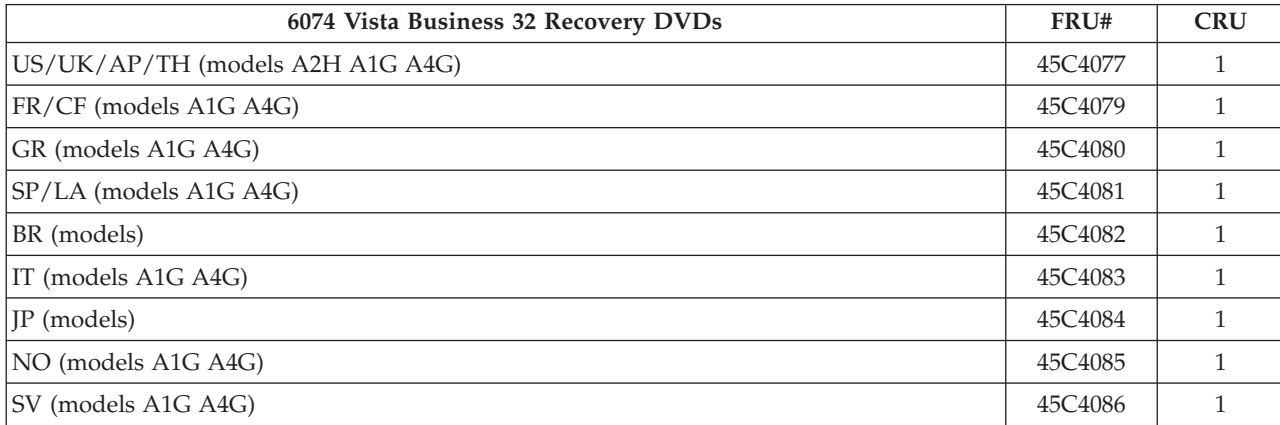

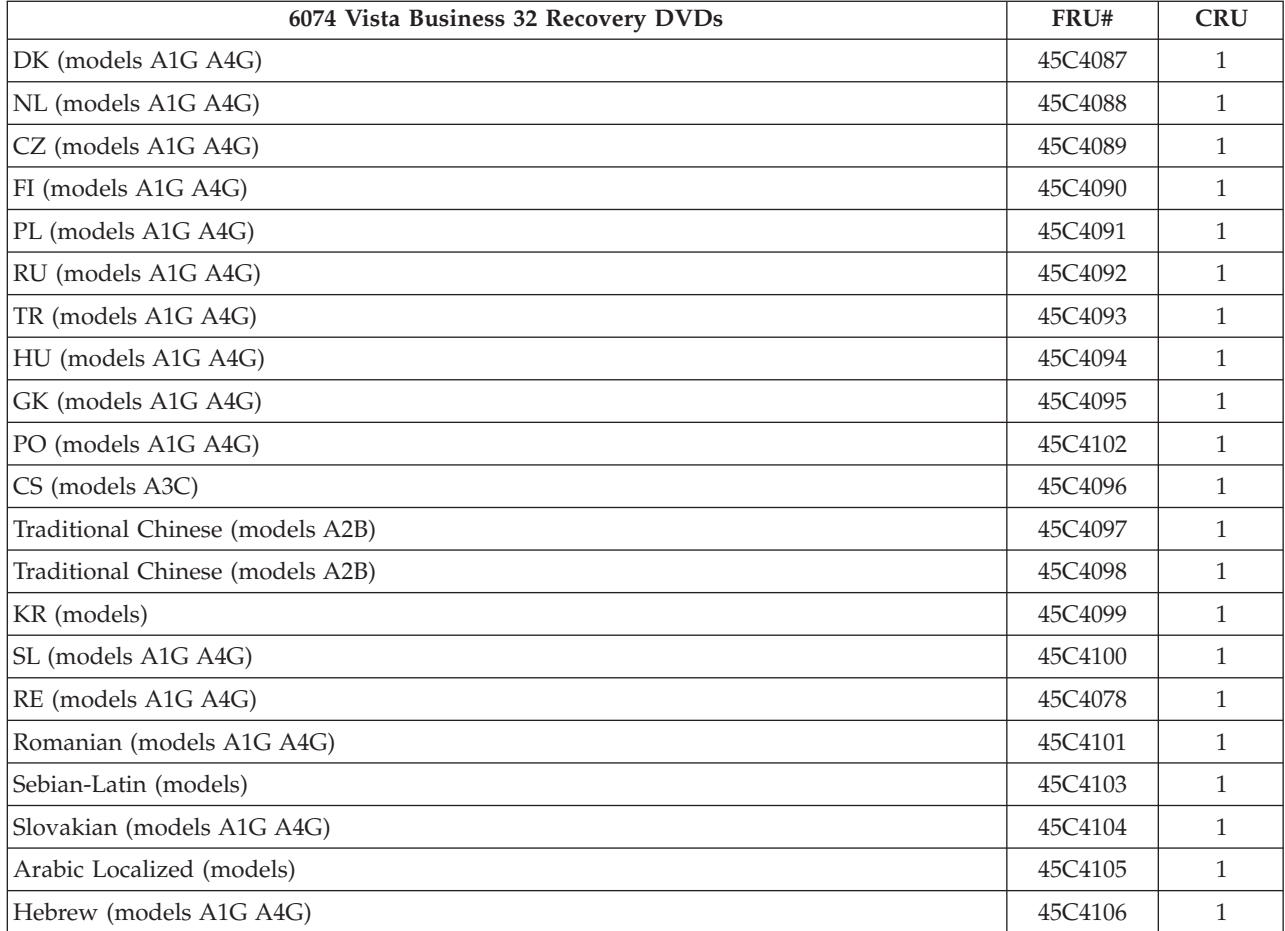

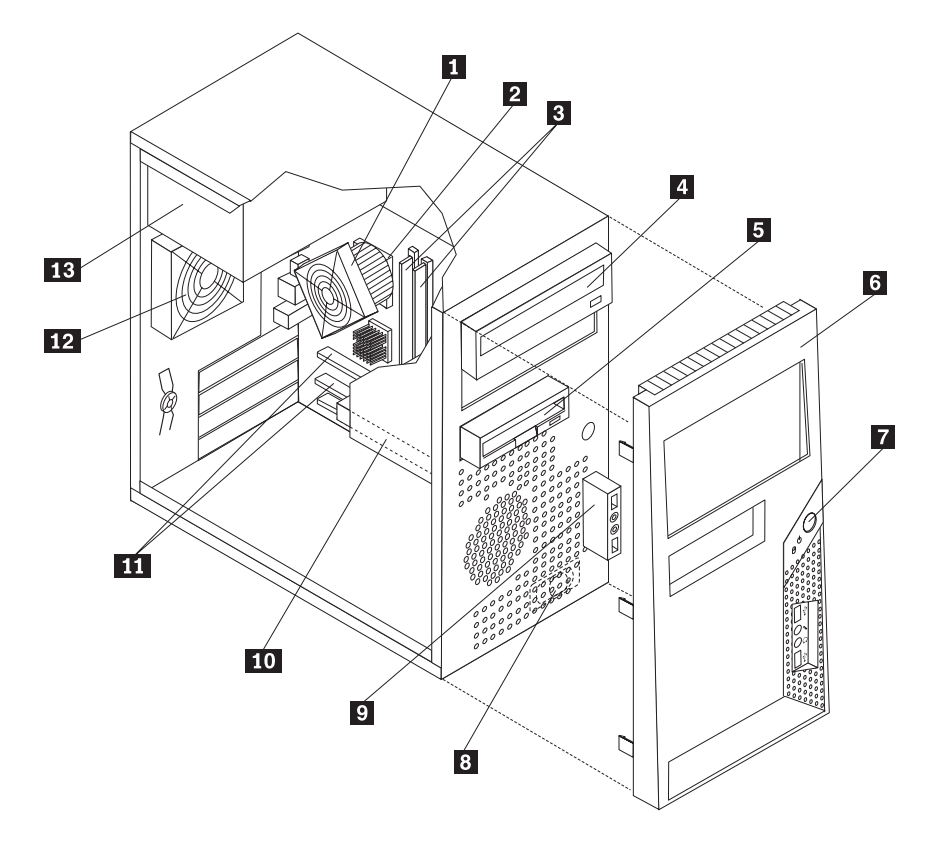

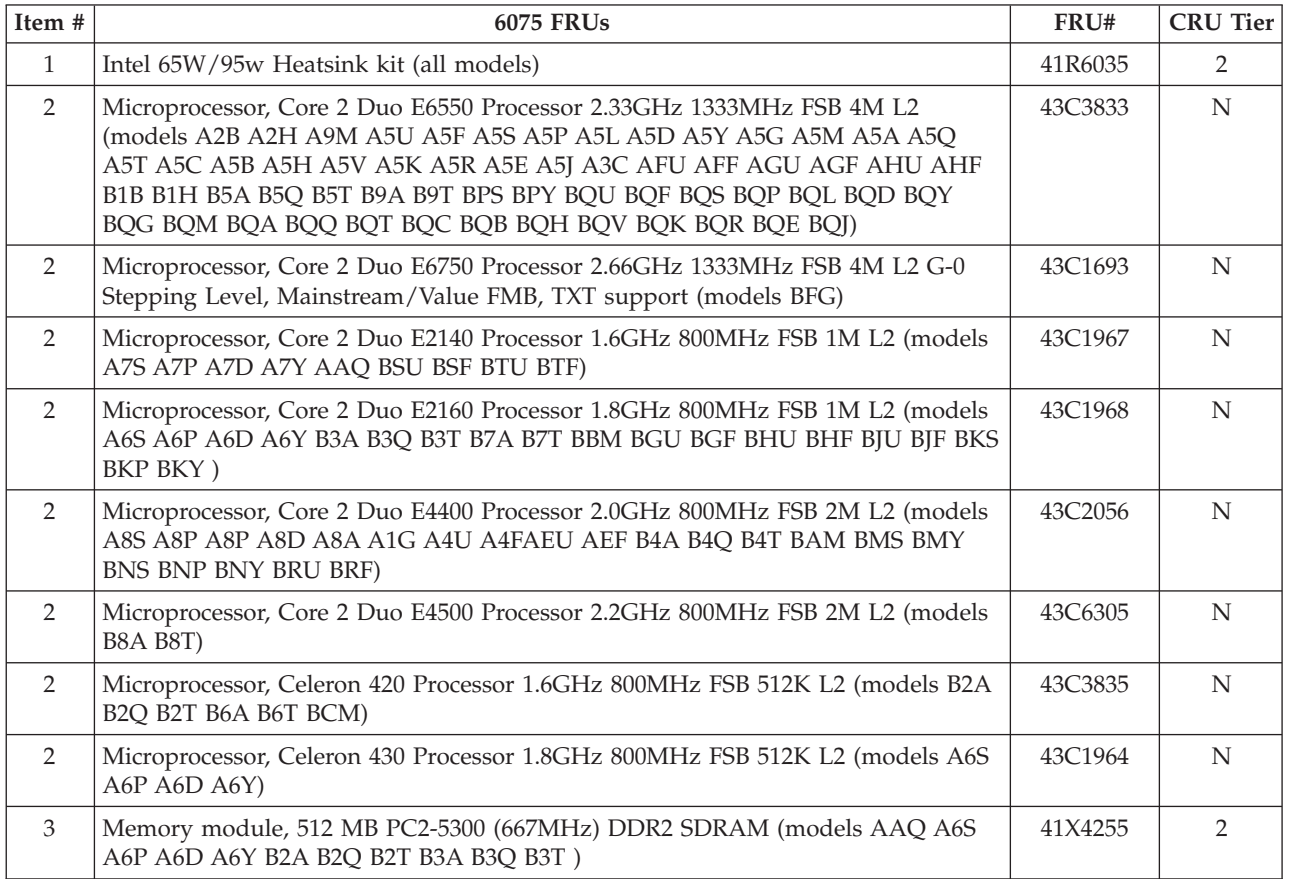

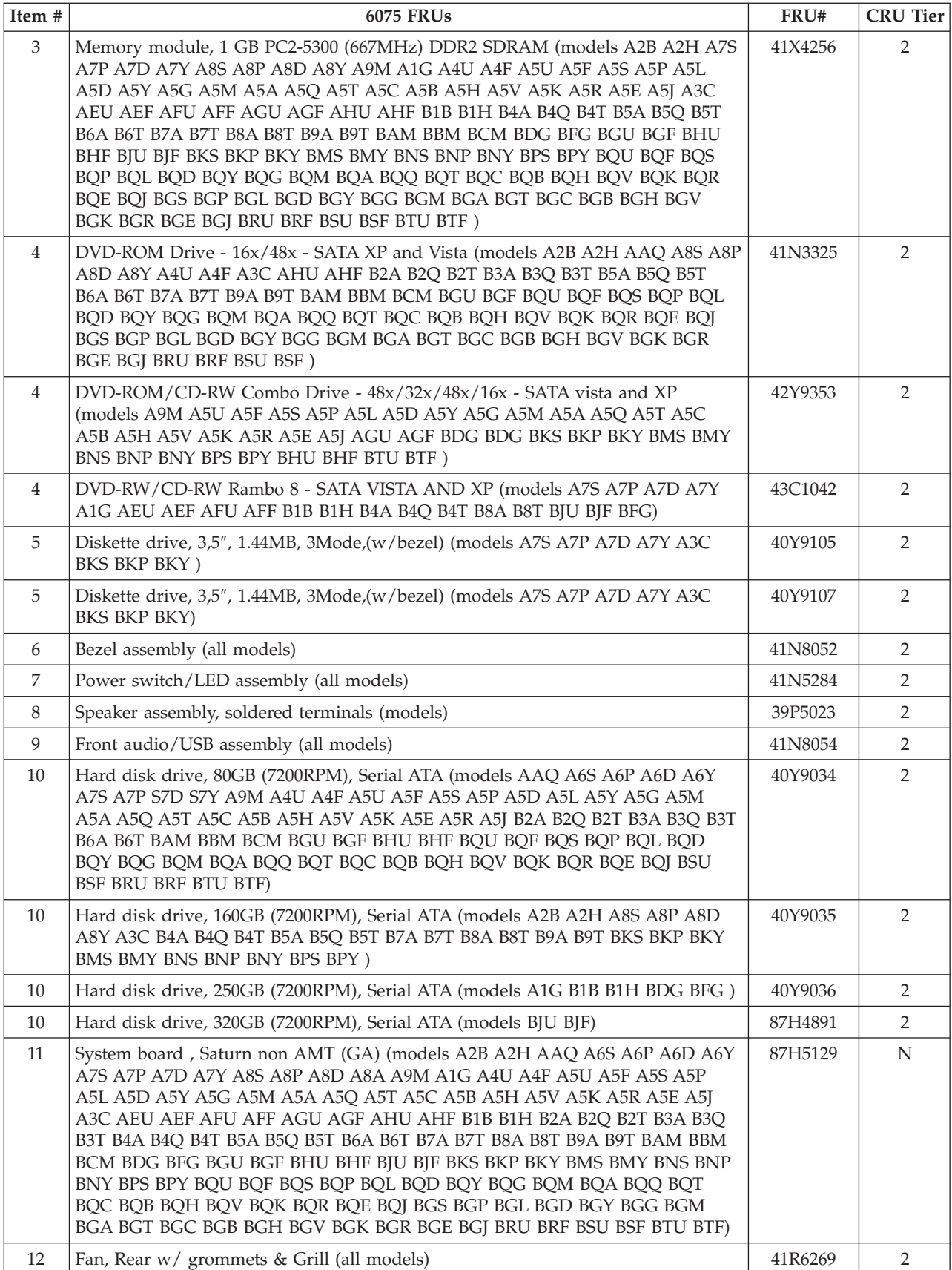

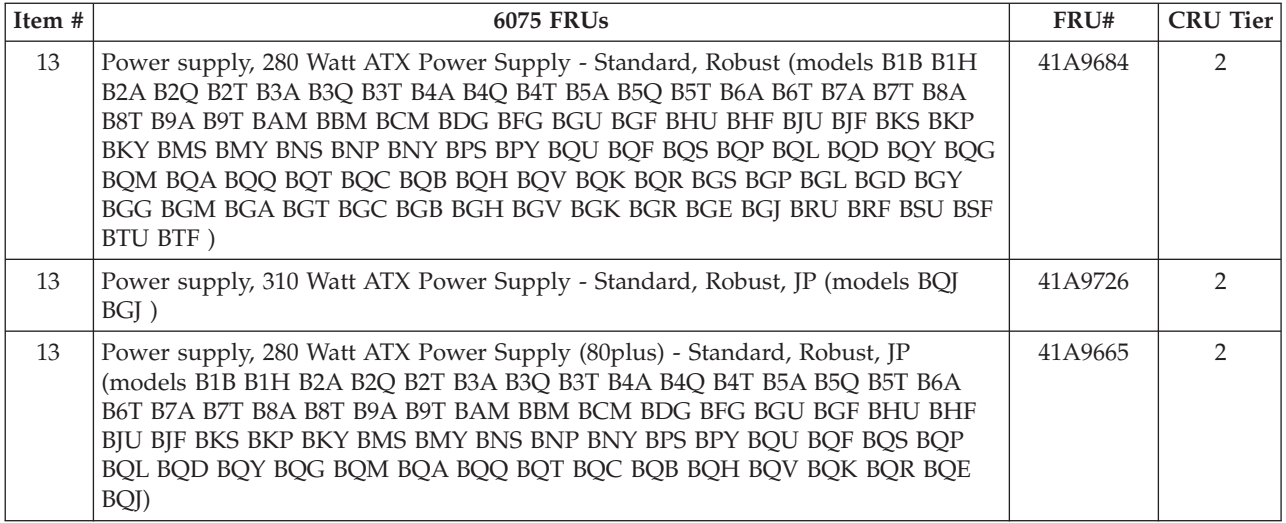

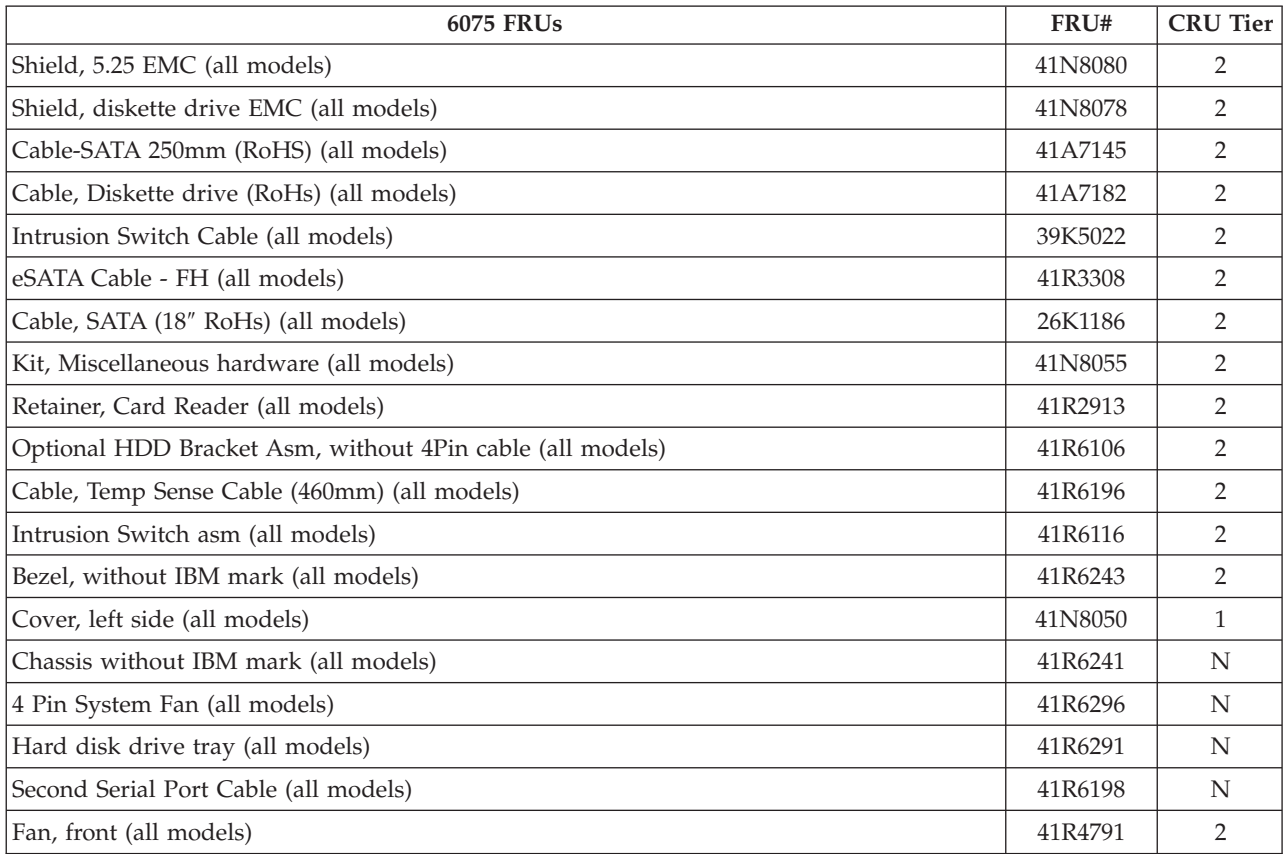

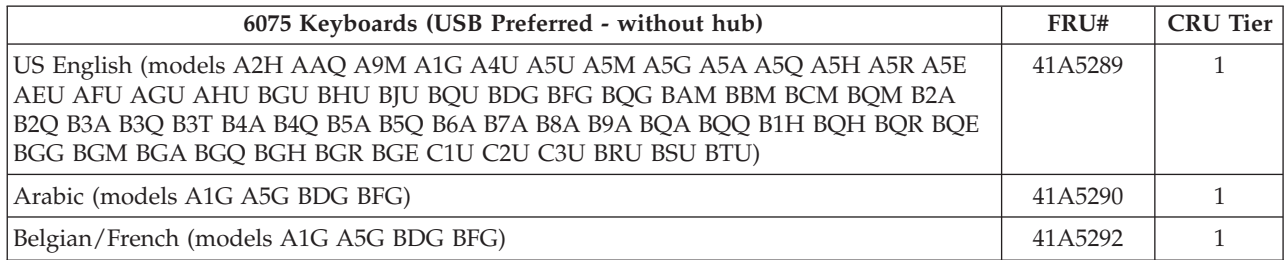

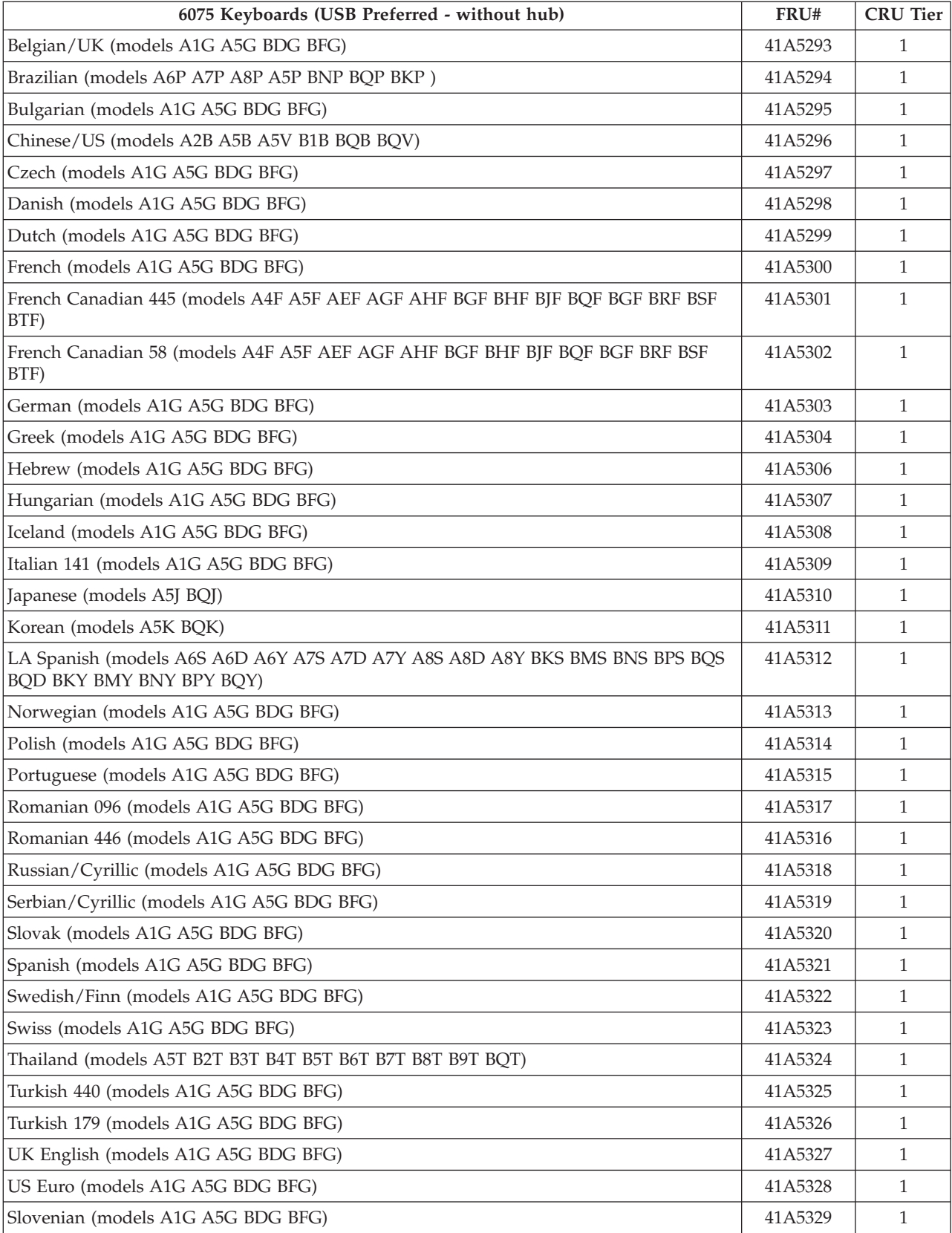

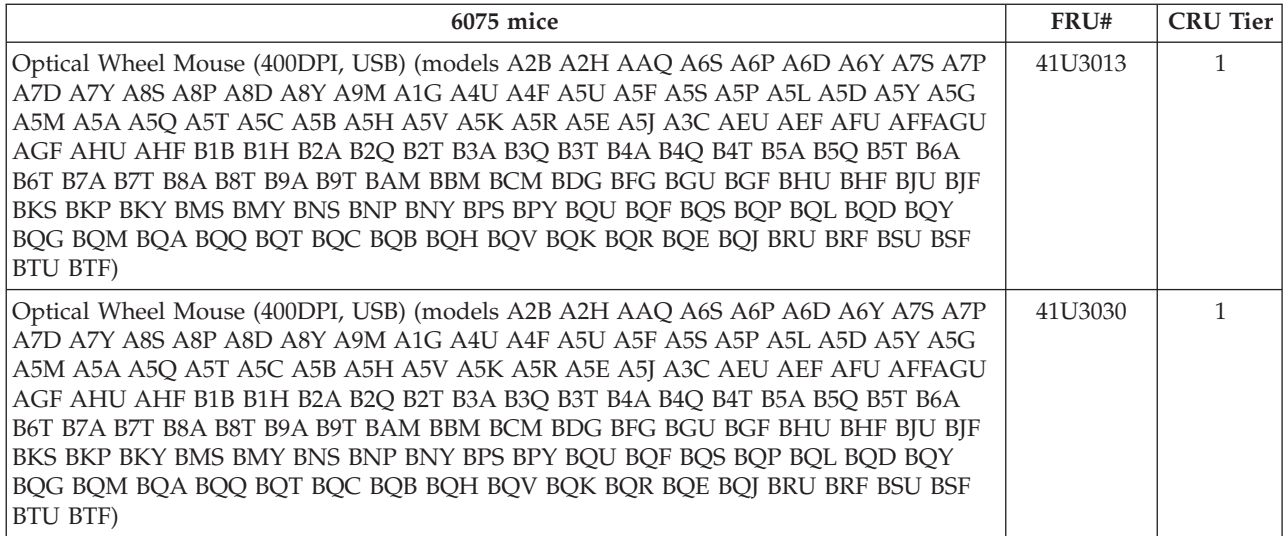

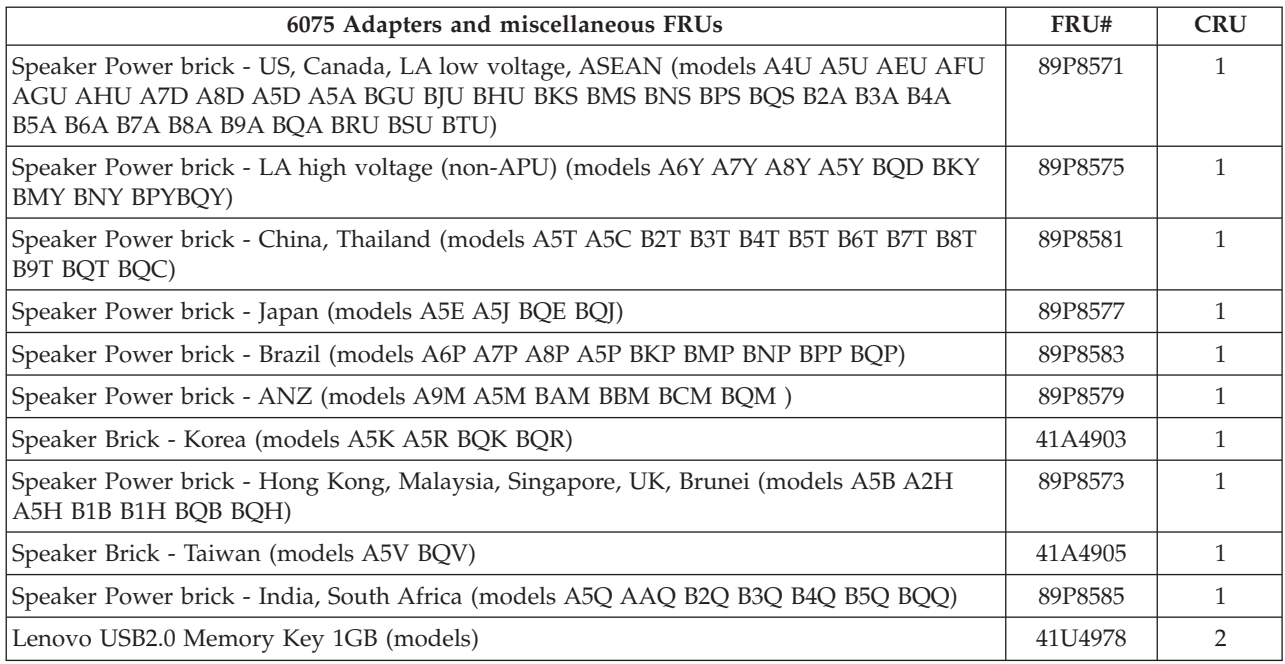

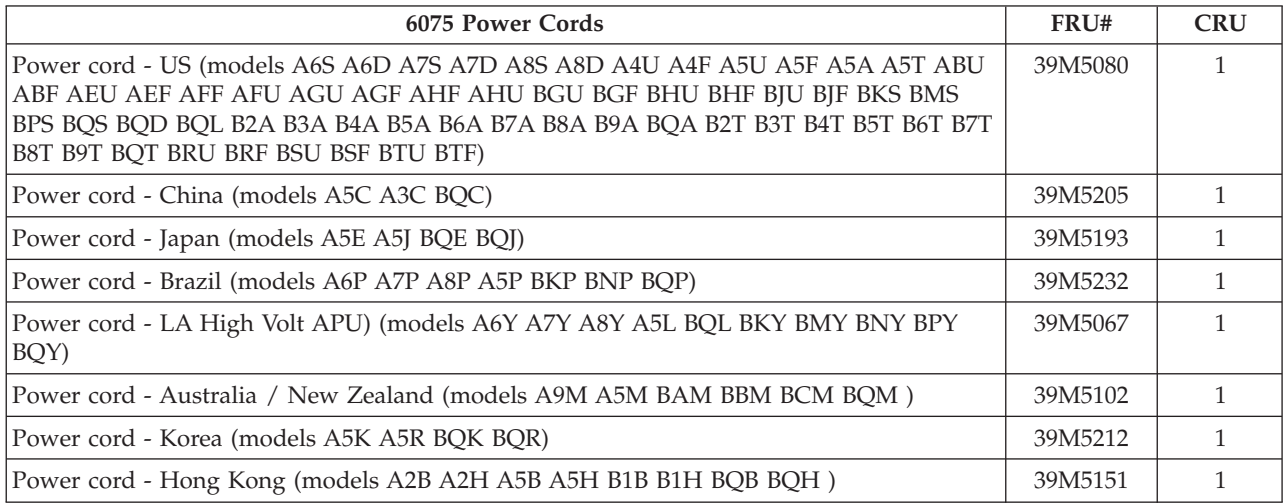

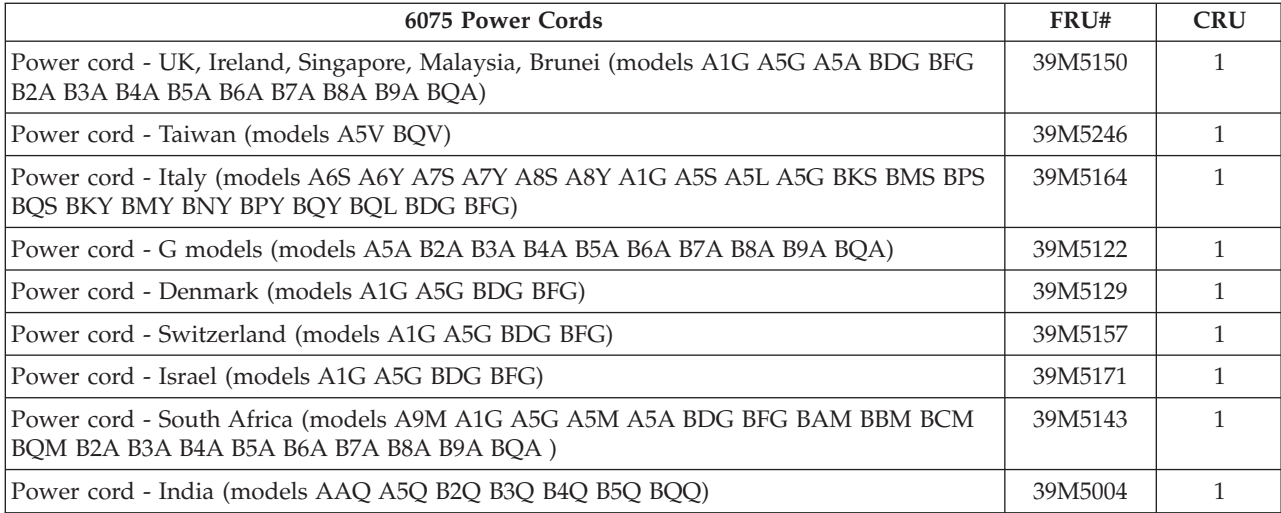

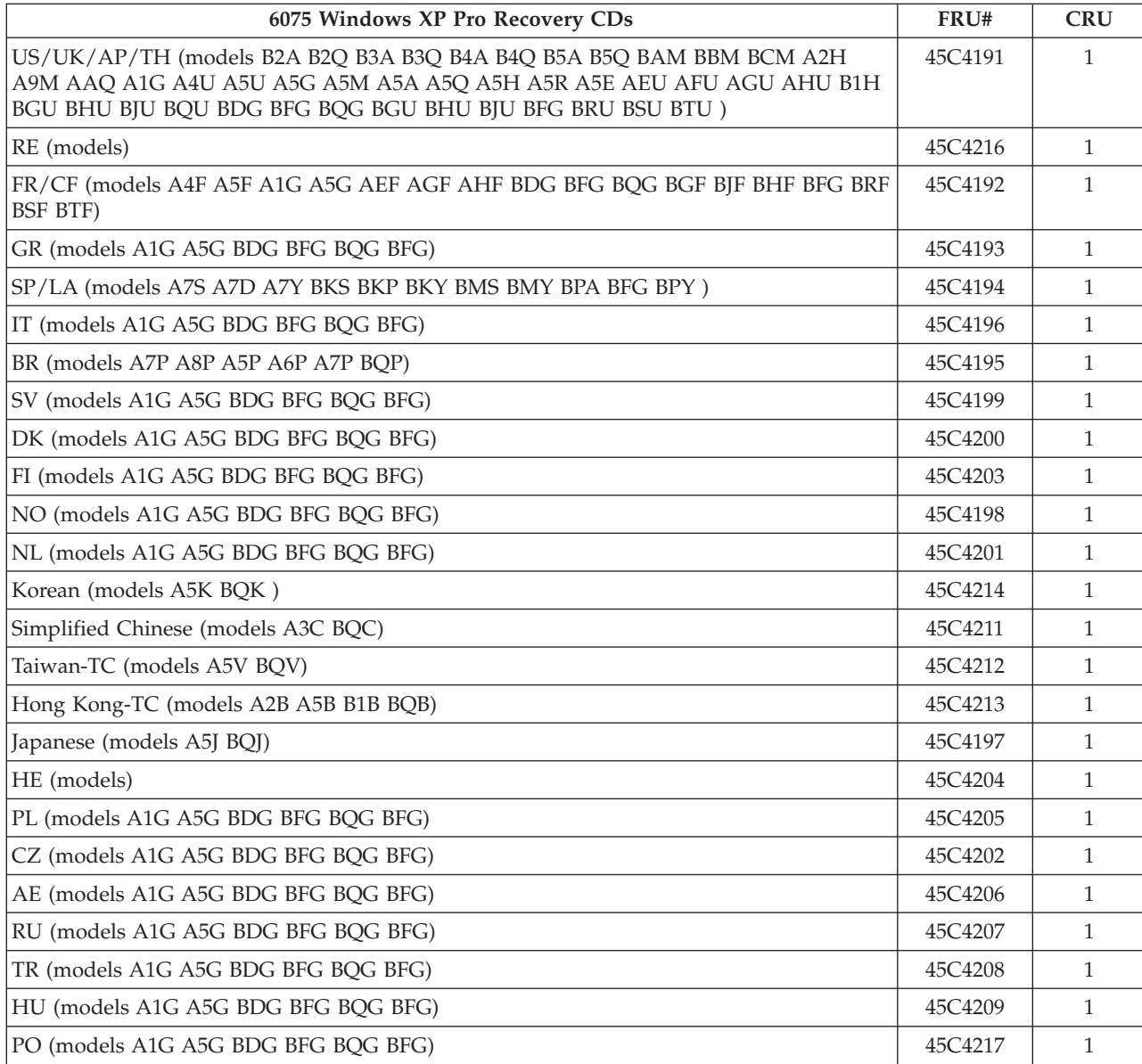

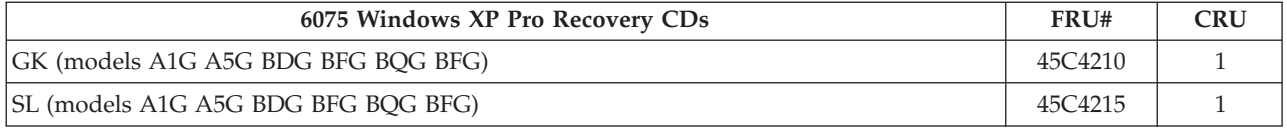

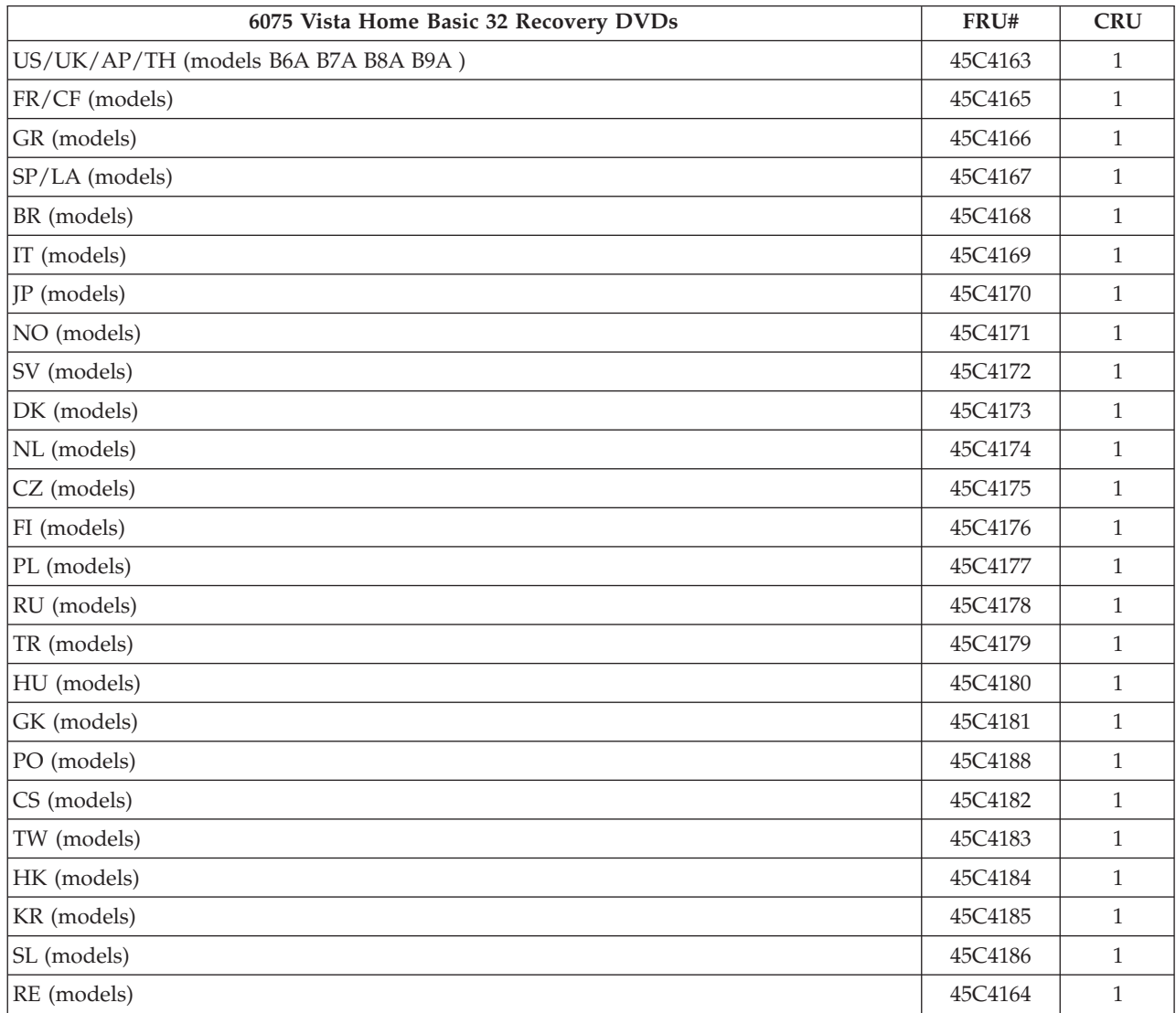

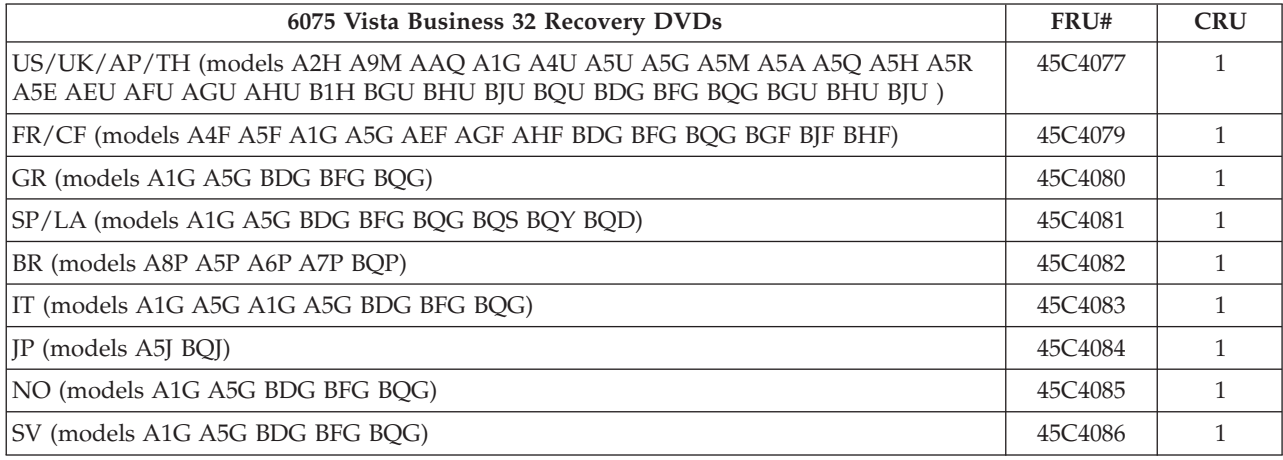

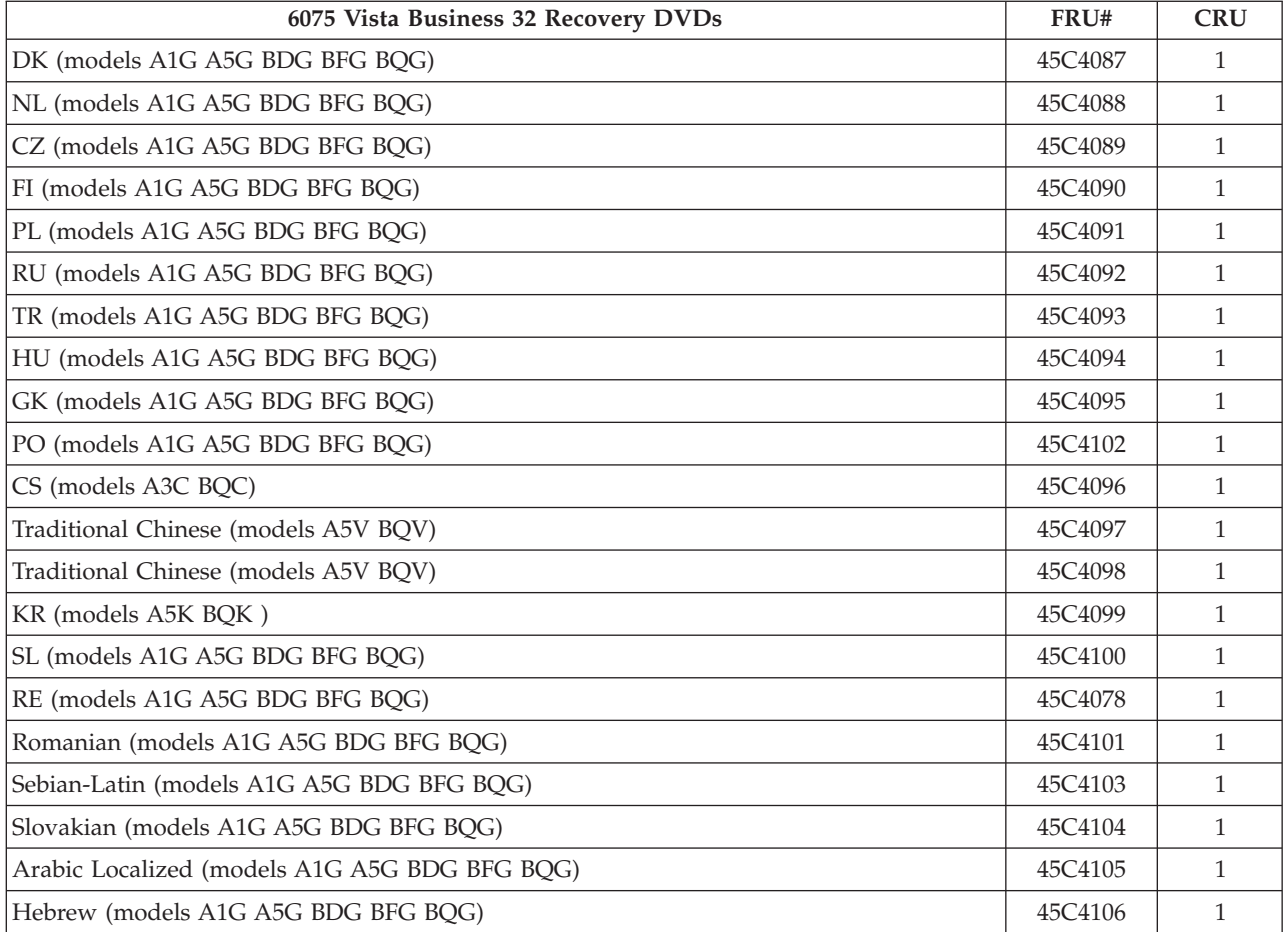

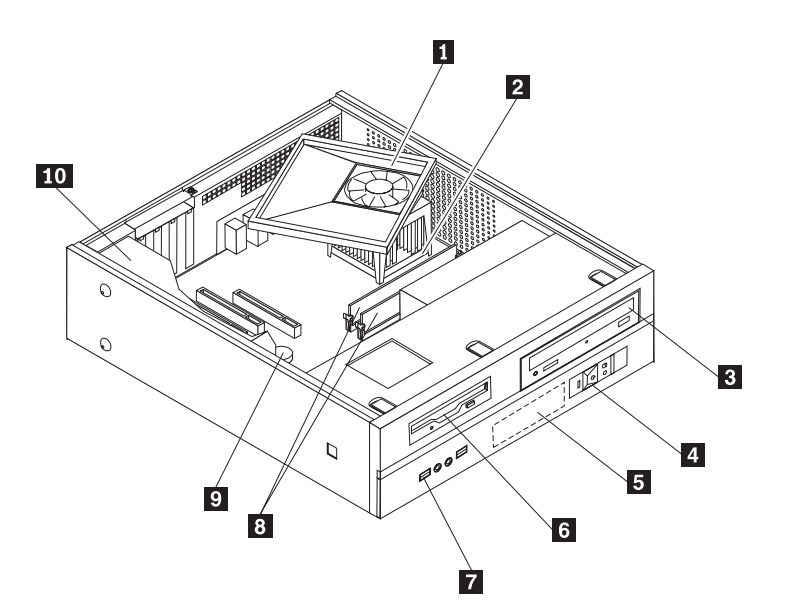

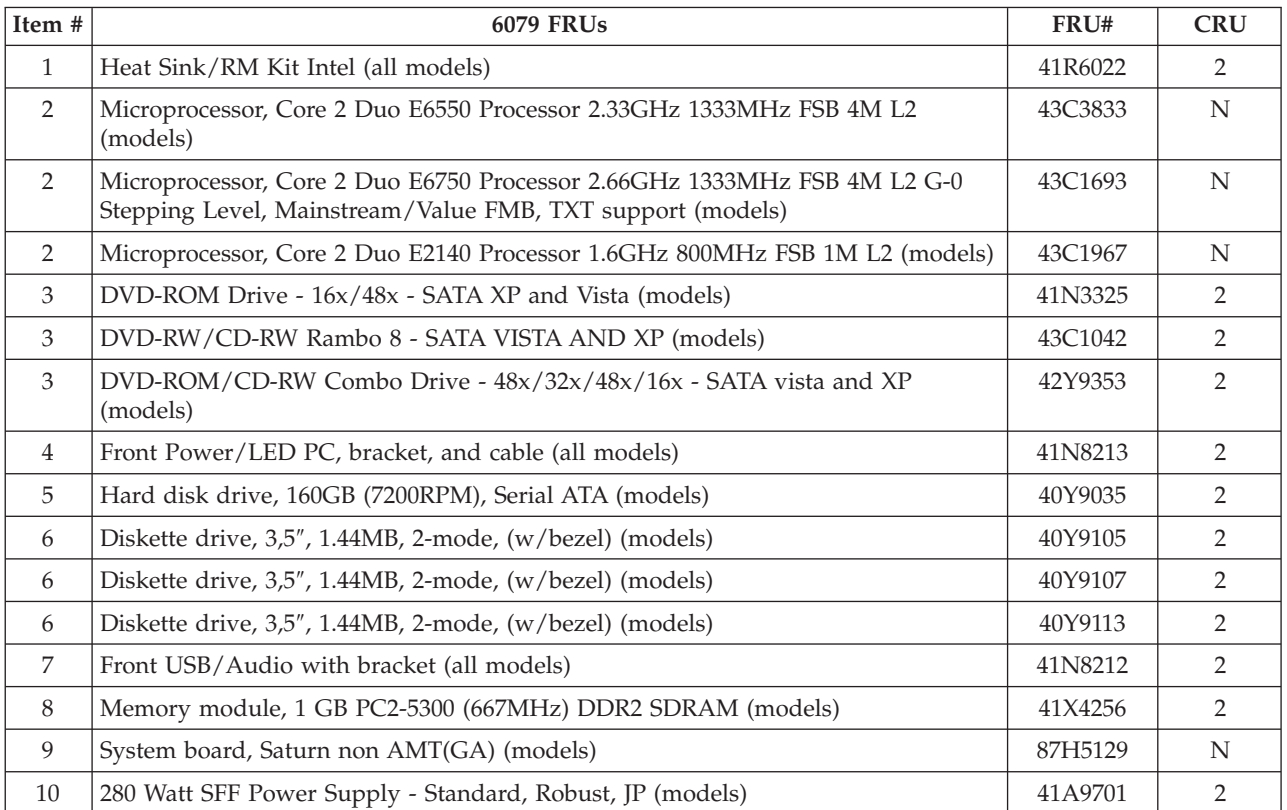

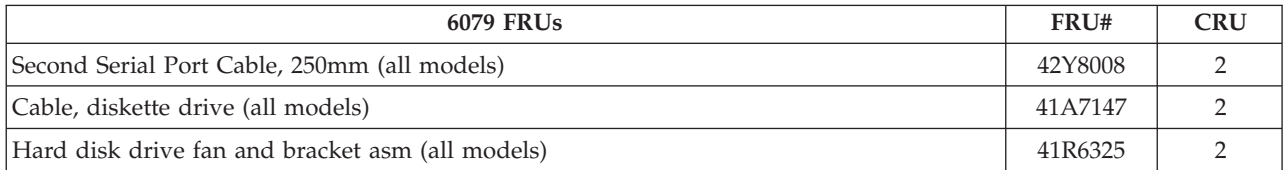

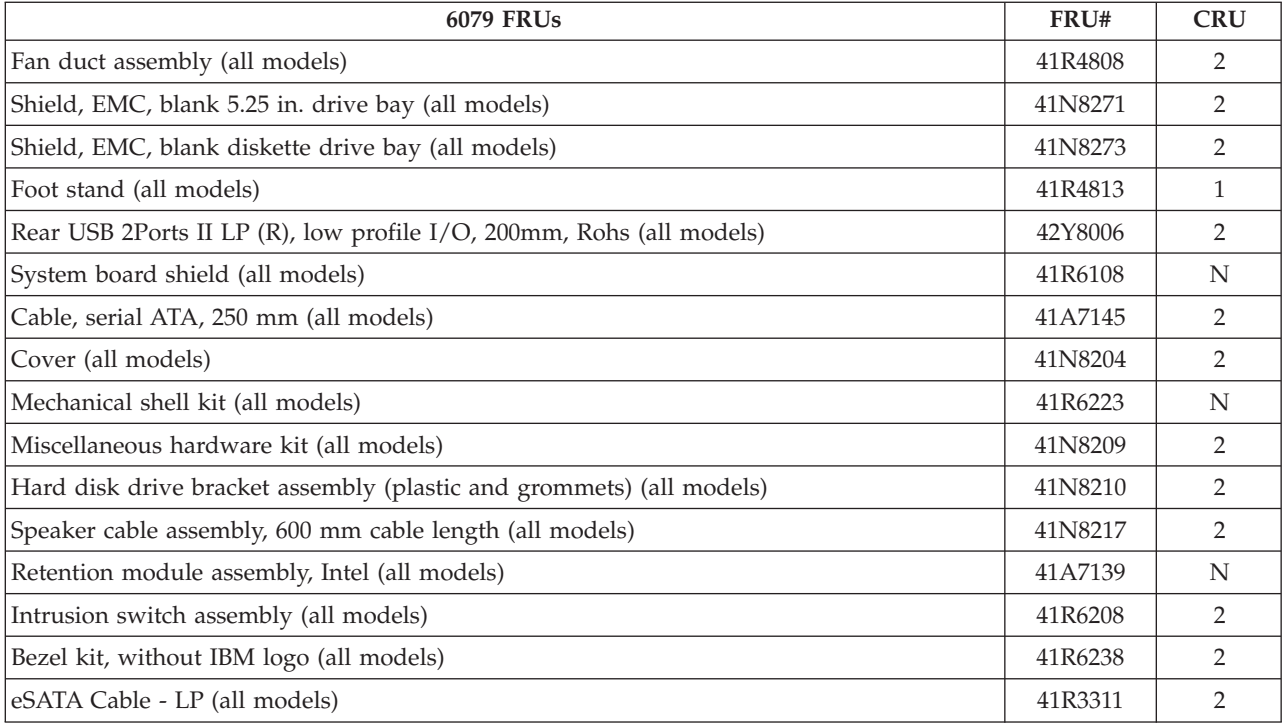

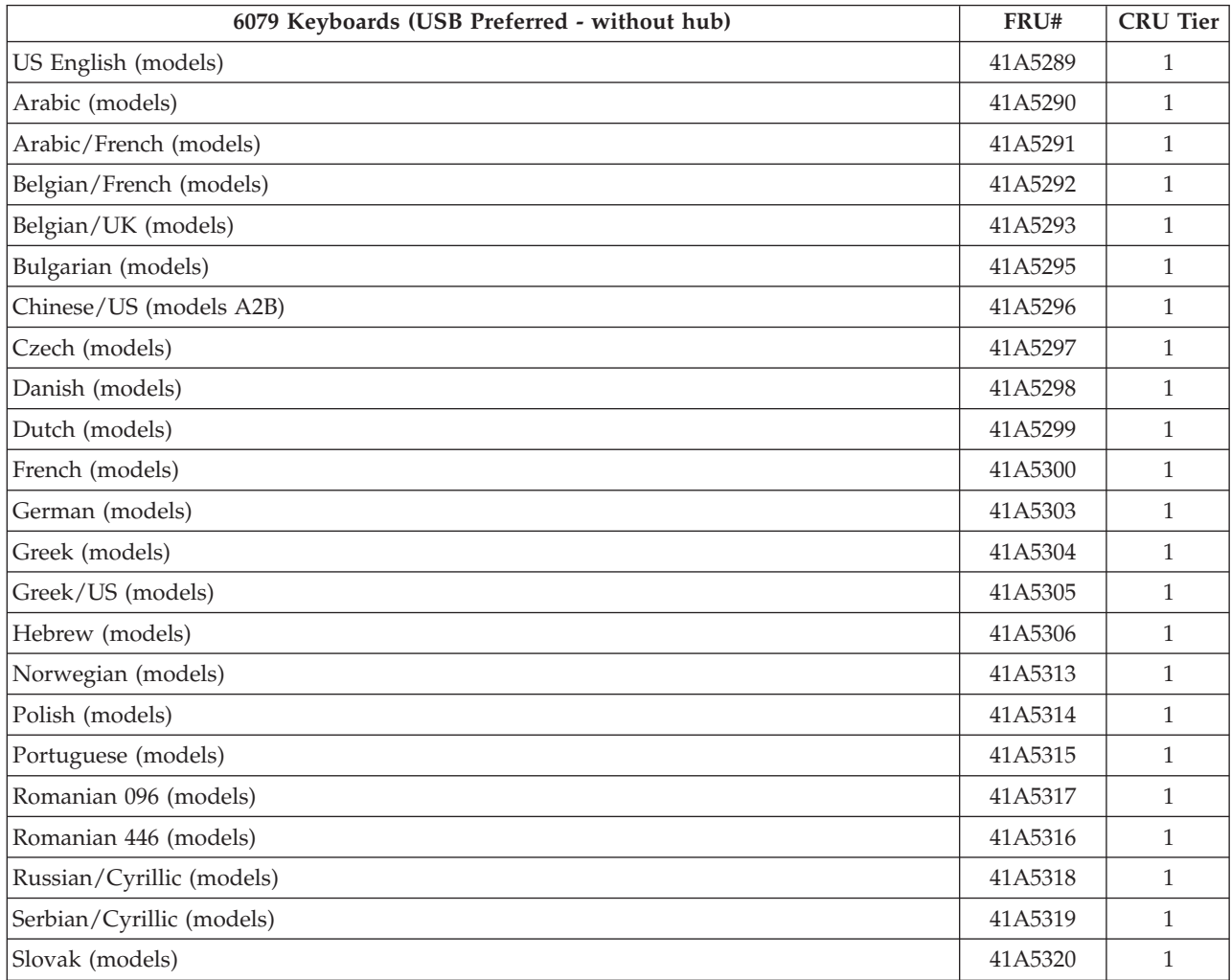

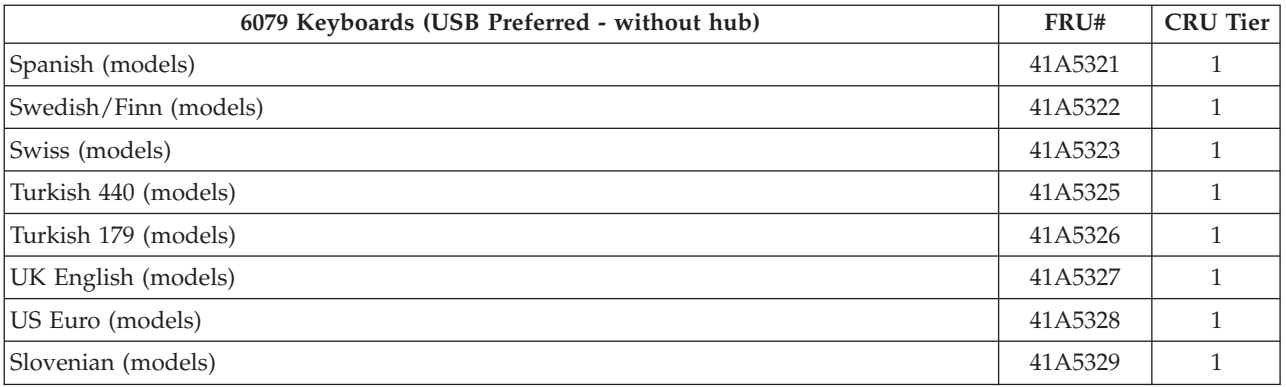

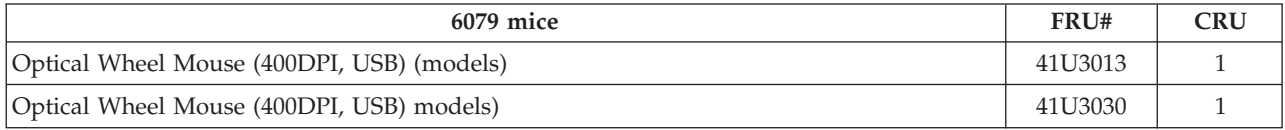

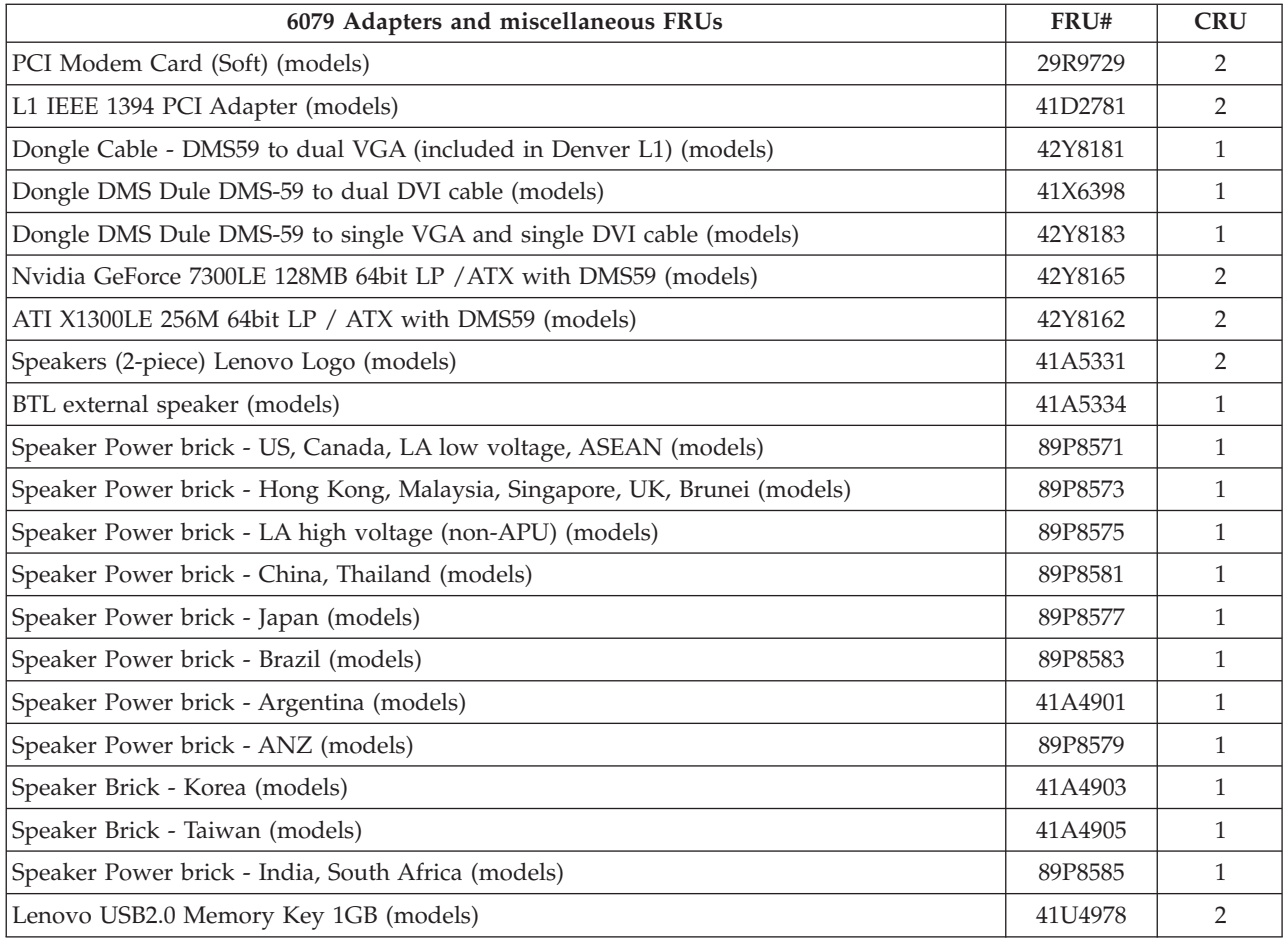

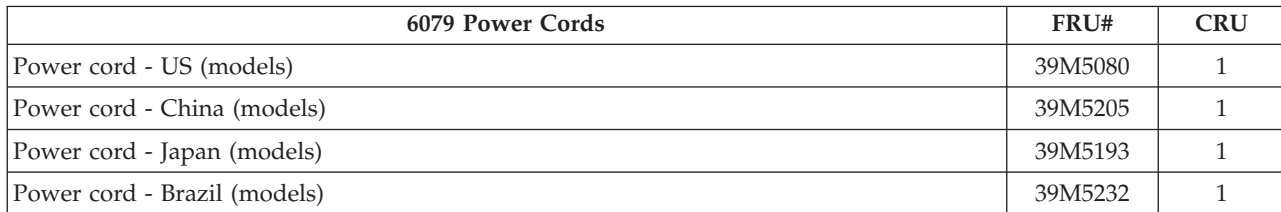

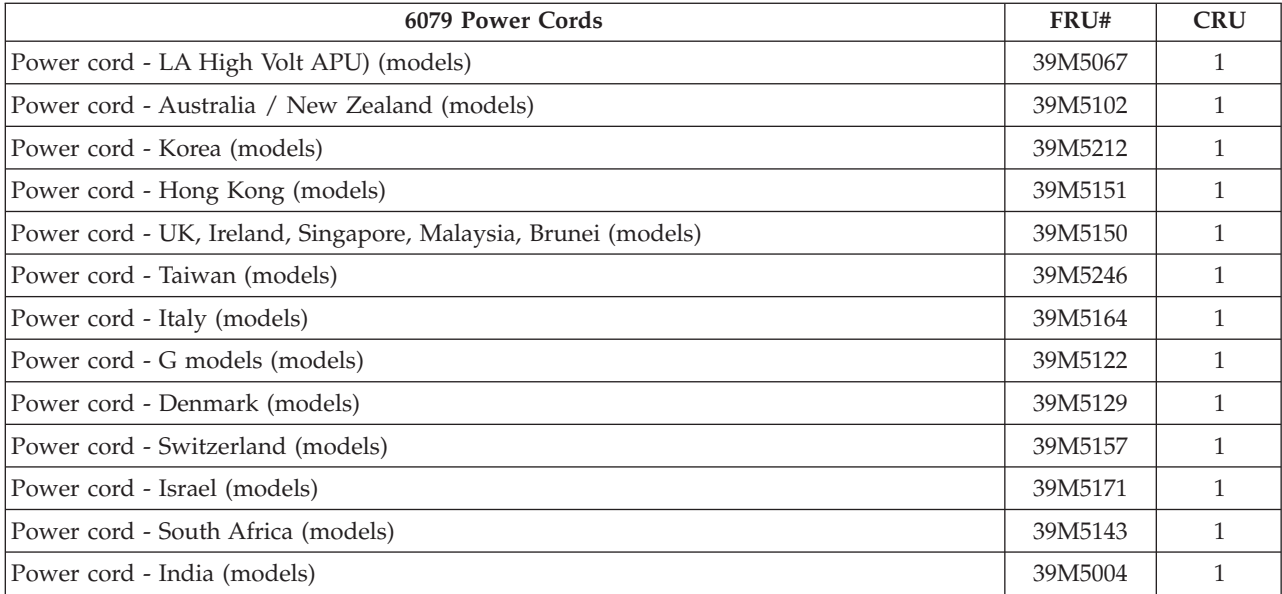

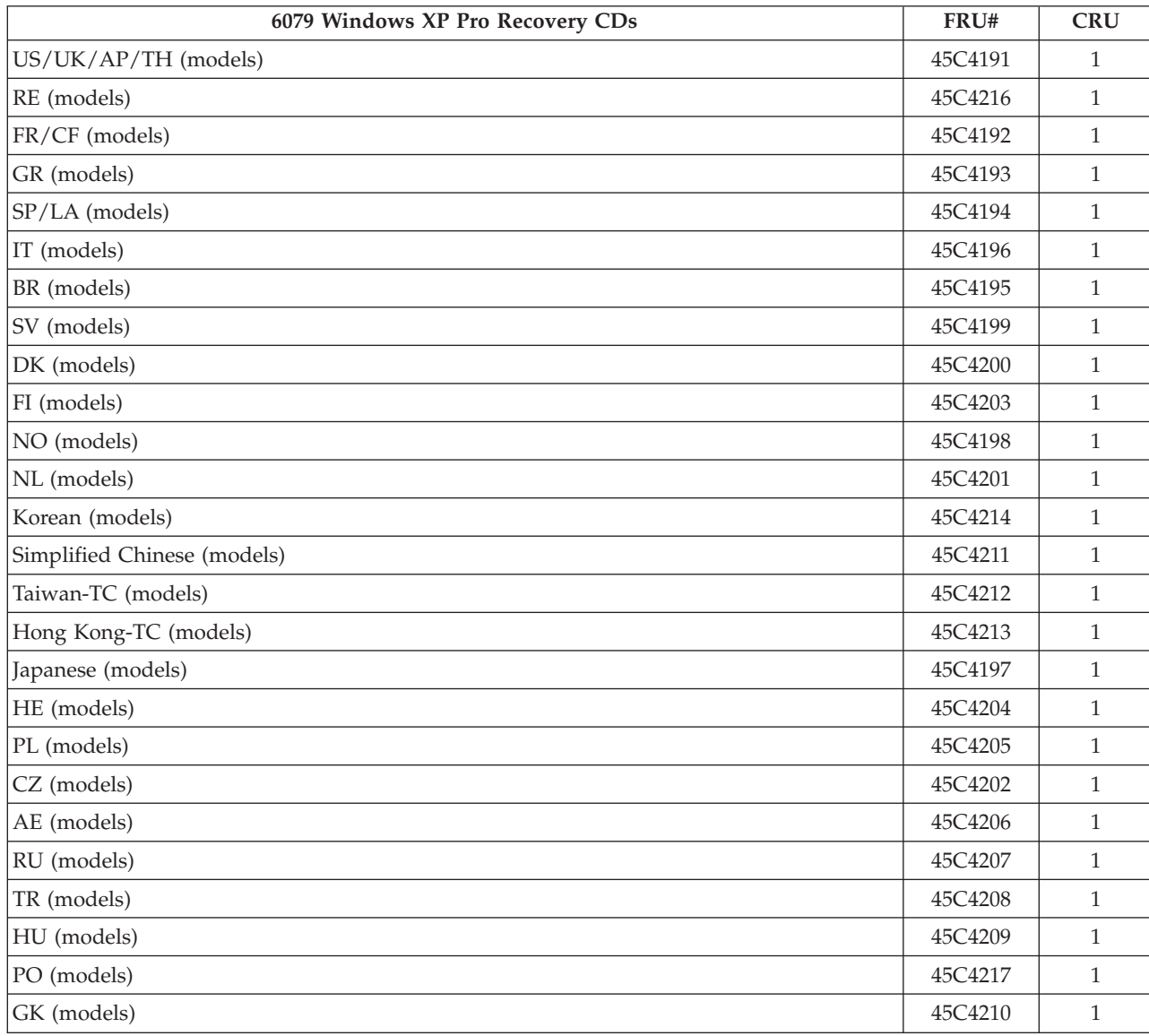

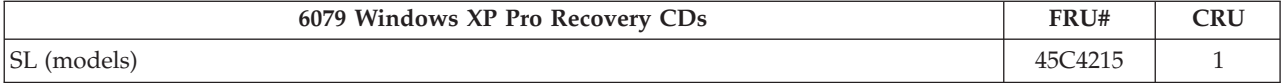

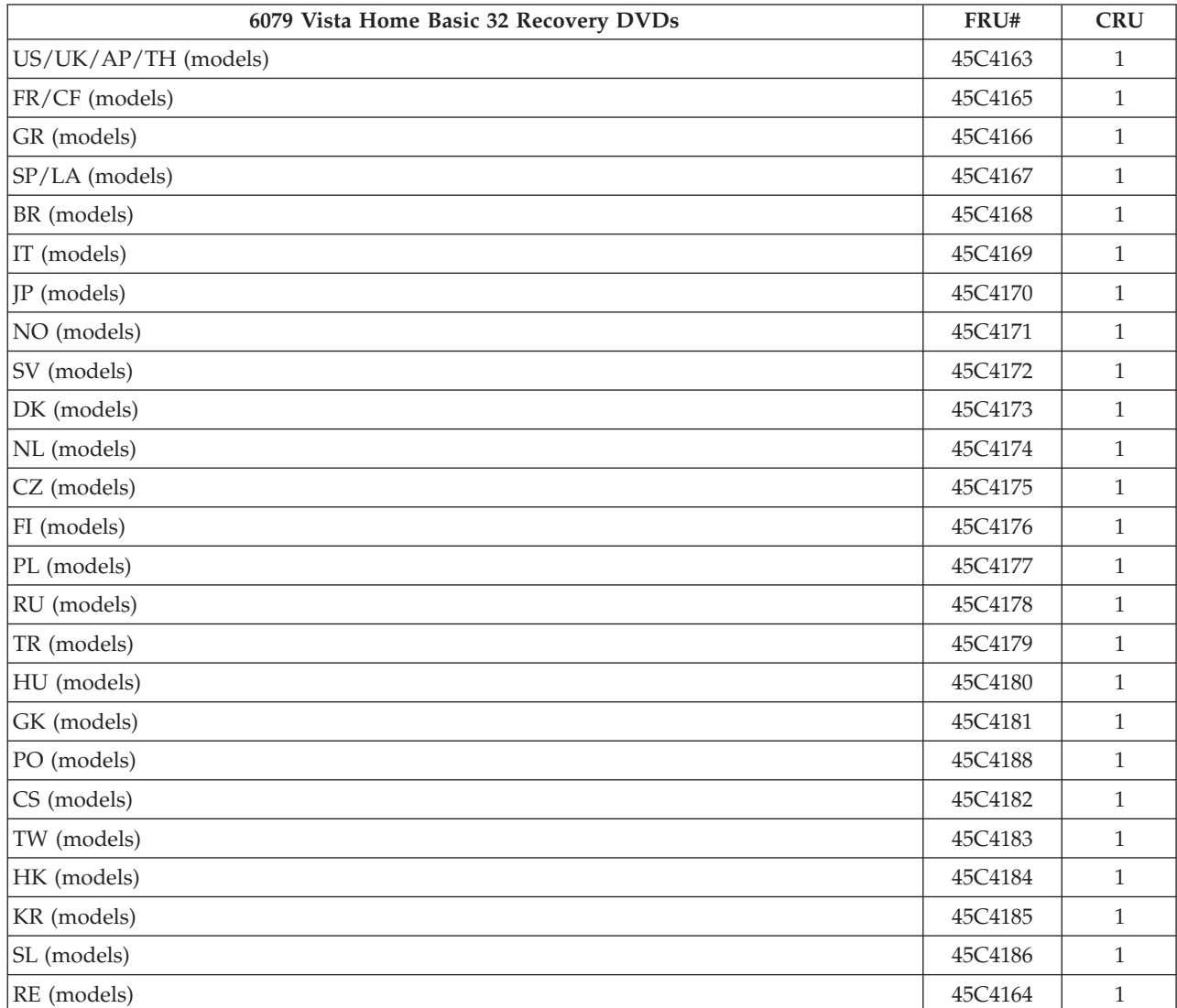

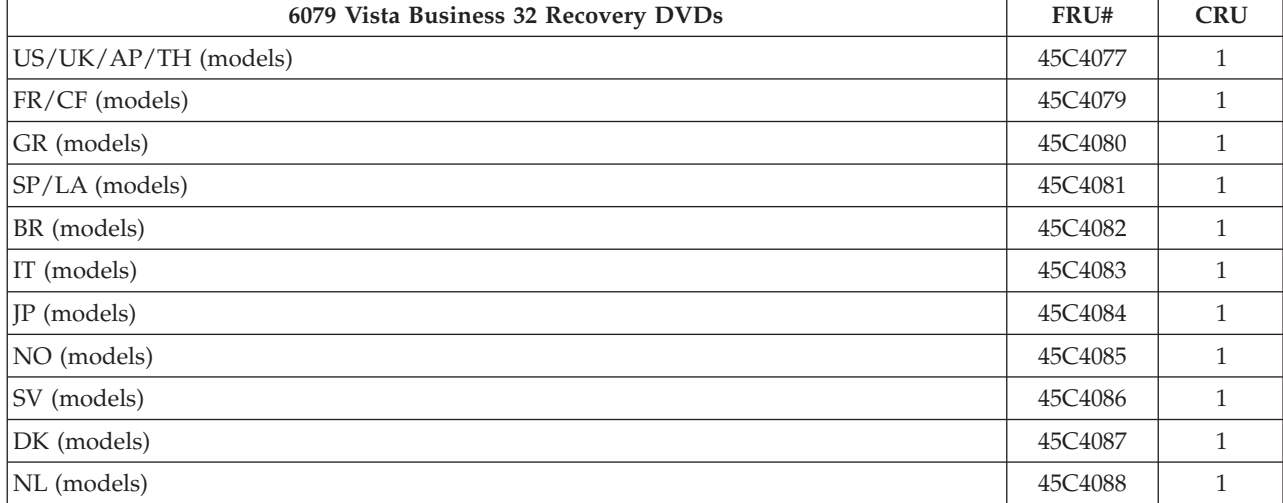

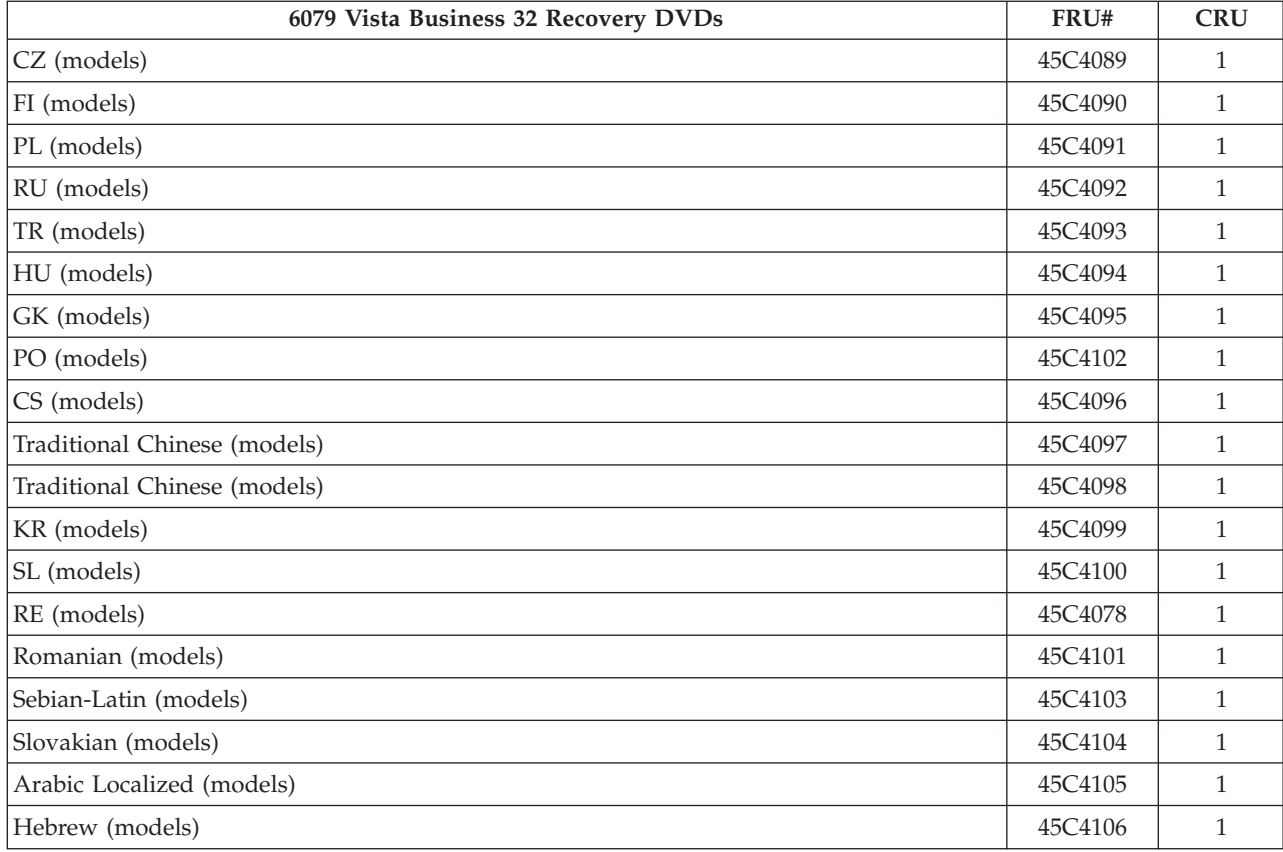

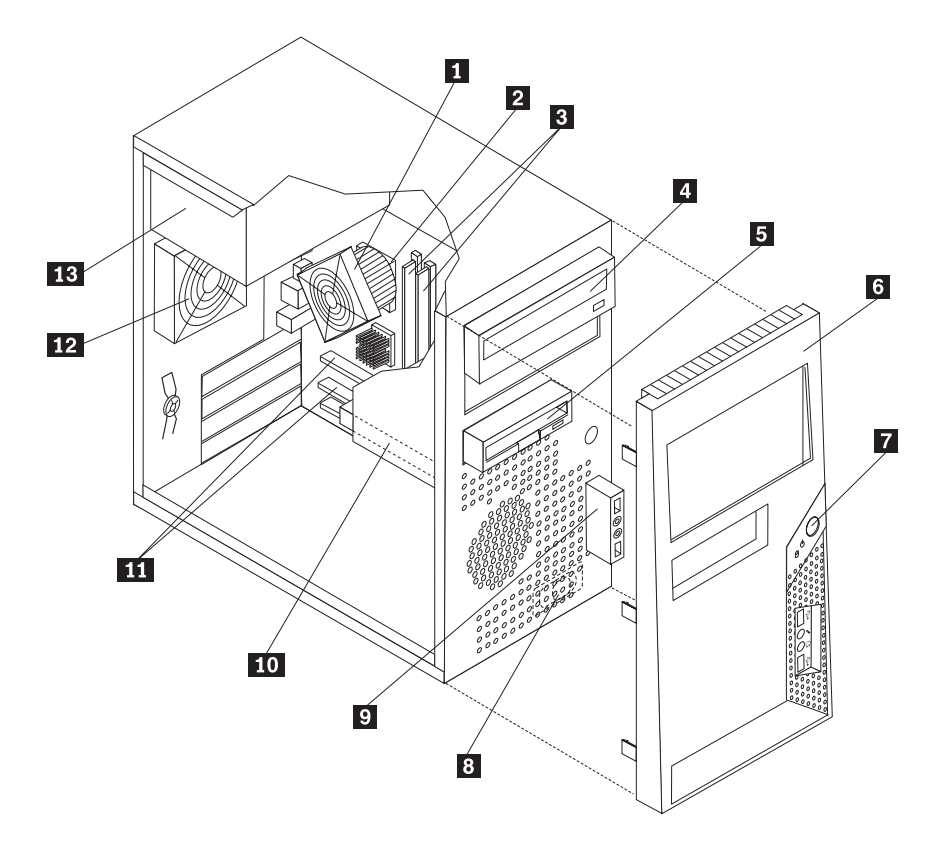

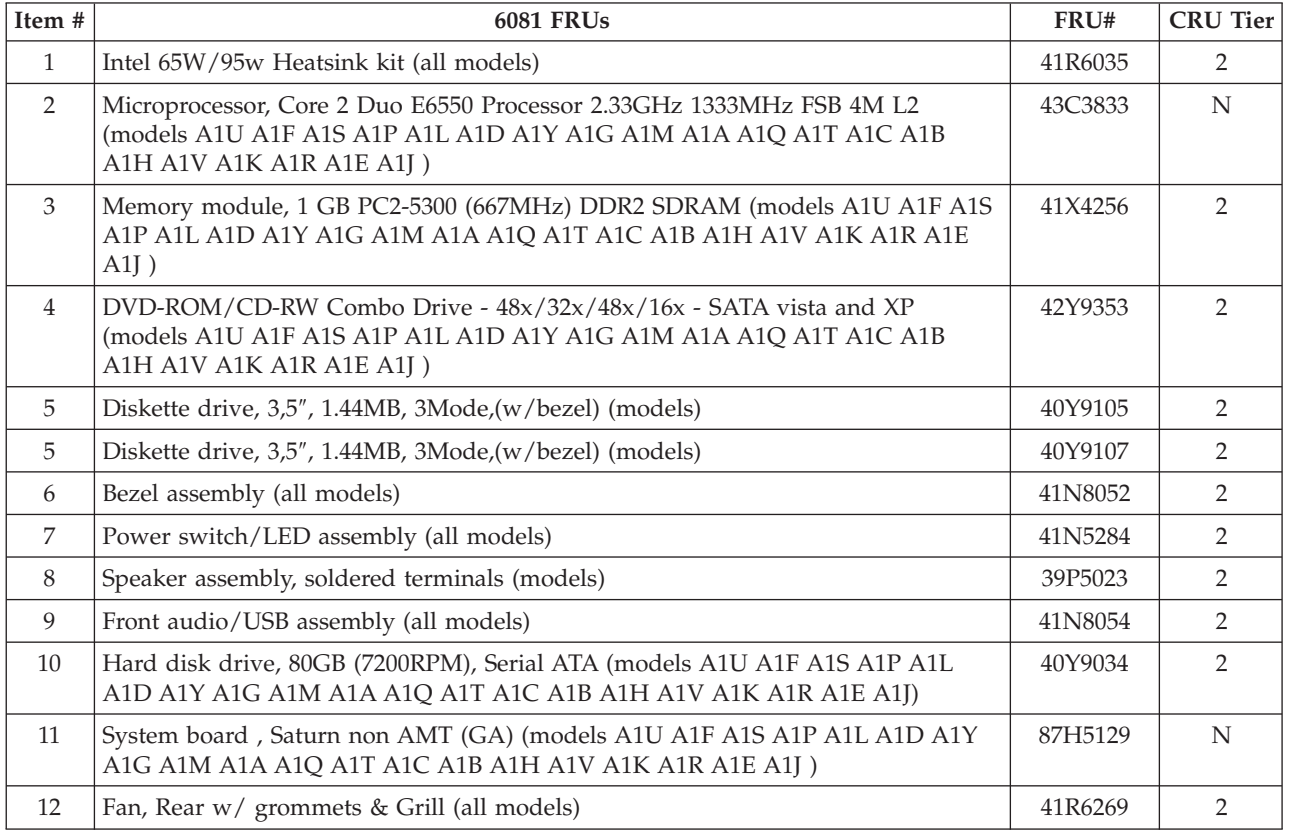

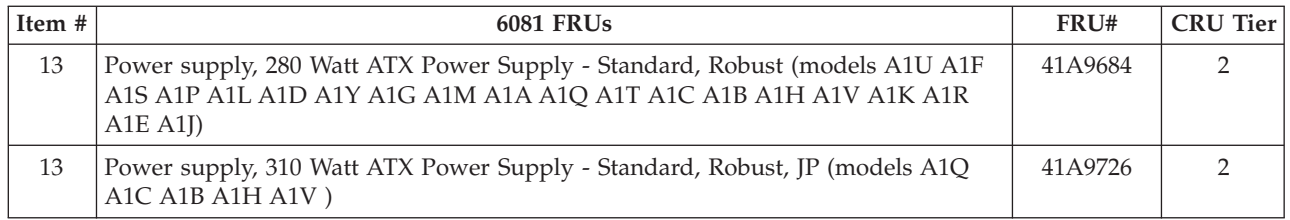

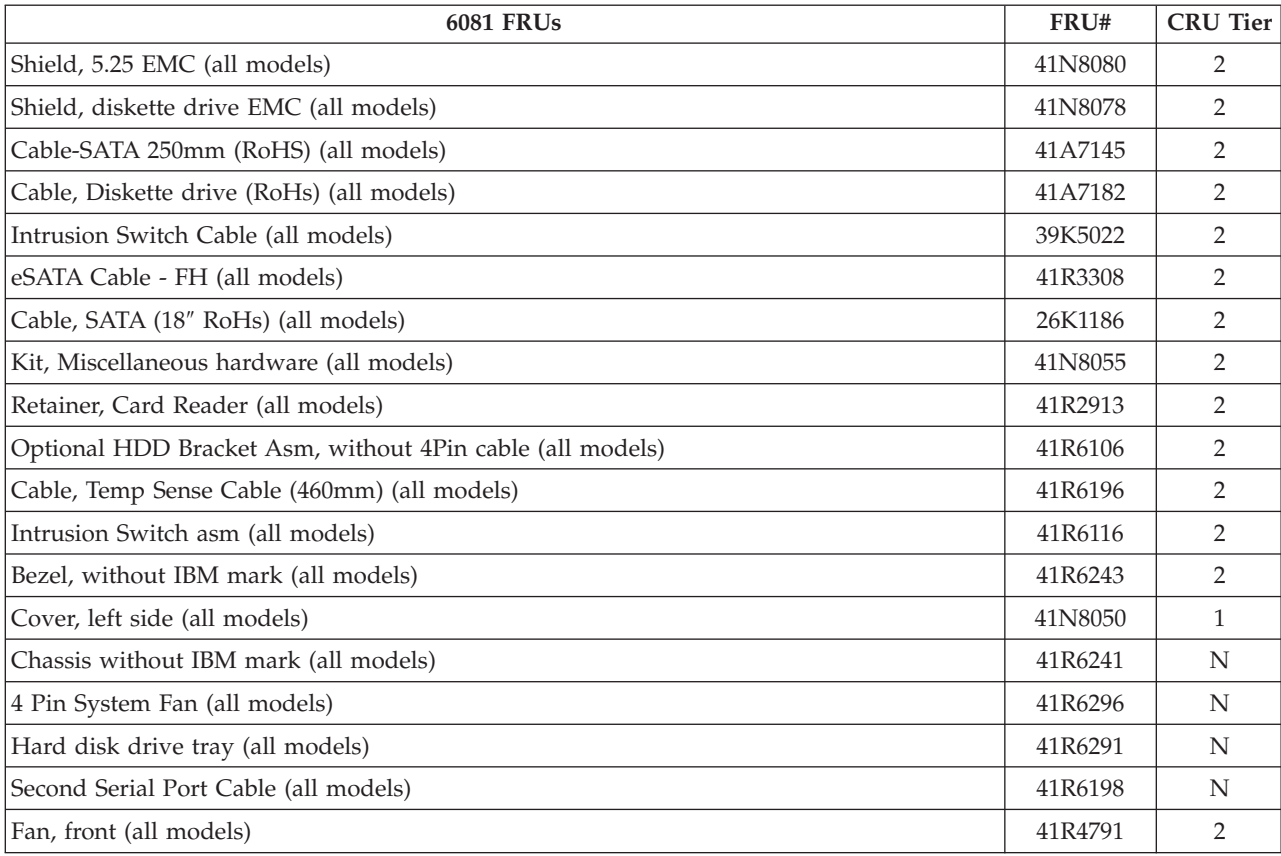

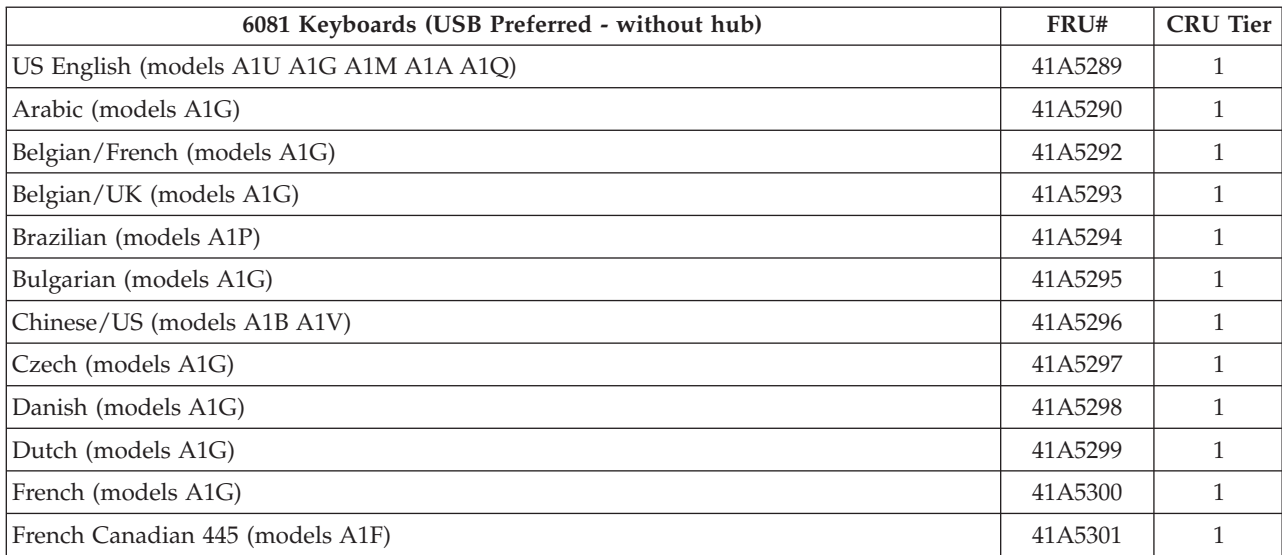

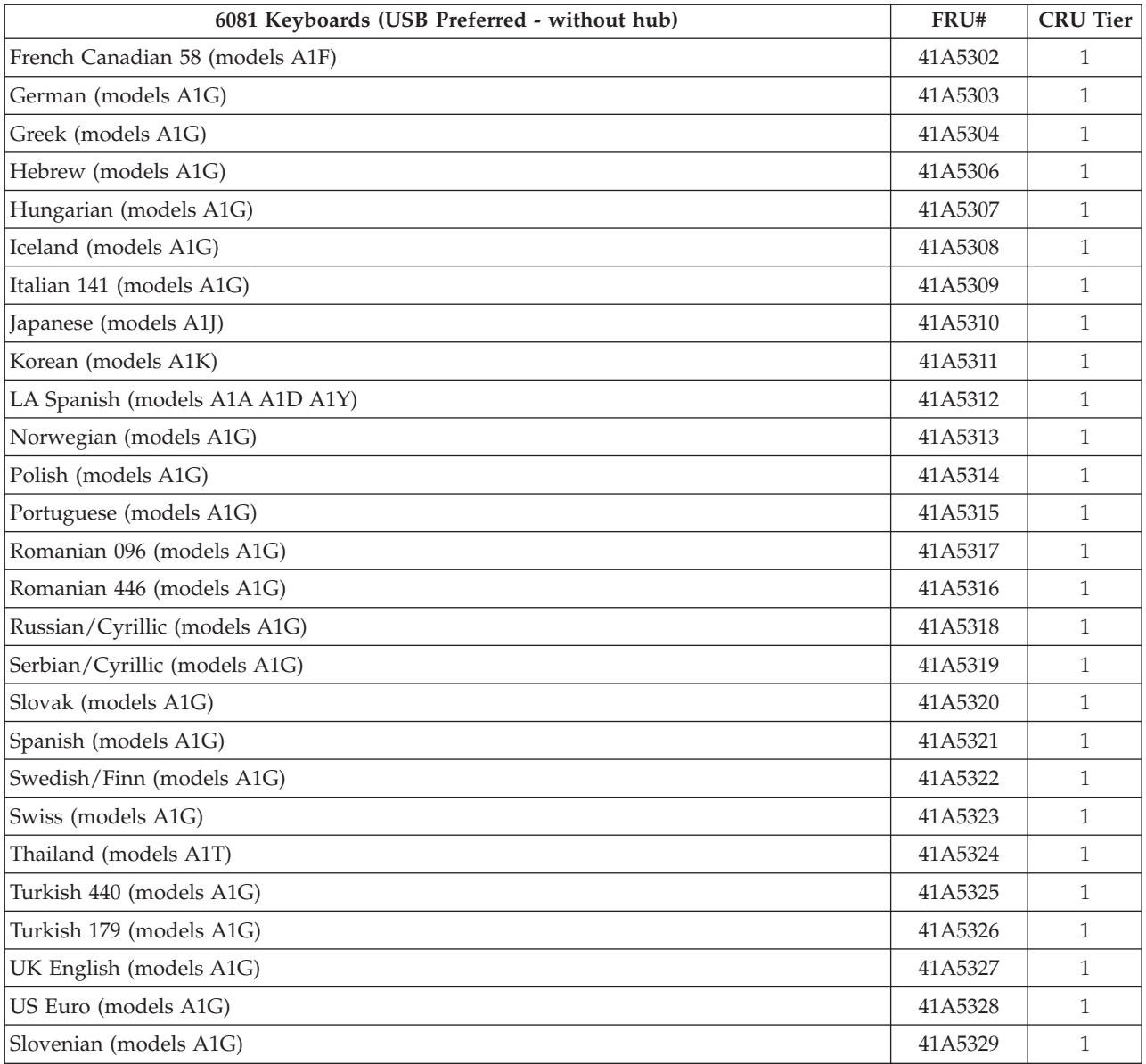

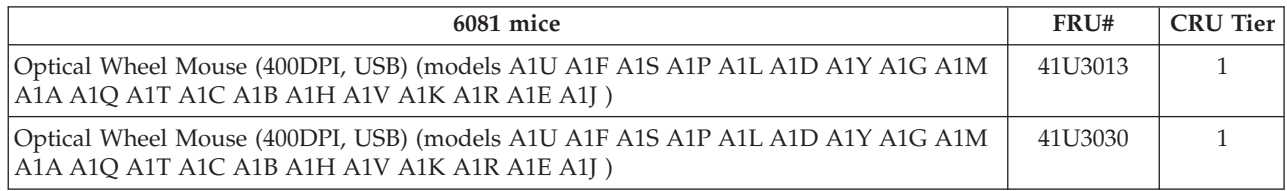

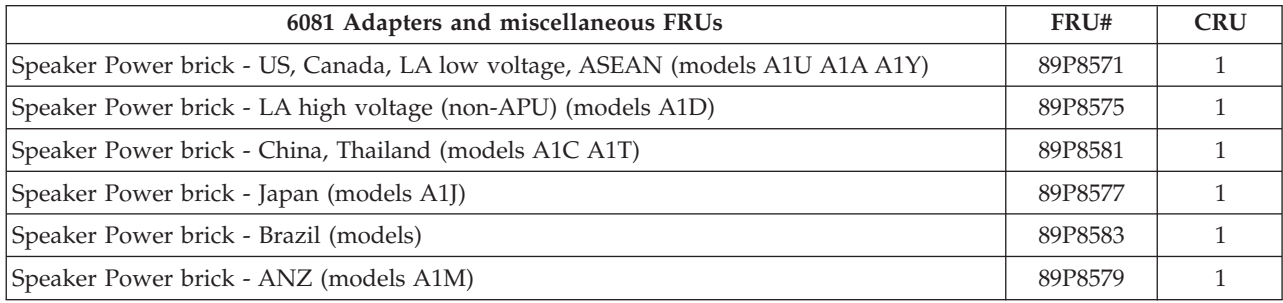

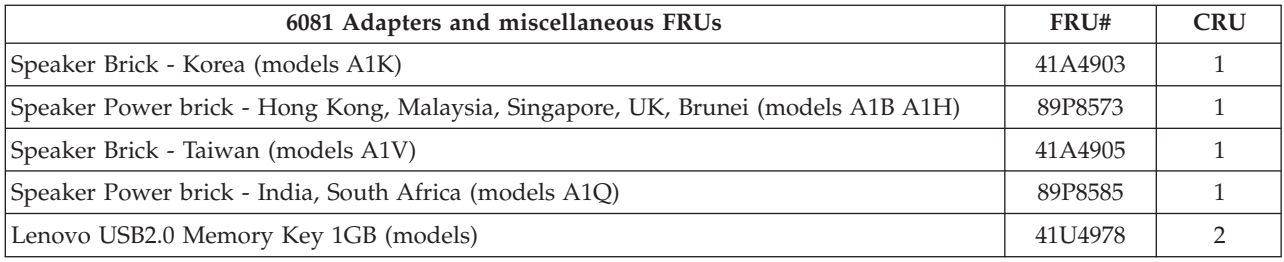

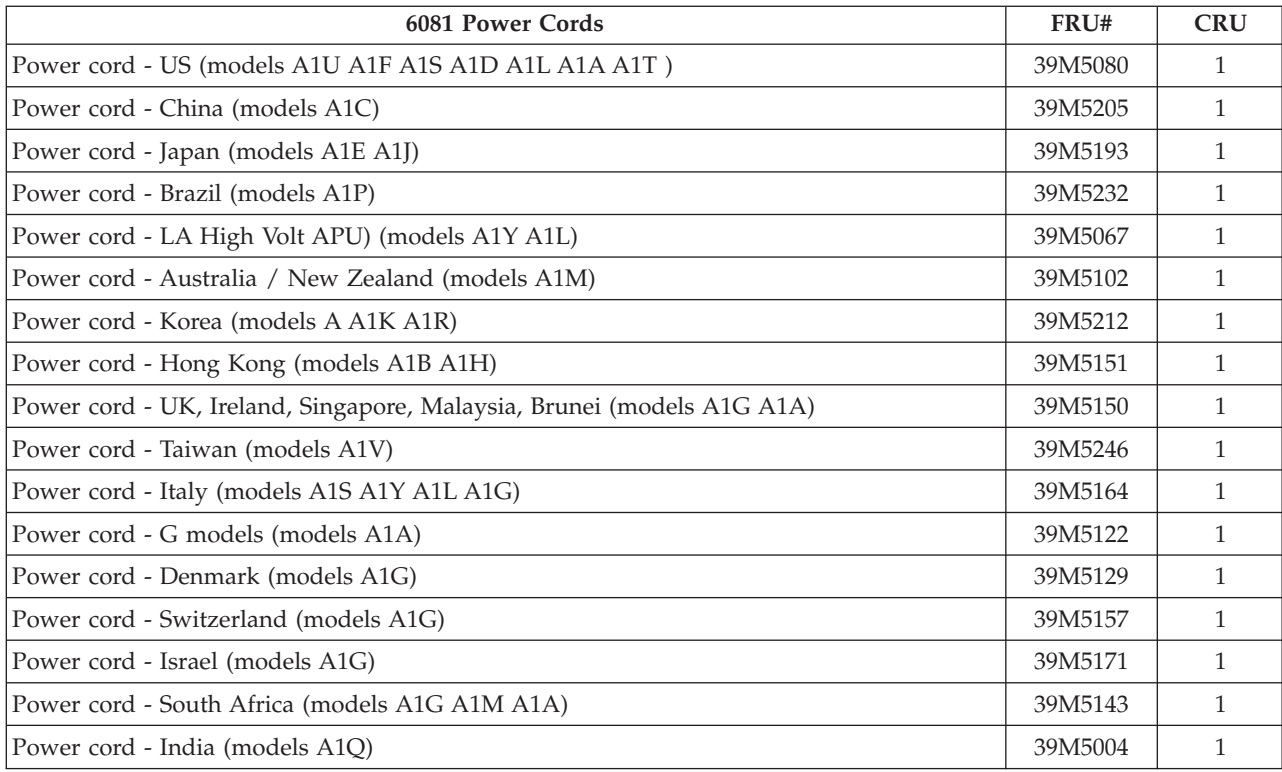

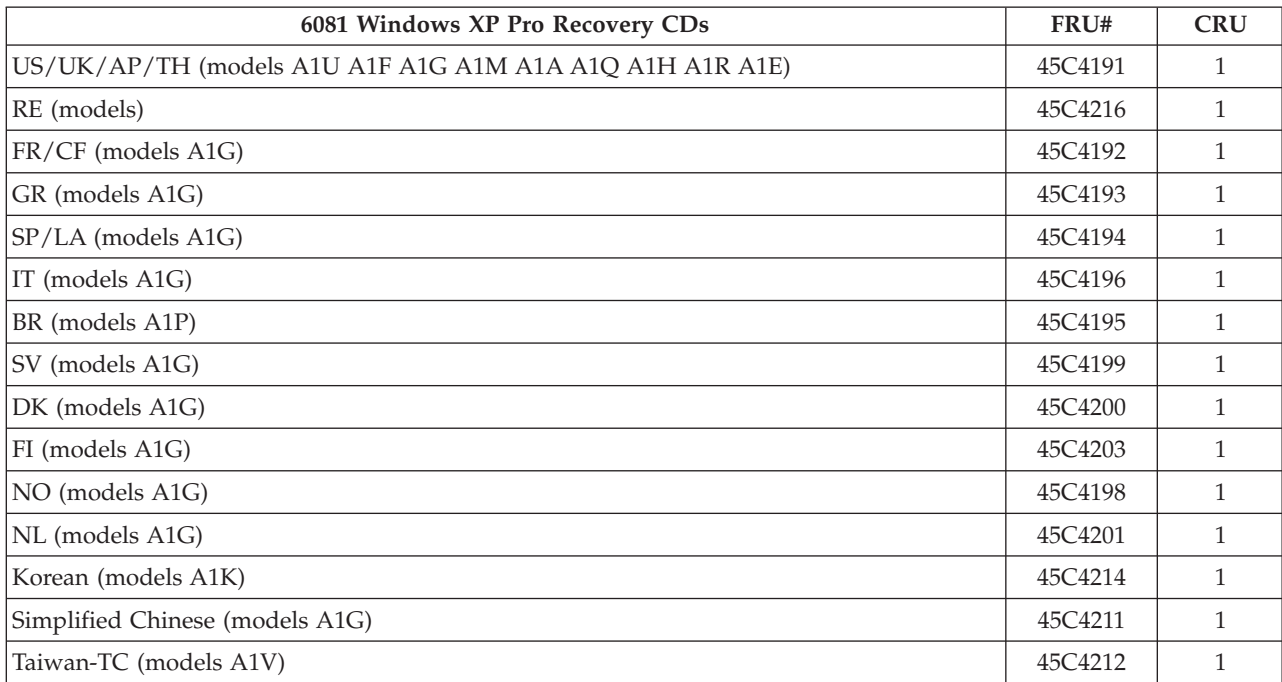

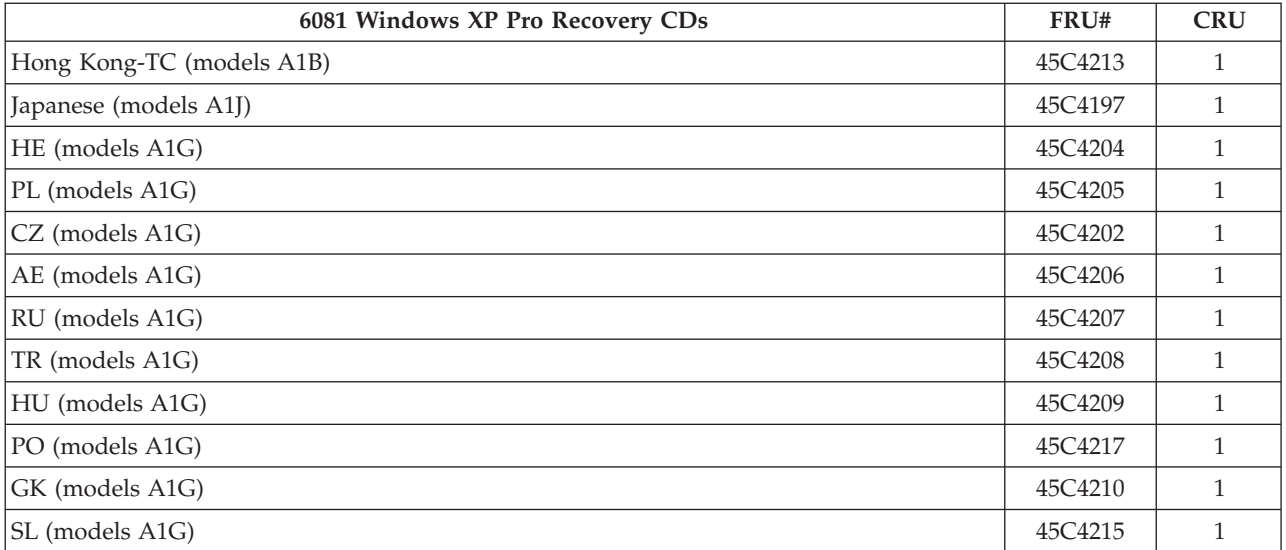

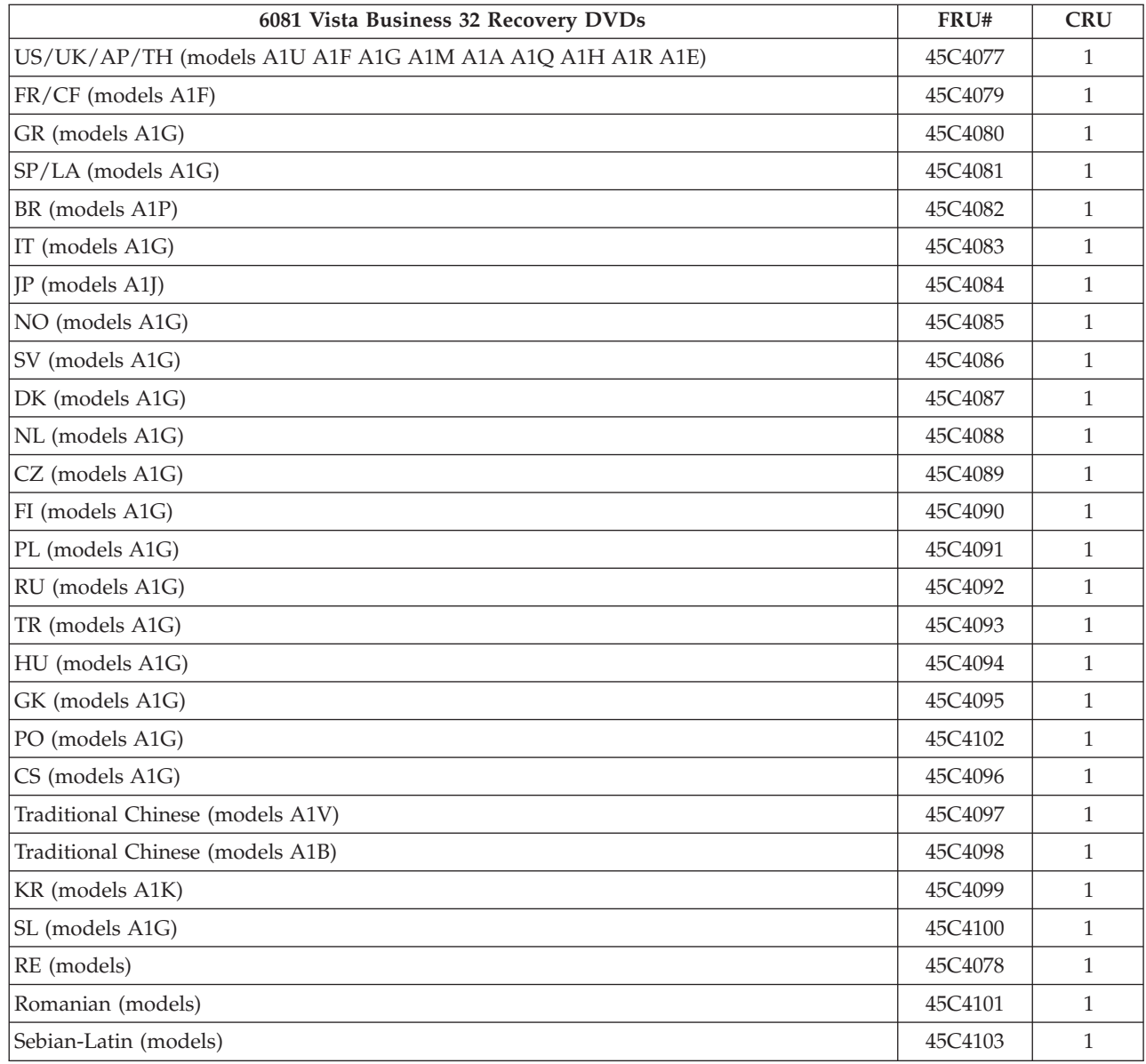

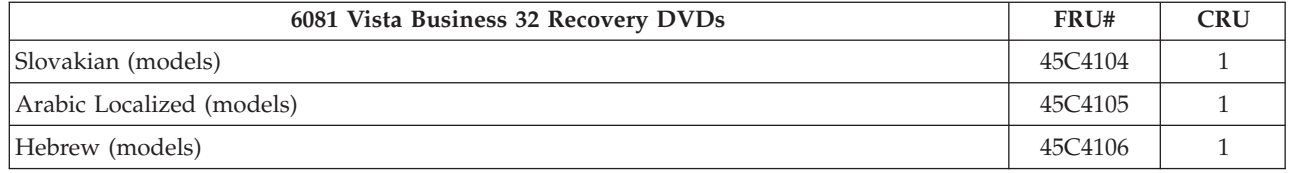

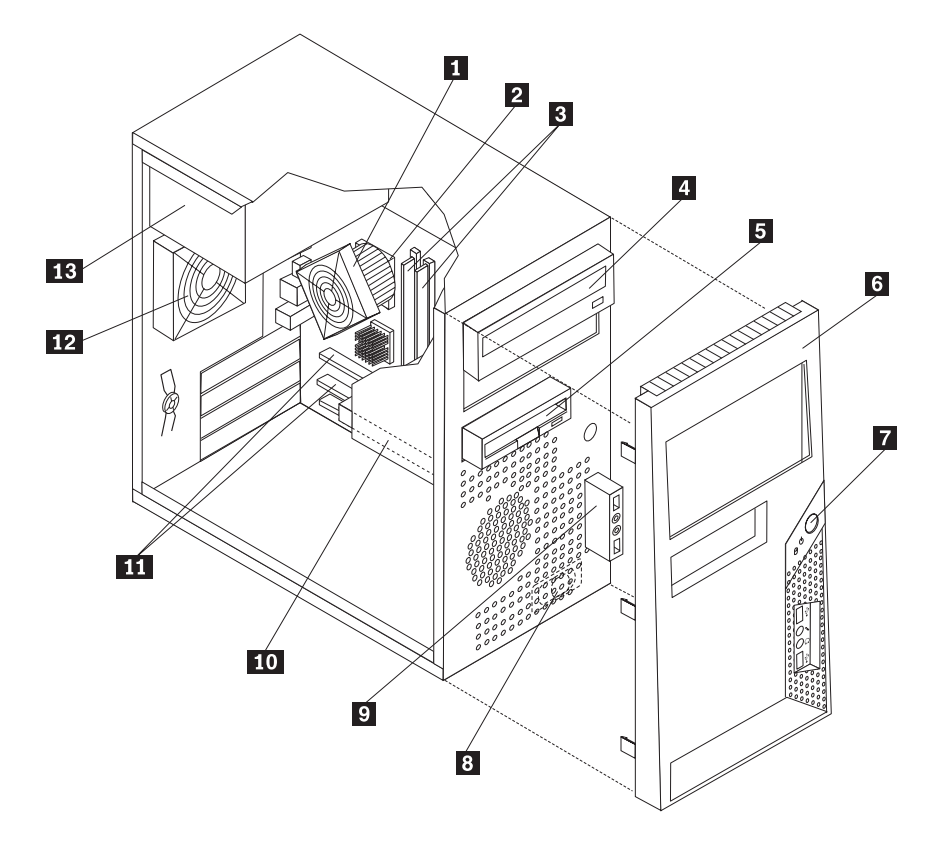

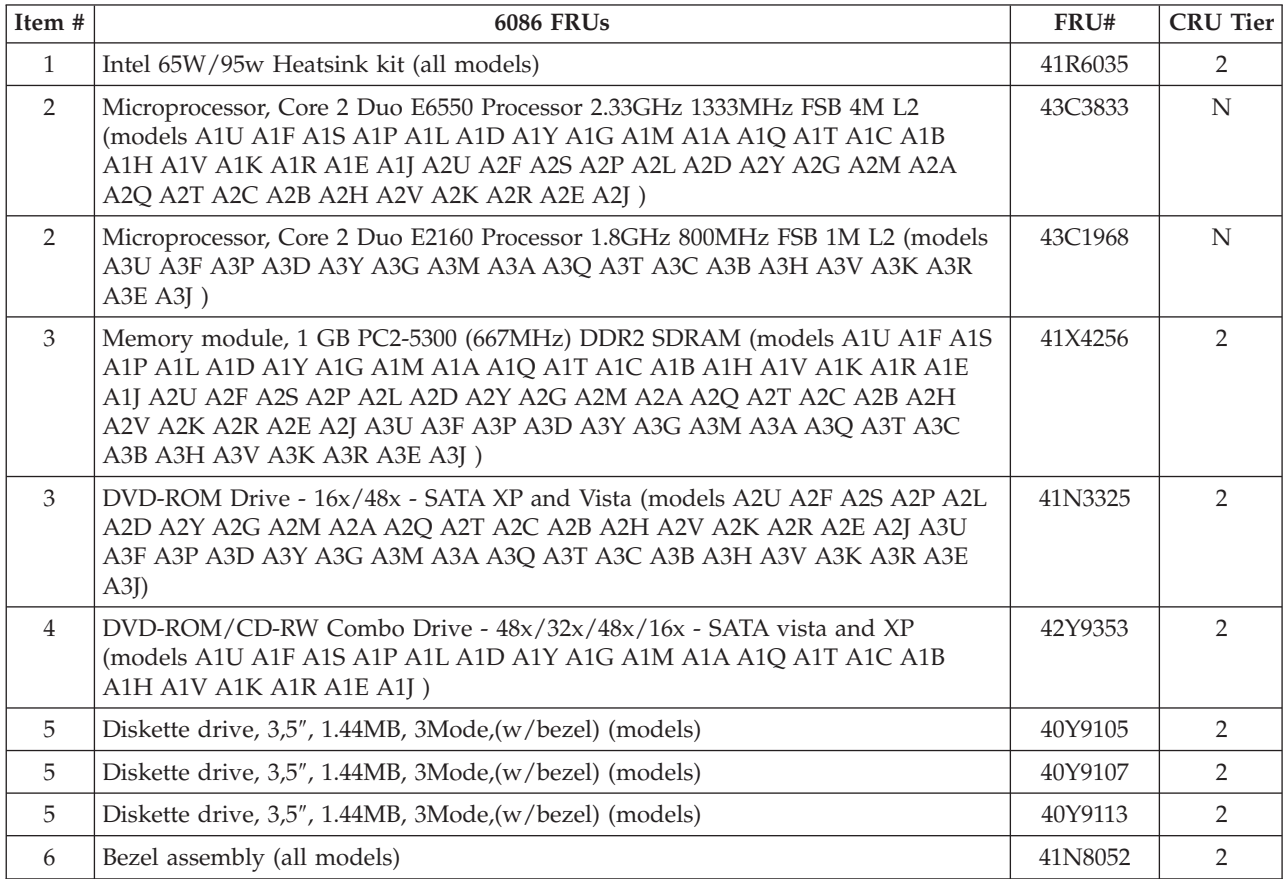

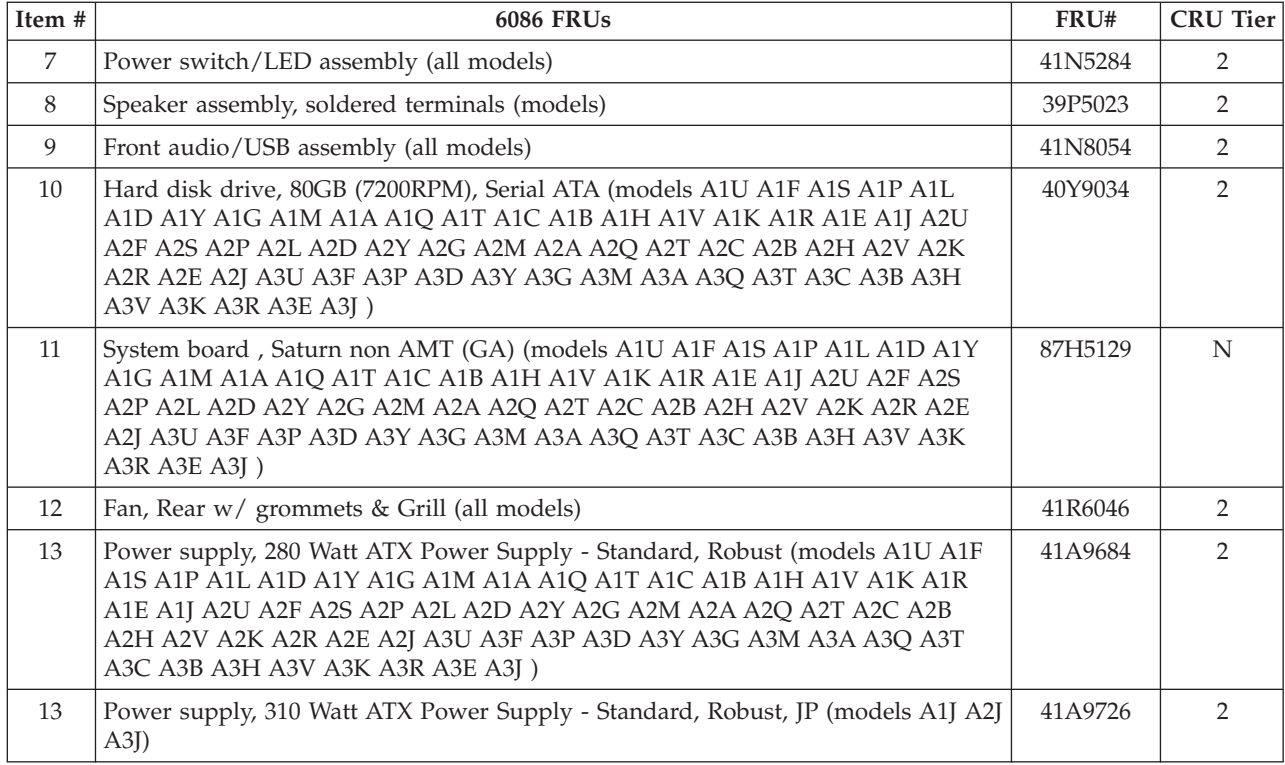

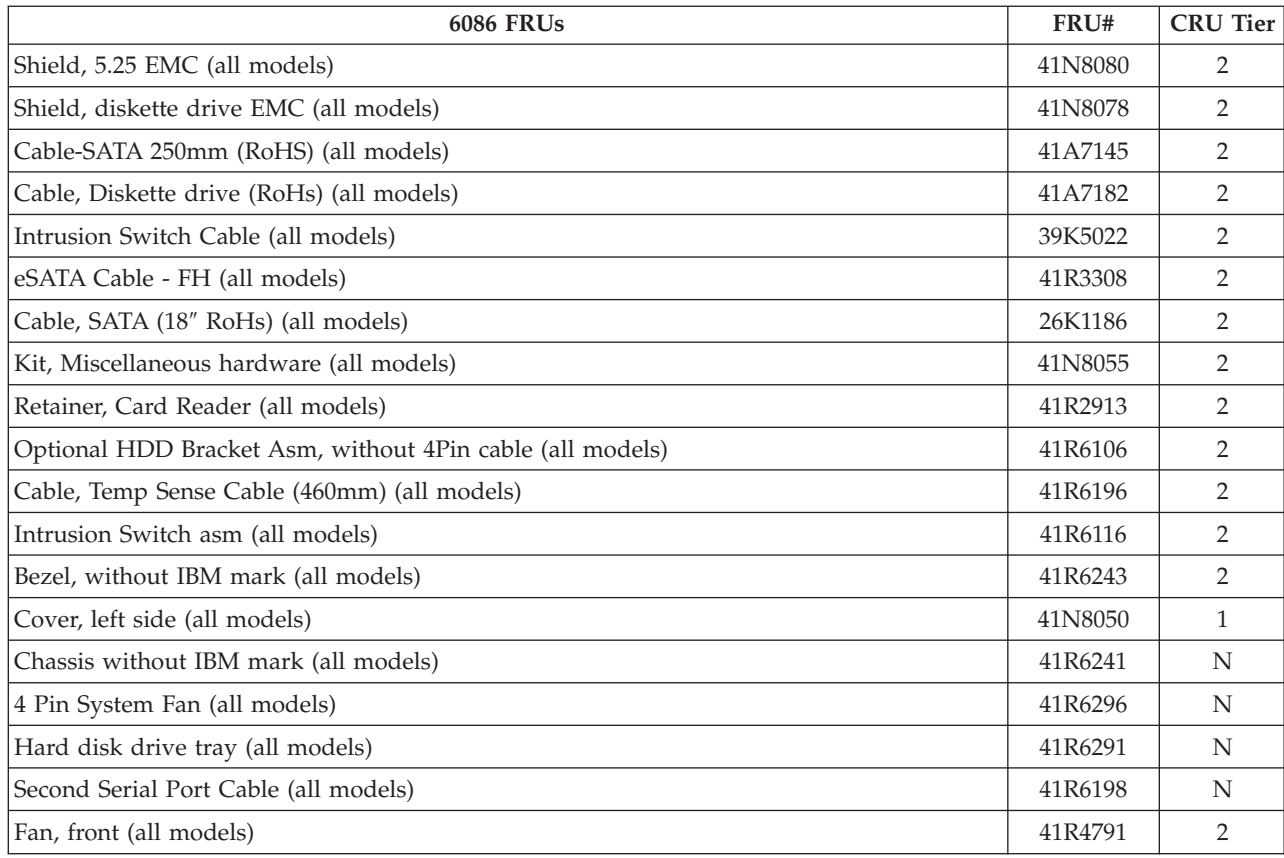

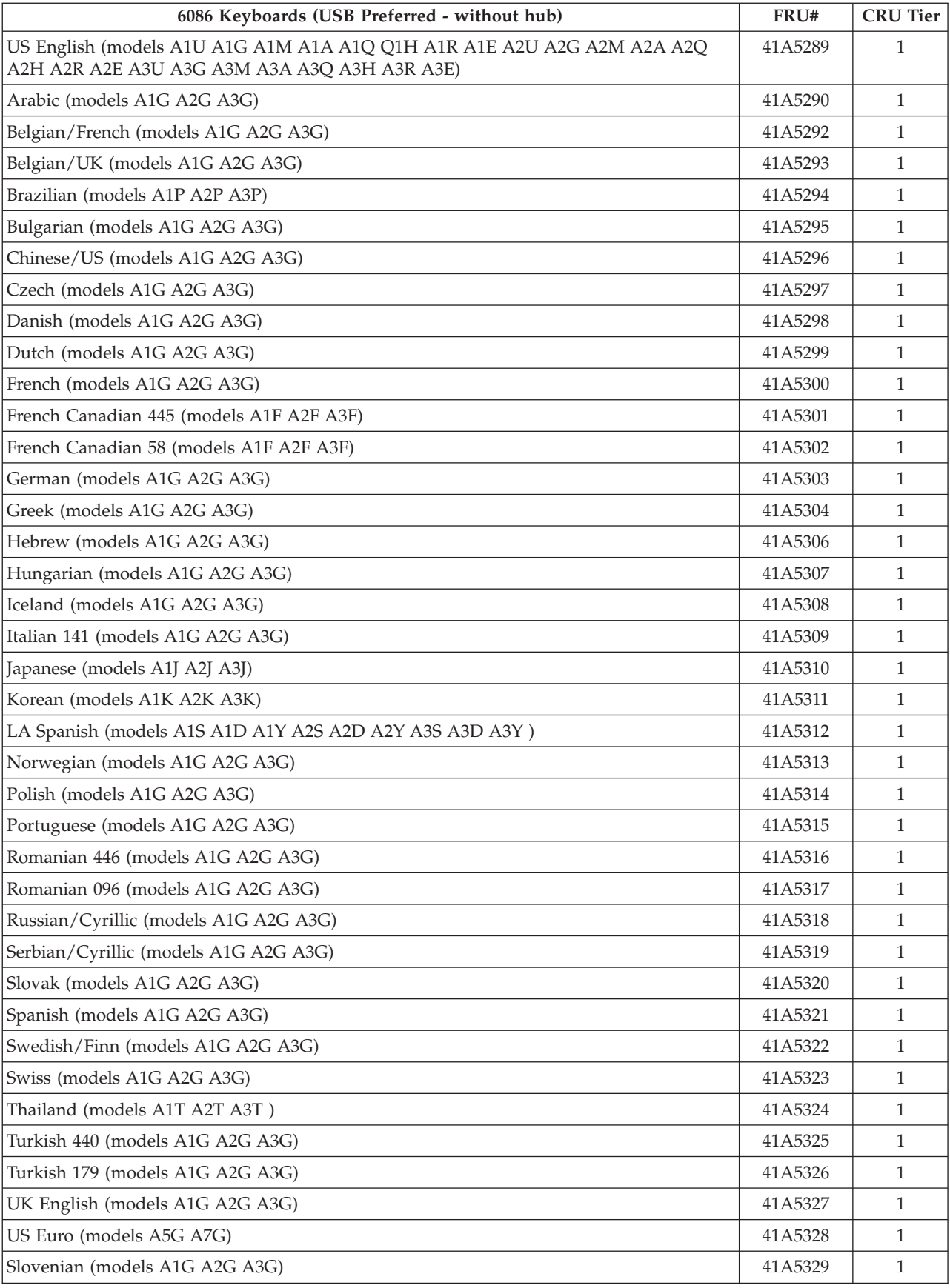

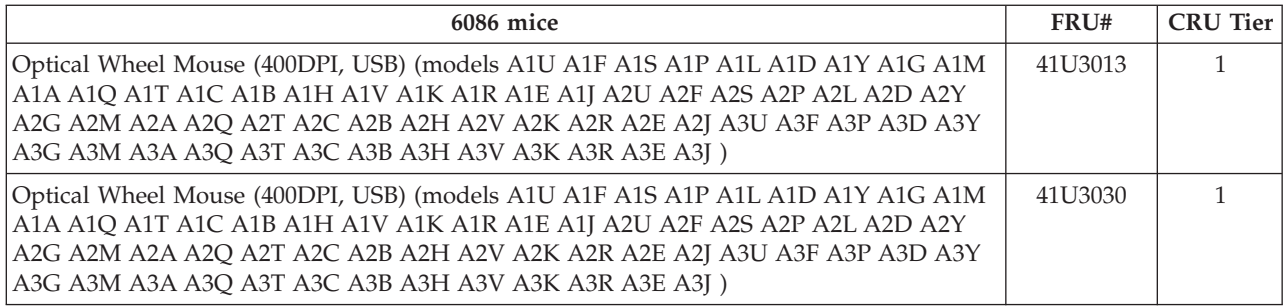

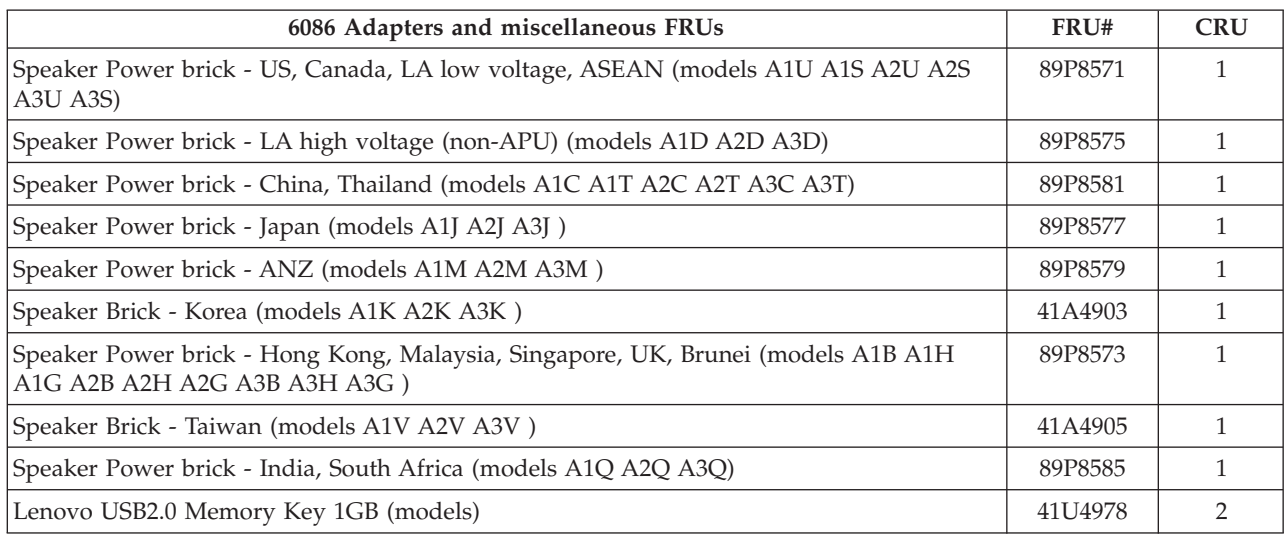

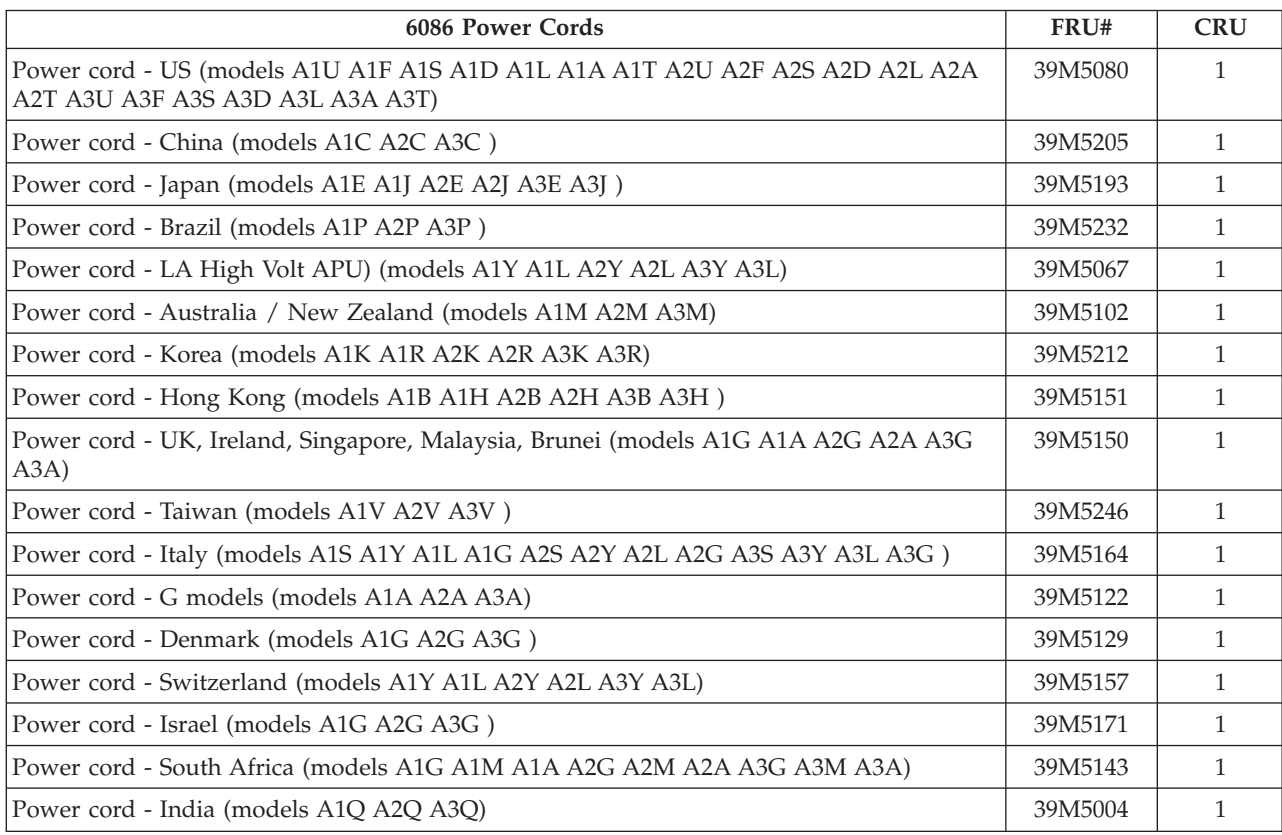

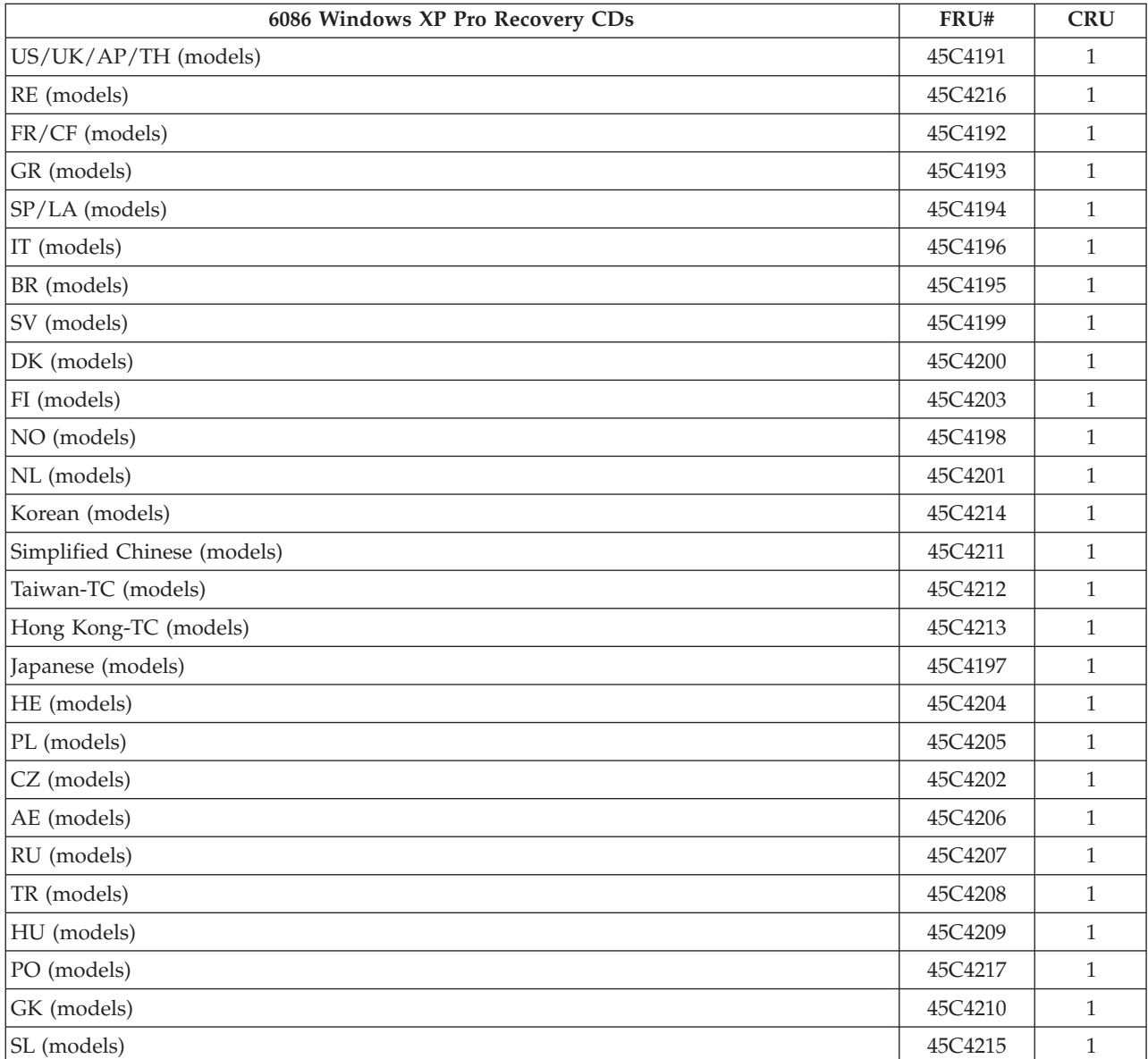

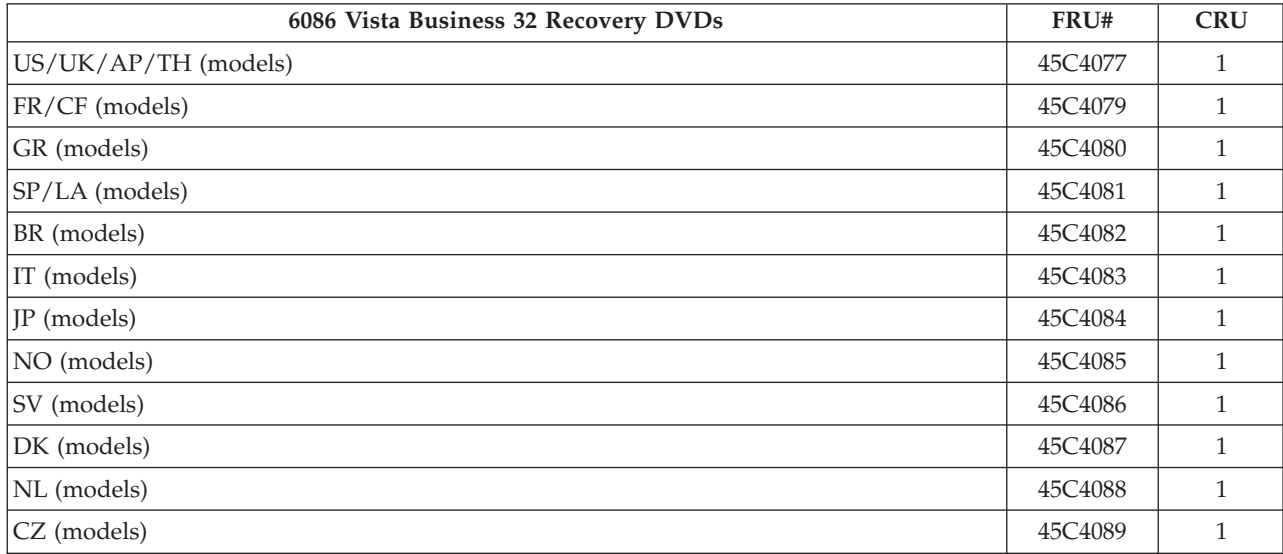

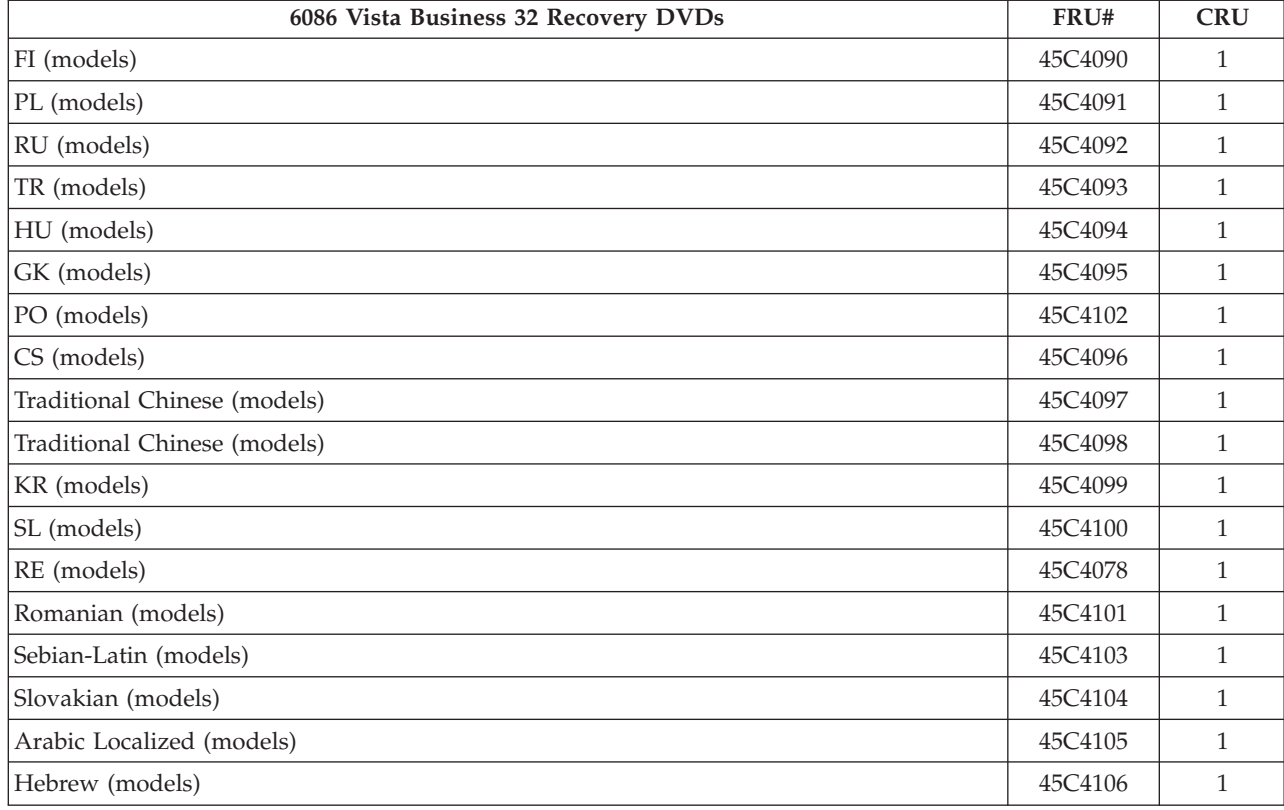

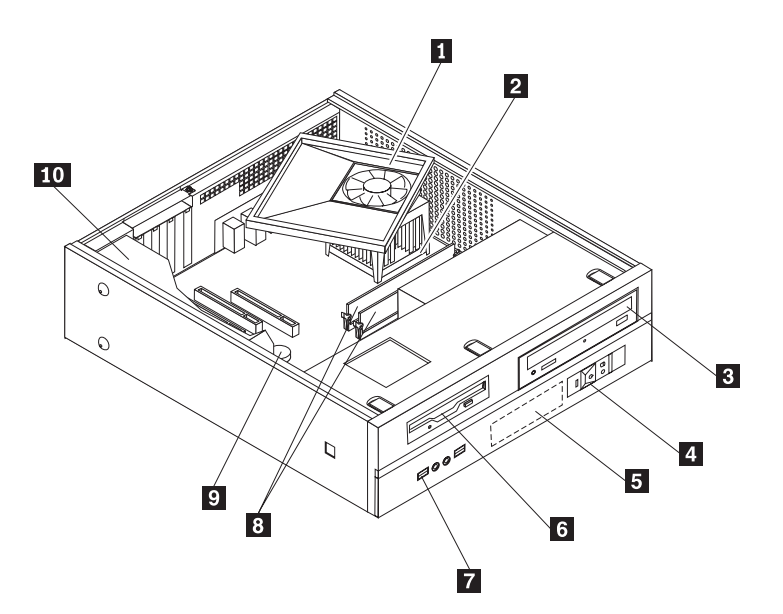

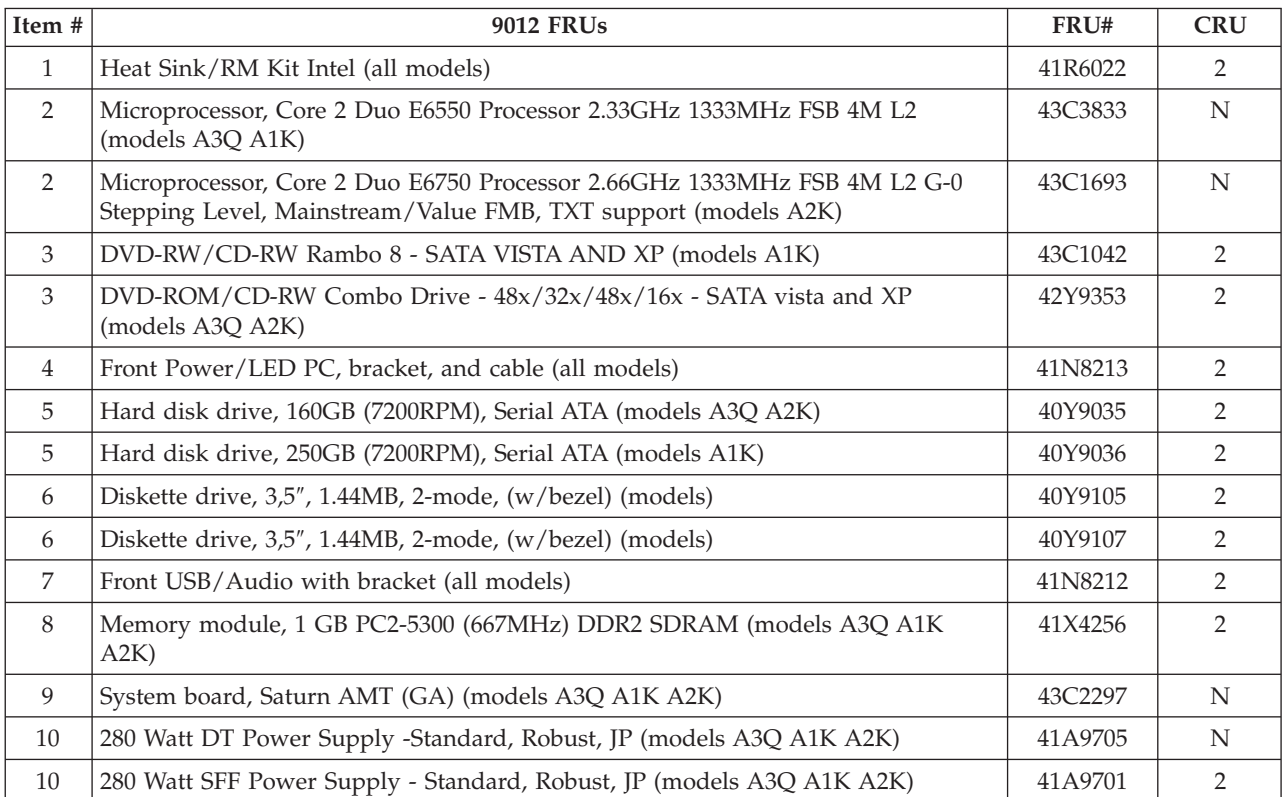

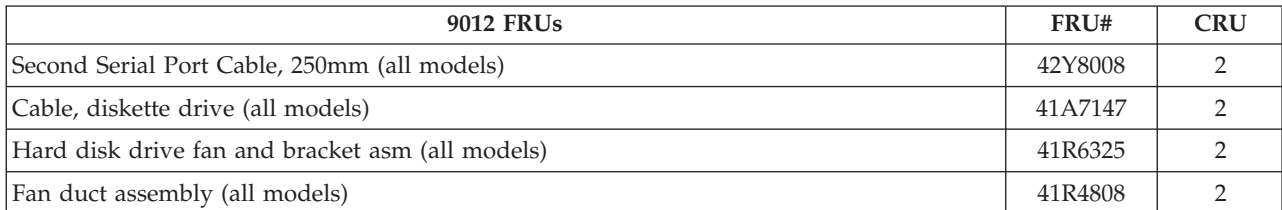

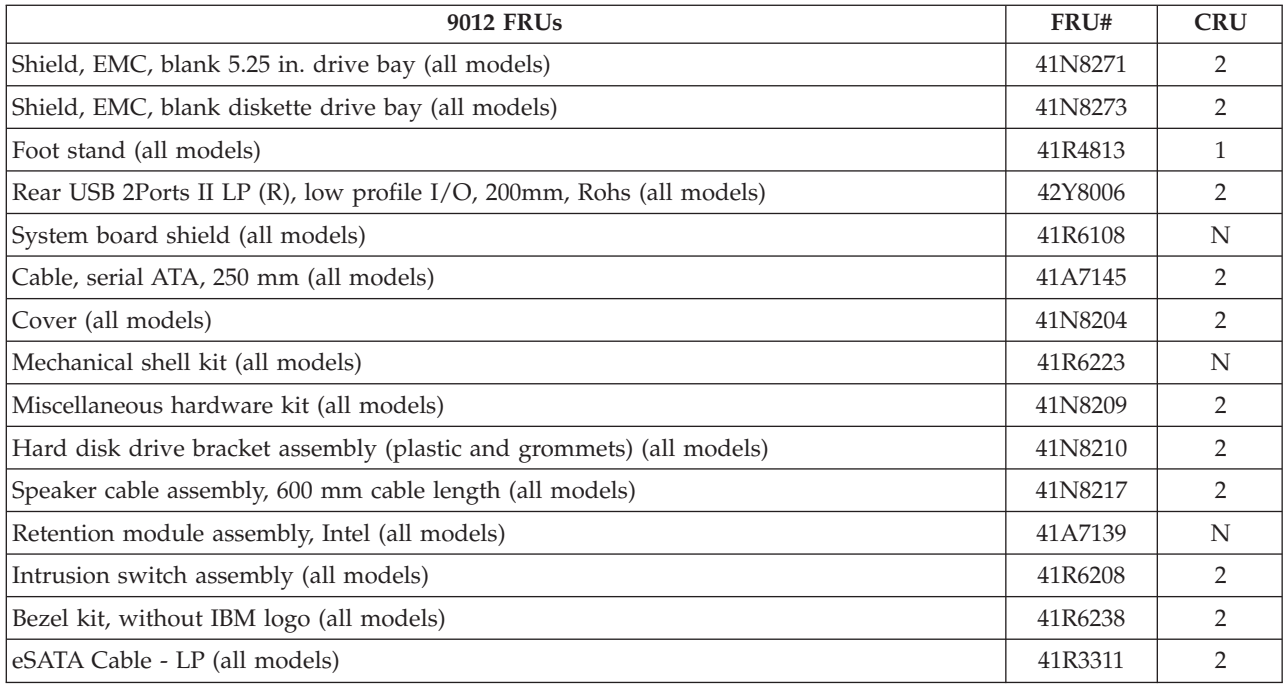

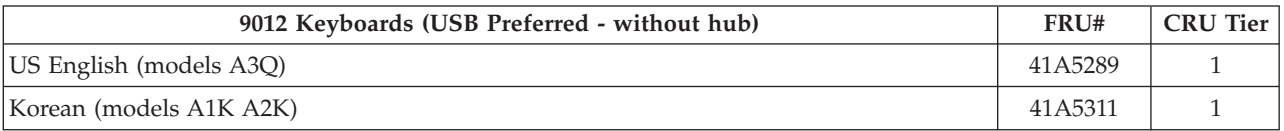

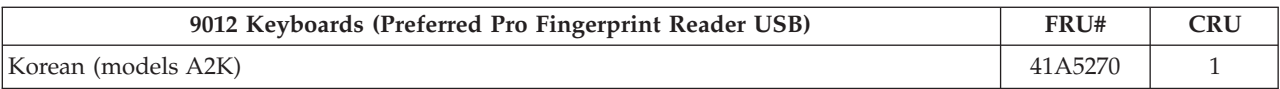

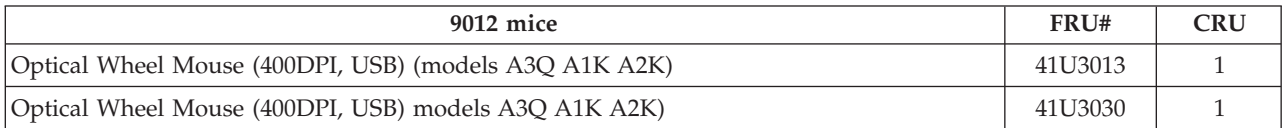

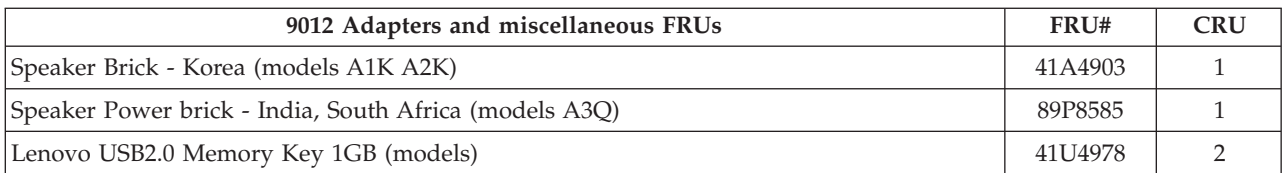

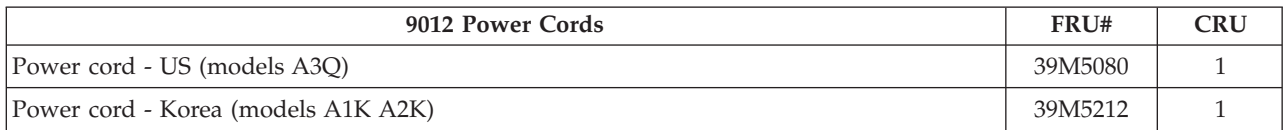

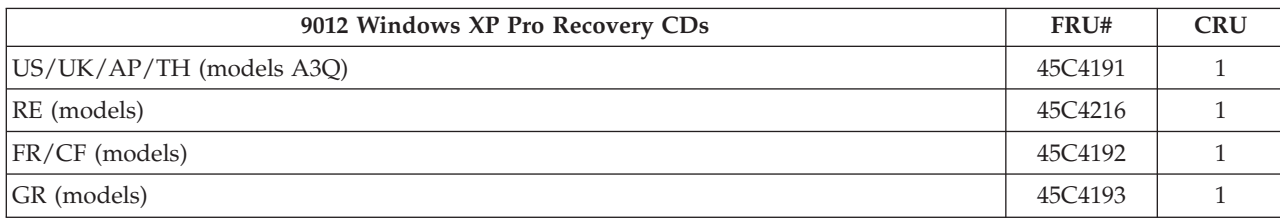

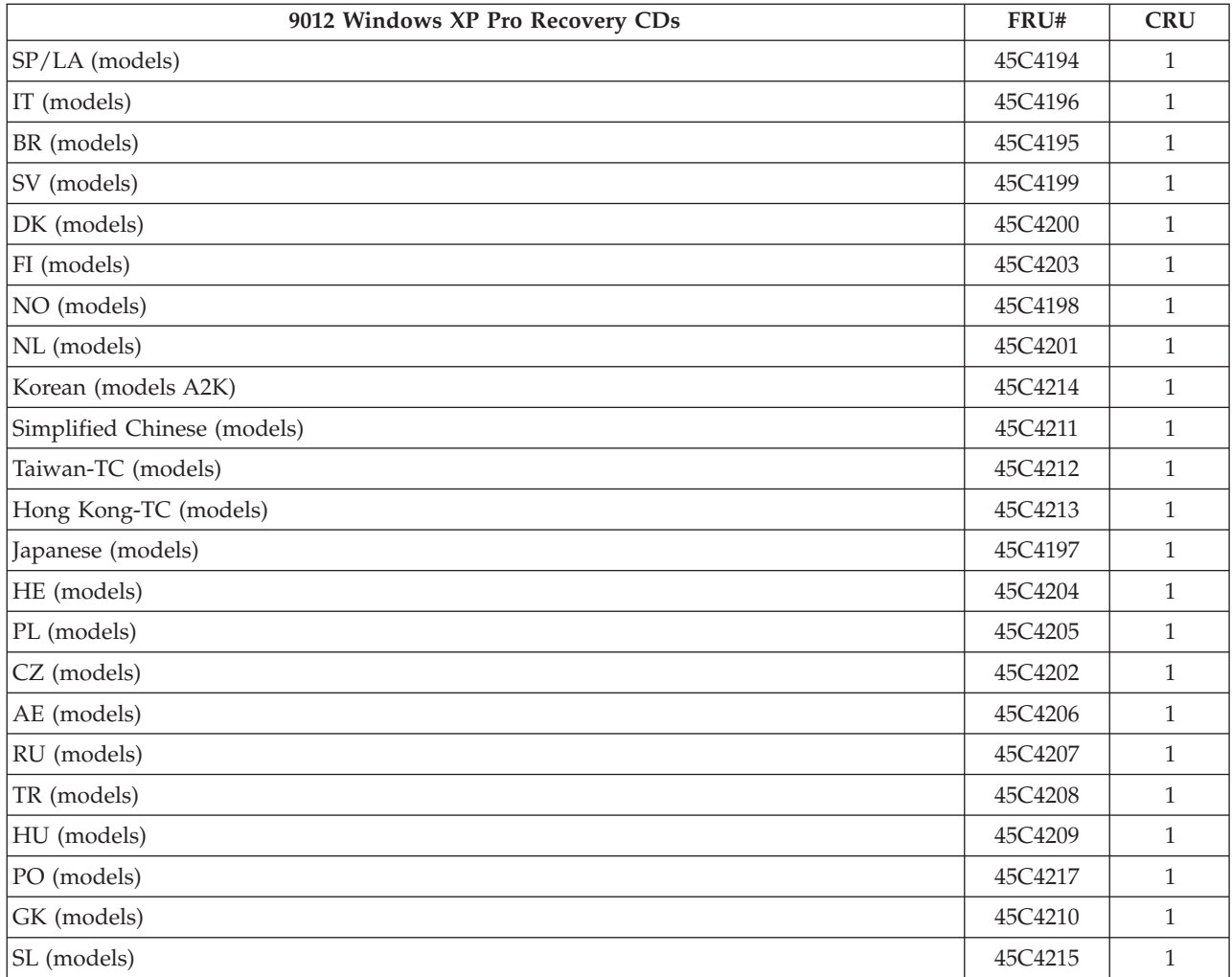

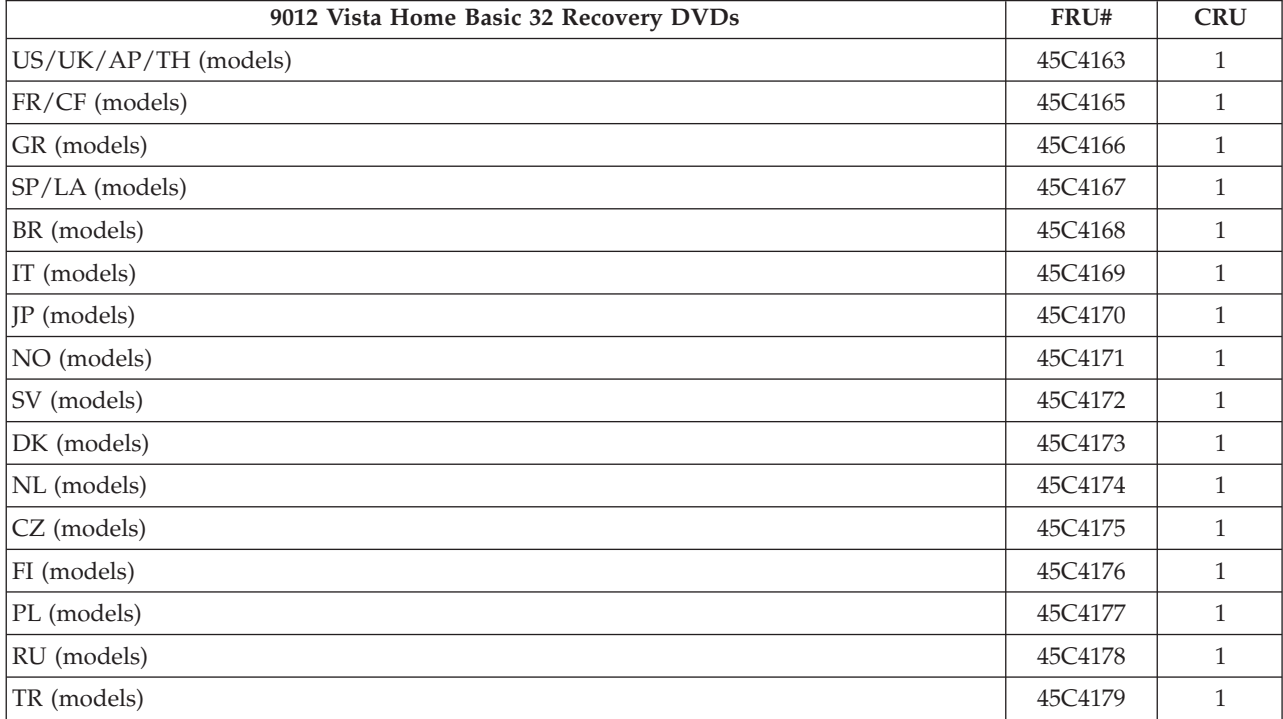

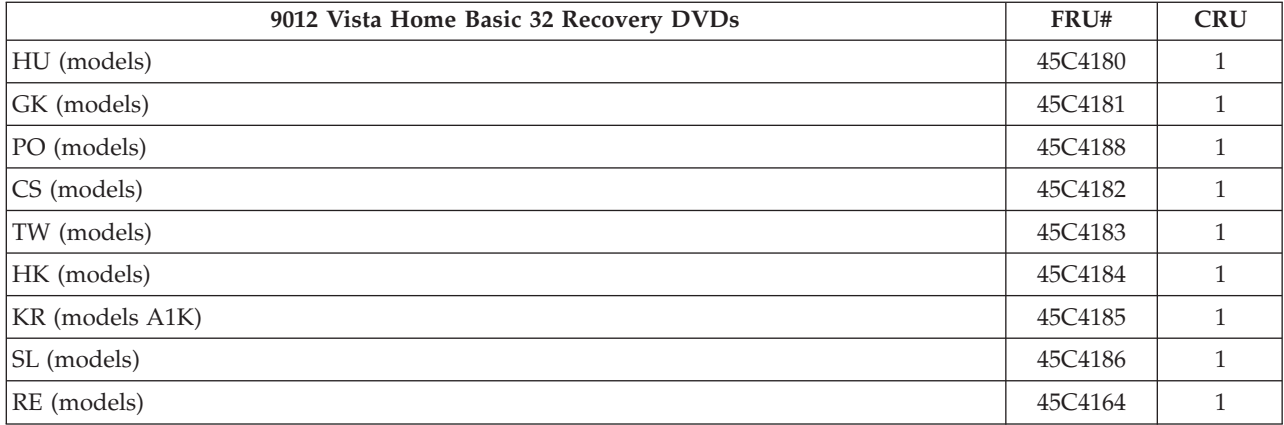

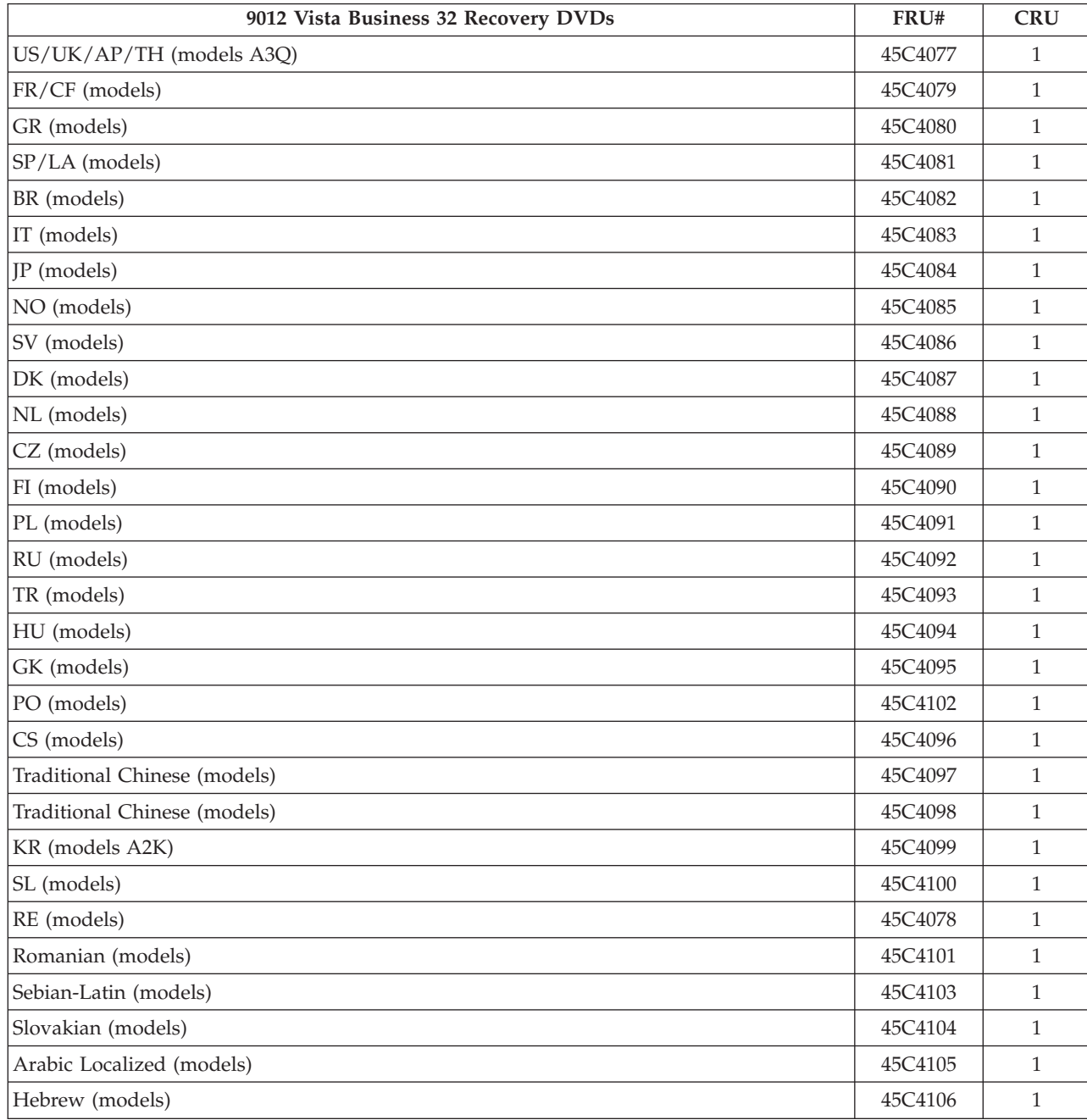
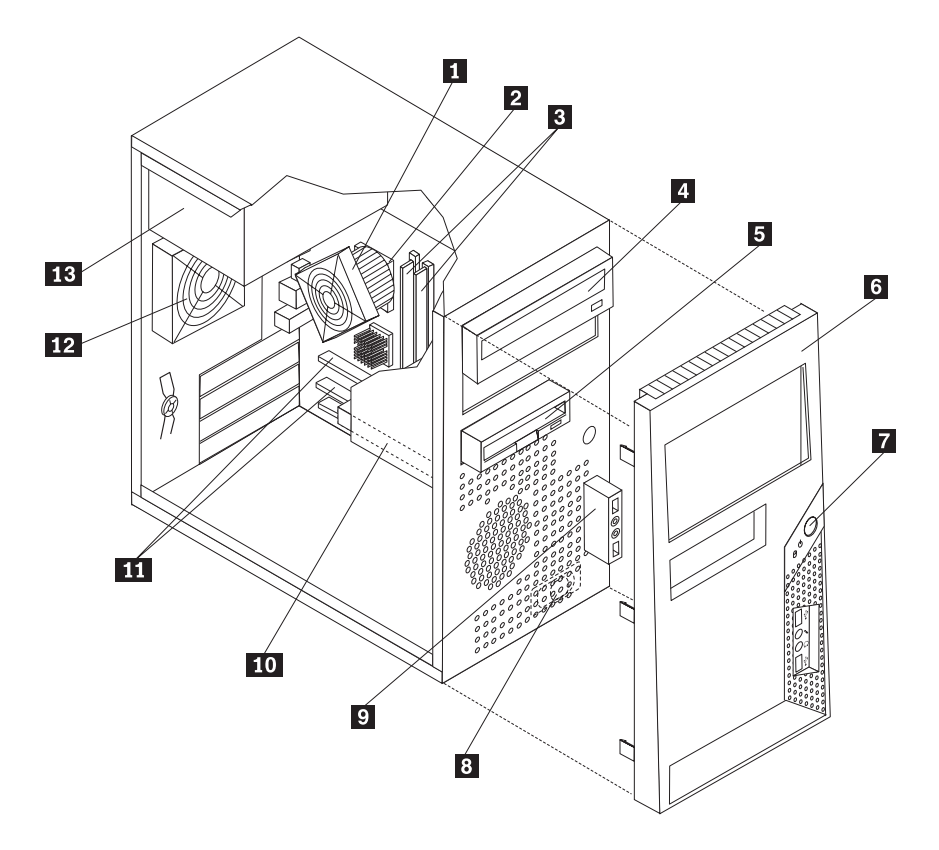

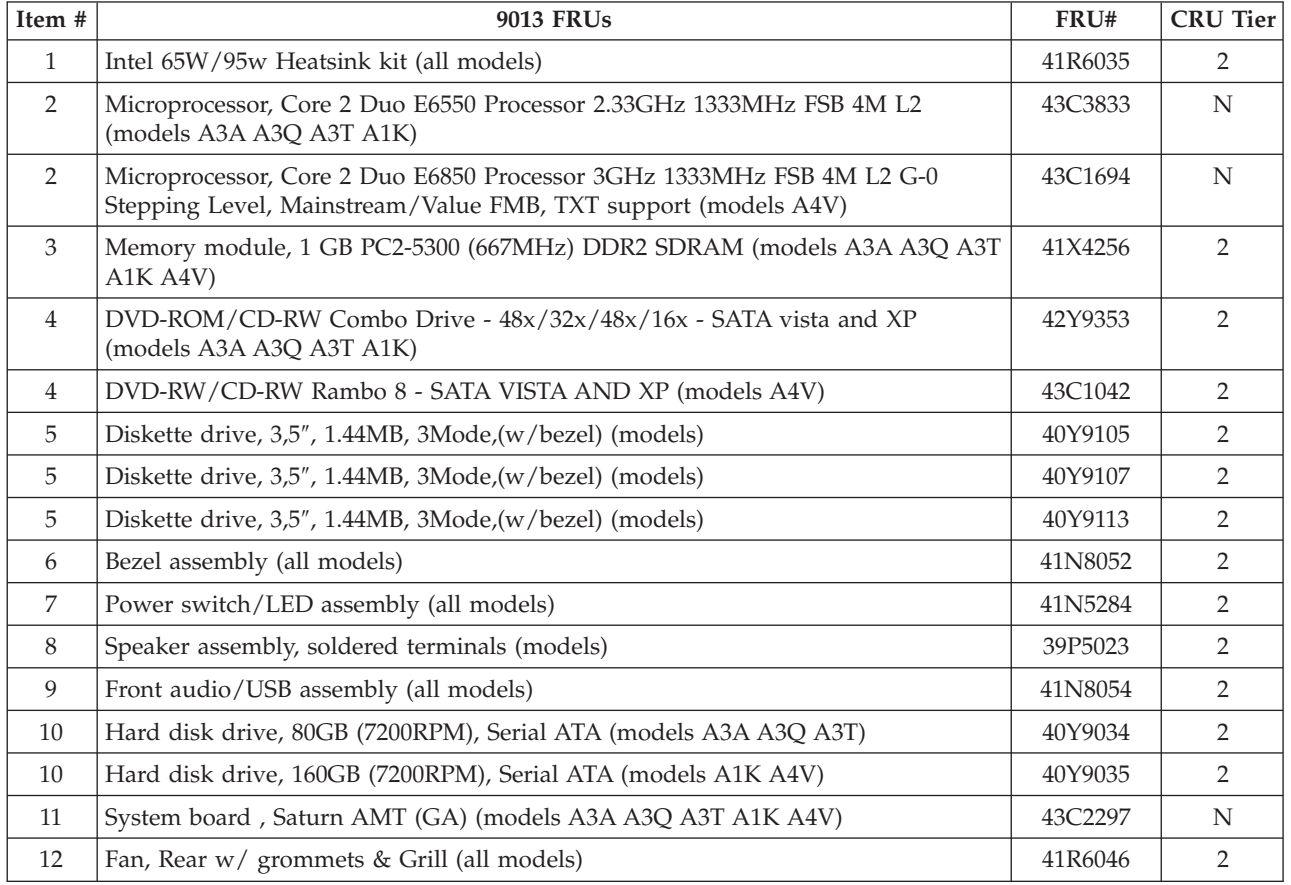

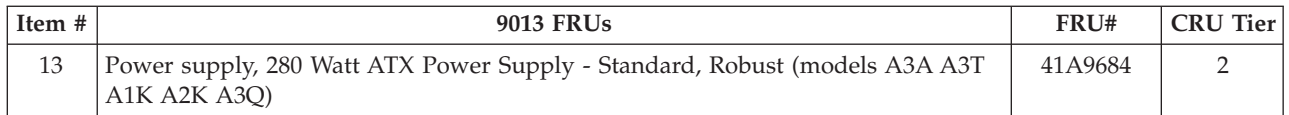

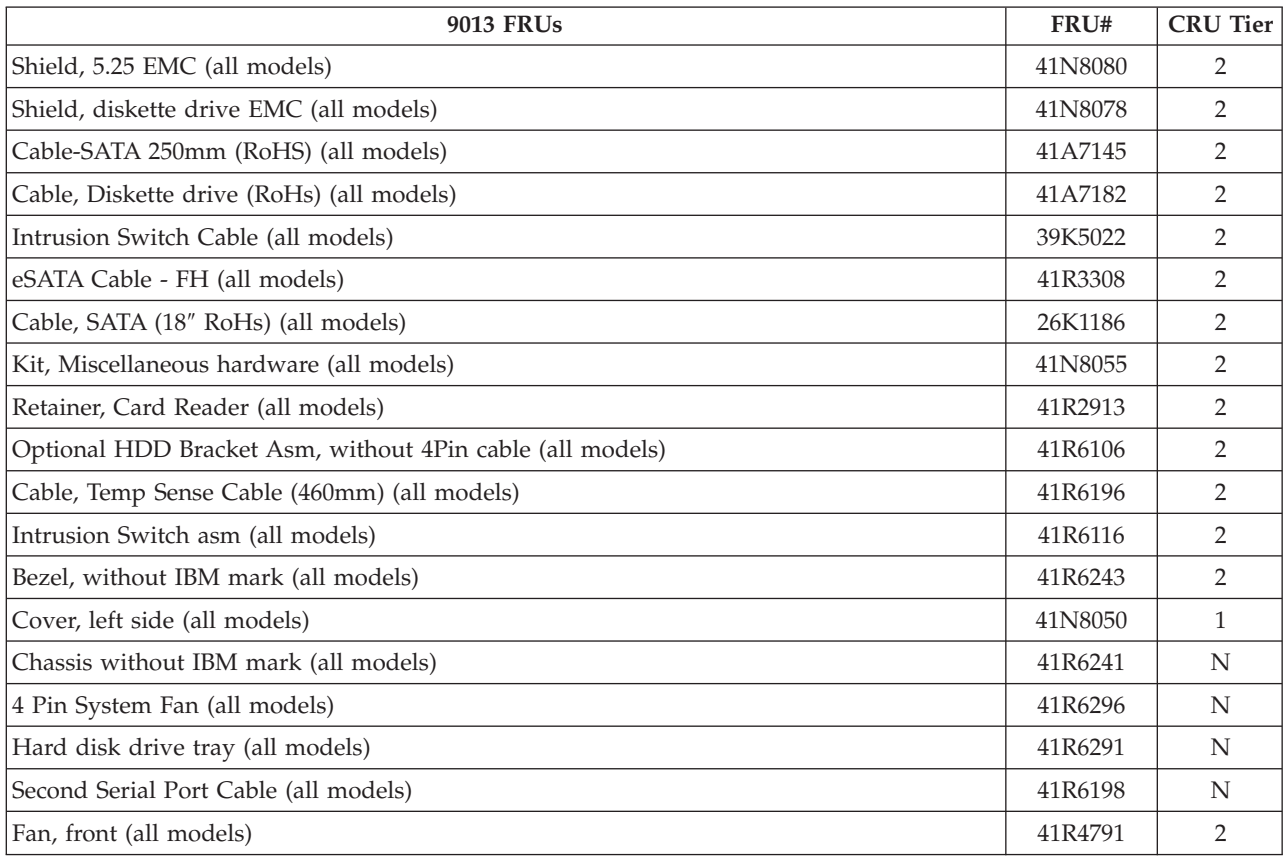

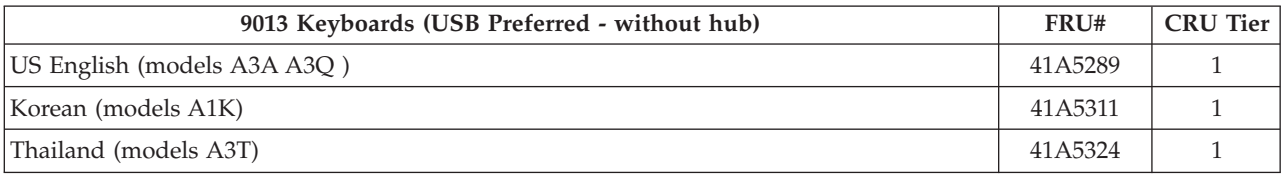

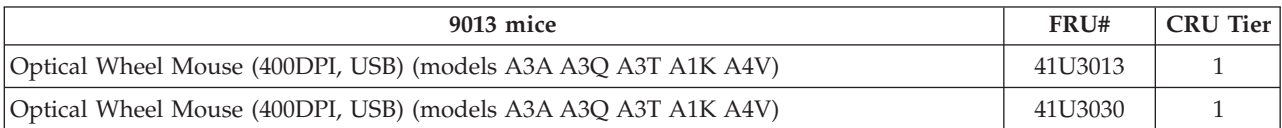

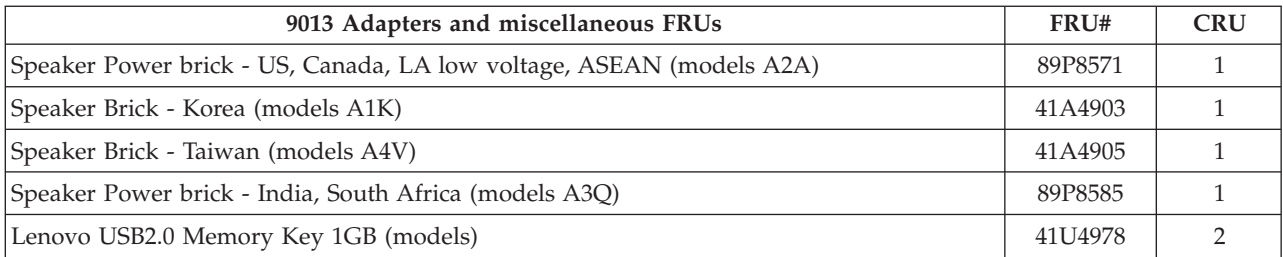

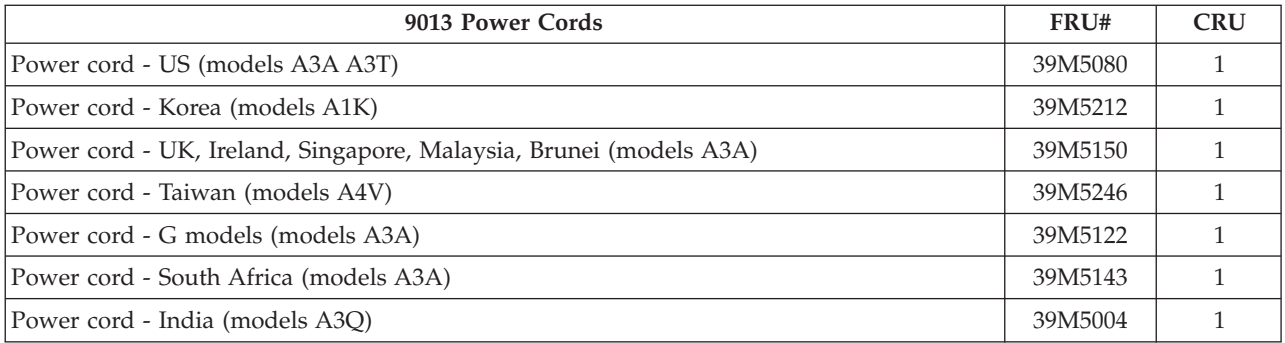

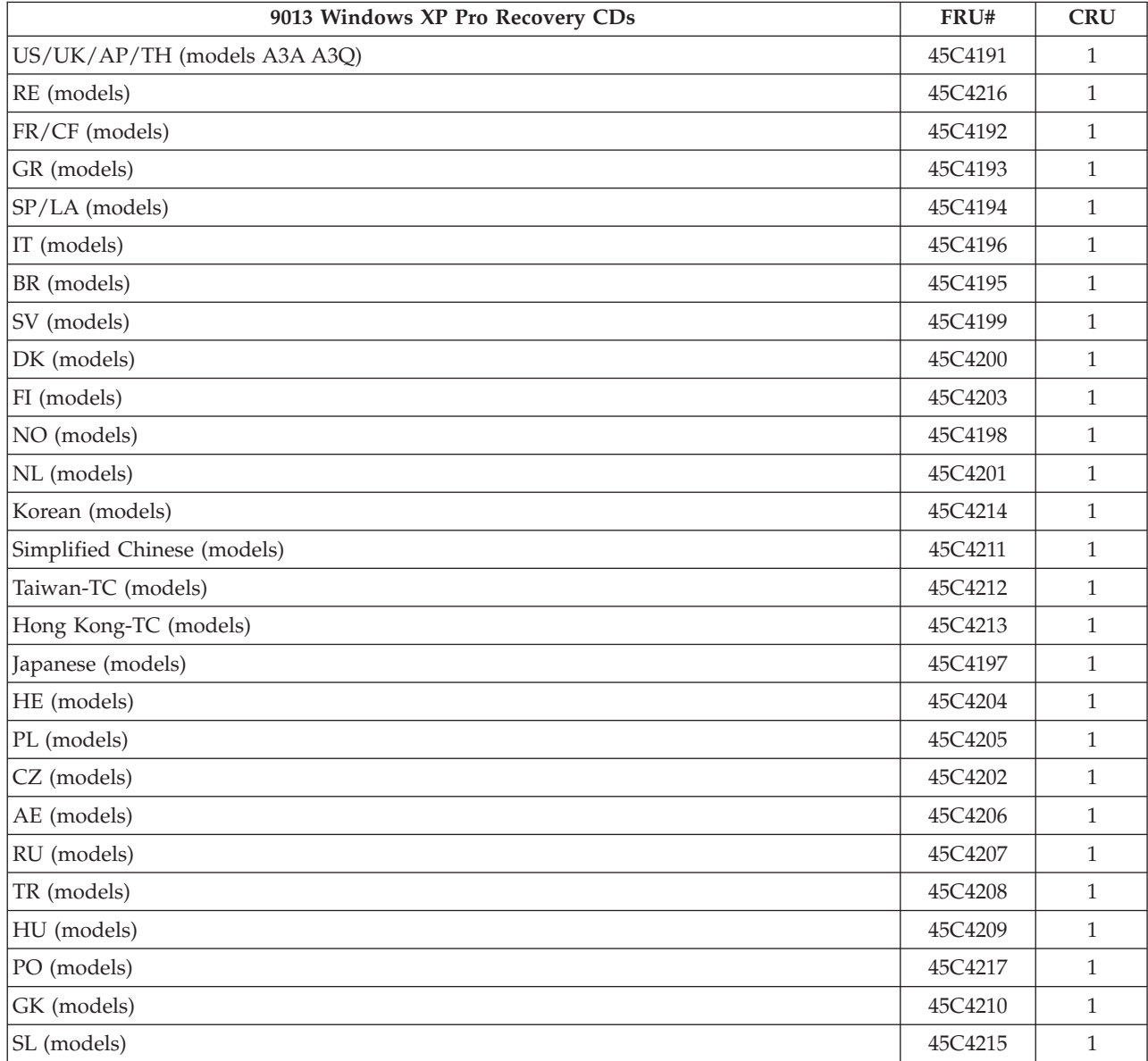

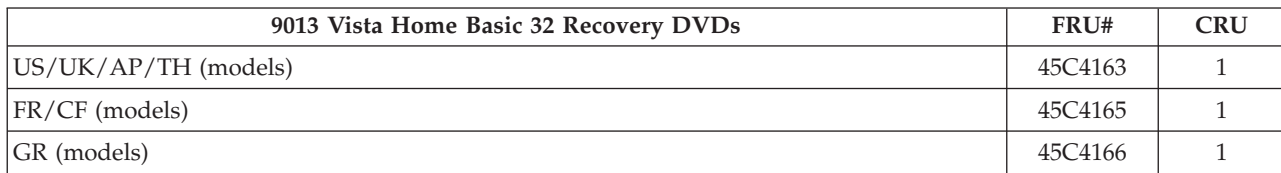

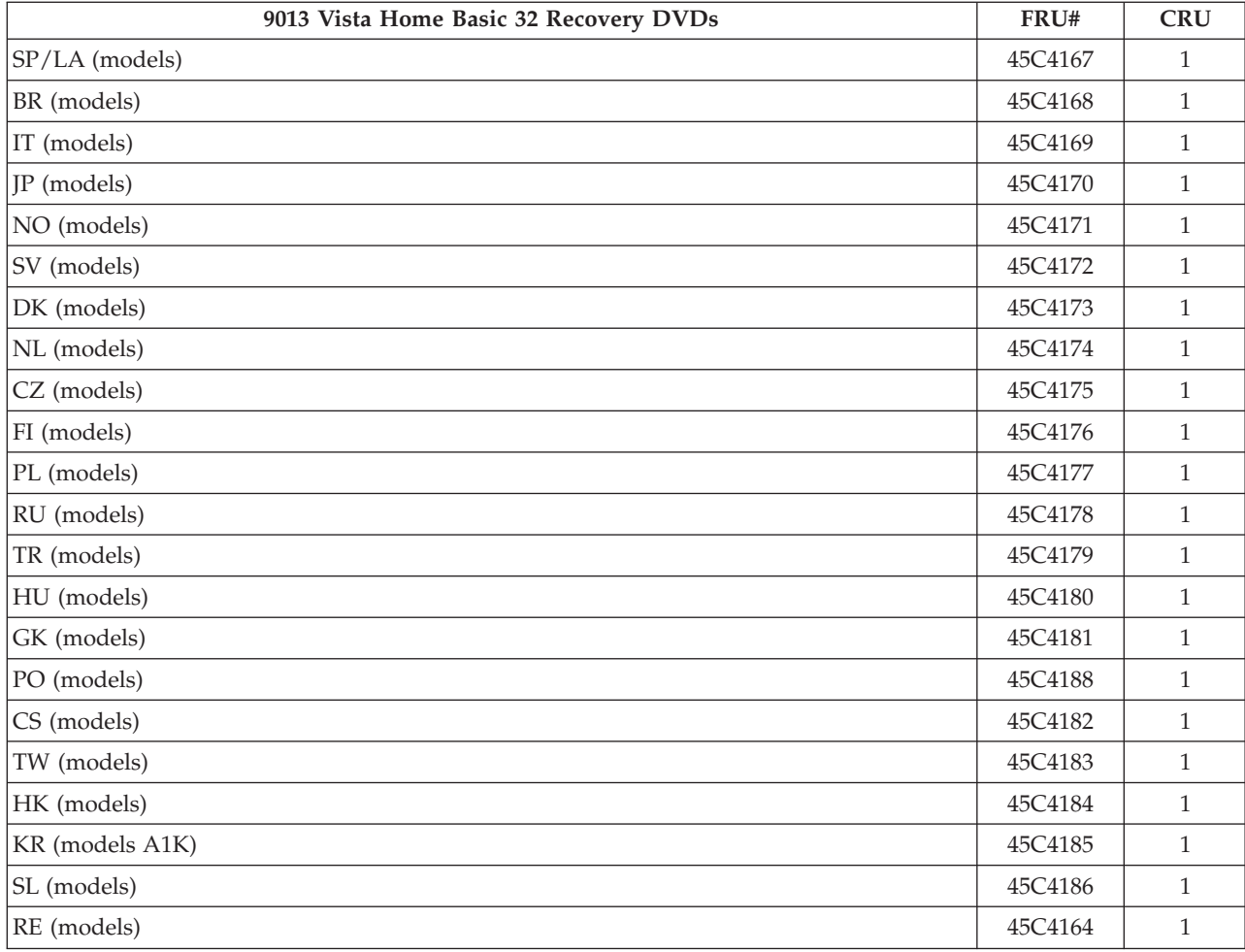

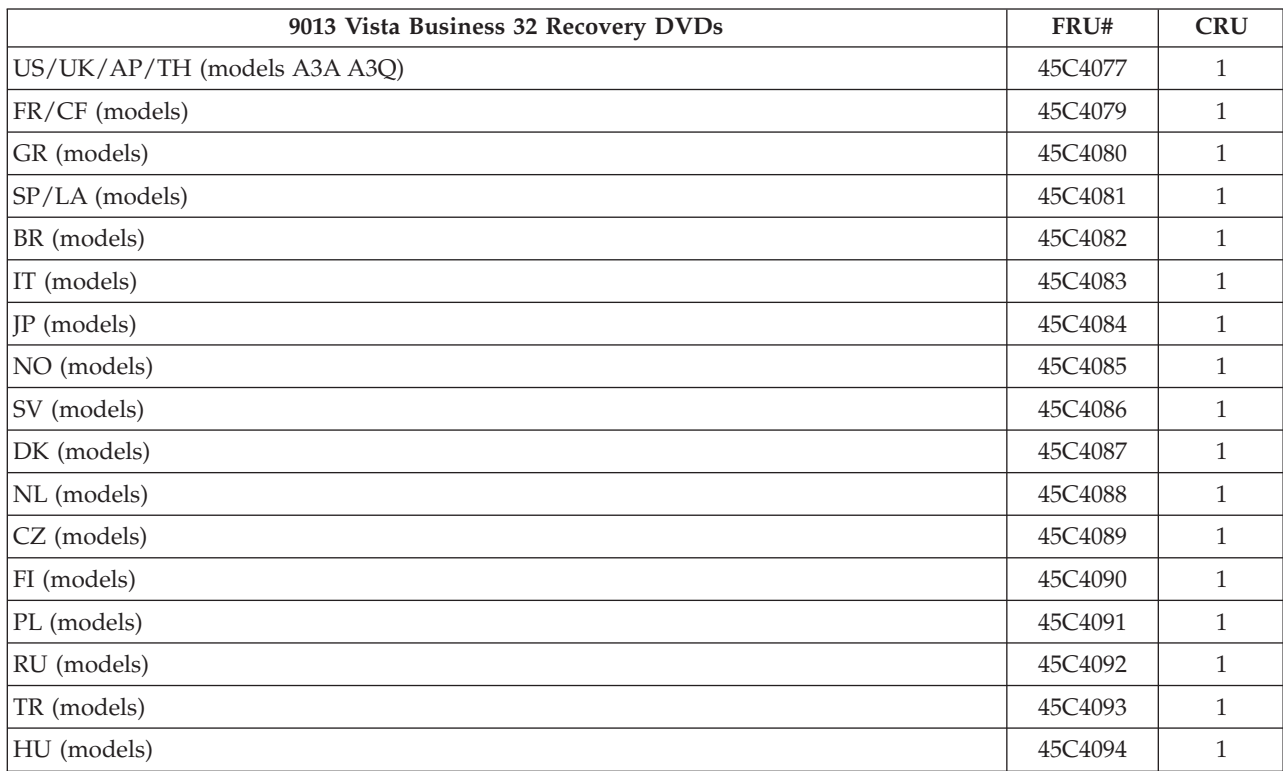

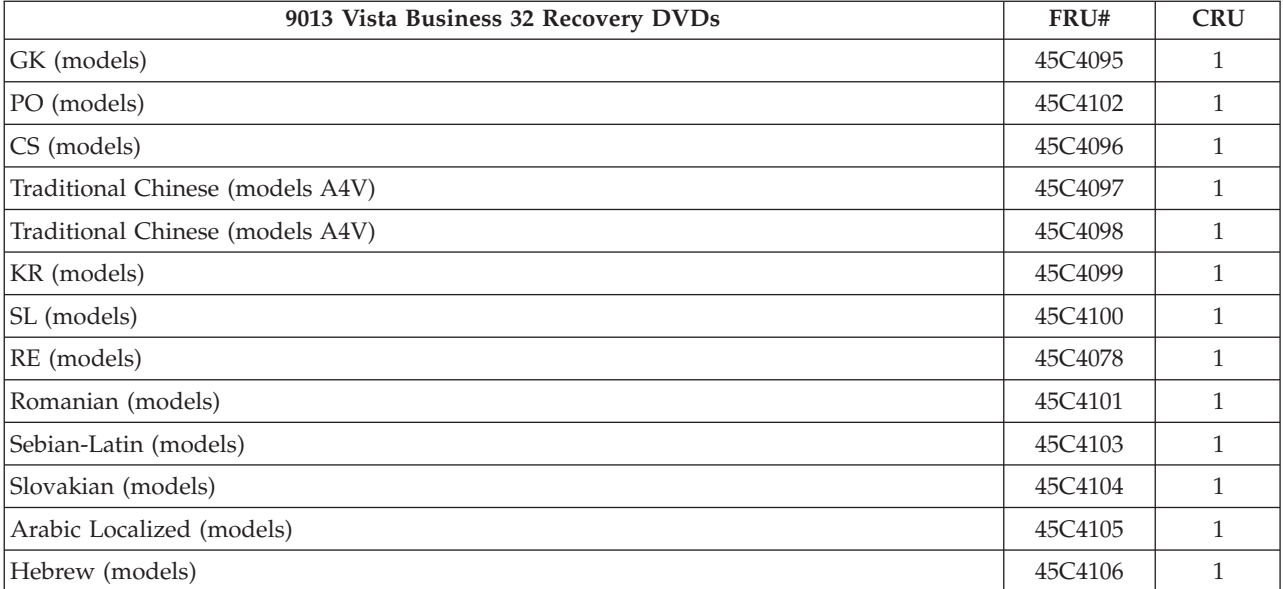

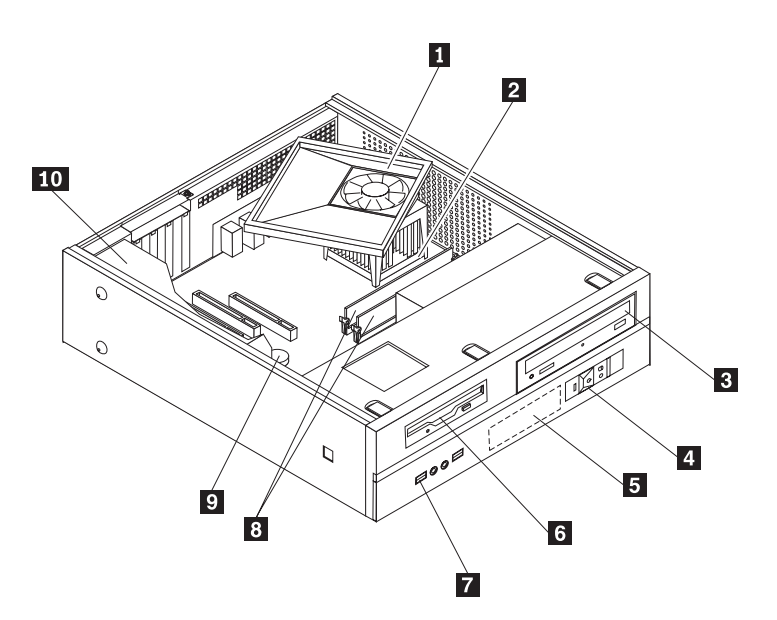

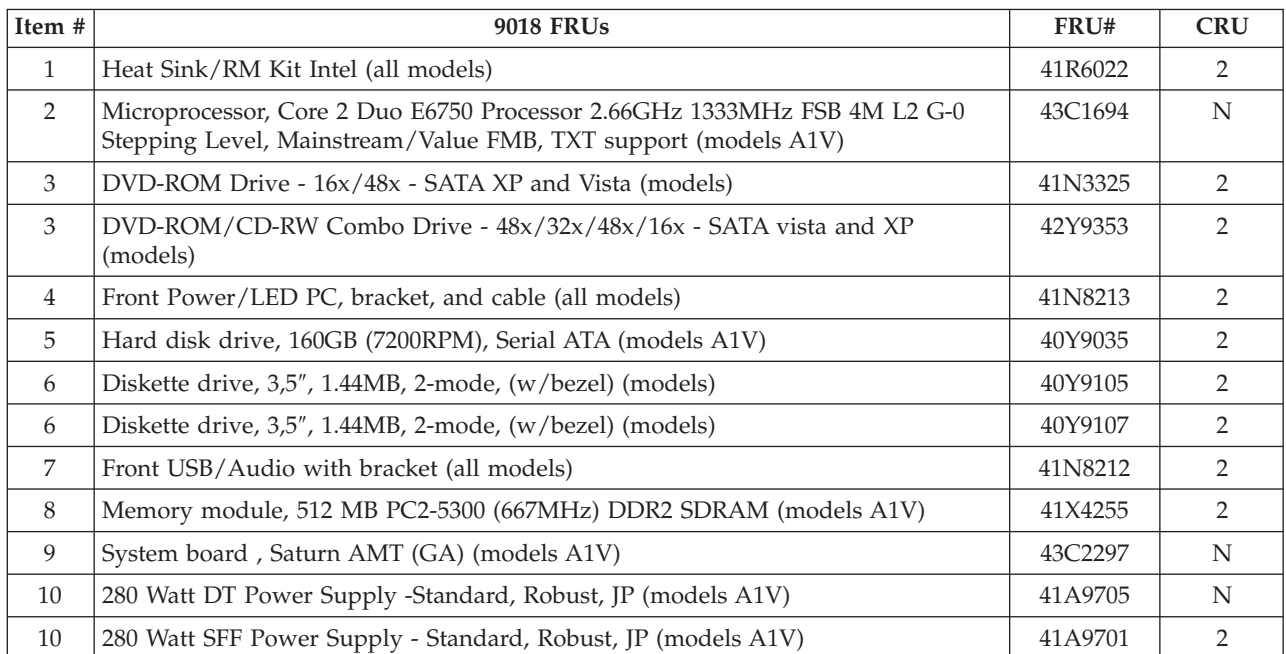

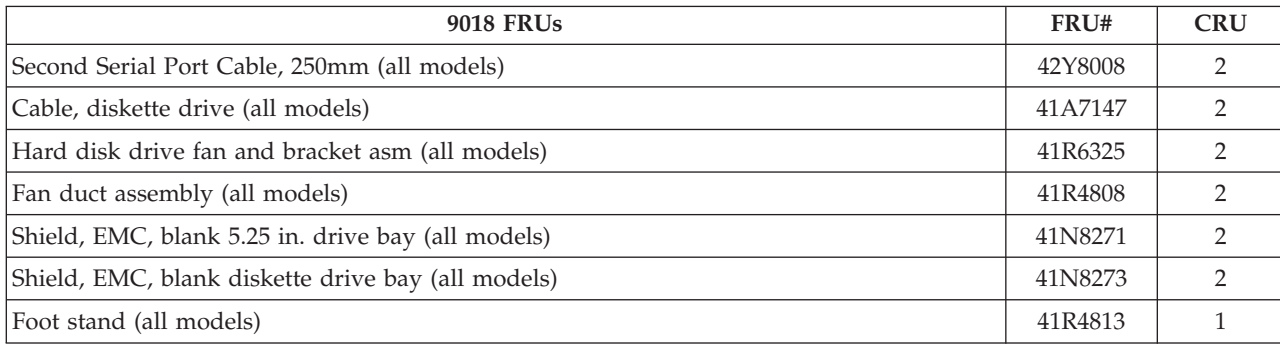

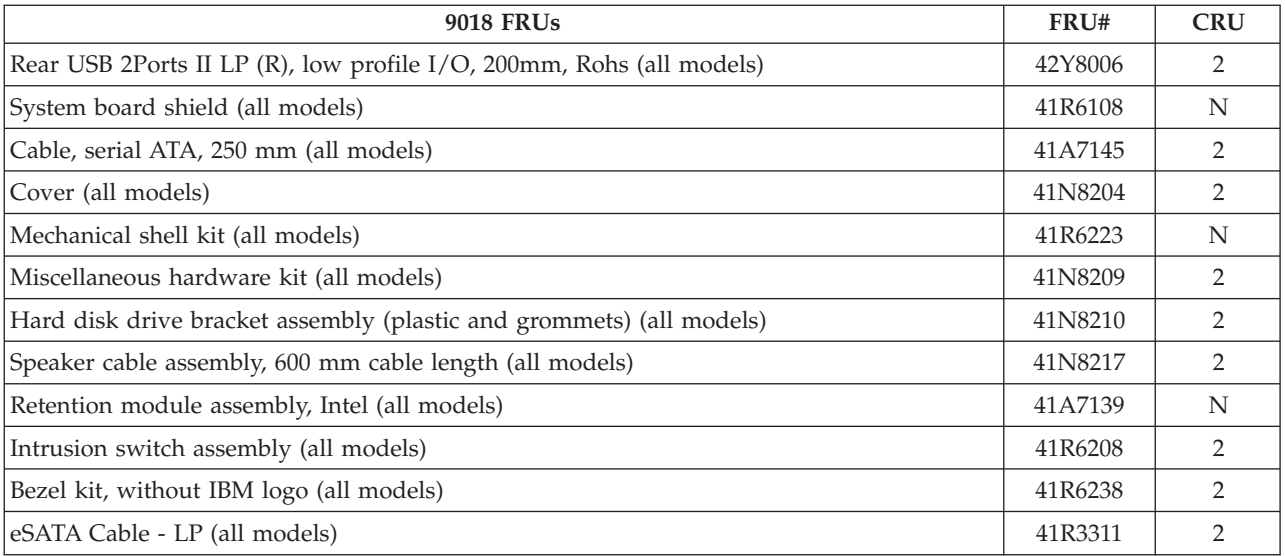

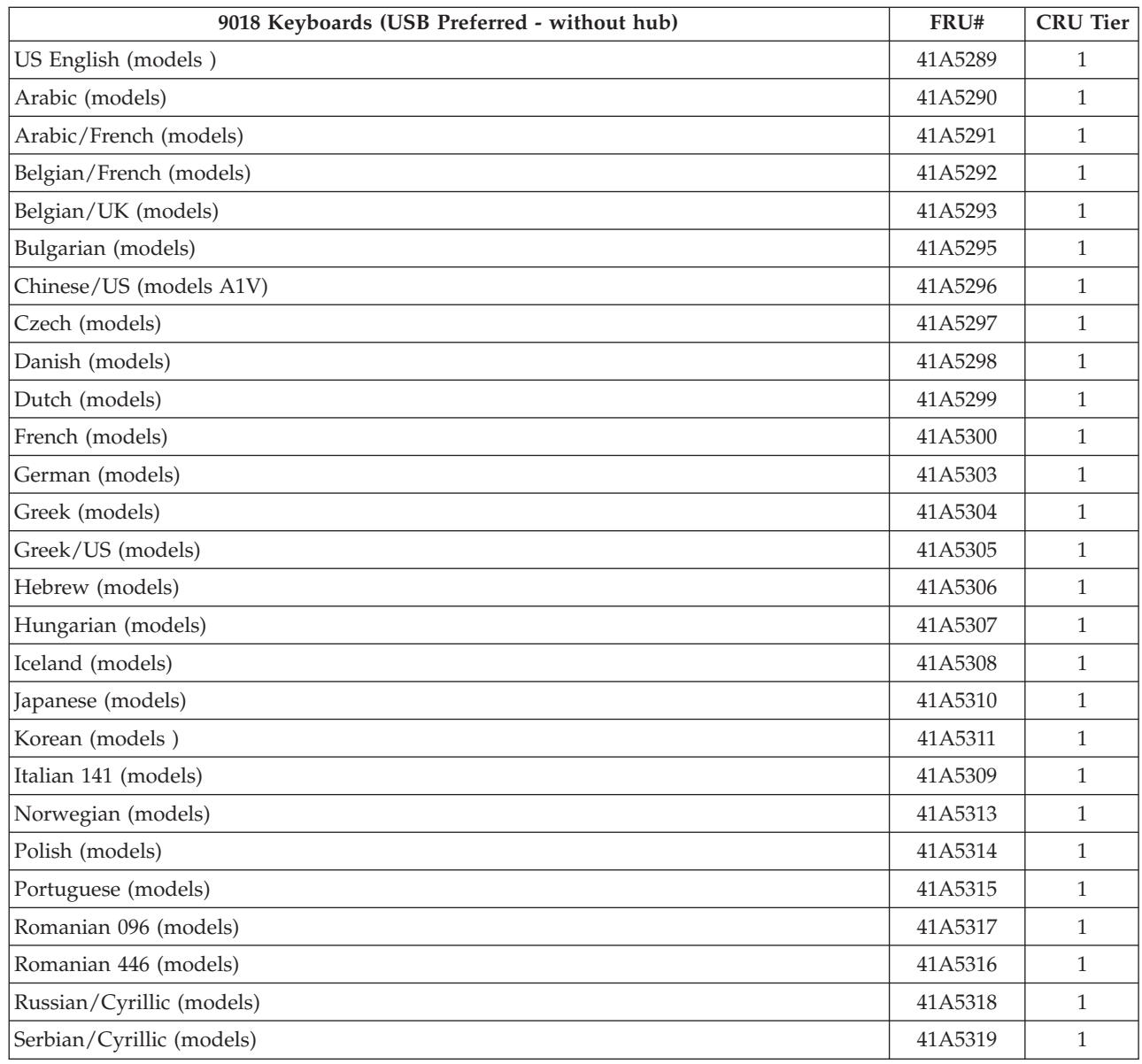

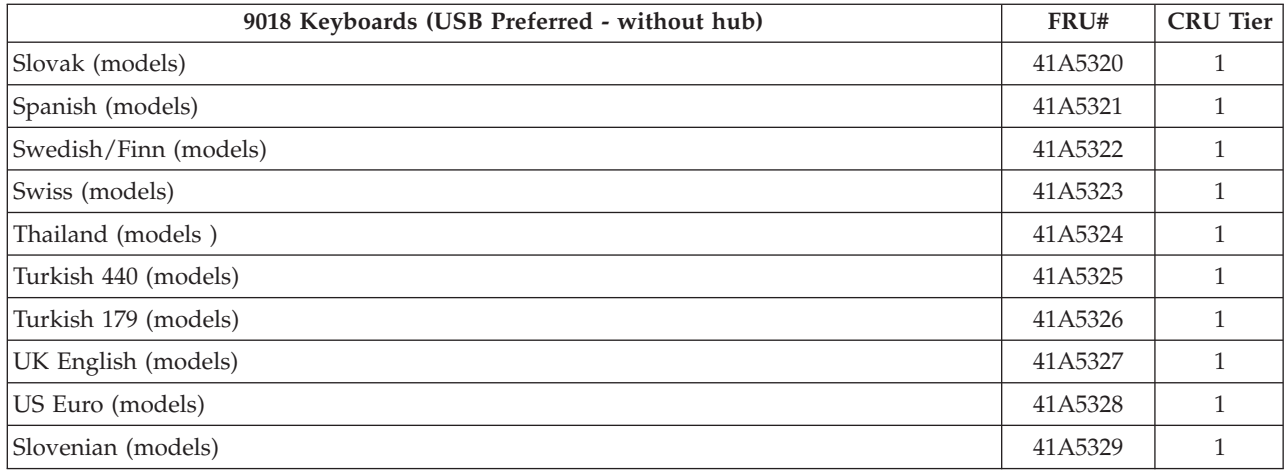

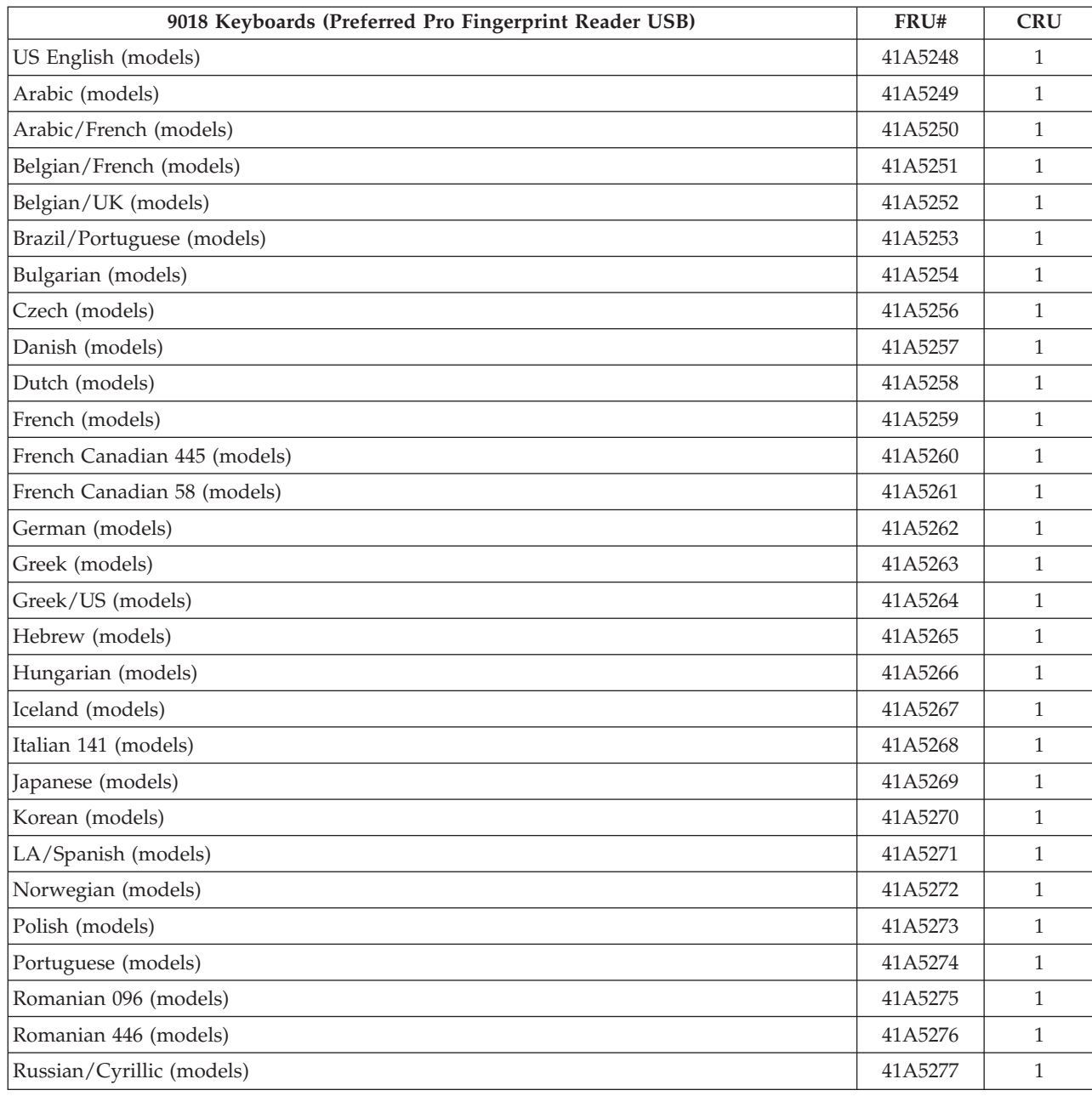

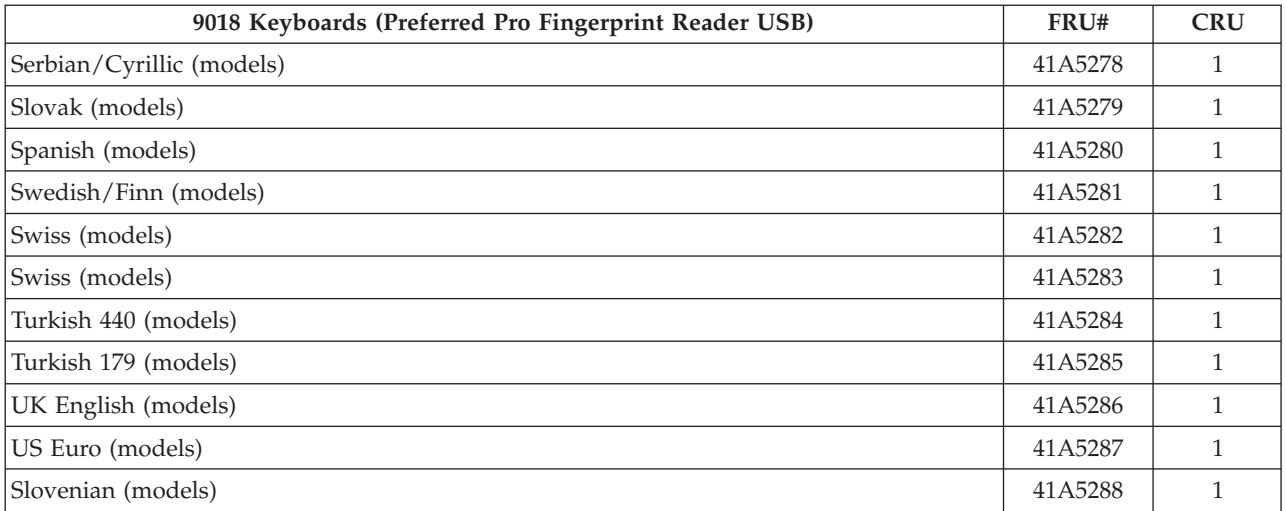

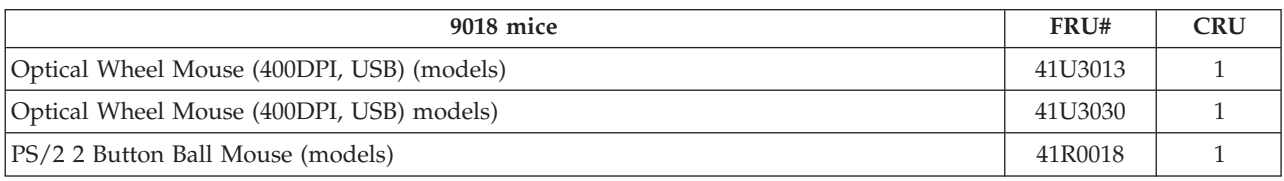

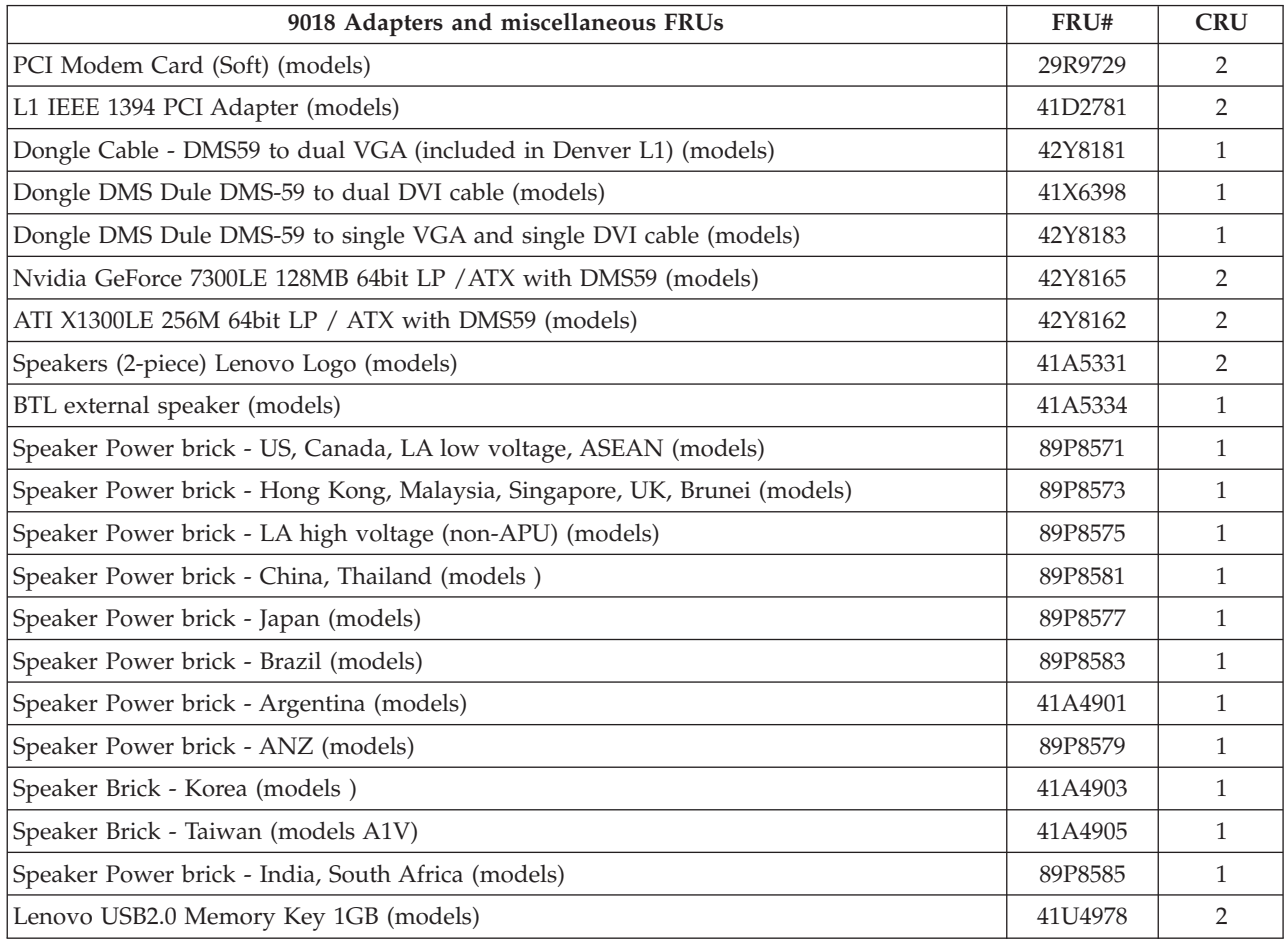

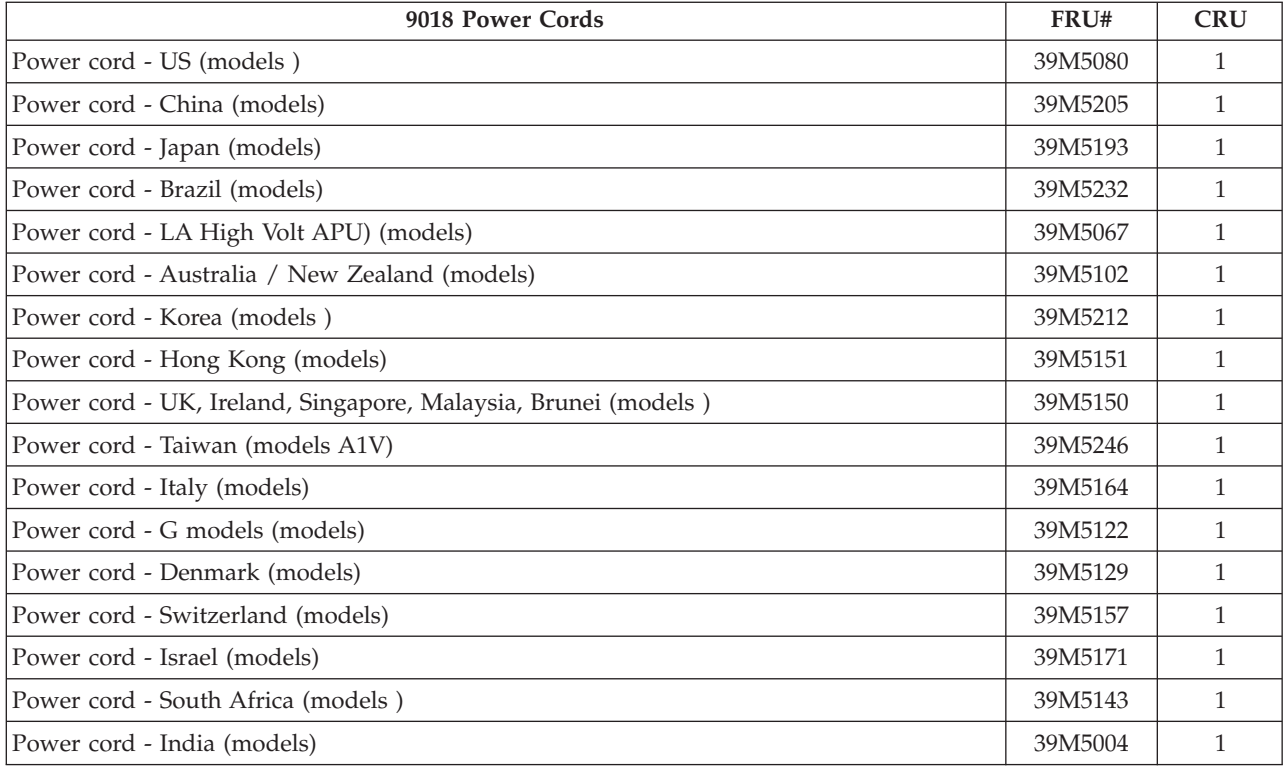

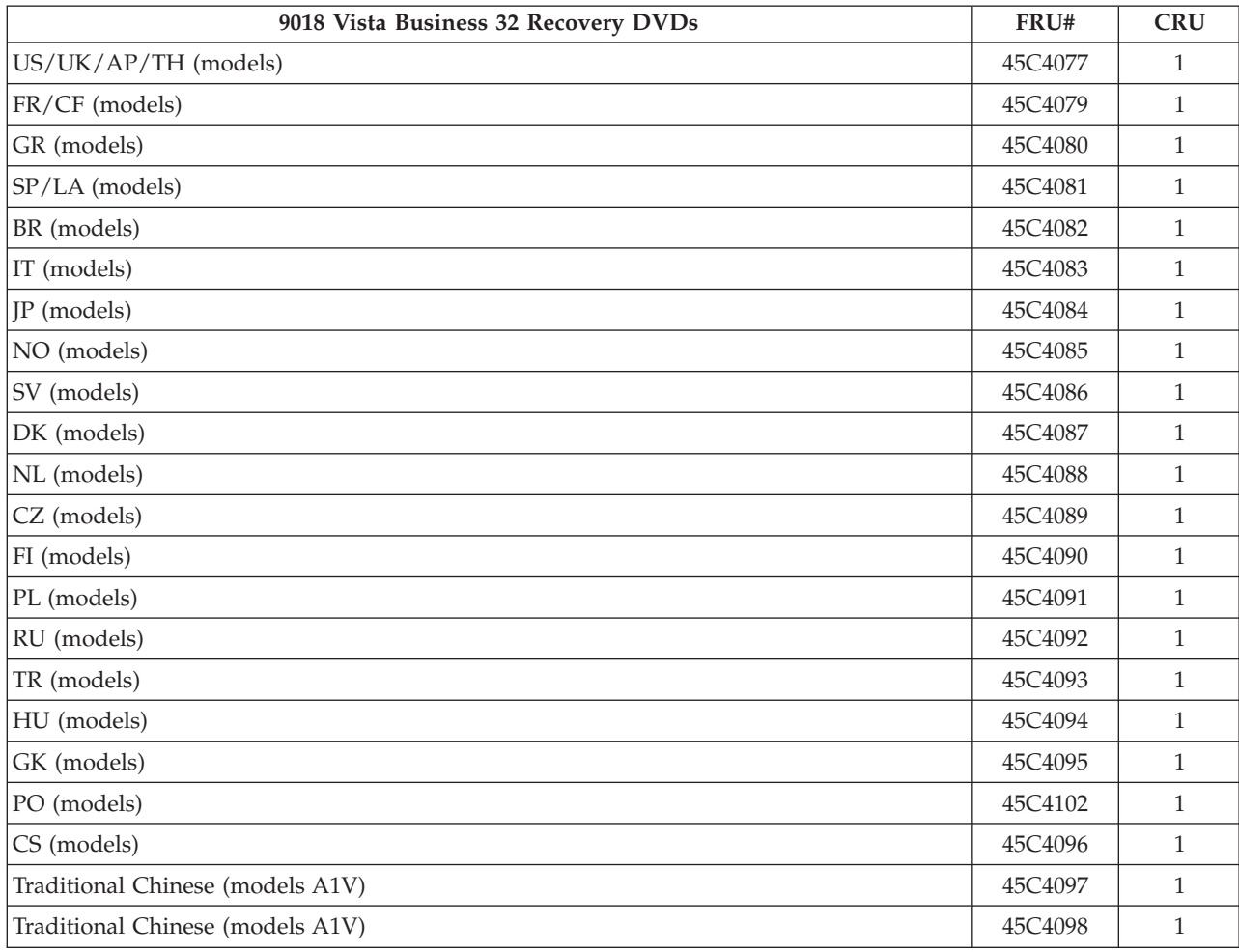

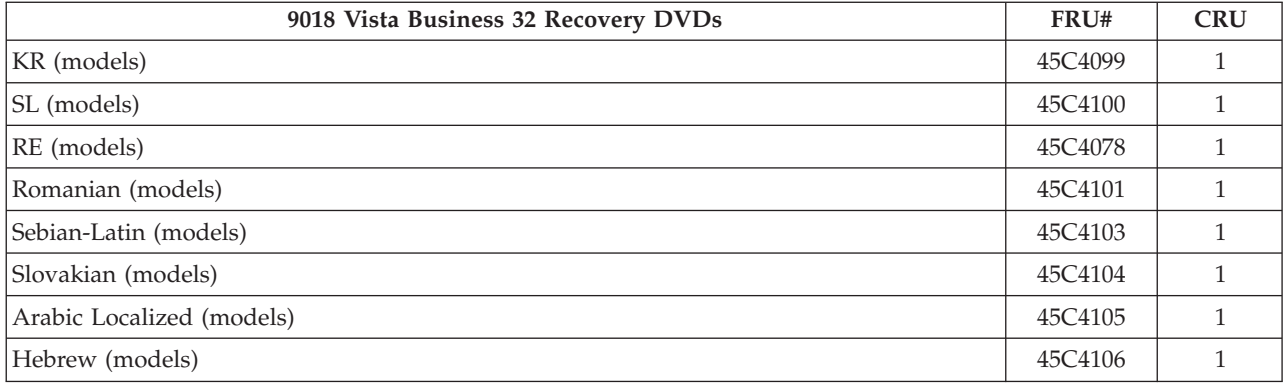

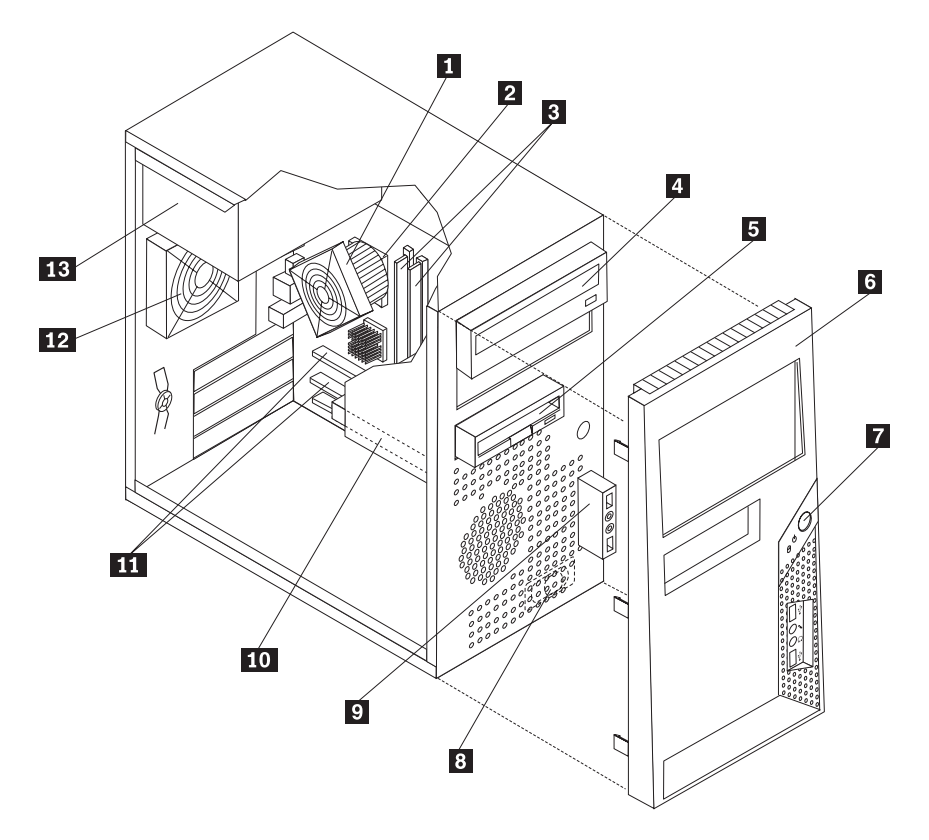

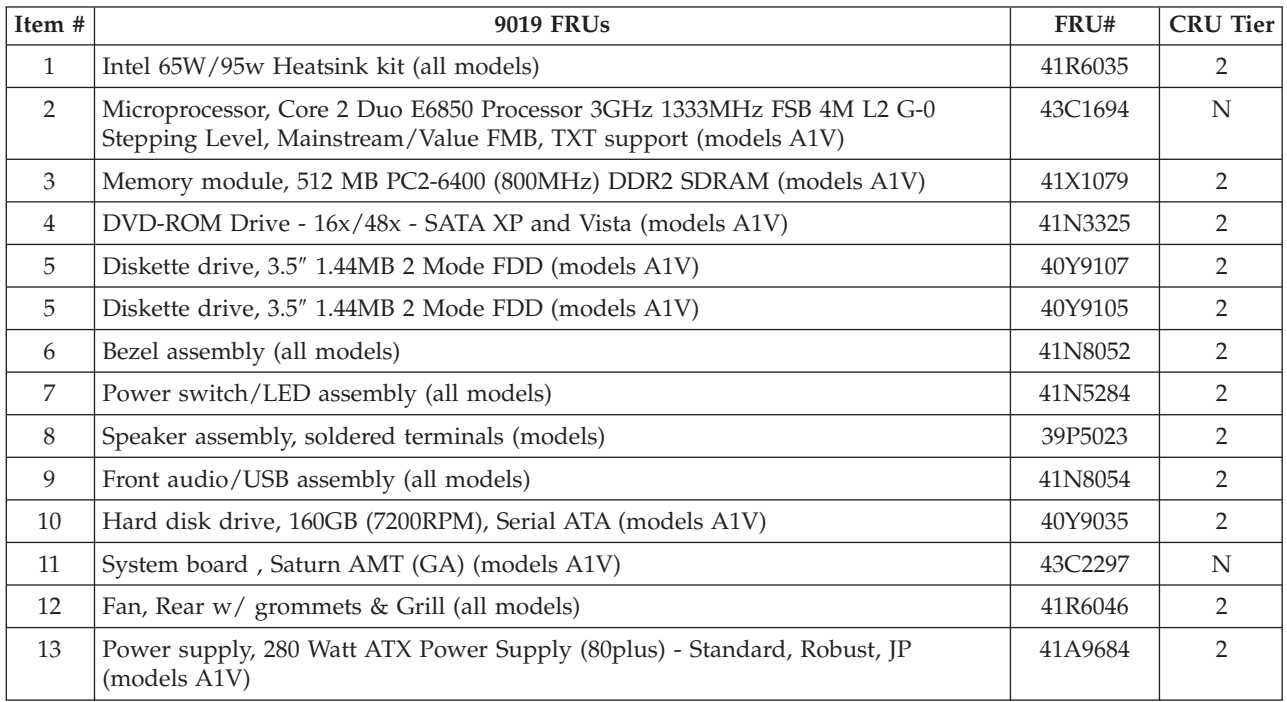

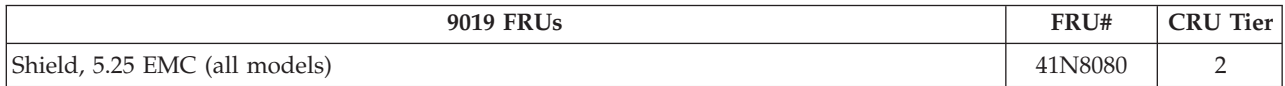

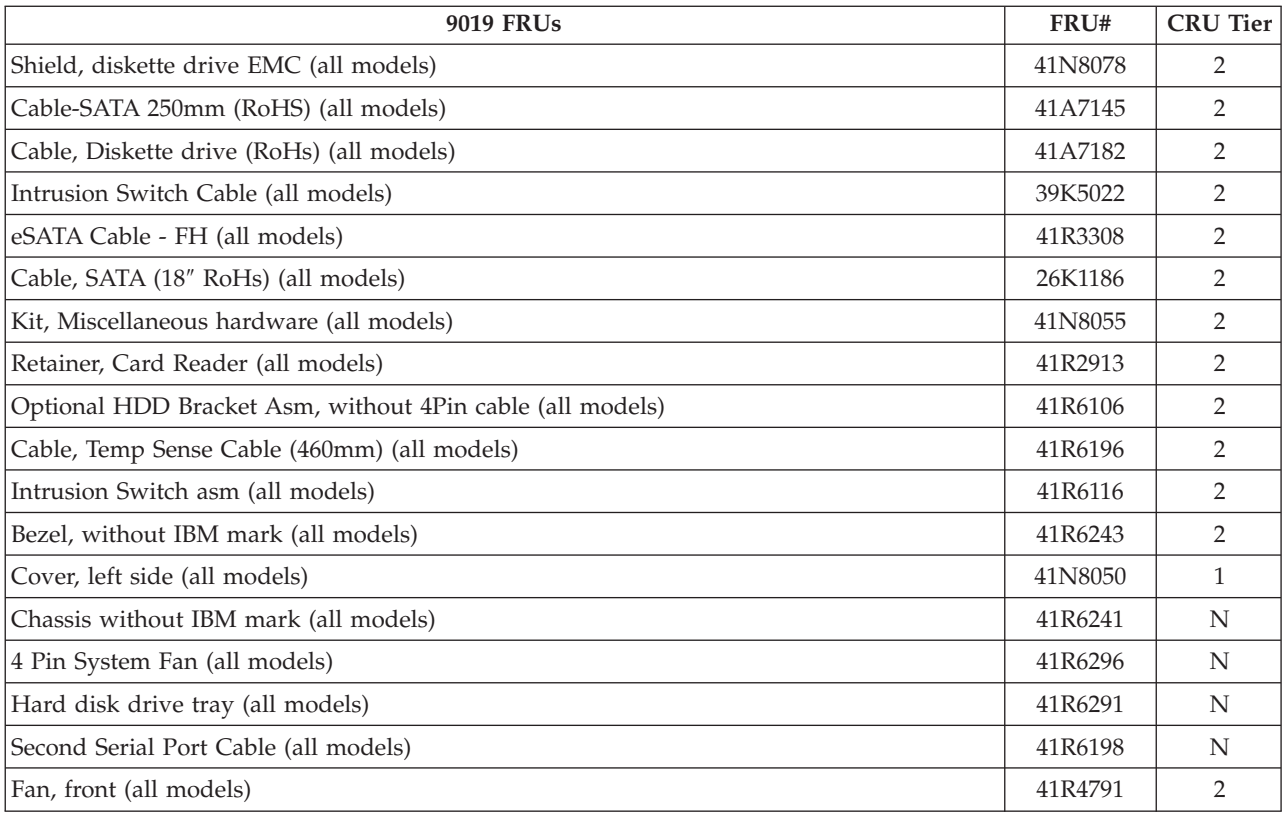

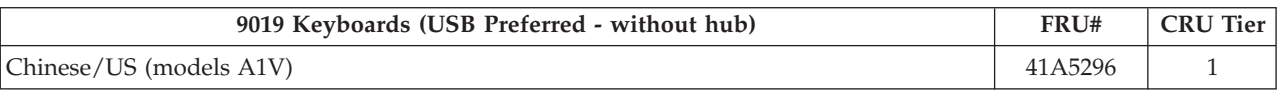

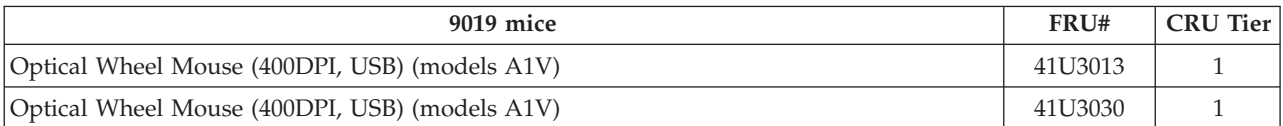

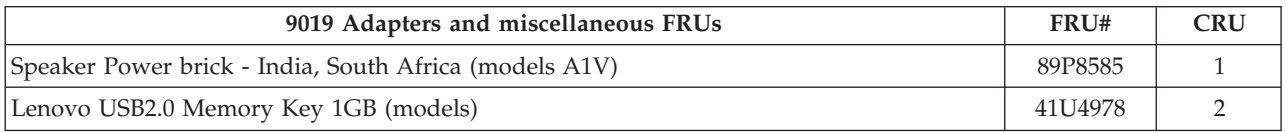

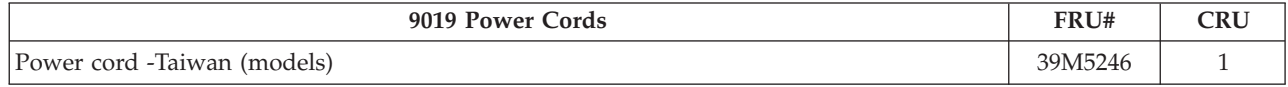

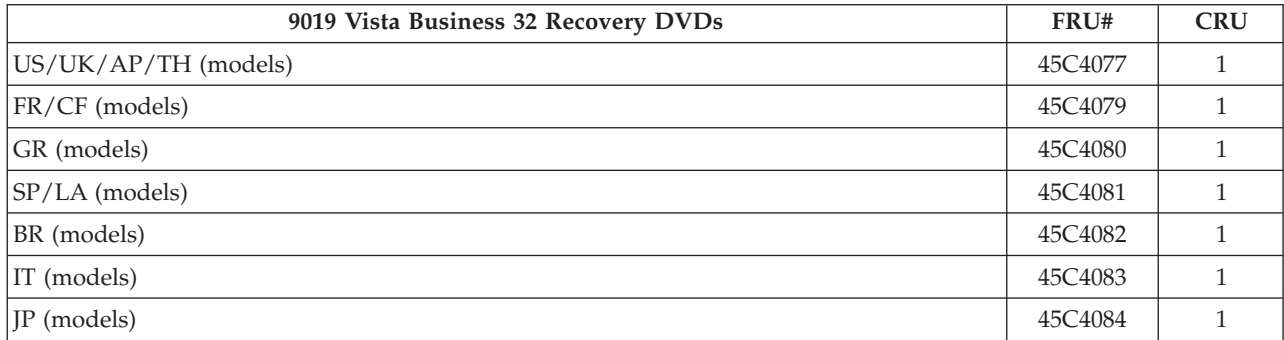

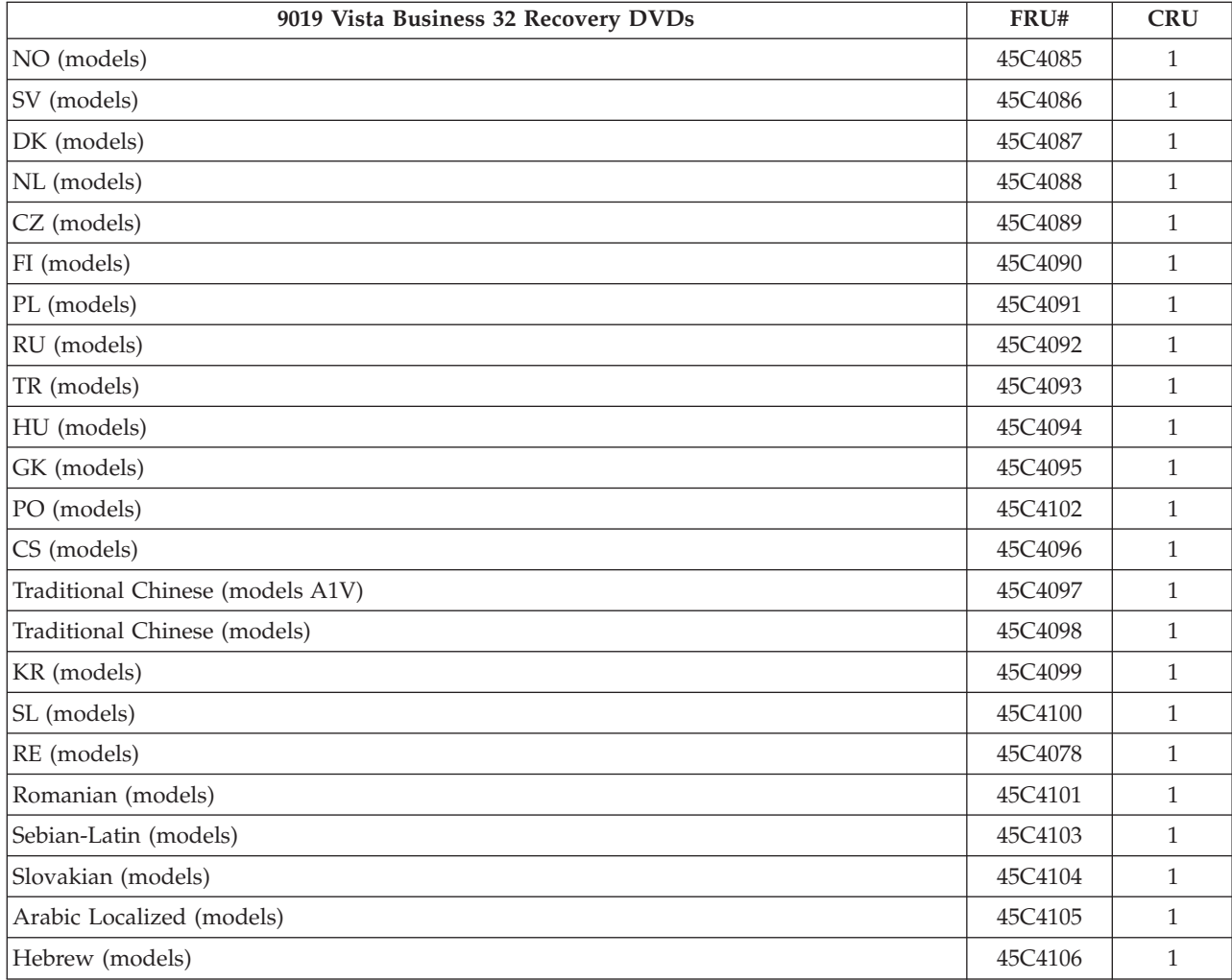

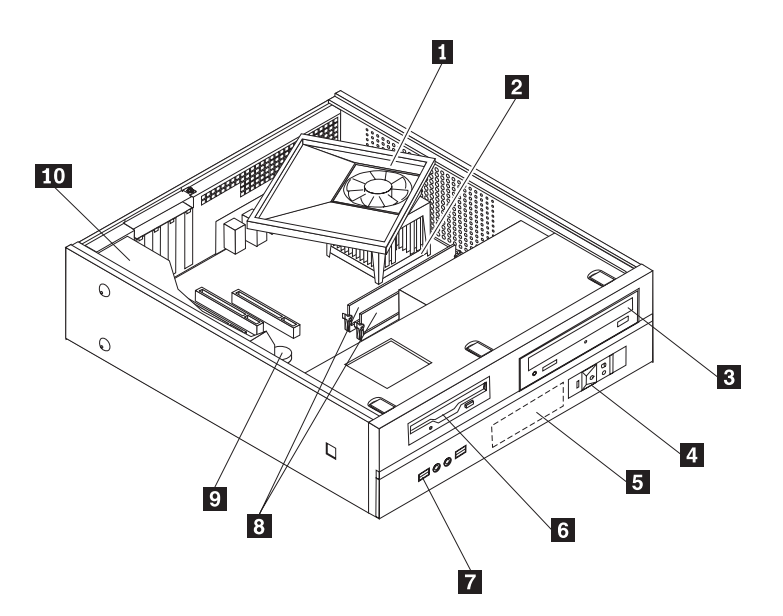

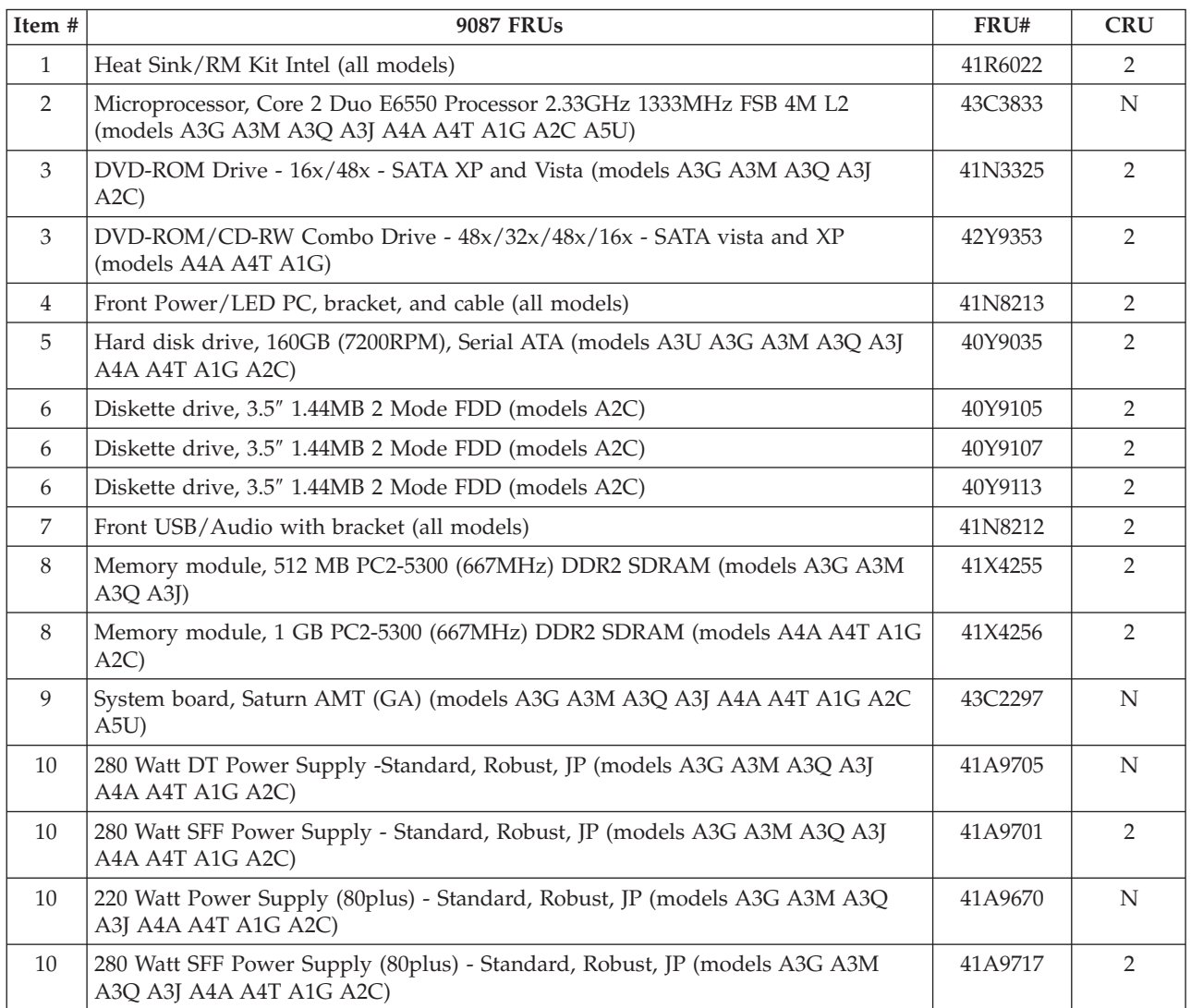

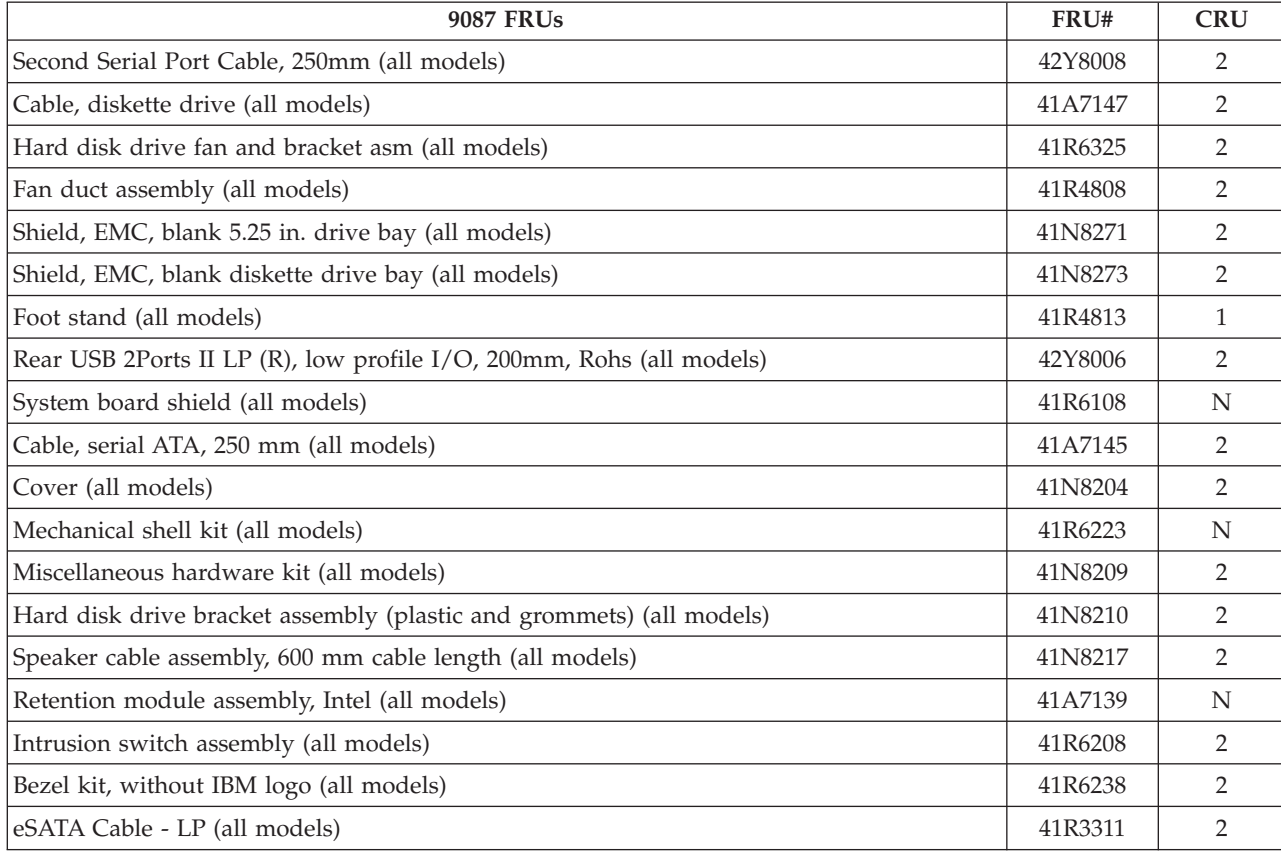

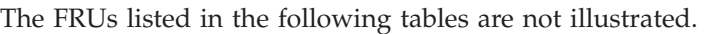

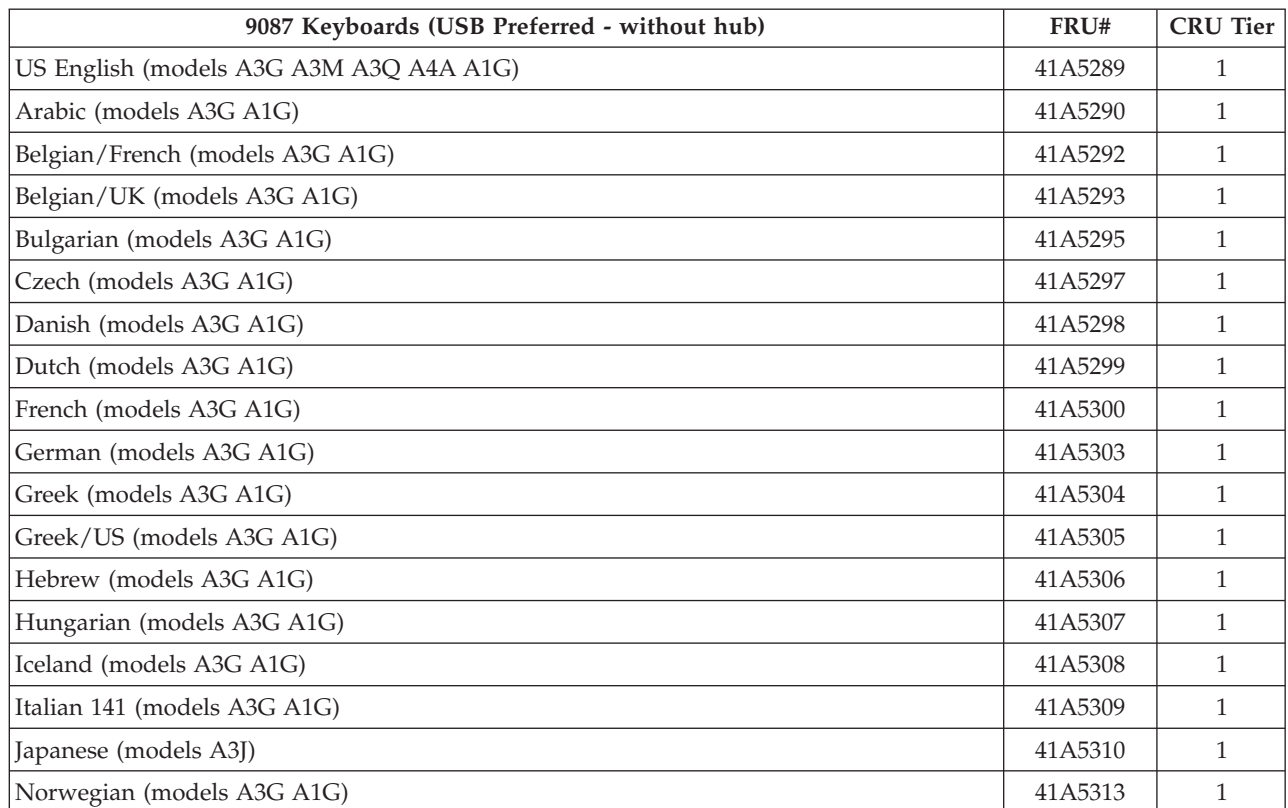

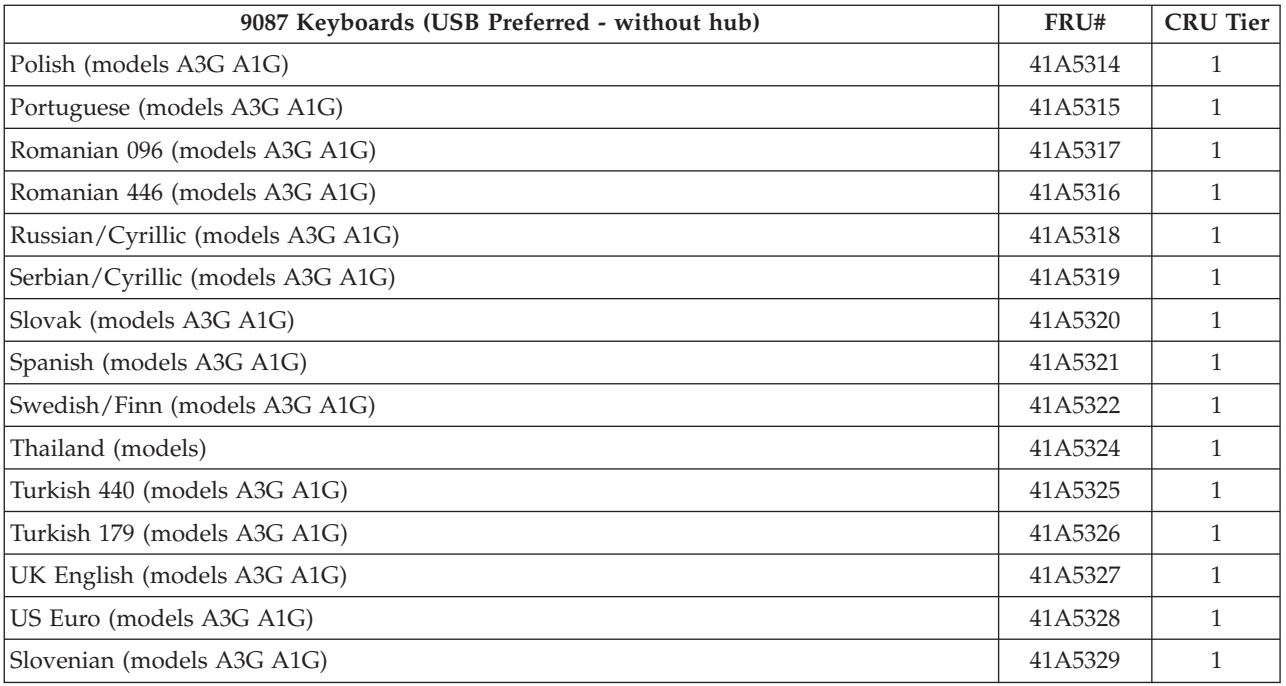

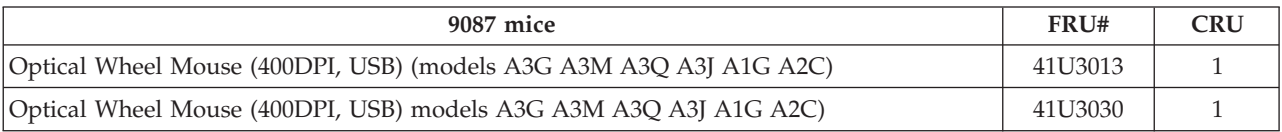

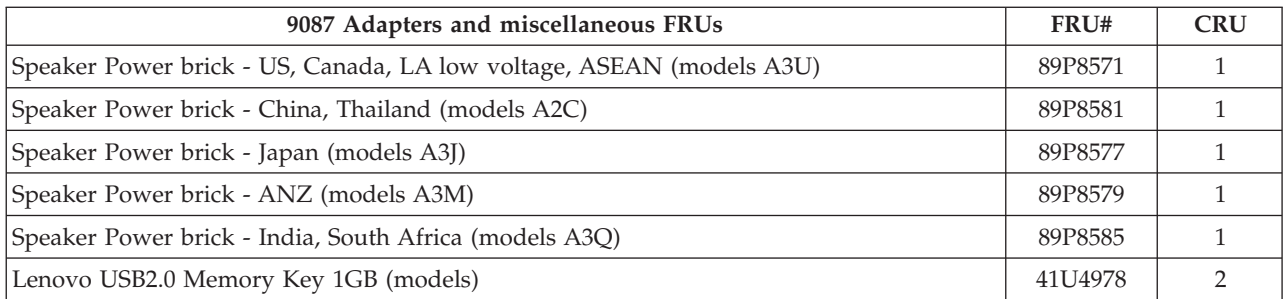

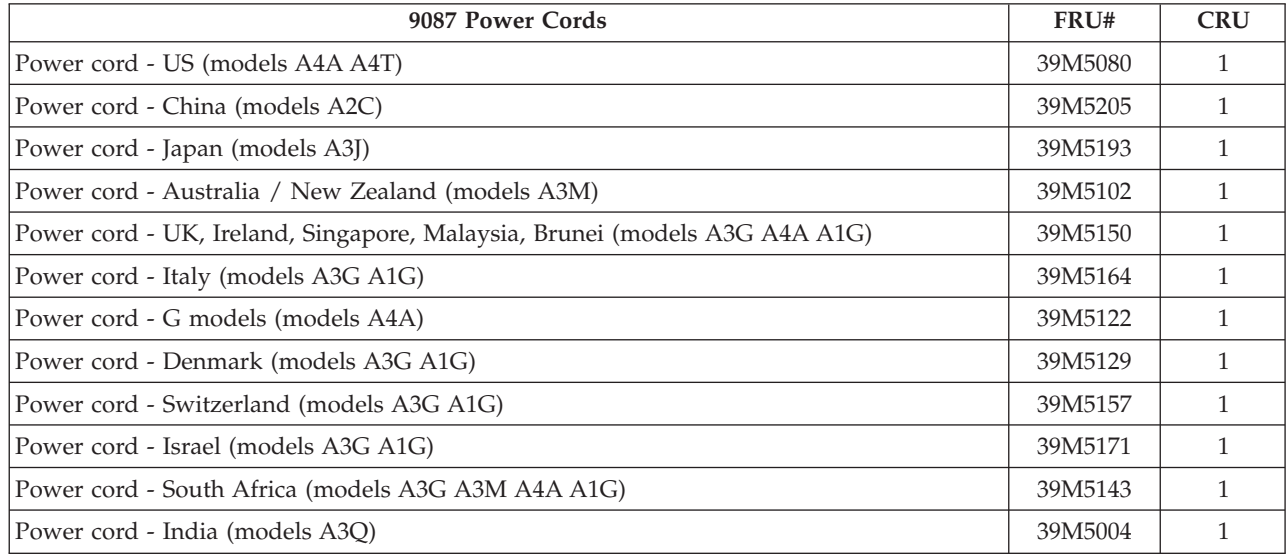

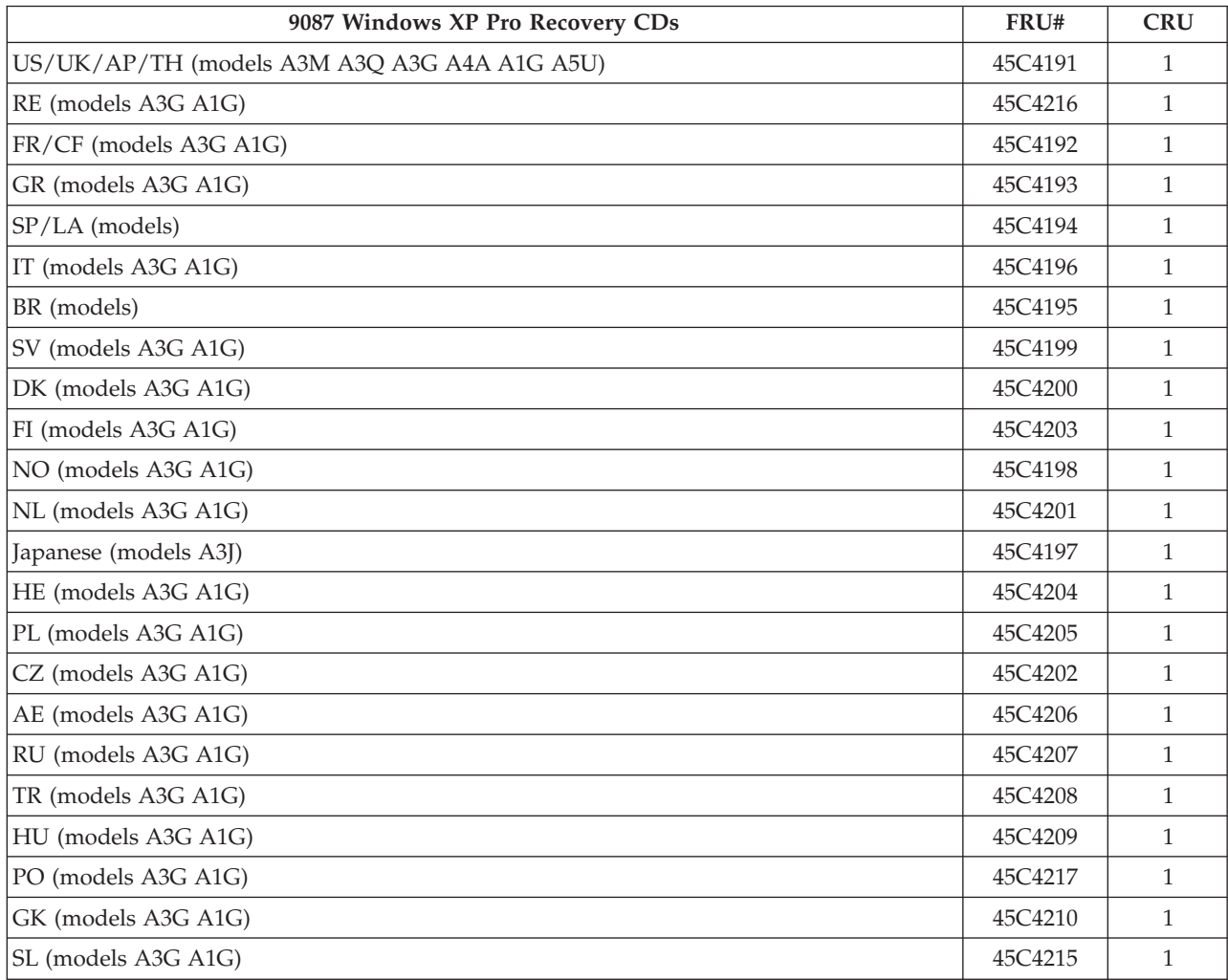

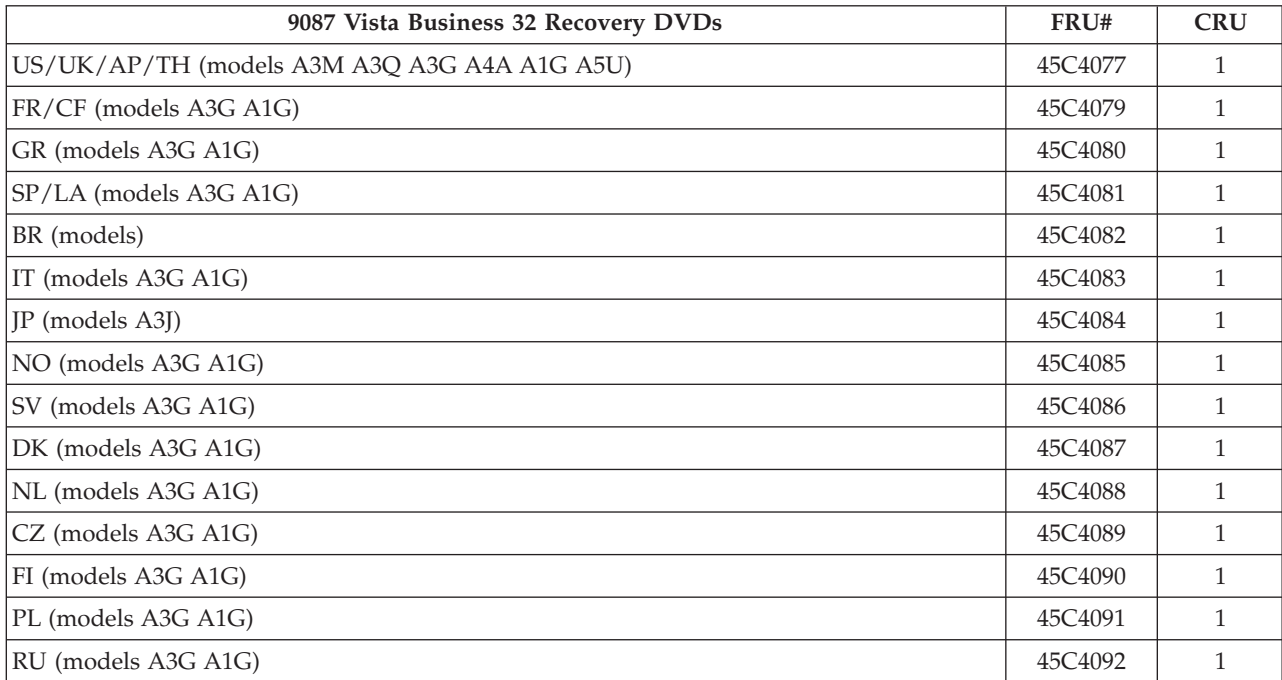

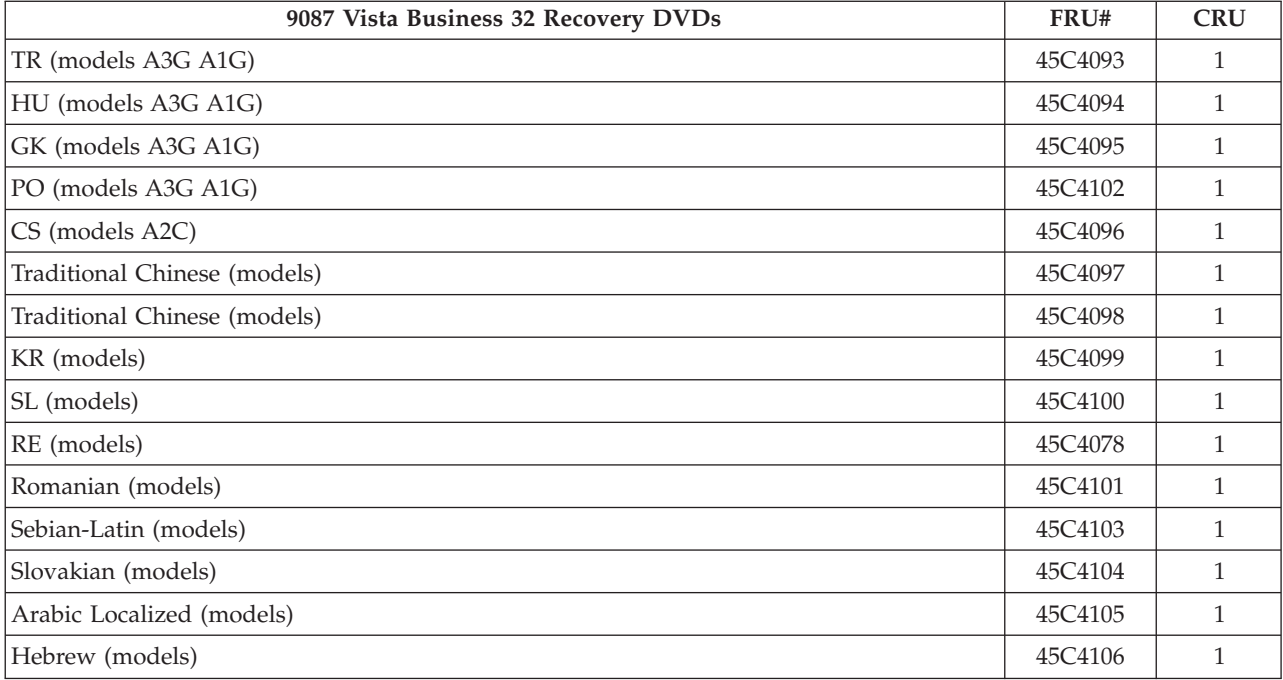

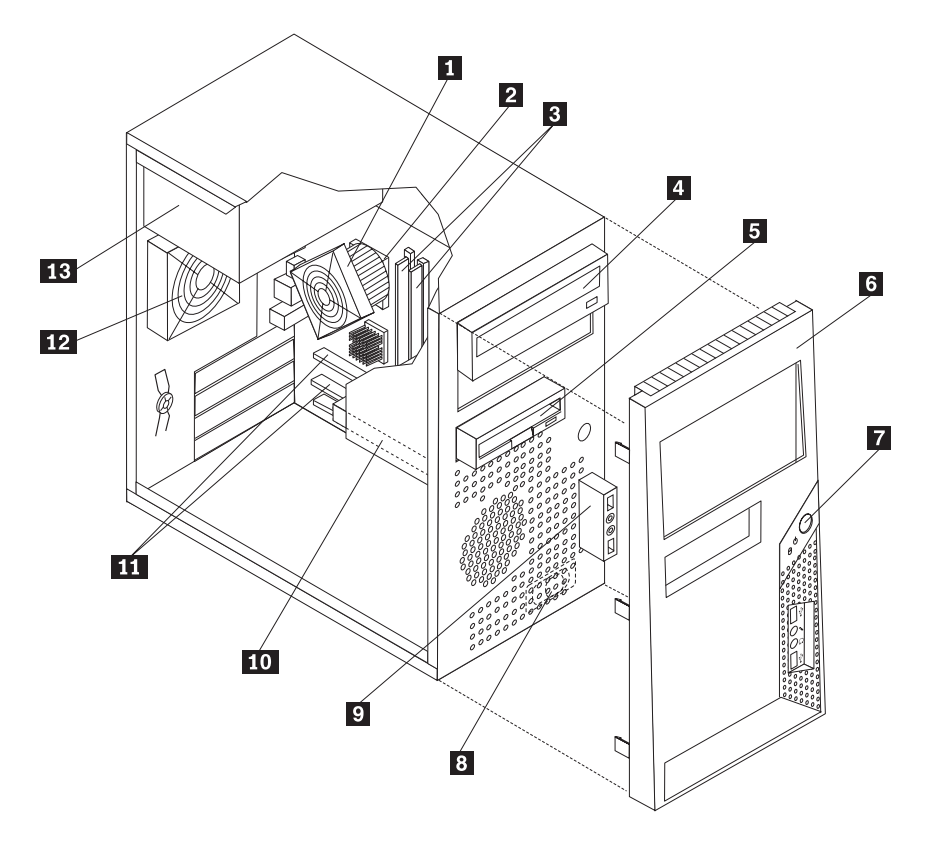

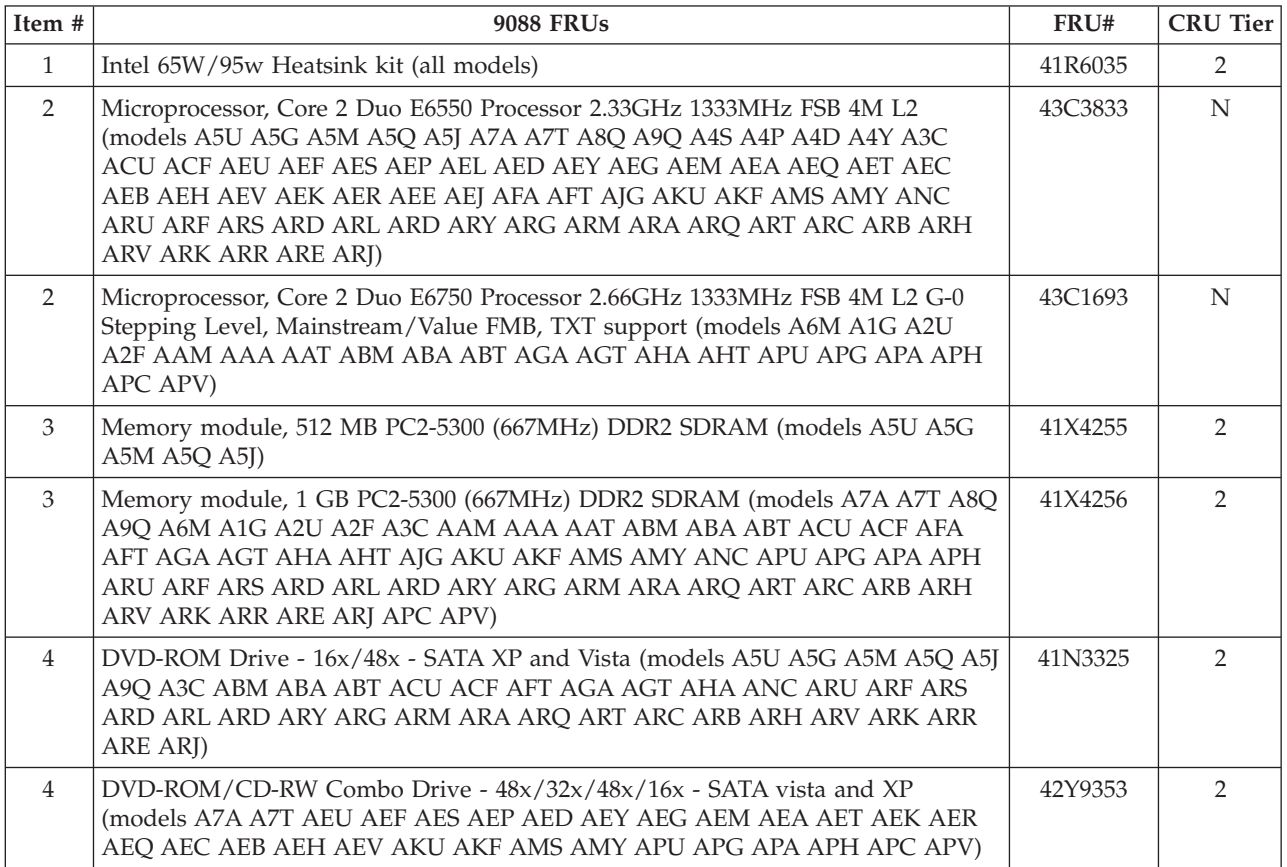

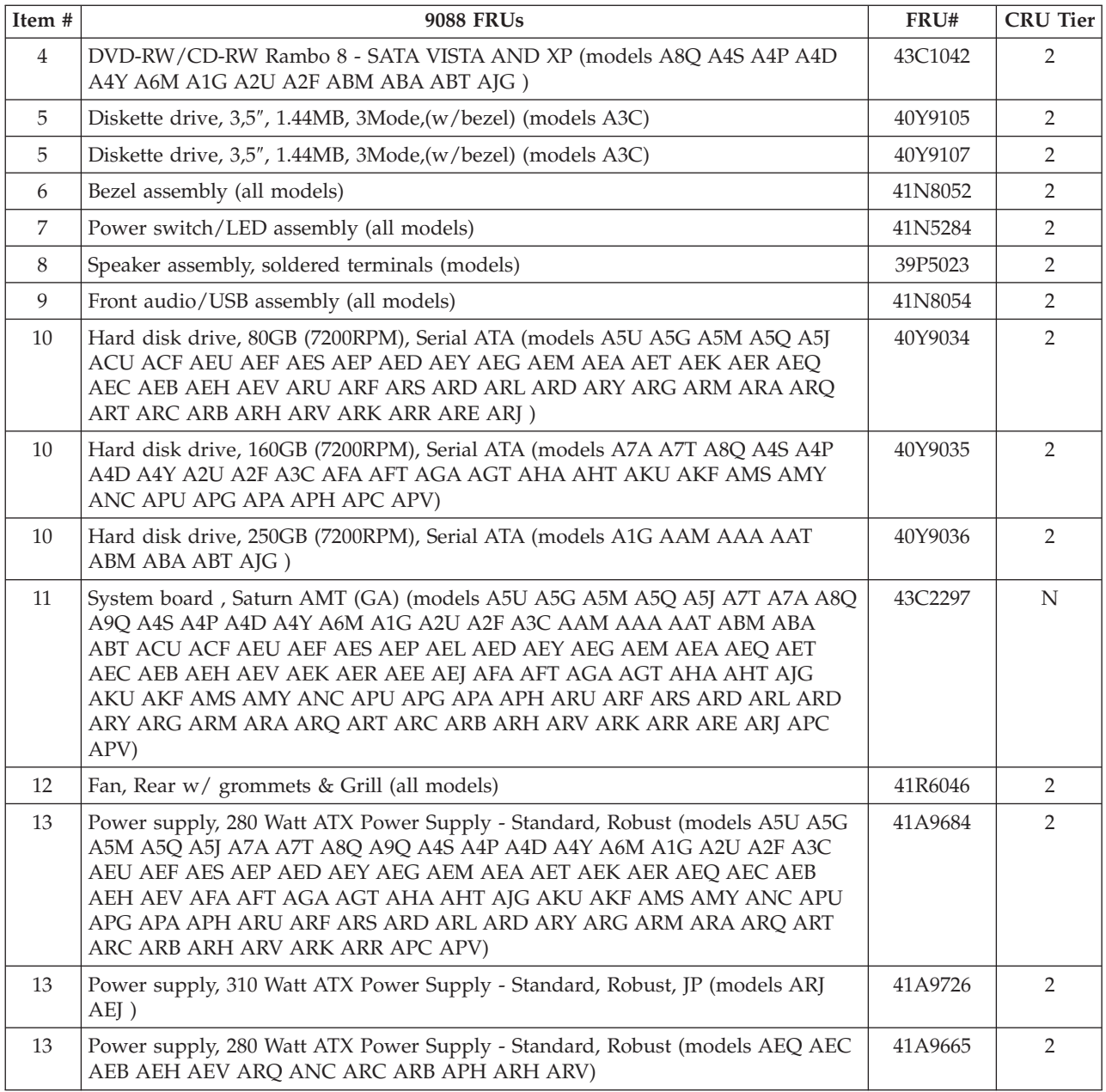

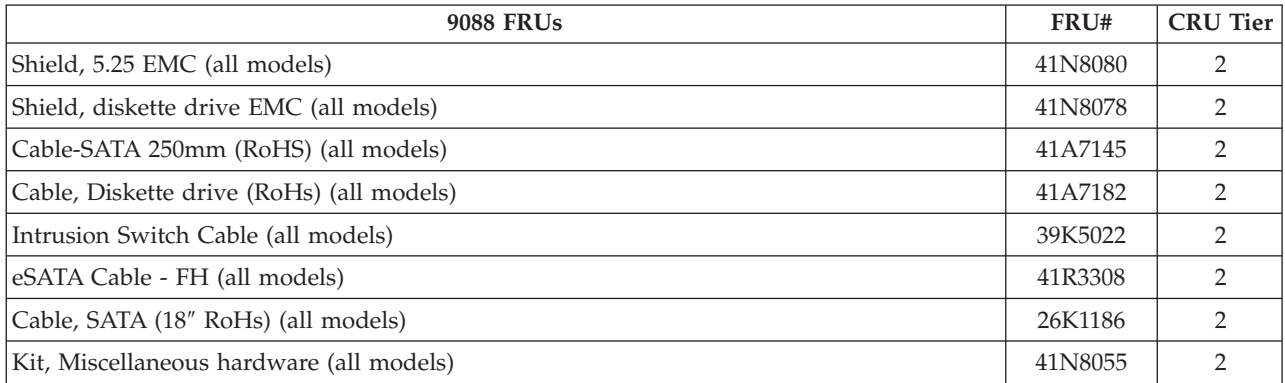

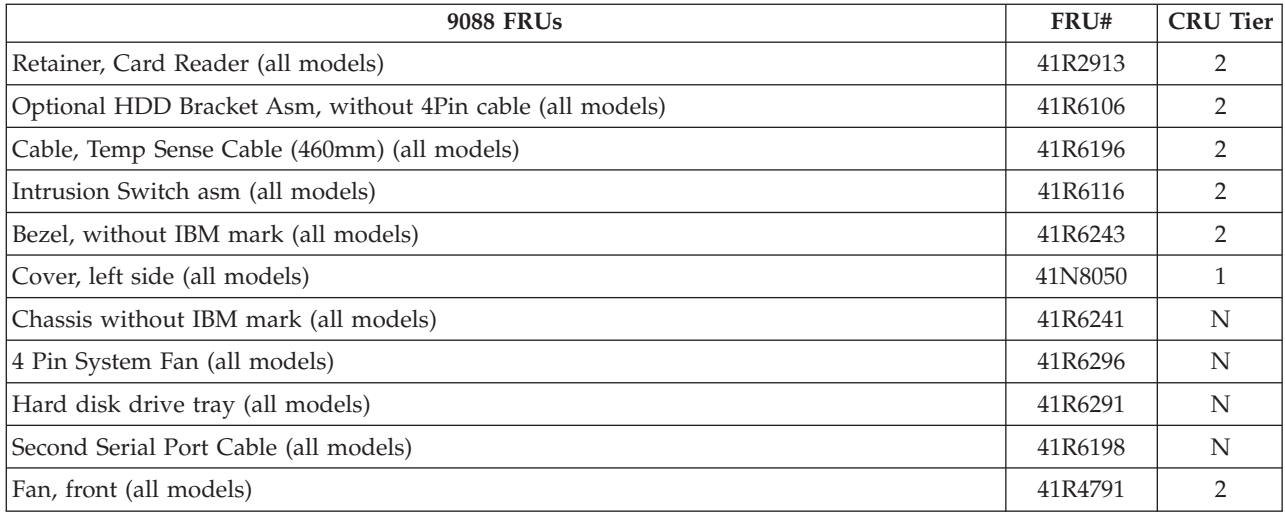

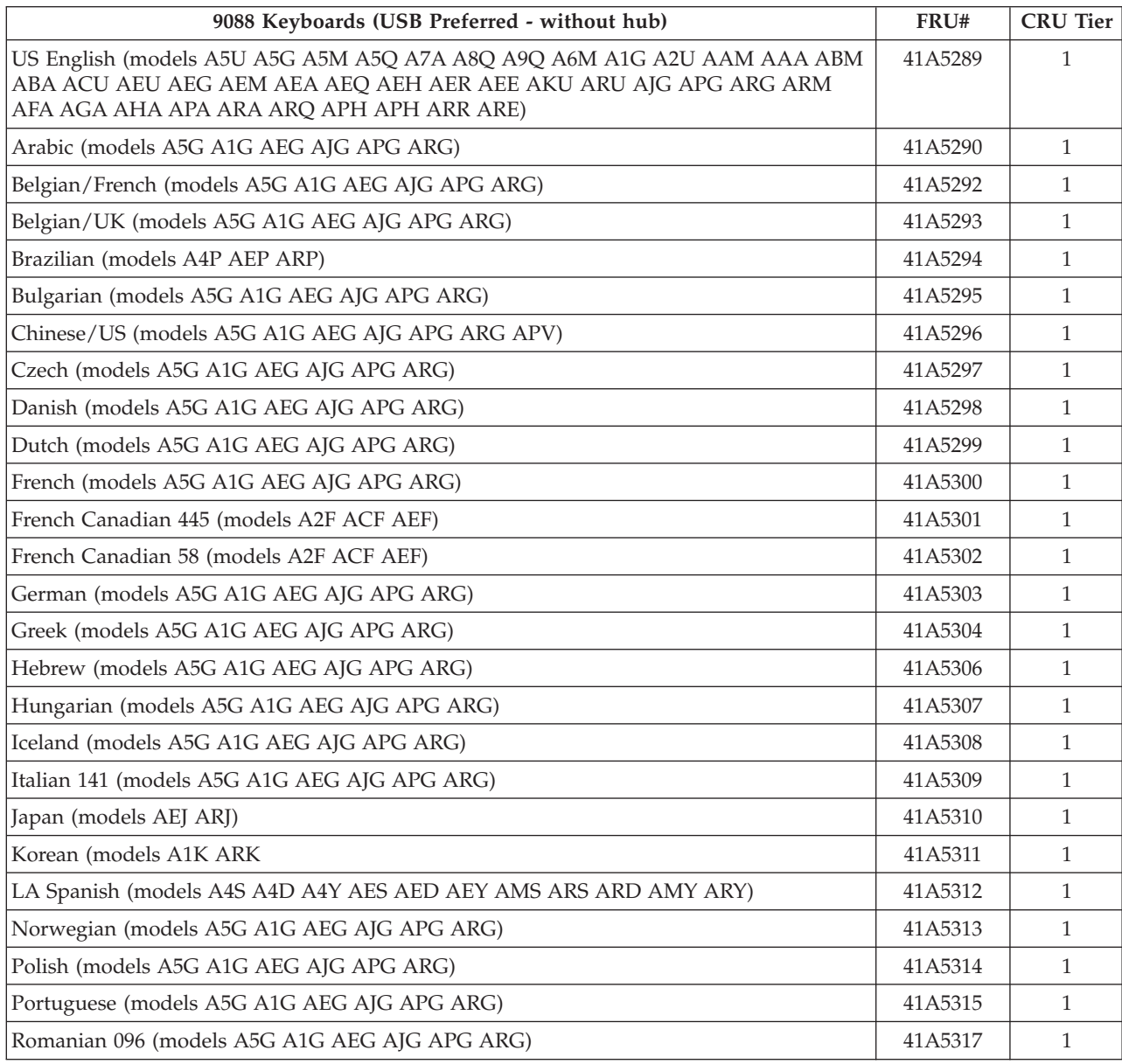

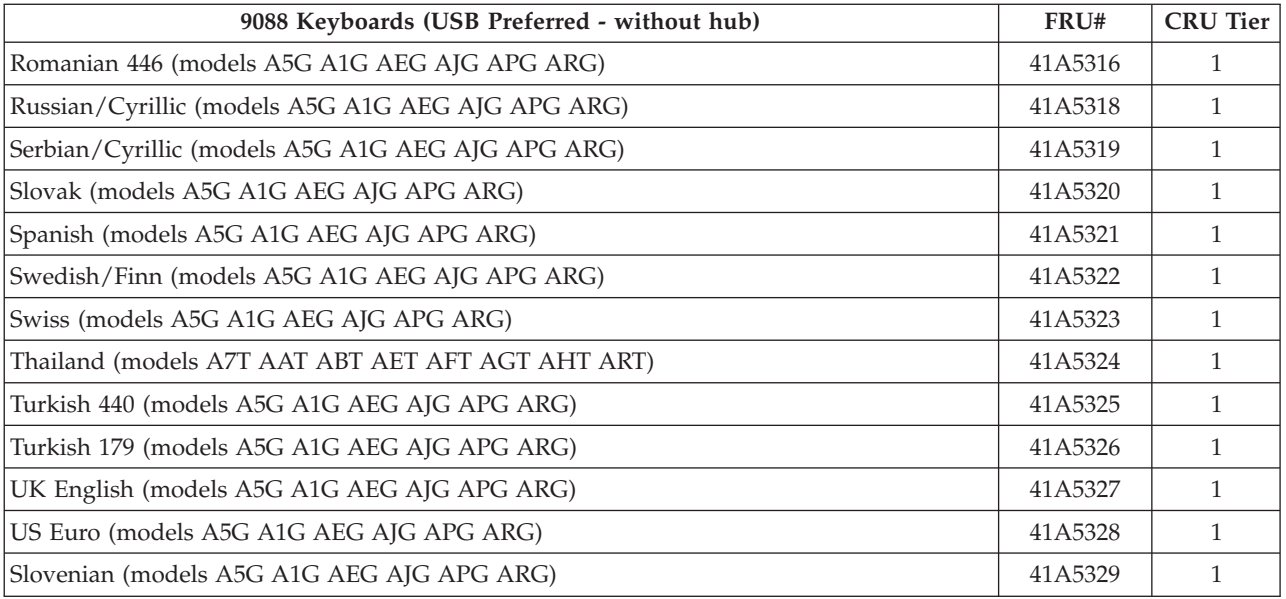

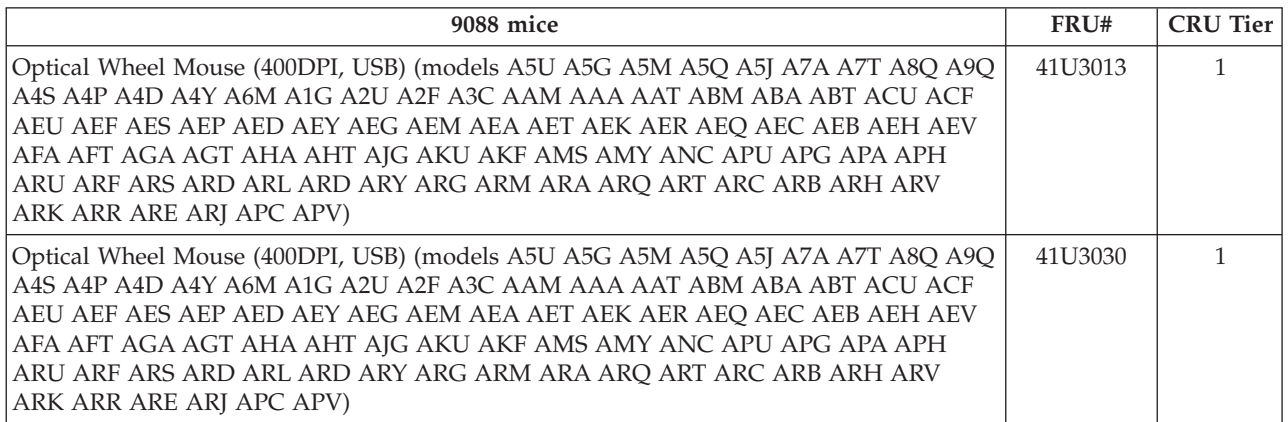

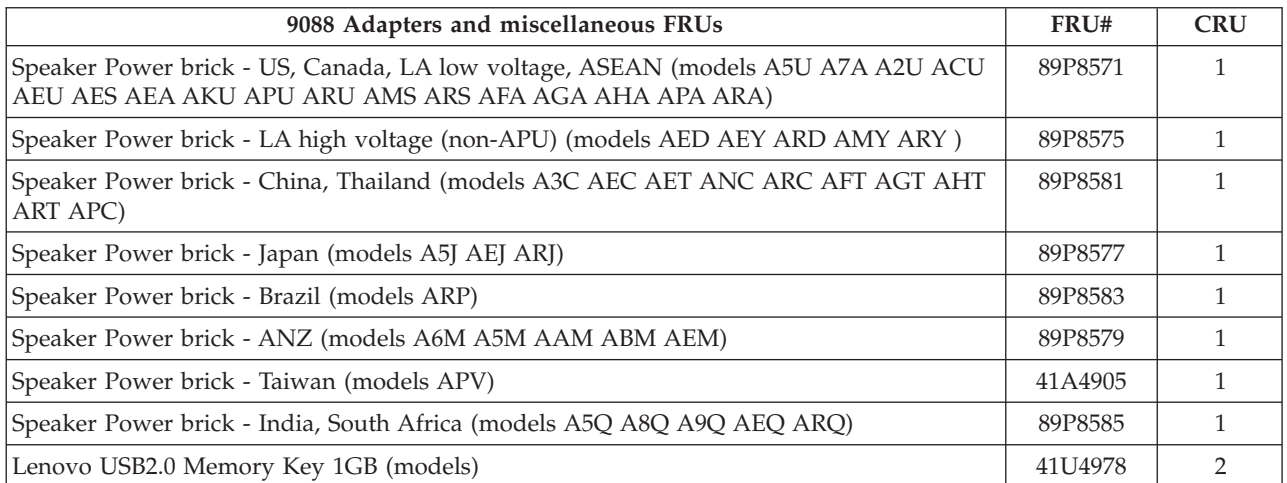

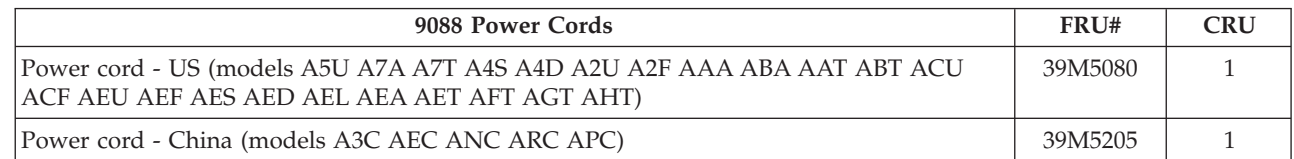

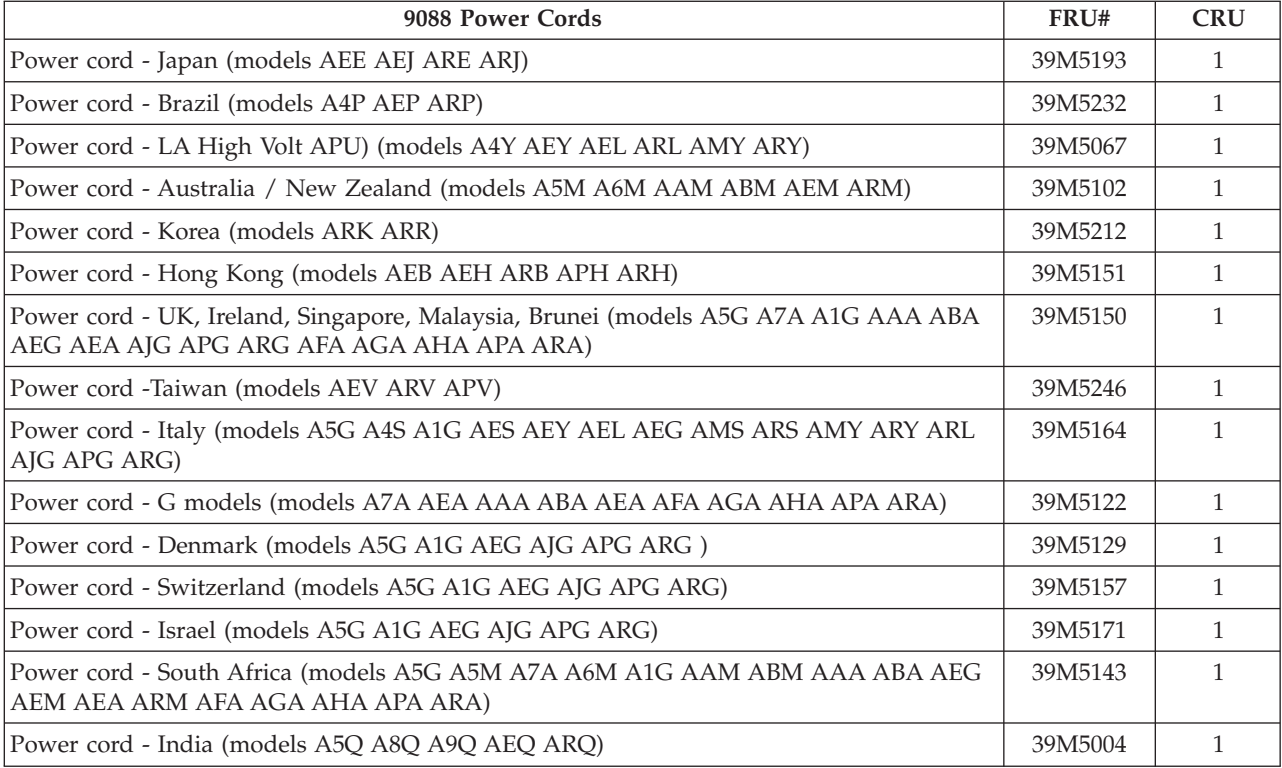

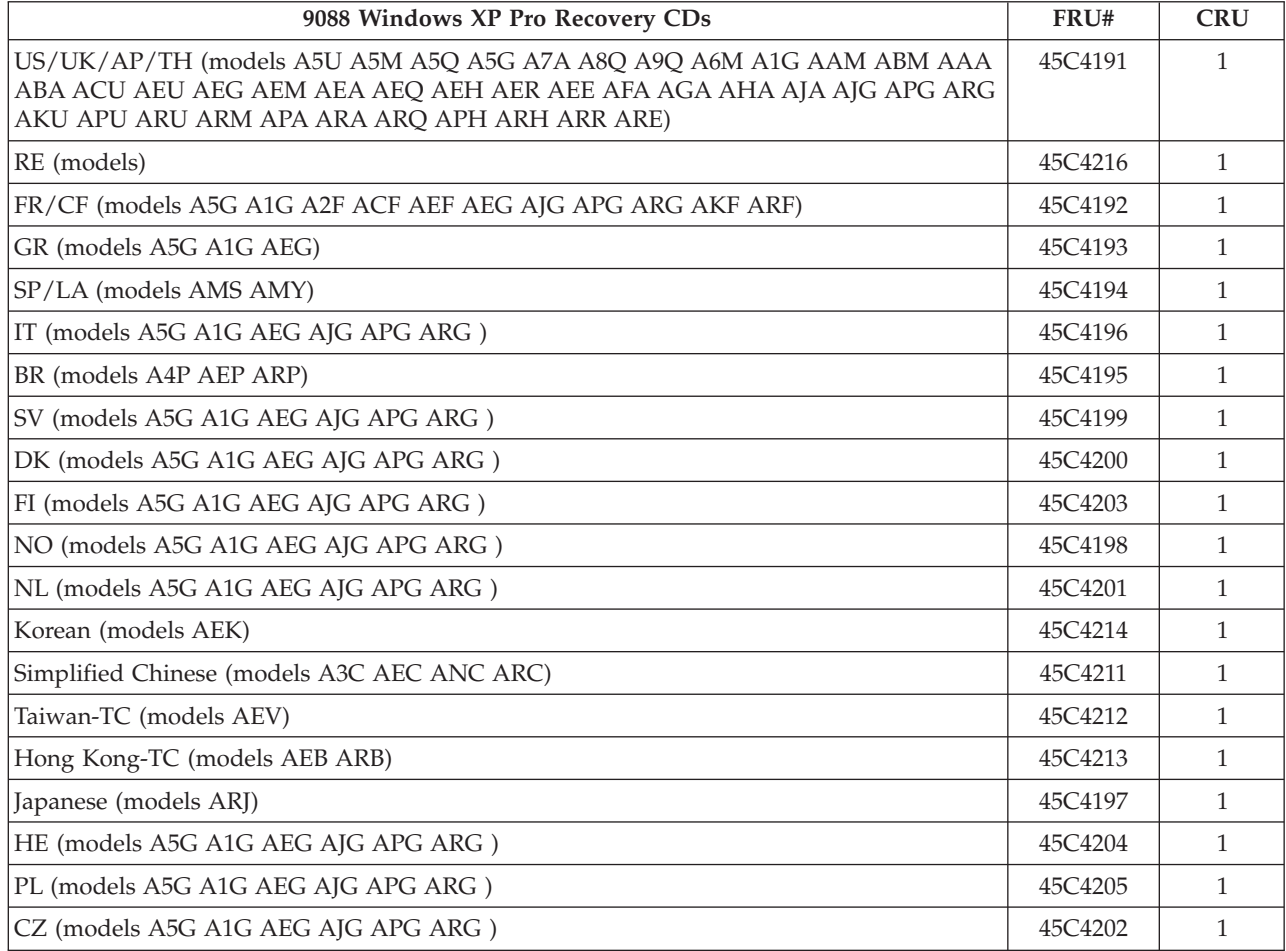

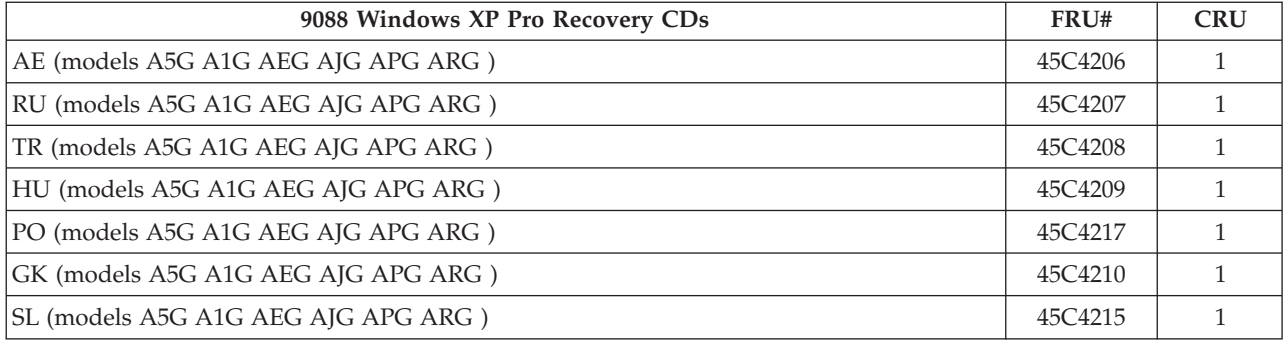

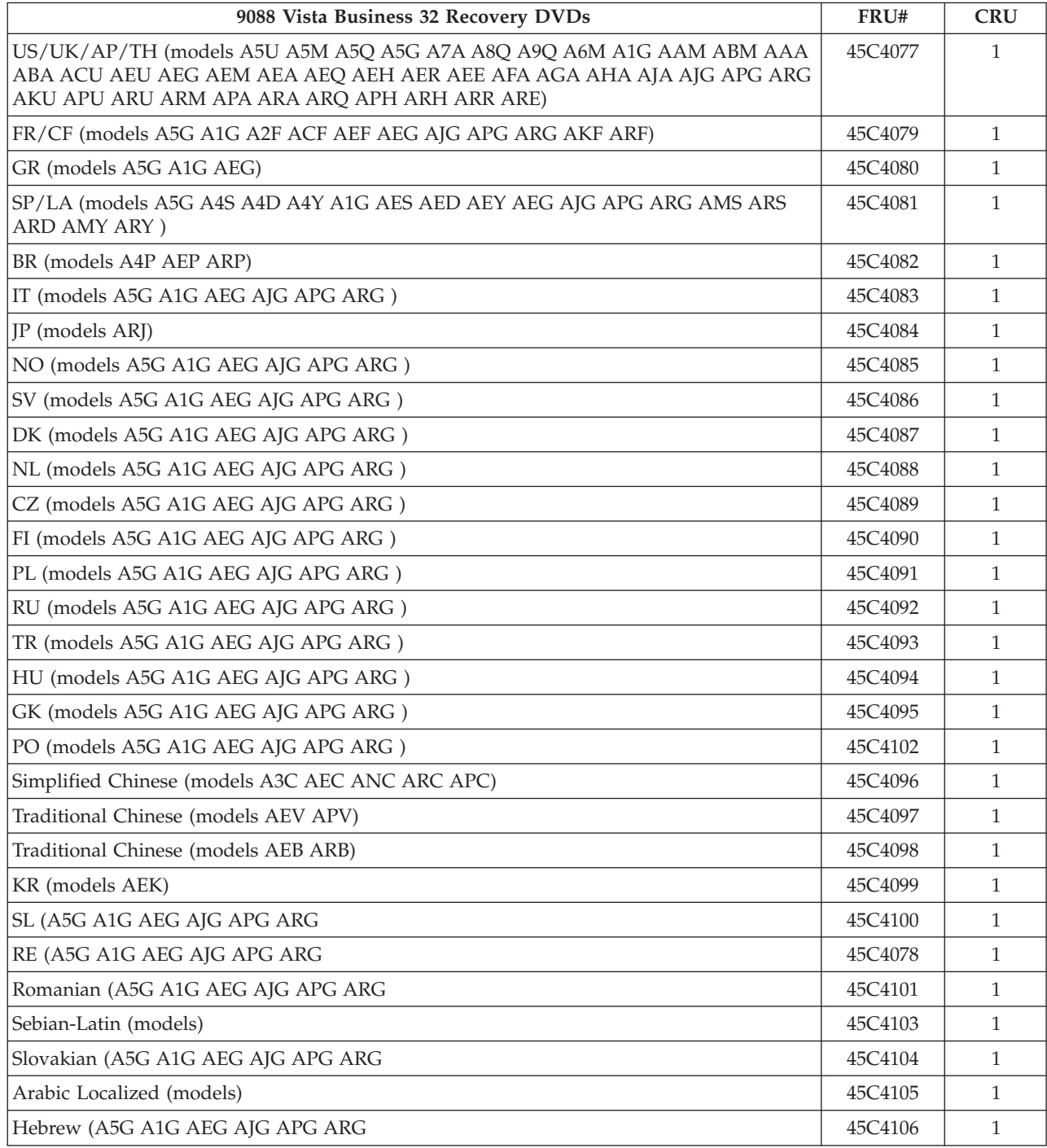

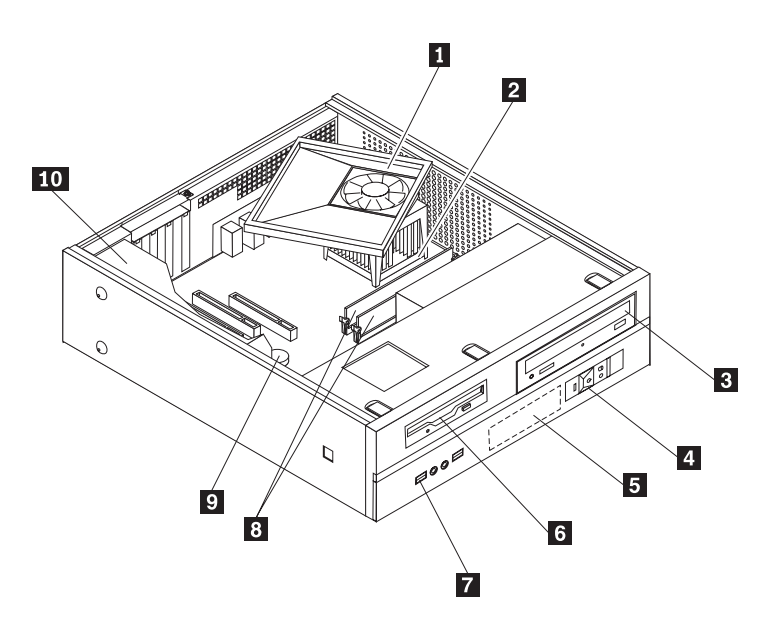

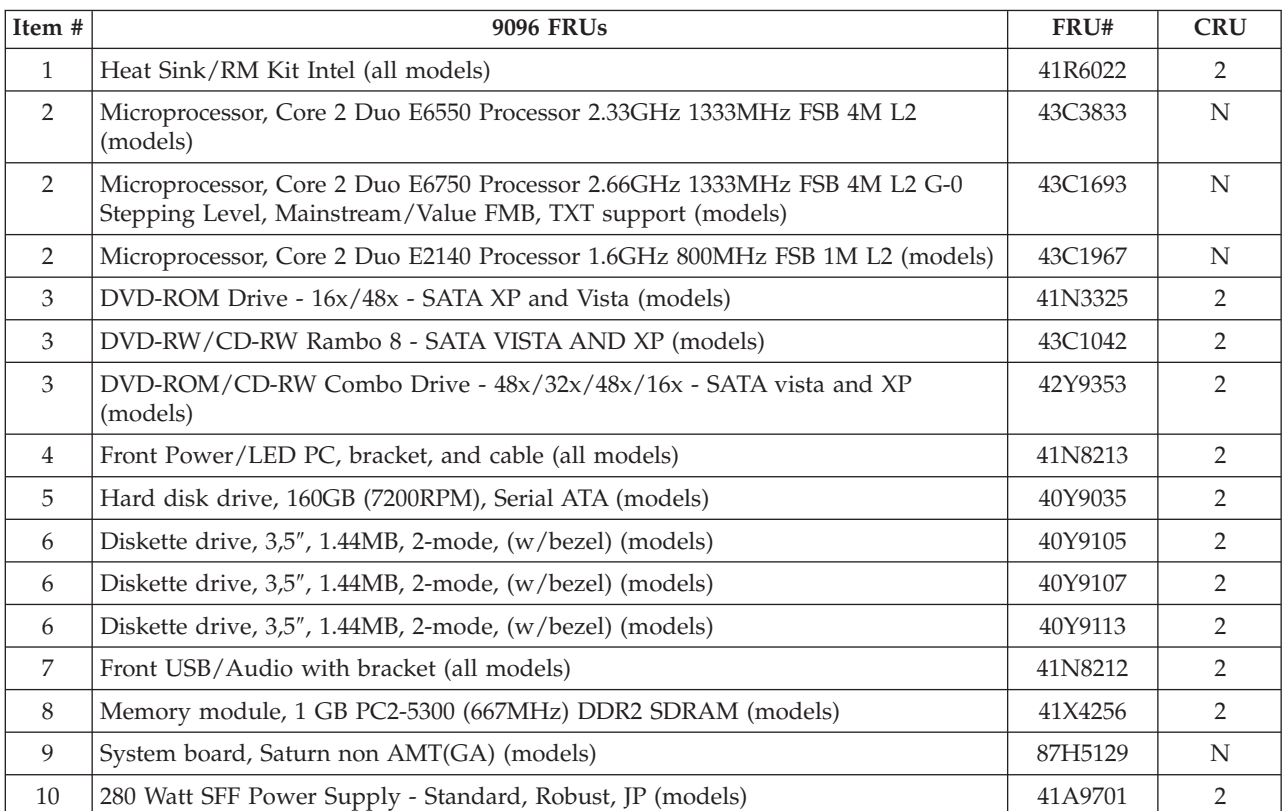

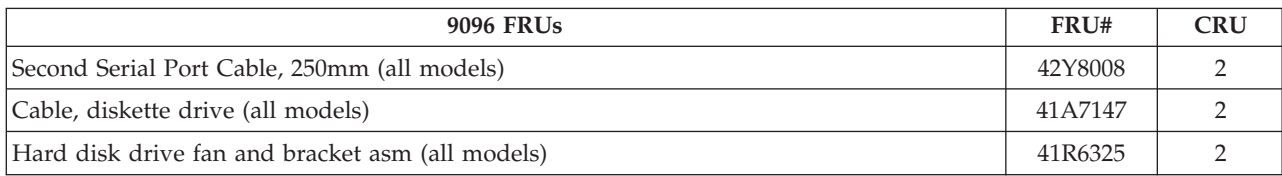

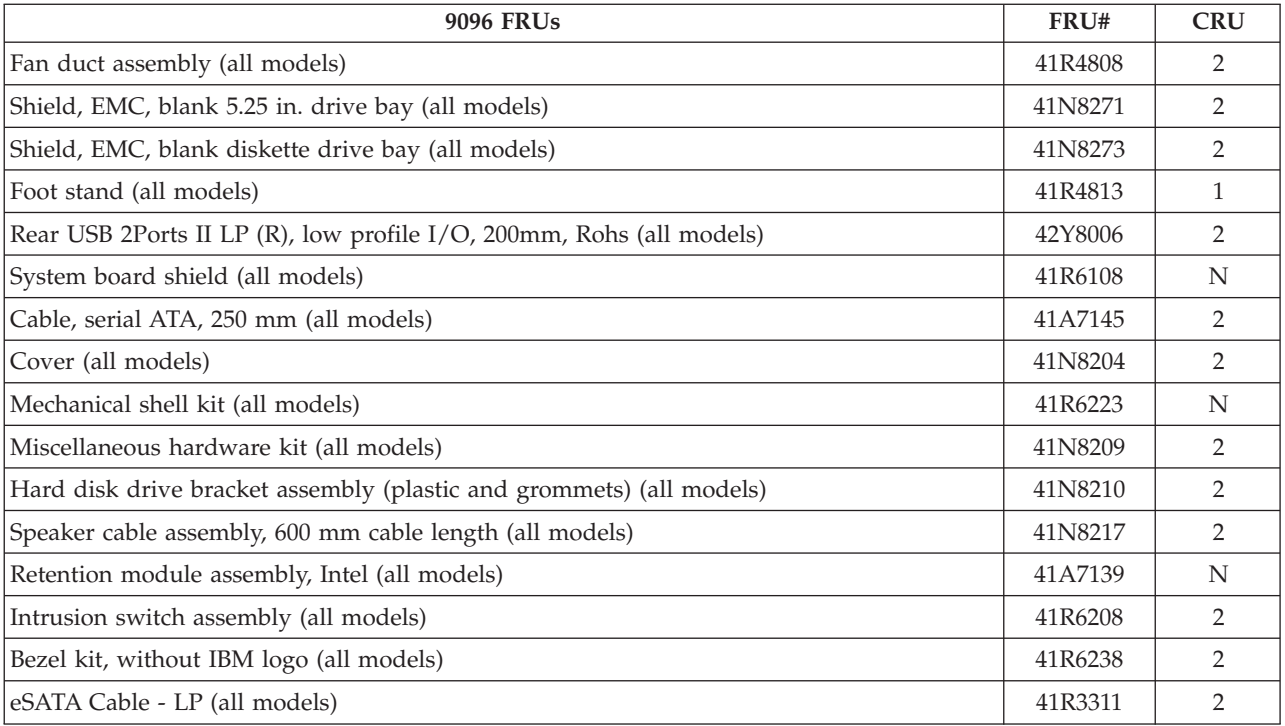

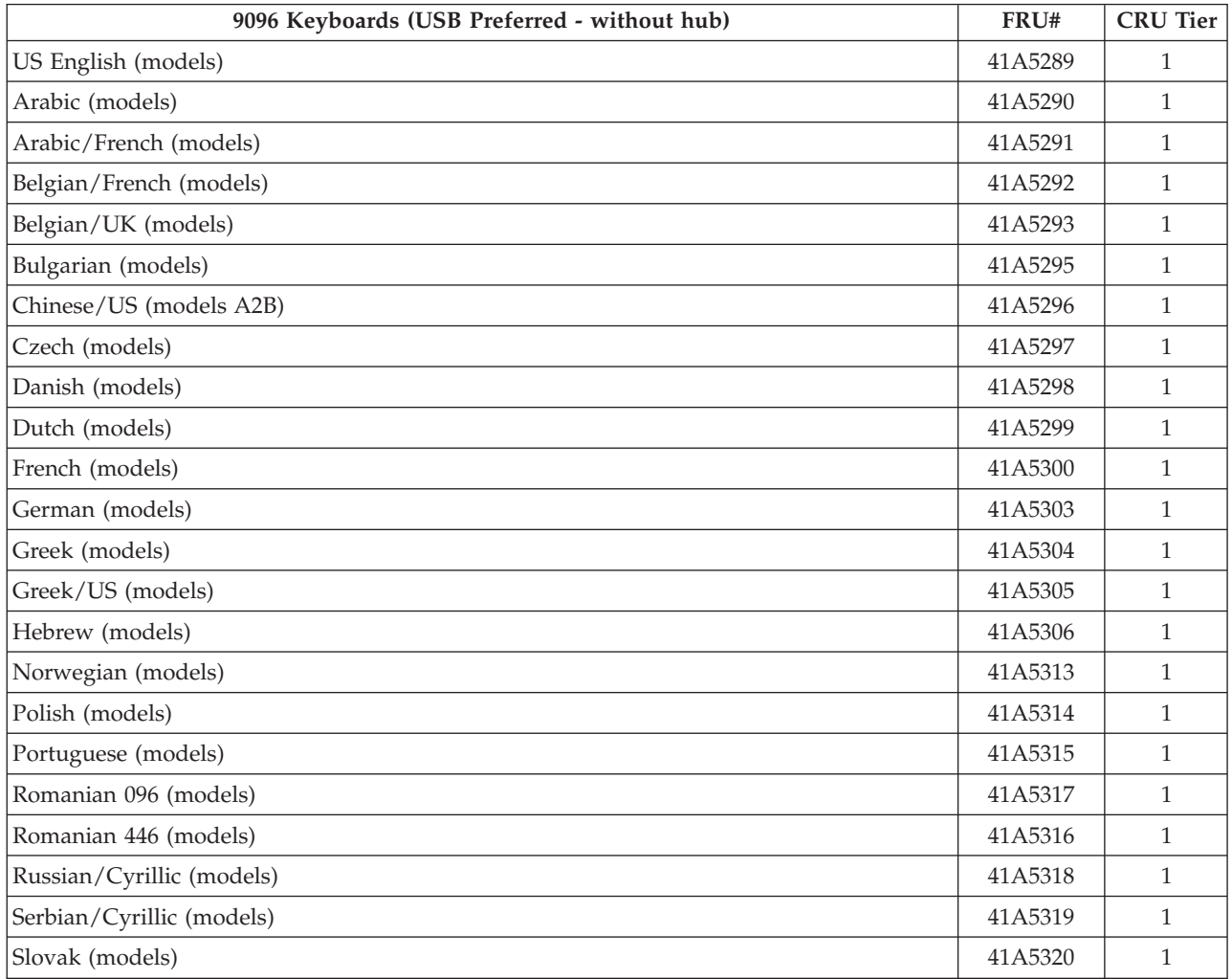

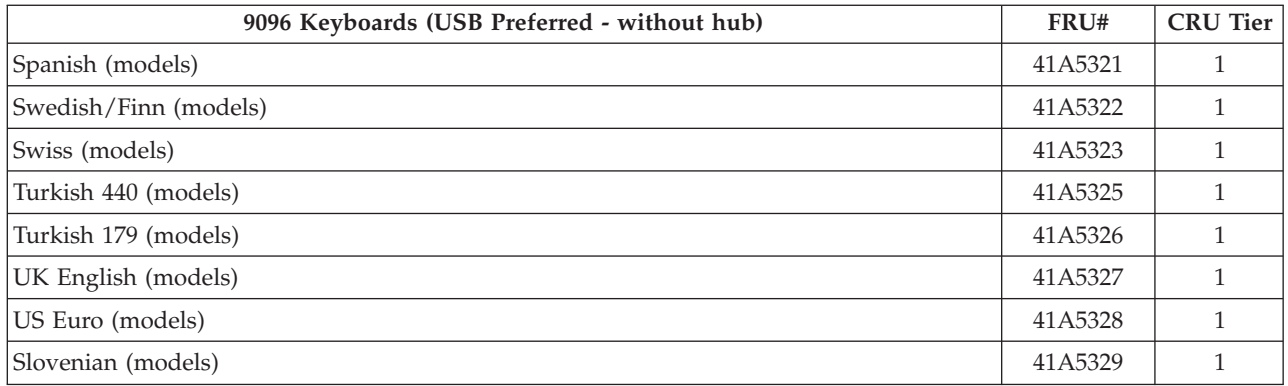

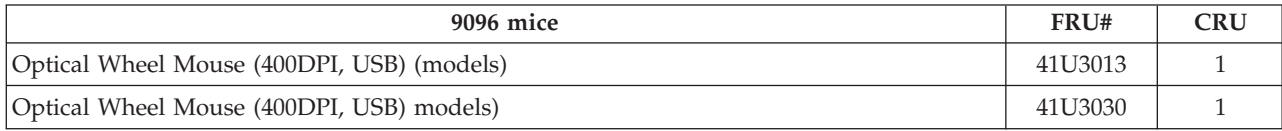

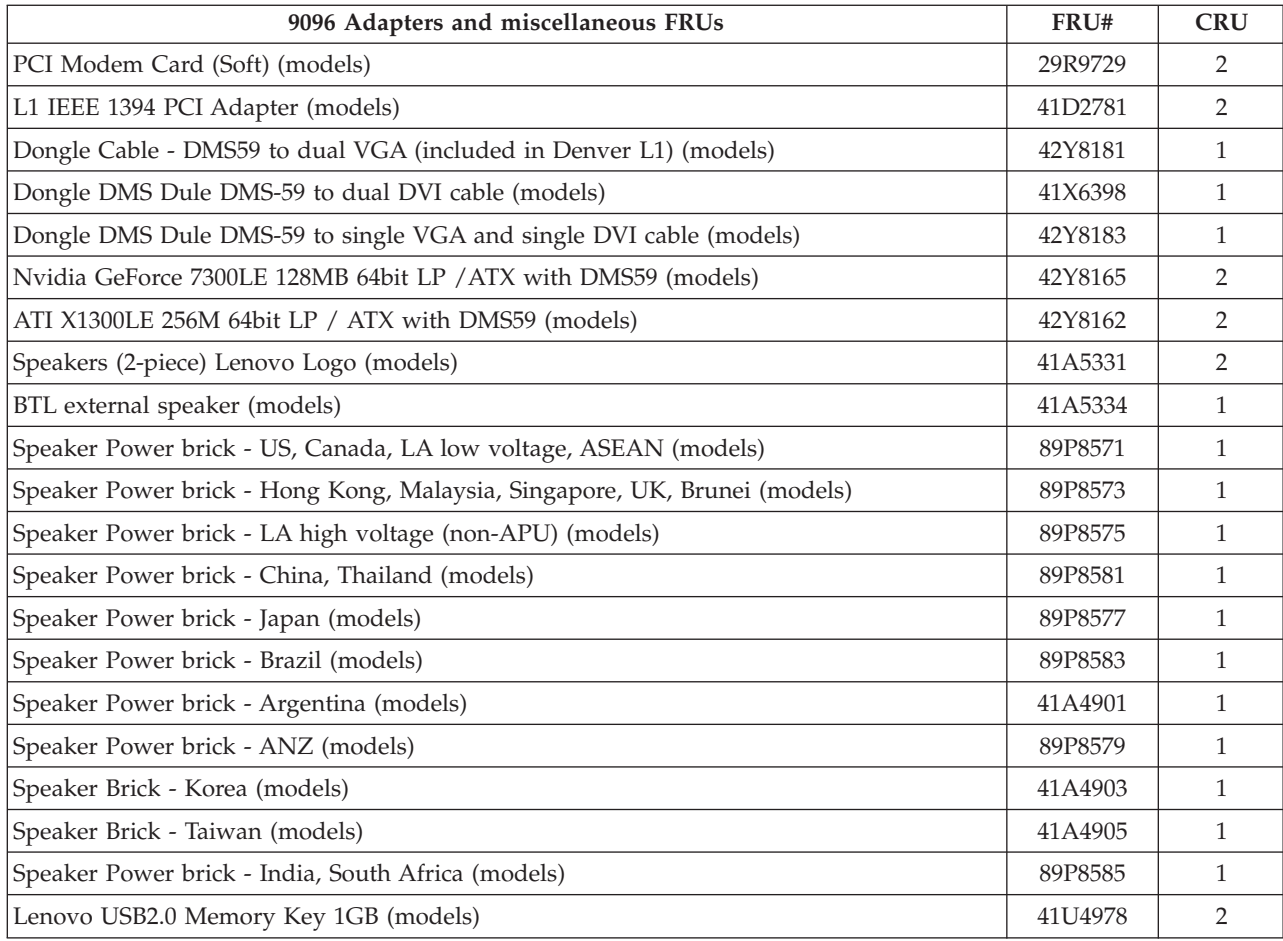

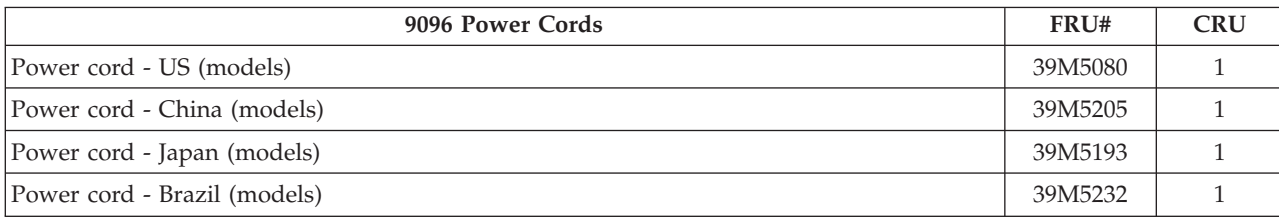

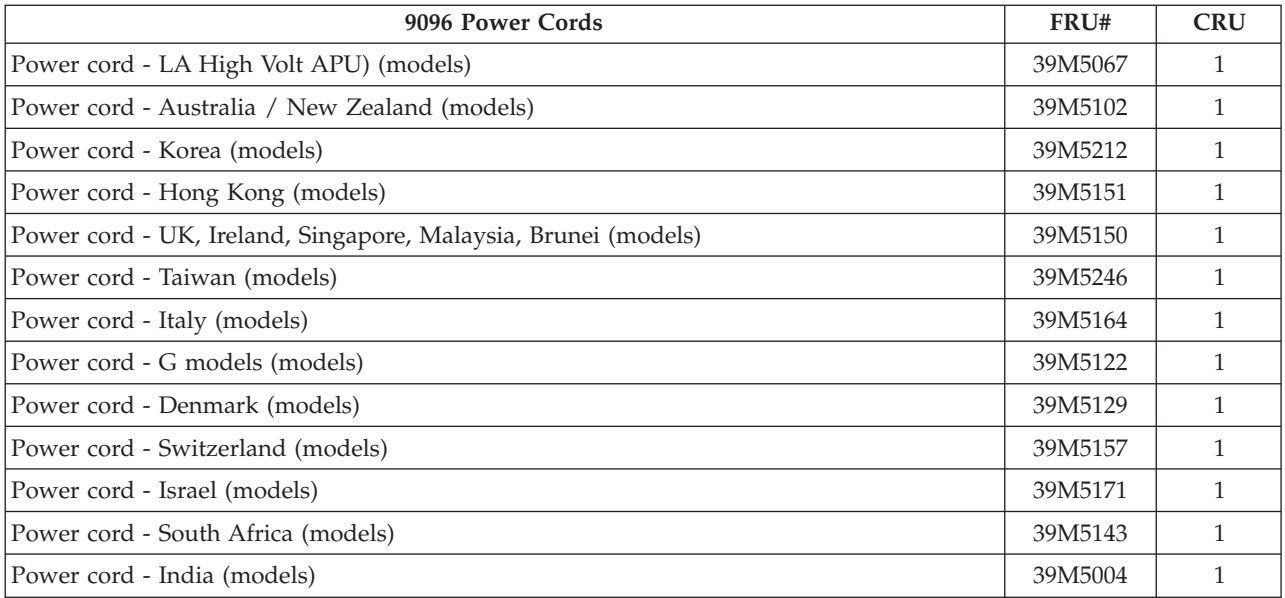

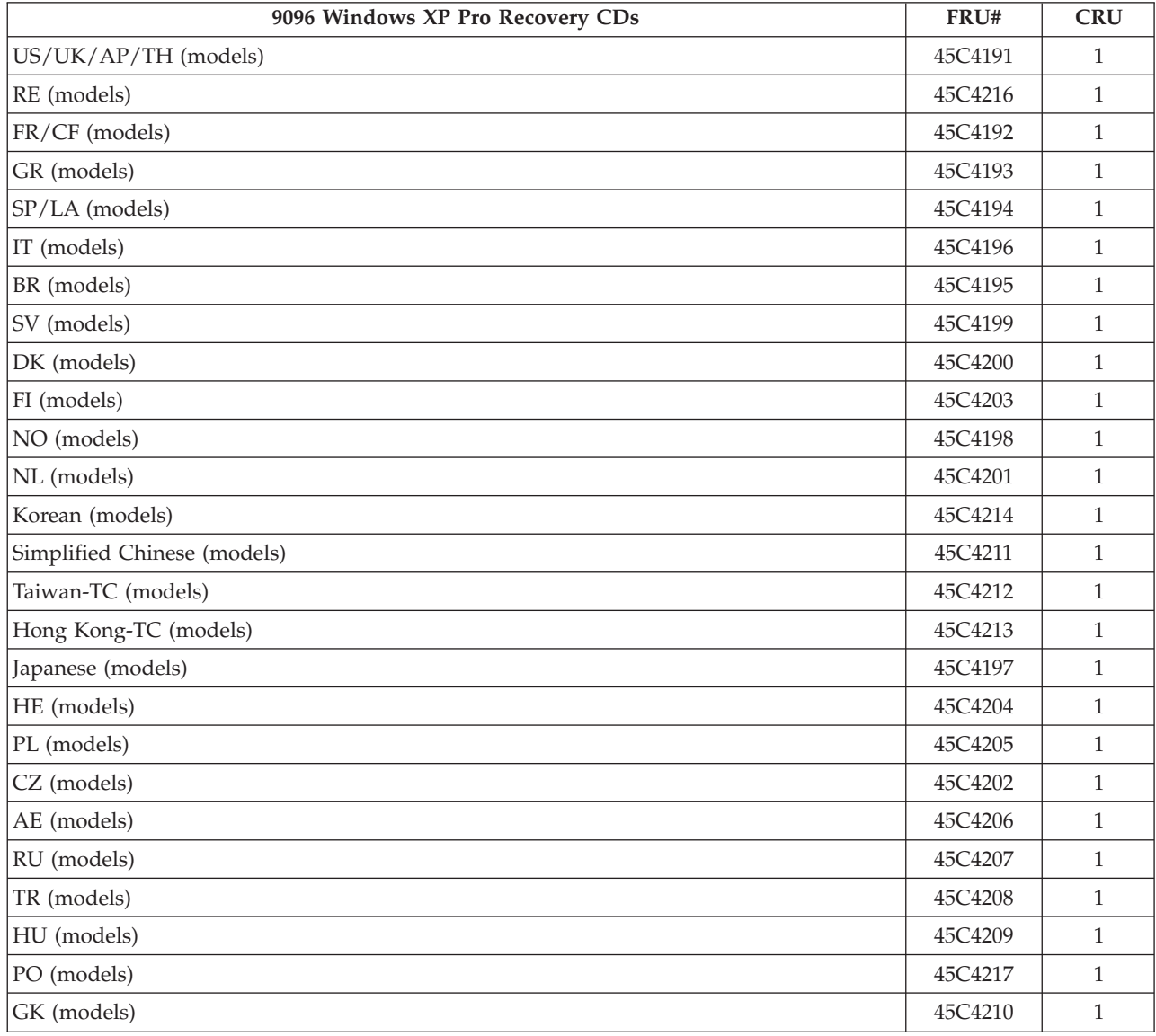

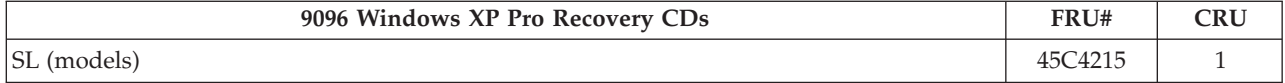

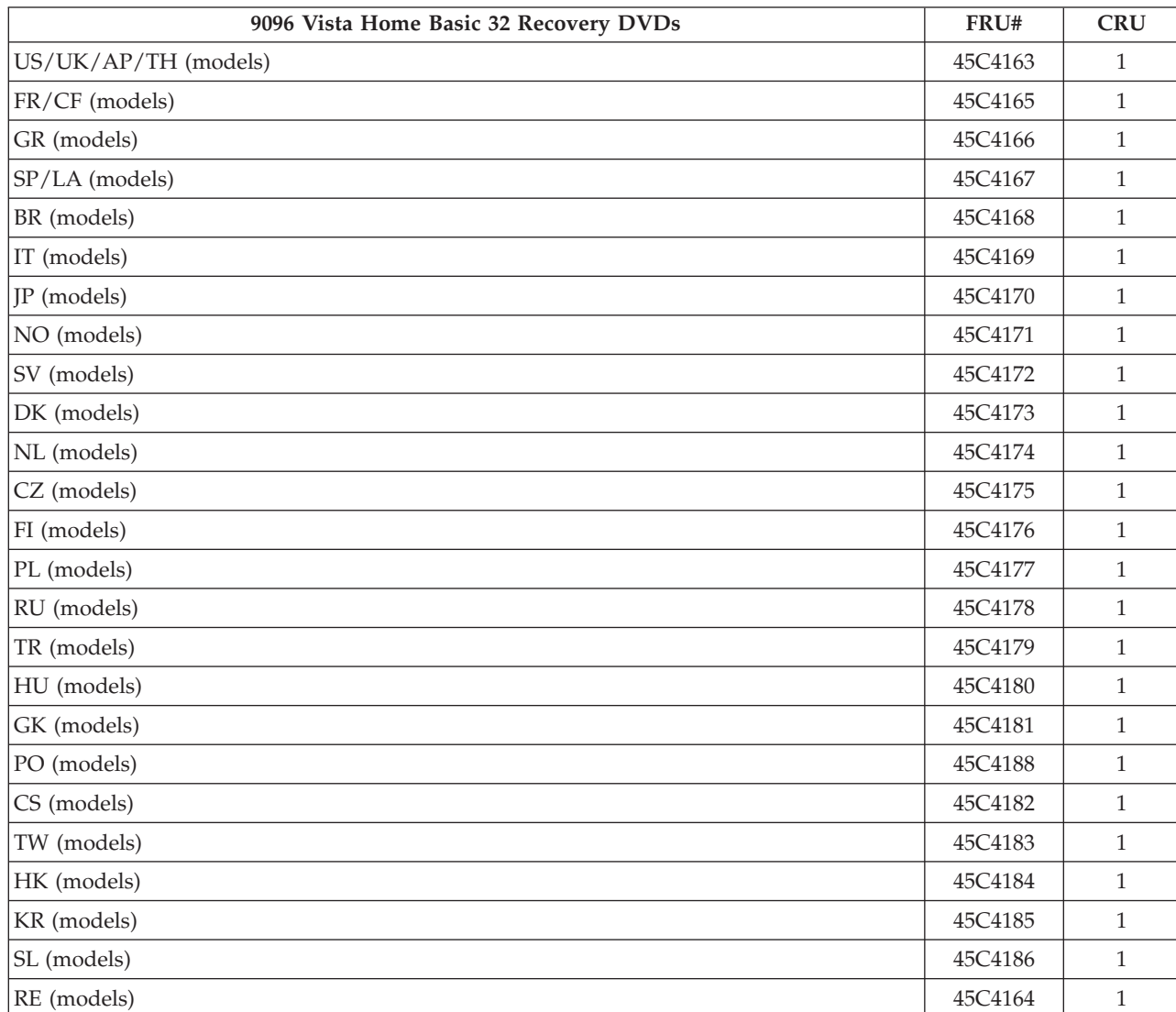

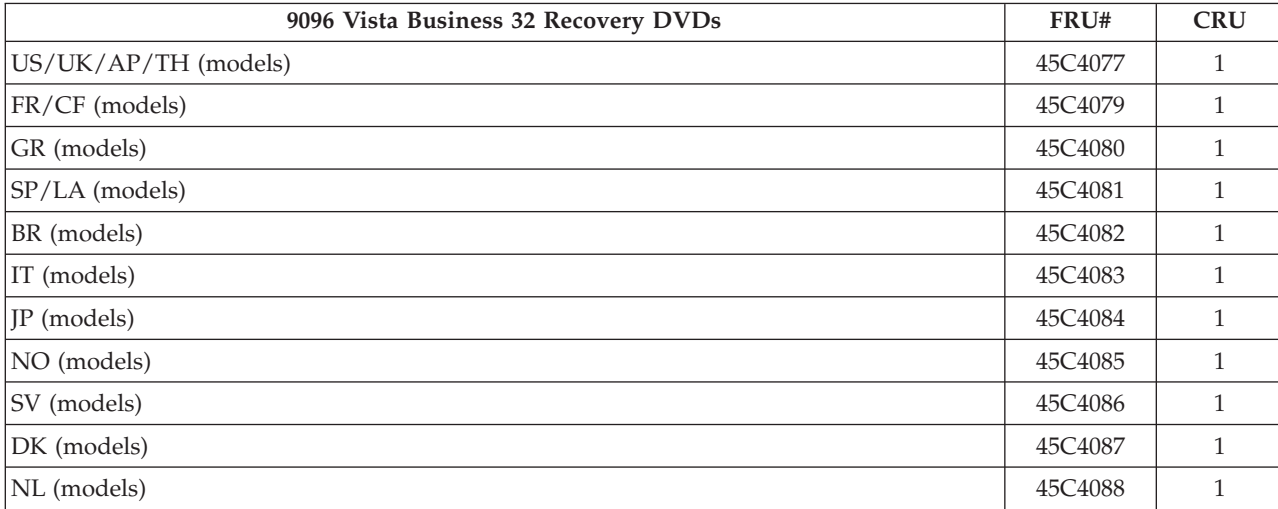

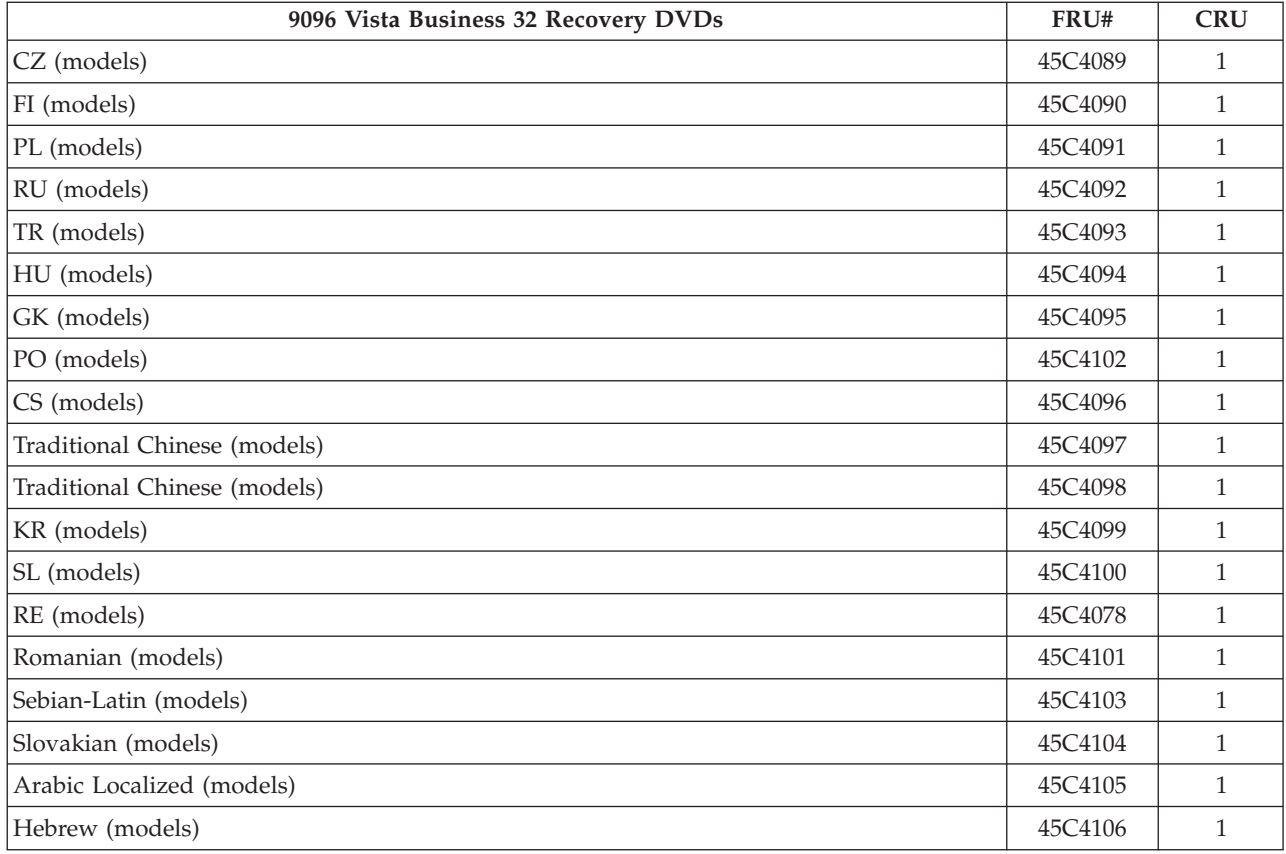

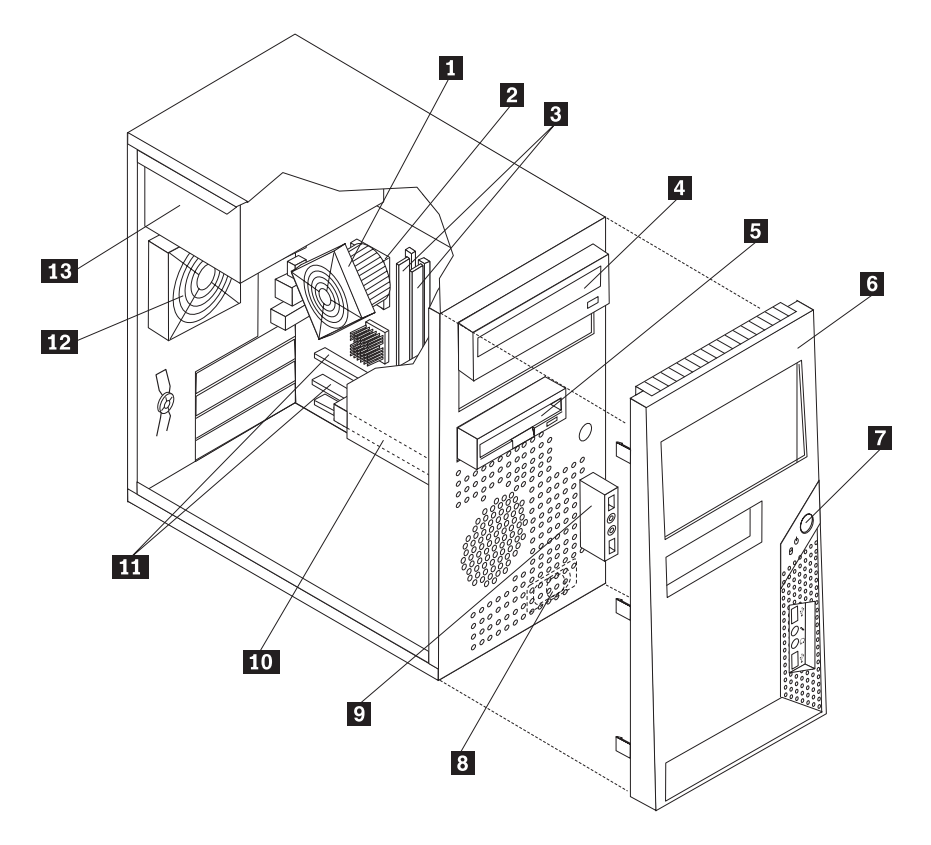

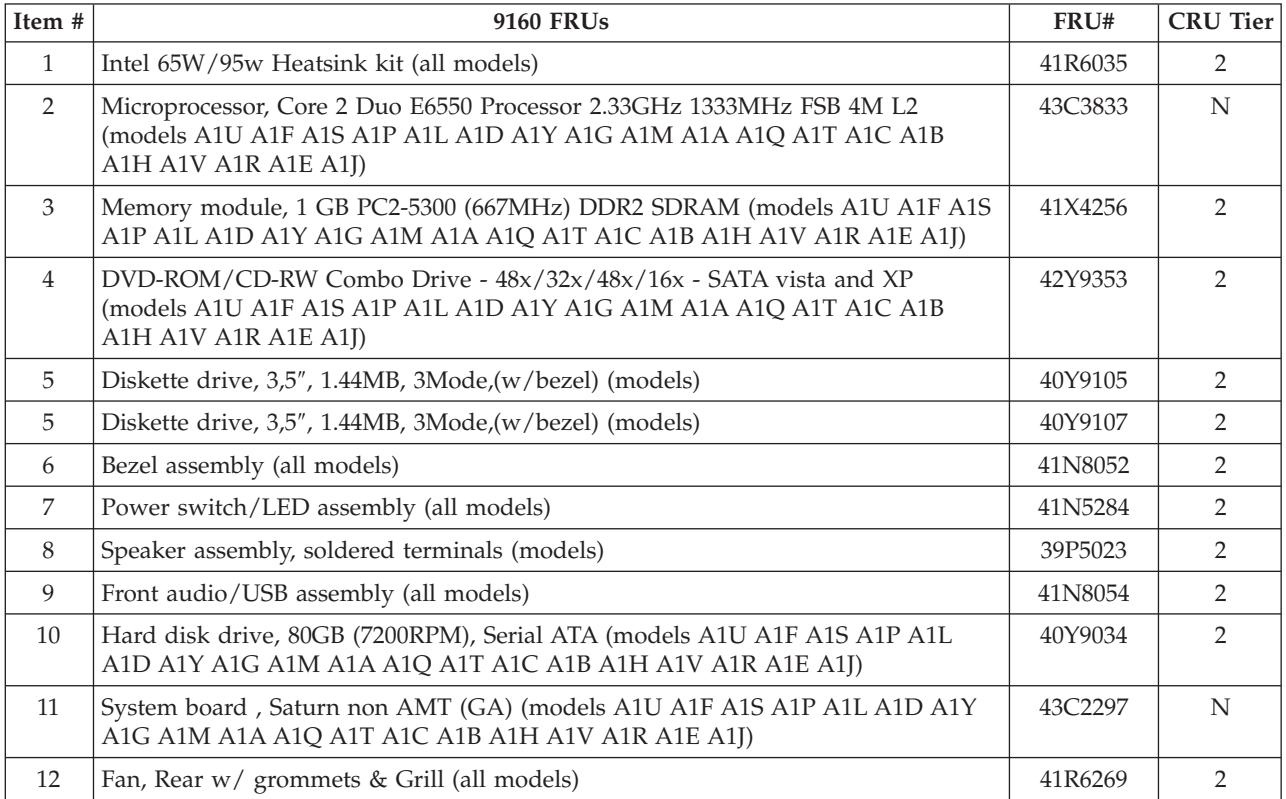

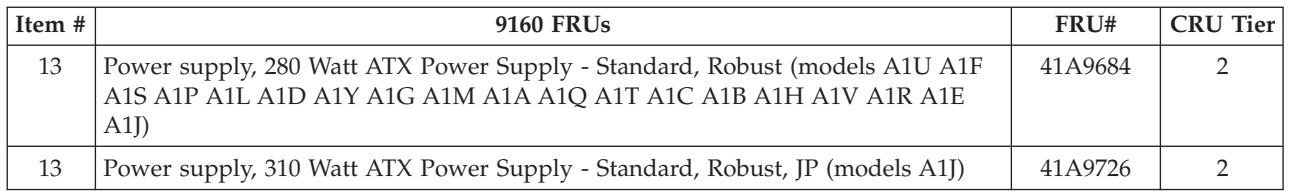

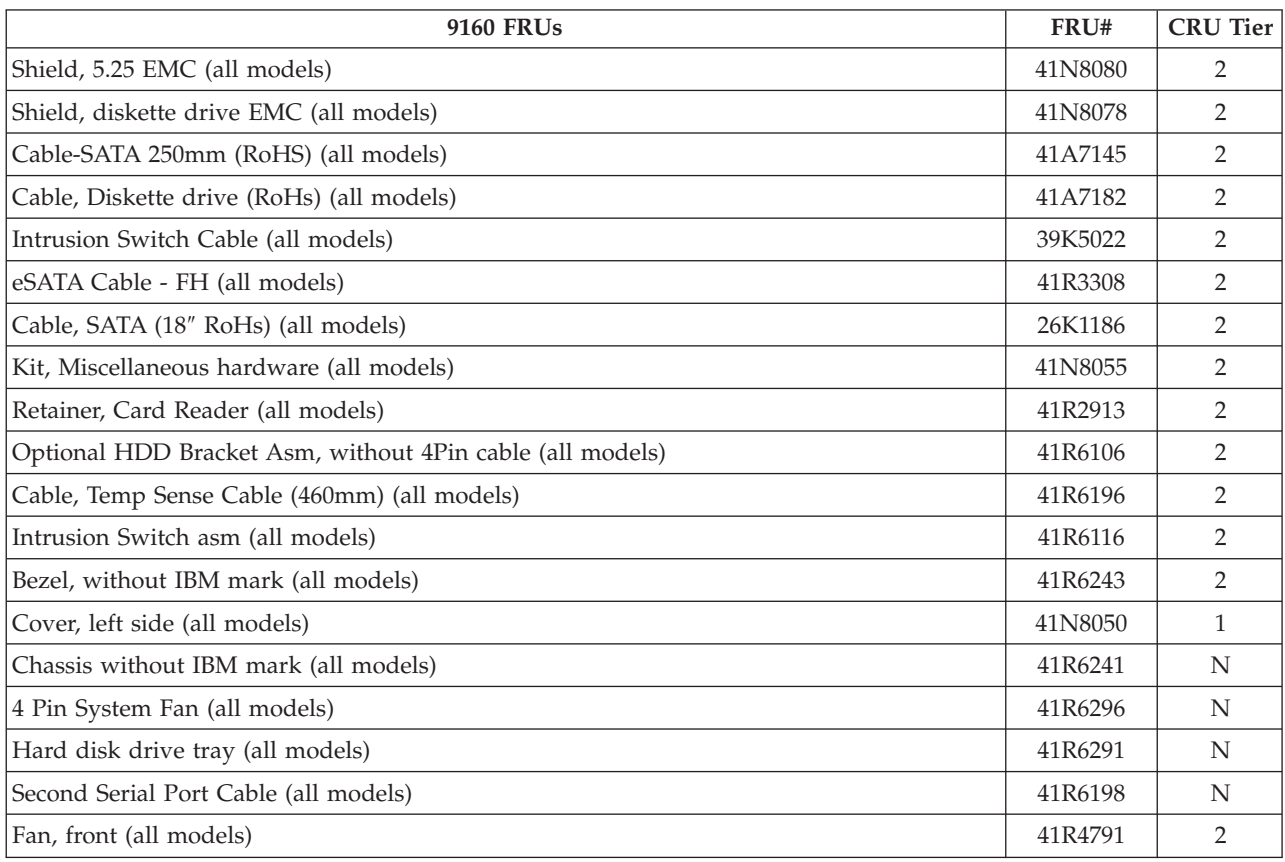

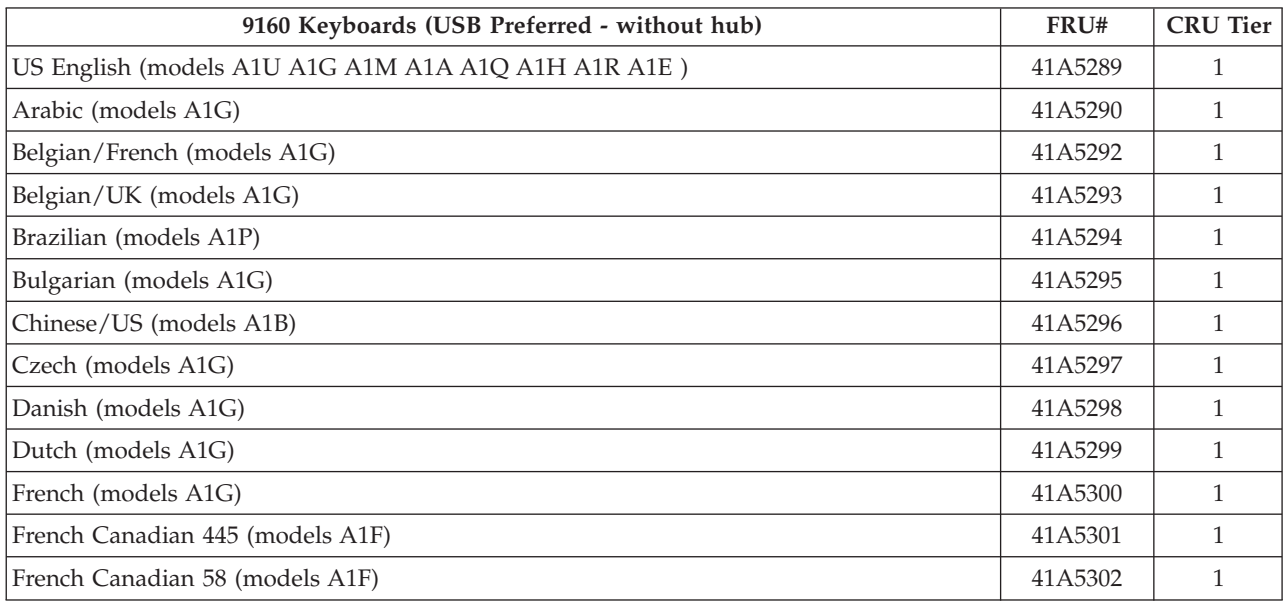

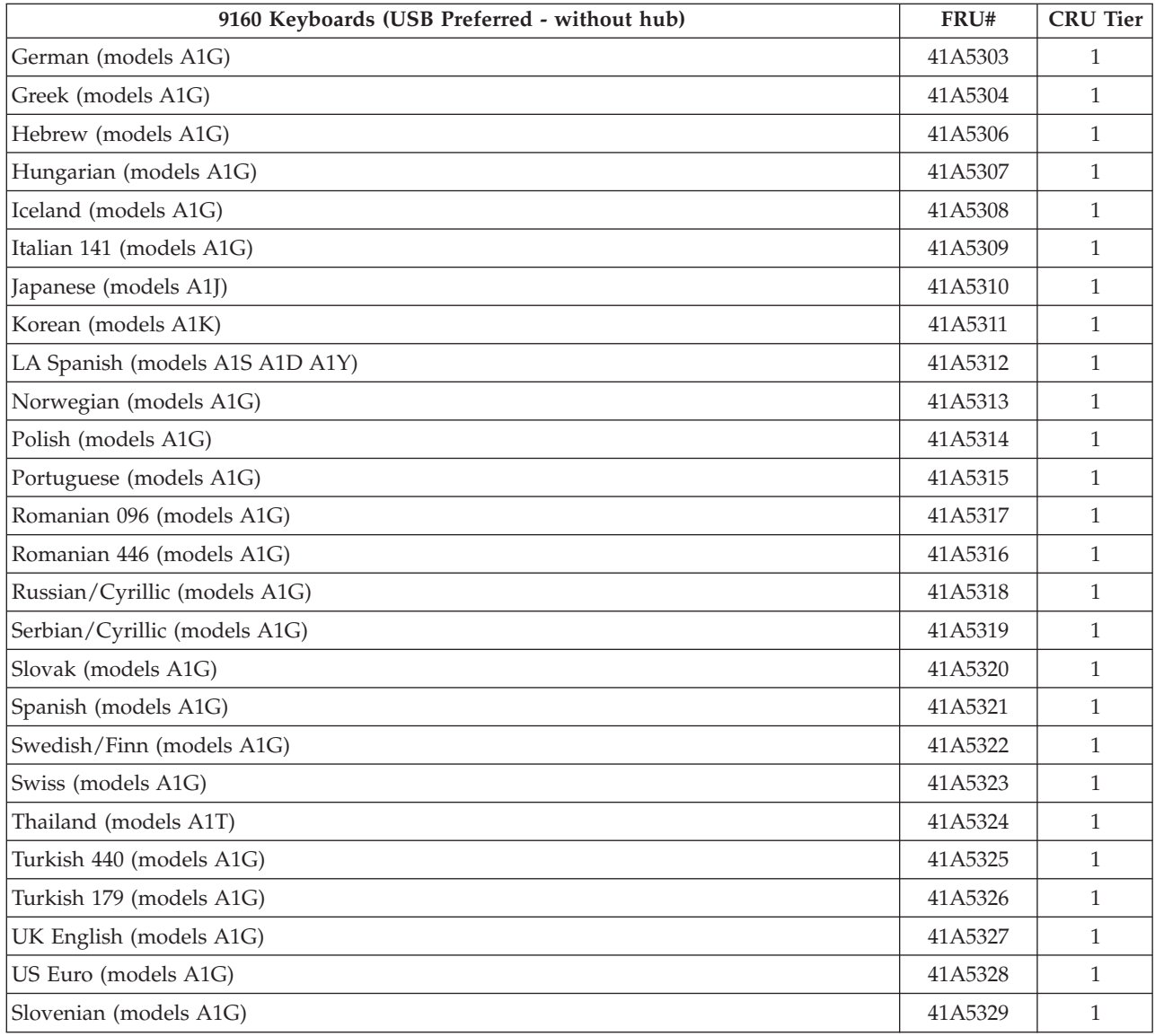

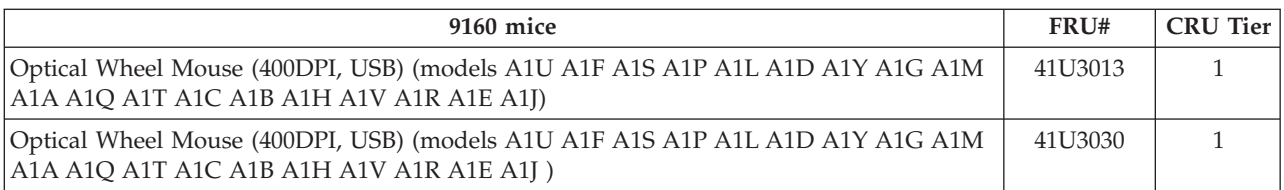

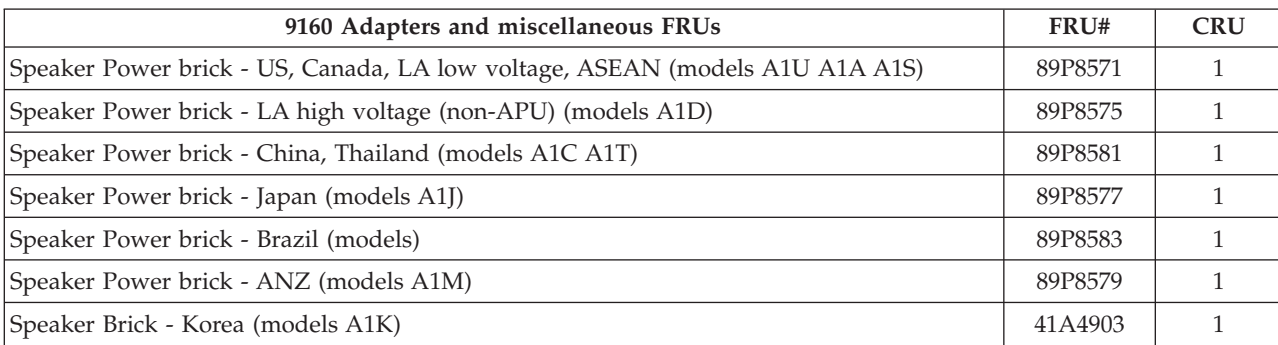

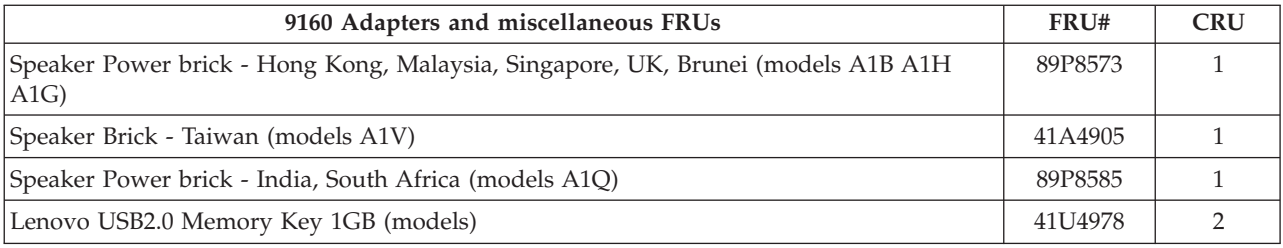

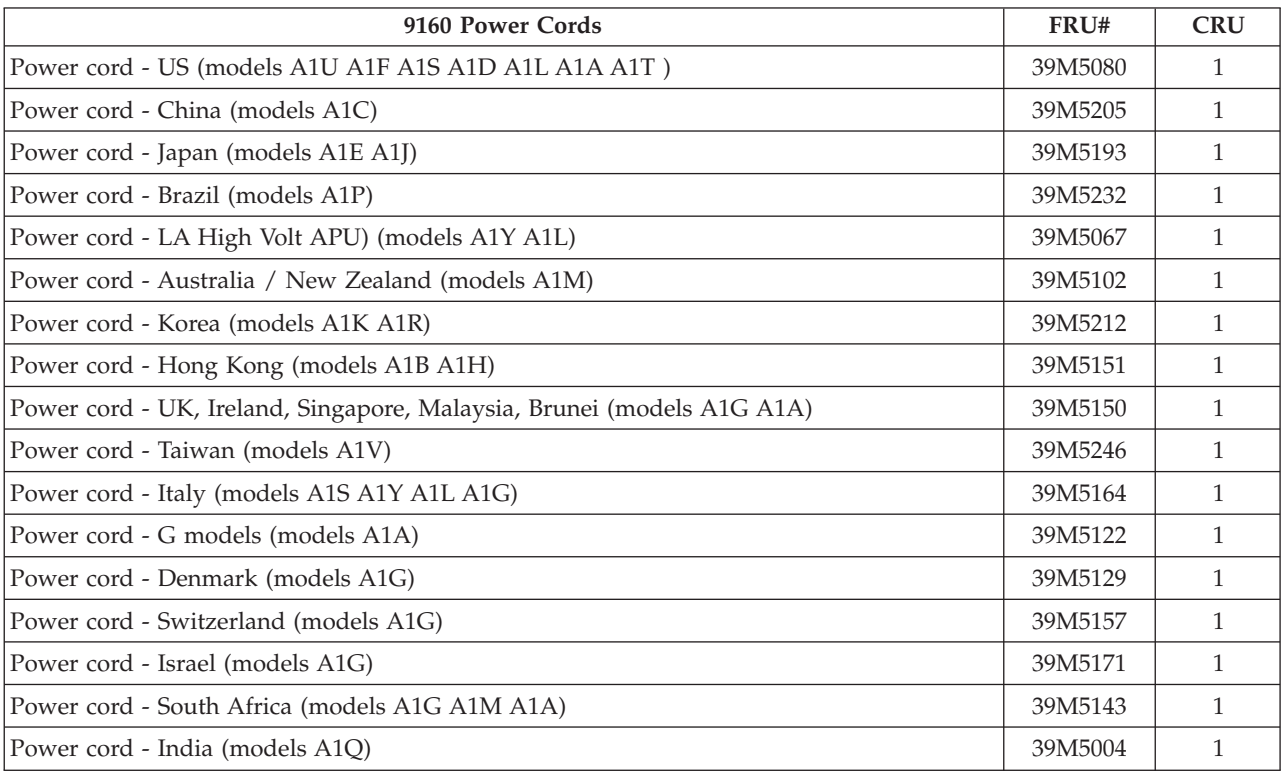

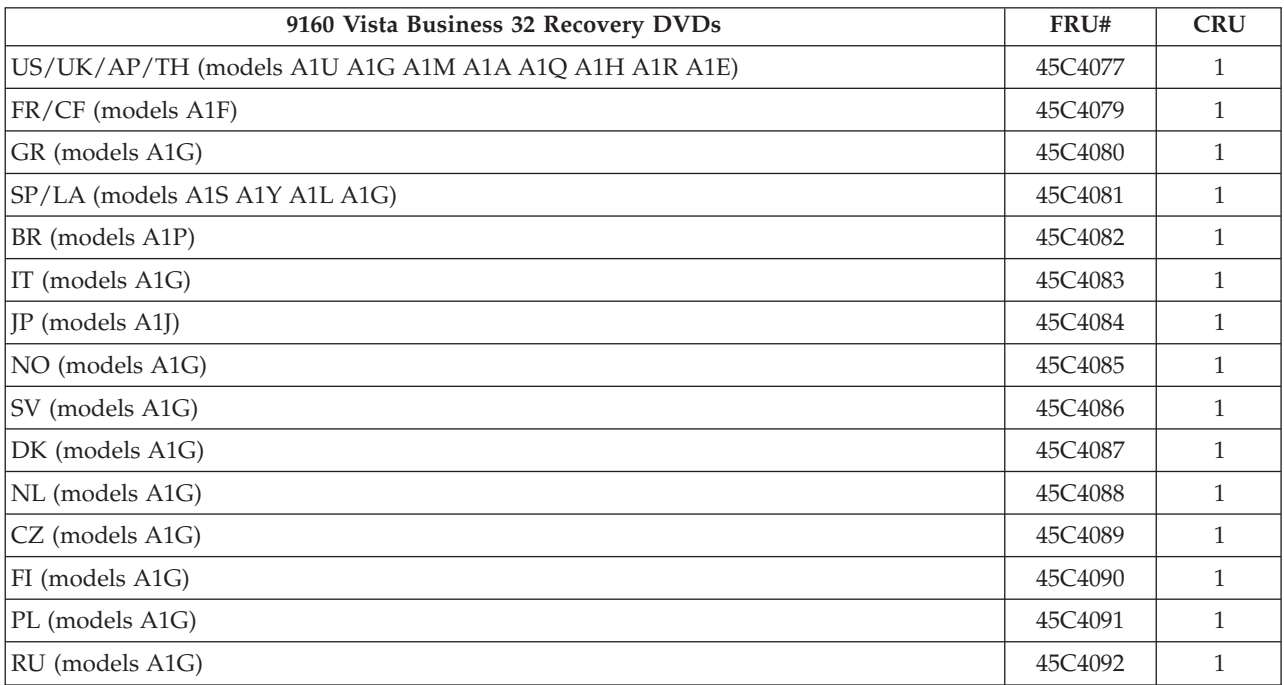

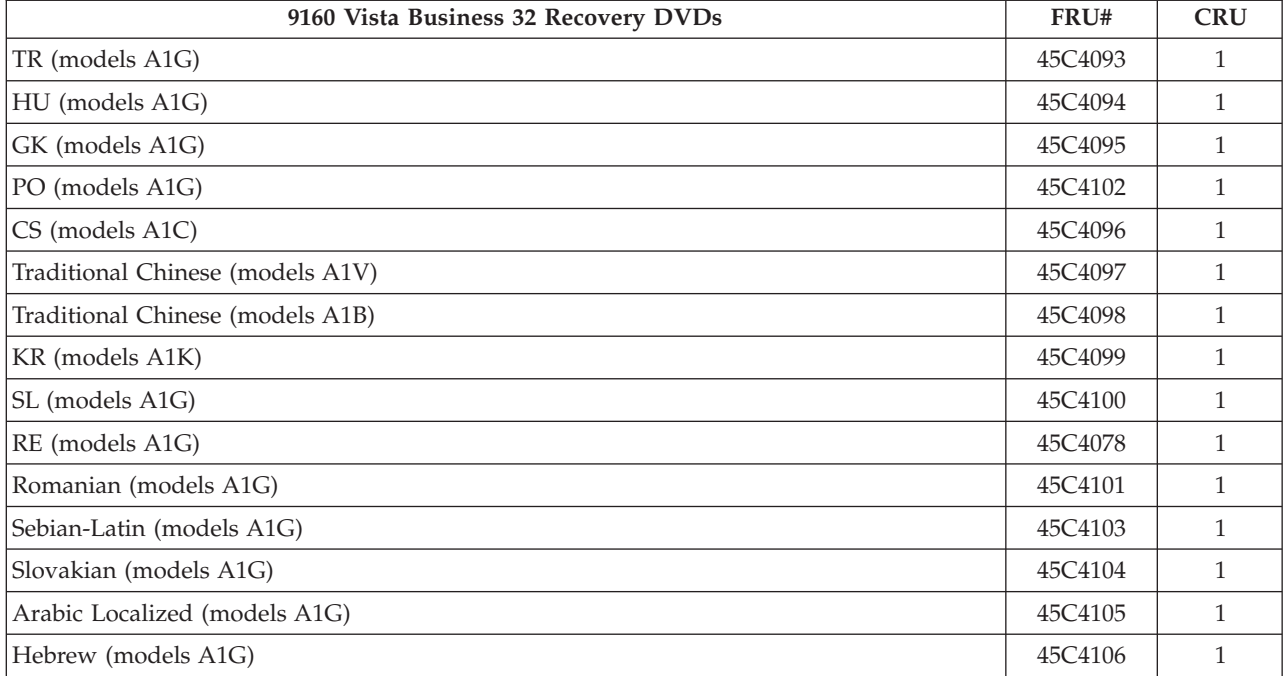
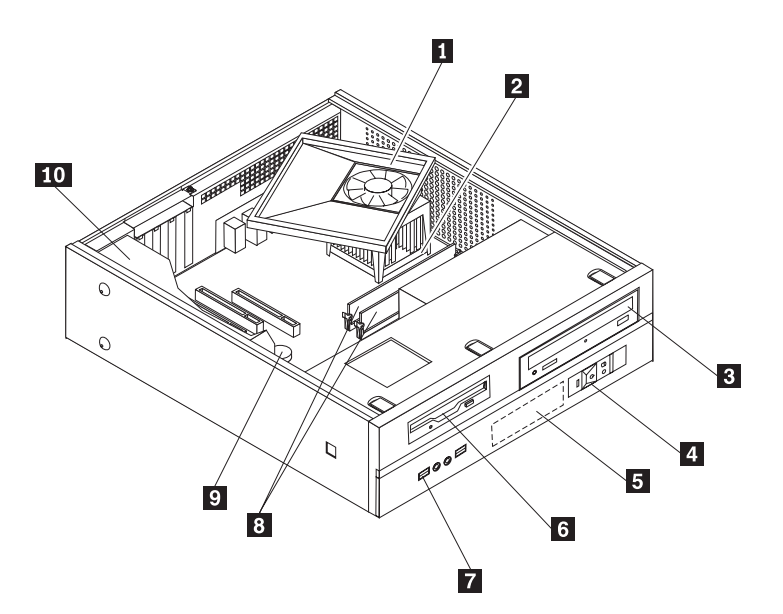

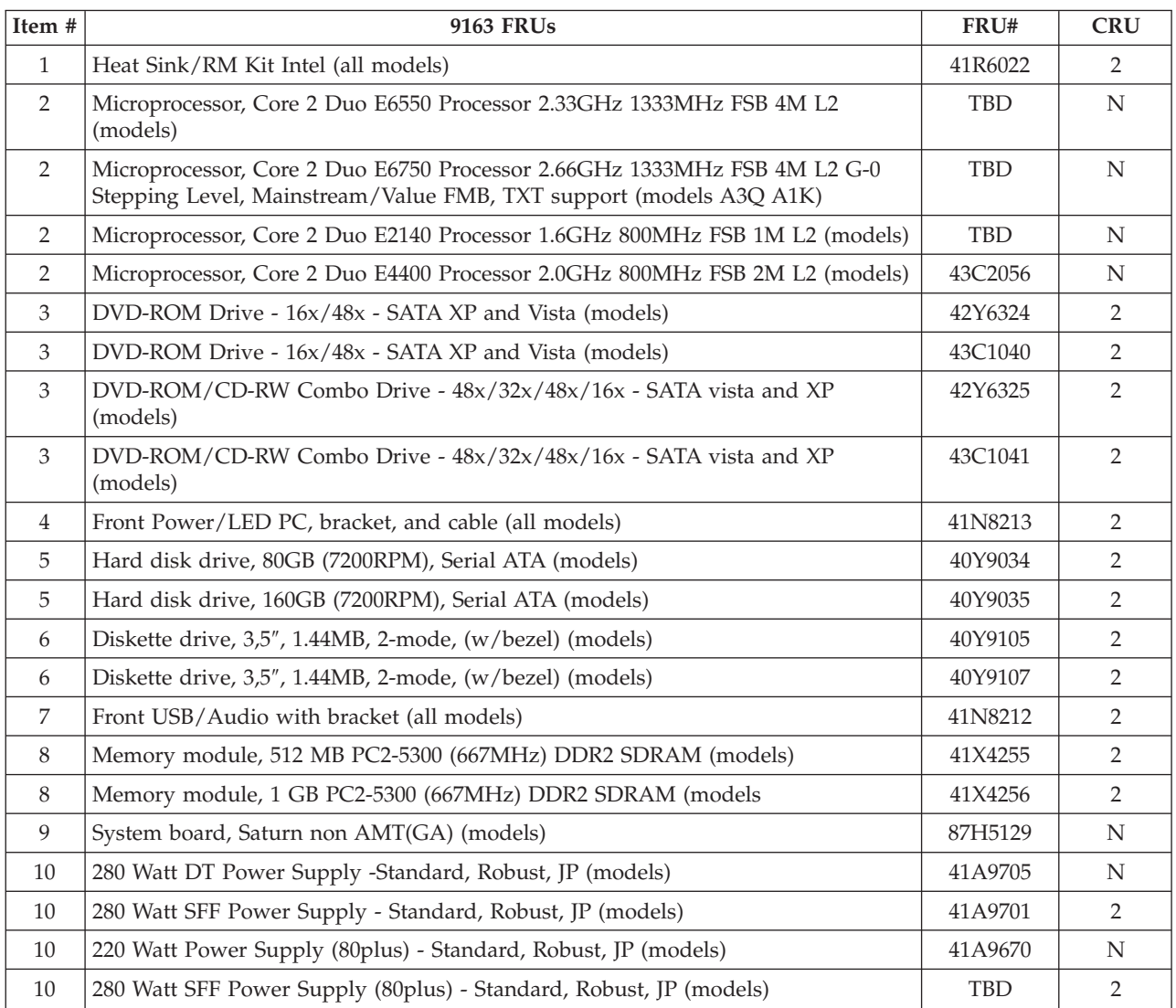

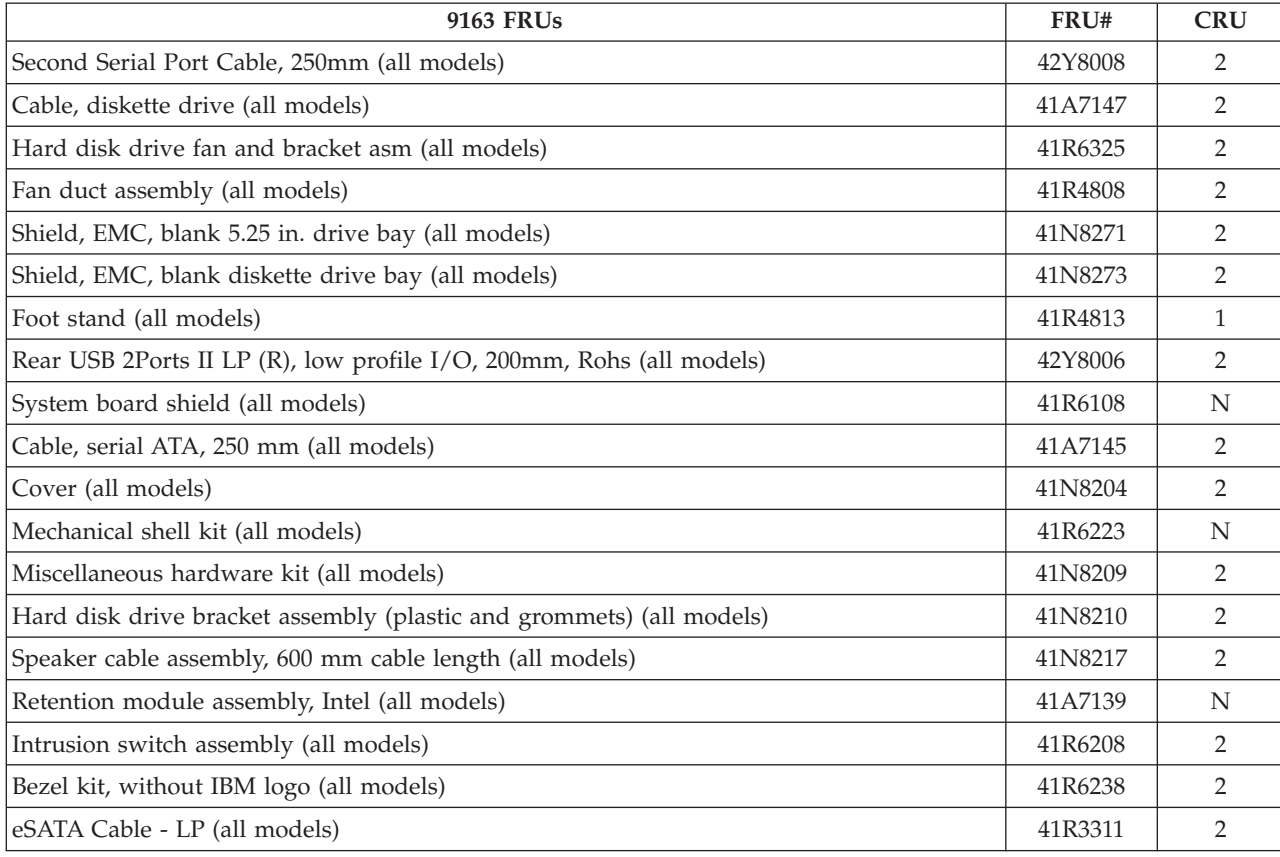

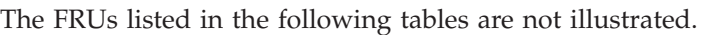

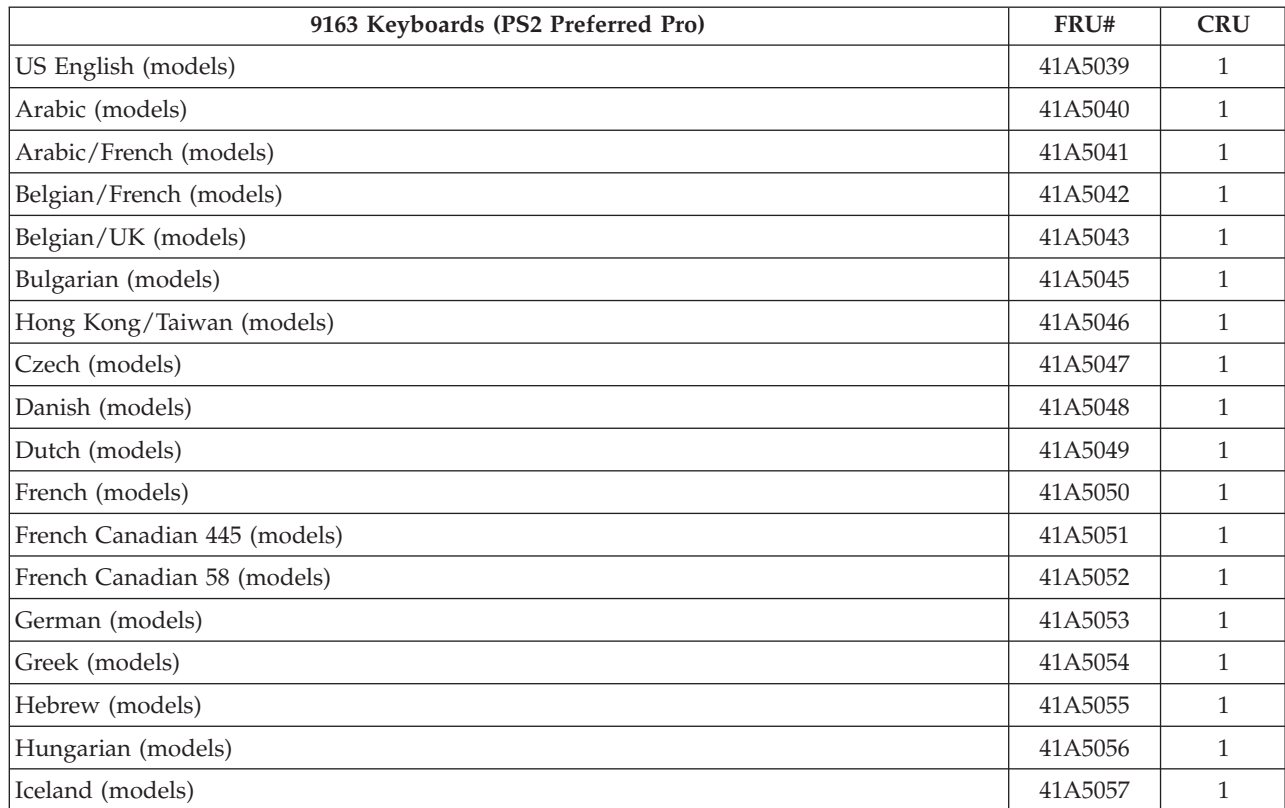

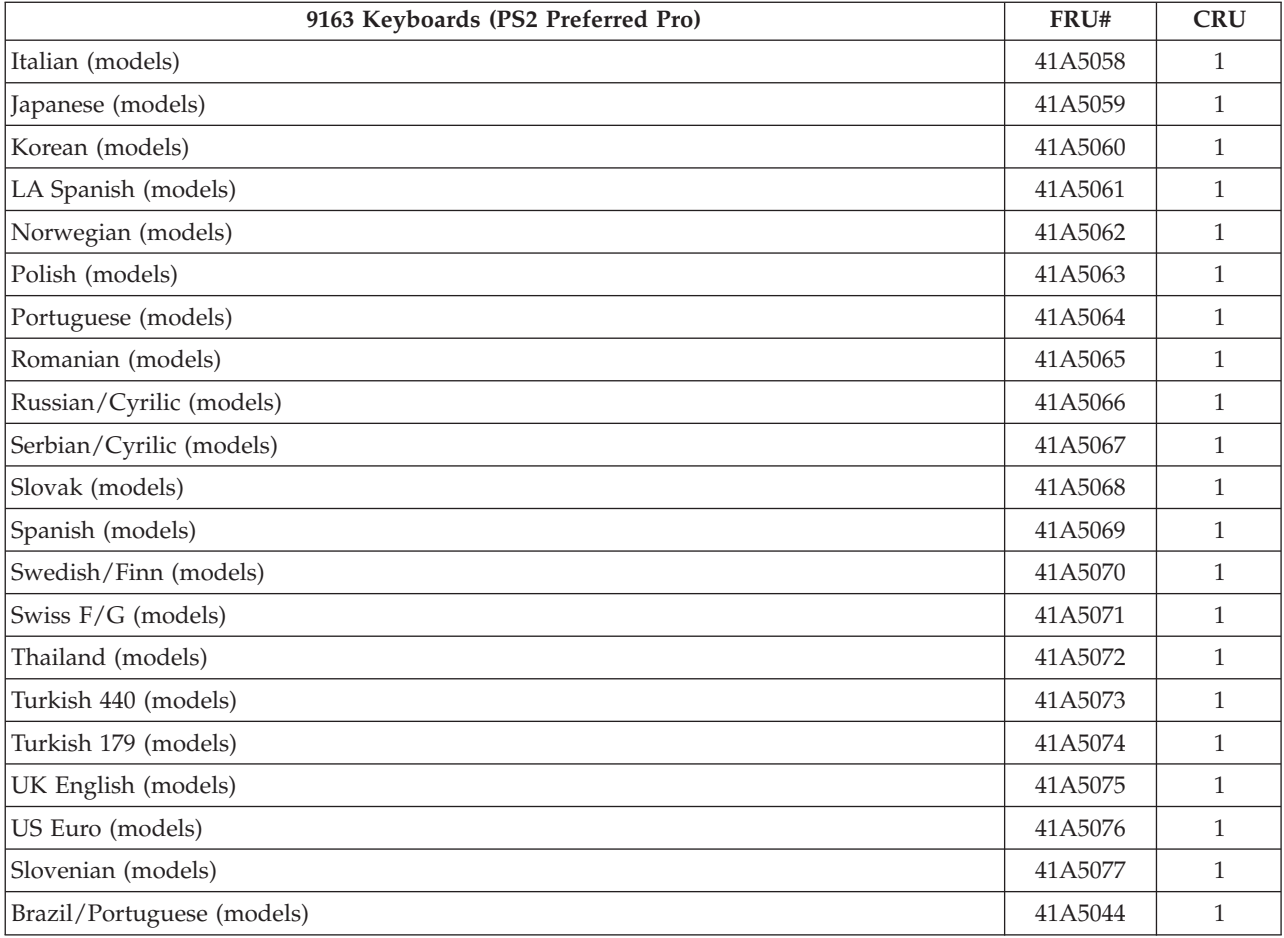

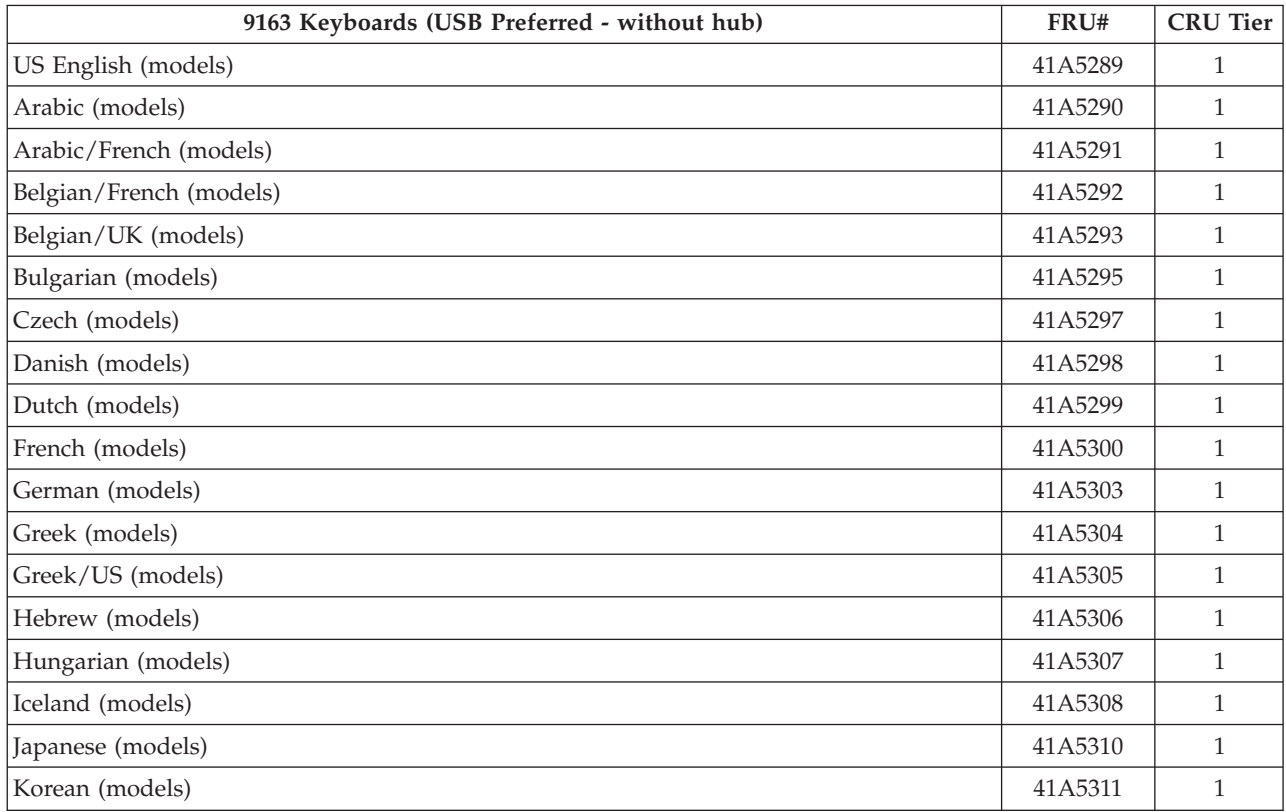

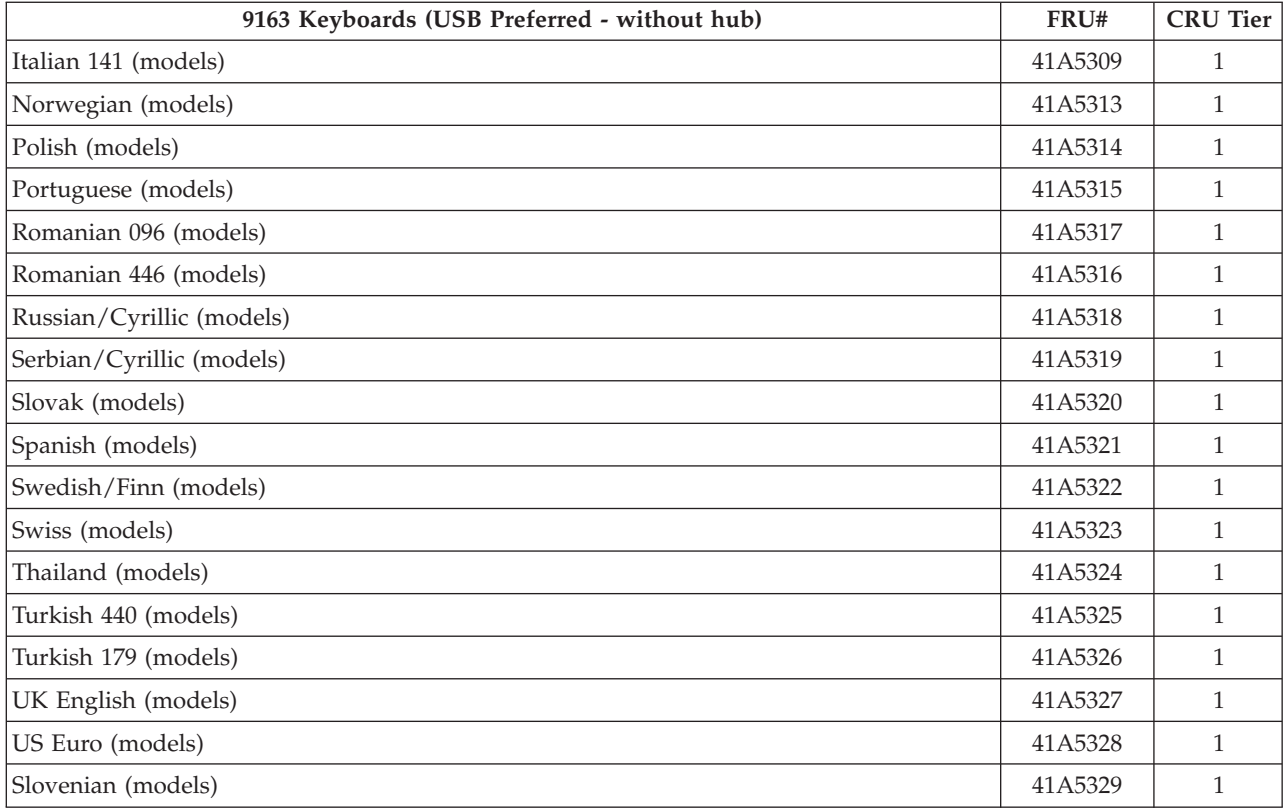

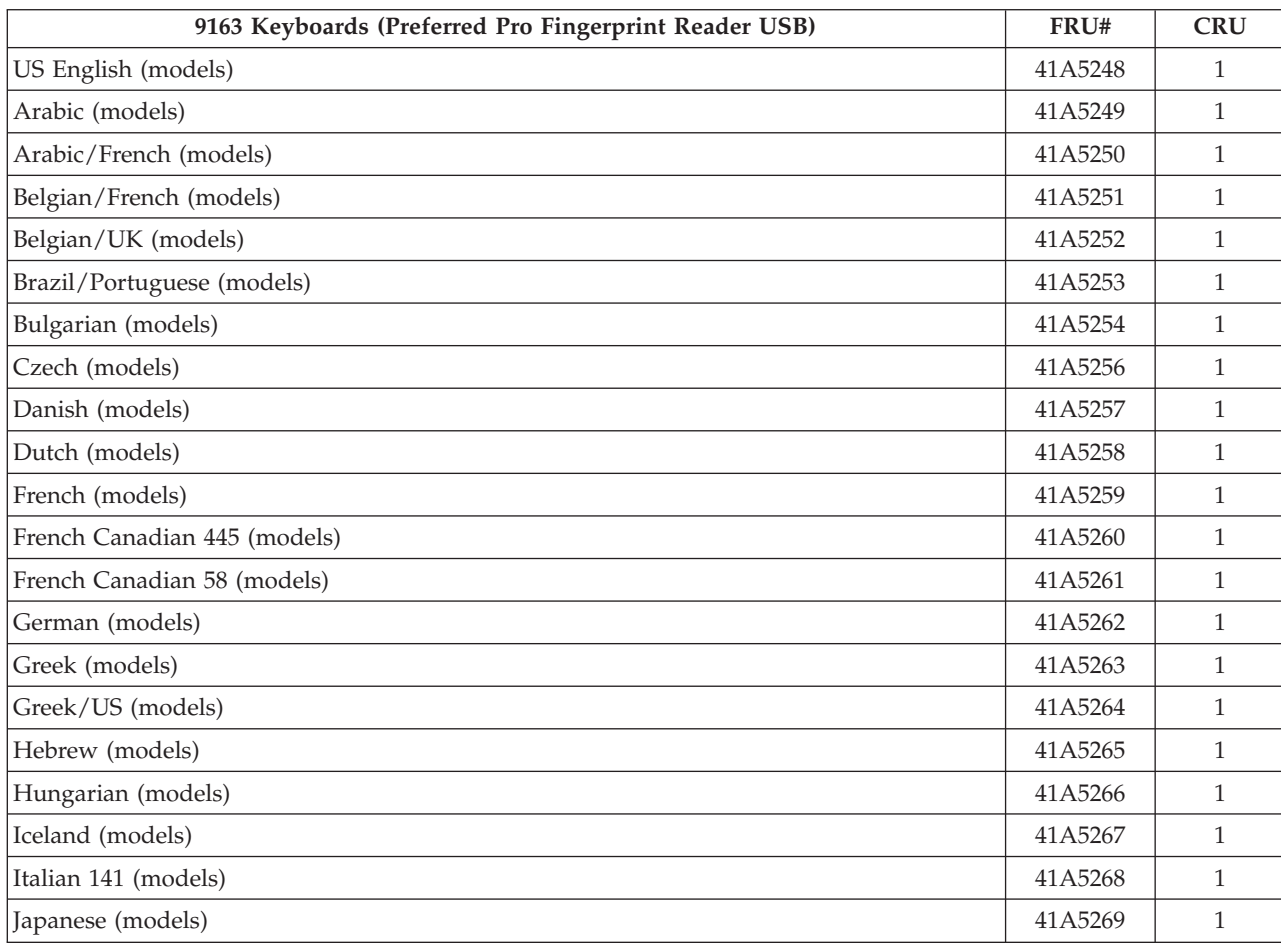

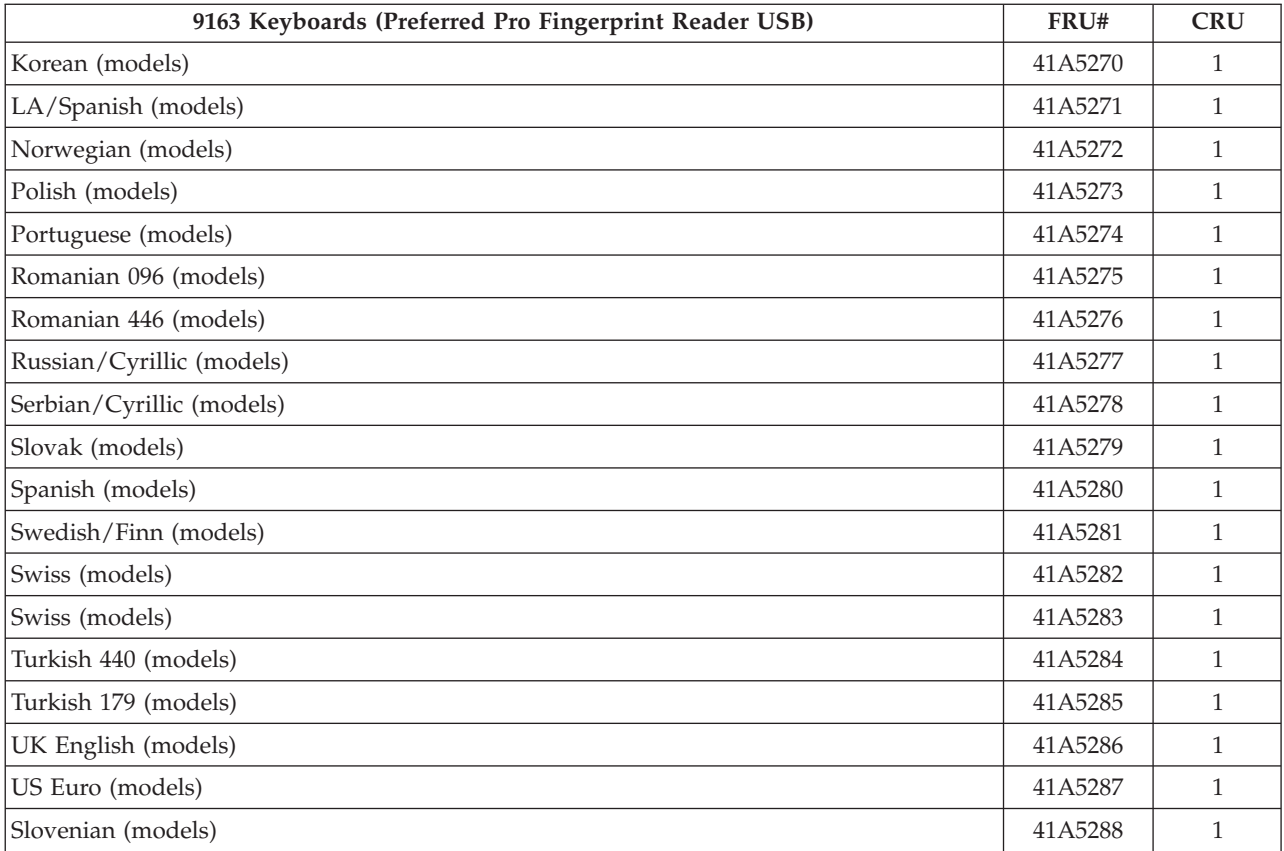

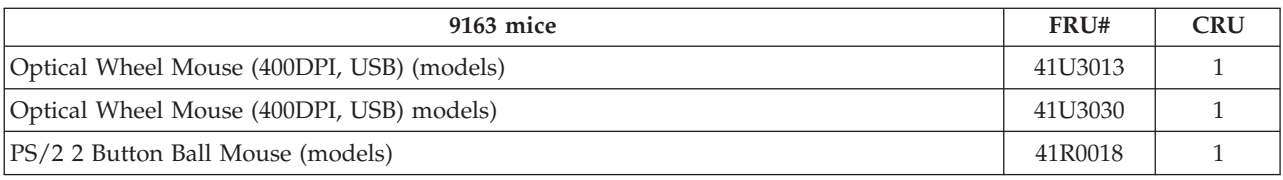

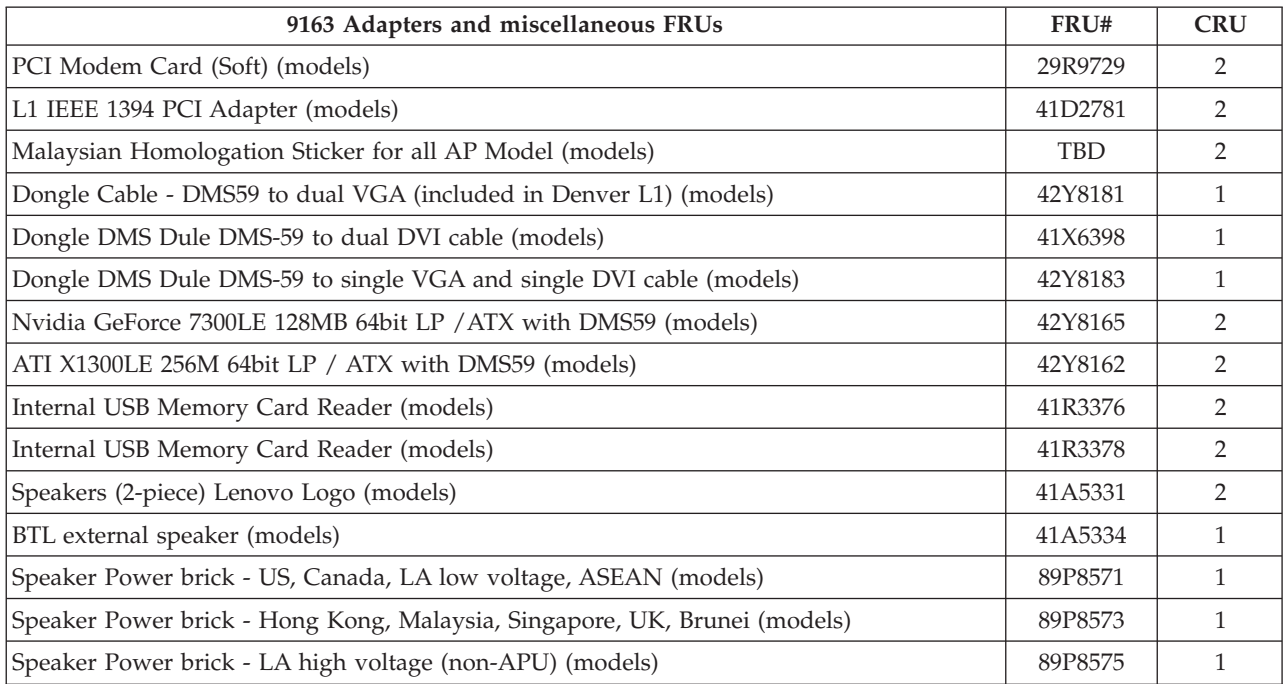

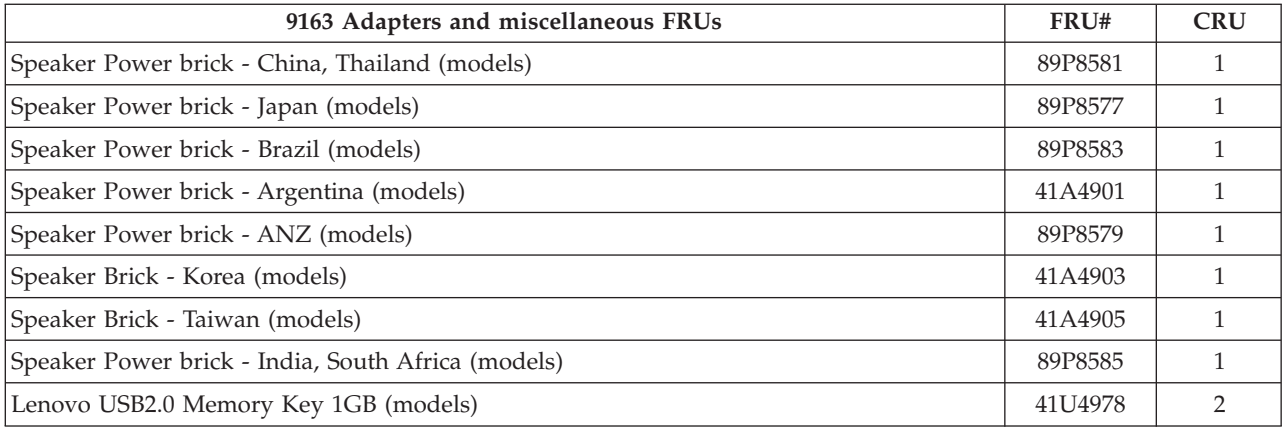

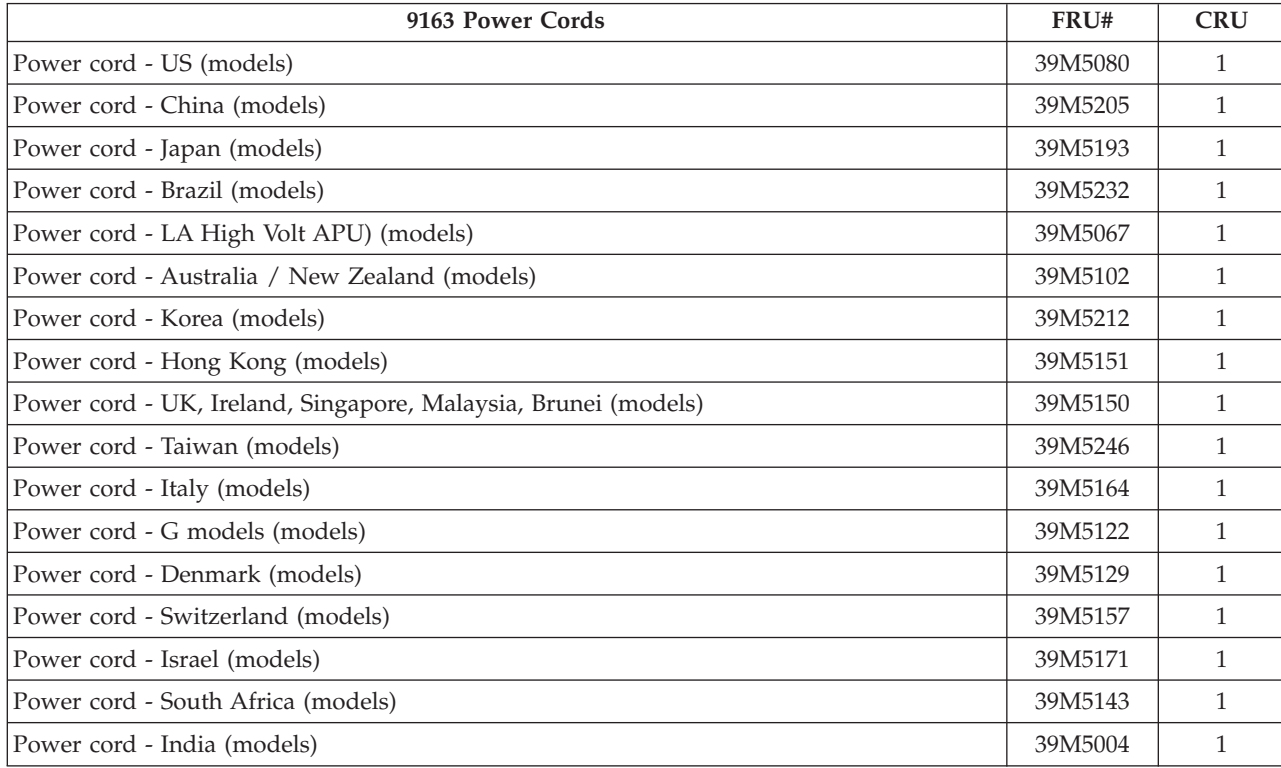

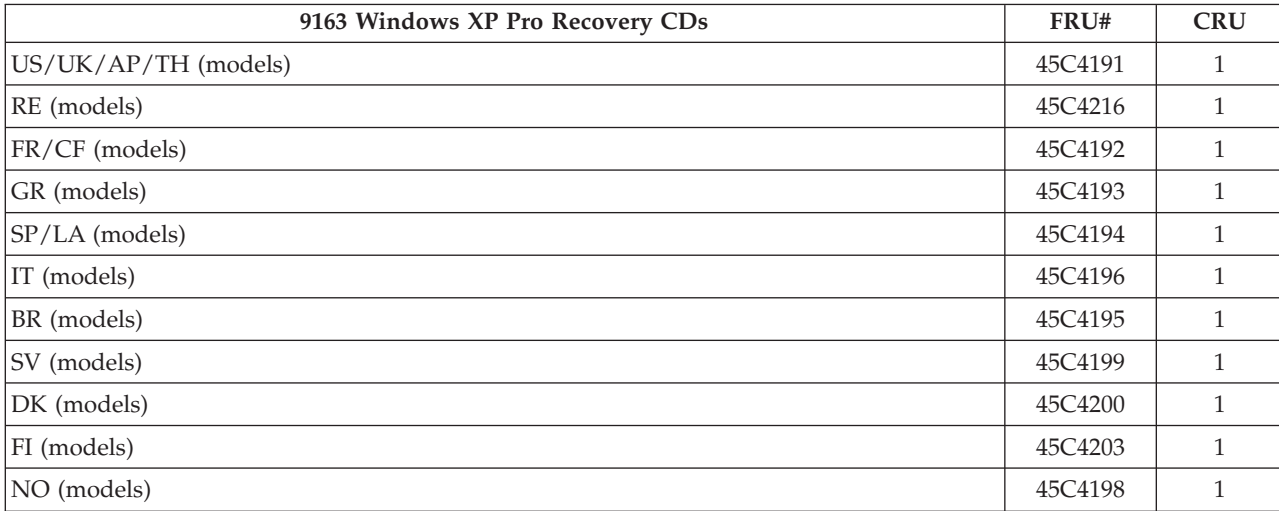

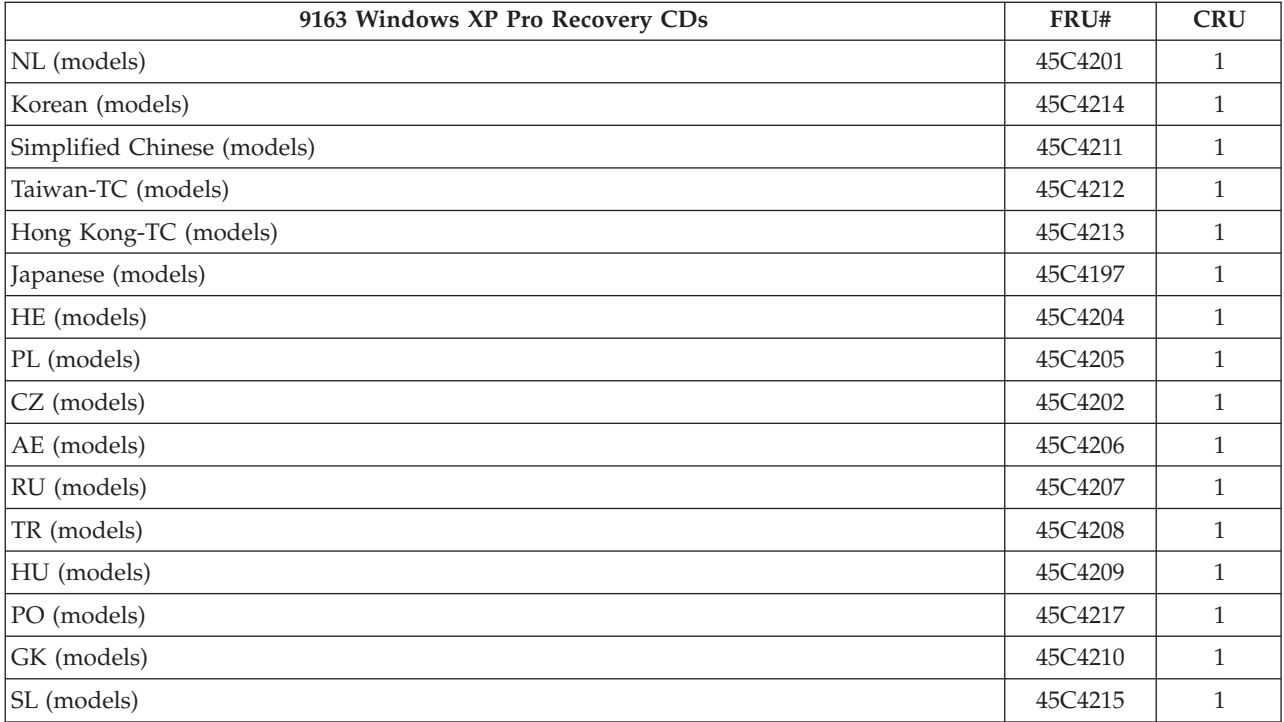

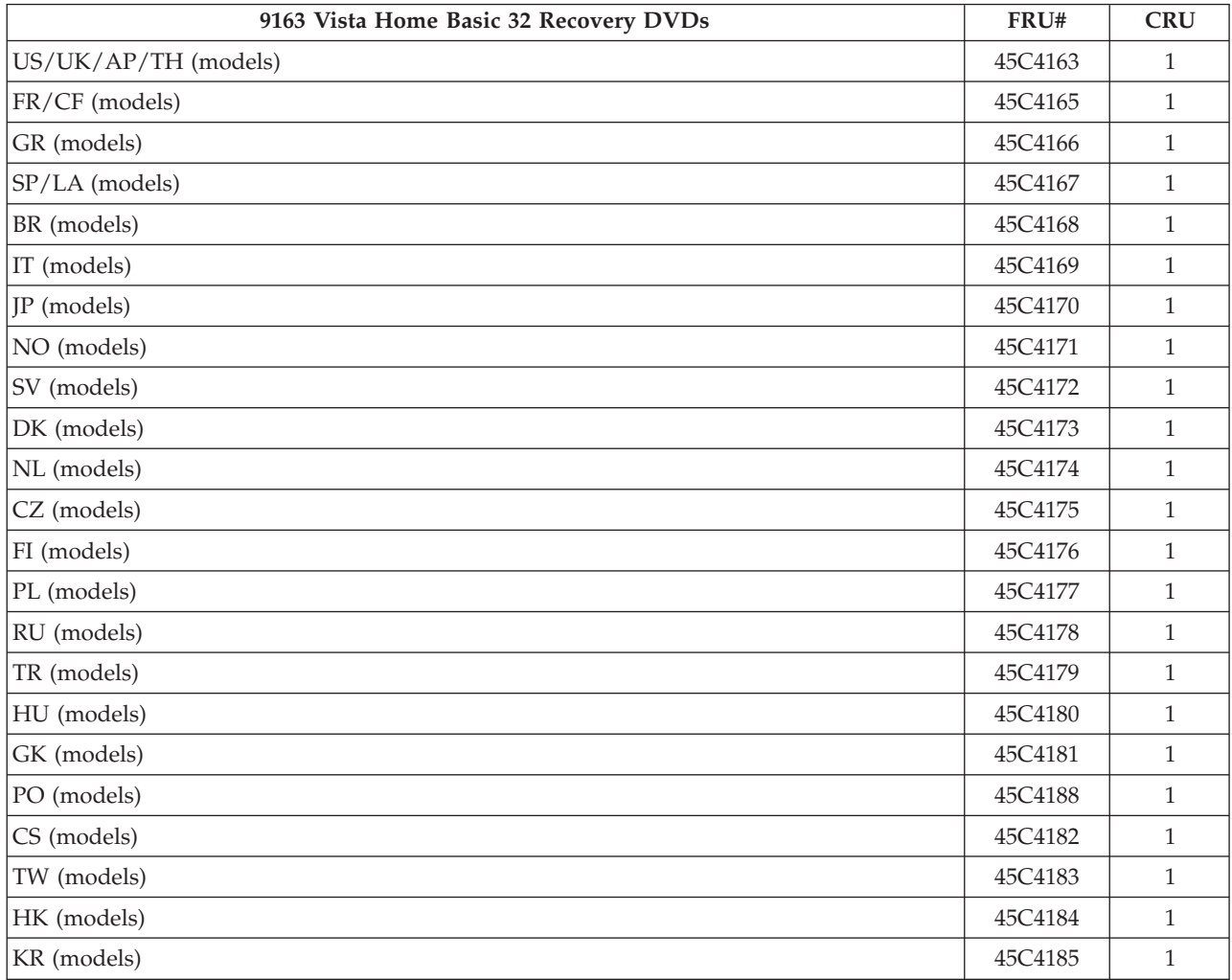

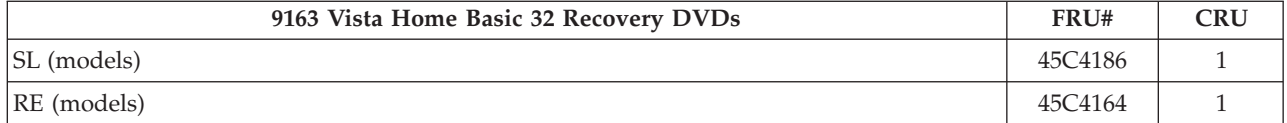

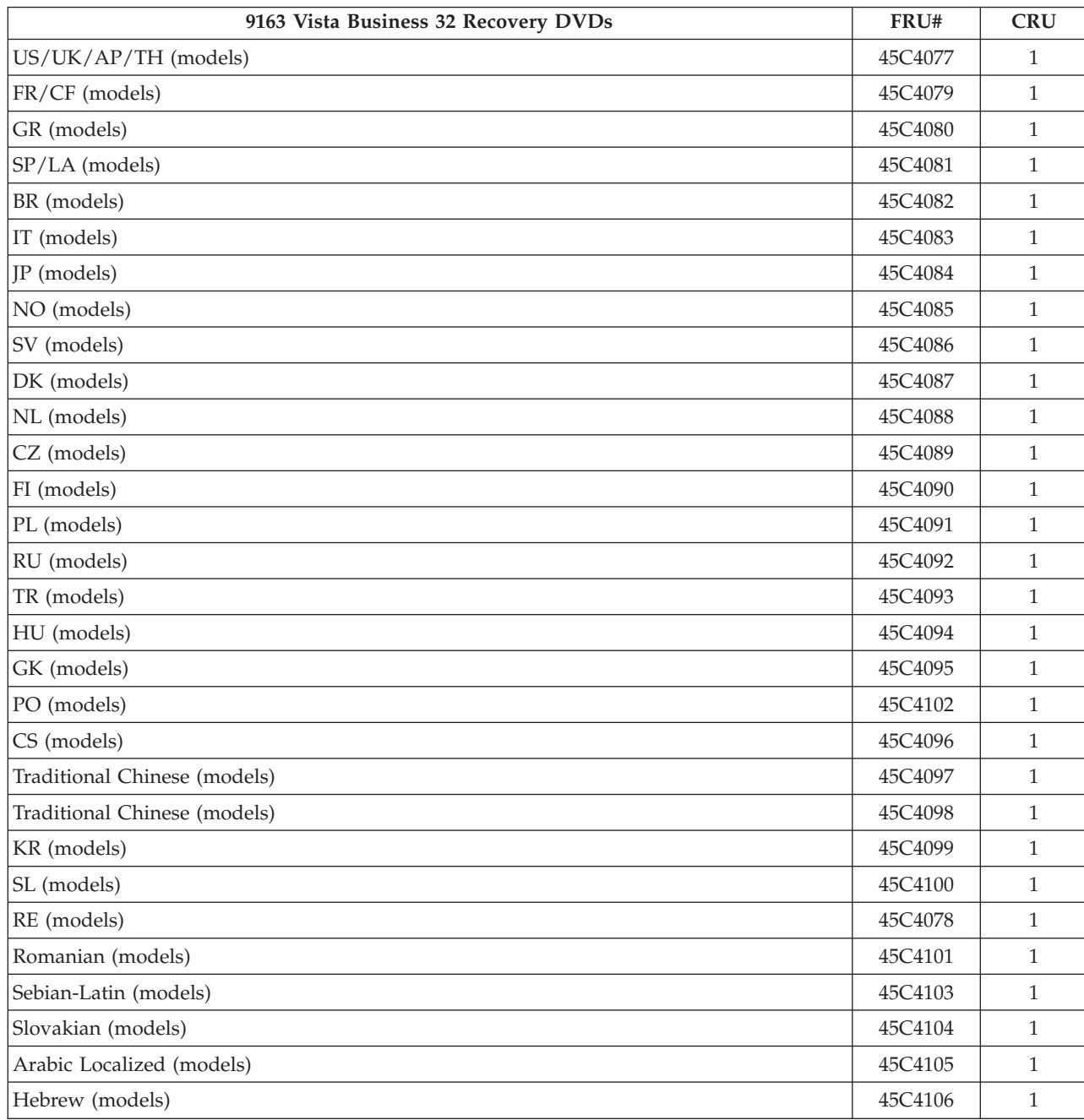

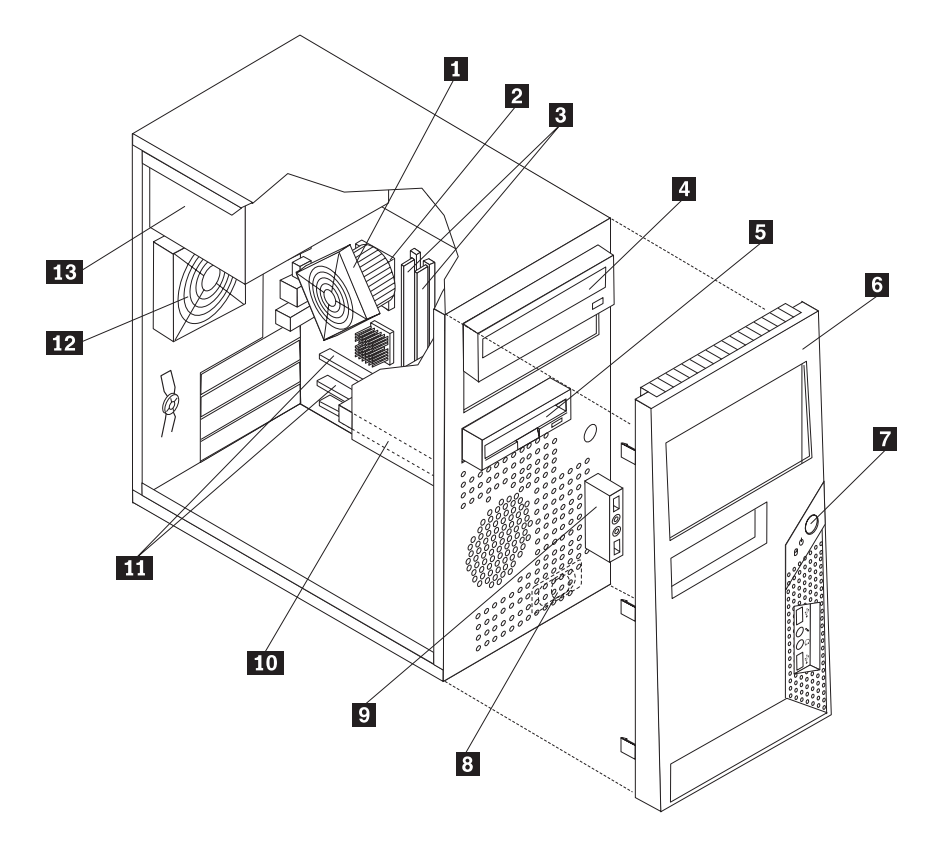

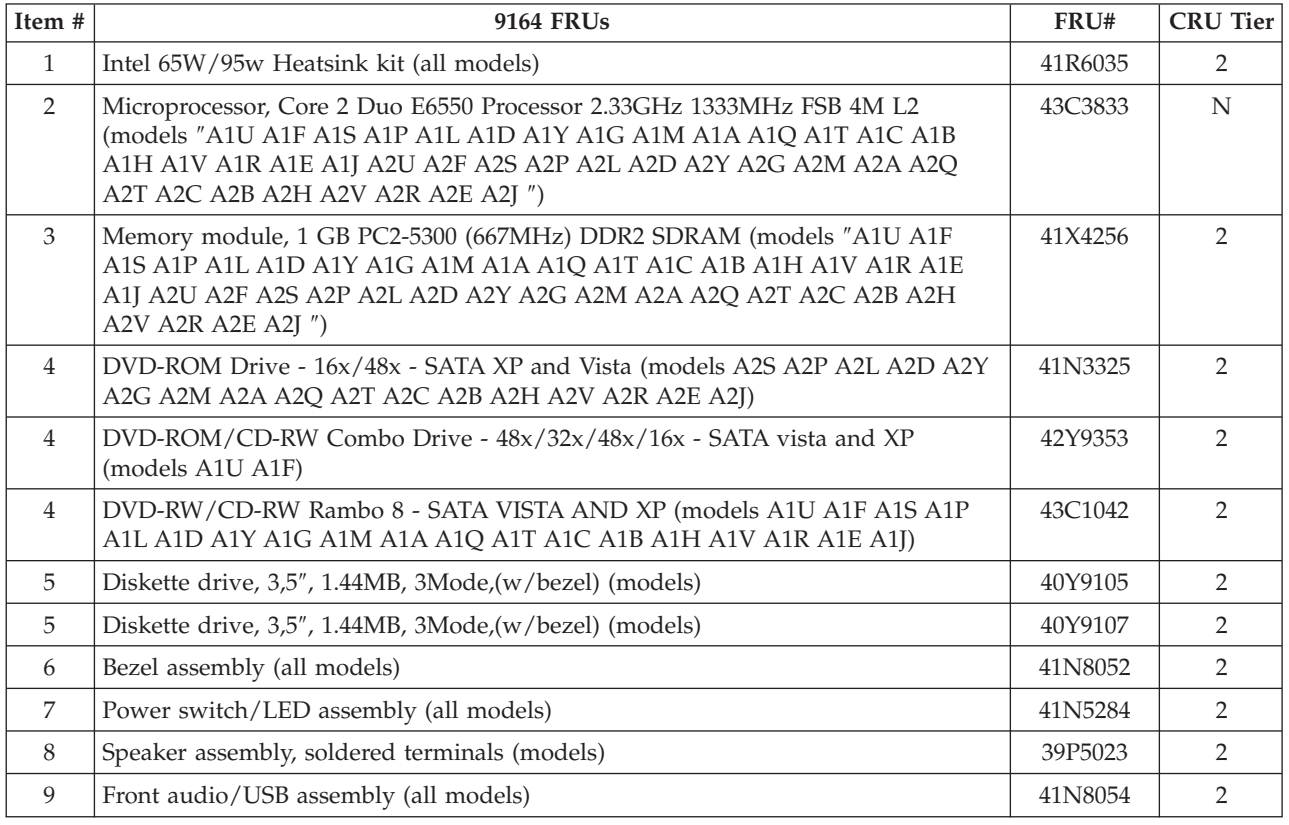

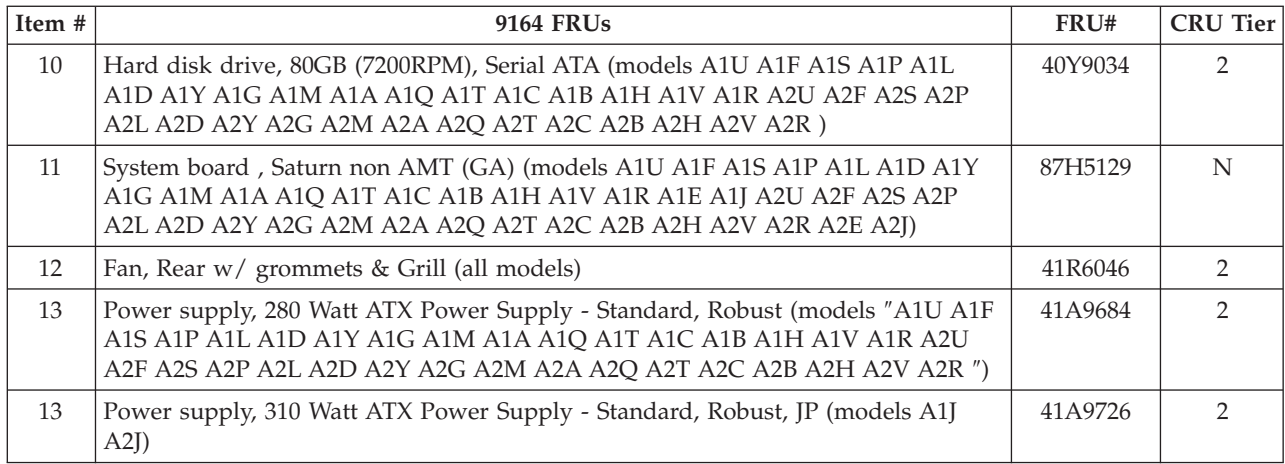

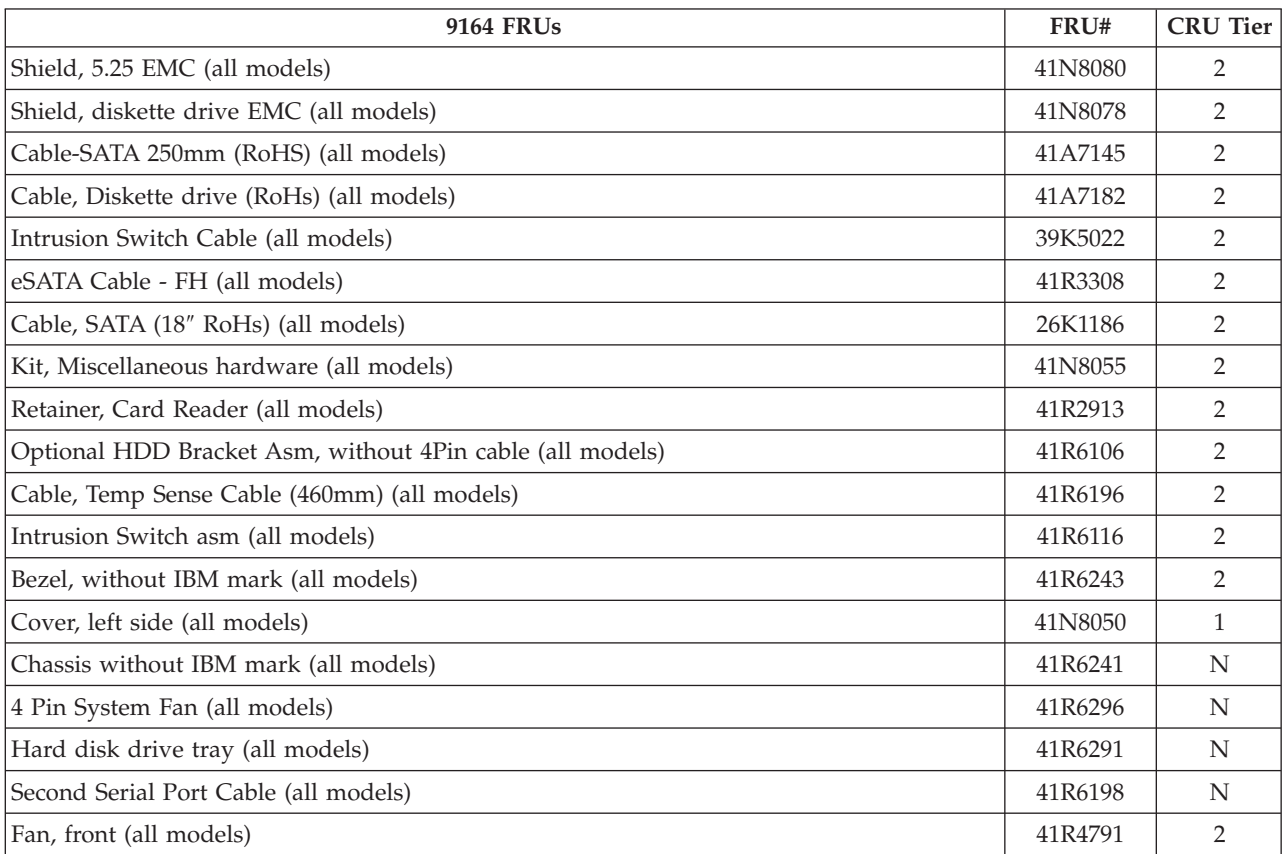

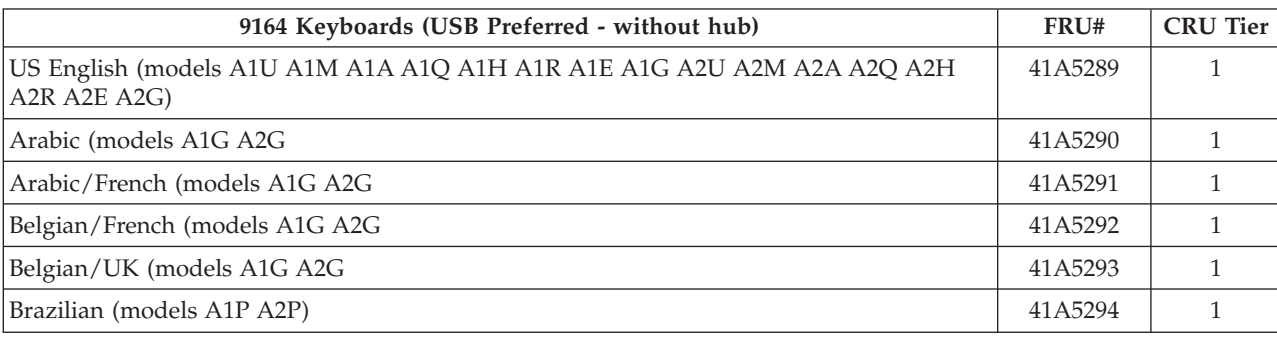

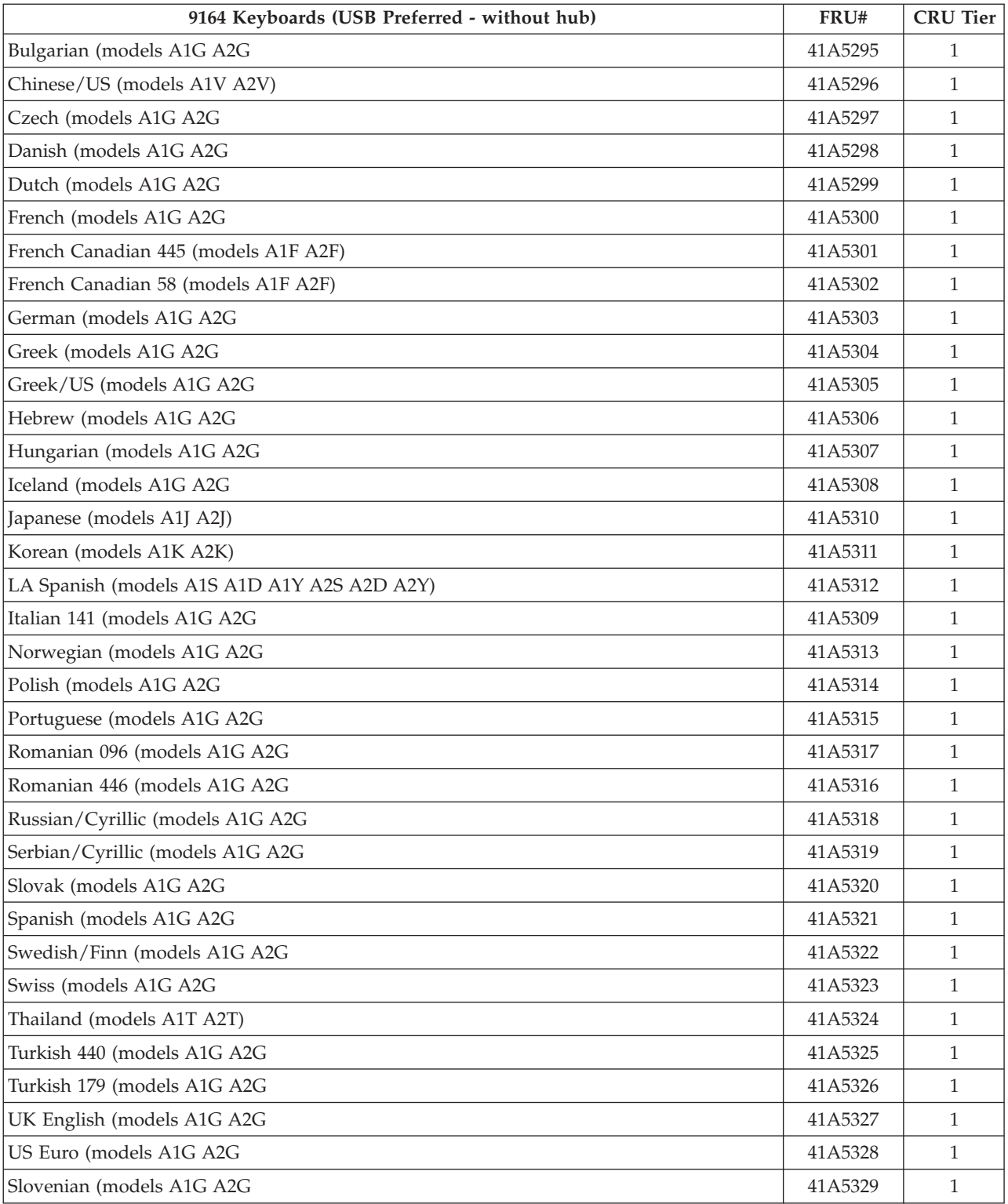

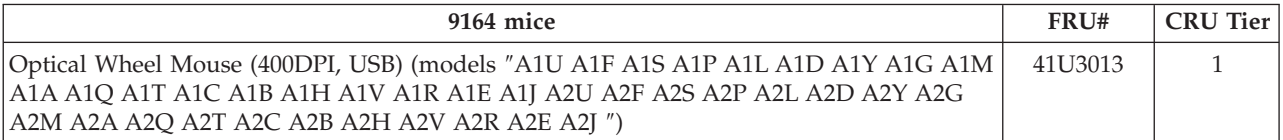

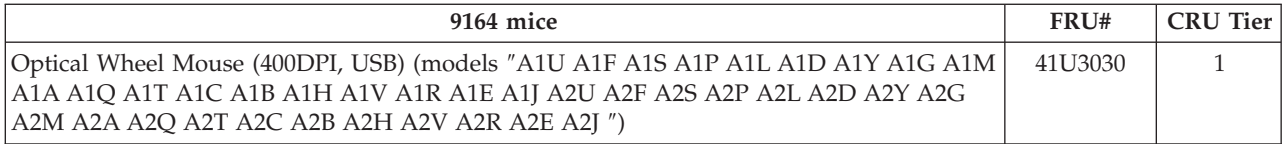

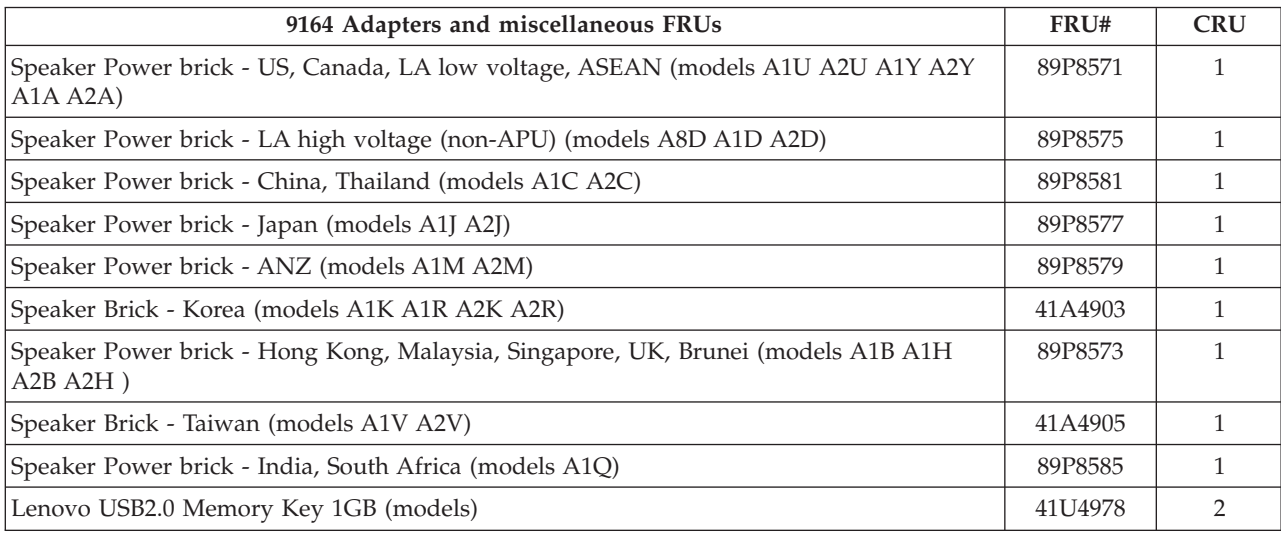

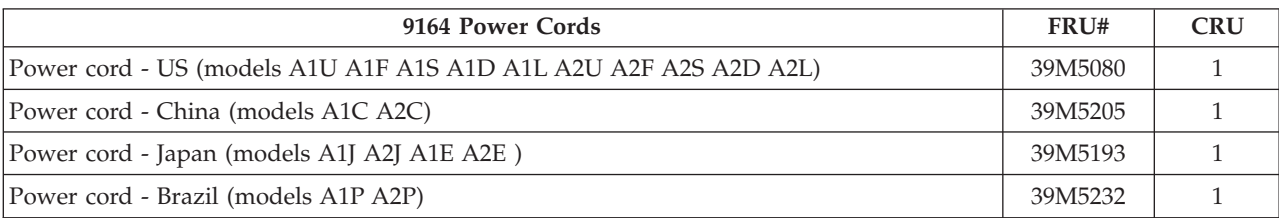

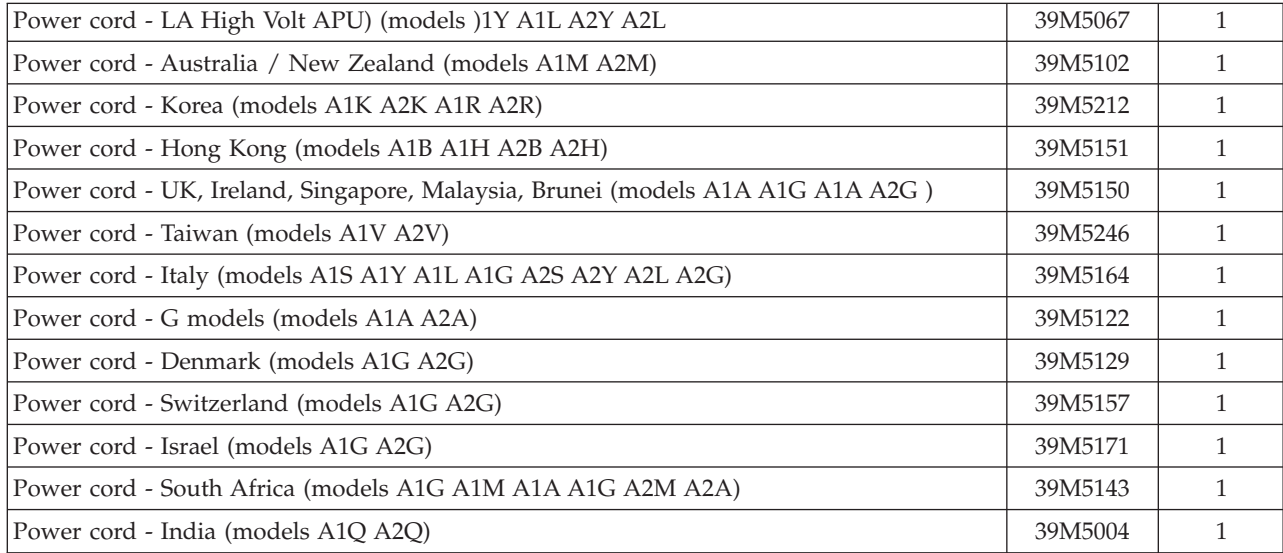

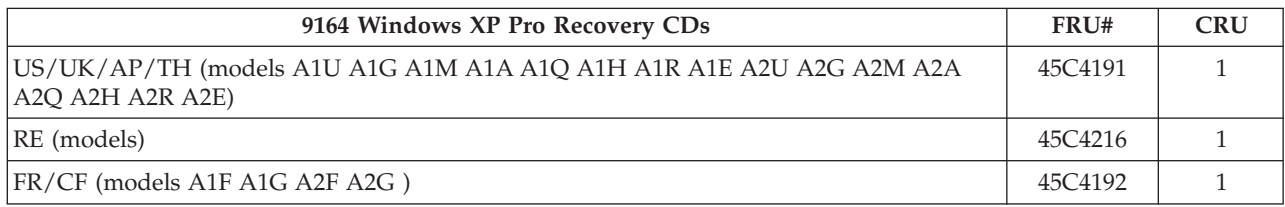

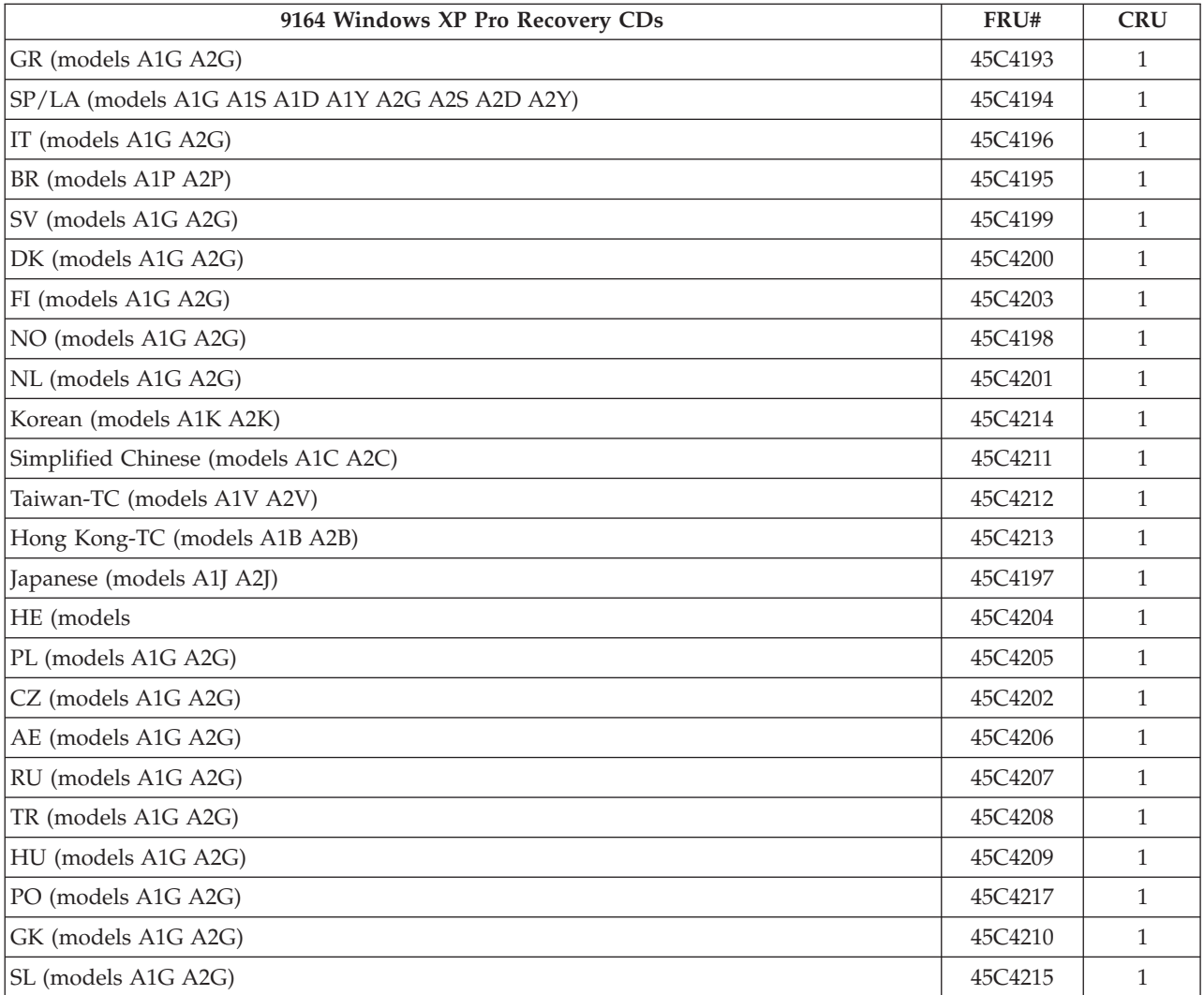

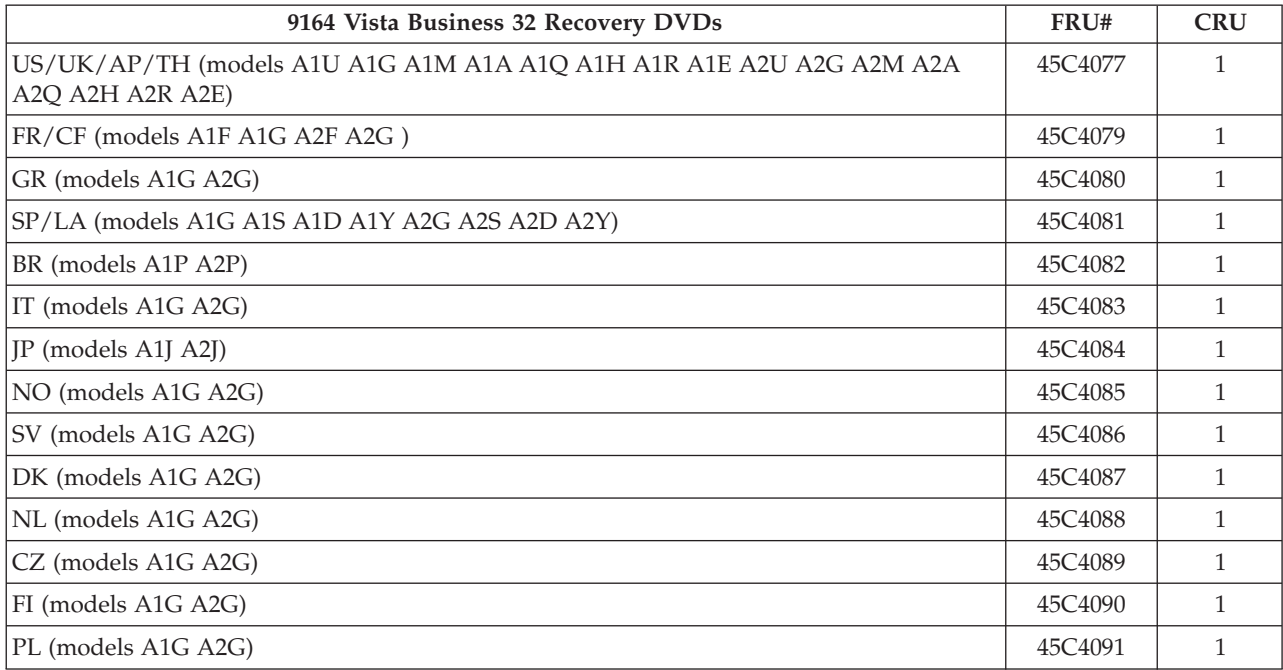

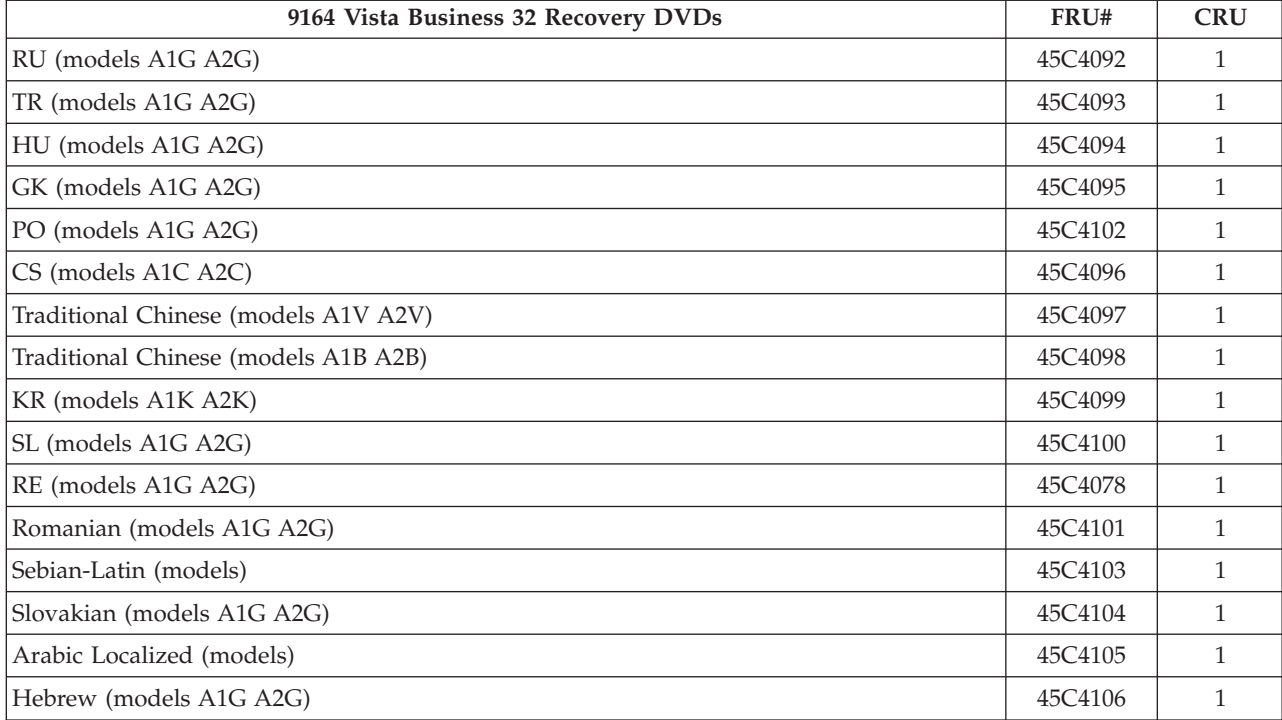

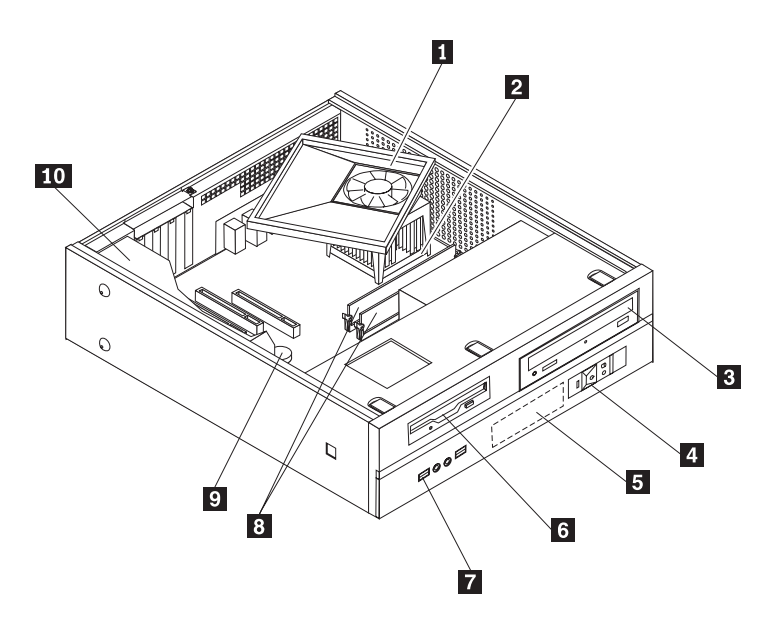

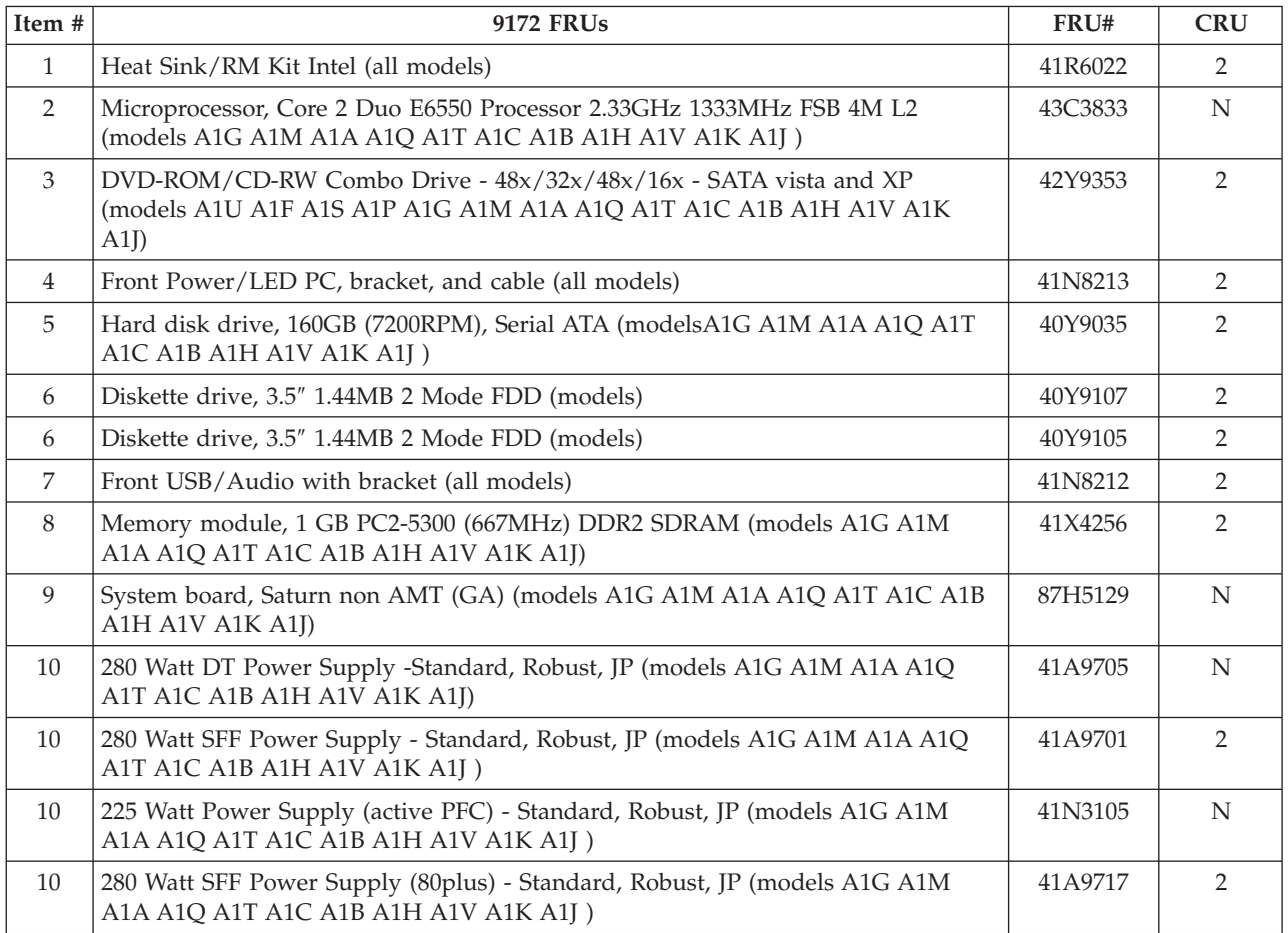

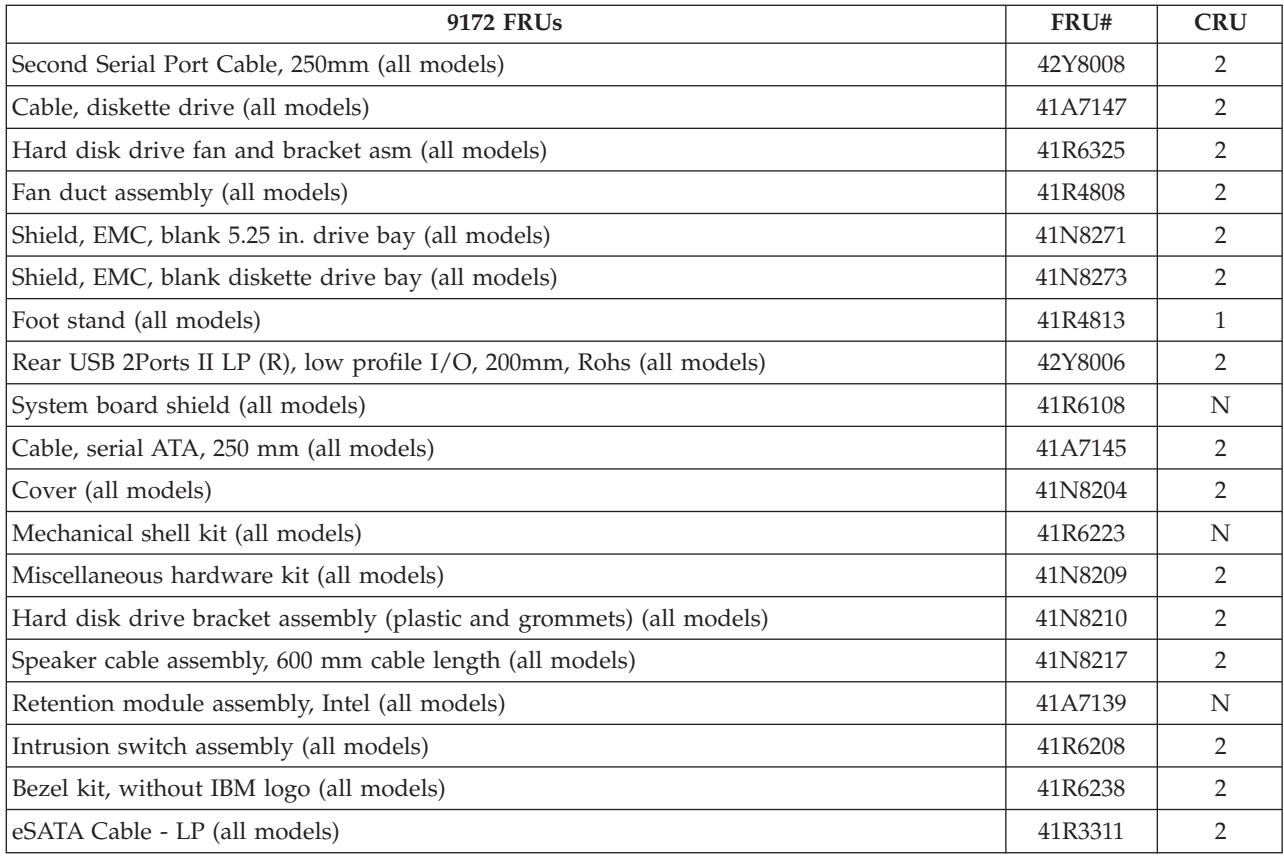

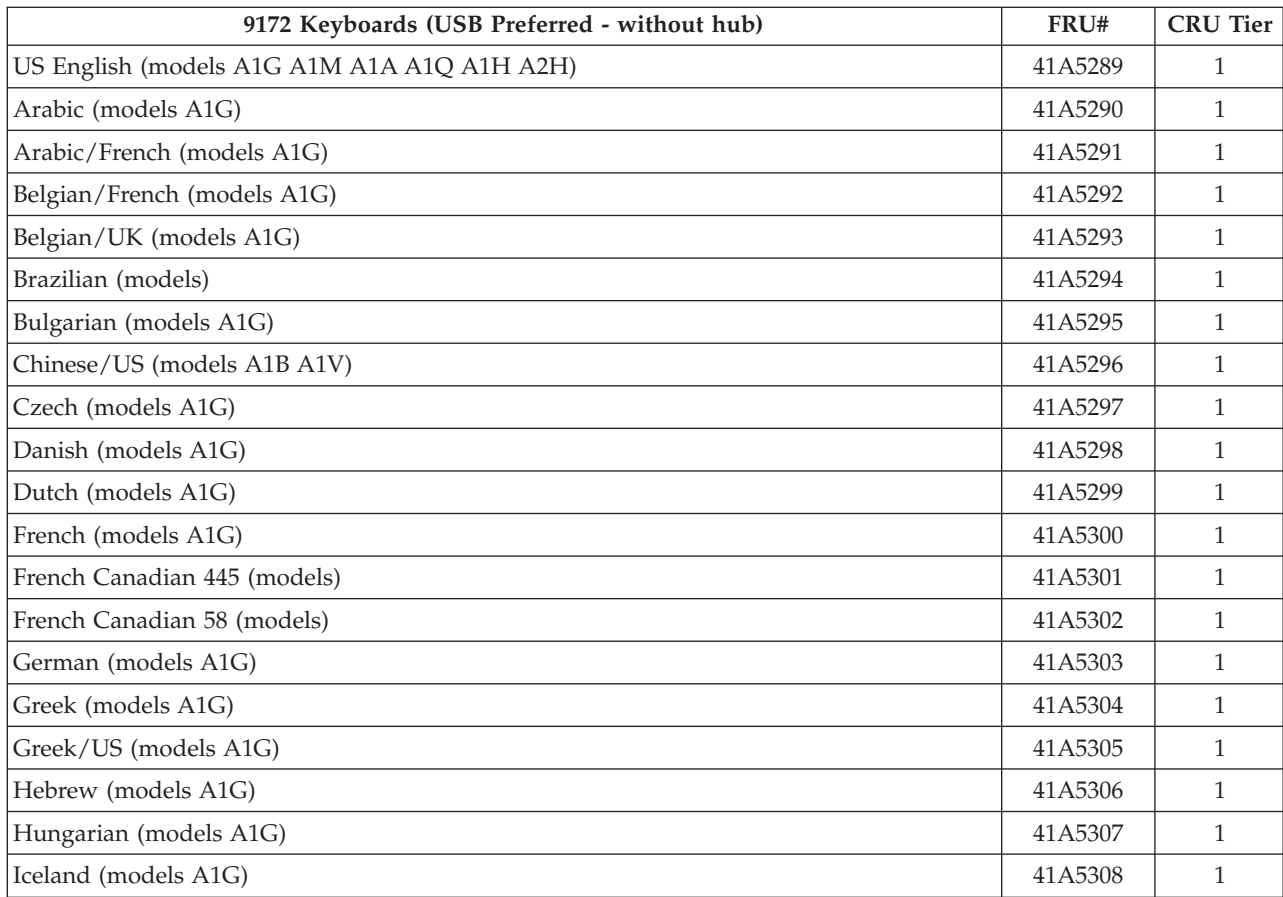

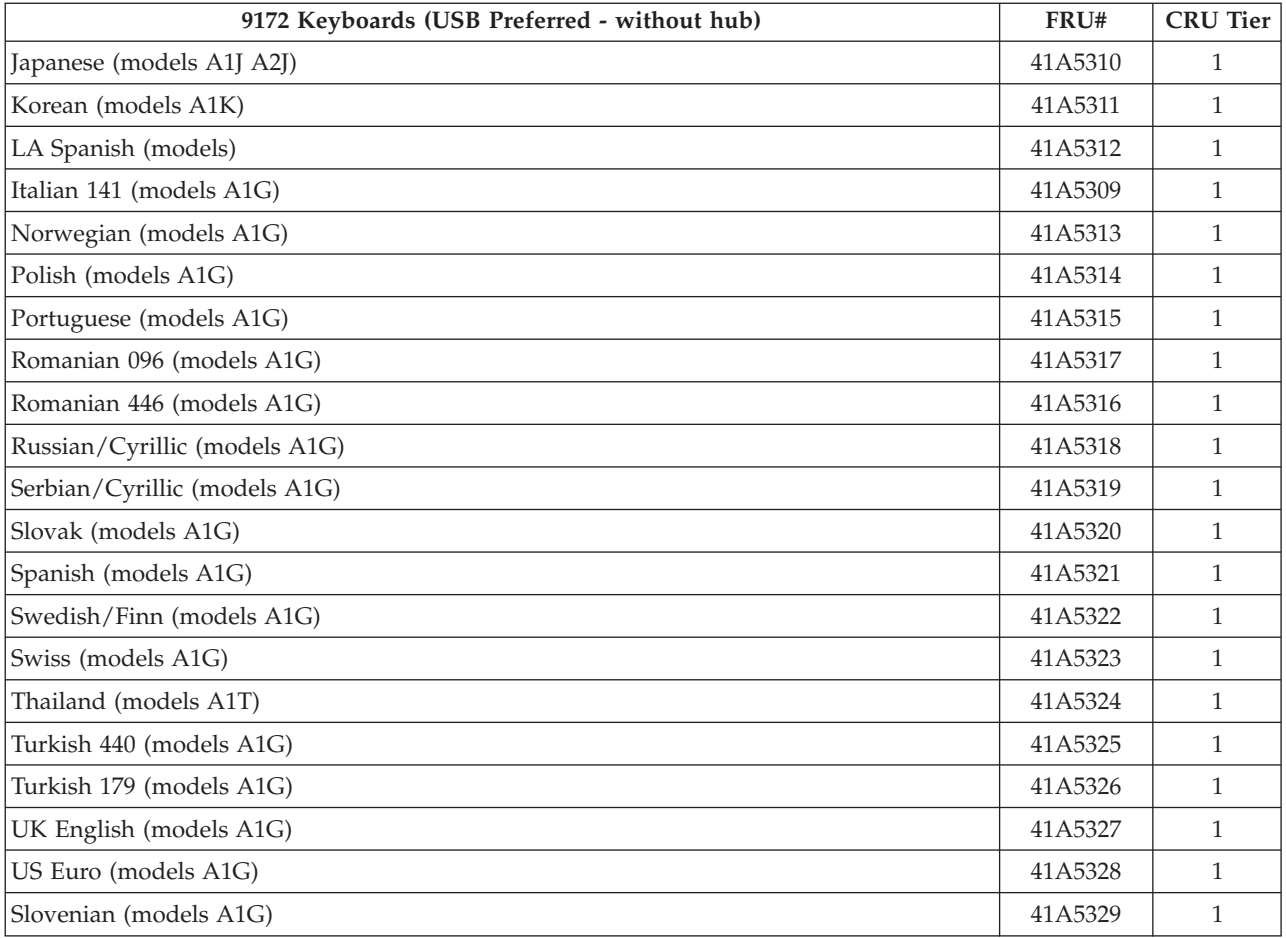

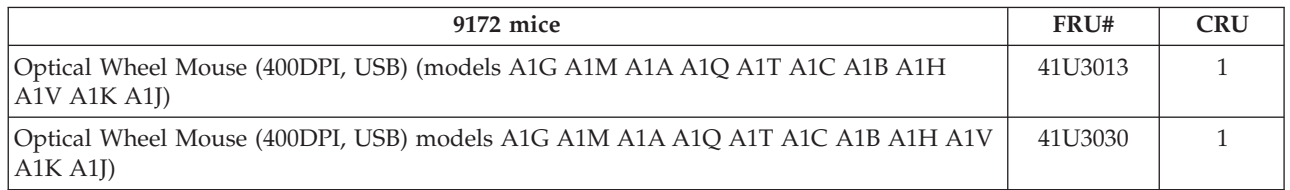

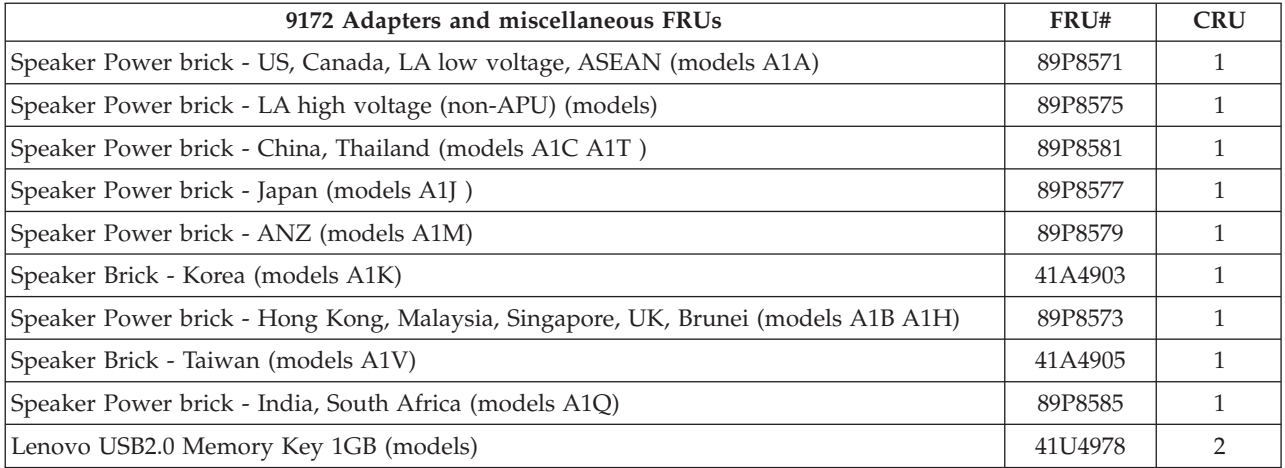

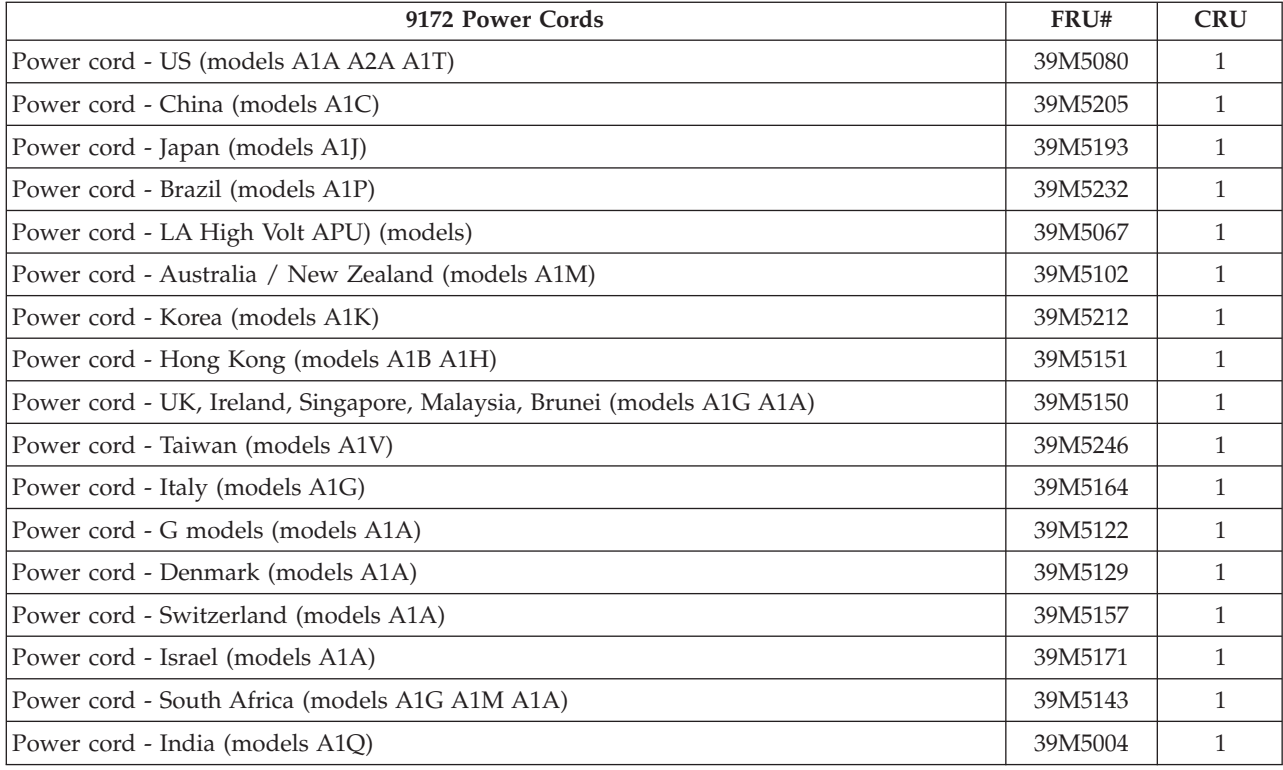

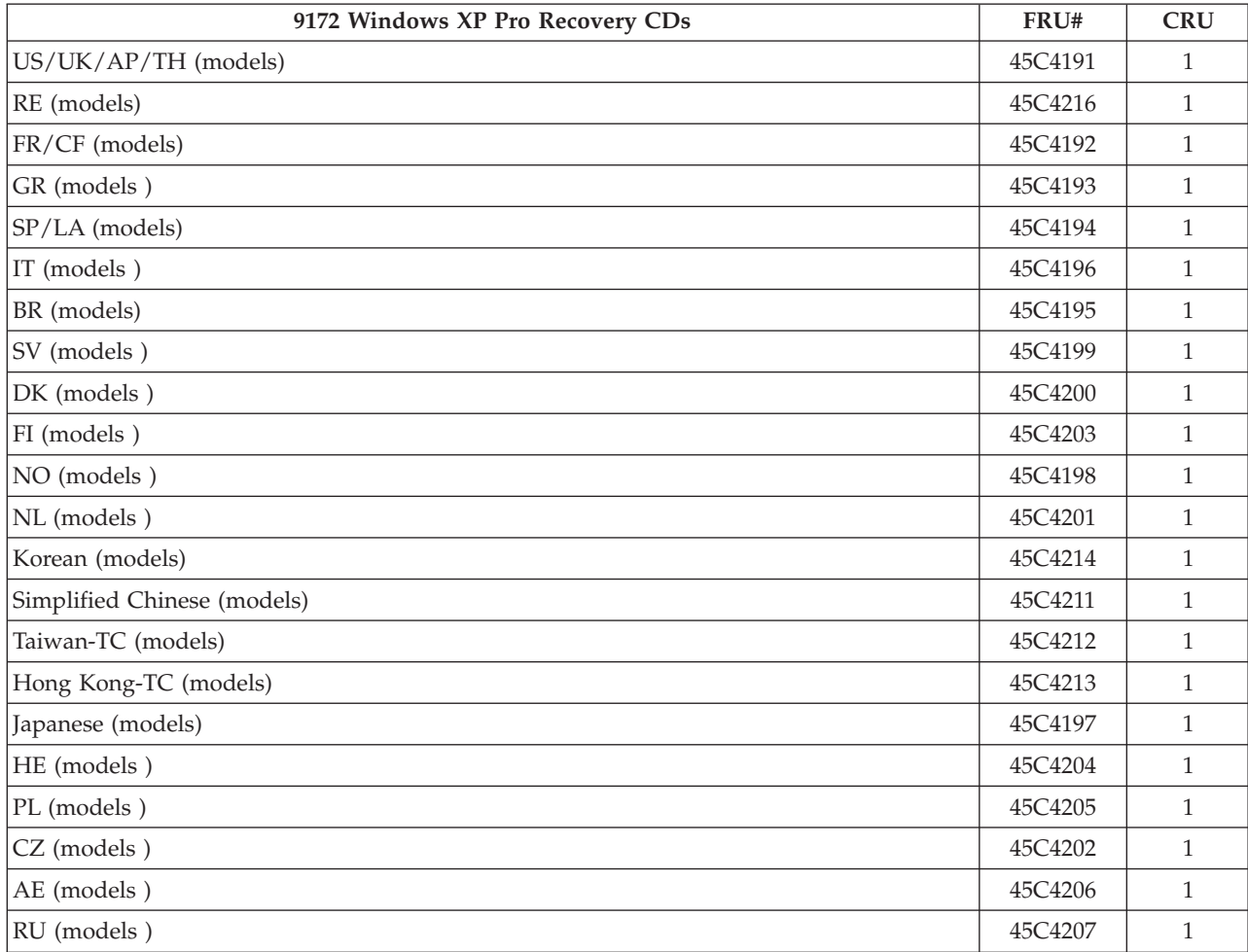

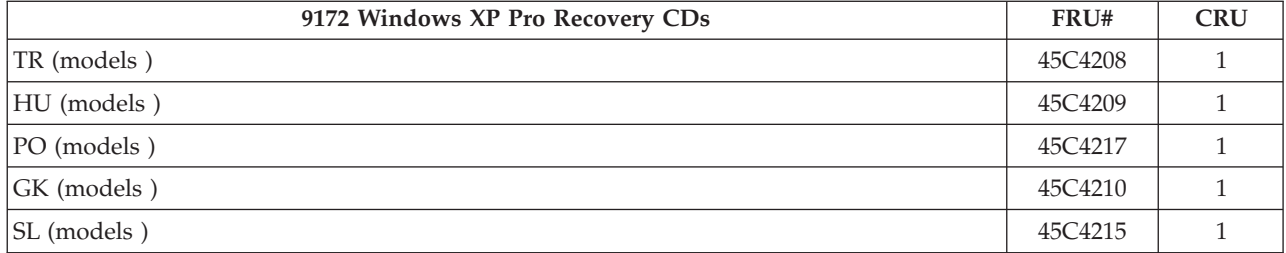

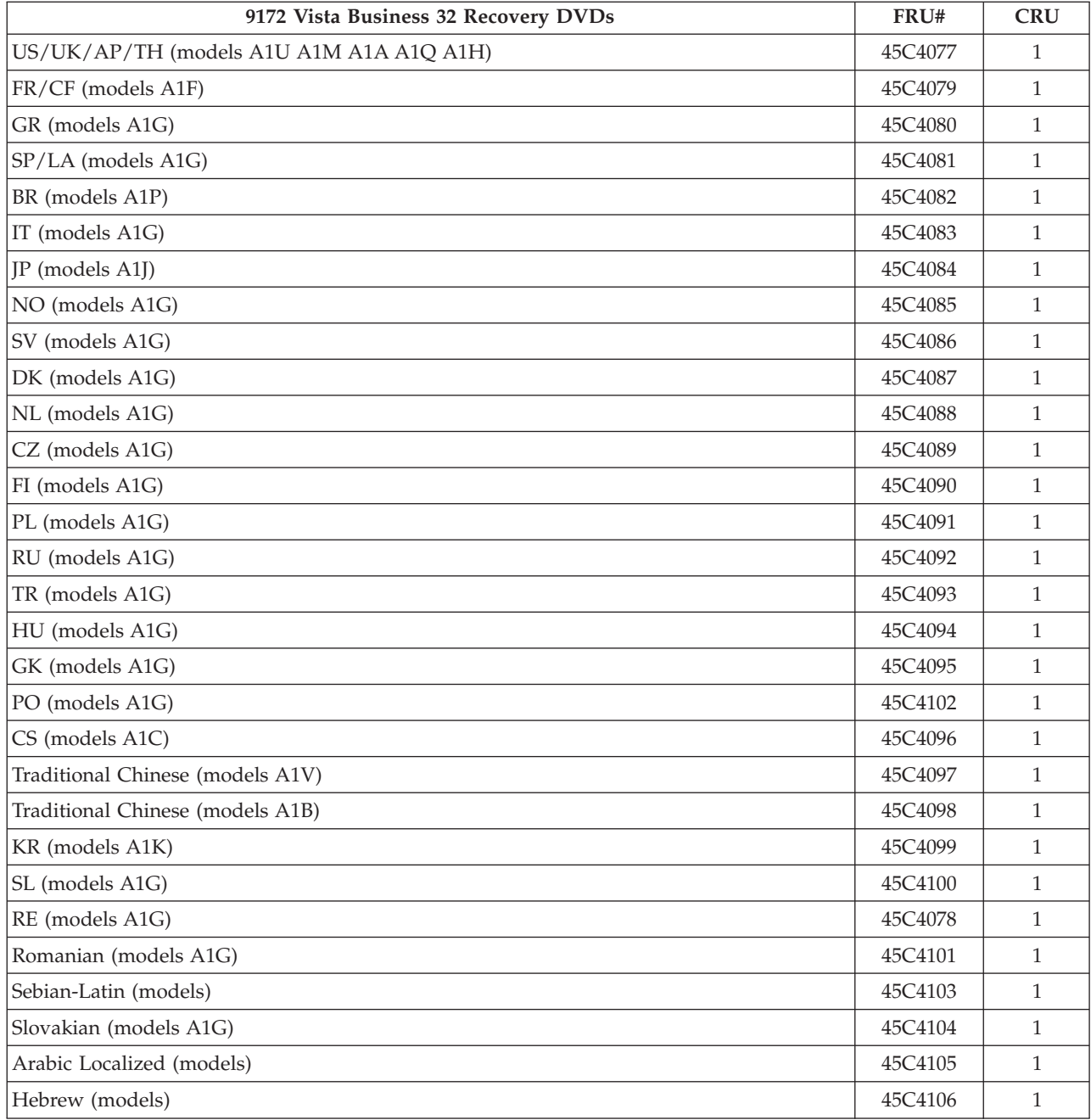

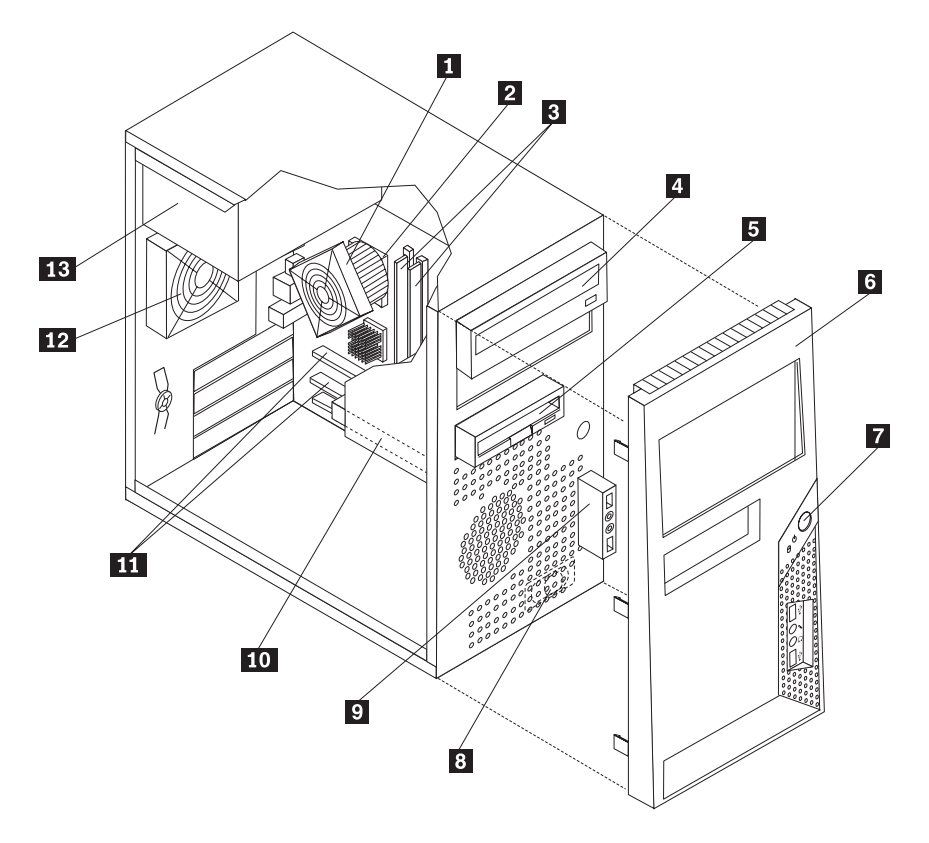

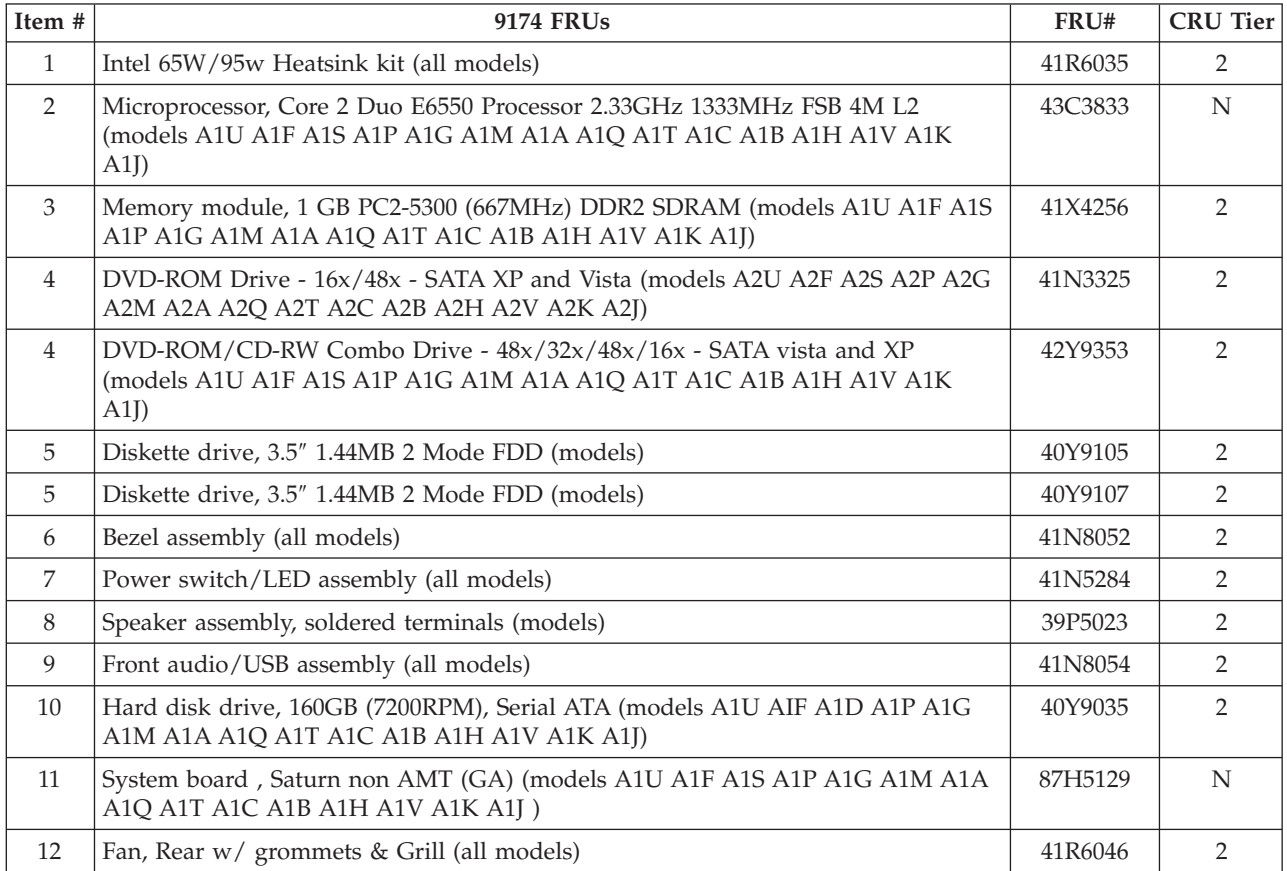

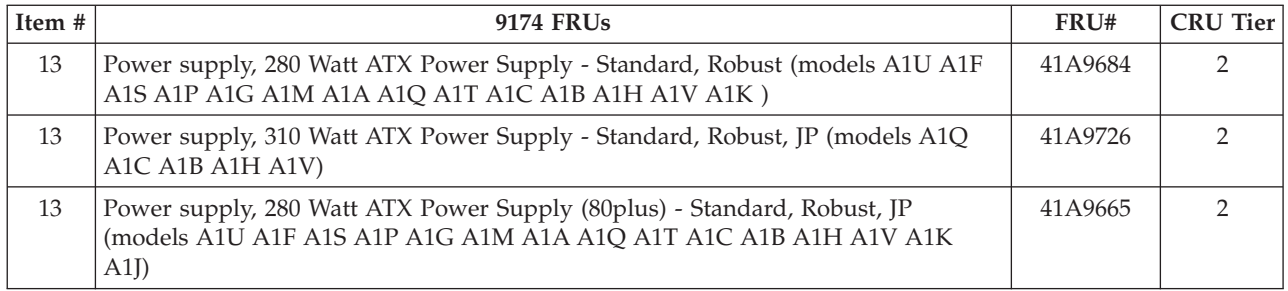

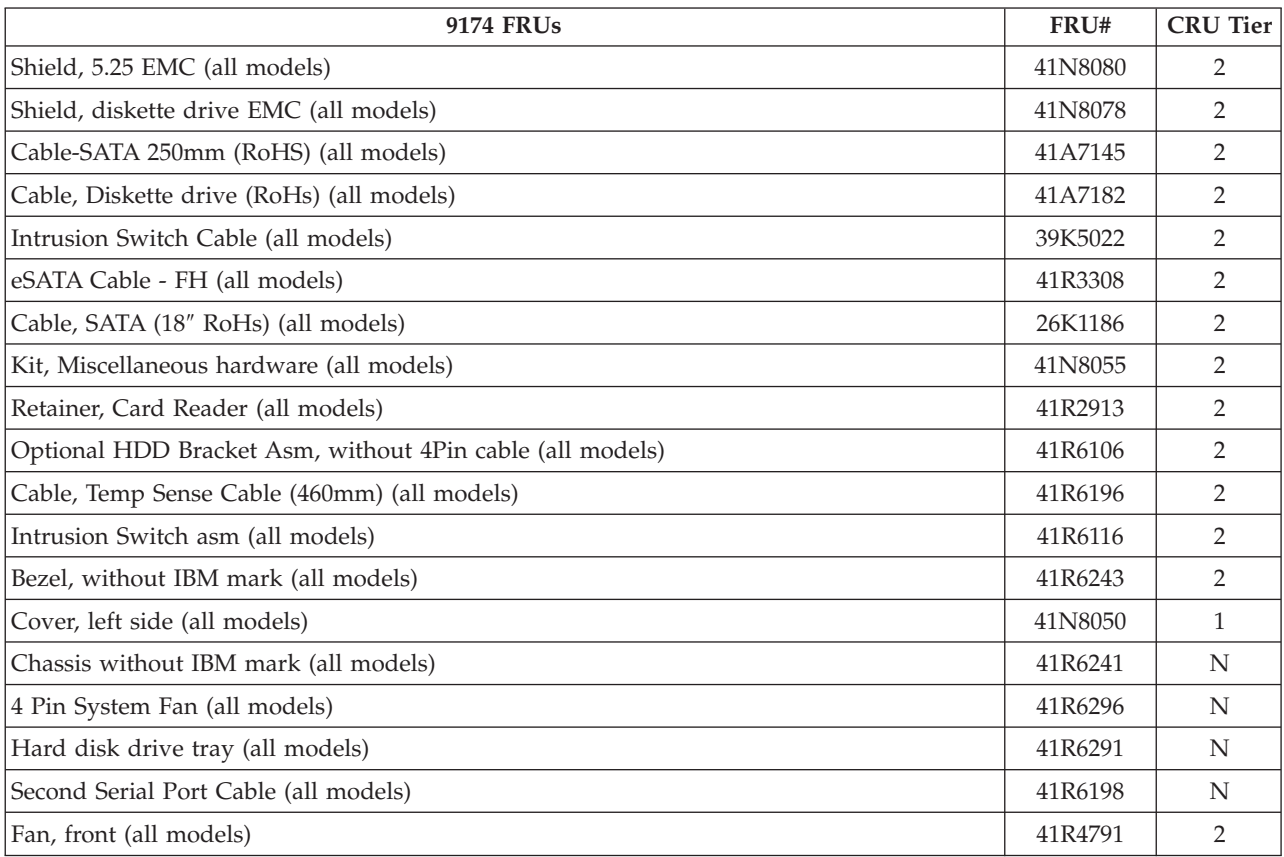

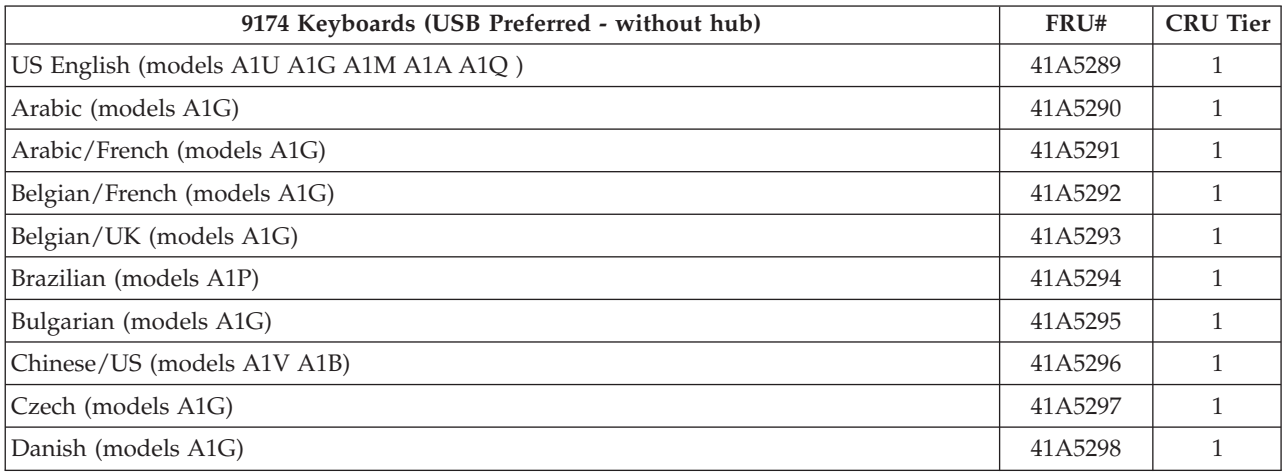

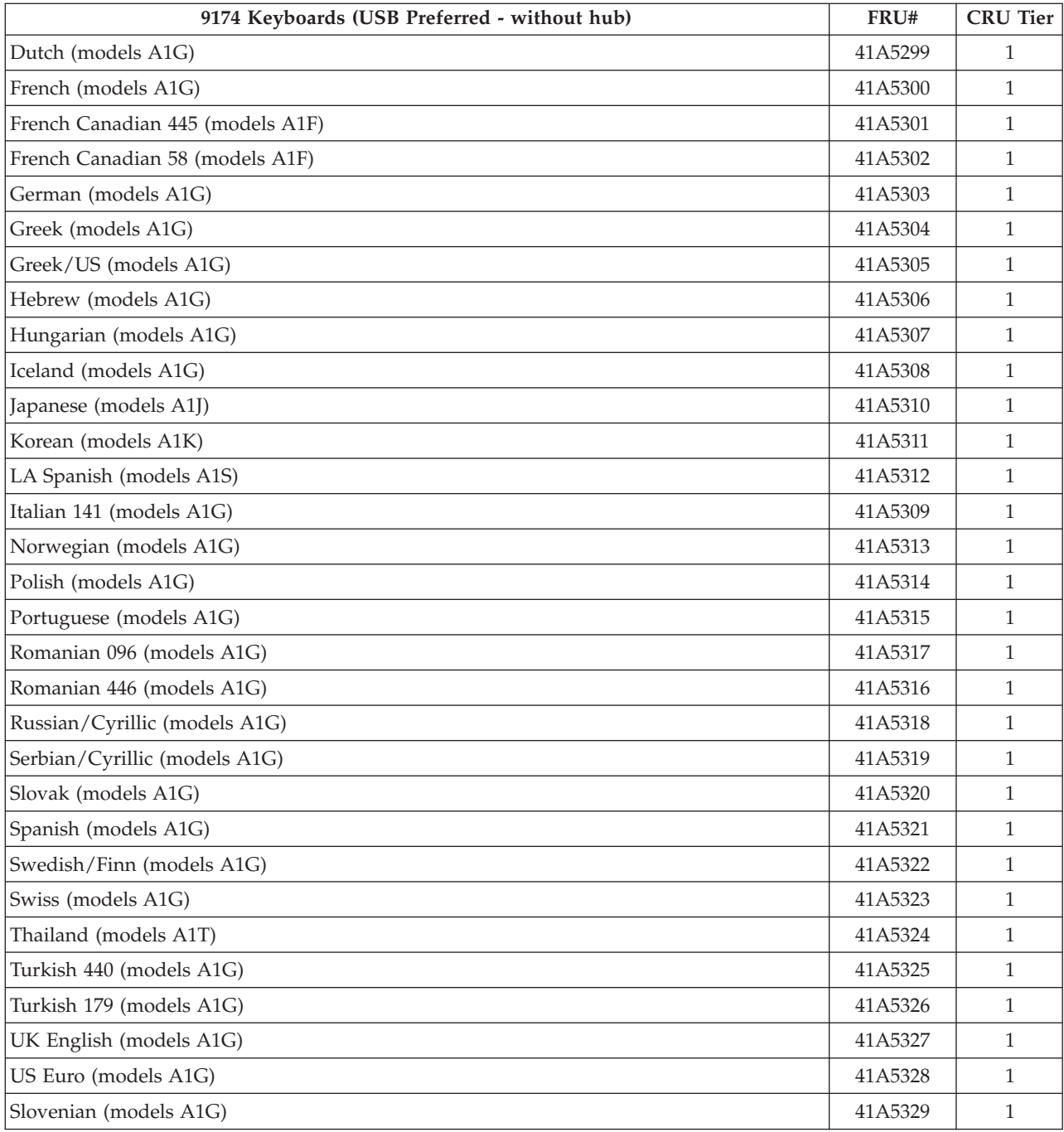

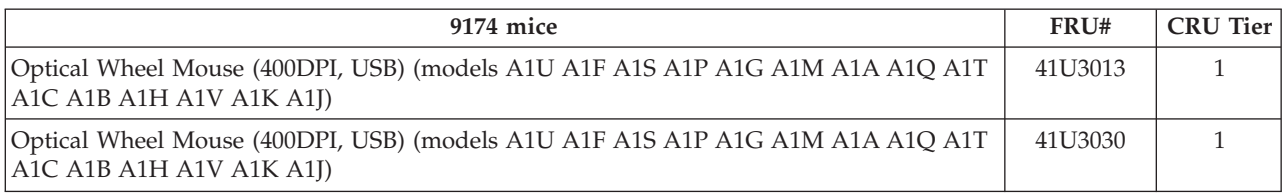

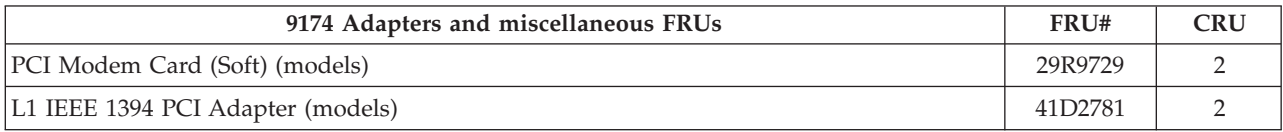

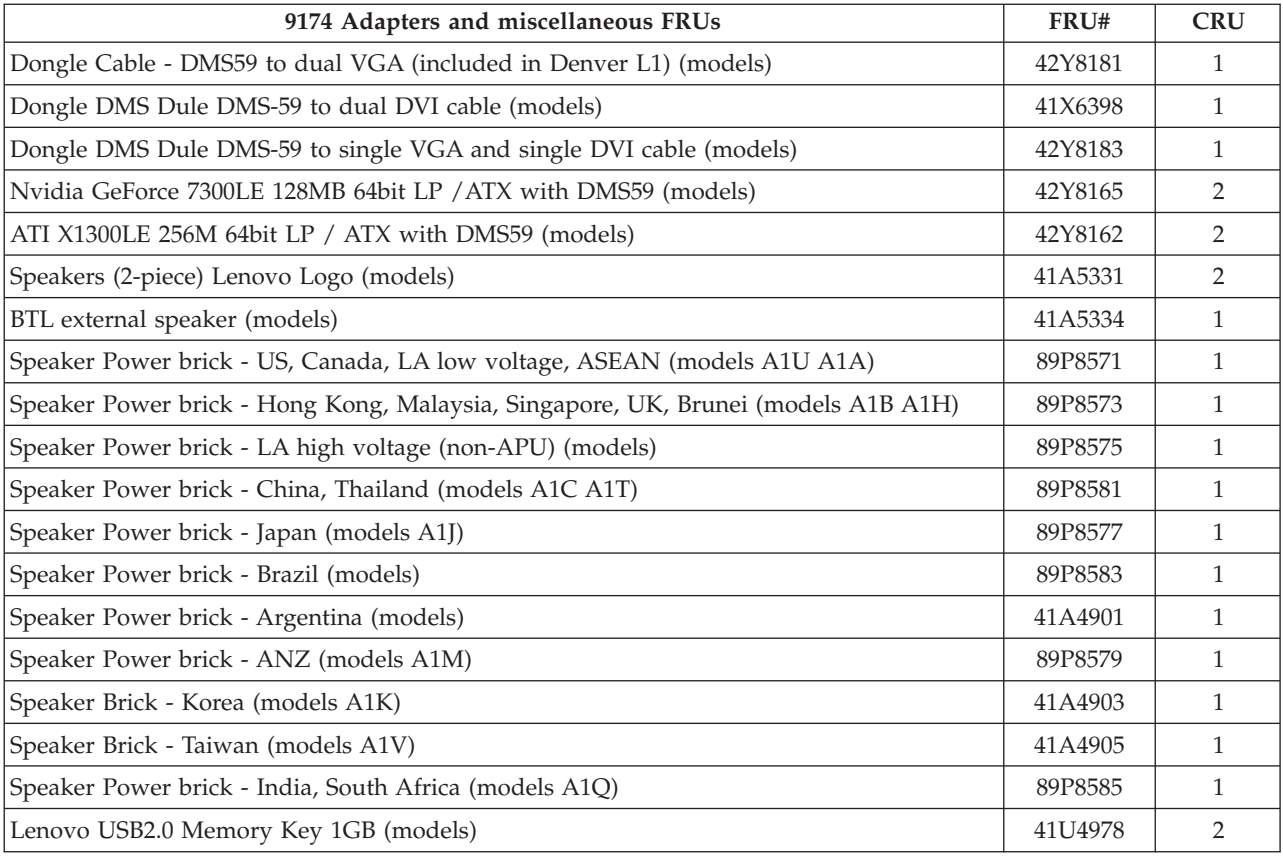

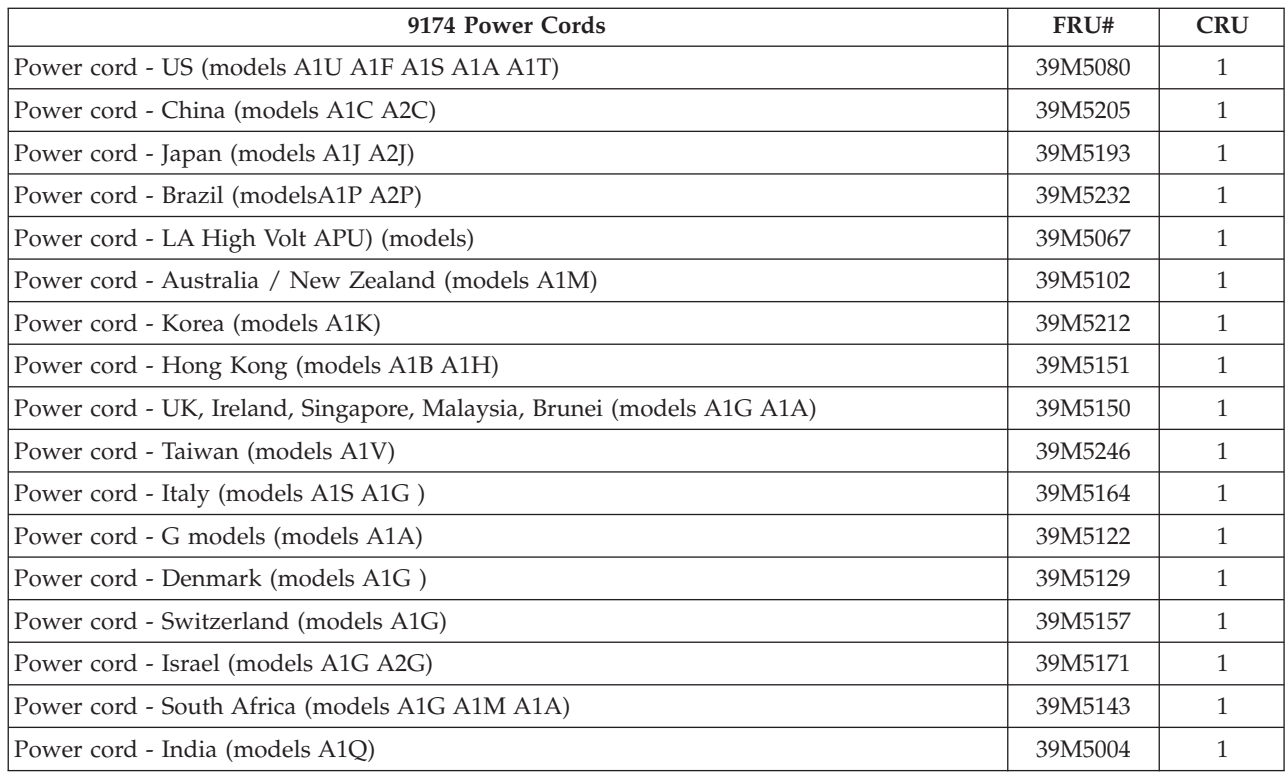

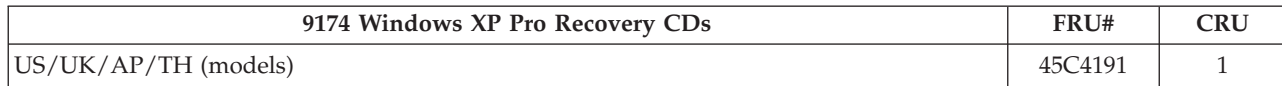

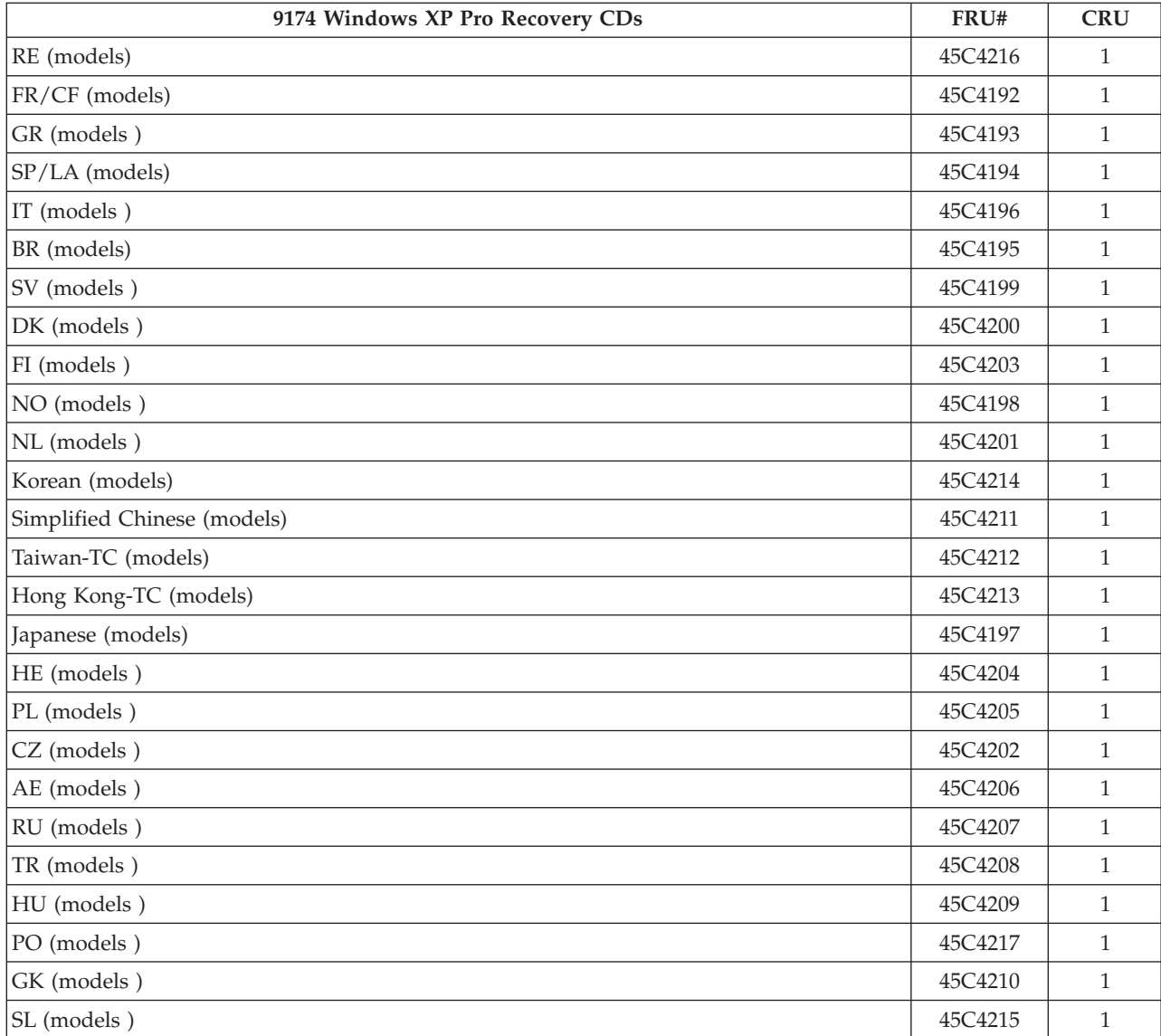

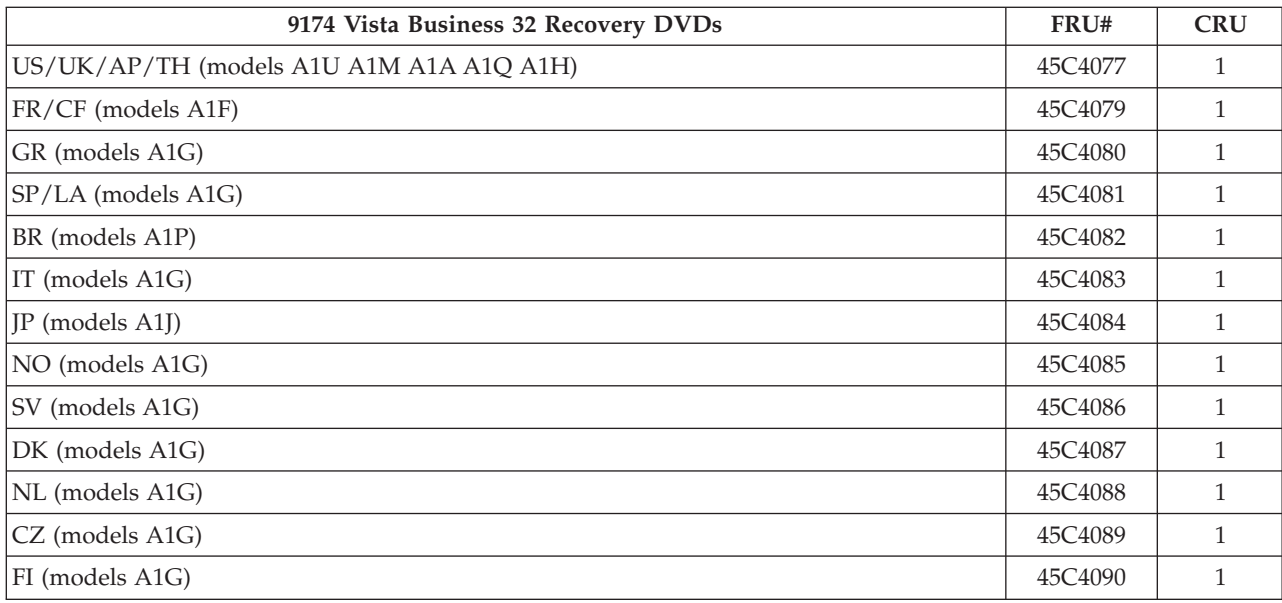

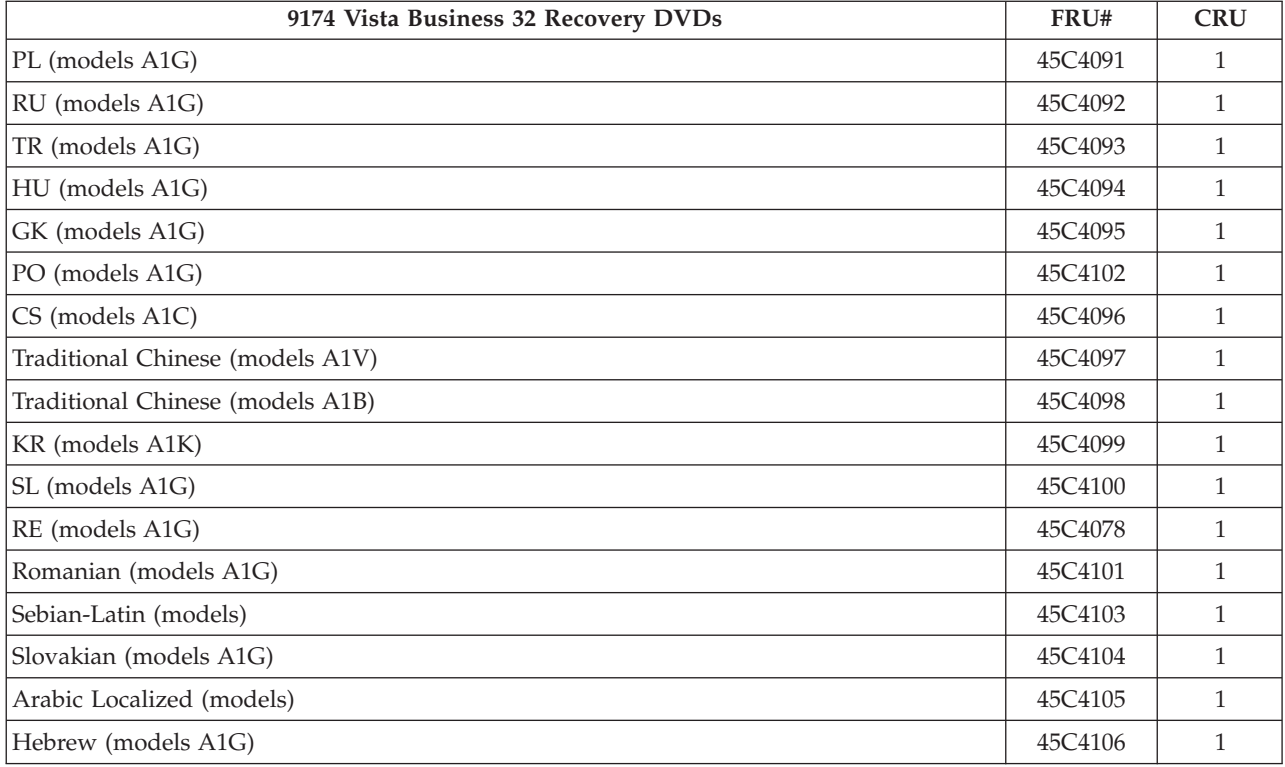

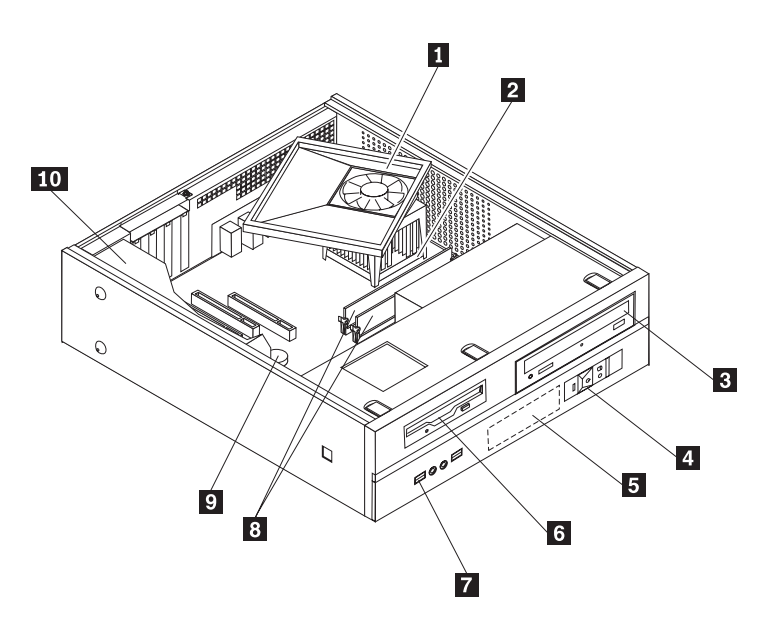

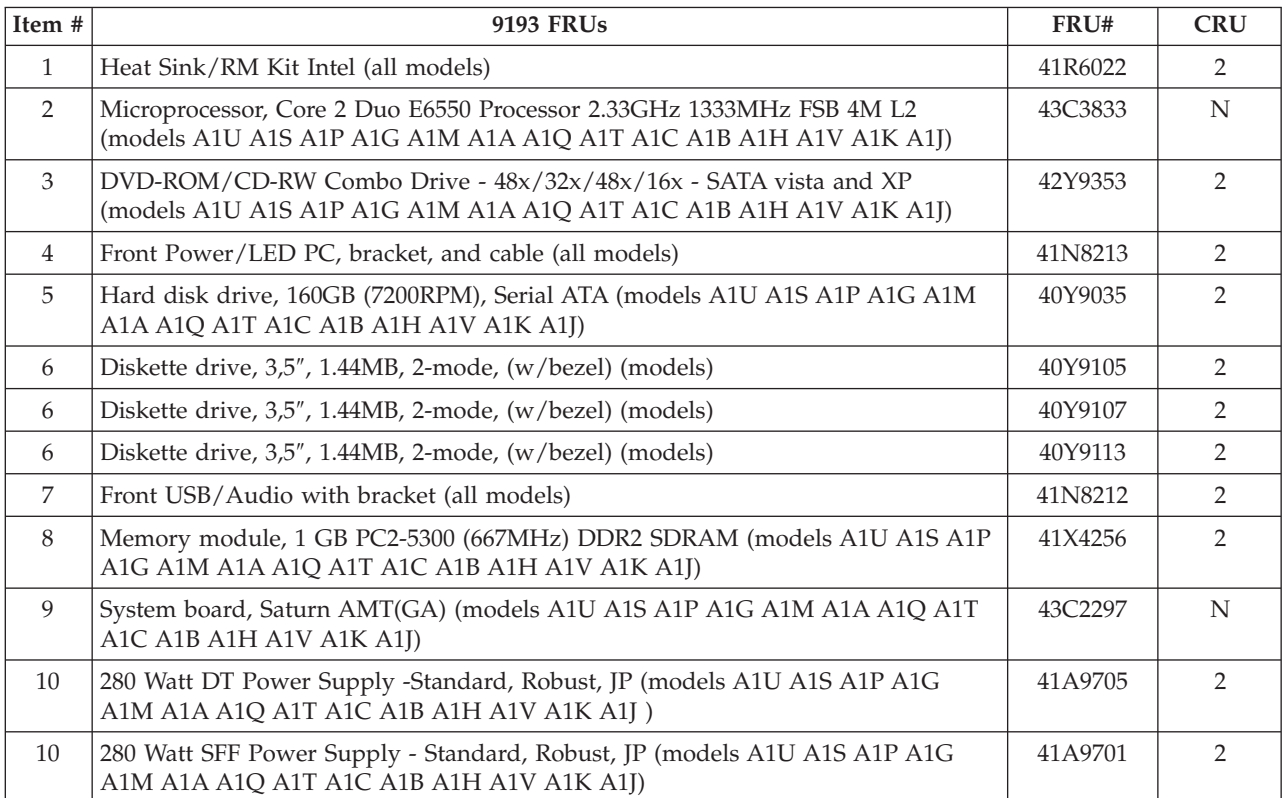

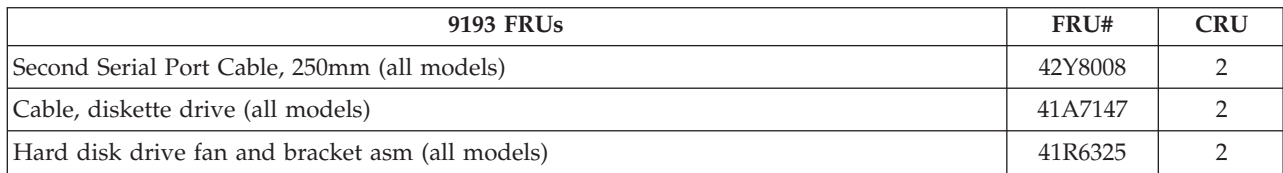

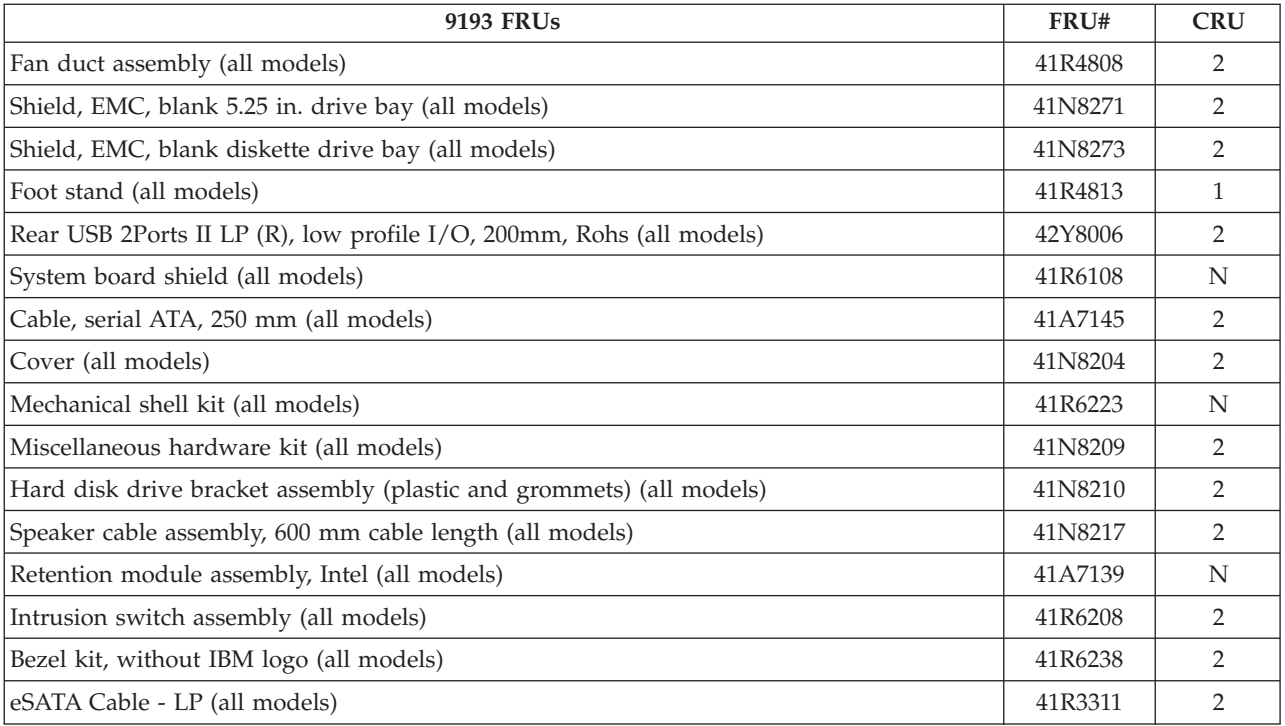

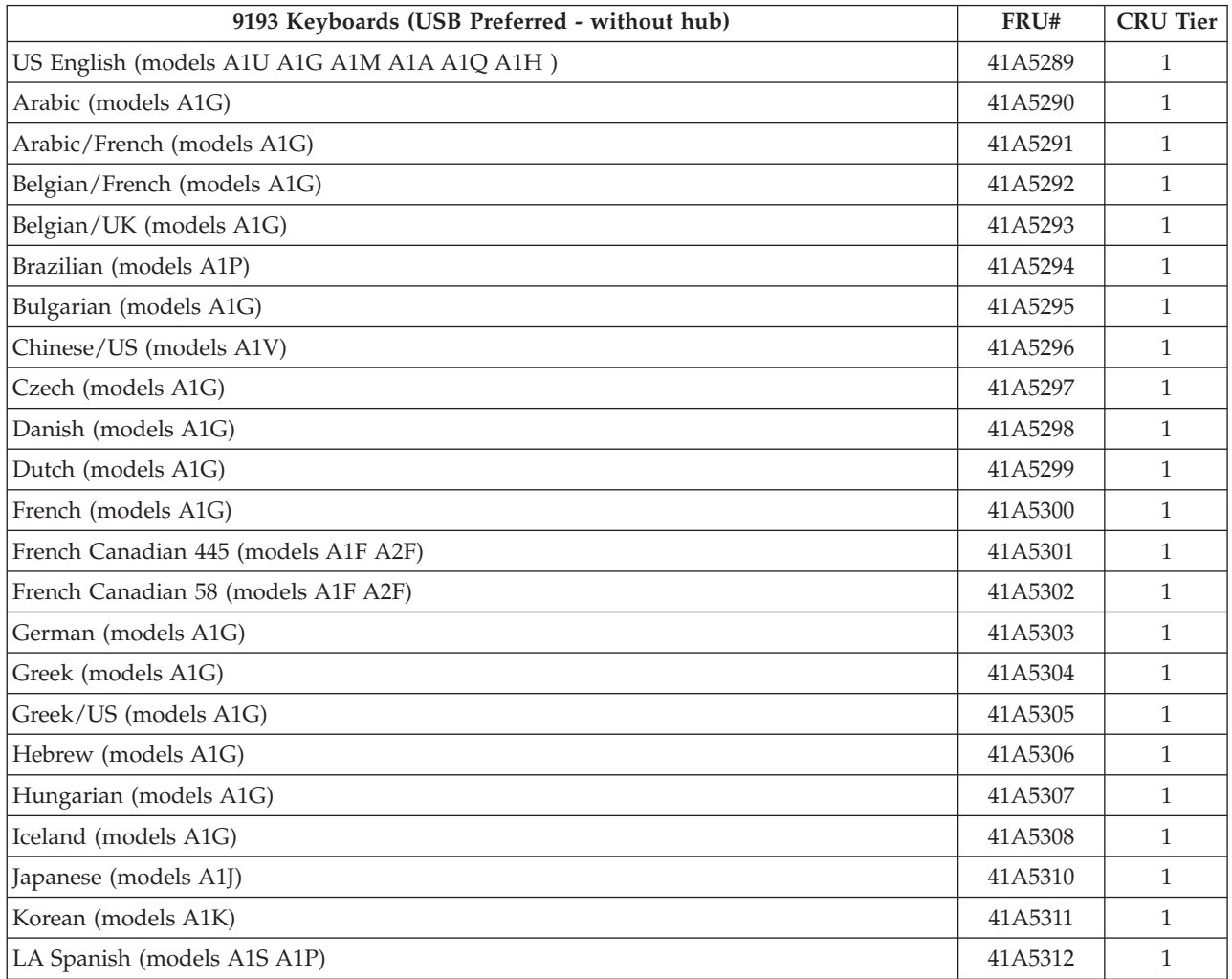

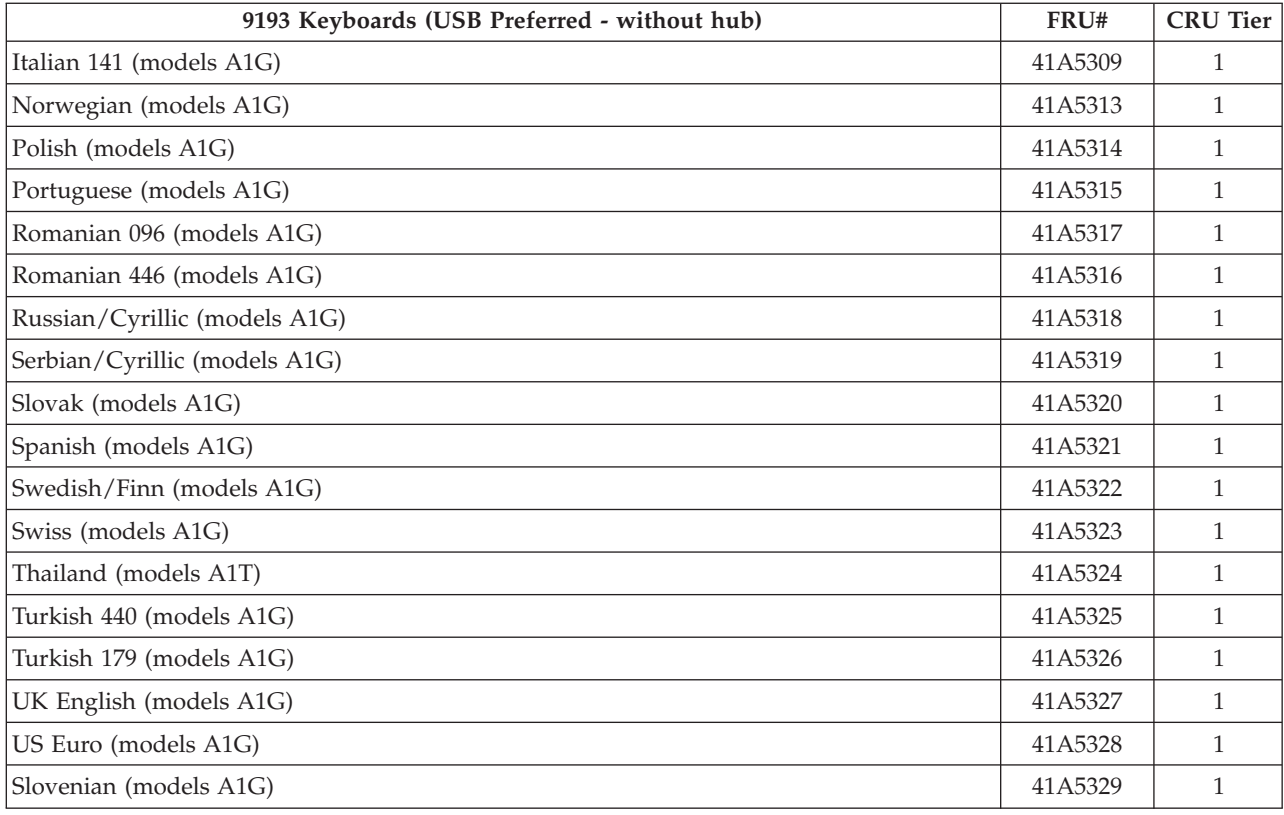

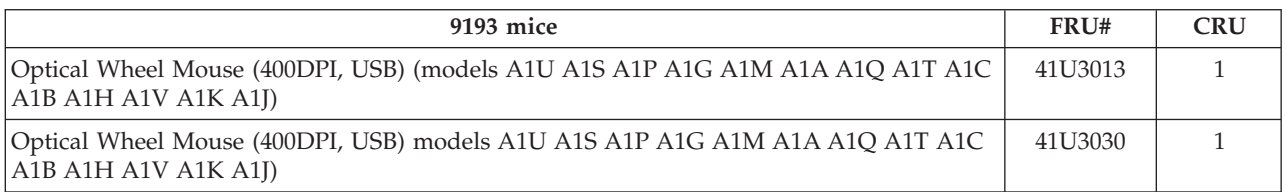

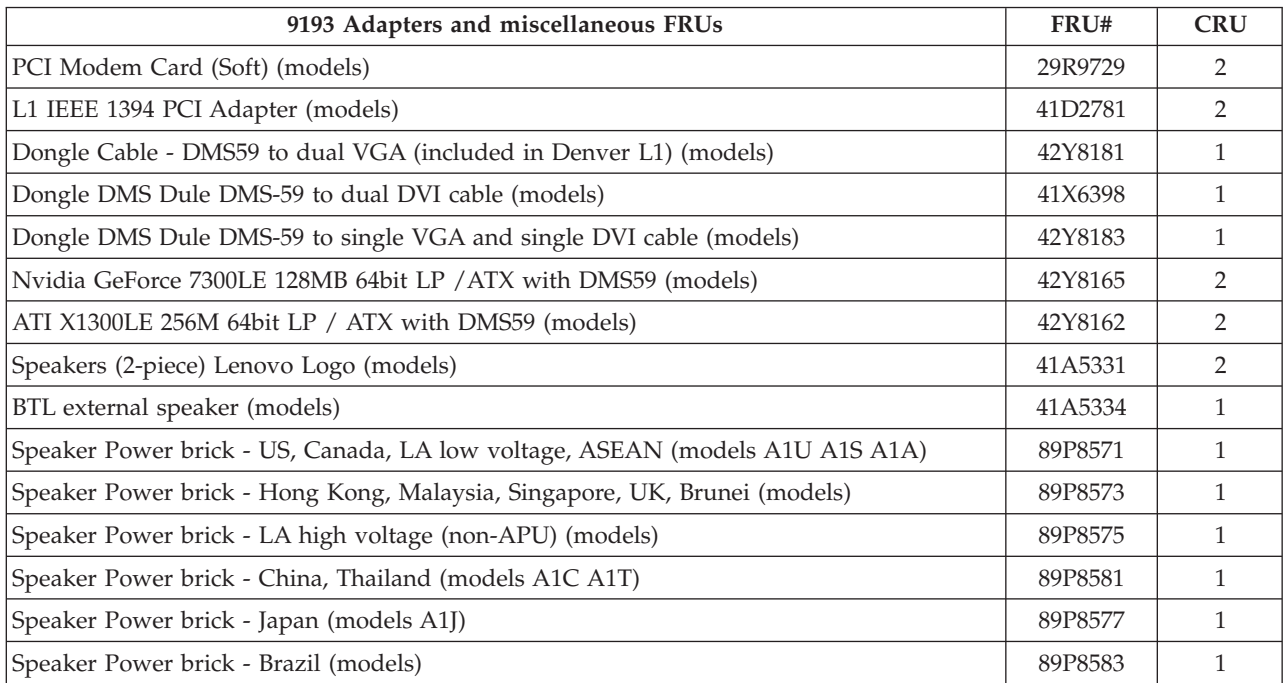

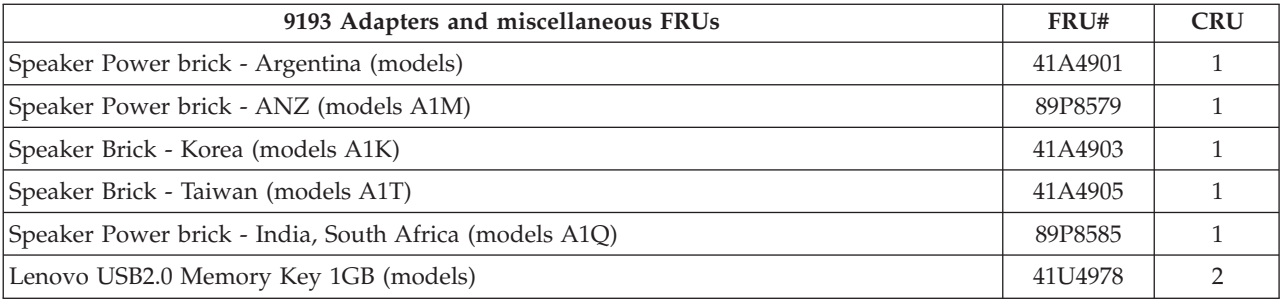

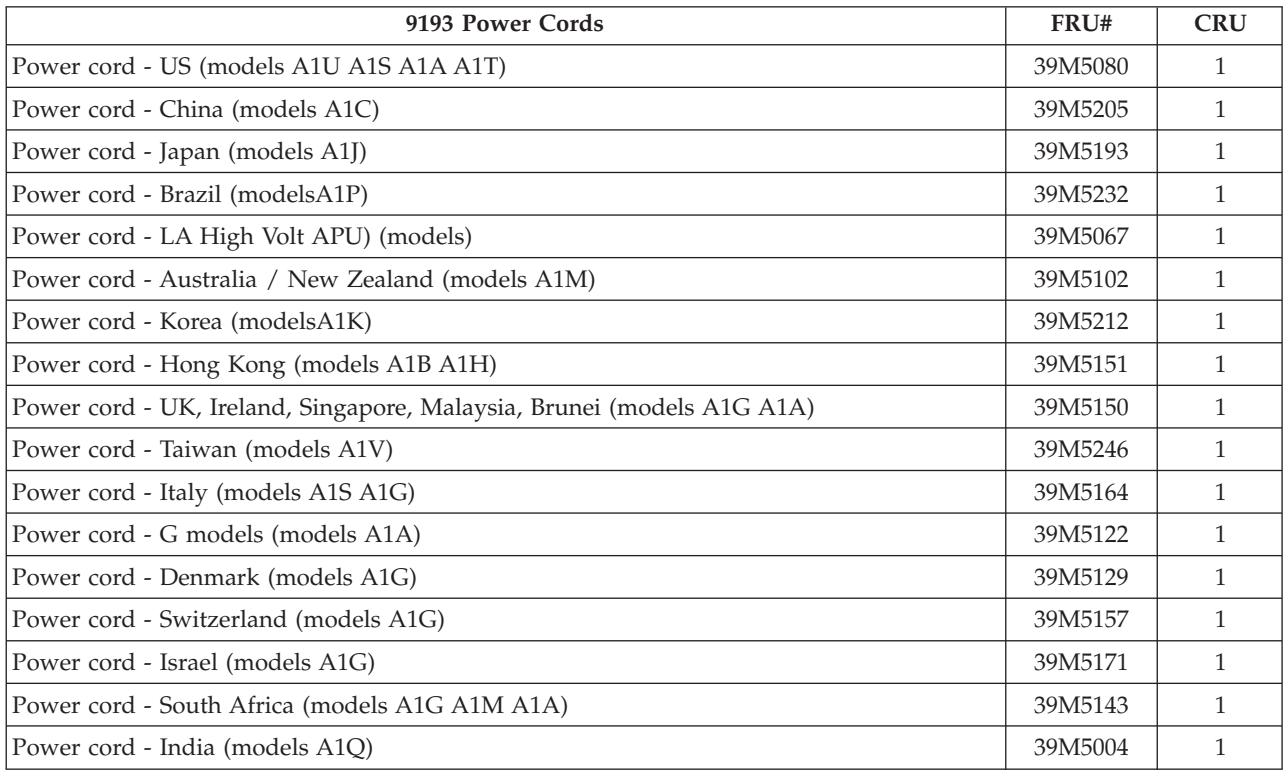

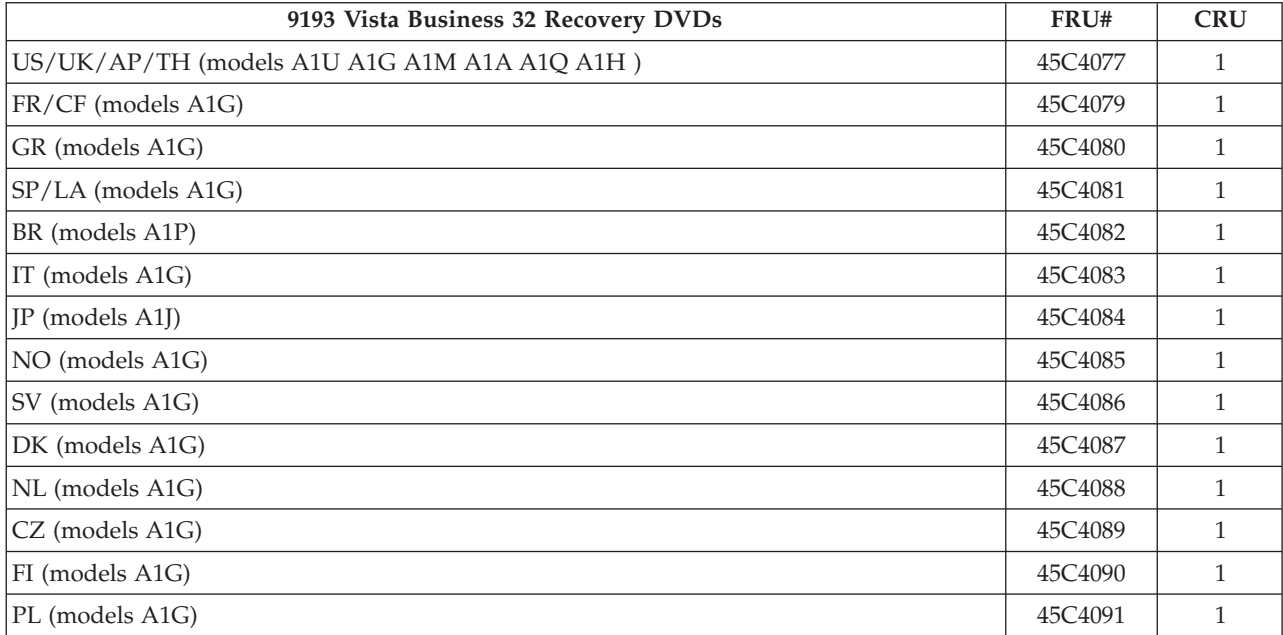

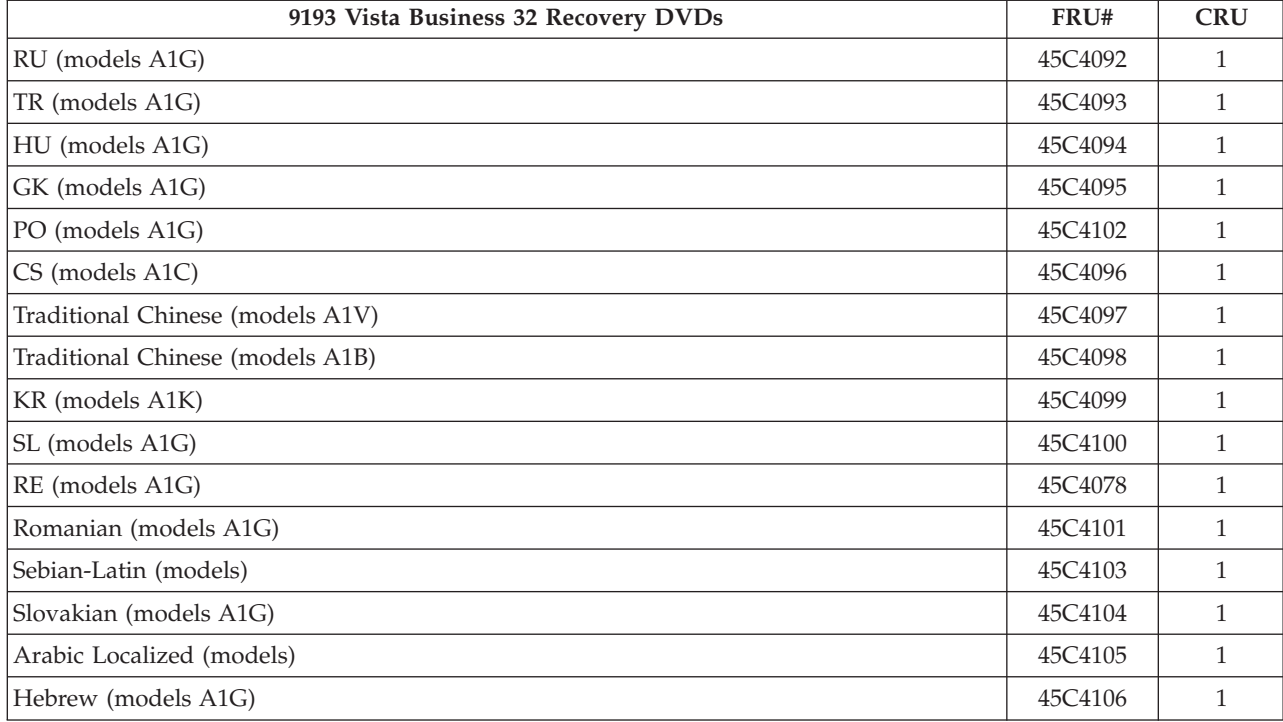

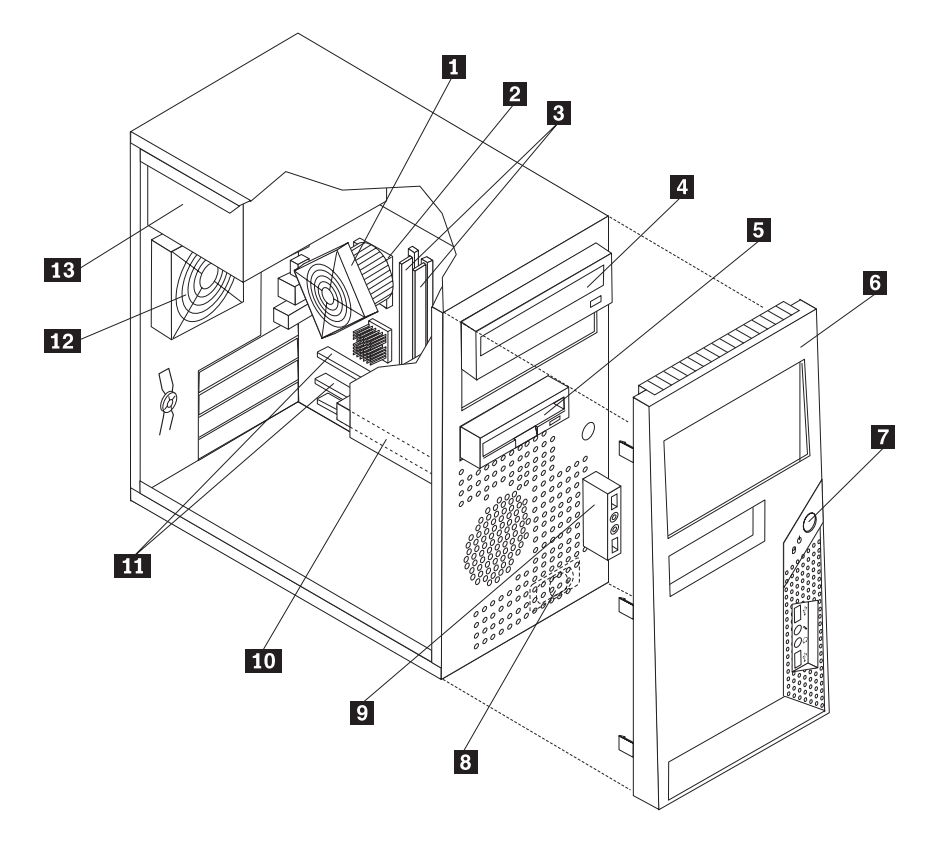

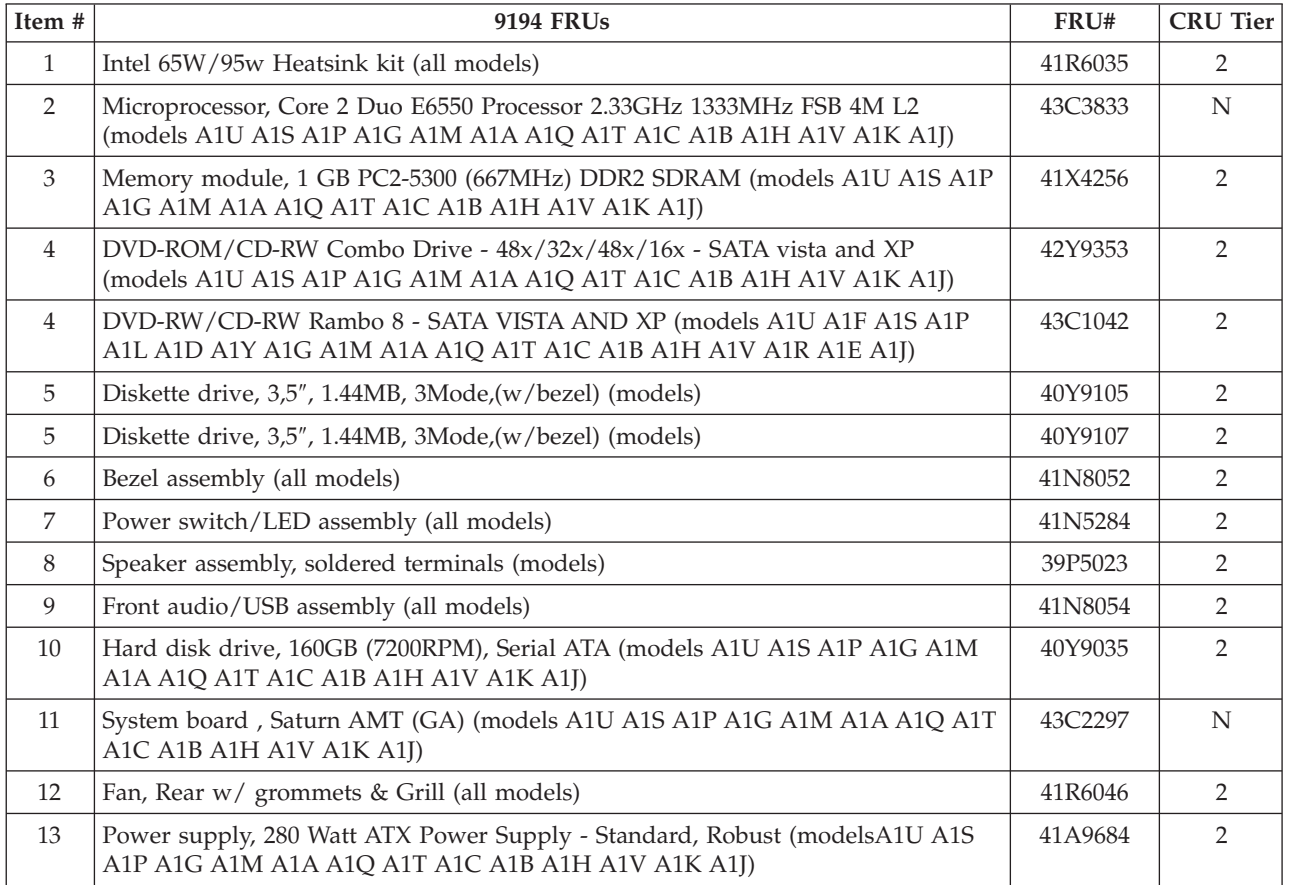

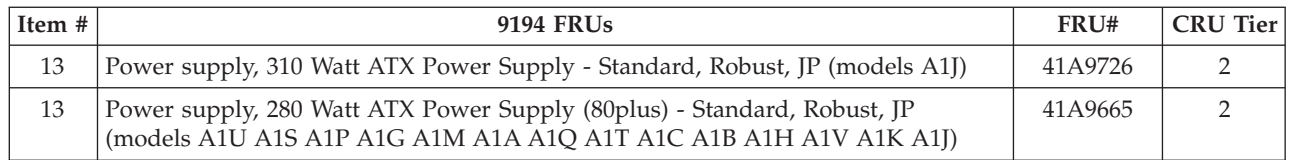

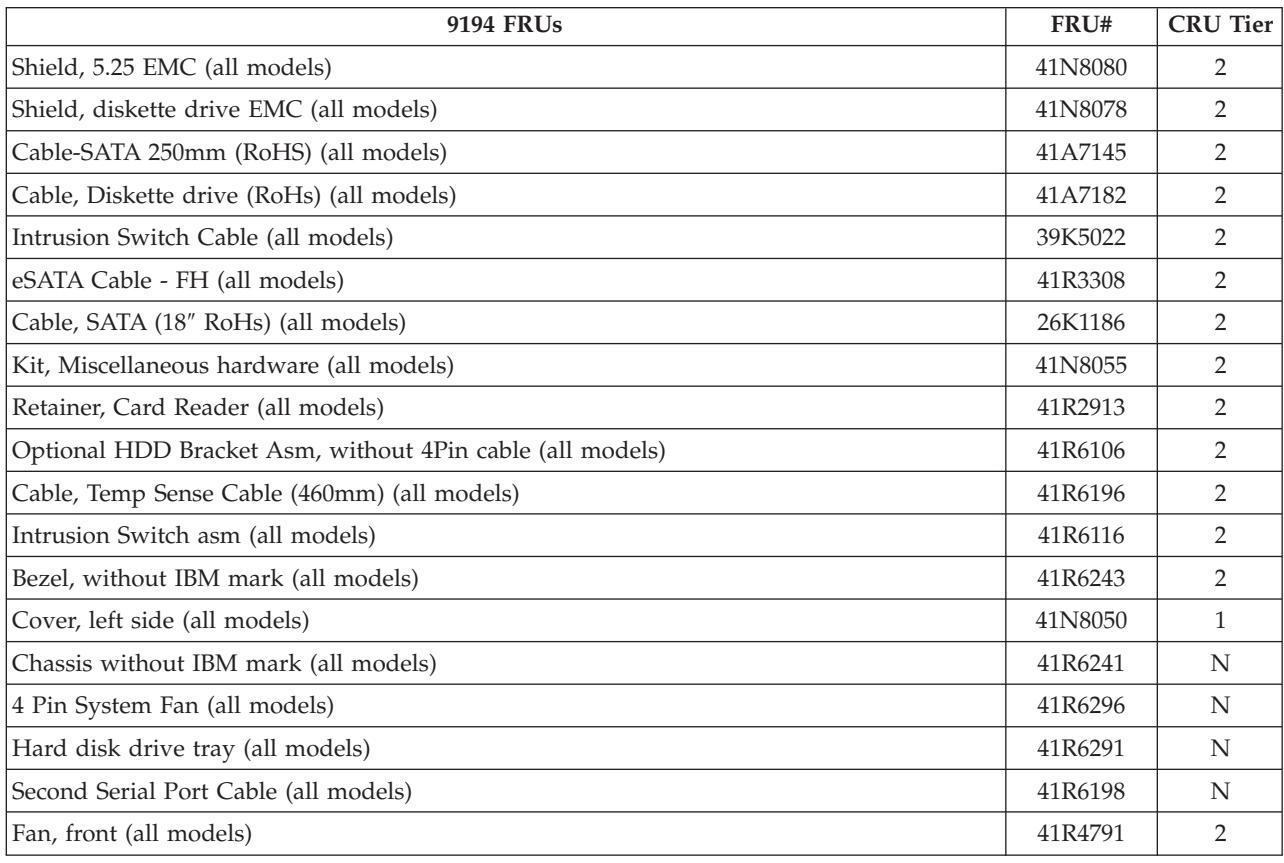

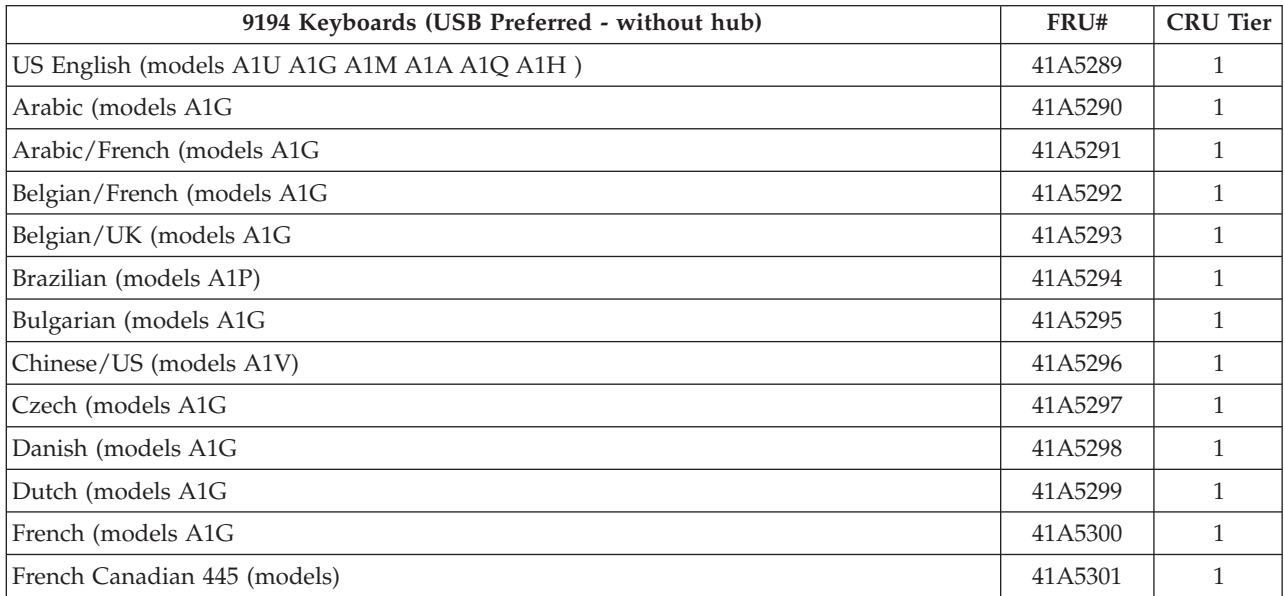

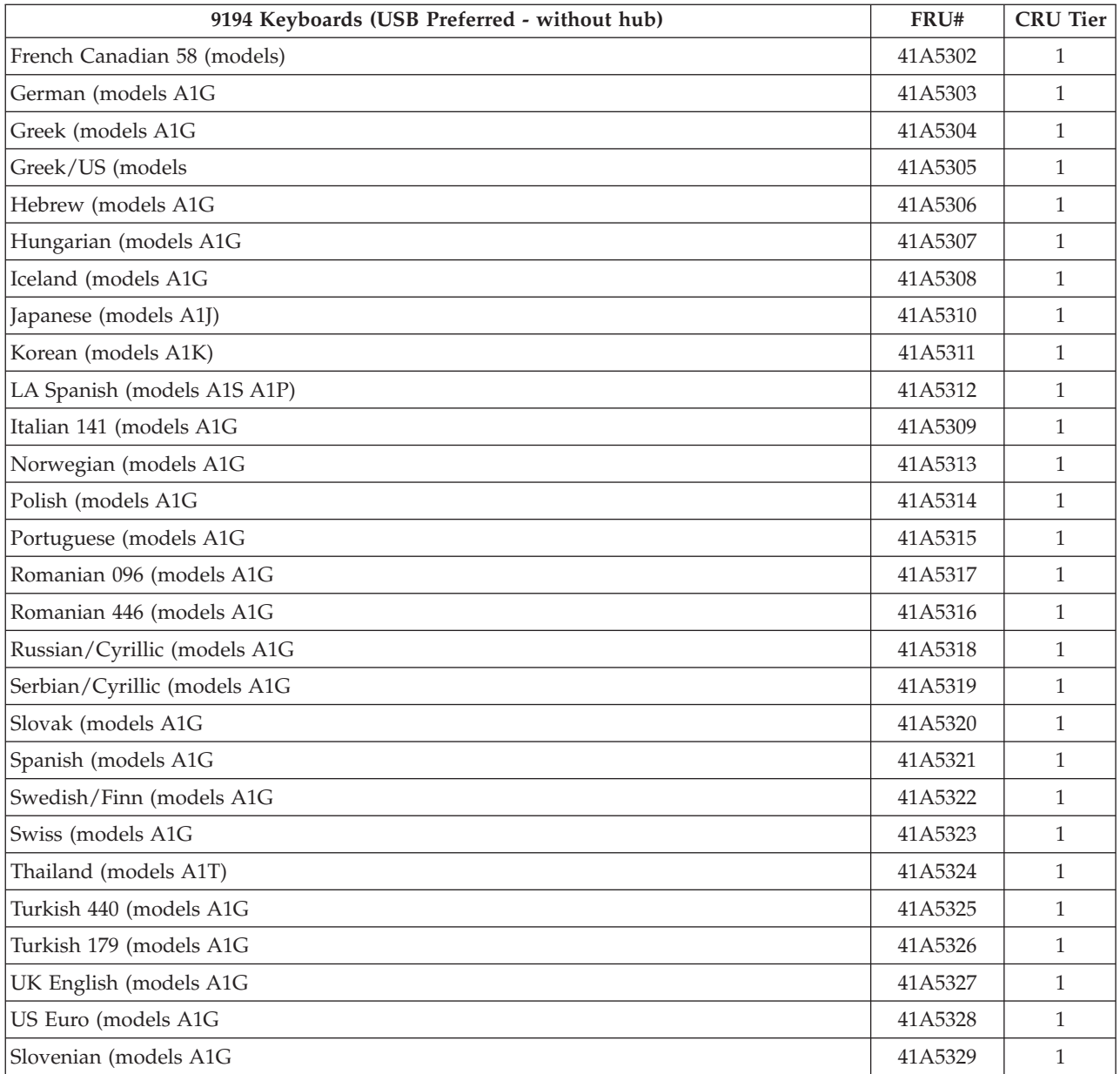

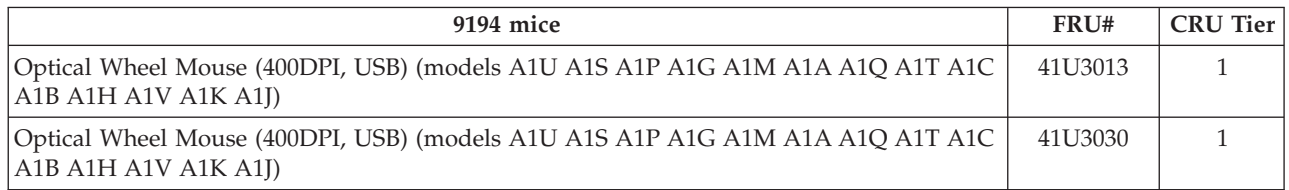

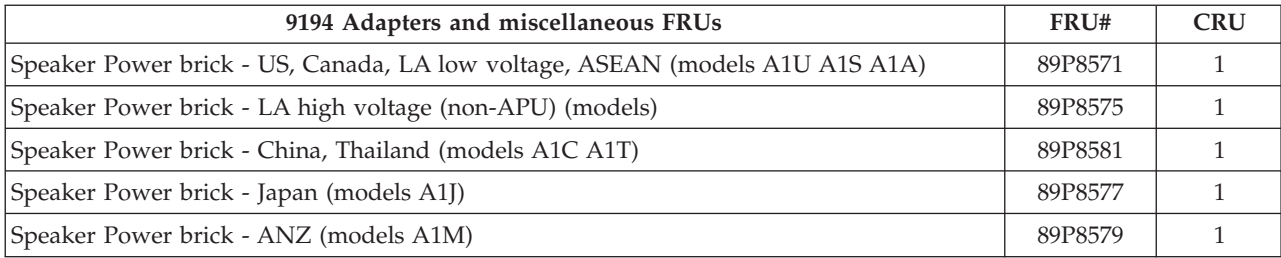

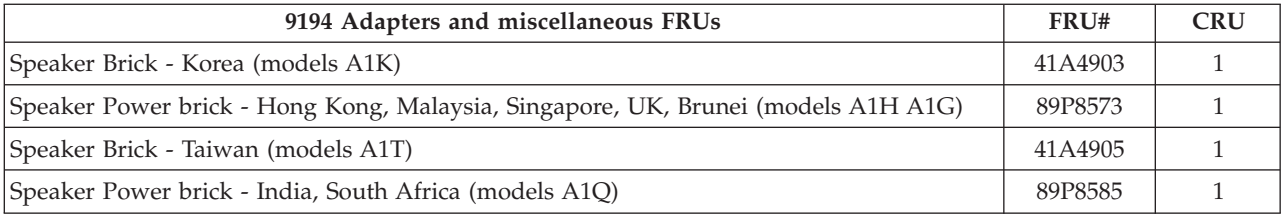

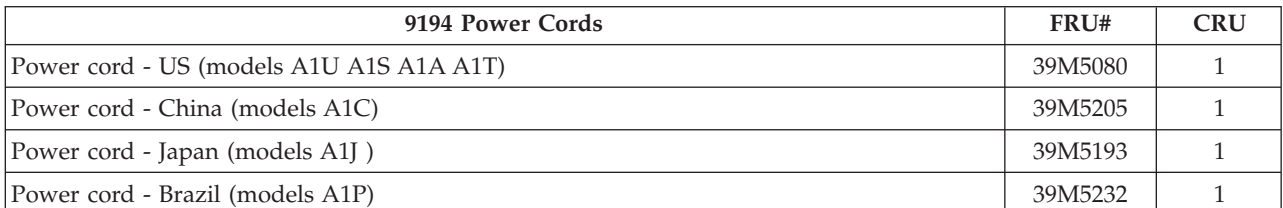

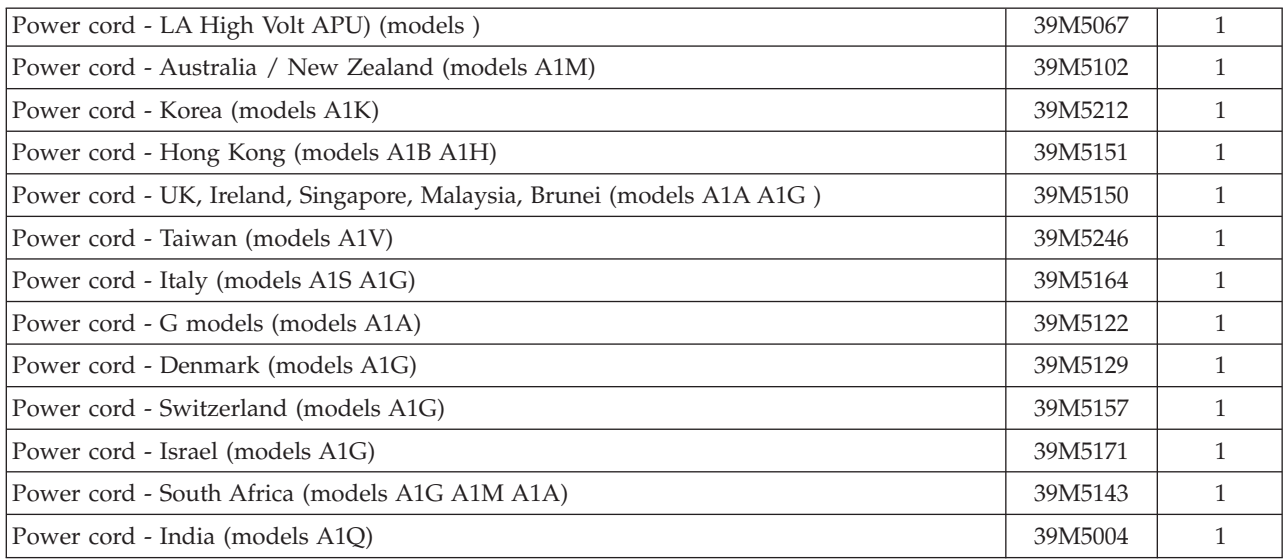

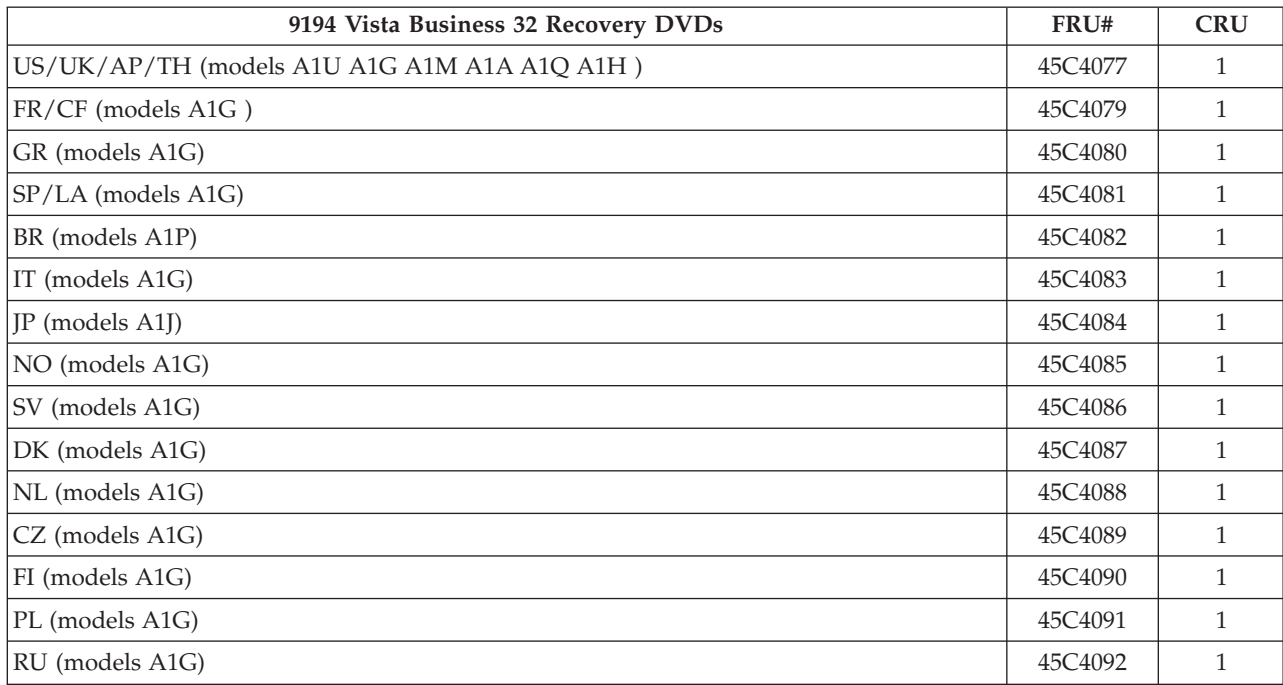

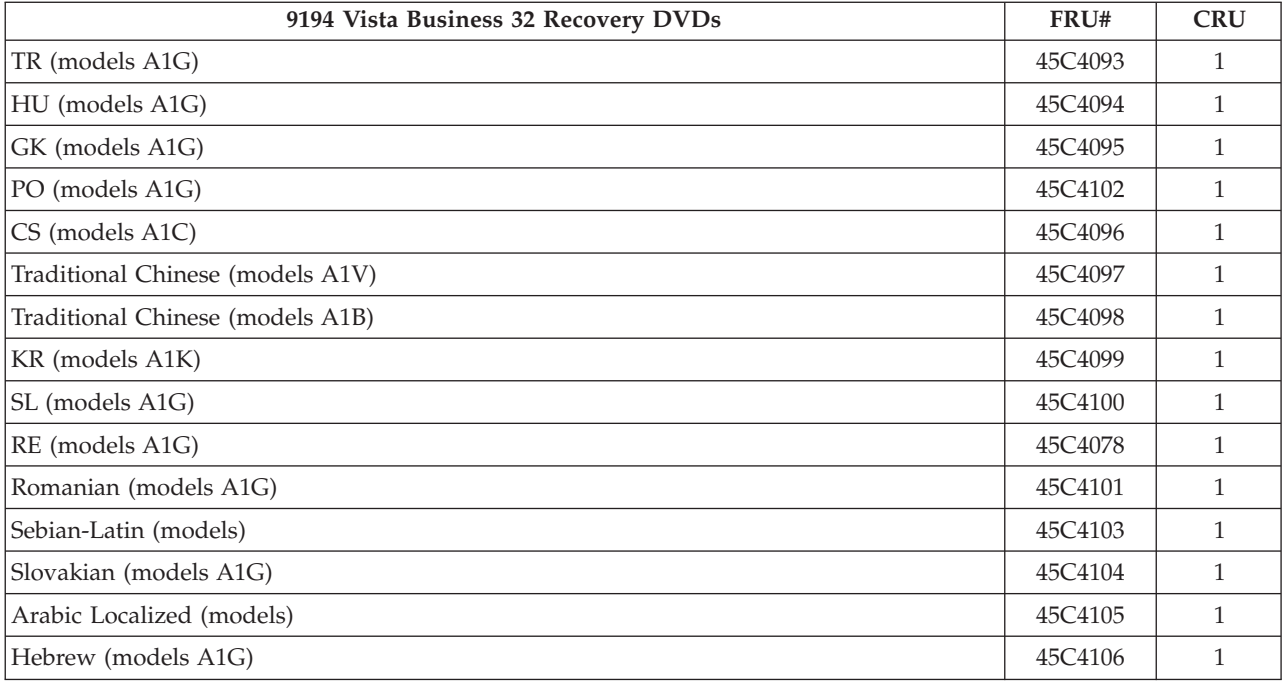
# **Chapter 11. Additional Service Information**

This chapter provides additional information that the service representative might find helpful.

### **Security features**

Security features in this section include the following:

- Passwords
- Vital Product Data
- Management Information Format (MIF)

### **Hardware controlled Passwords**

Hardware controlled passwords are set using the Setup Utility program. For more information about passwords, see "Using [passwords"](#page-56-0) on page 51.

# **Operating system password**

An operating system password is very similar to a power-on password and denies access to the computer by an unauthorized user when the password is activated. The computer is unusable until the password is entered and recognized by the computer.

### **Vital product data**

Each computer has a unique Vital Product Data (VPD) code stored in the nonvolatile memory on the system board. After you replace the system board, the VPD must be updated. To update the VPD, see ["Updating](#page-289-0) (flashing) BIOS from a [CD-ROM](#page-289-0) or diskette" on page 284.

# **BIOS levels**

An incorrect level of BIOS can cause false errors and unnecessary FRU replacement. Use the following information to determine the current level of BIOS installed in the computer, the latest BIOS available for the computer, and where to obtain the latest level of BIOS.

- To determine the current Level of BIOS:
	- Start the Setup Utility.
	- Select Standard CMOS Features.
- Sources for obtaining the latest level BIOS available
	- 1. Lenovo support web site:
		- http://www.lenovo.com/support/
	- 2. Lenovo Customer Support Center
	- 3. Levels 1 and 2 Support

To update (flash) the BIOS, see ["Updating](#page-289-0) (flashing) BIOS from a CD-ROM or [diskette"](#page-289-0) on page 284.

### <span id="page-289-0"></span>**Updating (flashing) BIOS from a CD-ROM or diskette**

This section describes how to update (flash) the BIOS using a CD-ROM or diskette. system program updates are available at

http://www.lenovo.com/support on the World Wide Web.

- 1. To update (flash) the BIOS:
	- If using a CD-ROM, make sure the computer is turned on. Insert the system program update (flash) CD-ROM into the optical drive. The update begins.
	- v If using a diskette, make sure the computer is turned off. Insert the system program update (flash) diskette and turn on the computer. The update begins.
- 2. When you are prompted to select a language, press the number on your keyboard that corresponds to the language and then press **Enter**.
- 3. When prompted to change the serial number, press **Y**.
- 4. Type the seven-character serial number of your computer and then press **Enter**.
- 5. When prompted to change the machine type/model, press **Y**.
- 6. Type the seven-character machine type/model of your computer and then press **Enter**.
- 7. Follow the instructions on the screen to complete the update.

### **Recovering from a POST/BIOS update failure**

**Attention:** If an interruption occurs during a POST/BIOS update (flash update), the computer might not restart correctly. If this occurs, perform the following procedure (also known as a Boot-block recovery).

**Note:** If your computer has no internal diskette drive, an optional USB diskette drive must be connected to use the BIOS flash diskette.

- 1. Turn the computer off and insert the special recovery BIOS flash diskette in the diskette drive.
- 2. Turn the computer on.
- 3. The recovery session takes two to three minutes. During this time you will hear a series of beeps. After the update session completes, the series of beeps ends and the computer automatically turns off. There is no video during the recovery session.
- 4. Remove the special recovery BIOS flash diskette from the diskette drive.

#### **Power management**

Power management reduces the power consumption of certain components of the computer such as the system power supply, processor, hard disk drives, and some monitors.

# **Automatic configuration and power interface (ACPI) BIOS**

Being an ACPI BIOS system, the operating system is allowed to control the power management features of the computer and the setting for Advanced Power Management (APM) BIOS mode is ignored. Not all operating systems support ACPI BIOS mode.

# **Automatic Power-On features**

The Automatic Power-On features within the Power Management menu allow you to enable and disable features that turn on the computer automatically.

- v **Serial Port A Ring Detect**: With this feature set to **Enabled** and an external modem connected to serial port (COM1), the computer will turn on automatically when a ring is detected on the modem.
- v **PCI Modem Ring Detect**: With this feature set to **Enabled**, the computer will turn on automatically when a ring is detected on the internal modem.
- v **PCI Wake Up:** This feature allows PCI cards that support this capability to wake the system.
- v **Wake Up on Alarm**: You can specify a date and time at which the computer will be turned on automatically. This can be either a single event or a daily event.
- v **Wake on LAN**: If the computer has a properly configured token-ring or Ethernet LAN adapter card that is Wake on LAN-enabled and there is remote network management software, you can use the Wake on LAN feature. When you set Wake on LAN to **Enabled**, the computer will turn on when it receives a specific signal from another computer on the local area network (LAN).

# **Appendix. Notices**

Lenovo may not offer the products, services, or features discussed in this document in all countries. Consult your local Lenovo representative for information on the products and services currently available in your area. Any reference to a Lenovo product, program, or service is not intended to state or imply that only that Lenovo product, program, or service may be used. Any functionally equivalent product, program, or service that does not infringe any Lenovo intellectual property right may be used instead. However, it is the user's responsibility to evaluate and verify the operation of any other product, program, or service.

Lenovo may have patents or pending patent applications covering subject matter described in this document. The furnishing of this document does not give you any license to these patents. You can send license inquiries, in writing, to:

*Lenovo (United States), Inc. 1009 Think Place - Building One Morrisville, NC 27560 U.S.A. Attention: Lenovo Director of Licensing*

LENOVO PROVIDES THIS PUBLICATION "AS IS" WITHOUT WARRANTY OF ANY KIND, EITHER EXPRESS OR IMPLIED, INCLUDING, BUT NOT LIMITED TO, THE IMPLIED WARRANTIES OF NON-INFRINGEMENT, MERCHANTABILITY OR FITNESS FOR A PARTICULAR PURPOSE. Some jurisdictions do not allow disclaimer of express or implied warranties in certain transactions, therefore, this statement may not apply to you.

This information could include technical inaccuracies or typographical errors. Changes are periodically made to the information herein; these changes will be incorporated in new editions of the publication. Lenovo may make improvements and/or changes in the product(s) and/or the program(s) described in this publication at any time without notice.

The products described in this document are not intended for use in implantation or other life support applications where malfunction may result in injury or death to persons. The information contained in this document does not affect or change Lenovo product specifications or warranties. Nothing in this document shall operate as an express or implied license or indemnity under the intellectual property rights of Lenovo or third parties. All information contained in this document was obtained in specific environments and is presented as an illustration. The result obtained in other operating environments may vary.

Lenovo may use or distribute any of the information you supply in any way it believes appropriate without incurring any obligation to you.

Any references in this publication to non-Lenovo Web sites are provided for convenience only and do not in any manner serve as an endorsement of those Web sites. The materials at those Web sites are not part of the materials for this Lenovo product, and use of those Web sites is at your own risk.

Any performance data contained herein was determined in a controlled environment. Therefore, the result obtained in other operating environments may vary significantly. Some measurements may have been made on development-level systems and there is no guarantee that these measurements will be the same on generally available systems. Furthermore, some measurements may have been estimated through extrapolation. Actual results may vary. Users of this document should verify the applicable data for their specific environment.

### **Television output notice**

The following notice applies to models that have the factory-installed television-output feature.

This product incorporates copyright protection technology that is protected by method claims of certain U.S. patents and other intellectual property rights owned by Macrovision Corporation and other rights owners. Use of this copyright protection technology must be authorized by Macrovision Corporation, and is intended for home and other limited viewing uses only unless otherwise authorized by Macrovision Corporation. Reverse engineering or disassembly is prohibited.

## **Trademarks**

The following terms are trademarks of Lenovo in the United States, other countries, or both:

Lenovo **ThinkCentre** PS/2 Rescue and Recovery

The following terms are trademarks of International Business Machines Corporation in the United States, other countries, or both:

Asset ID Alert on LAN IBM (used under license) Wake on LAN

Intel and Pentium are trademarks of Intel Corporation in the United States, other countries, or both.

Microsoft and Windows are trademarks of Microsoft Corporation in the United States, other countries, or both.

Other company, product, or service names may be trademarks or service marks of others.

# lenovo.

Part Number: 43C6737

Printed in USA

(1P) P/N: 43C6737

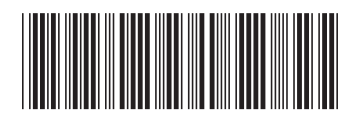